# **АРМ «Орион Икс»**

Р.АЦДР.00086

Версия 1.0

Руководство по эксплуатации

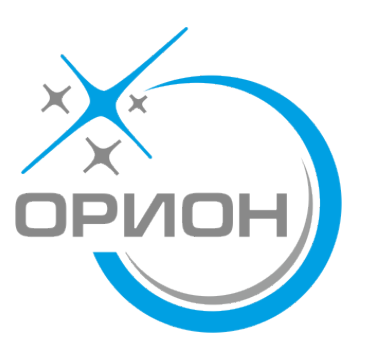

# **Оглавление**

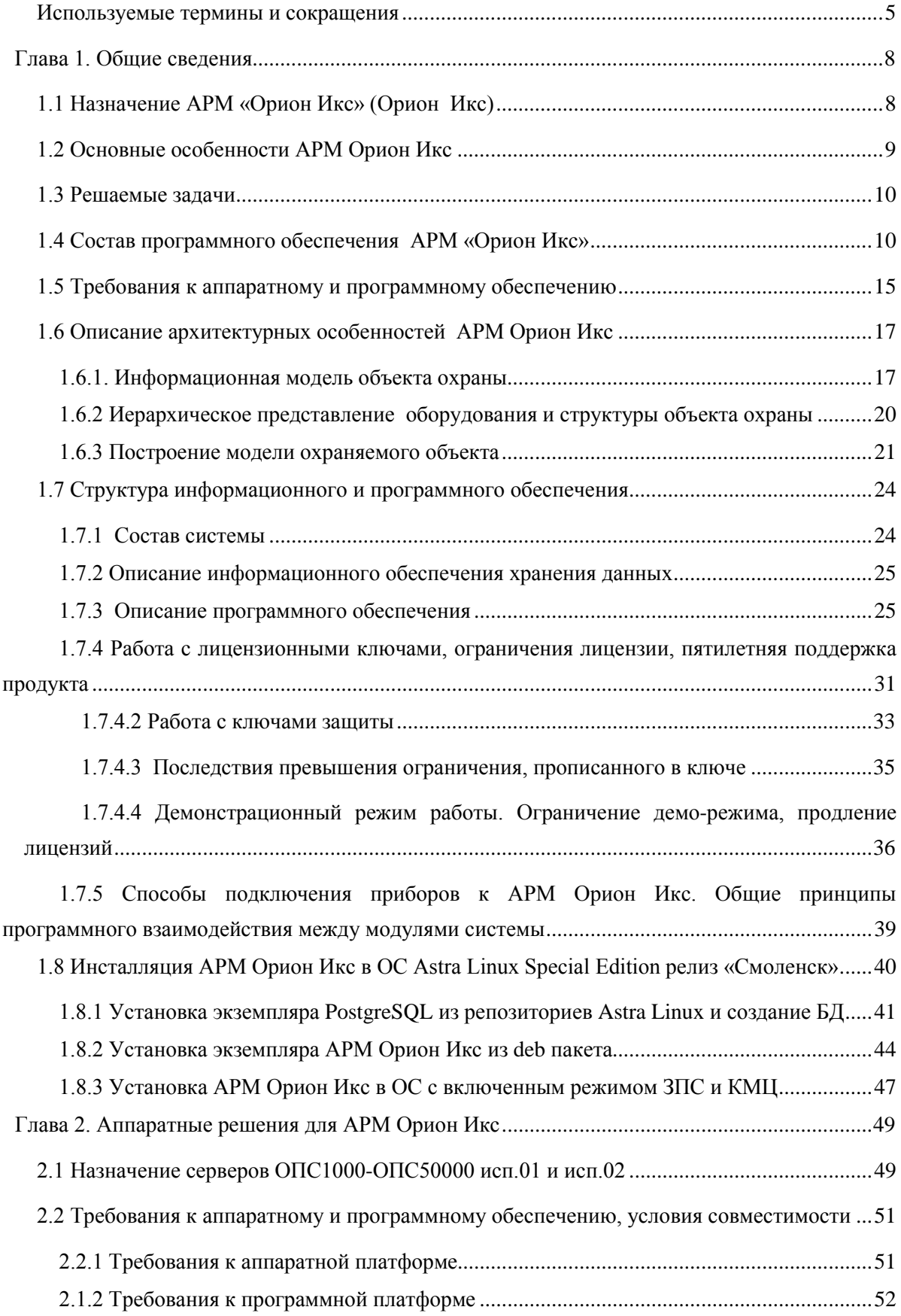

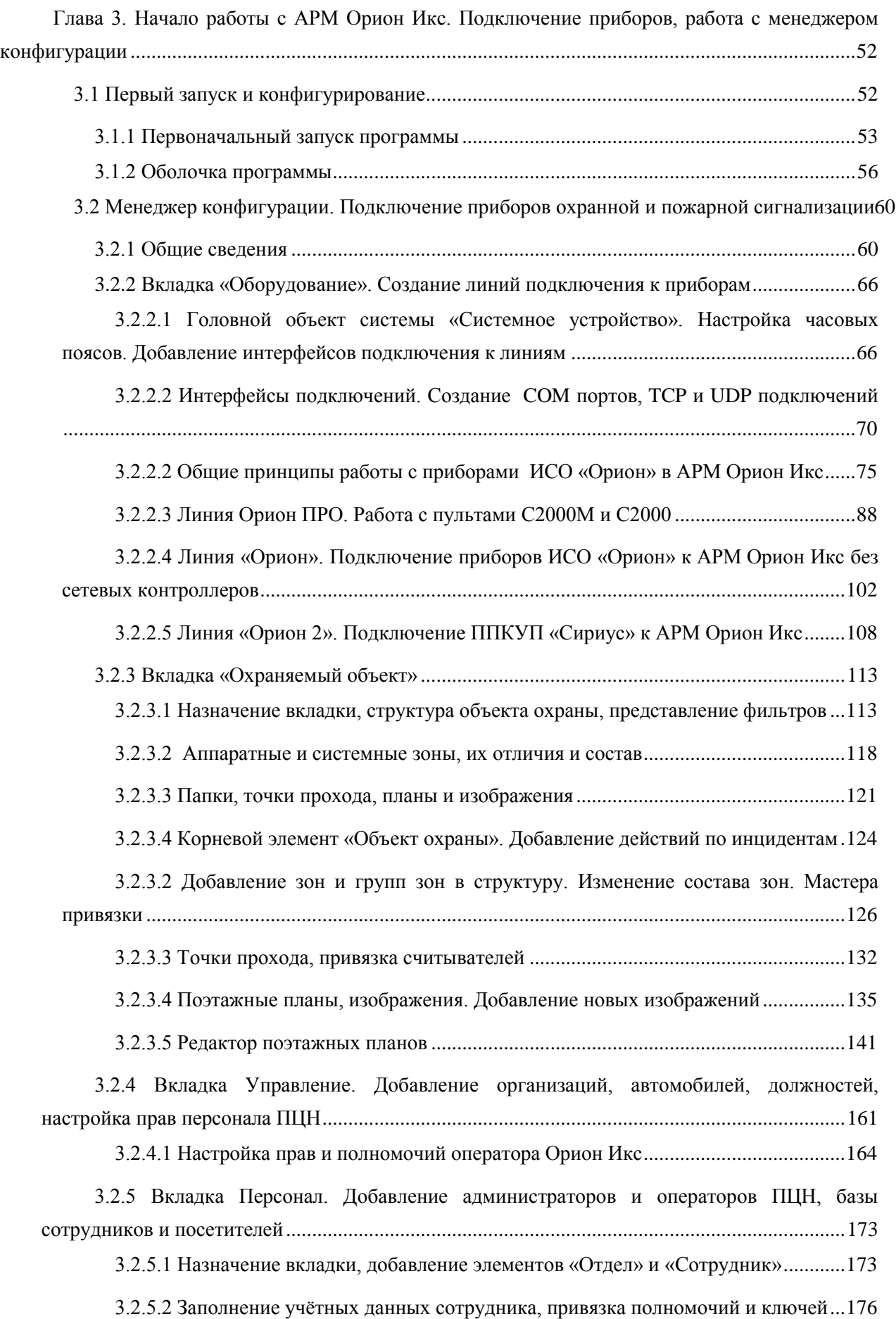

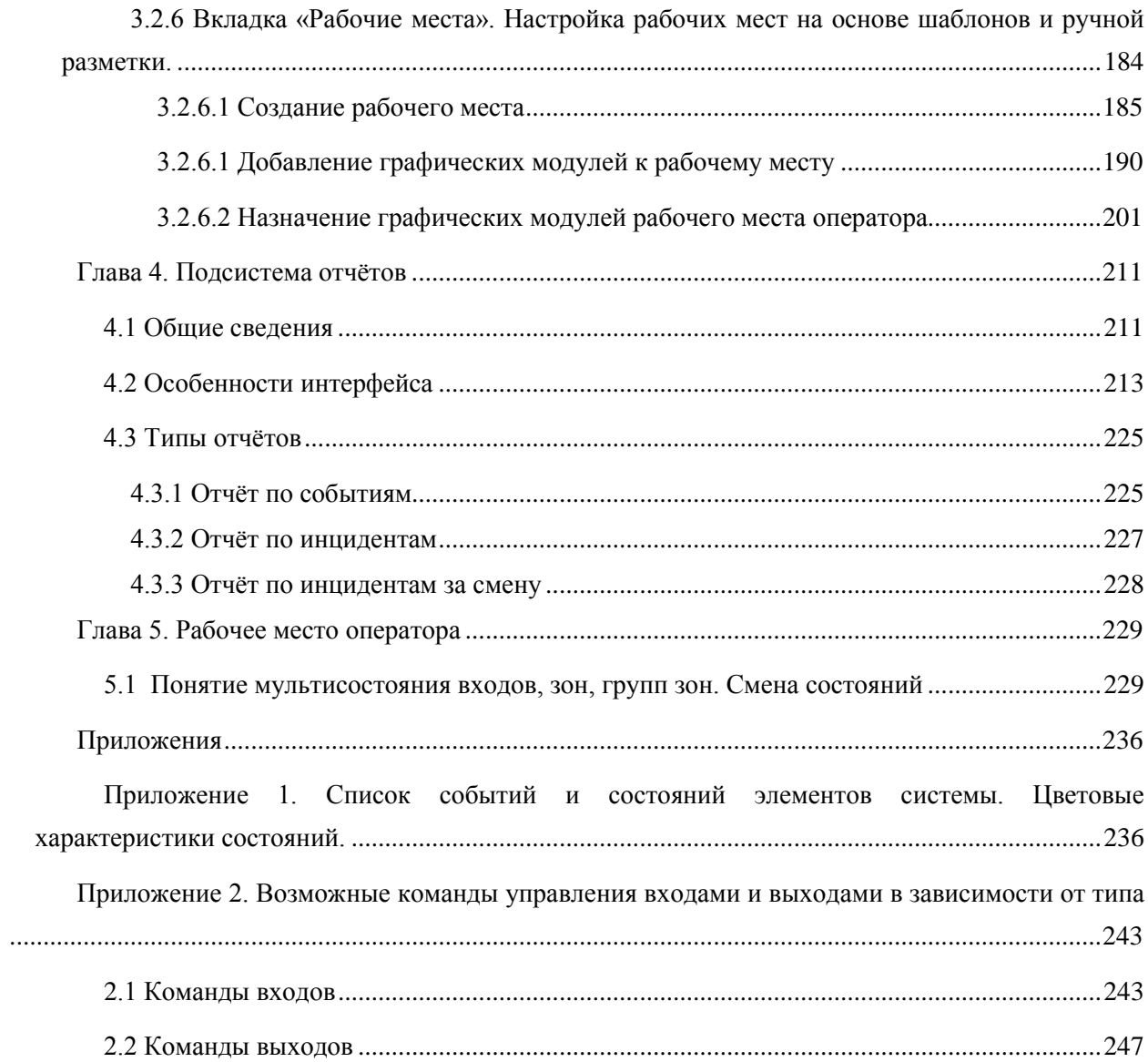

#### <span id="page-4-0"></span>**Используемые термины и сокращения**

- **АРМ** автоматизированное рабочее место.
- **АЦП** аналогово-цифровые показания, которые передают адресные извещатели и другие устройства по специальному запросу от АРМа или сетевого контроллера. Эти показания могут быть конвертированы в единицы измерения температуры, влажности, напряжения и тока.

**БД** – база данных.

- **ИСО «Орион»** интегрированная система охраны семейства «Орион», выпускаемая ЗАО НВП Болид.
- **ПО –** программное обеспечение.
- **ПК** персональный компьютер.
- **ППКП** прибор приёмно-контрольный пожарный.
- **ППКУП** прибор приёмно-контрольный управления пожарный.
- **ППО** прибор пультовой оконечный.
- **ПОО** прибор объектовый оконечный.
- **ПЦН** пульт централизованного наблюдения.
- **ПЦО** пункт централизованной охраны.
- **Охраняемый объект (или просто Объект)** полная совокупность контролируемых аппаратных и системных зон, групп зон, входов, выходов, точек прохода, приборов и считывателей, определённая в договоре на охрану с юридическим или физическим лицом. В «Орионе Икс» охраняемый объект представлен структурой, в которой находятся все эти контролируемые элементы.
- **План (интерактивный, поэтажный)** графическое изображение плана охраняемого объекта, террритории с раположенными на нём группами зон, зонами, входами, выходами и другими элементами структуры объекта охраны. План отображается в рабочем месте оператора с индикацией состояния всех вынесенных на него элементов.
- **Пароль** пароль оператора или администратора для запуска конфигуратора БД или менеджера конфигурации. По умолчанию администратор (Иванов Иван Иванович) имеет пароль 123456.
- **Администратор** главный пользователь программного обеспечения АРМ «Орион Икс», имеющий в системе максимальные права и осуществляющий конфигурирование объекта охраны, назначает права пользователя, ведёт базу данных сотрудников ПЦН посетителей и сотрудников объекта охраны, создаёт и конфигурирует рабочие места в менеджере конфигурации.
- **Оператор ПЦН** лицо осуществляющее мониторинг и управление элементами объекта охраны в рабочем месте АРМ «Орион Икс».
- **Хозорганы (посетители, сотрудники, персонал)** пользователь сигнализации, который в соответствии с назначенным ему уровнем доступа осуществляет локальное или удалённое управление элементами сигнализации (зон, входов, выходов). В качестве абонентов могут

выступать как физические лица (сотрудники, работники, персонал и т.д.), так и юридические лица (управляющий персонал, сотрудники частных пожарных подразделений и т.д.).

- **Уровень доступа** это набор временных ограничений и полномочий, определяющих права абонентов на управление привязанных к ним (абонентам) охраняемых объектов. Один и тот же уровень доступа может назначаться нескольким абонентам, но у каждого объекта пожарной охраны свой уровень доступа.
- **Графический модуль** виртуальный интерактивный графический элемент отображения текстовой и (или) символьной информации в рабочем месте оператора.
- **Иерархия (дерево)** иерархическое представление приборов ИСО Орион, пожарной автоматики в виде иерархических связей от самого минимально-контролируемого элемента (выхода выхода) до сетевого контроллера и линии связи, представленное во вкладке «Оборудование» менеджера конфигурации. Помимо иерархии приборов, в Орионе Икс существует ещё иерархия логических объектов – зон, групп зон и папок в структуре объекта охраны менеджера конфигурации.
- **Прибор приёмо-контрольный охрано-пожарный (ППКоП)** устройство, предназначенное для приема сигнала от пожарных и охранных извещателей, звуковой и световой сигнализации при приеме тревожного извещения, выдачи информации на пульты централизованного наблюдения, а также формирования сигналов активации исполнительных устройств через релейные выходы.
- **Шлейф, вход, адресный извещатель** минимальная самостоятельная часть оборудования, сопоставляемая с отдельно-взятым шлейфом сигнализации (ШС), зоной (объединением пожарных извещателей) или отдельными адресными пожарными, тепловыми или другими извещателями. Зона характеризуется адресом ШС (номером входа или адресного извещателя в приборе) и номером Contact ID – уникальным цифровым идентификатором элемента.
- **Реле, выход, исполнительное устройство, клапан** релейный выход или адресный релейный блок прибора, от котрого можно получить события или применить команду управления. Реле, как и зона, в зависимости от применяемого оборудования, идентифицируется номером выхода, адресом выхода в адресном устройстве или его Contact ID идентификатором.
- **Считыватель, кодонаборник -** это устройство считывания бесконтактных карт, контактных ключей TouchMemmory, радиобрелоков, RFID меток, NFC считыватели, кодонаборники и клавиатуры, считыватели биометрики через которые осуществляется идентификация хозоргана, управление системой охраны и осуществляется доступ на охраняемую террриторию или выход из неё. Считывали, как правило, подключаются к приёмоконтрольным приборам или системам контроля доступа. В АРМ Орион Икс считыватели могут привязываться к точкам прохода
- **Зона, раздел**  совокупность контролируемых элементов приборов (входов, выходов, считывателей, приборов) сформированная по определённому признаку (по типу извещателей, по территории или исходя из характерных особенностей охраняемого объекта). Идентификатором зоны является его номер. Для пультов С2000М понятие зона преобразуется в устаревшее – раздел. В АРМ «Орион Икс» различают аппаратные и системные зоны.
- **Папка** это логическое объединение контролируемых зон, групп зон и точек прохода по общему признаку, территории и другим критериям. Папка может иметь любой уровень вложенности элементов, внутри папок могут находиться группы зон, зоны, свободные логические элементы. Папки подходят для описания объектов сложной конфигурации, там, где необходимо разделение по территориальному признаку, по административному разделению и зонам ответственности, там, где необходимо описать глубину размещения элемента охраны.
- **Точка прохода** это контролируемая дверь, турникет, шлюз или другая точка прохода, оборудования системой контроля доступа. К точкам доступа привязываются считыватели для контроля состояния дверей, отслеживания перемещения людей или техники по охраняемой территории.

# <span id="page-7-0"></span>**Глава 1. Общие сведения**

### <span id="page-7-1"></span>**1.1 Назначение АРМ «Орион Икс» (Орион Икс)**

Автоматизированное рабочее место системы мониторинга и управления охранно-пожарной сигнализацией АРМ «Орион Икс» (или «Орион Икс» в обозначениях) - это программная составляющая аппаратно-программного комплекса ИСО «Орион», предназначенного для организации комплексной охраны различных объектов.

АРМ «Орион Икс» предоставляет возможность одновременного централизованного наблюдения и управления системой охранно-пожарной сигнализации, пожарной автоматикой и другими техническими средствами, установленными на одном или нескольких охраняемых объектах с протоколированием всех событий системы, отображением состояний технических средств охраны и сохранением всей информации в БД.

АРМ «Орион Икс» позволяет объединить в единую систему большое количество охранных и пожарных зон (входов, входов, адресных устройств), точек доступа и приборов для их одновременно мониторинга и управления ими.

АРМ «Орион Икс» - готовое решение для организации автоматизированного рабочего места охранного и противопожарного мониторинга и управления объектами с установленными приборами ИСО Орион. Программное обеспечение, работающее на базе предлагаемых операционных систем от компании ГК «Астра», позволяет повысить эффективность оперативного контроля и автоматизации управление системами, масштабирования ИСО «Орион», организовать построение единых систем безопасности для территориально распределённых объектов, способствовать интеграции подсистемы охранной и пожарной сигнализации на программном уровне.

#### **Основные показатели системы:**

- Поддержка работы с приборами по протоколам «Орион», «Орион ПРО» и «Орион 2»:
	- пульты: «С2000М», «С2000М исп.02», ППКУП «Сириус»
	- клавиатуры и блоки индикации «С2000-К», «С2000-КС», «С2000-БИ», «С2000-БКИ», «С2000-ПТ», «Поток-БКИ», «С2000-БИ исп.01»,
	- приборы приёмо-контрольные охранные и пожарные: «С2000-2», «С2000-4», «Сигнал-20», «Сигнал-20 сер.02», «Сигнал-20П», «Сигнал-20М», «Сигнал-10», «С2000-КДЛ», «С2000-КДЛ-2И», «С2000-КДЛC», «С2000-СП1», «С2000-КПБ»\*,
	- приборы пожарной автоматики речевого оповещения: «С2000-АСПТ», «Поток-3Н», «Рупор», «Рупор исп. 01», «Рупор-200», Рупор-300, Рупор-Диспетчер исп. 01, Рупор-Диспетчер исп. 02, Рупор исп. 01, Рупор исп. 02, Рупор исп. 03
	- приборы передачи извещений: «С2000-ИТ», «УО-4С», «C2000-PGE», «С2000-PGE исп.01»
	- источники питания «РИП-12 RS», «РИП-12-2А RS», «РИП-24-2А RS», «C2000-ПП», «С2000-Ethernet»,»УОП», МИП-12, МИП-24, МИП-24-С, ПКВ-РИП-12 исп. 56, ПКВ-РИП-24 исп. 56, Поток-3Н, Поток-БКИ, РИП-12 исп. 50/51, РИП-12 исп. 54, РИП 12 исп. 56, РИП-24 исп. 50/51, РИП 24 исп. 56, РИП-24 исп. 57, РИП-48 исп. 01,
- Работа под управлением защищённой российской ОС Астра-Linux Special Edition
- Сохранение данных в БД PostgreSQL с открытой лицензией;
- Возможность работы с несколькими линиями RS232 и RS485 на одном сервере
- Поддержка подключения к одному COM-порту/USB-порту до 127 пультов «С2000» («С2000М»), а к каждому пульту до 127 приёмно-контрольных приборов, или подключение к одному COM-порту/USB-порту до 127 приёмно-контрольных приборов;
- Подключение до 127ми ППКУП «Сириус» по локальной сети
- Поддержка подключения приборов при помощи преобразователя интерфейсов  $C2000-$ Ethernet. К одному прибору С2000-Ethernet может быть подключён один пульт «С2000» / «С2000М» (а к нему до 127 приёмно-контрольных приборов), либо до 127 приёмноконтрольных приборов по протоколу «Орион»;
- Теоретическая ёмкость системы несколько сотен тысяч входов, десятки тысяч зон (65535);
- Модульная архитектура и масштабируемость система состоит из отдельных модулей, которые запускаются из единой оболочки и могут добавляться или исключаться из экземпляра программы. Каждый модуль за счёт гибких настроек обеспечивает возможность специализации каждого рабочего места под определённую задачу;
- Гибкость открытая для интеграций архитектура, легко-настраиваемый пользовательский интерфейс рабочего места

\* -могут быть проблемы с опросом старых приборов, например, приборов Сигнал-20 версии 2.11 и младше

#### <span id="page-8-0"></span>1.2 Основные особенности АРМ Орион Икс

- 1. АРМ Орион Икс выпускается как программный пакет в виде установочного deb-пакета для систем с предустановленной ОС Astra Linux Special Edition, сервером БД PostgreSOL v.11 и в виде готового программно-аппаратного решения на базе серверных рабочих станций с оптимально-подобранными характеристиками для комфортной и безопасной работы. Предустановленное российское сертифицированное ПО Astra Linux SE, набор программ для работы позволяют решать широкий круг задач и подходят для работы с объектами любого уровня.
- 2. Орион Икс имеет отличную от АРМ Орион ПРО архитектуру запуск всех программных модулей осуществляется из единой оболочки. ПО не предусматривает разнесение лицензии на отдельные элементы архитектуры или функциональные модули.
- 3.В архитектуре применяется модульная структура, которая позволяет быстро расширять возможности ПО, при этом каждый модуль отвечает за работу определённого функционала ПО (работа с БД, модуль опроса приборов, модуль бизнес-логики, менеджер конфигурации, подсистема отчётов и т.д.).
- 4. В качестве сервера БД применяется сервер БД на базе PostgreSOL 11, что позволяет разворачивания ПО на Linux и на Windows.
- 5. Рабочее место Ориона Икс состоит из набора функциональных графических модулей, которые можно произвольно размещать на экране, при этом есть возможность создать несколько рабочих мест со своим набором модулей для удобства мониторинга и управления.

#### <span id="page-9-0"></span>**1.3 Решаемые задачи**

- С помощью программного обеспечения АРМ Орион Икс» можно решать функциональные задачи, недоступные в рамках применения только приборов и устройств ИСО «Орион». Например:
	- -- организация рабочего места оператора систем безопасности с выводом информации на монитор, отображением графического плана охраняемых помещений, возможностью интерактивной постановки множества объектов на охрану и снятия с охраны в «два клика»;
	- организация рабочего места администратора для графического конфигурирования системы, добавления БД персонала, распределения прав, настройки рабочих мест и т.д.;
	- -- отображение тревожных извещений в специальных графических модулях Инциденты и Окна тревожных сообщений;
	- -- создание рабочего места оператора разных систем безопасности: охраной сигнализации и пожарной сигнализации;
	- -- получение контролирующим сотрудником отчётов по инцидентам и событиям с возможностью гибкого фильтра;
	- организация рабочего места диспетчера противопожарных систем (пожарной сигнализации, автоматики пожаротушения, дымоудаления, оповещения) с цветным графическим отображением тревожных и аварийных ситуаций;
	- -- обеспечение на программном уровне взаимосвязей между подсистемами безопасности, не доступных на релейном уровне;
	- -- управление множеством удалённых объектов с локальными ИСО «Орион» с одного рабочего места;
	- -- получение отчётов по инцидентам (тревогам, пожарам, неисправностям и проч) с объекта охраны и другим событиям с возможностью гибкого фильтра по элементам структуры объекта, событиям и диапазону времени

*В АРМ Орион Икс версии 1.0 отсутствует поддержка работы в сетевом режиме (создание и настройка удалённых рабочих мест операторов и администраторов), полноценная поддержка работы системы контроля и управления доступом персонала (доступно только получение событий с идентификацией ключа).*

# <span id="page-9-1"></span>**1.4 Состав программного обеспечения АРМ «Орион Икс»**

Программное обеспечение – это набор «декстопных», т.е. устанавливаемых в операционную систему приложений, которые обеспечивают необходимые функции для организации автоматизированного рабочего места дежурного или администратора.

В основе программного обеспечения лежит инновационная платформа, на основе которой реализованы все функции ПО. Платформа позволяет расширять возможности программы и подключать к ней новые модули, оперативно наращивать функционал.

Базовая и обязательная часть программных модулей, входящих в состав комплекса, запускаются вместе с оболочкой программы. Часть утилит и интегрированных с АРМ Орион Икс подсистем запускаются отдельно.

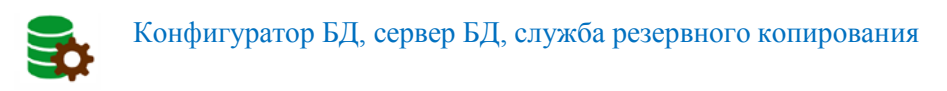

- «Сервер БД Орион Икс» обеспечивает доступ всех загружаемых модулей системы к базе данных АРМ «Орион Икс» (далее — БД) с помощью Системы управления базами данных (СУБД)
- Поддержана СУБД: PostgreSOL 11.0 для ОС Astra Linux Special Edition 1.7 релиз «Орёл» и «Смоленск».
- • Для настройки конфигурации сервера «Сервер БД Орион Икс», создания расписаний резервных копий, обновления БД необходимо использовать утилиту «Конфигуратор БД»
- •• Конфигуратор БД выполняет функции создания базы данных, обновления базы данных, ручного и автоматизированного архивирования БД на базе PostgreSQL, а также автоматического сброса данных протокола в БД истории согласно расписанию.
- Служба резервного копирования это служба, которая осуществляет автоматический сброс данных из основной БД в БД истории и осуществляет резервное копирование основой базы данных и базы данных истории по расписанию, без участия пользователя.

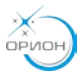

#### Оболочка АРМ Орион Икс

Графический элемент позволяющий управлять загрузкой и выгрузкой всех приложений: рабочих мест операторов, менеджера конфигурации, подсистемы отчётов и т.д.;

- Запуск всех программных модулей осуществляется через оболочку с ярлыка на рабочем столе
- Оболочка обеспечивает выгрузку и перезапуск программного обеспечения, смену оператора без выгрузки приложений
- Оболочка имеет настраиваемый интерфейс через систему прав пользователя
- С оболочки запускаются приложения: менеджер конфигурации, подсистема отчётов, диалоговое окно с информацией о программе и ограничениях лицензионного ключа, отладочные окна модулей, осуществляется смена оператора без выгрузки ПО.

### Менеджер конфигурации АРМ Орион Икс

Представляет собой графический конфигуратор оборудования и объекта охраны, полномочий операторов, рабочих мест и других элементов системы. Менеджер конфигурации выполняет следующие задачи:

- Формирование базы данных, соответствующей составу используемого в ИСО «Орион» оборудования
- Возможность импорта-конфигурации пультов «С2000М» и «С2000М исп.02», ППКУП «Сириус» для построения аппаратной архитектуры объекта
- Создание структуры объекта охраны из зон, групп зон, папок, точек доступа и т.д.
- Добавление в БД интерактивных планов объектов
- Размещение объектов системы на планах помещения
- Создание и настройка рабочих мест операторов из набора графических модулей
- Занесение сведений о сотрудниках, посетителях, пользователях
- Настройка полномочий операторов на управление и просмотр зон в системе и графиков работы сотрудников
- Занесение паролей: пин-кодов и кодов ключей Touch Memory или Proximity карт для идентификации локального управления системой,
- Регистрация информации о посетителях организации: ФИО, данные удостоверения личности, личные данные, фирма и подразделение, личный транспорт и др.

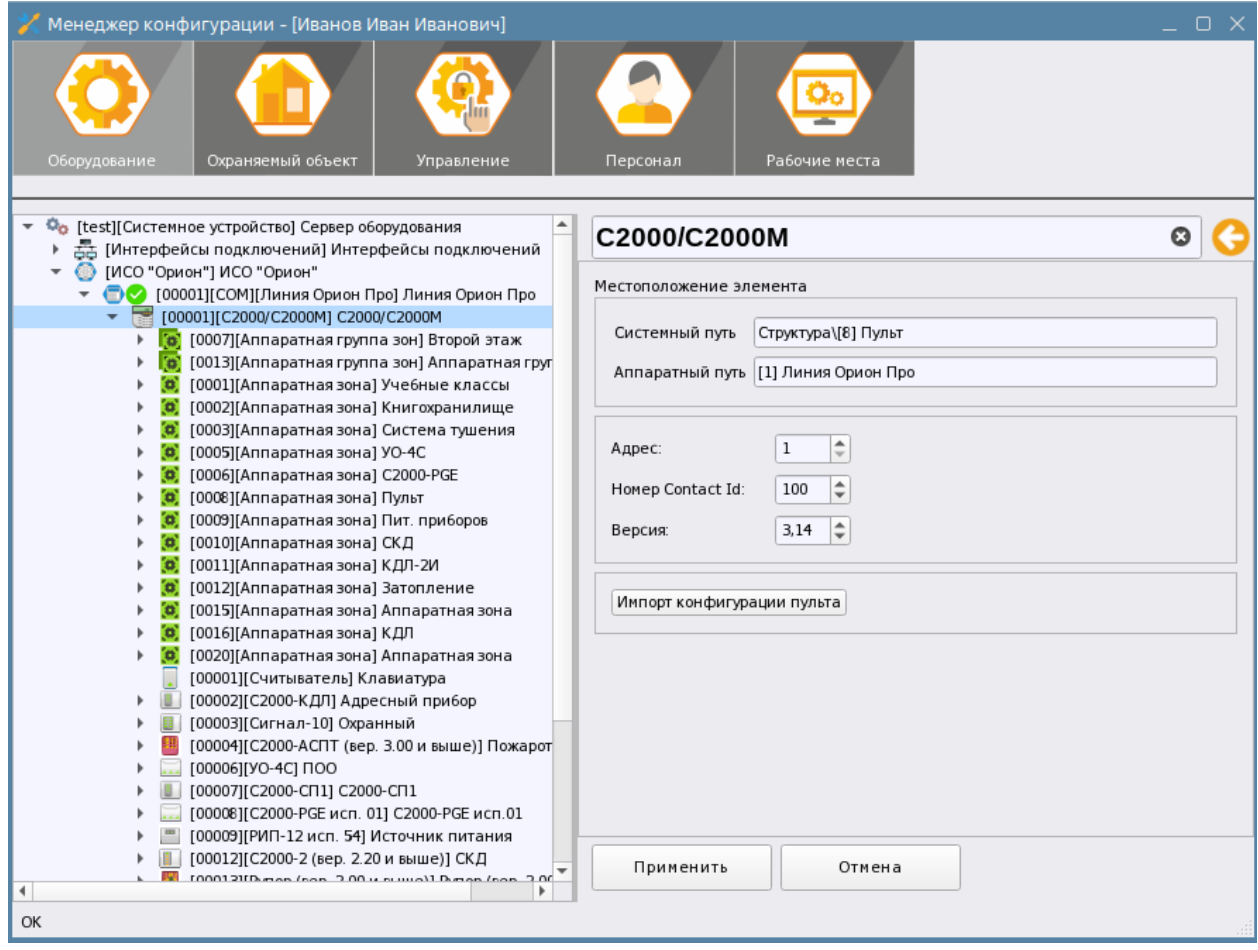

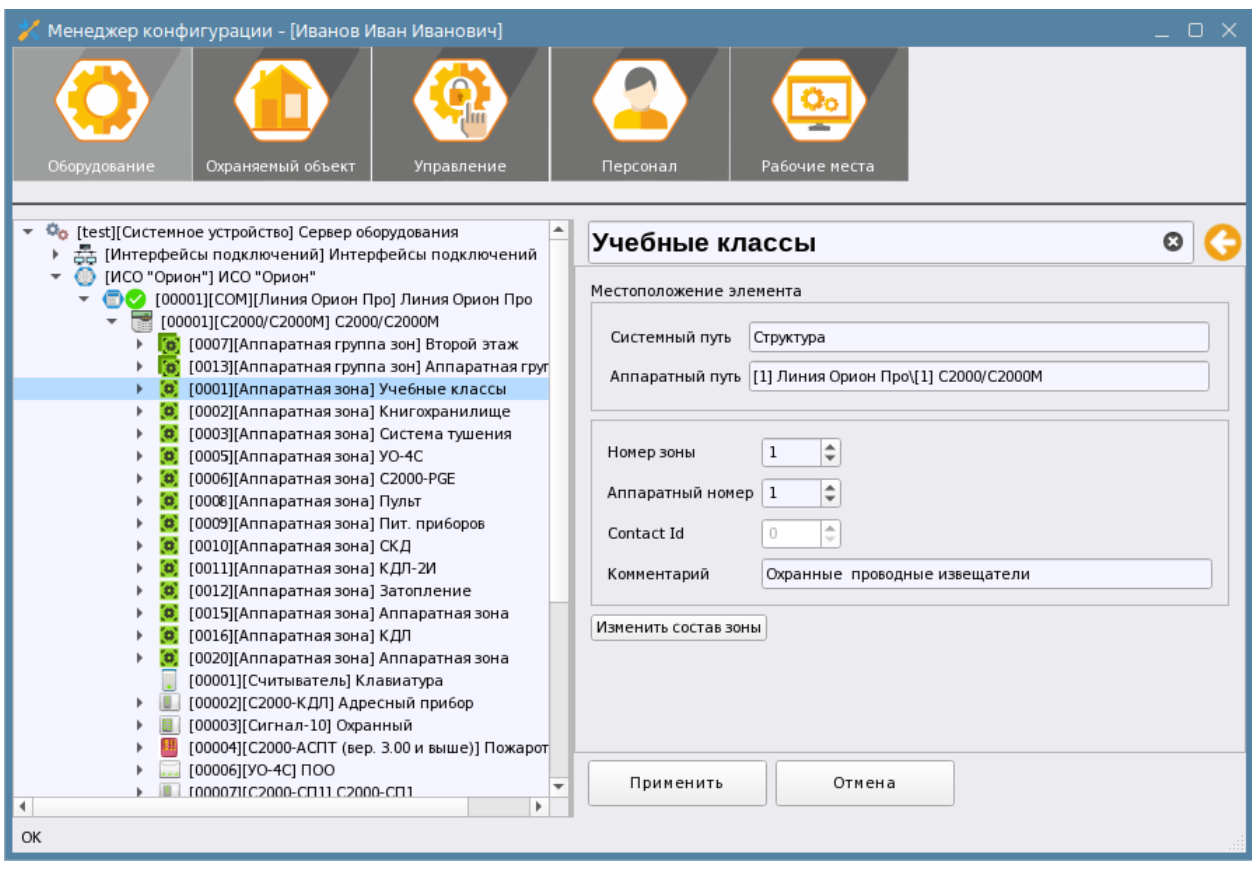

*Рис.1 Пример отображения вкладок менеджера конфигурации*

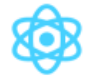

#### Ядро системы

«Ядро системы» — является связующим элементом всех модулей и обеспечивает логику работы системы. Ядро - это низкоуровневый центр обработки данных, который осуществляет взаимодействие между отдельными элементами системы.

# Модули опроса и оборудования

Это отдельные подпрограммы, обеспечивающие обмен данными с контролируемыми приборами, запрос состояний и передачу новых событий, команд управления, запрос АЦП, чтение конфигурации приборов и пультов. Модуль опроса обеспечивает взаимодействие с сетевыми контроллерами и приборами по защищённым протоколам «Орион», «Орион ПРО» и «Орион 2».

### Рабочее место оператора

Это набор графических модулей для организации рабочего места дежурного оператора. В состав рабочего места может входить: список контролируемых элементов; список зон; список групп зон, протокол событий; интерактивный план объекта; окно тревожных сообщений; модуль инцидентов; панель оператора

Рабочее место оператора может решать следующие задачи:

- графическое отображение состояния всех элементов системы на планах помещений;
- отображение хронологического журнала событий;
- предоставление оператору информации по объектам системы: вход, прибор, зона, группа зон, папка, точка доступа;
- окно тревожных сообщений и модуль инцидентов для оперативного реагирования и привлечения внимания к нештатным состояниям системы;
- -управление оператором элементами системы с планов помещений других графических модулей;
- разграничение прав оператора на управление системой и просмотру отдельных контролируемых зон;
- обработка и сохранение истории тревожных событий и действий оператора;
- гибкая настройка интерфейса рабочего места за счёт возможности ручной разбивки монитора и возможностей использовать шаблоны разметки с вынесенными на неё графическими модулями

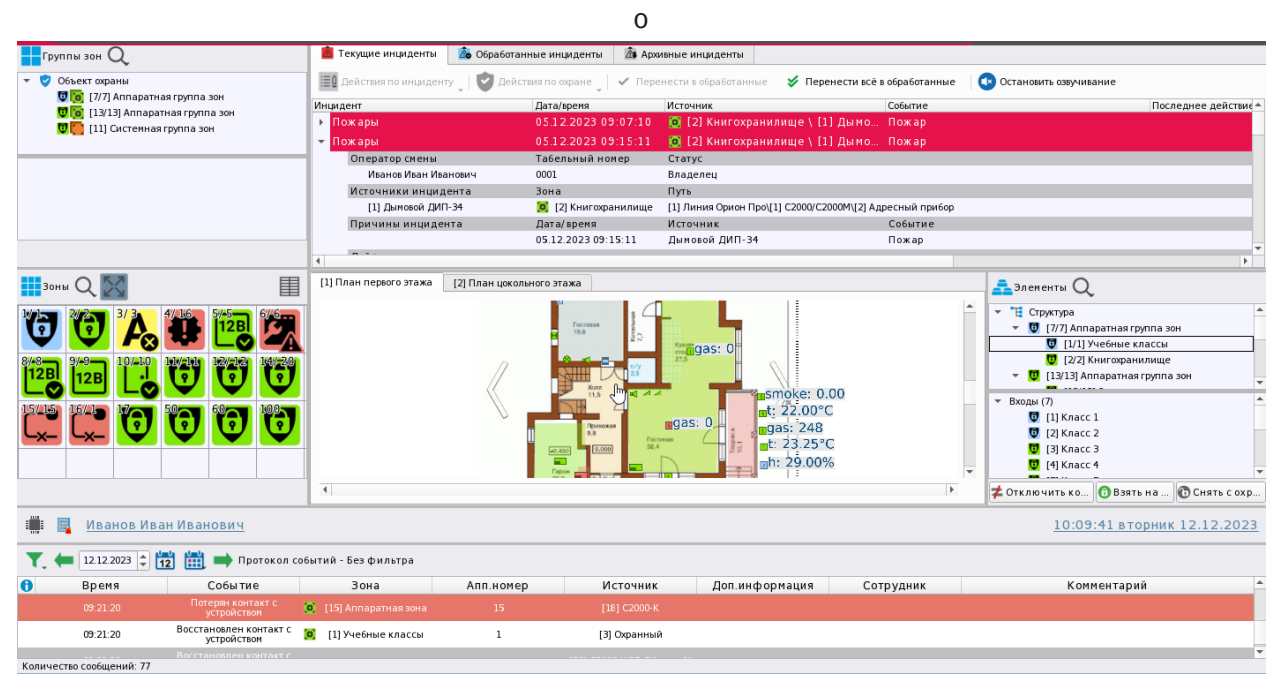

*Рис.2 Пример отображения разметки рабочего места оператора*

### Подсистема отчётов

E

«Подсистема отчётов Ориона Икс» - программный модуль, который позволяет получать отчёт по событиям и отчёт по инцидентам. Подсистема отчётов даёт возможность настраивать результат благодаря системе гибких фильтров по времени, категориям событий, элементам объекта охраны (зоны, входы\выходы, приборы, точки доступа и т.д.).

| С Отчёты [Иванов Иван Иванович]                                                                                                    |                                                |                                                                |                                 | $-$ 0 $\times$                     |
|----------------------------------------------------------------------------------------------------|------------------------------------------------|----------------------------------------------------------------|---------------------------------|------------------------------------|
| Файл Справка                                                                                                    |                                                |                                                                |                                 |                                    |
| $-$ Q K<br>$\odot$ 50<br>L.<br>嵩                                                                                                    | 1/109<br>-M                                    |                                                                |                                 |                                    |
| <b>ОТЧЁТ ПО СОБЫТИЯМ (1)</b>                                                                                                    |                                                |                                                                |                                 |                                    |
| Начало<br>Конец<br>15:47:32 - 보<br>00:00:00<br>25.03.2024 -<br>$01.03.2024$ $\star$<br>Объект охраны<br>$\mathbf{v}$ $\mathbf{v}$ Объект охраны<br>$\overline{\downarrow^-}$<br>• • • Е Структура<br>$\overline{\lambda\Xi}$ | <b>BOLD</b><br>Иванов Иван Иванович            |                                                                |                                 | Отчёт по собь                      |
| ▶ V 5 (7/7) Второй этаж<br>> V <mark>(о)</mark> [13/13] Аппаратная группа зон<br>$\overline{\Upsilon}$<br>▶ √ © [1/11 Учебные классы<br>$\overline{\equiv}$<br>$\triangledown$ $\sqrt{2}$ [2/2] Книгохранилище               |                                                |                                                                |                                 | с 01.03.2024 00:00:00 по 25.03.20. |
| √ 44 [1] Дымовой ДИП-34<br>888<br>888<br>V ве [2] Тепловой ИП                                                                                                    | Дата/Время                                     | Событие                                                        | Источник                        | Зона                               |
| $\sqrt{2}$ [3] Клапан                                                                                                    | 01.03.2024 / 10:21:05                          | Восстановлен контакт с устройством                             | [1] C2000/C2000M                | [8] Пульт                          |
| 888<br>√ [4] Рабочий выход кл                                                                                                    | 01.03.2024 / 10:21:05                          | Восстановлен контакт с устройством                             | [1] C2000/C2000M                | [8] Пульт                          |
| $\frac{000}{000}$<br>V - [5] Исходный выход к<br>V   [2] Адресный прибор                                                                                                    | 01.03.2024 / 10:21:05                          | Потерян контакт с устройством                                  | [7] C2000-CI11                  | Г91 Пит. приборов                  |
| $\blacksquare$<br>→ √ (0) [3/3] Система тушения                                                                                                    | 01.03.2024 / 10:21:05                          | Потерян контакт с устройством                                  | [2] Адресный прибор             | [2] Книгохранилище                 |
| > V 0 [4/16] KA/1<br>Ū.<br>$\triangleright$ $\triangleright$ $\blacksquare$ $\blacksquare$ [5/5] YO-4C                                                                                                    | 01.03.2024 / 10:21:05                          | Потерян контакт с устройством                                  | [8] C2000-PGE исп.01            | [6] C2000-PGE                      |
| C [6/61 C2000-PGE]<br>$\overline{\phantom{0}}$<br><b>EXECUTIVE CONTINUES.</b>                                                                                                    | 01.03.2024 / 10:21:05                          | Потерян контакт с устройством                                  | [4] Пожаротушение               | [3] Система тушения                |
|                                                                                                    | 01.03.2024 / 10:21:05                          | Потерян контакт с устройством                                  | $[6]$ $\Box$ 00                 | [5] YO-4C                          |
| $\overline{\downarrow^-}$<br>Фильтр                                                                                                    | 01.03.2024 / 10:21:06                          | Потерян контакт с устройством                                  | [20] C2000-4                    | [14] Аппаратная зона               |
| $\blacktriangle$<br>$\overline{\Uparrow}$<br>Взятия на охрану<br>$\mathsf{v}$                                                                                                    |                                                | Потерян контакт с устройством                                  | [10] Источник питания           | [9] Пит. приборов                  |
| Включения                                                                                                    | 01.03.2024 / 10:21:06                          |                                                                |                                 |                                    |
| $\overline{\phantom{0}}$<br>Включения автоматики<br>$\checkmark$<br>888<br>888                                                                                                    |                                                |                                                                |                                 |                                    |
| Восстановления ДПЛС<br>$\mathsf{V}$<br>888<br>Восстановления каналов связи                                                                                                    | 01.03.2024 / 10:21:06                          | Потерян контакт с устройством                                  | [12] СКД                        | [10] СКД                           |
| Восстановления корпуса                                                                                                    | 01.03.2024 / 10:21:06                          | Потерян контакт с устройством                                  | [2] Ворота склада               |                                    |
| $\mathsf{v}$<br>888<br>Восстановления питания<br>√<br>Восстановления связи                                                                                                    | 01.03.2024 / 10:21:06                          | Потерян контакт с устройством                                  | [18] C2000-K                    | [15] Аппаратная зона               |
| $\rightarrow$ $\sqrt{ }$<br>$\blacksquare$<br>$\overline{\phantom{0}}$<br>Выключения автоматики<br>▶ √ Задержка взятия<br>$\overline{\mathbf{g}}$                                                                            | 01.03.2024 / 10:21:06<br>01.03.2024 / 10:21:06 | Потерян контакт с устройством<br>Потерян контакт с устройством | [3] Охранный<br>[1] Вход в офис | [1] Учебные классы                 |

*Рис.3 Пример построения отчёта по инцидентам*

Программное обеспечение является проприетарным и защищено электронным ключом защиты. Ключ защиты устанавливается в USB порт компьютера, на котором установлен Орион Икс, и обеспечивает выполнение условий лицензионного соглашения. Ключ приобретается для каждого экземпляра ПО (компьютера).

### <span id="page-14-0"></span>**1.5 Требования к аппаратному и программному обеспечению**

Рекомендуемые:

- Процессор: не ниже Intel Core i5, с частотой не менее  $2.5 \Gamma \Gamma$ ц
- $16 \overline{16} \overline{03}$
- Поддержка дискретными или интегрированным видеоадаптером технологии OpenGL
- SSD накопитель для установки операционной системы

Объем жёсткого диска, или накопителя определяется в зависимости от количества охраняемых объектов и информативности протокола. Рекомендуется применять твердотельные (SSD) накопители, ёмкостью не менее 100 Гб и отдельный накопитель для хранения бекапов основной БД, БД истории и отчётов.

АРМ «Орион Икс» работает под управлением ОС Astra Linux Speial Edition 1.7.5 и выше релизов «Орёл» и «Смоленск». Для работы с БД должна применяться система управления базами данных PostgreSQL версии не ниже 11.0.

АРМ Орион Икс поставляется в виде DEB-пакета для установки на предустановленные операционные системы, или в виде готовых решений на базе рабочих станций, оснащённых ОС Astra Linux SE 1.7.5 релиз «Смоленск», оптимизированных для работы с определённым количеством приборов ИСО «Орион» и сетевых контроллеров.

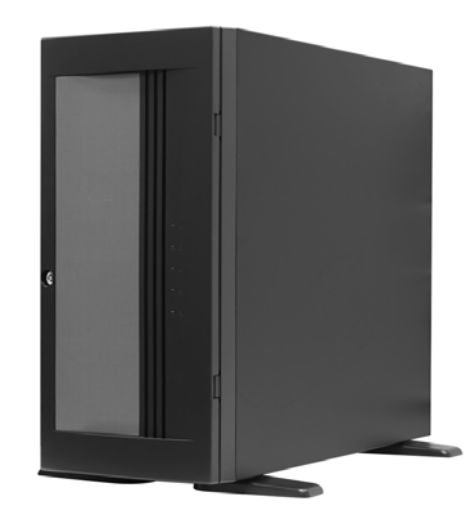

*Рис.4 Внешний вид сервера с АРМ Орион Икс*

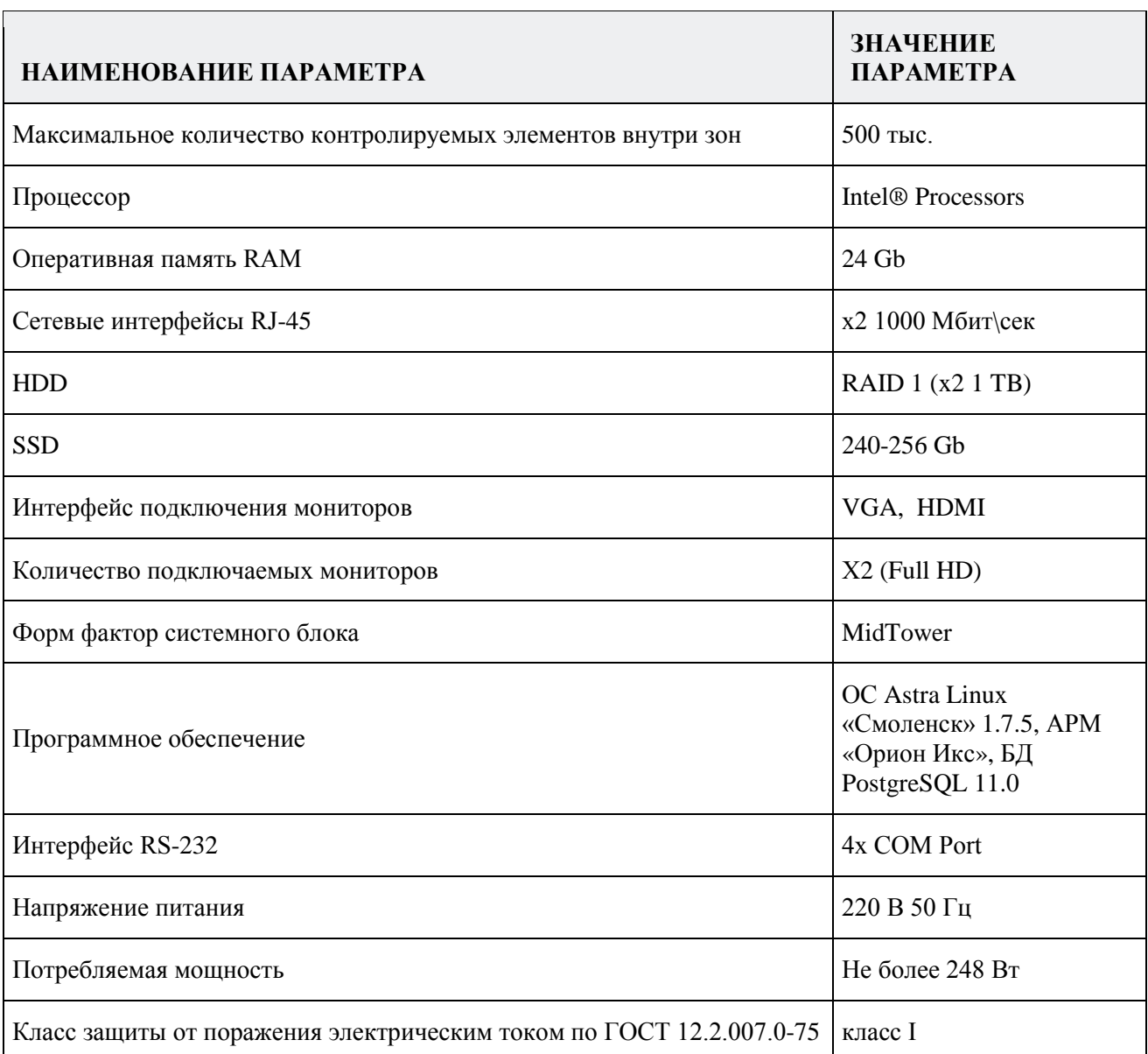

*Таблица 1 Технические параметры сервера с АРМ Орион Икс*

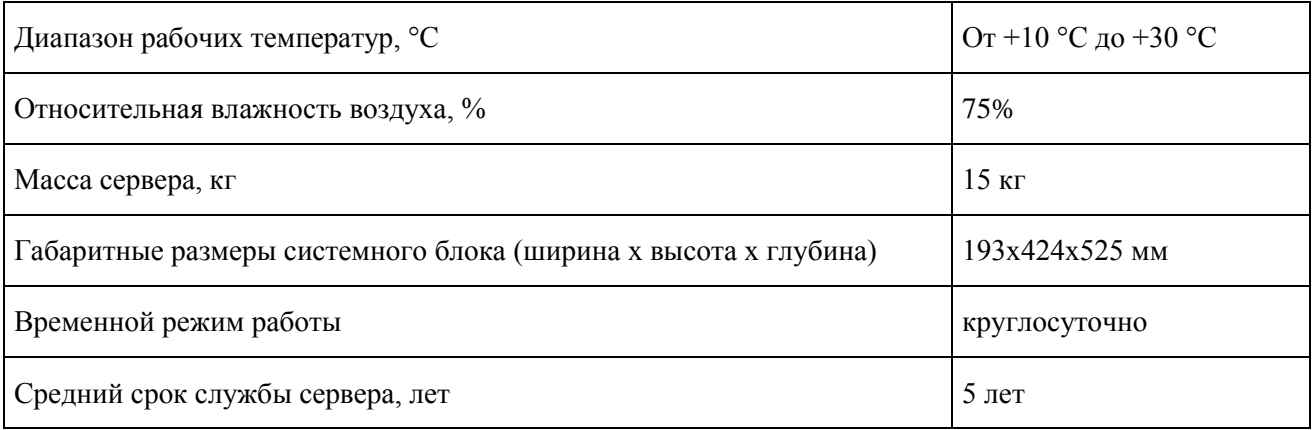

В качестве готовых решений предлагаются сервера двух исполнений:

исп.01 – для установки в серверную стойку;

исп.02 – обычное исполнение ПК в корпусе формата MidTower.

В названии сервера указано количество элементов (входов, выходов), которое может контролироваться в рамках одного конкретного сервера. Например:

Сервер ОПС1000 исп.2 – компьютер в обычном исполнении на 1000 контролируемых элементов.

Сервер ОПС12000 исп.1 – компьютер серверного исполнения, для установки в серверную стойку для контроля 12 тысяч элементов.

Полную информацию по комплектациям и лицензионным ограничениям аппаратных решений можно найти на нашем сайте в разделе «Продукция – Интегрированная система охраны «Орион» – Серверы с установленным программным обеспечением» <https://bolid.ru/production/orion/servers/> .

### <span id="page-16-0"></span>**1.6 Описание архитектурных особенностей АРМ Орион Икс**

#### <span id="page-16-1"></span>**1.6.1. Информационная модель объекта охраны**

АРМ Орион Икс имеет возможность мониторить объекты с большим количеством контролируемых элементов и зон (теоретически – до 500 тыс. контролируемых элементов и до 65535 зон на один сервер). В системе используется соподчинённая структура элементов, т.е. к зонам привязываются аппаратные входы, выходы, считыватели, приборы. Зоны и группы зон могут импортироваться из конфигурации сетевого контроллера, или создаваться пользователем вручную. Минимально контролируемыми элементами, входящими в состав зон помимо входов и выходов также могут выступать – прибор, считыватель, точка доступа. Для обработки событий системы каждый элемент обязан быть привязан к *аппаратной* или *системной* зоне.

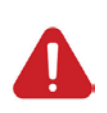

*Свободные***, т.е. не привязанные к зонам элементы (входы, выходы, приборы и считыватели) обрабатываться логикой системы не будут, однако в общем виде события от них можно увидеть в протоколе событий (без выделения цветом). Все элементы приборов следует включать в состав аппаратных и системных зон и точек прохода.**

Все контролируемые в Орионе Икс зоны и группы зон могут объединяться под папки – логические элементы, которые позволяют описать структуру сложных объектов охраны, создав определённую иерархию для удобства навигации и управления.

Все зоны и группы зон в Орионе Икс делятся на 2 типа – *аппаратные зоны и группы зон* и *системные зоны и группы зон.*

**Аппаратная зона в АРМ** Орион Икс, это зона ППКУП Сириус или раздел пульта С2000М, которая была считана из конфигурации прибора и является объединением контролируемых элементов сигнализации (входов, выходов, считывателей, адресатов и т.д.) по какому-то признаку: территориальному, по типу извещателей, по типу управления и т.п. Аппаратные зоны одновременно могут храниться в БД АРМа и самих сетевых контроллерах. Аппаратные зоны имеют 2 номера, которые отображаются в в графических модулях рабочего места: первый номер – это порядковый системный номер зоны (в пределах всей структуры Ориона Икс), второй номер – это номер зоны в конфигурации сетевого контроллера. Второй номер (номер зоны в конфигурации сетевого контроллера), отображается после разделителя и имеет ограничения по номеру - до 65535. Аппаратная зона может быть помещена под *папку* в структуре объекта охраны путём смены родителя. В аппаратную зону не может быть помещено более 2048 элементов. Аппаратные группы зон могут включаться в состав аппаратных или системных групп зон.

**Системные зоны создаются вручную администратором и формируются из свободных** (не привязанных к другим аппаратным или системны зонам) элементов системы охраны. Системные зоны, в отличие от аппаратных, всегда хранятся только в БД Ориона Икс, имеют только один порядковый системный номер и не могут быть записаны в сетевые контроллеры.

Системные зоны обязательно создаются администратором при работе с протоколом Орион, т.е. когда опрос приборов осуществляется не сетевым контроллером, а не посредственно АРМом посредством преобразователей интерфейсов. Системные зоны не имеют ограничений на количество создаваемых в них элементов (входов, выходов, считывателей, приборов). Номер у системной зоны один, и он не может превышать значение 65535, по аналогии с аппаратной зоной.

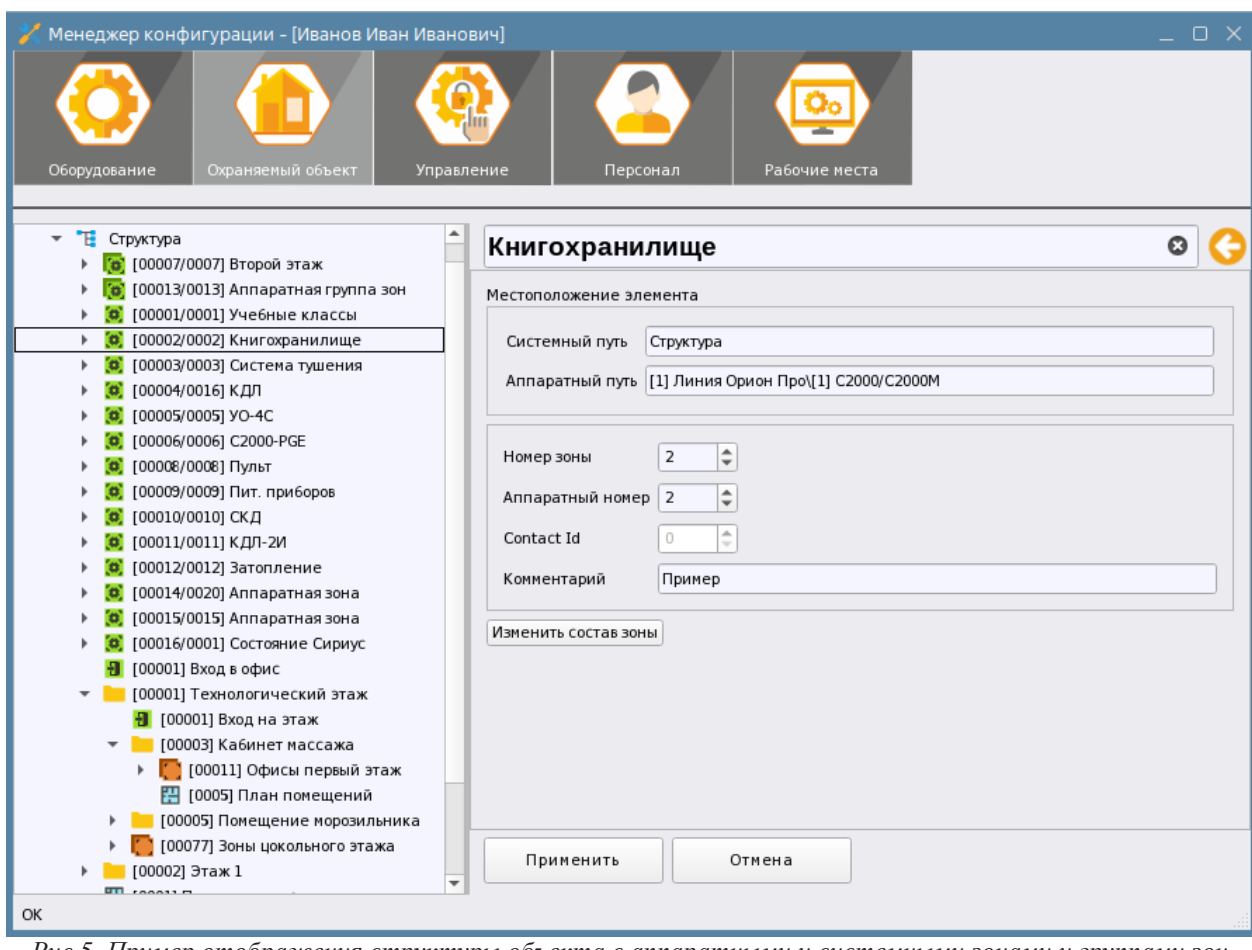

*Рис.5 Пример отображения структуры объекта с аппаратными и системными зонами и группами зон*

Разделение зон на аппаратные и системные, а также введение системы сквозной системной нумерации позволяет решить проблему пересечения номеров зон и групп зон в системе при работе с несколькими сетевыми контроллерами, линиями и снять ограничения на номер зоны и групп зон для крупных объектов.

В конфигурации пульта, или «Сириуса», например, номер зоны, или группы не может превышать 65535, а их общее количество – 512/1024 соответственно. При этом крупные объекты могут вмещать в себя большее количество зон, или их нумерация может выстраиваться по определённому, удобному для данного объекта, порядку. Например, частично эту проблему можно решить путём включения аппаратных зон в системные группы зон, в результате мы можем больше чем 512 групп зон.

Правила управления зонами, смена их состояния и вся логика работы в системе одинакова для всех типов зон. Оператор в рабочем месте может отличить аппаратную зону от системной по двойному номеру, который отображается в модулях рабочего места и пиктограмме типа, который может быть опционально отображён в рабочем месте.

#### <span id="page-19-0"></span>**1.6.2 Иерархическое представление оборудования и структуры объекта**

#### **охраны**

Основным инструментом конфигурирования БД оборудования и объекта охраны является менеджер конфигурации. В менеджере конфигурации при создании структуры сигнализации и приборов на объекте администратору необходимо осуществить поиск подключенных к АРМу приборов и получить список приборов с характерными для каждого из приборов иерархической (соподчинённой) структурой его дочерних элементов (шлейфов, выходов, считывателей и т.д.).

Каждая линия со своим набором оборудования – это отдельный интерфейс, через который осуществляется поиск и работа с оборудованием. Каждый прибор в иерархии имеет свою пиктограмму типа, набор входов, выходов и считывателей в соответствии с типом прибора его исполнением и версией. Приборы и его элементы входят в состав охранных или пожарных зон.

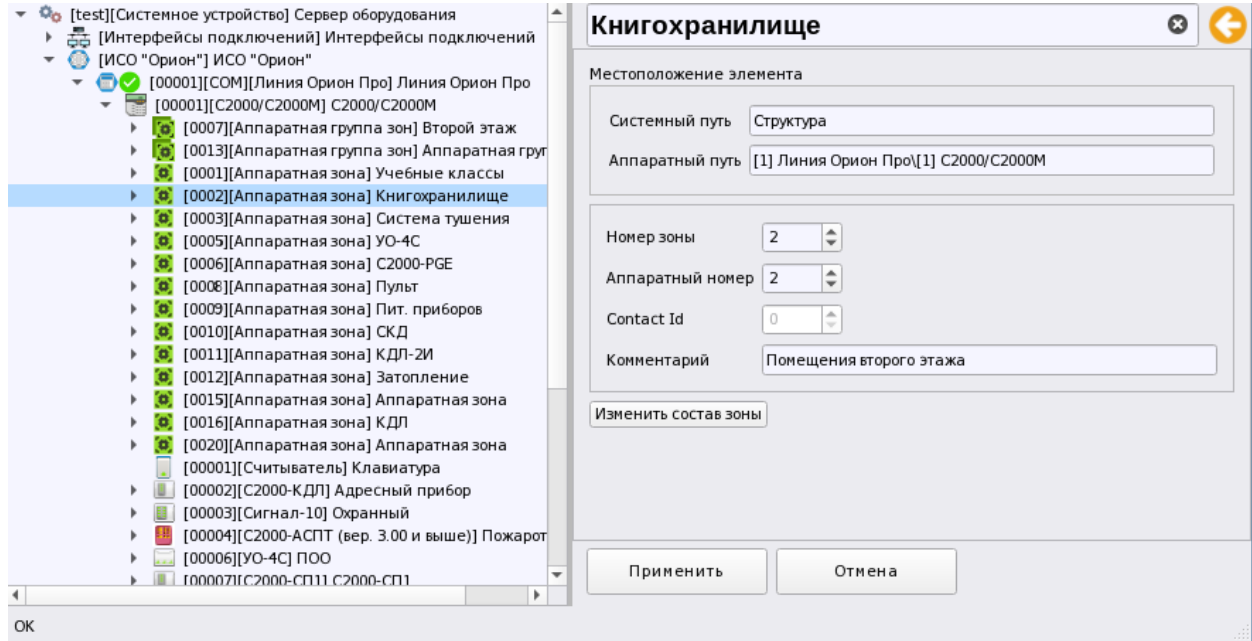

*Рис.6 Пример отображения структуры оборудования (Линия Орион ПРО)*

Сами зоны и группы зон или создаются администратором вручную, или автоматически при импорте конфигурации пульта С2000/С2000М и ППКУП Сириус.

Представление приборов, аппаратных зон и групп зон визуально и логически отделено от структуры объекта охраны и представлено в отдельной вкладке менеджера конфигурации – *Оборудование*.

*Структура* объекта охраны, т.е. представление состава зон, групп зон, структура папок, точки доступа, поэтажные планы, изображения создаются и отображаются во второй вкладке менеджера конфигурации – *Охраняемый объект*. Если осуществляется импорт конфигурации пульта, или ППКУП «Сириус», то аппаратные зоны и группы зон автоматически создаются и под сетевым контроллером во вкладке «Оборудование» и в структуре во вкладке «Охраняемый объект». Системные зоны создаются только во вкладке Объект охраны под структурой или деревом папок.

Таким образом, графическое представление базы данных Ориона Икс представлена в виде 2х иерархических связанных друг с другом моделей – представления оборудования (вкладка – «Оборудование») и структуры охраняемого объекта в виде зон, групп зон, папок и других элементов (вкладка – «Охраняемый объект»).

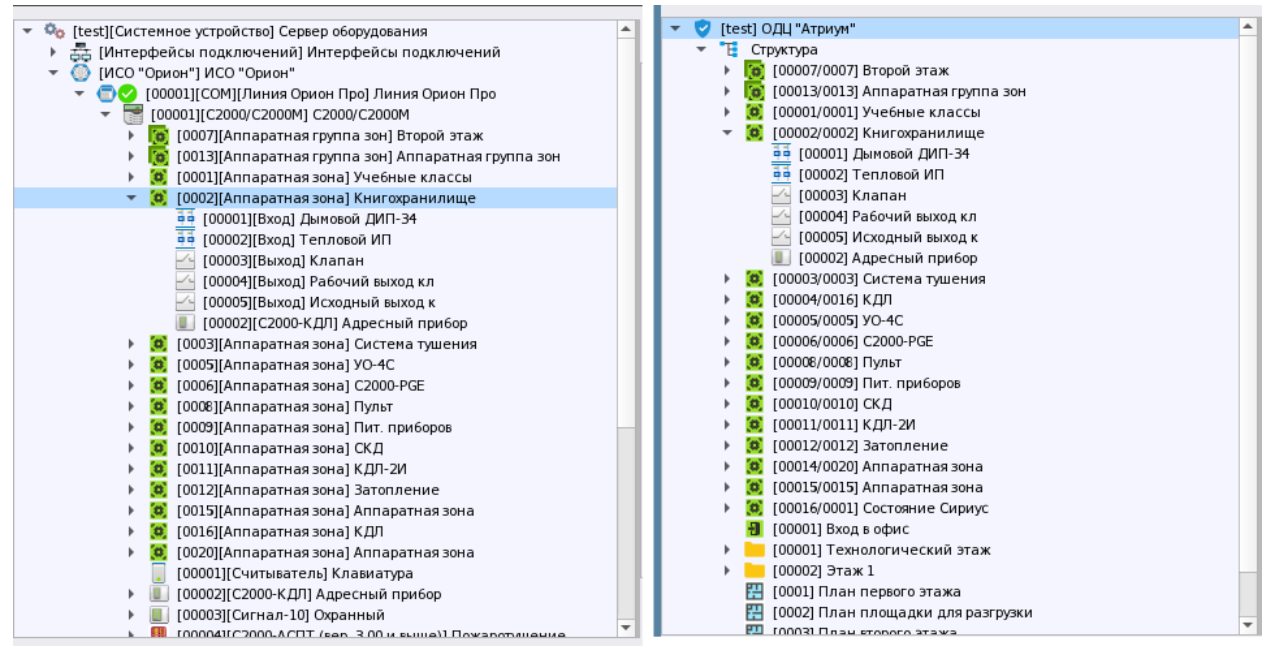

*Рис.7 Представление приборов и структуры объекта охраны во вкладках Оборудование и Объект охраны*

Иерархическое представление обусловлено более наглядным представлением структуры самого объекта охраны и связей между приборами и сетевыми контроллерами. АРМ Орион Икс имеет схожее с АРМ Орион ПРО графическое представление элементов оборудования и объекта охраны (разделение по вкладкам, привязка входов и выходов к зонам (разделам)), при этом отдельные зоны, точки доступа могут быть объединены в папки - иерархические логические компоненты системы - это позволяет графически описать сложные и большие объекты охраны, применяя несколько уровней вложенности, где папки могу выступать в качестве этажей, зданий, участков контролируемых территорий и т.д. Аппаратная иерархия (дерево) оборудования приборов, создаваемых под линиями связи является универсальным и имеет структуру, схожую со структурой связей объектов в программе «Pprog.exe» (для конфигурирования пульта С2000М) или в администраторе базы данных АРМ Орион ПРО.

#### <span id="page-20-0"></span>**1.6.3 Построение модели охраняемого объекта**

В АРМ Орион Икс объект охраны представлен в виде набора элементов объекта охраны, представляющих его *структуру*: группы аппаратных и системных зон, сами аппаратные и системные зоны, точки доступа, папки, изображения и планы помещений.

К аппаратным и системным зонам, точкам доступа привязываются элементы приборов из вкладки Оборудование - входы, выходы, считыватели, сами приборы. Вход прибора (шлейф, адресный извещатель, контролируемая цепь), это минимальная и неделимая с точки зрения локализации происходящих событий часть прибора и часть объекта.

Любое событие, происходящее на объекте, может быть локализовано только с точностью до входа/выхода приёмо-контрольного прибора. Для обработки входящих событий и отображения состояния всех элементов контролируемых приборов, в менеджере конфигурации все входы, выходы, считыватели и сами приборы должны быть привязаны к зонам.

Поскольку шлейф прибора (по определению) является элементарным понятием (не имеет внутренней структуры), то из набора входов (шлейфов, адресных извещателей) можно строить конфигурацию объектов любой сложности (например, вход-зона-группа зон).

Под охраняемым объектом здесь следует понимать полную совокупность всех контролируемых элементов (входов, выходов, точек доступа, приборов и т.д.), объединённых в зоны. При этом события от элементов оборудования, которое не добавлено в объект охраны, (т.е. не добавленные в состав зон - т.н. «свободные» элементы) также будут отображаться в протоколе событий (в виле серых событий), но не булут обрабатываться лругими молулями рабочего места. данными считывателями, точками доступа, приборами невозможно будет управлять.

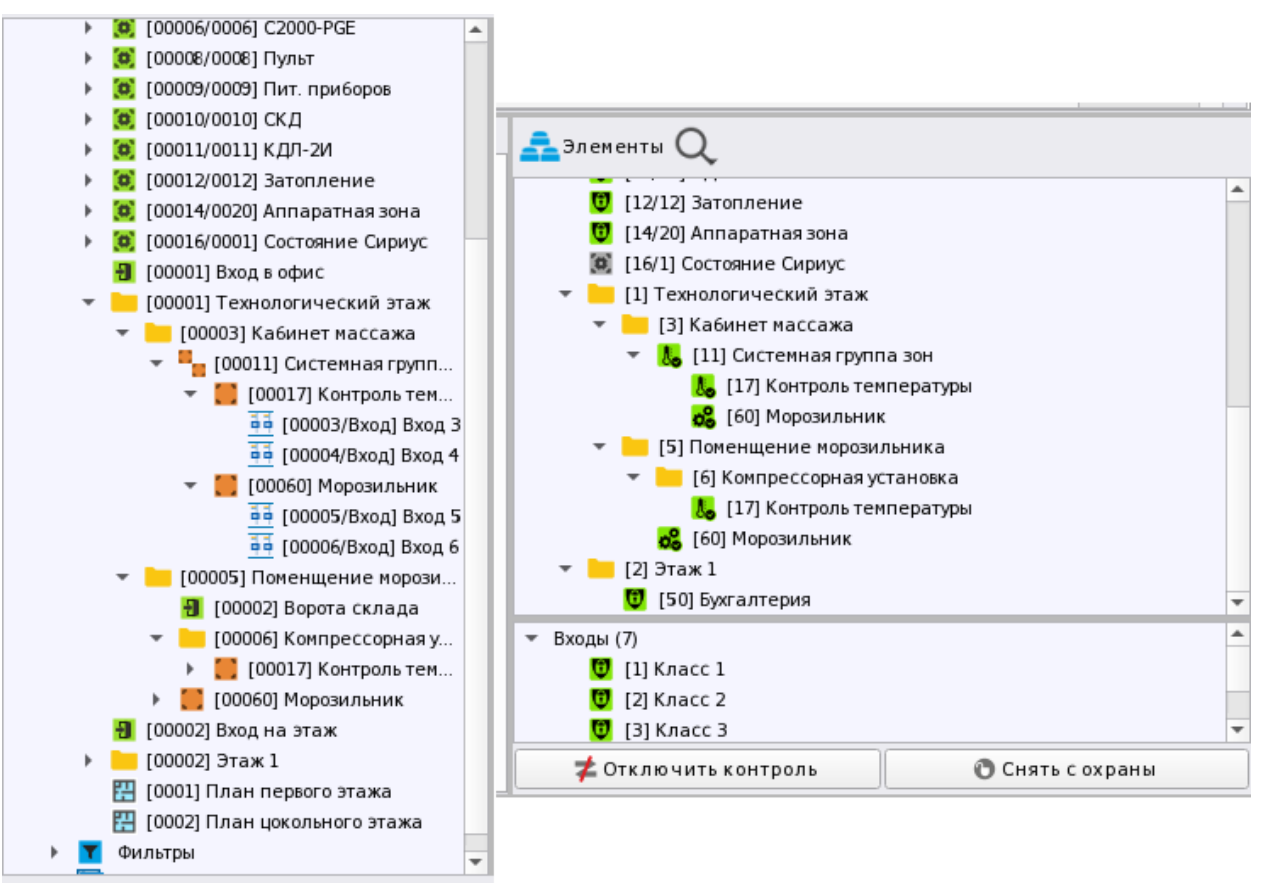

Рис. 8 Представление структуры в менеджере конфигурации и в рабочем месте оператора

Вся совокупность папок, зон, групп зон, точек доступа отображаются в группирующем объекте - Структура. Аппаратные зоны добавляются туда автоматически при создании их во вкладке Оборудование, или при импорте конфигурации пульта или Сириуса, а системные зоны и группы зон создаются администратором здесь вручную. Точно также вручную конфигурируются и точки доступа, которые могут быть как внутри папок, так и в корне структуры.

Одним из особенных элементов структуры объекта является *папка*. **Папки** необходимы, когда недостаточно описать уровень вложенности (масштабности) объекта группами зон и зонами. Группы зон не описывают иерархические связи объекта охраны, не показывают его объём или служат для разбиения его на участки, но являются, скорее, объединением зон, необходимым для удобства управления и трансляции событий через оконечные приборы. Папки же подходят для описания объектов сложной конфигурации, там, где необходимо разделение по территориальному признаку, по административному разделению и зонам ответственности, там, где необходимо описать глубину размещения элемента охраны. Папка является элементом, который создаётся только в АРМе, она не экспортируется в пульт С2000М, или ППКУП «Сириус». В Орионе Икс папки могут иметь несколько уровней вложенности, при этом оператор в рабочем месте может видеть эту вложенность, например в модуле элементов, в карточке элементов и других модулях рабочего места. Папки не участвуют в логике работы систем сигнализации, папки не могут менять своего состояния, к папкам не применяются команды управления, сценарии управления, они не выносятся на план и практически не участвуют в логике работы оператора с объектом.

Все системные и аппаратные зоны и группы зон для удобства навигации и преемственности перехода пользователей с АРМ Орион ПРО на Орион Икс представлены в менеджере конфигурации в виде фильтров: «Аппаратные зоны», «Аппаратные группы зон», «Системные зоны», «Системные группы зон», «Все группы» зон и «Все зоны». В соответствующих фильтрах зоны и группы зон начинают отображаться по мере их добавления в инфраструктуру. Например, при чтении конфигурации пульта С2000М, или ППКУП «Сириус», добавление зон групп зон в представление фильтров осуществляется автоматически.

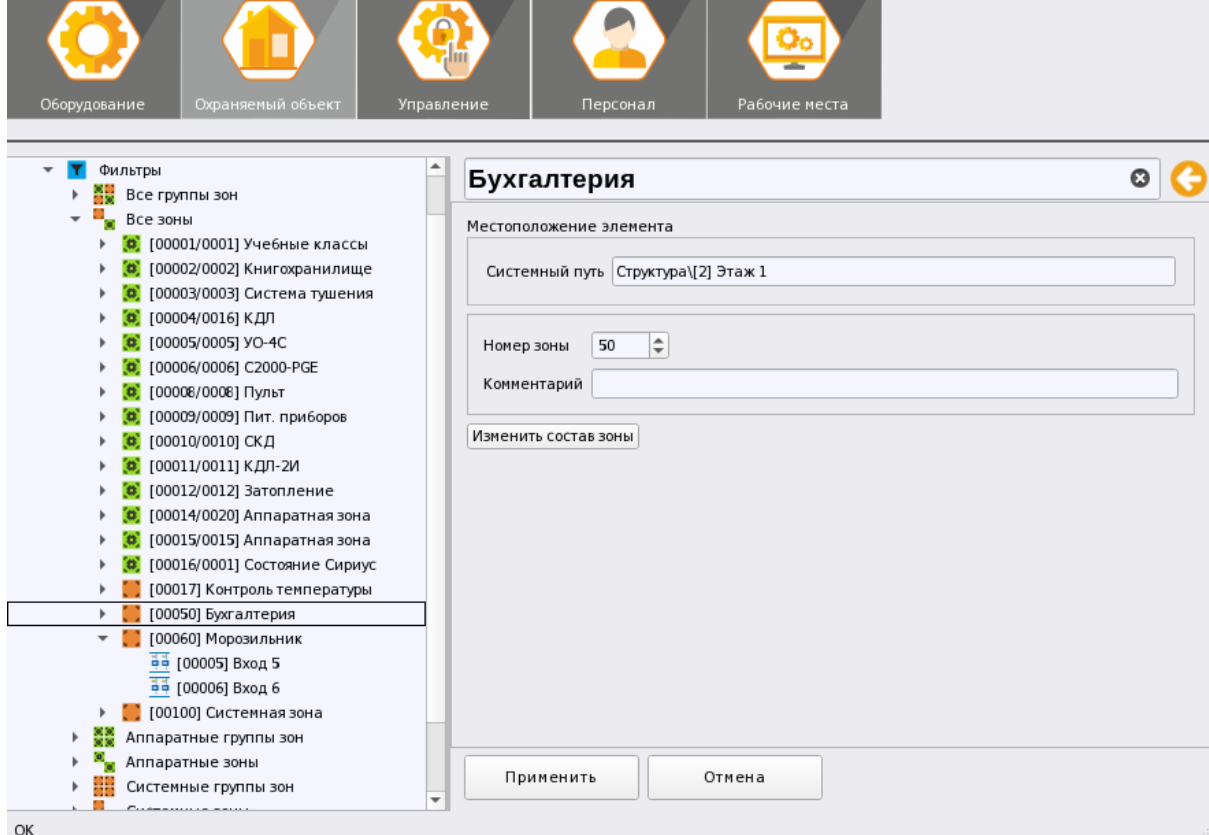

Рис. 9 Представление фильтров в менеджере конфигурации. Вкладка Оборудование.

**Зона (раздел)** — это условное объединение входов, выходов, приборов, считывателей по различным признакам и критериям (территориальным, функциональным и т.д.). Зоны могут импортироваться из пульта и Сириуса (аппаратные зоны) или создаваться пользователем вручную в менеджере конфигурации в структуре (системные зоны). АРМ поддерживает работу с пожарными зонами, охранными, зонами пожаротушения и зонами доступа.

**Группа зон** – это объединение зон, которое создаётся в пульте С2000М, ППКУП Сириус (аппаратные группы зон), или в самом АРМе (системные группы зон) для удобства централизованного управления, работы сценариев управления и информирования абонентов через оконечные устройства.

**Папка** – вспомогательный логический элемент для объединения зон и групп зон, определяющий иерархическую структуру объекта охраны. Папка может иметь разный уровень вложенности и применяться, когда зон и групп зон недостаточно для описания конфигурации объекта охраны.

**Входы, шлейфы, адресные устройства, контролируемые цепи** – это самые малые, с точки зрения мониторинга и управления, контролируемые элементы. Каждый вход или выход соответствует физическому элементу приёмо-контрольного прибора, или другого оборудования и может иметь свой набор контролируемых и настраиваемых параметров и свойств. Каждый вход может иметь свой набор мультисостояний и свой набор событий, который может отображаться в Орионе Икс.

**Точки прохода** – это элемент структуры объекта, через который осуществляется доступ на охраняемую территорию, или выход (выезд) с охраняемой территории. Точками доступа также считаются считыватели и кодонаборники, через которые осуществляется локальное или централизованное управление системой сигнализации.

#### <span id="page-23-0"></span>**1.7 Структура информационного и программного обеспечения**

#### <span id="page-23-1"></span>**1.7.1 Состав системы**

Информационное и программное обеспечение системы «Орион Икс» имеет модульную структуру. Каждый модуль реализован как отдельное приложение и выполняет некоторый созданный для него набор функций. Программное обеспечение устанавливается на ОС, запуск приложения осуществляется с ярлыков рабочего стола операционной системы.

Информационное обеспечение представлено базой данных на PostgreSQL 11, который работает в операционной системе Astra Linux Special Edition 1.7.5 релиз «Смоленск». Данная БД содержит в себе описание конфигурации оборудования охраняемого объекта, его структуры, графические планы объекта, конфигурацию и настройки рабочих мест операторов, данные по персоналу, настройки прав доступа, а также хранит протокол событий и список инцидентов. Вся информация храниться в основной БД, но протокол событий хранится в основной БД только некоторое время (т.н. - оперативный протокол), а затем благодаря встроенной службе резервирования переноситься в БД истории. Автоматическая служба резервирования также позволяет создавать резервные копии основной БД и БД истории через заданные интервалы времени. При необходимости можно сделать бекап и восстановление всех данных через встроенную в систему утилиту «Конфигуратор БД» (ConfigDB) вручную.

Запуск основных программных модулей осуществляется единовременно через оболочку системы. Состав программных модулей, которые запускаются с оболочкой описан в п «1.4 Состав программного обеспечения АРМ «Орион Икс»».

Отдельно от оболочки запускаются программы, предназначенные для работы с БД конфигуратор БД, служба бекапов и резервного копирования. Все перечисленные модули и элементы программы имеют графический пользовательский интерфейс для обеспечения более высокого уровня представления данных.

#### <span id="page-24-0"></span>1.7.2 Описание информационного обеспечения хранения данных

БД, как описывалось выше, содержит сведения по объектам, абонентам и оборудованию, используемому на охраняемых объектах, кроме того, существенную часть БД занимает накопленная информация протокола событий. В системе может быть только одна основная БД, которую можно хранить как локально, так и на удалённом выделенном для этого сервере.

Помимо основной БД, протокол событий храниться также в БД истории, которая создаётся вместе с основной БД. Данные в БД истории попадают через указанное количество дней (по умолчанию - 30) после поступления в систему. Более частый сброс протокола в БД истории можно настроить через отдельную настройку утилиты конфигуратора БД.

Для обеспечения процесса резервирования БД на данный момент используются 2 механизма сохранения резервных копий: ручное создание резервных копий средствами PostgreSQL через утилиту «Конфигуратор БД» и с использованием службы автоматизированного сохранения резервных копий.

В случае использования утилиты конфигуратора БД, резервное копирование и восстановление из резервных копий основной БД осуществляется администратором системы вручную с указанием места хранения бекапов или автоматически через соответствующие настройки. Есть возможность создавать несколько резервных копий одной и той же БД для улобства отката изменений.

Копии БД создаются с использованием средств PostgreSQL в собственном формате. Сама служба резервирования работает не зависимо от того, запушена ли в ланный момент оболочка Ориона Икс или нет.

#### <span id="page-24-1"></span>1.7.3 Описание программного обеспечения

Для взаимодействия пользователя с АРМом используется набор программных модулей, объединённых в единую оболочку системы. Такой подход позволяет упростить механизм настройки и запуска приложений, и призван сделать работу с ПО более удобной:

- используется один ярлык для запуска менеджера конфигураций, модулей работы с оборудованием, сервером БД, рабочего места оператора, где ограничения на запуск тех или иных приложений программы реализованы на уровне прав персонала ПЦН.
- работа большинства модулей системы скрыта от оператора, что позволяет не засорять интерфейс программы и упростить работу оператора;
- оболочка обеспечивает выбор любых созданных в системе рабочих мест, запуск менеджера конфигураций, подсистемы отчётов из единого меню,
- оболочка может обеспечить одновременную работу оператора и администратора, с динамическим обновлением данных в рабочем месте оператора;
- оболочка позволяет осуществлять смену оператора без прерывания работы системы (перезапуска оболочки);
- оболочка содержит информацию о лицензии, её ограничениях, а также данные о версии ПО;
- оболочка позволяет открывать отладочные окна модулей, для отображения информации об обмене с приборами и работе каждого модуля в отдельности;
- закрытие оболочки подразумевает прекращение опроса приборов, выгрузку всех модулей рабочего места и менеджера конфигураций.

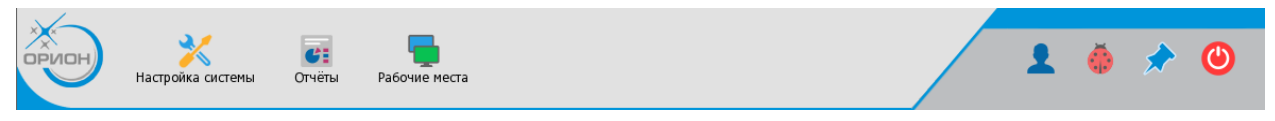

#### *Рис.10 Панель оболочки АРМ Орион Икс*

Если кликнуть мышью на изображение щита появиться окно с информацией о программе, где можно узнать версию выпуска Ориона Икс и информацию о ключе защиты.

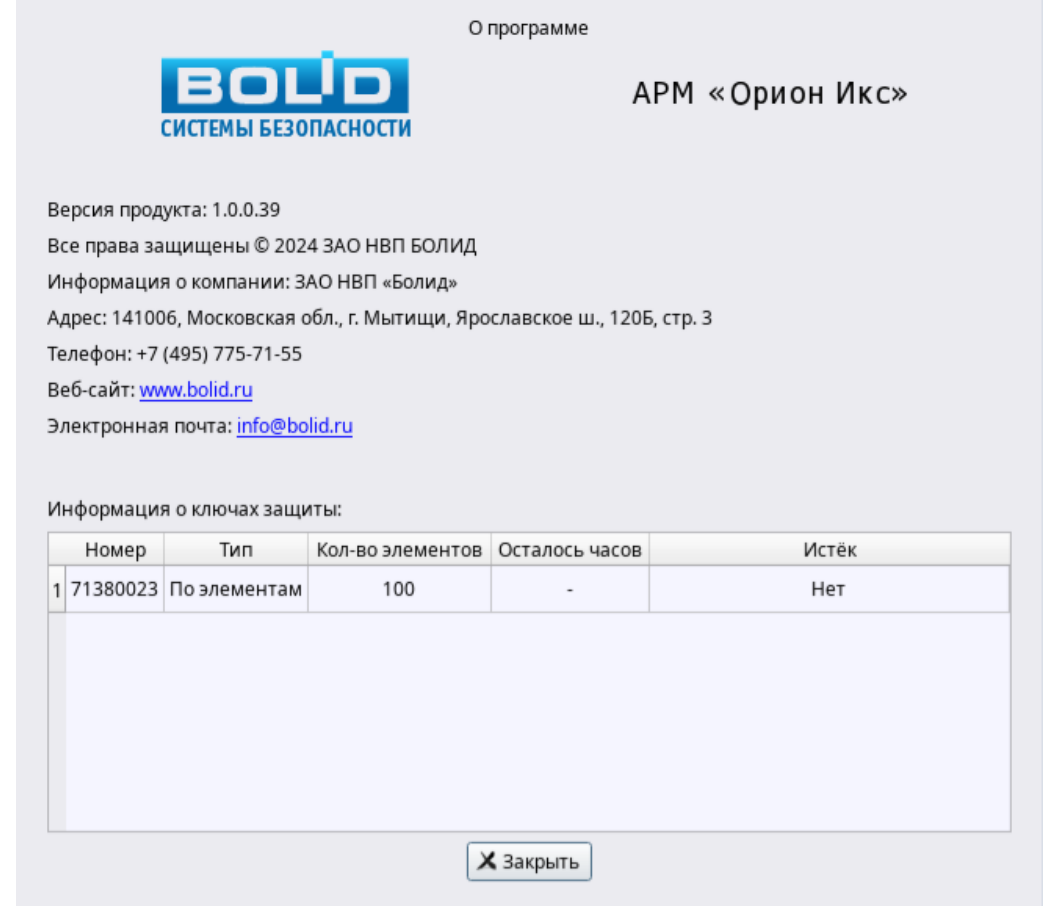

*Рис.11 Окно информации «О программе» с информацией о номере ключа защиты*

Менелжер конфигурации обеспечивает настройку графического виртуального представления структуры охранно-пожарного оборудования, расположенного на объекте, а также обеспечивает настройку рабочих мест операторов, их прав доступа к системе и прав на управление сигнализацией. Это графическое представление, по сути, создаётся администратором, с целью копирования интерфейсных и родительских связей технических средств охраны на объекте и описания процесса их взаимодействия. Кроме того, в менеджере конфигураций вынесены функции создания поэтажных планов, настройка видеоподсистемы, полномочий персонала ПЦН, посетителей и работников объекта, ответственных лиц, уровней доступа, настройку СКУД и др. Фактически, менеджер конфигурации - основной элемент программы, связанный с настройкой всех существующих объектов системы. В качестве входных данных в данном случае выступает техническое задание на создание конфигурации охраняемого объекта и функциональные возможности используемого оборудования и самого Ориона Икс.

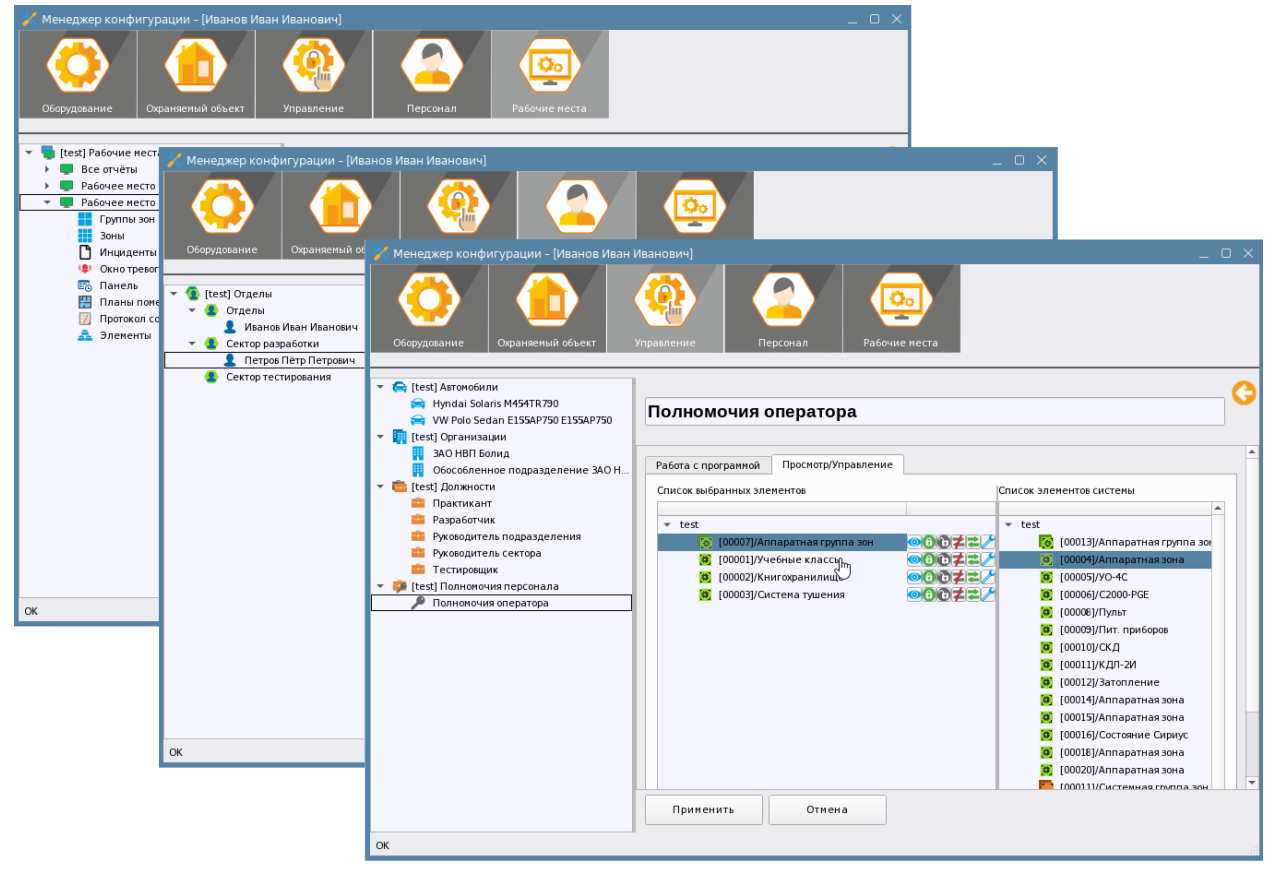

Рис.12 Примеры отображения вкладок менеджера конфигурации АРМ Орион Икс

Ядро системы является основным, скрытым от пользователя связующим механизмом взаимодействия различных программных модулей системы. Ядро системы обеспечивает:

- запуск необходимого количества модулей опроса линий связи с приборами, которое определяется исходя из конфигурации оборудования, описанной в менеджере конфигурации;
- низкоуровневый обмен данными между всеми компонентами системы;
- перезапуск модулей обмена данными с приборами при изменении конфигурации оборудования в менеджере конфигурации или «зависании» любого из модулей;
- сложный анализ поступающих ланных из молулей опроса приборов, преобразование данных и обеспечение работы механизма взаимодействия с модулем бизнес-логики, базой данных и рабочим местом оператора;
- обеспечение многопоточности работы модулей, предварительной обработки данных,  $\blacksquare$ предотвращения каскадного обрушения системы,

Модули опроса приборов по различным протоколам (Линия Орион/Орион ПРО Линия Орион 2) обеспечивают обмен данными с аппаратной частью систем охраны в защищённых форматах протоколов обмена данными конкретного типа.

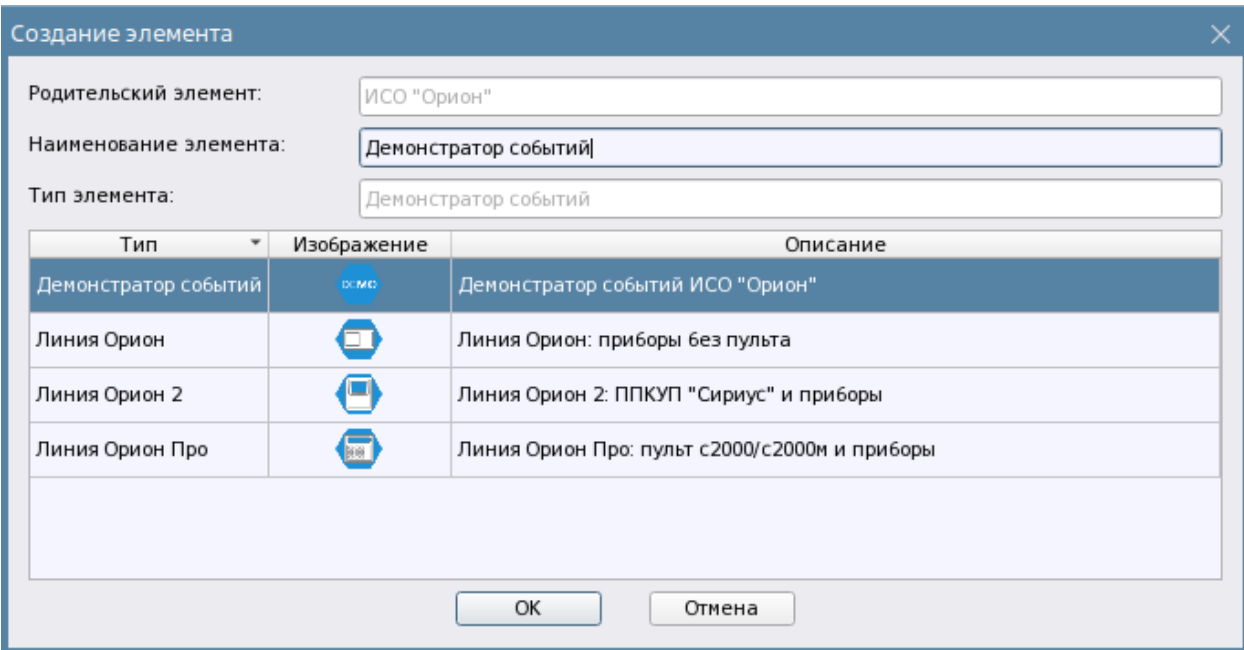

Рис. 13 Создание линий связи в АРМ Орион Икс

Молули обеспечивают:

- реализацию обмена данными с приборами по интерфейсам, включая посылку команд управления и сбор диагностической информации:
- преобразование информации из формата протокола во внутрисистемный формат с учётом созданной в дереве оборудования конфигурации;
- обмен информацией с ядром системы и передачу данный в модуль бизнес-логики для её последующей обработки и отображения в рабочем месте

Линии связи с оборудованием графически представлены в менеджере конфигураций в виде описанных выше иерархий, где каждая линия, представляет собой определённую модуляцию внутреннего протокола обмена с приборами и может иметь свой собственный состав создаваемых в иерархии приборов.

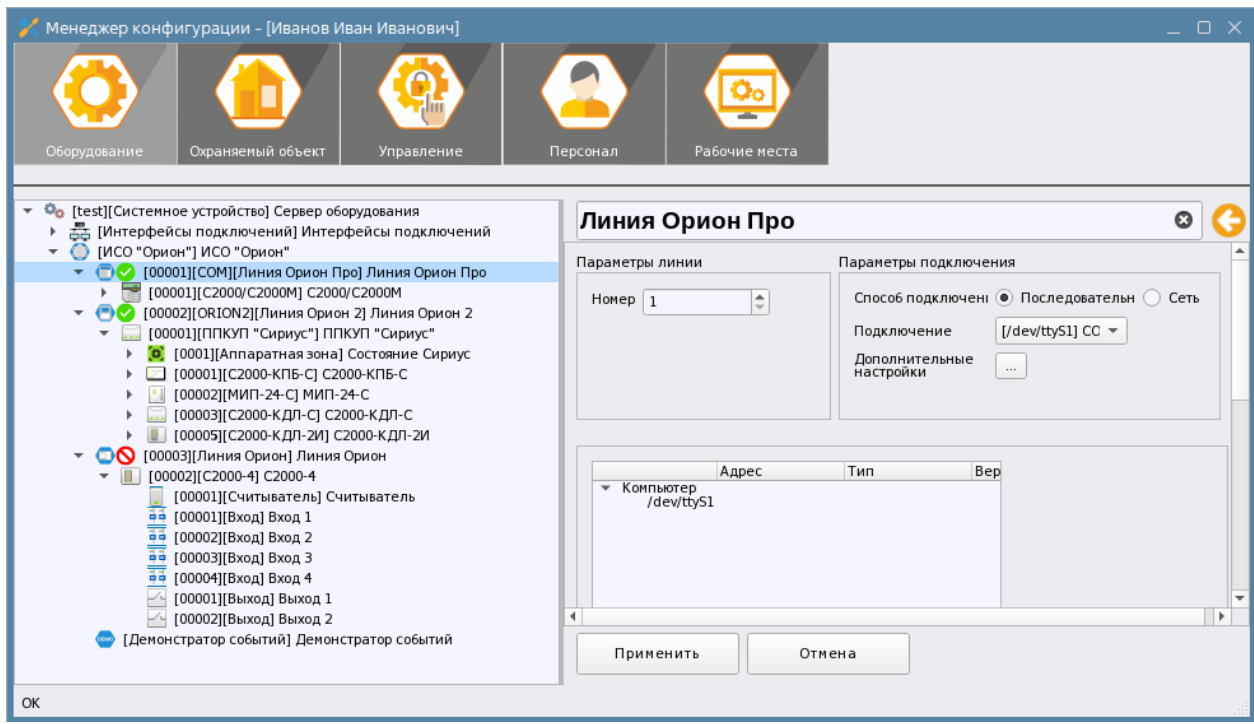

*Рис 14 Примеры созданных в Орионе Икс линий связи с приборами* 

Иерархическое графическое представление приборов, создаваемых в менеджере конфигурации приближена к таковой в АРМ Орион ПРО и программе «Pprog.exe» для удобства работы. Помимо поиска приборов по интерфейсу под каждой линией также поддержана возможность автоматического создания иерархии приборов из файла конфигурации пульта для упрощения процесса настройки.

**Рабочее место оператора** фактически является основным средством обмена данными между оператором и системой. Рабочее место представляет собой скомпонованное из различных графических модулей окно мониторинга, с помощью которого оператор осуществляет наблюдение за состоянием охраняемых объектов и управление зонами, входами, выходами, приборами.

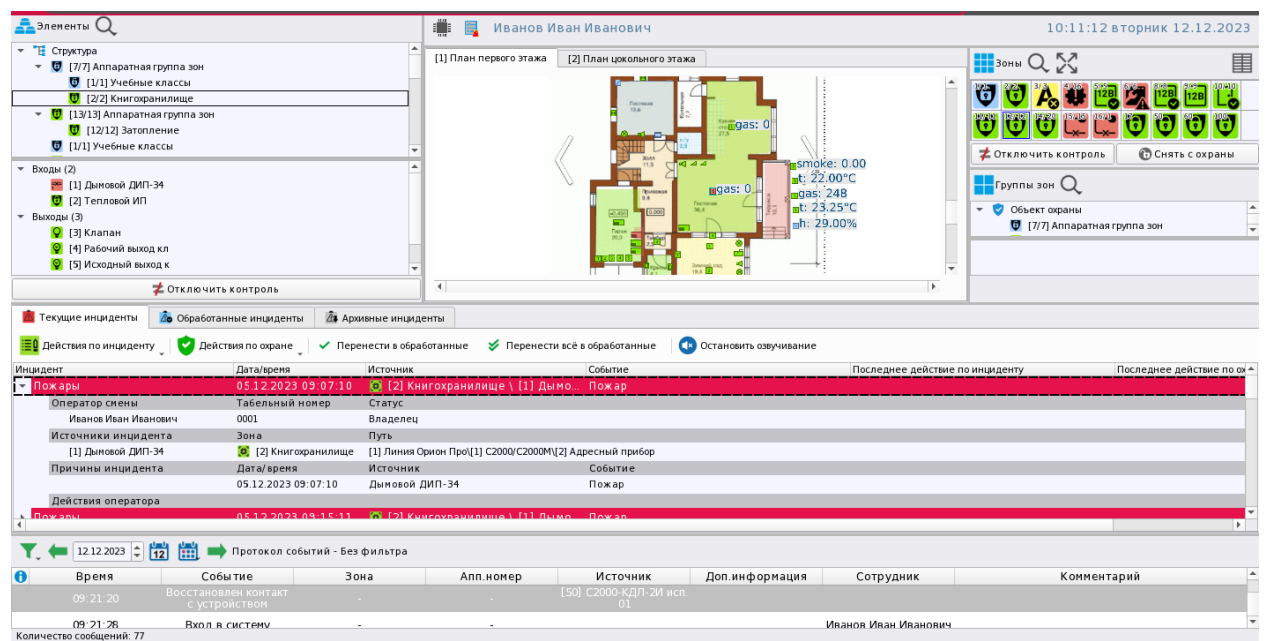

*Рис.15 Пример отображения рабочего места оператора в АРМ Орион Икс*

Окно мониторинга рабочего места оператора обеспечивает в системе выполнение следующих функций:

- отображение списка контролируемых зон с возможностью управления этими зонами;
- отображение списка групп зон с возможностью их управления;
- отображение списка контролируемых элементов (до входа, выхода, считывателя, прибора) в иерархической структуре (включая папки), с отображением их состояния и возможностью их управления;
- отображение карточки элемента с отображением всех его состояний, родительских и дочерних связей и их приоритетного состояния и списка событий;
- отображение состояний зон, групп зон, приборов, реле, считывателей и камер.
- управление включением/выключением реле и постановкой и снятием с охраны входов, отключением и включением пожарных зон, управленеи систем пожаротушения и оповещения и проч.;
- отображение списка инцидентов (пожаров, тревог и неисправностей) с возможностью обработки этих инцидентов и группировки их по активным, обработанным и архивным;
- отображение плана объекта с вынесенными на него извещателями, исполнительными устройствами, зонами, входами, выходами, приборами и другими элементами, возможностью их управления, запроса АЦП адресных устройств;
- отображение протокола событий по всем событиям с возможностью настройки фильтров;
- окно тревожных сообщений для привлечения внимания оператора;
- отображение панели оператора с возможностями просмотра подключенных приборов

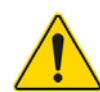

# *Состав рабочего места и расположение модулей на экране монитора формируется исходя из потребностей и возможностей центра мониторинга.*

Помимо описанных выше программных модулей в состав Орион Икс также входит набор утилит для работы с БД: «JdiEditor», «JbiEditor», Конфигуратор БД («ConfigDB»), служба резервирования БД. Утилиты «JdiEditor», «JbiEditor» предназначены для создания структуры БД и её заполнения элементами при интеграции новых модулей оборудования и интересны, в первую очередь, разработчикам, при администрировании и настройке рабочих мест.

**Конфигуратор БД** предназначен для подключения к существующей БД, создания новых, модернизации БД при установке новых версий, ручном и автоматическом резервном копировании, поддержании определённого размера основной БД, автоматическом сбросе протокола в БД истории и других действиях с БД.

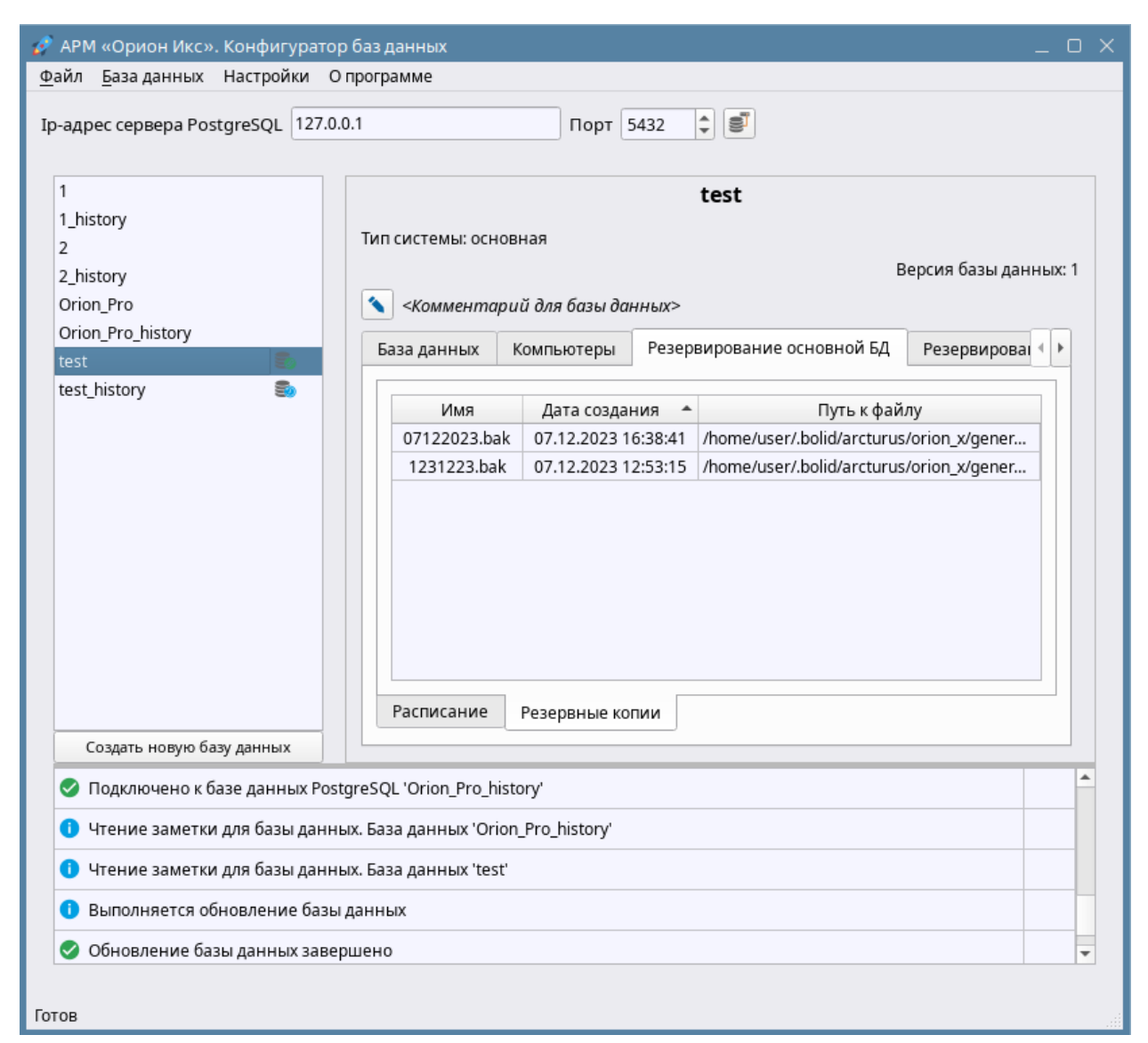

#### *Рис. 16 Конфигуратор БД АРМ Орион Икс*

За мониторинг состояния службы автоматического резервирования по расписанию, основной БД и БД истории, созданному в конфигураторе БД отвечает отдельная утилита, ярлык которой создаётся на рабочем столе при установке программного обеспечения. Служба работает независимо от того запущен ли Орион Икс в данный момент или нет.

# <span id="page-30-0"></span>**1.7.4 Работа с лицензионными ключами, ограничения лицензии, пятилетняя поддержка продукта**

Демо-режим Орион Икс полнофункционален, позволяет запускать все приложения и модули, входящие в состав оболочки (включая подсистему отчётов). Однако демо-режим имеет ограничения по времени работы (оболочка и ядро программы работает 4 часа, затем выгружается и требует повторного запуска). На момент запуска системы без ключа, загрузчик программы выводит сообщение о демо-режиме перед запуском рабочего места и оболочки.

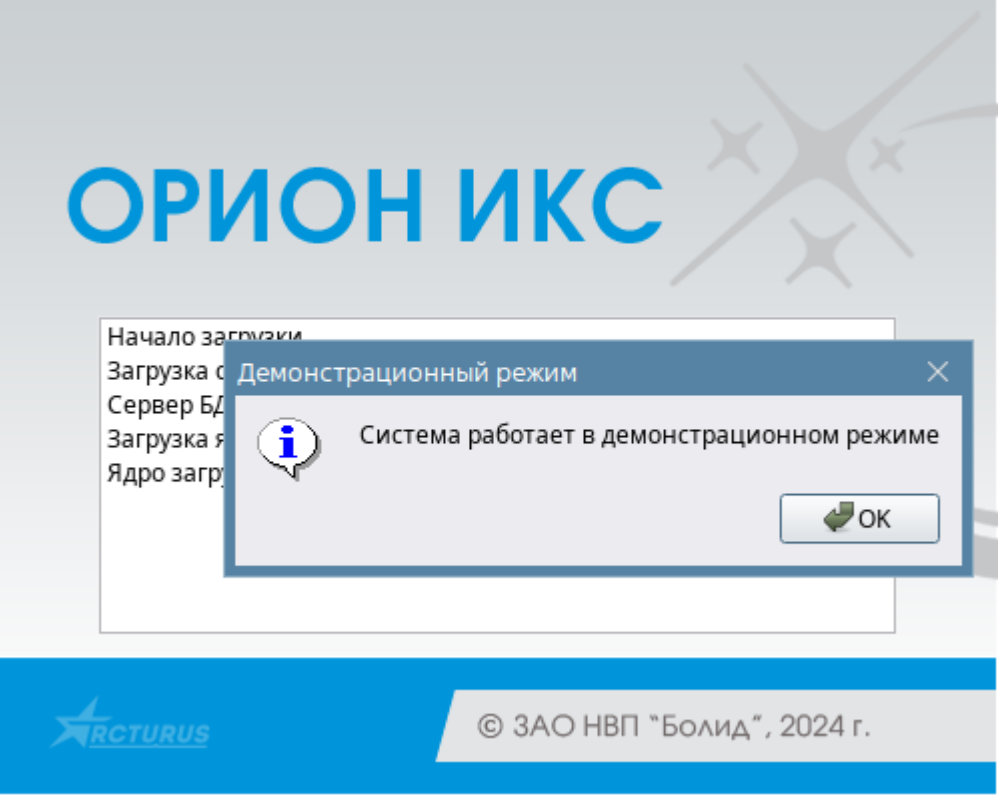

*Рис. 17 Отображение окна запуска оболочки при старте в демо-режиме*

При работе в демо-режиме, если вызвать окно информации о программе (по клику на иконке щита в оболочке), то в таблице, после информации о версии программы и контактной информации, будет указано «Демо» вместо ID ключа защиты, количество часов (примерно), которое будет работать оболочка в демо-режиме. В графе «Количество элементов» будет прочерк, который означает, что демо-режим не имеет каких-ли ограничений по количеству добавляемых и отображаемых в системе элементов

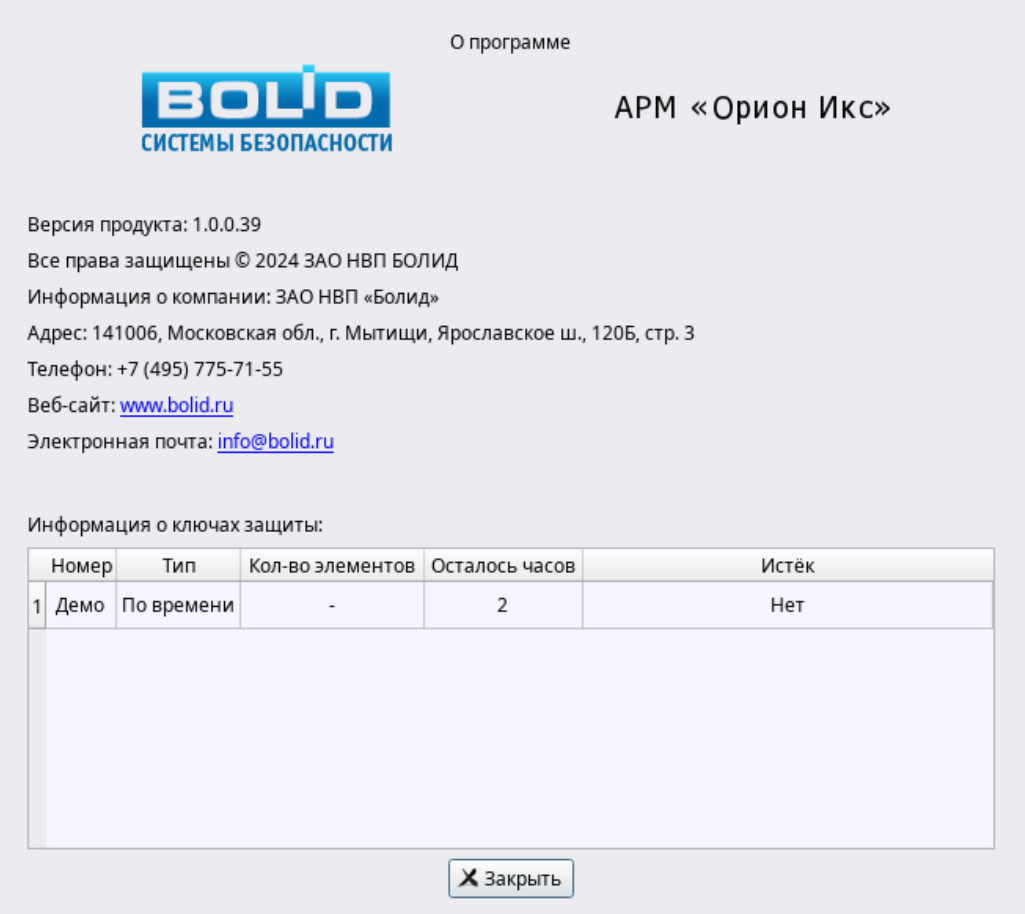

*Рис. 18 Информация о версии ПО в оболочке Ориона Икс*

У демо-режима нет ограничений по количеству создаваемых зон, или элементов внутри этих зон. Предполагается, что администратор может спокойно конфигурировать БД АРМ Орион Икс, осуществлять импорт конфигурации из файлов конфигурации пультов и ППКУП Сириус и после этого приобрести ключ под необходимое количество контролируемых элементов системы.

Однако, после установки ключа защиты, если количество созданных элементов превышает размер ограничений, прописанных в ключ, то события будут приходить путём случайной выборки только с части этих элементов. Т.е. в составе существующих зон будут элементы, по которым не будет осуществляться запрос состояний, от которых не будут приходить события. Каждый раз после перезапуска приложения, выборка этих элементов будет случайной, т.е. «вне лицензии» могут оказаться другие входы и выходы в составе зон.

#### <span id="page-32-0"></span>**1.7.4.2 Работа с ключами защиты**

Аппаратный ключ защиты приобретается на каждое рабочее место (компьютер) где планируется установка АРМ Орион Икс. Аппаратный ключ необходим для обеспечения круглосуточного режима работы ПЦН. При установленном ключе защиты, в момент запуска оболочки, отсутствует дополнительное диалоговое окно о демо-режиме (рис.19).

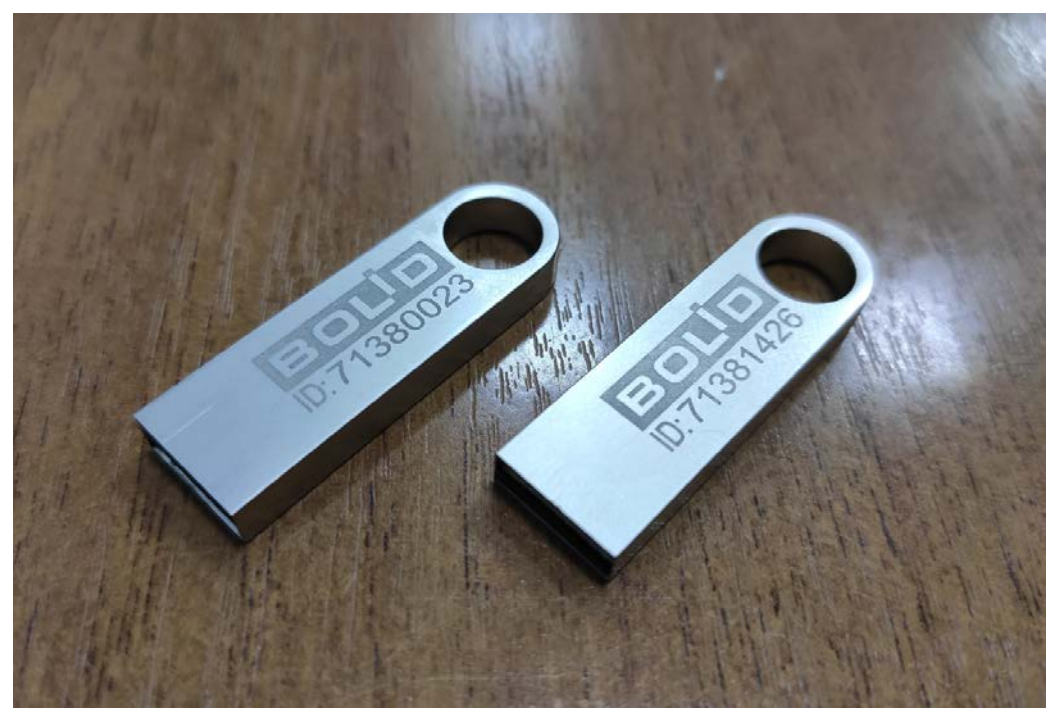

Рис. 19 Ключи защиты

Каждый аппаратный ключ помимо функции снятия ограничения демо-режима по времени имеет функцию ограничения контролируемых элементов в системе

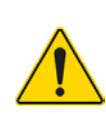

Под контролируемым элементом системы понимают «точку» - минимальноконтролируемую часть оборудования, которая включена в состав аппаратных или системных зон – шлейф (вход), выход (реле), адресное устройство, прибор или считыватель.

Т.е. под лицензионные ограничения попадают не сами приборы (как например, в АРМ Орион ПРО), а их входы, выходы, считыватели т.е. то их количество, которое реально задействовано на объекте и внесено в состав аппаратных, или системных зон. Так, например, С2000-КДЛ может иметь до 127 адресных устройств, но из них в составе зон было задействовано всего 10 адресов, значит именно эти адресных устройств и будут подвергаться расчёту в механизме отслеживания ограничений лицензии.

Минимальное количество контролируемых элементов по любой линии связи - 500 входов, выходов и других элементов в составе зон.

Если к АРМу планируется подключить не более 500 контролируемых входов и выходов, то приобретается ключ с ограничением до 5000 элементов и т.д. Типовые лицензионные ограничения ключей предусматривают возможность подключения - до 50 тыс. элементов на один ключ, однако фактическое количество контролируемых элементов может быть больше, поскольку теоретический предел - около 500 тыс элементов на один сервер Ориона Икс.

Чтобы посмотреть информацию о ключе необходимо вызвать окно с информацией о программе. В строке информации в нижней части окна будет отображена информация о ключе зашиты

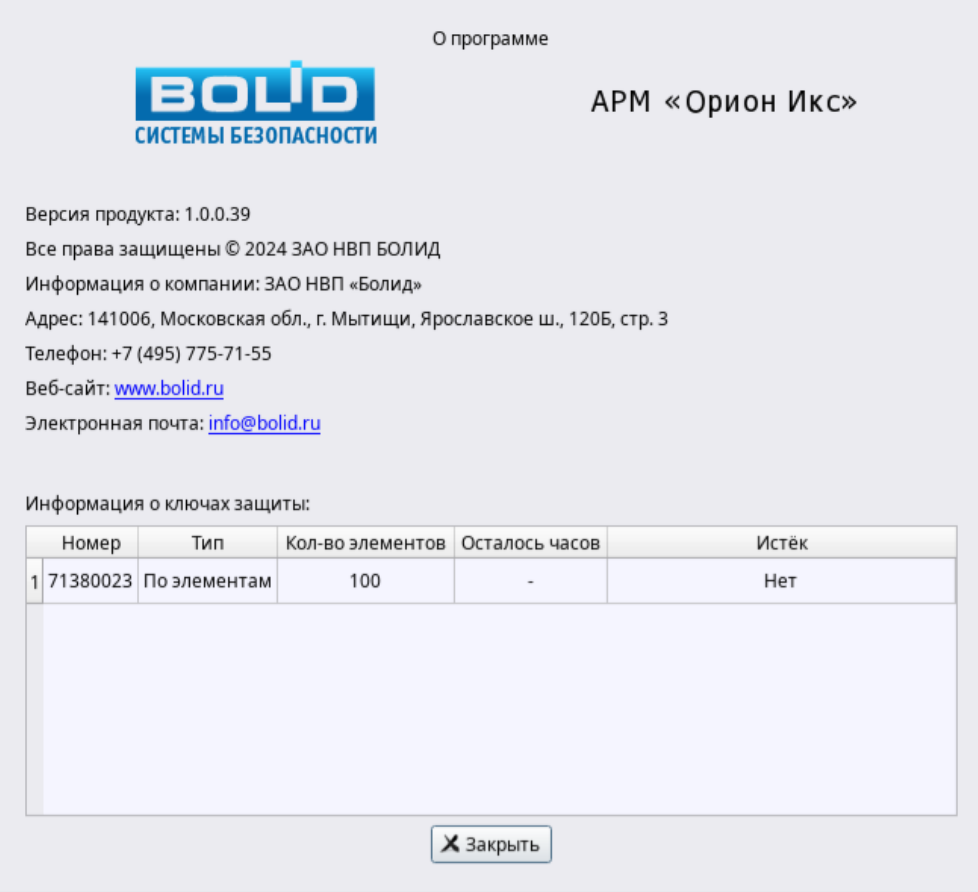

*Рис. 20 Идентификатор ключа защиты*

#### <span id="page-34-0"></span>**1.7.4.3 Последствия превышения ограничения, прописанного в ключе**

В Орионе Икс все контролируемые элементы (за исключением точек прохода) должны быть в составе зон. Зоны могут аппаратными и системными, т е могут создаваться и конфигурироваться администратором вручную, или добавляться в БД автоматически через импорт конфигурации пульта или Сириуса. Более 70% объектов охраны оснащаются сетевыми контроллерами С2000М, или ППКУП Сириус и чаще всего, для экономии времени при конфигурировании Ориона Икс, администраторами используется механизм импорта конфигурации сетевых контроллеров с систему.

При импорте происходит автоматическое добавление зон и элементов с состав этих зон в менеджере конфигурации. Если, например, количество элементов, которое автоматически добавилось в структуру превышает ограничение, прописанное в ключе защиты, то менеджер конфигурации сообщит о превышении количества элементов (с числовым отображением превышения), при этом пользователь может применить изменения и продолжить импорт элементов. Однако пользователь должен учитывать последствия случайной выборки элементов вне лицензий, и чем больше элементов вне лицензии он добавит, тем больше элементов в составе существующих зон могут перейти в режим «превышение лицензии».

При ручном конфигурировании зон и добавлении в их состав элементов, менеджер конфигурации также будет осуществлять подсчёт общего количества привязанных к зонам элементов и сообщит о превышении при очередной попытке сохранения зоны, соответственно пользователь сможет сохранить редактирование зоны без удаления «лишних» входов и выходов, но будет предупреждён системой о своих действиях.

Если попытаться запустить оболочку с большим количеством элементов, то никаких сообщений о превышении ограничений лицензий при запуске администратор и оператор не увидят – это тоже нужно иметь ввиду при работе с ключами защиты. При этом отсчёт элементов, которые попадают под лицензию начинается с зоны, имеющей системный номер 1 и далее по возрастанию. Если, например, ограничение по количеству элементов пришлось на одну из зон, где часть элементов ещё входит в лицензию, а часть уже не входят, то часть элементов этой зоны не будет опрашиваться, а часть – не будет. Выборка опрашиваемых элементов внутри такой зоны при каждом запуске будет иметь случайный характер. Все последующие элементы в других зонах, имеющих большие порядковые номер, также не будут опрашиваться, и будут иметь только одно специфическое состояние «Превышено ограничение лицензии». Ограничения автоматически снимутся при удалении «лишних» элементов в составе зон, или замене/добавлении ключей защиты.

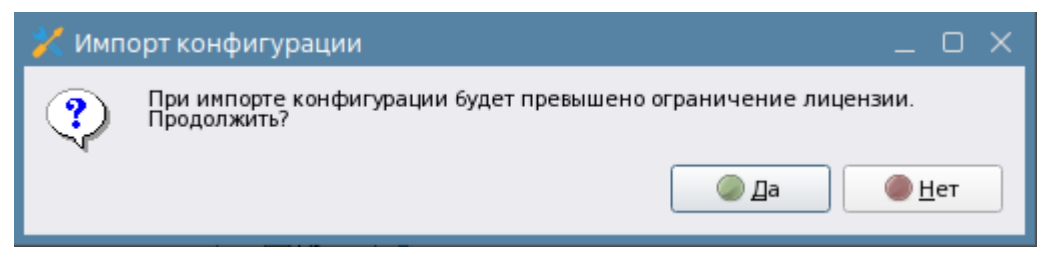

*Рис. 21 Предупреждение о превышении ограничения добавления элементов*

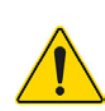

*При замене ключей защиты, уменьшении количества элементов (при превышении лицензии), или добавлении ещё одного ключа защиты для пересчёта контролируемых элементов, попадающих под действие лицензии требуется перезапуск оболочки АРМ Орион Икс.*

После перезапуска оболочки осуществляется пересчёт элементов, вступают в действие новые ограничения ключей защиты. Тоже правило работает и при установке второго и последующего ключей защиты – осуществляется суммирование лицензий (количества контролируемых элементов) в рамках всех установленных ключей защиты.

# <span id="page-35-0"></span>**1.7.4.4 Демонстрационный режим работы. Ограничение демо-режима, продление лицензий**

Демонстрационный режим работы АРМ Орион Икс позволяет продемонстрировать работу системы, осуществить её настройку, выполнить кроссировку оборудования и проверить отображения событий и состояний системы сигнализации в рабочем месте оператора. В демонстрационном режиме работы отсутствуют какие-либо ограничения на количество создаваемых линий опроса, приборов, рабочих мест и графических модулей. В демо-режиме доступна работа подсистемы отчётов и функции управления системой сигнализации из рабочего места. При запуске оболочки без ключа, или с не действующим ключом перед пользователем
всегда появляется предупреждение о запуске системы в демо-режиме. Чтобы продолжить работу нужно принять условия и нажать «ОК».

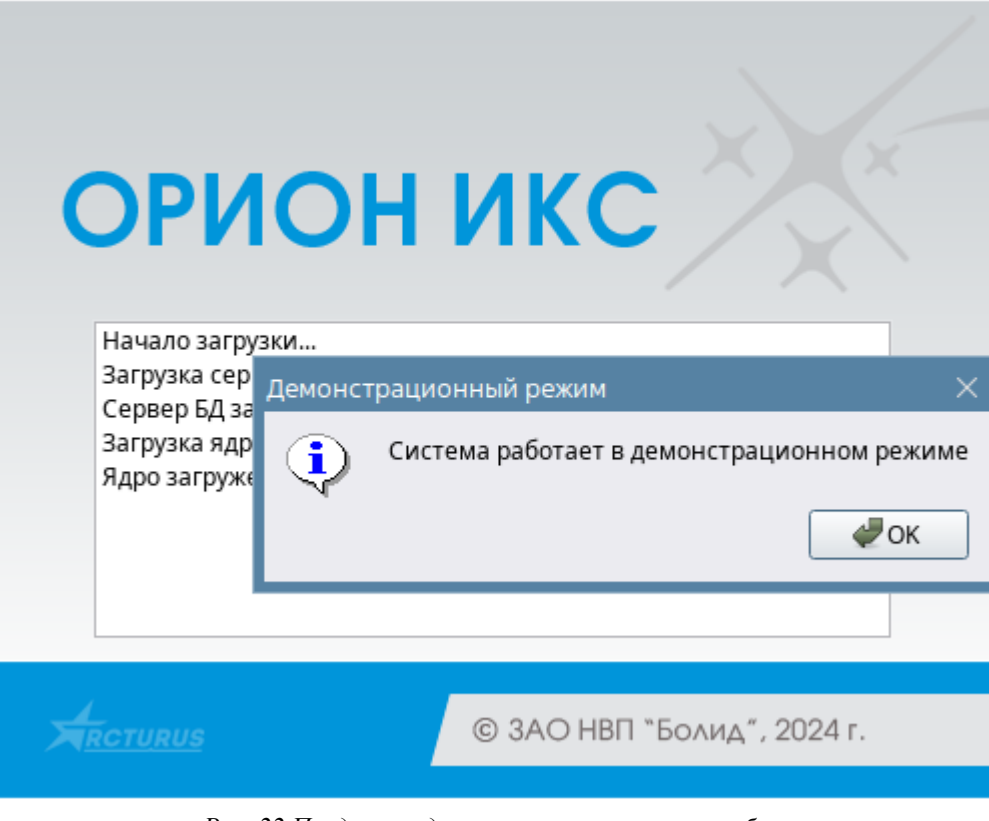

*Рис. 22 Предупреждение при запуске системы без ключа*

Демонстрационный режим имеет ограничение по времени работы: оболочка работает после запуска несколько часов, после чего автоматически выгружается. По окончании срока действия демонстрационного режима работы можно запустить оболочку повторно. Перед автоматической выгрузкой перед пользователем появится диалоговое окно с предупреждением о завершении демонстрационного режима и автоматической выгрузки приложения с отсчётом времени до выгрузки. Задержка по времени (10 секунд) даётся администратору для сохранения последних внесённых изменений, или отмене последнего действия.

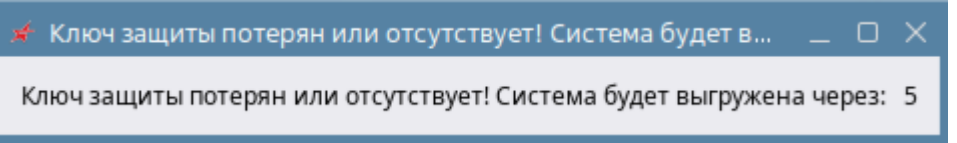

*Рис. 23 Предупреждение о выгрузке системы по истечении демонстрационного периода работы* Демо-режим доступен всегда, не зависимо от срока давности приобретения лицензии.

АРМ Орион Икс — это развивающийся программный продукт с постоянной поддержкой обновлений. Эксплуатация ПЦН связана с необходимостью актуализации версии ПО при появлении новых дистрибутивов на сайте компании. Выпуск новых дистрибутивов сопровождается добавлением нового функционала, расширением возможностей программы, поэтому рекомендуется следить за выходом новых обновлений и своевременно обновлять ПО для обеспечения стабильности его работы и возможностей технической поддержки.

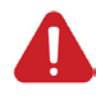

**Бесплатная поддержка ПО АРМ Орион Икс осуществляется в течение 5 лет с момента приобретения ключа защиты. После истечения пятилетнего срока требуется приобретение новой лицензии ПО по скидочной системы.** 

По истечении 5 лет, для обновления Ориона Икс необходимо приобретать платную подписку на следующий период для возможности обновления и технической поддержки.

Для клиентов, которые эксплуатируют Орион Икс уже более 5 лет, но не хотят приобретать платную подписку на обновление лицензии, будет обеспечена возможность неограниченно пользоваться текущей версией, однако, все исправленные в следующих версиях недочёты, ошибки, и добавленные новые функции будут недоступны в рамках технической поддержки. Сама техническая поддержка для таких клиентов будет ограниченной.

Для получения платной подписки на обновления после 5 лет, необходимо обратиться в наш отдел продаж, порядок обновления ключей следующий:

- 1. Отдел сбыта вычисляет разницу в стоимости лицензий и выставляет счет.
- 2. Клиент оплачивает счет.
- 3. Клиент предоставляет ID ключа (информацию по текущему ключу можно получить с помощью утилиты KeyReader .).
- 4. По ID ключа генерируется новый lic-файл, который отправляется клиенту и он обновляет информацию в ключе с помощью утилиты KeyReader.

Обновление файла лицензии осуществляется через кнопку «Обновить ключ» в окне программы (см. рис.24).

|                 | <u>А</u> диагностика ключей. |                  |                      | ×<br>$\Box$                                                                              |  |  |  |
|-----------------|------------------------------|------------------|----------------------|------------------------------------------------------------------------------------------|--|--|--|
| обновить ключ   |                              |                  |                      |                                                                                          |  |  |  |
| ID<br>59707518  | Подключен<br>да              | Временный<br>нет | Продукт<br>Орион Икс | Подробная информация<br>Получение обновлений до: 23.10.2026<br>Количество Приборов: 5000 |  |  |  |
|                 |                              |                  |                      |                                                                                          |  |  |  |
|                 |                              |                  |                      |                                                                                          |  |  |  |
|                 |                              |                  |                      |                                                                                          |  |  |  |
|                 |                              |                  |                      |                                                                                          |  |  |  |
|                 |                              |                  |                      |                                                                                          |  |  |  |
|                 |                              |                  |                      |                                                                                          |  |  |  |
|                 |                              |                  |                      |                                                                                          |  |  |  |
| $\,<$<br>$\,$   |                              |                  |                      |                                                                                          |  |  |  |
| Сохранить отчёт |                              |                  |                      |                                                                                          |  |  |  |

*Рис. 24 Кнопка обновления ключа защиты в программе KeyReader*

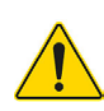

*Программа KeyReader.exe запускается только в ОС семейства Windows. Для проверки срока действия ключа вне Ориона Икс, или необходимости продления/расширения лицензии утилита должна быть установлена на другом ПК.*

## **1.7.5 Способы подключения приборов к АРМ Орион Икс. Общие принципы программного взаимодействия между модулями системы**

Взаимодействие с приборами через линии подключения, отображение этих событий и состояний в графических модулях рабочего места осуществляется благодаря взаимодействию нескольких программных модулей между собой. Один из основных модулей системы – это *модуль опроса приборов*, который обеспечивает низкоуровневое взаимодействие с приборами через преобразователи интерфейсов, или напрямую при подключении их по локальной сети (ППКУП Сириус). Обработкой событий от низкоуровневого модуля, построением иерархии оборудования в менеджере конфигурации и пересылкой запросов и команд управления занимается *модуль оборудования Орион.* Взаимодействие двух модулей обеспечивают всю работу по получению событий, состояний системы сигнализации и обеспечивают управление ею. Также модуль оборудования Орион участвует в импорте конфигурации пульта С2000М и ППКУП Сириус.

Взаимодействие с приборами осуществляется на основе внутренних защищённых протоколов компании. Каждый протокол отвечает за взаимодействие с определённым набором оборудования и набором протокольных команд. В Орионе Икс способ подключения приборов по определённым протоколам реализован в виде *Линий подключения*.

Условно можно поделить проводные способы подключения приборов на 2 вида: через последовательные порты (по RS232/485 с использованием преобразователей интерфейса) и по локальной сети (по UDP протоколу с использованием преобразователей С2000-Ethermet и С2000- Wi-Fi).

Каждая линия связи имеет выбор протокола настройки подключения. Подключение пультов С2000/С2000М осуществляется по протоколу «Орион ПРО», подключение ППКУП «Сириус» осуществляется по протоколу «Орион 2», а подключение приборов напрямую (без сетевого контроллера) осуществляется протоколу «Орион». Именно по этому принципу и осуществляется деление линий:

- *Линия Орион* (подключение приборов напрямую без сетевого контроллера по RS485/Ethernet)
- *Линия Орион ПРО* (подключение пультов C2000/C2000M по RS232 и Ethernet)
- *Линия Орион 2* (подключение ППКУП Сириус по Ethernet)

У каждой линии в настройках есть выбор типа подключения - последовательный порт, или локальная сеть. У каждого подключения есть настраиваемый набор свойств, благодаря которому можно подкорректировать интенсивность обмена, паузы запросов и ожидания ответов и другие параметры, чтобы без ошибок можно было контролировать удалённые ветви с приборами, удалённые объекты, виртуальные порты и т.д.

Под линией создаются приборы – т.е. контролируемый АРМом набор оборудования, установленный на объекте охраны. Приборы могут добавляться тремя способами:

- Вручную через контекстное меню администратором
- Автоматически после обнаружения приборов на линии через механизм поиска
- Автоматически при импорте конфигурации сетевого контроллера (С2000М или ППКУП Сириус)

После построения структуры оборудования и структуры контролируемых зон начинают работать модули опроса оборудования и модуль бизнес-логики.

Данные от модуля опроса и модуля оборудования проходят первичную обработку и отправляются через транспортный уровень ядра в модуль бизнес-логики. Ядро же взаимодействует с БД и прочими модулями оболочки – менеджером конфигурации, рабочими местами оператора, сетевыми клиентами, модулем опроса приборов ИСО «Орион» и т.д.

Менеджер конфигурации в программном обеспечении АРМ Орион Икс является приложеним, предназначенным , в первую очередь, для конфигурирования БД – создания структуры объекта охраны, заполнение его характеристик, создания рабочих мест, прав операторов, мобильных групп и т.д.

Модуль бизнес-логики, получая данные от ядра обрабатывает их, берёт информацию из БД и основываясь на данных модуля опроса, настройках прибров и линий в менеджере конфигурации, передаёт информацию в рабочее место оператора.

К рабочему месту оператора относится рабочее место с набором графических модулей и карточка элемента. В будущих версиях появятся WEB-клиенты, которые будут представлять собой отдельные сетевые рабочие места администратора (WEB версия менеджера конфигурации) рабочее место оператора, подсистема отчётов, личный кабинет абонента и другие.

При посылке команд управления из рабочего места оператора, команда поступает в модуль оборудования через механизм ядра и далее через низкоуровневый модуль опроса, команда в протоколе Орион уходит на сетевой контроллер или прибор.

При старте оболочки, перезапуске приборов, сетевых контроллеров осуществляется автоматическая посылка команд запроса состояний и новых событий, что позволяет после запуска получить информацию о новых событий и состояниях системы сигнализации на текущий момент времени. Т.о. АРМ Орион Икс осуществляет непрерывный опрос подключенных приборов и при необходимости, выполняет управление элементами сигнализации.

## **1.8 Инсталляция АРМ Орион Икс в ОС Astra Linux Special Edition релиз «Смоленск»**

АРМ Орион Икс выпускается в виде готовых аппаратно-программных комплексов (т.н. серверных решений) и в виде установочного пакета для установки на предустановленную систему Astra Linux SE 1.7.5. Если предполагается установка Ориона Икс на предустановленную ОС, то пользователю предоставляется для установки DEB-пакет, который устанавливается из самой системы при скачивании, или со съёмного носителя. Установка может вестись, в т.ч. и на ОС с включенным режимом замкнутой программной среды (далее - ЗПС) и мандатного контроля целостности (далее - МКЦ). Установку можно осуществлять через терминал, или в графическом режиме (через менеджер пакетов по двойному клику из каталога, куда будет скопирован DEB пакет).

Перед установкой DEB-пакета необходимо проверить настройки операционной системы, которые должны соответствовать определённым требованиям:

- Должна быть установлена ОС Astra Linux Special Edition 1.7.5 (релиз «Орёл», «Смоленск», «Воронеж», версия ядра не ниже 5.4.0)
- На ОC должен быть установлен из рекомендуемого в поддержке Astra Linux экземпляр сервера БД PostgreSQL 11 из сетевого Internet репозитория ГК «Астра» [https://dl.astralinux.ru/astra/frozen/1.7\_x86-64/1.7.5/repository-base/ 1.7\_x86-64], или из локального репозитория, доступного на установочном диске. В первом случае, необходимо подключение к сети Internet, во-втором - наличие примонтированного образа ОС с которого осуществлялась установка ОС Astra Linux Special Edition 1.7.5. Перед установкой пакета PostgreSQL возможно понадобиться установить необходимые обновления ОС с тех же репозиториев.
- При установке программного пакета АРМ Орион Икс осуществляется копирование сторонних библиотек, необходимых для работы АРМ Орион Икс. При деинсталляции пакета, данные библиотеки удаляются из папок, не оставляя следов. После обеспечения описанных условий можно приступать к установке АРМ Орион Икс.

## **1.8.1 Установка экземпляра PostgreSQL из репозиториев Astra Linux и создание БД**

Установка PostgreSQL возможна как до, так и после установки Ориона Икс. Если установка осуществляется впервые и подключение будет осуществляться к локальному, а не к сетевому (удалённому) экземпляру сервера, то общий порядок действий должен быть следующим:

- 1. Проверить наличие актуального репозитория установочного диска Astra Linux в списках репозиториев системы через системную программу Synaptic - репозиторий физического диска, с которого устанавливалась ОС Astra Linux (cdrom:[OS Astra Linux 1.7.5 1.7\_x86-64 DVD]); или - интернет-репозиторий https://download.astralinux.ru/astra/stable/1.7\_x86- 64/repository-main/ из списка интернет-репозиториев Astra Linux Special Edition x.7 [\(https://wiki.astralinux.ru/pages/viewpage.action?pageId=158598882\)](https://wiki.astralinux.ru/pages/viewpage.action?pageId=158598882)
- 2. Установить пакет PostgreSQL через системную программу менеджер пакетов (Synaptic) - или следующей командой:

#### sudo apt install postgresql-11

3. Выполнить команду установки пароля 'postgres' для встроенного СУБД-пользователя 'postgres' следующей командой

sudo su - postgres -c "psql -c \"ALTER USER postgres WITH PASSWORD 'postgres';\""

4. После установки АРМ Орион Икс (см. п.1.8.2 руководства), с помощью утилиты Конфигуратор БД (ConfigDB), входящей в состав пакета АРМ Орион Икс выполнить подключение к экземпляру PostgreSQL со следующими параметрами:

IP адрес подключения: 127.0.0.1

Порт подключения 5432

Запуск утилиты можно осуществить с ярлыка на рабочем столе, или через меню «Пуск-НВП Болид-Орион Икс-Настройка БД Орион Икс».

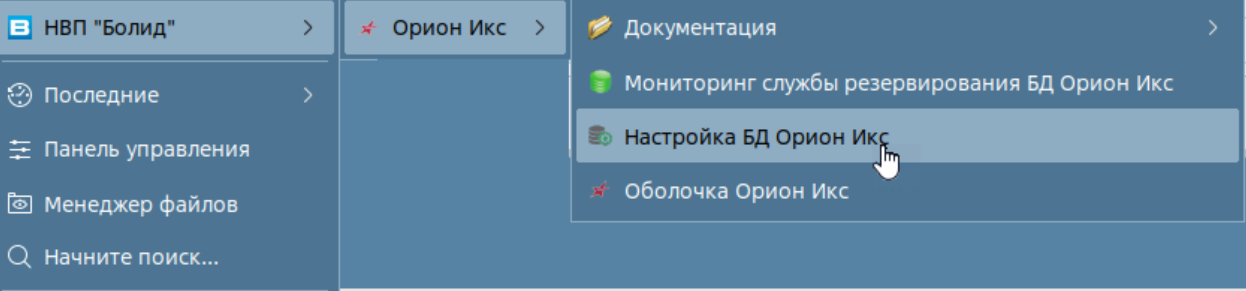

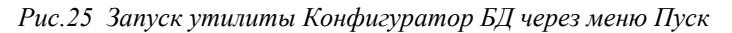

После запуска откроется оно утилиты, где требуется в строку подключения ввести указанные выше параметры. Если используется сетевое подключение, то необходимо ввести сетевой адрес сервера и порт, который был открыт на ПК для подключения к удалённому экземпляру сервера PostgreSQL.

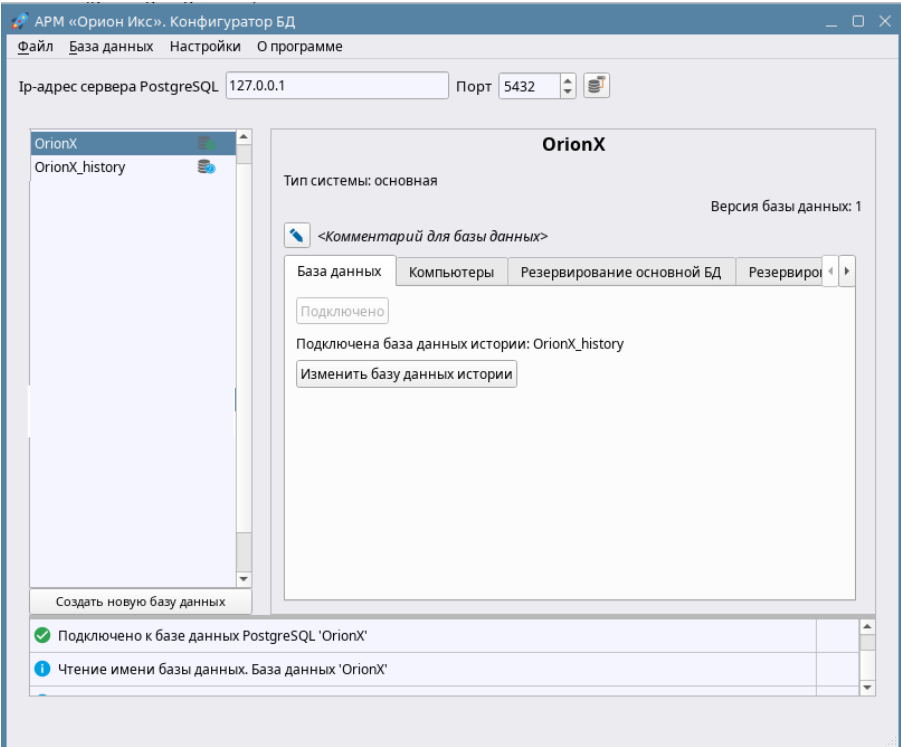

*Рис.26 Окно конфигуратора БД с настроенной строкой подключения к локальному серверу*

Для подключения к серверу в утилите Конфигуратор БД нажать на кнопку подключении к экземпляру сервера с параметрами по умолчанию необходимо использовать имя пользователя: «postgres» и пароль «postgres»

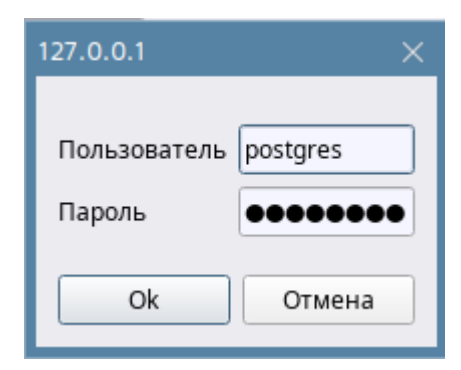

*Рис.27 Ввод пароля и пользователя для подключения к серверу БД*

5. После успешного подключения к серверу БД создать новую пустую рабочую БД, для чего использовать кнопку создать новую базу данных по списком созданных баз данных. При создании нужно будет ввести новое произвольное имя базы данных латинскими буквами. Одновременно с основной БД создаётся и база истории для сброса протокола событий и инцидентов.

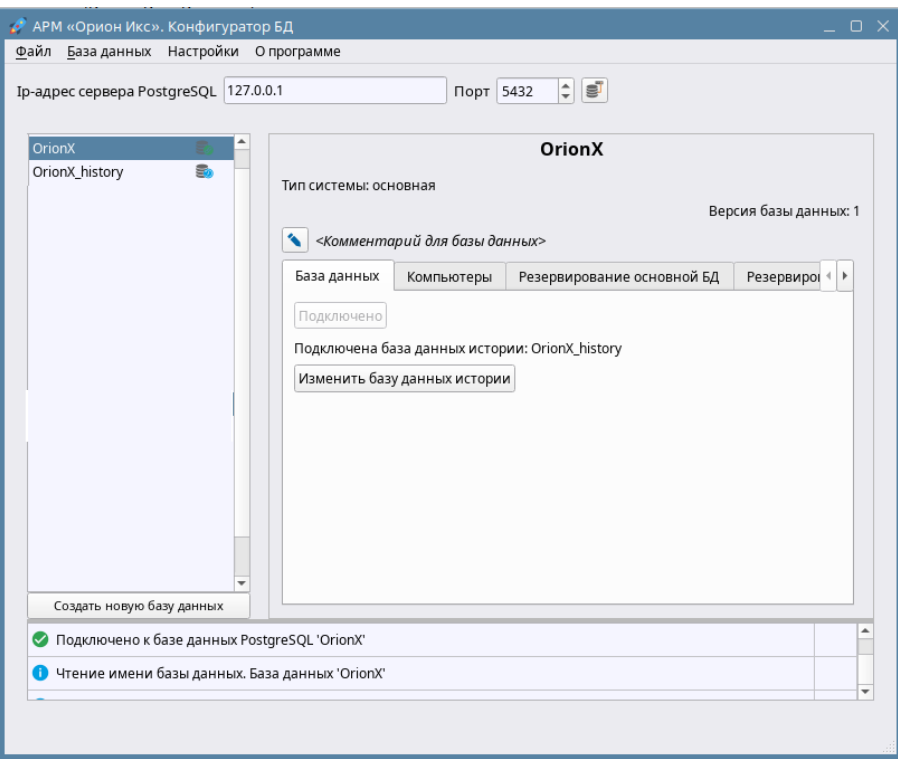

*Рис.28 Окно конфигуратора БД с созданной БД*

6. При необходимости ознакомления с возможностью работы системы можно создать демонстрационную БД, однако демонстрационная БД предназначена только для ознакомления, создание аппаратной конфигурации и структуры объекта необходимо осуществлять только на новой рабочей БД.

После установки экземпляра PostgreSQL сервера и создания БД можно приступать к работе с системой. Процедура установки АРМ Орион Икс из deb пакета, в т.ч. и в ОС, где требуется наличие включенного режима МКЦ и ЗПС.

#### **1.8.2 Установка экземпляра АРМ Орион Икс из deb пакета**

Установка АРМ Орион Икс возможна в оконном (графическом) режиме установки по двойному клику на файл DEB-пакета, или в режиме установки через терминал. Установка через терминал подробно описана в п. «1.8.3 Установка АРМ Орион Икс в ОС с включенным режимом МКЦ и ЗПС», ниже описана установка в стандартном графическом режиме.

Для установки АРМ Орион Икс нужно скопировать файл deb пакета arm\_orion\_x\_1.0\_x64.deb с сайта компании и перенести его на машину, где будет выполняться установка, например, на рабочий стол. После двойного клика по DEB-пакету, начинается его распаковка и появляется диалоговое окно помощника установки QApt в котором отображается информация о пакете и процессе установки. В информации присутствует дата сборки и версия ПО.

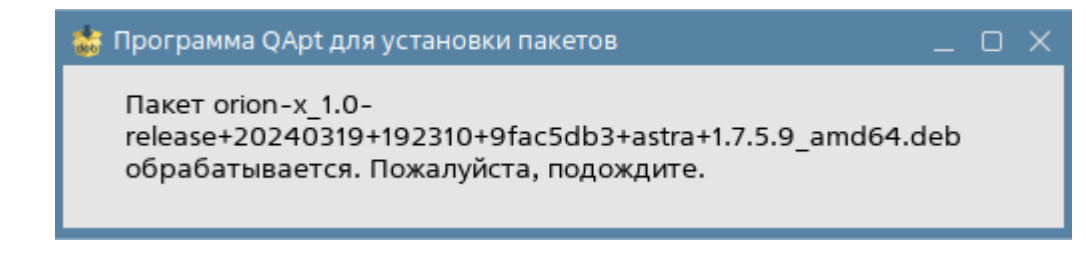

#### *Рис. 29 Начало установки пакета*

Если установка осуществляется на чистую систему, то скрипт программы установщика автоматически копирует все необходимые файлы, осуществляет прописывание прав пользователя для работы с последовательными и USB портами.

При установке пакета в графическом режиме, после предварительного окна установки, по истечении определённого времени появляется окно программы распаковщика QApt, в котором осуществляется проверка необходимых для установки зависимостей, версии ОС и др. Если все необходимые для установки условия выполнены, то в программе появится соответствующий статус: «Все зависимости удовлетворены», что означает, что можно продолжить установку

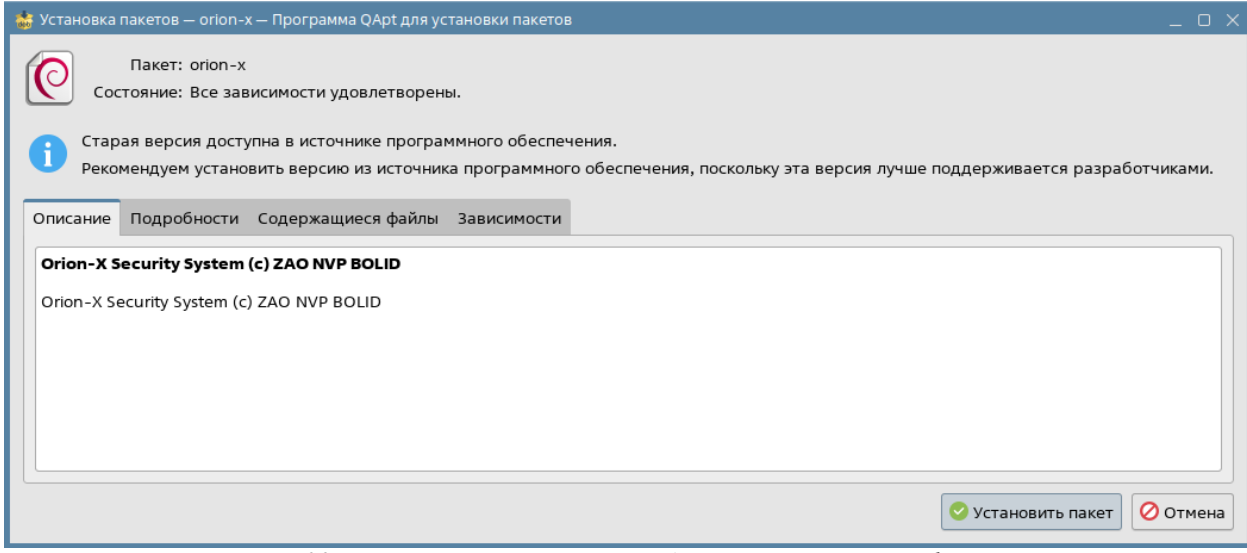

*Рис. 30 Проверка зависимостей перед началом распаковки файлов*

Если условия не выполнены, то программа сообщит об этом и предложит дополнительно установить необходимые зависимости из стандартного репозитория.

Данное диалоговое окно содержит несколько вкладок: в основном окне «Описание» присутствует описание устанавливаемого программного обеспечения и информацию о компанииразработчике. Во вкладке «Подробности» указана версия Ориона Икс размер распакованных файлов и другие данные по продукту.

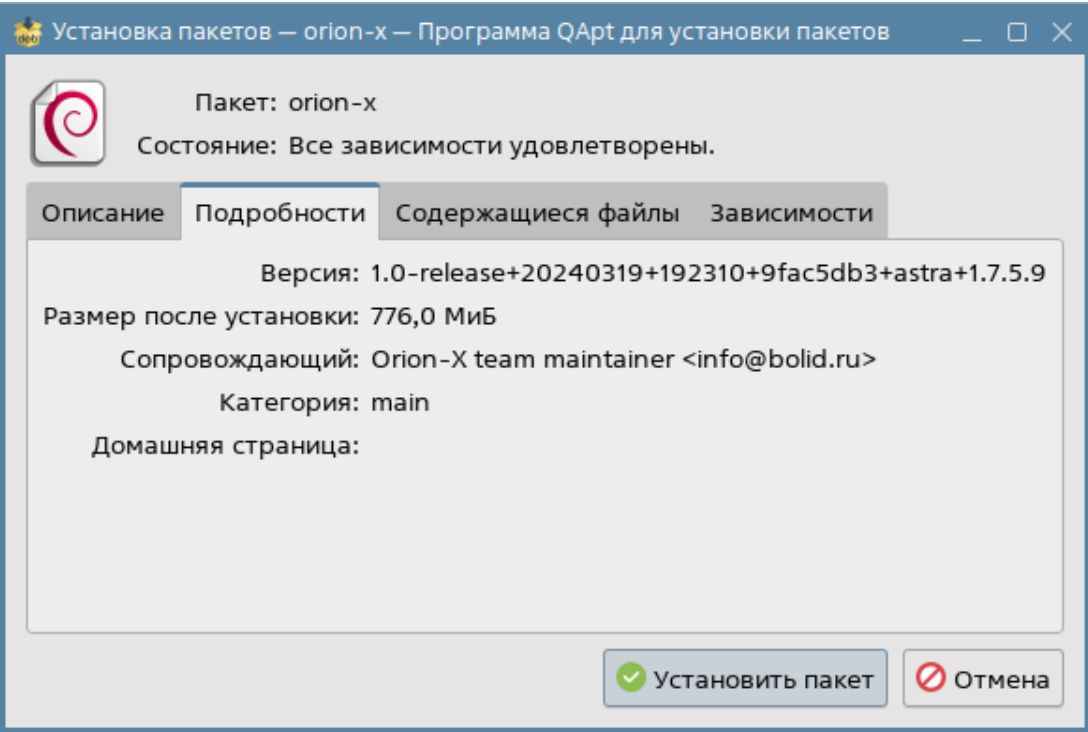

*Рис. 31 Содержимое вкладки Подробности*

Вкладка «Содержащиеся файлы» отображает пути, куда будет распакованы данные из архива. Установка осуществляется в папку Orion\_X по пути /opt/bolid/orion\_x, при этом все пользовательские настройки, файлы отчётов, пресетов фильтра протокола, рабочих мест будут сохраняться по другому пути Домашняя/.bolid/arcturus/orion\_x/general/settings. Остальные файлы будут установлены в специальные папки, созданные согласно рекомендациям разработчиков ОС Astra Linux.

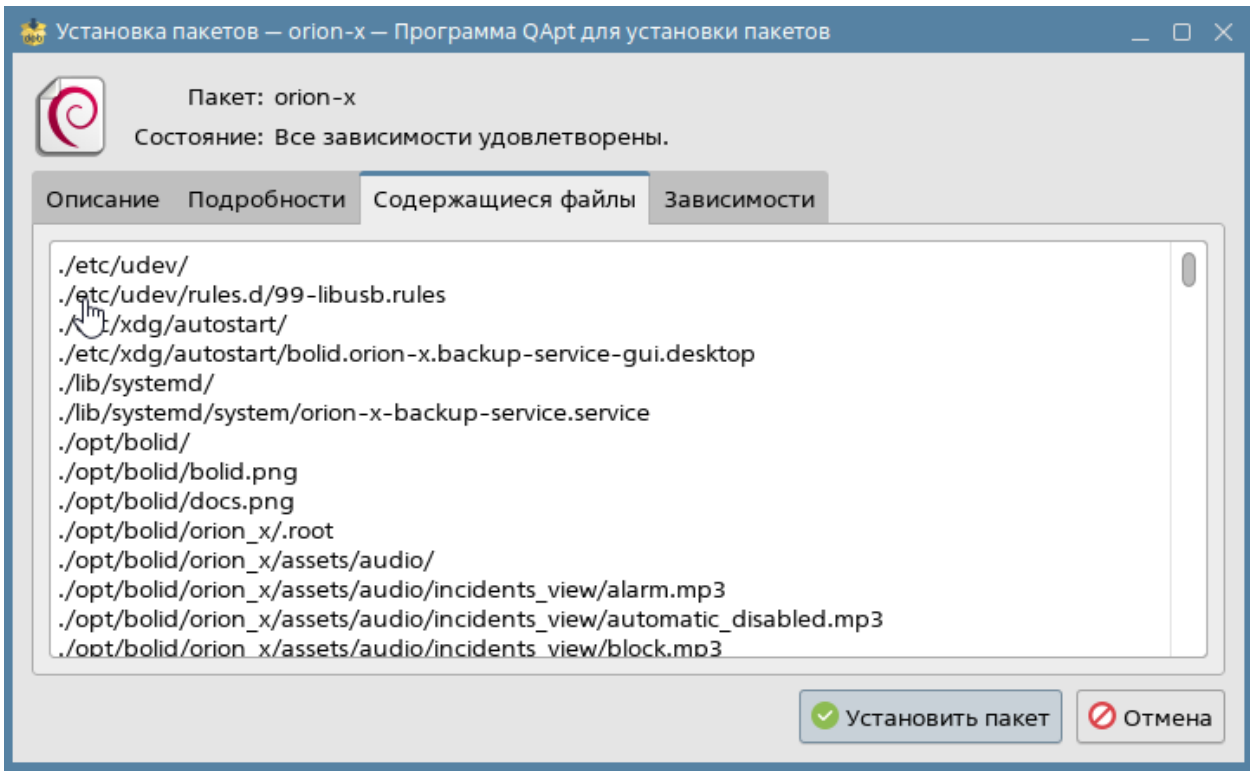

*Рис.32 Содержимое вкладки Содержащиеся файлы*

После нажатия на кнопку «Установить пакет» начинается непосредственно процесс распаковки файлов. О ходе процесса можно судить по консольному окну, встроенному в интерфейс программы-распаковщика. После того как все файлы будут скопированы, а зависимости установлены в консольном окне отобразится результат установки – Завершено. Также в конце установки для администратора появляется напоминание о том, что необходимо добавить текущего пользователя в группу dialout.

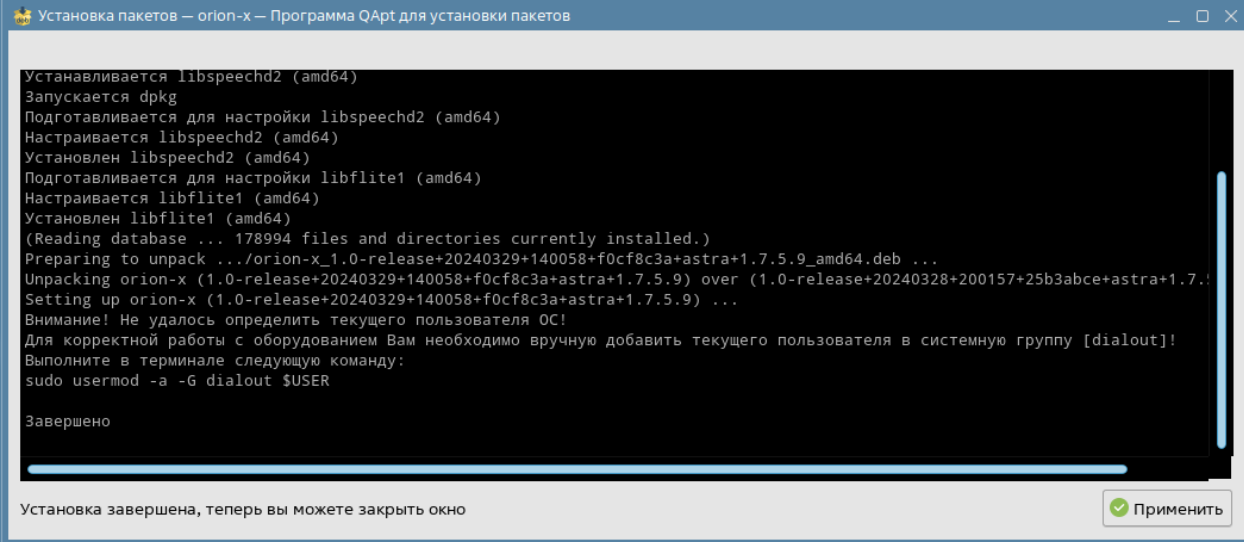

*Рис.33 Завершение установки* 

По нажатию кнопки «Применить» будет осуществлён выход из программы распаковщика.

После установки АРМ Орион Икс на рабочем столе и в меню «Пуск» создаются ярлыки для запуска оболочки системы, конфигуратора БД, окна мониторинга состояния службы

резервирования БД Ориона Икс. В меню «Пуск» также будет создана папка с документаций, куда помещены pdf файлы руководства администратора и оператора.

| <b>В офис</b>               |             |                                               |                                                                                     |
|-----------------------------|-------------|-----------------------------------------------|-------------------------------------------------------------------------------------|
| <b>Ф</b> сеть               |             |                                               |                                                                                     |
| <b>© Графика</b>            |             |                                               |                                                                                     |
| <b>• Мультимедиа</b>        |             |                                               |                                                                                     |
| <b>© Научные</b>            |             |                                               |                                                                                     |
| Ж Угилиты                   |             |                                               |                                                                                     |
| <b>© Системные</b>          |             |                                               |                                                                                     |
| Е НВП "Болид"               | • Орион Икс | Документация                                  | <u>В</u> 01-Руководство администратора АРМ Орион ИКС Р.АЦДР.00472 32 11 вер.1.0.рdf |
| <b>Э</b> Последние          |             | Мониторинг службы резервирования БД Орион Икс | 嬰 02-Руководство оператора APM Орион ИКС Р.АЦДР.00472 32 11 вер.1.0.pdf             |
| 三 Панель управления         |             | Настройка БД Орион Икс                        |                                                                                     |
| <b>[66]</b> Менеджер файлов |             | Оболочка Орион Икс                            |                                                                                     |
| О. Начните поиск            |             |                                               |                                                                                     |

*Рис.34 Ярлыки в панели Пуск после установки*

После завершения установки необходимо добавить текущего пользователя операционной системы в группу dialout для работы с USB и COM портами в системе, для чего необходимо запустить терминал по комбинации клавиш Alt+t и выполнить соответствующую команду

#### sudo usermod -a -G dialout \$USER

После этого текущий пользователь ОС будет добавлен в соответствующую группу

Adding user "user" into 'dialout' group<br>uid=1000(user) gid=1000(user) группы=1000(user),20(dialout),24(cdrom),25(floppy),29(audio),30(dip),44(video),46<br>(plugdau) 180(patdau) 112(laadmip) 113(coappor) 333(astra-coapple) 18

*Рис.35 Регистрация пользователя в группе dialout после выполнения команды в терминале*

После завершения установки необходимо подключиться к экземпляру SQL сервера через программу «Конфигуратор БД», входящую в состав пакета АРМ Орион Икс. Процедура подключения и создания рабочей БД описана в п.1.8.1.

#### **1.8.3 Установка АРМ Орион Икс в ОС с включенным режимом ЗПС и КМЦ**

Если установка планируется на ОС с высоким уровнем требований безопасности, где включен режим замкнутой программной среды и мандатного контроля целостности, то перед началом распаковки файлов, установки экземпляра PostgreSQL и создания БД необходимо установить ключ электронно-цифровой подписи (далее – ЭЦП). Поскольку компания Болид является технологическим партнёром ГК «Астра», и АРМ Орион Икс поддерживает работу в указанном режиме, то установка открытого (публичного) ключа возможна и необходима.

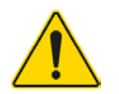

*При работе с включенным режимом замкнутой программной среды и мандатного контроля целостности необходимо зарегистрировать открытый ключ электронной подписи ПО для режима ЗПС каталоге /etc/digsig/keys/. Сам открытый ключ может быть скопирован с сайта компании и зарегистрирован в системе отдельной командой.* 

Интеграцию в ОС Astra Linux открытого ключа ЭЦП «Болид» необходимо осуществлять до начала установки самого АРМ Орион Икс. Для этого необходимо скачать с сайта bolid.ru файл ключа ЭЦП (файл bolid\_pub.key, ссылка расположена рядом со ссылкой на DEB-пакет Орион Икс) и переместить файл ключа в папку на компьютер, куда установлен Орион Икс.

После этого необходимо в терминале выполнить команду регистрации публичного ключа sudo mv -v ./bolid\_pub.key /etc/digsig/keys/ && sudo update-initramfs -uk all && sudo shutdown -r now

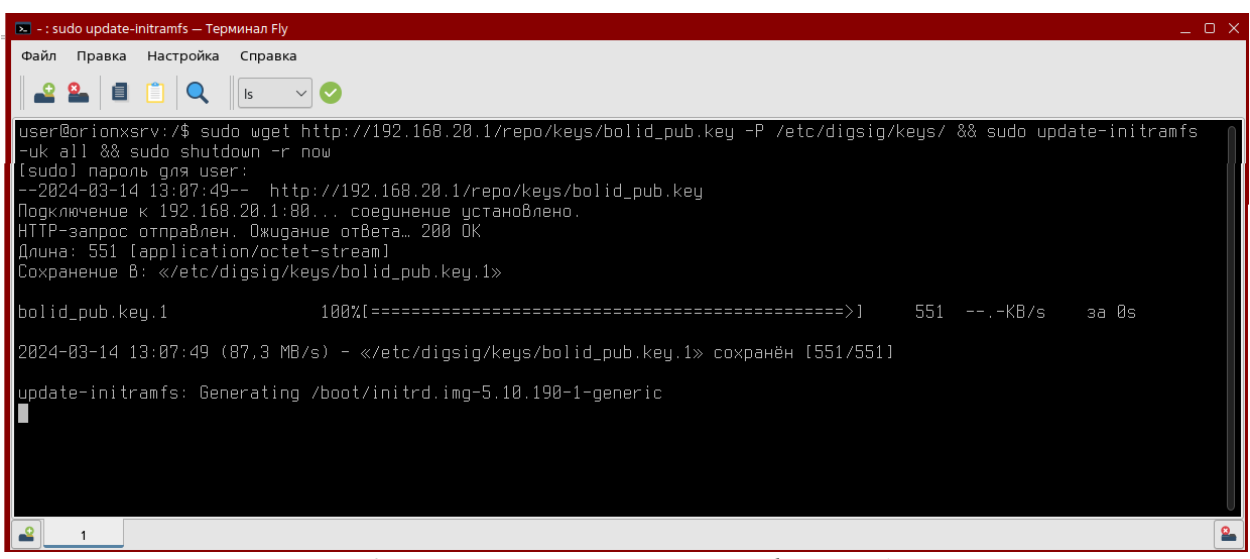

*Рис.36 Установка открытого ключа цифровой подписи*

После регистрации открытого ключа цифровой подписи необходимо установить экземпляр PostgreSQL сервера, как это описано в п.1.8.1.

Для проверки регистрации ключа необходимо перезапустить операционную систему.

После установки ключа, его проверки, установки СУБД PostgreSQL можно приступать к установке самого АРМ Оион Икс из DEB пакета. В этом случае, рекомендуется осуществлять установку deb пакета через терминал командой

#### sudo dpkg –i arm\_oriox\_1.0\_x64.deb

Общий порядок установки в консольном режиме точно такой же как и при графической установке, однако поскольку запуск осуществляется под правами суперпользователя, скрипт даёт возможность сразу внести пользователя с ограниченными правами в группу dialout для работы с COM и USB портами. В конце процесса установки также создаются ярлыки на рабочем столе и в меню Пуск.

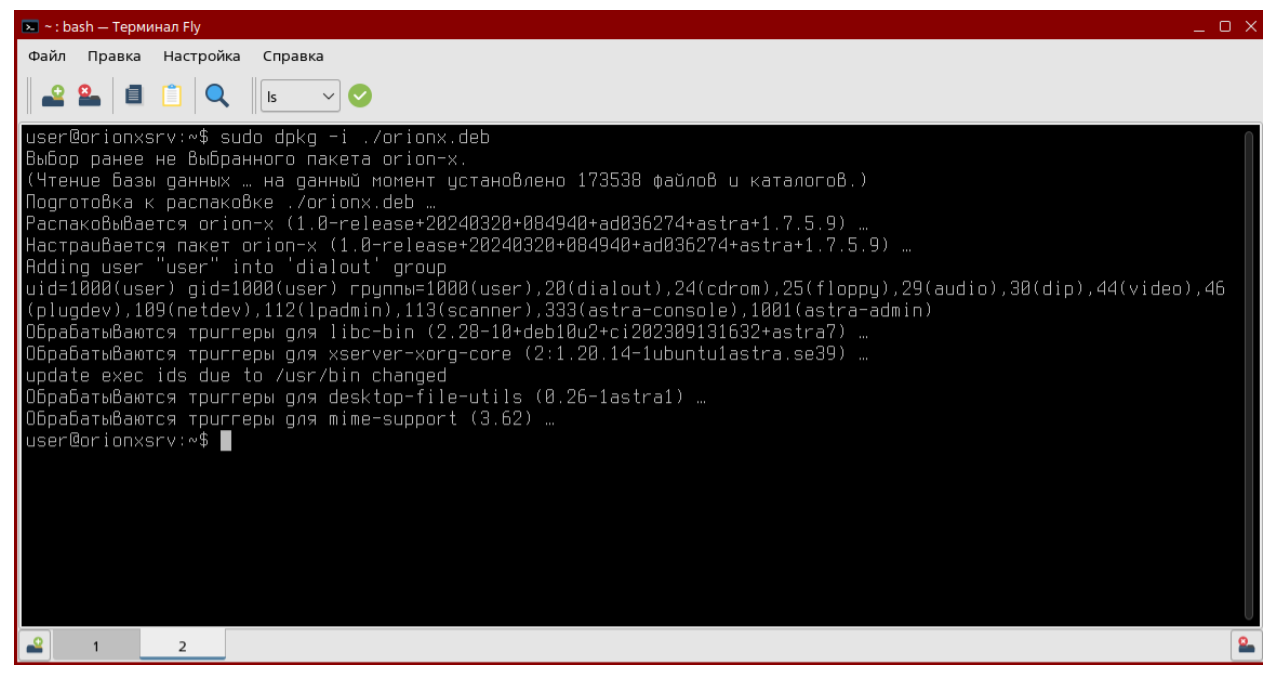

*Рис.37 Установка АРМ Орион Икс через терминал в режиме МКЦ и ЗПС*

## **Глава 2. Аппаратные решения для АРМ Орион Икс**

#### **2.1 Назначение серверов ОПС1000-ОПС50000 исп.01 и исп.02**

Серверы стоечные серии ОПС исп.01 и серверы напольные ОПС исп.02 (в дальнейшем – сервер или изделие) предназначены для применения в составе интегрированной системы охраны «Орион» (в дальнейшем ИСО «Орион») и реализации с помощью предустановленного пакета программ АРМ «Орион Икс»:

1) взаимодействия с периферийным оборудованием ИСО «Орион»;

2) формирования, хранения и администрирования Базы данных оборудования ИСО «Орион»;

3) организации компьютерных рабочих мест с целью повышения эффективности оперативного контроля и автоматизации управления системой охранной сигнализации и/или диспетчеризации пожарной автоматики;

4) масштабирования систем;

- 5) построения единых систем безопасности для территориально распределенных объектов;
- 6) функции сетевого контроллера охранной сигнализации;
- 7) при необходимости, на базе сервера может быть организовано автоматизированное рабочее место дежурного оператора охранной сигнализации или диспетчера противопожарных систем.

Сервер является восстанавливаемым, периодически обслуживаемым изделием. Конструкция сервера не предусматривает его использование в условиях воздействия агрессивных сред, пыли, во взрывопожароопасных помещениях. Сервер должен устанавливаться не ближе 2 метров от отопительной системы.

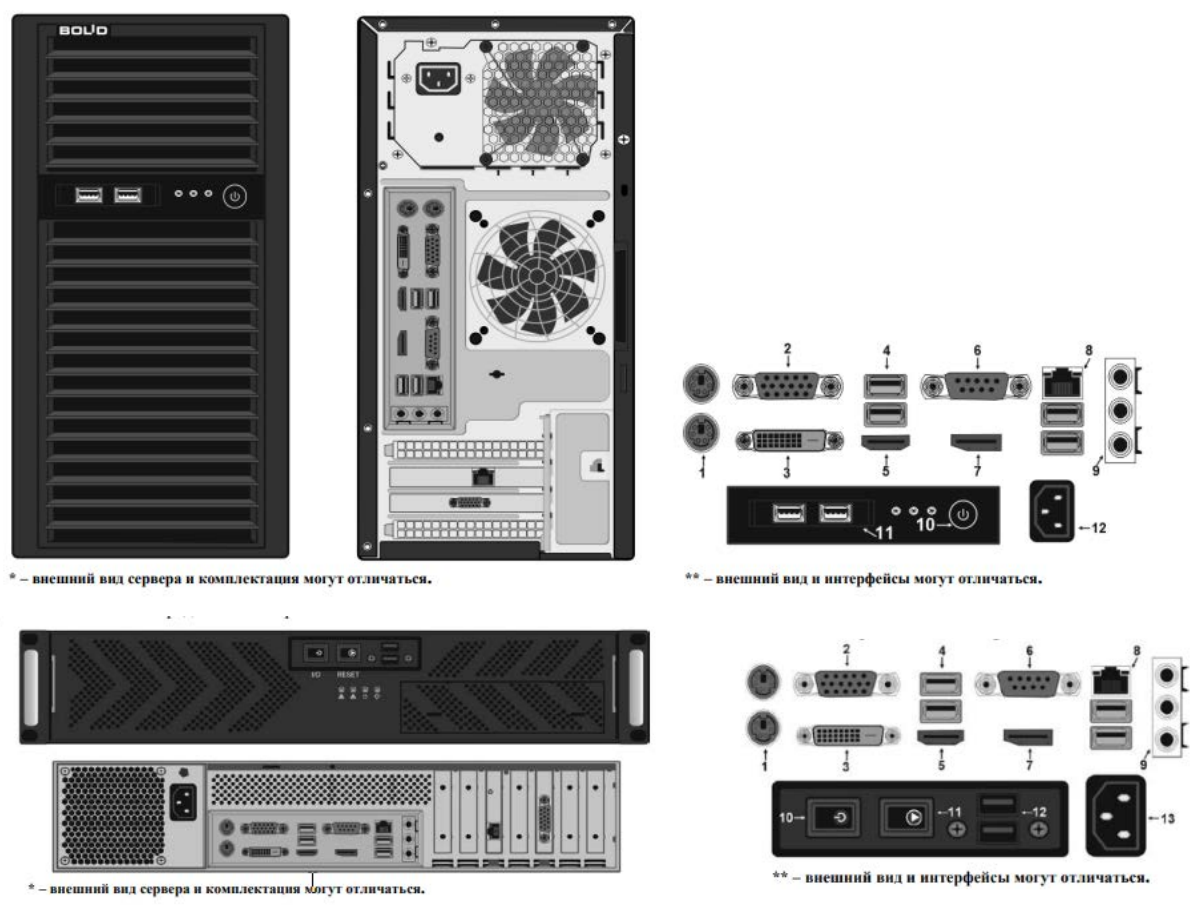

*Рис. 38 Внешний вид сервера ОПС исп.02 и ОПС исп.01 с АРМ Орион Икс*

Состав интерфейсов задней панели ПК:

- 1) Интерфейс PS/2
- 2) Видеоинтерфейс VGA;
- 3) Видеоинтерфейс DVI;
- 4) Интерфейсы шины USB;
- 5) Видеоинтерфейс HDMI;
- 6) Интерфейс последовательного порта COM;
- 7) Видеоинтерфейс DisplayPort;
- 8) Сетевой интерфейс RJ-45;
- 9) Аудиоинтерфейс;
- 10) Кнопка включения питания сервера;
- 11) Дополнительные интерфейсы шины USB (исп.02)
- 11) Кнопка принудительной перезагрузки (исп.01);
- 12) Разъём питания 220В (для исп.02)
- 12) Дополнительные интерфейсы USB (исп.01);
- 13) Разъём внешнего питания (исп.01).

Сервер и все оборудование, подключаемое к серверу, должно быть заземлено. В розетке питания сервера, обязательно должна присутствовать клемма заземления, подключенная к заземляющему контуру. Питание сервера должно производиться по бесперебойной схеме питания и иметь резервный источник питания, рекомендуется использовать – BOLID UPS-1000 или BOLID UPS-3001 с аккумуляторными батареями серии «BOLID АБ» сроком службы 12 лет. Ознакомиться с моделями источников бесперебойного питания марки BOLID можно на нашем сайте по ссылке: [https://bolid.ru/production/reserve/ups/.](https://bolid.ru/production/reserve/ups/)

Лицензирование серверов осуществляется по количеству контролируемых элементов структуры объекта, т.е. контролируемых входов и выходов ОПС. Если, например, общее количество контролируемых входов от 1 до 999, то приобретается вариант сервера ОПС1000 исп.01 или исп.02. Если количество контролируемых входов, например около 5 тыс, то приобретается сервер ОПС12000 исп.01 или исп.02 и т.д.

Детальную информацию по возможным вариантам исполнений серверов можно посмотреть на сайте компании в разделе «Серверы с установленным программным обеспечением» [\(https://bolid.ru/production/orion/servers/\)](https://bolid.ru/production/orion/servers/).

Описание интерфейса предустановленного программного обеспечения АРМ «Орион Икс», порядок подключения периферийного оборудования ИСО «Орион», формирования, хранения и администрирования базы данных оборудования ИСО «Орион», организации компьютерных рабочих мест приведено ниже в руководстве администратора АРМ «Орион Икс».

# **2.2 Требования к аппаратному и программному обеспечению, условия**

#### **совместимости**

ПО предназначено для работы на микропроцессорных x64 совместимых ПЭВМ, работающих на базе ОС семейства Astra Linux. Комплекс может поставляться в виде готового решения - серверных рабочих станций с предустановленной ОС системой семейства Astra Linux Special Edition 1.7.5 релиз «Смоленск», СУБД PostgreSQL 11 и выше и ПО АРМ Орион Икс. Для работы с АРМ «Орион Икс» сервер или компьютер оператора должен быть оснащён широкоформатным монитором, периферийными устройствами - клавиатурой и мышью.

#### **2.2.1 Требования к аппаратной платформе**

Для работы с АРМ Орион Икс необходимо использовать рекомендуемые сертифицированные ПК с набором периферии. Поскольку Орион Икс выпускается в т.ч. и в виде готовых аппаратных решений – серверных и рабочих станций, то требования к ПК основываются на их технических характеристиках:

- Процессор: совместимый с Intel Core i5 или выше, не менее:  $3 \Gamma$ Гц,
- ОЗУ: не менее: 16 ГБ, рекомендуется: 24 ГБ и более
- SSD накопитель для установки на него ОС

Для организации рабочего места оператора, чтобы рабочее место администратора или оператора было оборудовано:

- монитор (рекомендуется Full HD монитор диагональю не менее 21го дюйма);
- манипуляторы клавиатура и мышь;
- последовательный порт RS32 (COM порт), а в случае его отсутствия платы расширения COM порта, или преобразователи USB to COM, USB порты.

• громкоговорители или наушники (опционально)

Более подробные характеристики готового аппаратного решения компании указаны в таблице 1 (стр.16 данного руководства).

#### **2.1.2 Требования к программной платформе**

Операционные системы:

Astra Linux Special Edition 1.7 Special Edition релиз «Смоленск» (и другие) СУБД:

- PostgreSQL версии 11. XX Средства разработки:
- Visual Studio  $C_{++}$

Операционная система должны быть приобретена у поставщиков, имеющих статус официального дилера, или непосредственно у ГК «Астра». Информацию по стоимости ОС и условиях её приобретения и использования для десктопных и серверных решений можно узнать на сайте компании разработчика https://astralinux.ru/software-services/os/astra-linux-se/.

Установка и эксплуатация АРМ Орион Икс может осуществляться только на территории РФ и союзных государств. Установка и эксплуатация АРМ Орион Икс возможна только в ОС Astra Linux Special Edition 1.7 (релиз «Смоленск», «Воронеж», «Орёл»), в качестве сервера БД используется встроенный в ОС сервер БД PostgreSQL версии 11, не допускается установка данного продукта на другие ОС семейства Linux. Также не допускается установка БД на другие версии сервера PostgreSQL.

На сайте компании АРМ Орион Икс представлен в виде DEB-пакета для установки, помимо, собственно, пакета, на сайте доступны для скачивания:

- открытый ключ электронно-цифровой подписи для установки на ОС с включенным режимом МКЦ и ЗПС;
- комплект документации на АРМ Орион Икс;

## **Глава 3. Начало работы с АРМ Орион Икс. Подключение приборов, работа с менеджером конфигурации**

#### **3.1 Первый запуск и конфигурирование**

Начало работы с АРМ Орион Икс на готовых аппаратных решениях и при самостоятельной установке будет отличаться. При установке дистрибутива программы с предоставляемого диска или скаченного образа будет отсутствовать подключение к серверу БД, которое нужно выполнить самостоятельно. Процедура установки АРМ Орион Икс из deb-пакета и настройка подключения к серверу БД описана в главе 1 п.1.8 «Инсталляция АРМ Орион Икс в ОС Astra Linux Special Edition релиз «Смоленск».

В случае приобретения готового серверного решения, в ОС уже будет установлен АРМ Орион Икс, выполнено подключение к БД, создана демонстрационная БД. Работа администратора в этом случае, начинается с настройки резервирования основной БД, БД истории и интервалов сброса протокола событий в БД истории. В данной главе будет описана работа администратора после выполнения процедуры установки ПО, процедуры подключения к БД и создания рабочей БД.

#### **3.1.1 Первоначальный запуск программы**

После распаковки из deb-пакета в панели Пуск - Программы-НВП «Болид» и на рабочем столе создаются ярлыки для запуска конфигуратора БД, оболочки, настройки службы резервирования и отладочного протокола.

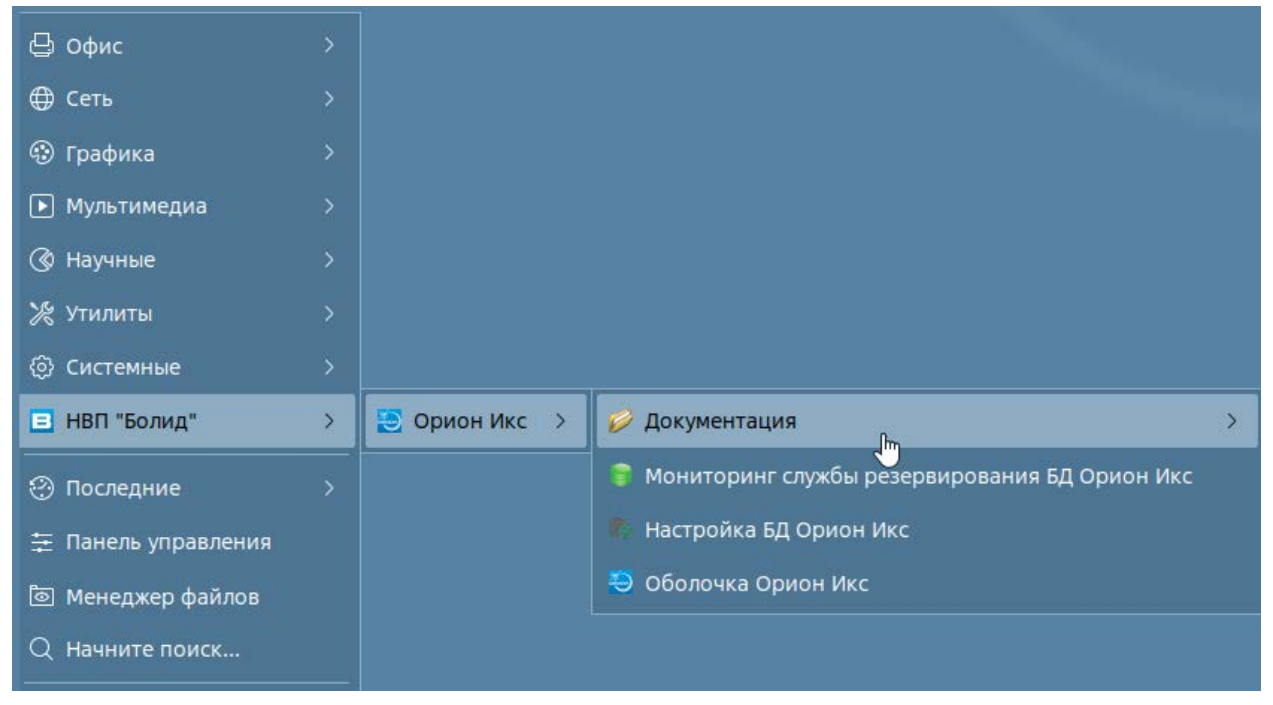

*Рис. 39 Команды запуска приложений Ориона Икс*

Запуск программы осуществляется с ярлыка оболочки, который вынесен на один из рабочих столов ОС Astra Linux.

Перед запуском необходимо убедиться, что настроено подключение к локальной или удалённой базе данных PostgreSQL. Это можно сделать с помощью утилиты «Настройка БД Ориона Икс» (ConfigDB), ярлык запуска которого также расположен на рабочем столе рядом с ярлыком оболочки или в меню «Пуск».

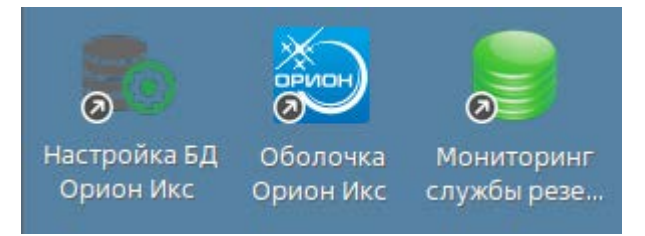

*Рис. 40 Ярлыки запуска оболочки и конфигуратора БД Ориона Икс*

В окне конфигуратора должно отобразиться подключение к текущей версии БД PostgreSQL под паролем локального администратора СУБД PostgreSQL . При работе с сервером ОПС с предустановленным АРМ Орион Икс, в системе уже создана пустая рабочая БД под именем «New» для дальнейшей настройки и работы.

IP адрес сервера PostgreSQL при установке из репозитория, или при работе с готовым сервером ОПС имеет значение 127.0.0.1, для подключения используется стандартный порт 5432.

Бекапы основной БД будут сохраняться в папку по умолчанию по пути: /home/user/.arcturus/orion\_x/general/backups/127.0.0.1/New.

Если БД подключена, то в окне созданных баз данных напротив названия базы данных будет отображена пиктограмма активности подключения  $\mathbb{E}\mathscr{D}$ . Помимо основной БД по умолчанию создаётся и база истории, в которой хранится протокол событий, она, как правило, имеет название, как и основной, но с приставкой « history» в конце. В данном случае, база истории имеет имя

New\_history и напротив имени также присутствует пиктограмма активности подключения

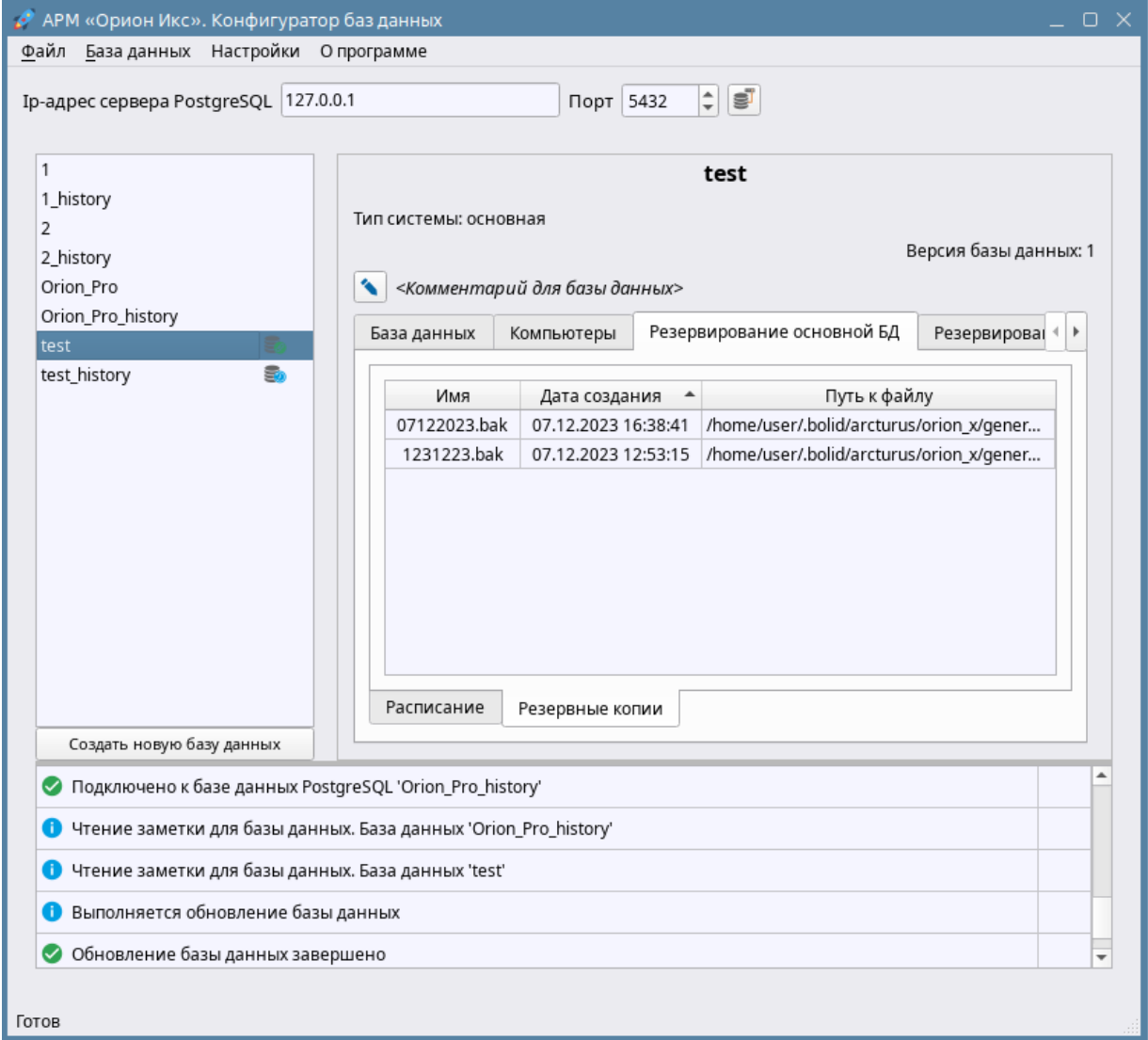

*Рис. 41 Пример отображения окна программы «Настройка БД Ориона Икс»*

После проверки подключения сервера Ориона Икс к рабочей, или демонстрационной базе можно выполнять запуск оболочки. Оболочка системы, модули опроса, менеджер конфигурации и прочие программы запускаются вместе с оболочкой с ярлыка на рабочем столе. В момент запуска оболочки перед пользователем системы появляется окно, в котором показана последовательность и успешность загрузки всех программных модулей системы.

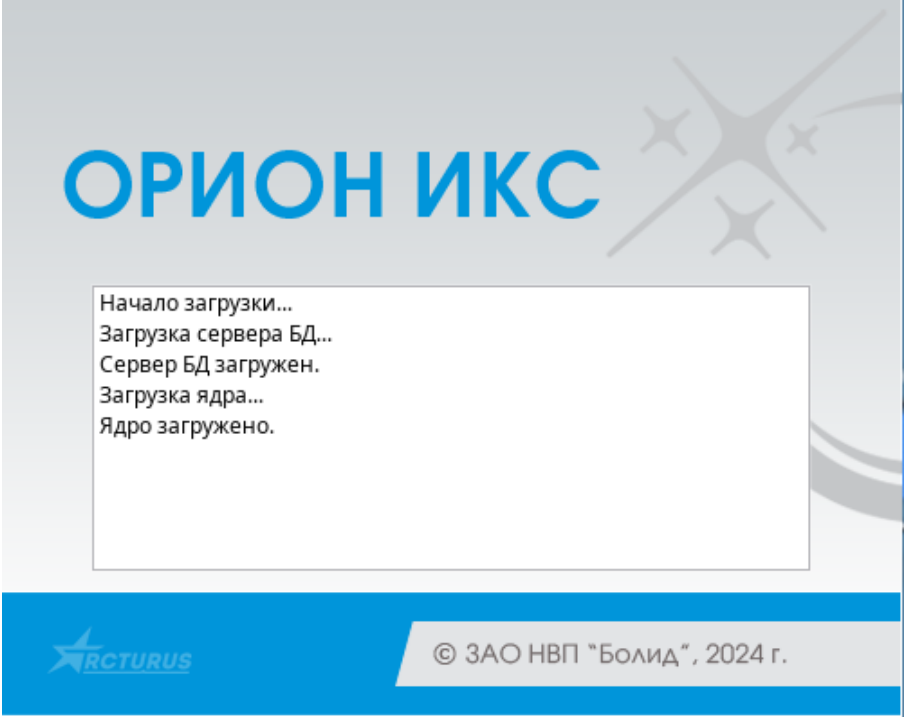

*Рис. 42 Запуск модулей Ориона Икс*

В случае успешности первоначальной проверки подключения и запуска ядра, перед пользователем или администраторо системы появляется диалоговое окно входа в систему (рис.43). В списке учётных записей пользователей отображаются все созданные в БД операторы и администраторы. Имеющие права на запуск оболочки.

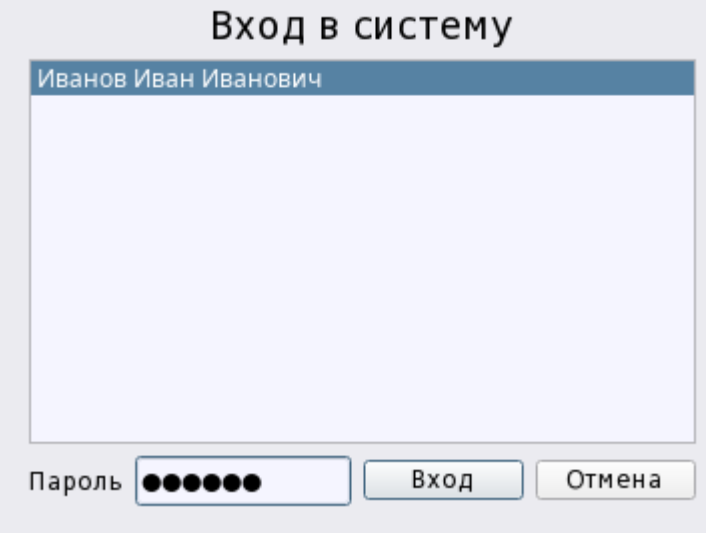

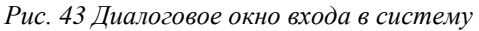

В демонстрационной и пустой рабочей БД, по умолчанию уже созданы права доступа владельца - **Иванова Ивана Ивановича**. Владельцем системы является, сотрудник, имеющий максимальные права на конфигурирование и мониторинг. В дальнейшем, можно создать других лиц из персонала или посетителей и ограничить права доступа к просмотру и конфигурированию системы. Для входа под учётной записью владельца необходимо ввести пароль по умолчанию – **123456**.

Для продолжения загрузки оболочки необходимо нажать «Вход» после ввода пароля. Символы пароля традиционно заменяются спецсимволами по количеству введённых знаков.

#### **3.1.2 Оболочка программы**

Основным элементом системы, управляющим запуском всех элементов системы является **оболочка программы**, именно с неё и начинается работа администраторов и операторов. Весь набор программных средств операторов и администраторов, для удобства работы, объединён в единую оболочку системы. Свойства оболочки:

- используется единая графическая панель для запуска менеджера конфигураций, подсистемы отчётов, рабочих мест оператора, отладочных модулей, окна смены оператора,
- есть возможность отобразить отладочную информацию модулей опроса оборудования и других логических модулей системы, позволяющих в режиме реального времени отображать команды обмена с приборами, которые могут помочь определить причину некорректной работы системы, или прекращения опроса оборудования;
- в оболочке отображается информация о версии программного обеспечения и ограничениях лицензии,
- оболочка позволяет запустить по инцидентам за смену, и все остальные виды отчётов,
- В оболочке возможно сменить оператора не выгружая систему
- закрытие оболочки подразумевает выгрузку всех рабочих мест, сервера БД и менеджера конфигураций.

После ввода пароля и входа в систему, начинается загрузка всех приложений АРМ Орион Икс, включая саму оболочку программы. В этот момент появляется логотип загрузки рабочего места с отображением статуса загрузки.

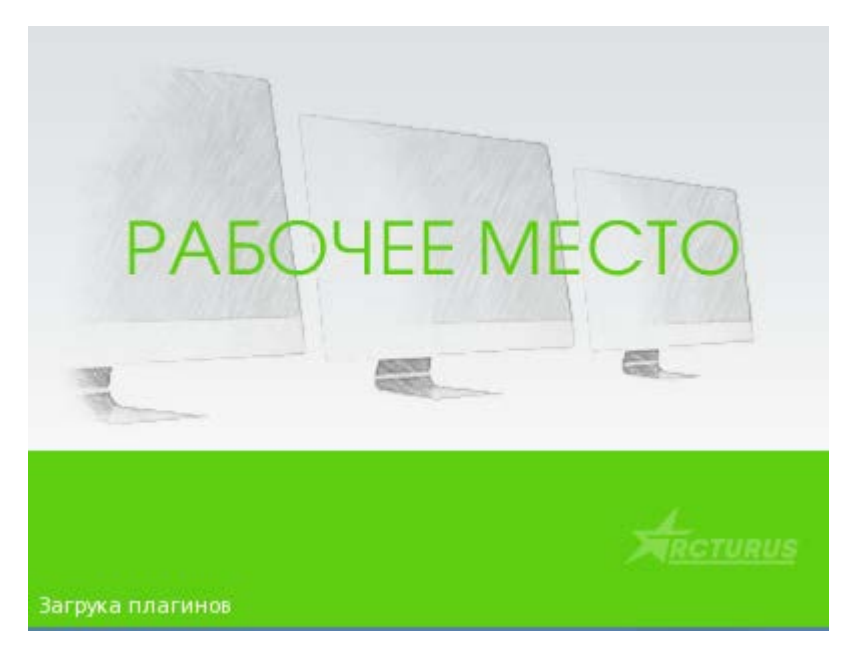

*Рис. 44 Логотип загрузки рабочего места*

После завершения загрузки всех элементов, логотип пропадает, отображается размеченное рабочее место (если оно уже создано) и панель оболочки вверху экрана

На рис.45 отображён графический вид оболочки системы после выполнения входа в систему и окончания загрузки всех модулей.

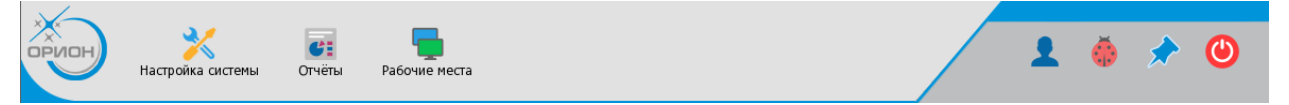

*Рис. 45 Графическая панель оболочки Ориона Икс*

Оболочка имеет следующие кнопки запуска приложений:

- **Настройка системы** иконка вызова менеджера конфигурации для подключения к приборам и создания иерархии устройств, базы персонала и сотрудников, рабочих мест, прав операторов и др.
- **Отчёты** запуск подсистемы отчётов отдельного приложения, которое предназначено для работы с различными формами отчётов, печатью отчётов и экспортом отчётов в другие форматы.
- **Рабочие места** элемент вызова списка созданных и настроенных в менеджере конфигурации рабочих мест оператора, со своим набором графических модулей. Выбрать из списка можно только одно рабочее место, если есть необходимость сменить рабочее место (например, при смене оператора), то из списка просто выбирается флагом другое рабочее место.
- **Смена оператора**  кнопка вызова диалогового окна смены оператора в конце смены. Позволяет сменить текущего оператора в системе без выгрузки оболочки, не прерывая мониторинг.
- **Вызов списка загруженных модулей <b>CD позволяет** просмотреть список подгруженных с оболочкой модулей и при клике на них открывать (разворачивать) отладочное окно модулей с подробной информаций о привходящих в модулях обменах.
- **Автоматическое скрытие панели оболочки XI** при работе оператора или администратора, видеть панель оболочки не обязательно и не нужно (т.к. она занимает часть рабочего пространства рабочего места), поэтому рекомендуется скрывать панель, но поскольку работа с системой начинается с конфигурирования, то по умолчанию, панель прикреплена к рабочему столу.
- **Кнопка выхода** доступна в зависимости от настройки прав оператора, вместе с оболочкой выгружает и все запущенные модули Ориона Икс, включая рабочие места и отчёты.

У операторов может быть запрещён выход из оболочки или запуск менеджера конфигурации, или подсистемы отчётов, поэтому вид панели оболочки может отличаться от представленного.

Сразу после запуска оболочки, она прикрепляется к экрану и постоянно отображается полосой в верхней части. В этом случае кнопка прикрепления оболочки к экрану обведена оранжевым контуром. Если прикрепление к оболочке выключено, то панель оболочки сворачивается автоматически.

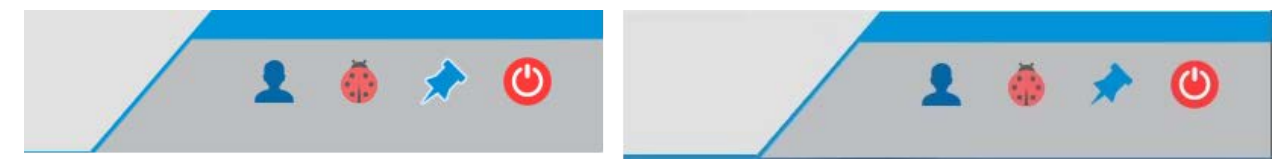

*Рис. 46 Пиктограмма прикрепления оболочки к экрану во включенном и выключенном положениях*

При нажатии на пиктограмму, оболочка сворачивается и в верхней части экрана отображается только небольшой элемент панели оболочки – в таком положении она не перекрывает экран монитора и рабочее место. Для вызова остаточно кликнуть по свёрнутой панели и она развернётся до прежнего размера.

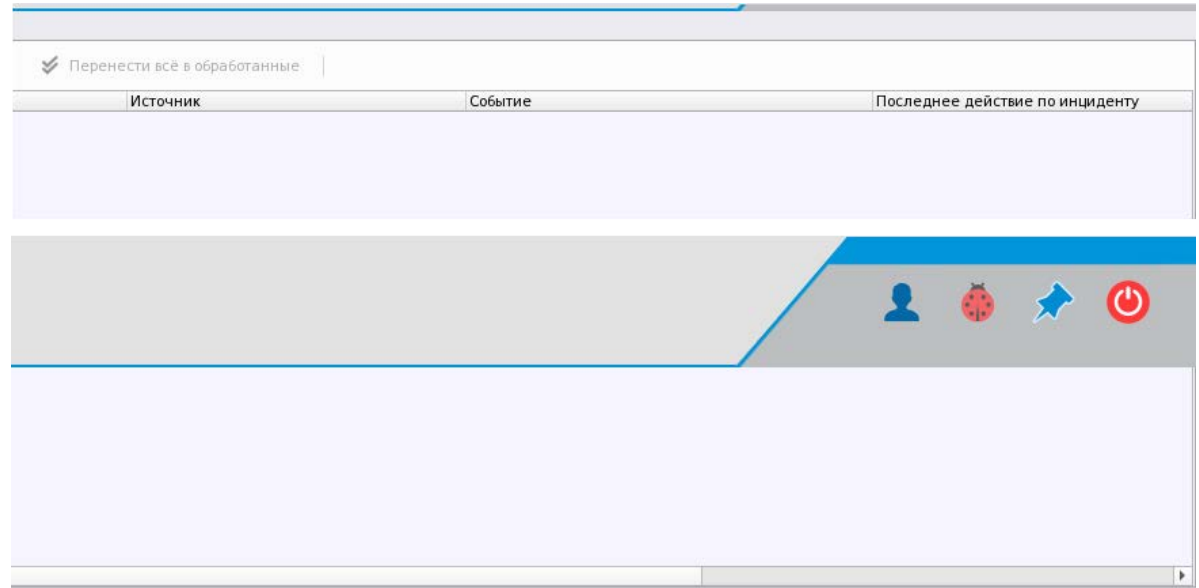

*Рис. 47 Положение оболочки в свёрнутом и развёрнутом виде.*

Помимо кнопок запуска отдельных приложений и утилит, в оболочке присутствует скрытая кнопка вызова информации о программе и ограничениях лицензии. Для вызова необходимо вызвать панель оболочки и в левом верхнем углу нажать на пиктограмму звезды, в результате должно открыться диалоговое окно с информацией о программе, где будет отображаться логотип компании, версия программного обеспечения и контактная информация о компании производителе.

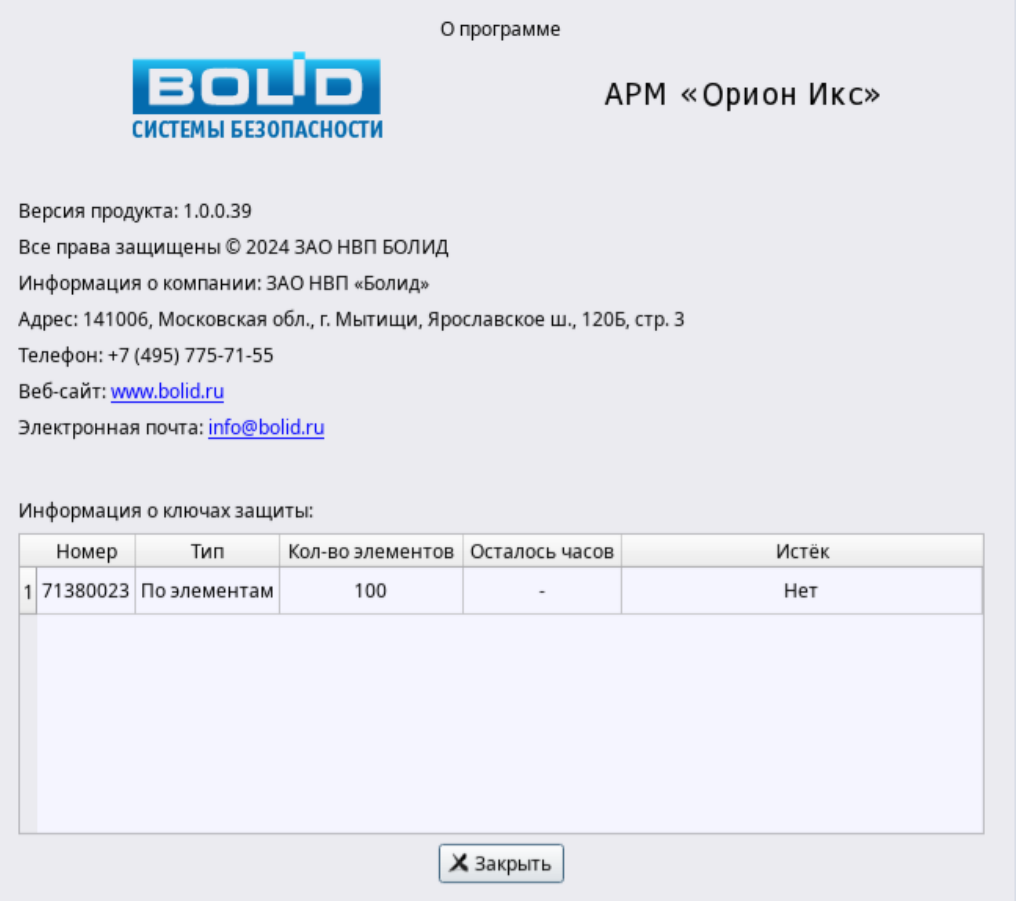

*Рис. 48 Окно информации о программе при работе с ключом защиты*

Также внизу окна таблица, в которой отображается информация о ключе защиты и информация о том, какое количество элементов сейчас задействовано в системе и какое количество часов осталось работать программе (при работе с временными ключами).

Если ключ защиты отсутствует, то в окне информации о ключах защиты отображается режим «Демо». При работе без ключей защиты оболочка автоматически выгружается примерно через 4 часа работы с момента последнего запуска.

#### **3.2 Менеджер конфигурации. Подключение приборов охранной и**

#### **пожарной сигнализации**

Работа администратора, после запуска оболочки системы, как правило, начинается с подключения к сигнализации и создания БД оборудования и объекта охраны. Для этого служит отдельный компонент программного комплекса – *менеджер конфигурации.*

#### **3.2.1 Общие сведения**

Для подключения к техническим средствам охраны и контроля, производимым компанией ЗАО НВП Болид, создания иерархического представления приборов, конфигурации объекта охраны в виде иерархического набора зон, групп зон и папок, настройки рабочих мест операторов, создания базы персонала и сотрудников, полномочий и прав операторов и других настроек системы служит **Менеджер конфигурации**.

Запуск менеджера осуществляется из ярлыка «Настройка системы» оболочки Ориона Икс. После запуска приложения появляется окно авторизации, в котором необходимо выбрать учётную запись, имеющую права на запуск менеджера конфигурации, и ввести пароль.

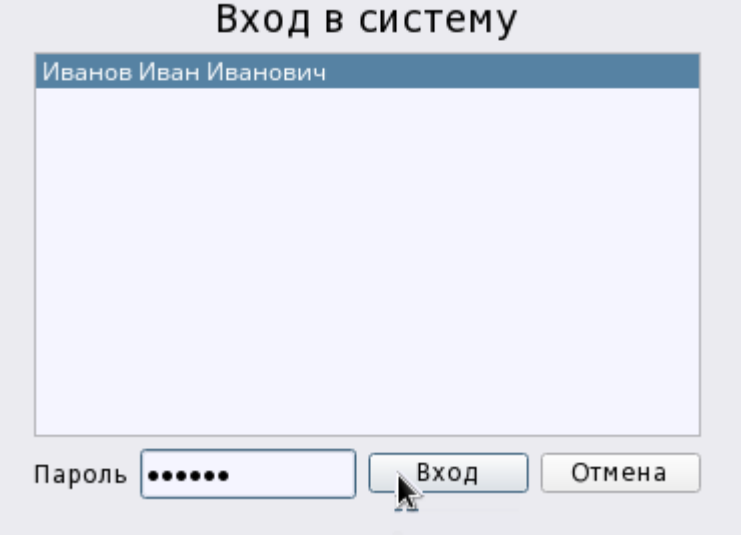

*Рис. 49 Диалоговое окно входа в менеджер конфигурации*

Приложение «Менеджер конфигурации» АРМ «Орион Икс» (далее – менеджер конфигурации) предназначен для создания базы данных системы безопасности.

Менеджер конфигурации выполняет следующие задачи:

- описывается физическая структура системы охраны: приборы, линии подключения, набор аппаратных зон сетевых контроллеров;
- описывается инфраструктура объекта охраны: создаются, или импортируются зоны (аппаратные или системные), группы зон, папки, точки прохода;
- производится размещение элементов системы в дереве планов помещений;
- заносятся данные о сотрудниках;
- настраиваются полномочия операторов ля работы с системой и права на управление системой сигнализации;
- заносятся пароли, пин-коды и коды ключей Touch Memory для идентификации сотрудников и посетителей при управлении системы сигнализации;
- формируется графическое представление рабочего места оператора из набора отдельных графических модулей с произвольным размещением их на экране,

Запуск менеджера конфигурации производится из модуля «Оболочка системы» через ярлык программы. Запуск менеджера конфигурации отдельно от оболочки системы невозможен.

По умолчанию в БД используется одна учётная запись администратора – Иванова Ивана Ивановича (пароль администратора **123456**).

Конфигурирование необходимо начинать с создания, или получения иерархии (дерева) оборудования (совокупности приёмо-контрольных приборов, пультов, приборов пожаротушения и оповещения, объектовых передающих устройств и т.д.) расположено на контролируемом объекте или территории, именно поэтому вкладка «**Оборудование**» менеджера конфигурации запускается по умолчанию. Здесь создаются *линии подключения* к приборам, под которыми в ручном, или автоматическом режиме добавляются сетевые контроллеры, подключенные приборы с набором входов и выходов, аппаратные зоны и группы зон, импортированные из конфигураций пульта С2000М, или ППКУП Сириус.

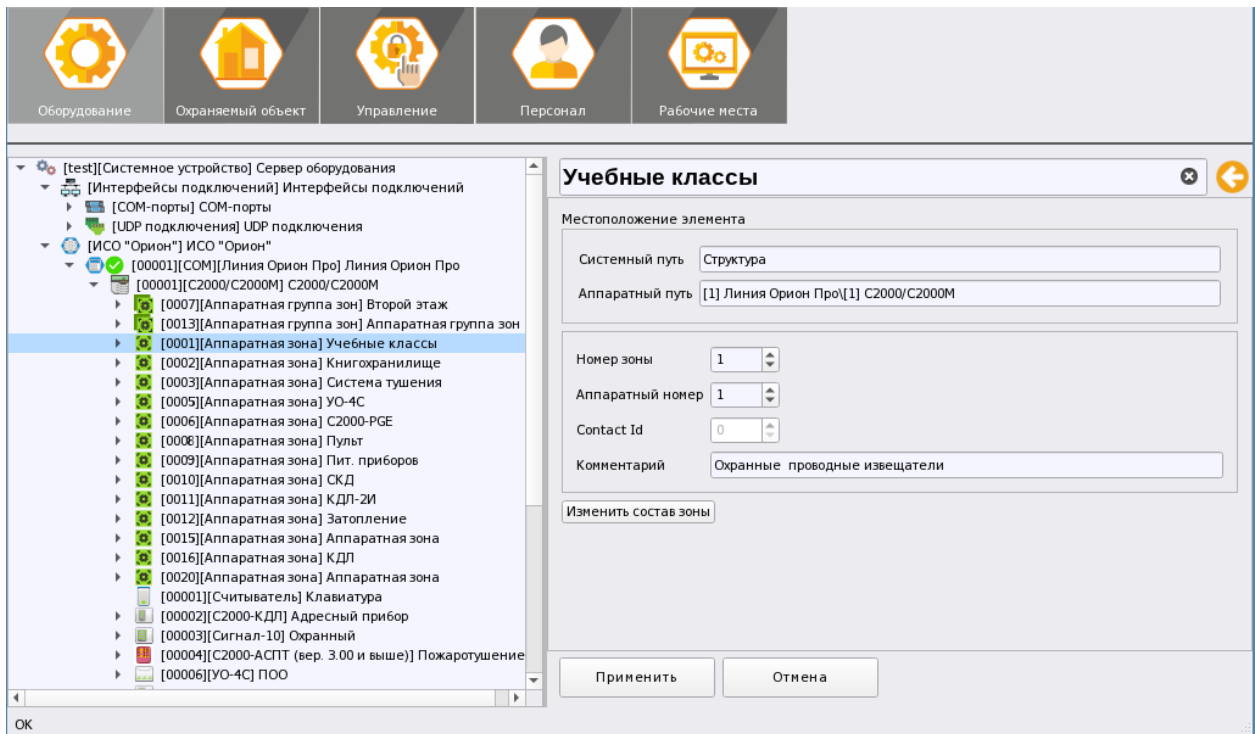

*Рис. 50 Общий вид менеджера конфигурации, вкладка Оборудование.*

Вкладка «**Охраняемый объект**» предназначена для создания инфраструктуры охраняемого объекта – набора зон, групп зон, папок, точек прохода, а также их представления в виде набора фильтров. Здесь осуществляется создание системных зон и привязка к ним элементов из вкладки «Оборудование», распределение зон по папкам, при необходимости, а также создание и настройка поэтажных планов помещений.

В этой же вкладке представление зон и групп зон создано в виде структуры объекта с иерархией папок и более привычном по АРМ Орион ПРО виде категорий фильтров (рис.52).

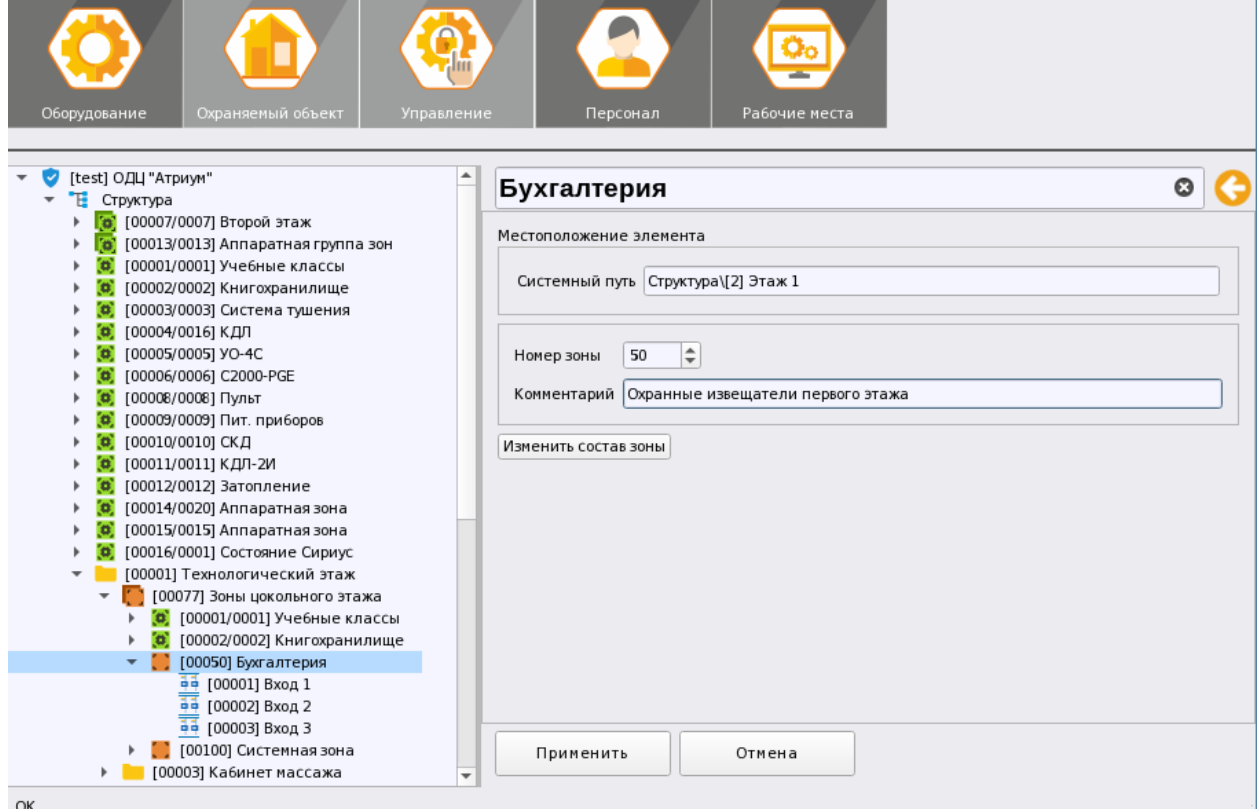

*Рис. 51 Пример отображения вкладки Охраняемый объект*

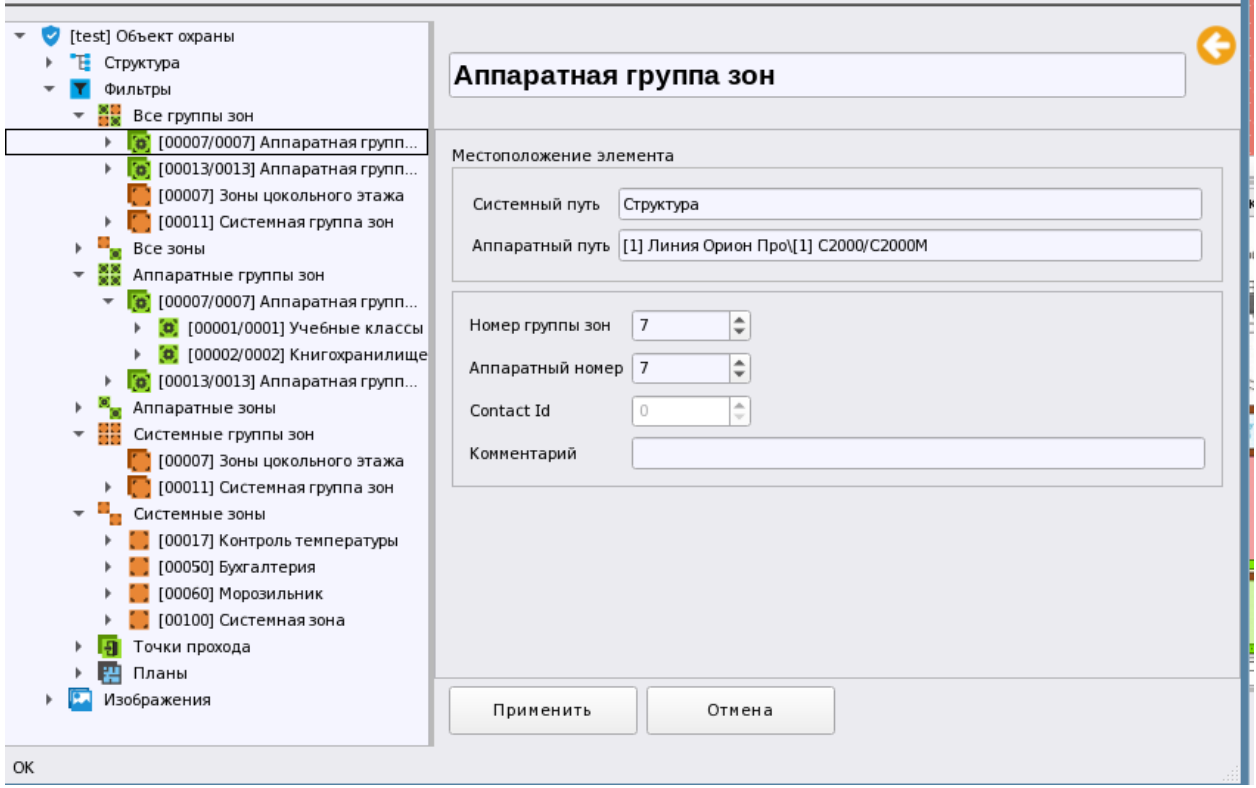

*Рис. 52 Отображение зон и групп зон в представлении фильтров*

Вкладка «**Управление**» определяет состав полномочий операторов ПЦН при работе с рабочим местом, менеджером конфигурации, подсистемой отчётов и оболочкой. Здесь же настраиваются права операторов по просмотру управлению системой охраны для аппаратных и системных зон и групп зон.

Здесь же создаются элементы базы данных объекта, которые могут быть выбраны в учётных данных сотрудников, посетителей и персонала ПЦН: автомобили, компании (филиалы) и должности.

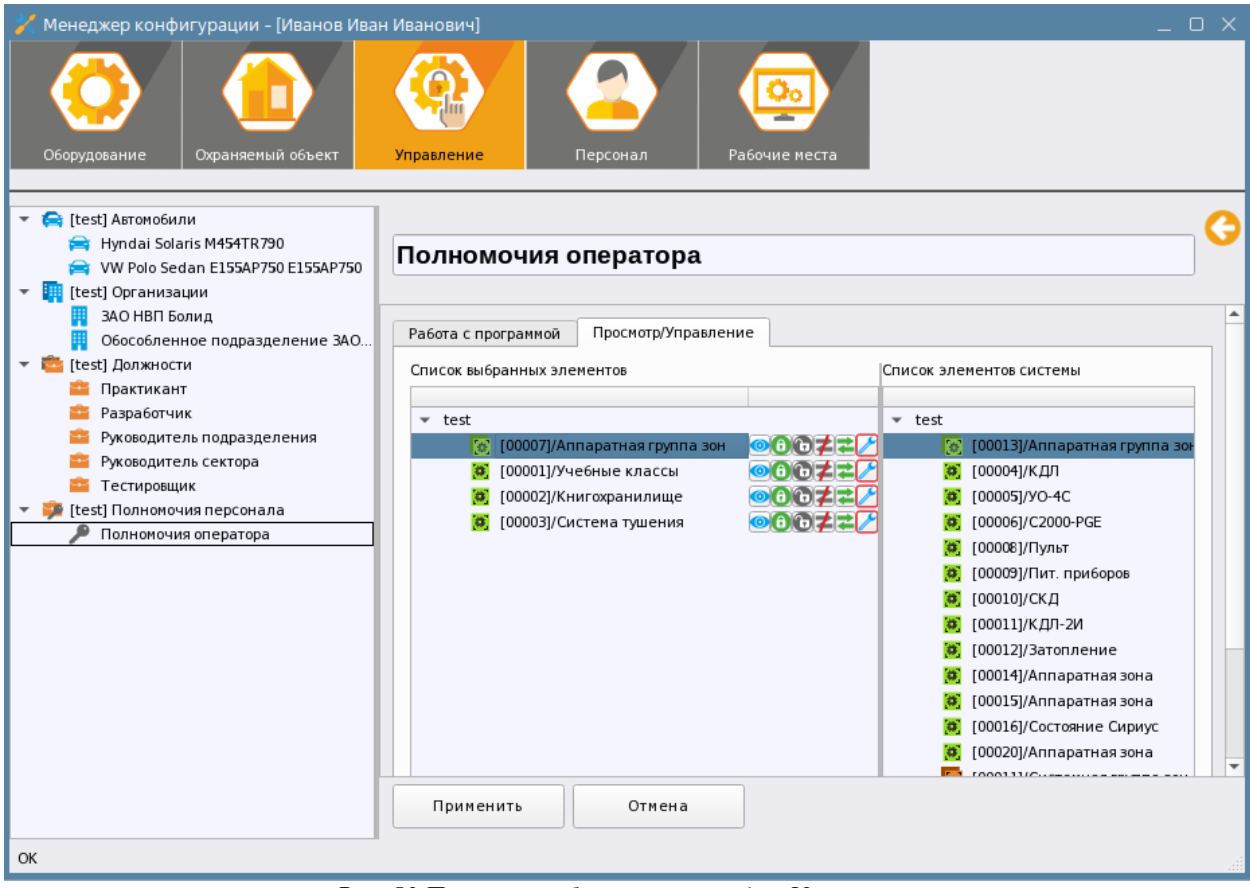

*Рис. 53 Пример отображения вкладки Управление*

Во вкладке «**Персонал**» создаются сотрудники, персонал ПЦН с набором учётных данных, которые хранятся в базе данных Ориона Икс (контактная информация, документы, назначенный уровень доступа, автомобили и др.). Здесь же персоналу ПЦН присваиваются полномочия на работу с системой, указывается сроки действия полномочий, привязываются пин-коды и ключи для идентификации локального управления системой сигнализации.

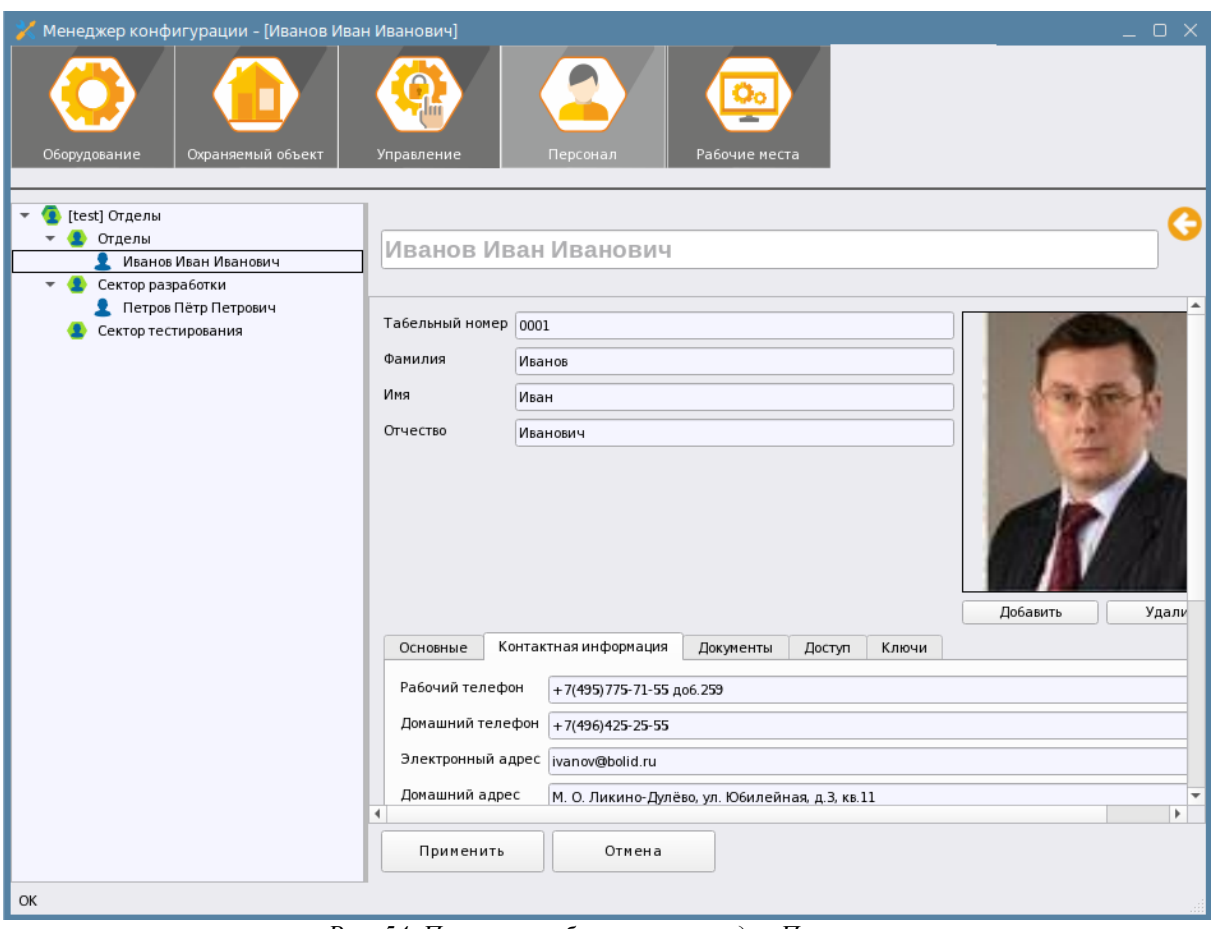

*Рис. 54 Пример отображение вкладки Персонал*

Вкладка «**Рабочие места**» позволяет создать набор рабочих мест (рабочих столов) операторов с преопределённым набором и расположением графических модулей: протокола событий, панели инцидентов, списка элементов, зон и групп зон, плана объекта или территории, окна тревог и панели оператора.

Здесь осуществляется тонкая настройка рабочего места: настройка особенностей отображения отдельных модулей, скрытие дополнительной информации, настройка шрифтов, включение и отключение возможностей изменять размеры окон.

Добавление рабочих мест осуществляется вручную, но конфигурирование возможно с помощью мастера настройки на основе шаблона или ручной (пользовательской) разметки.

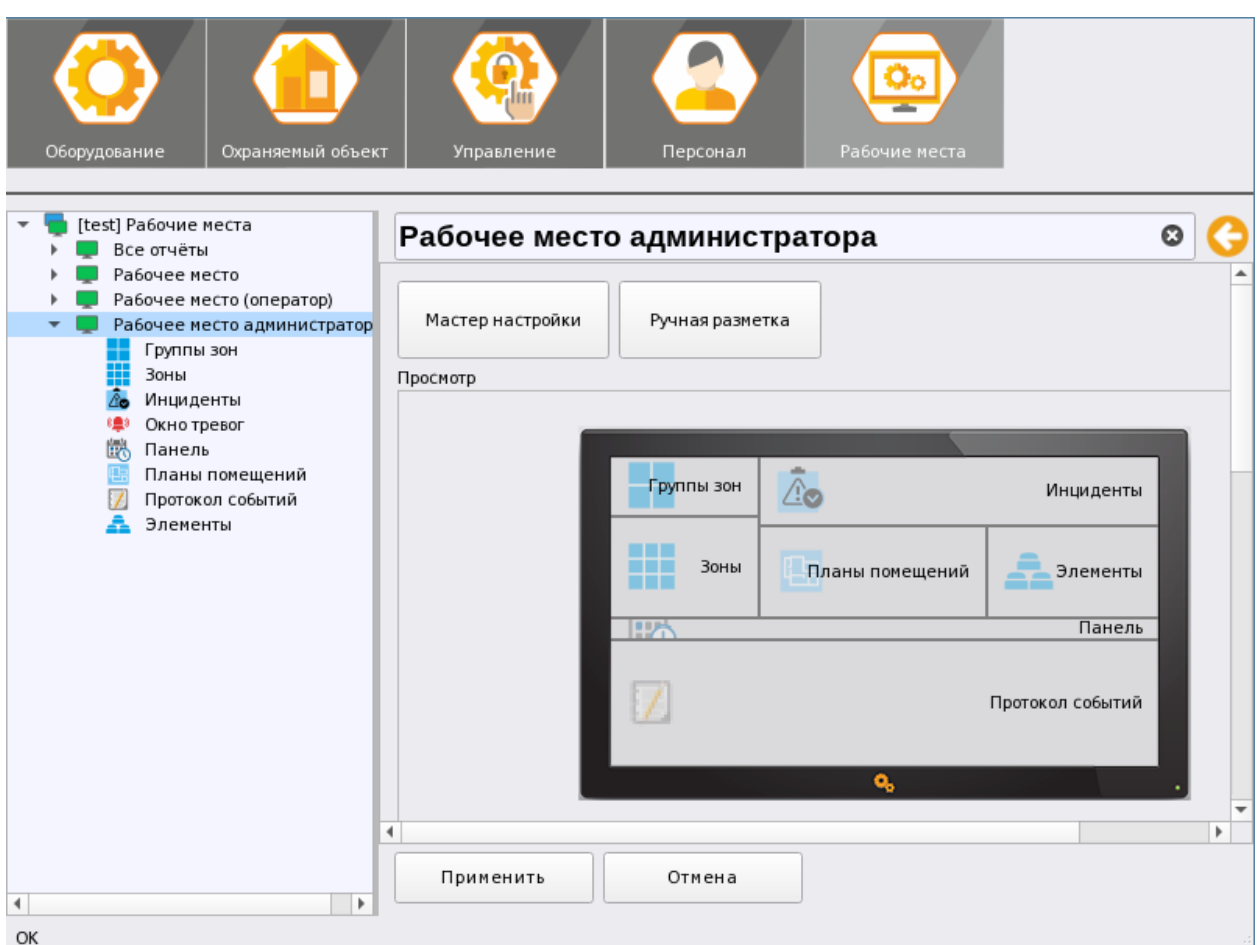

*Рис. 55 Пример отображение вкладки Рабочие места*

#### **3.2.2 Вкладка «Оборудование». Создание линий подключения к приборам**

**3.2.2.1 Головной объект системы «Системное устройство». Настройка часовых поясов. Добавление интерфейсов подключения к линиям**

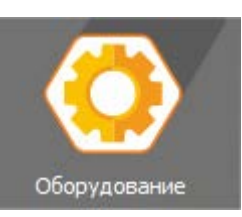

*Системное устройство* – это логический объект, обозначающий

компьютер к которому подключена вся совокупность объектовых приборов: пультов, приборов, источников питания, СКУД, преобразователей интерфейсов и т.д. Системное устройство имеет название, совпадающее с именем компьютера. Системных устройств в базе данных может быть несколько, каждый из которых может иметь свой набор подключенного оборудования, если компьютеры объединены в локальную сеть.

В системном устройстве настраивается часовой пояс, в соответствии с которым, модули работы с оборудованием будут определять актуальность поступающих событий. По умолчанию, в свойствах системного устройства установлен флаг «Использовать часовой пояс системы», что означает, что ПК с АРМ Орион Икс работает в одном часовом поясе с приборами, т.е. находится относительно близко к охраняемому объекту. Это наиболее часто встречаемый вариант применения объектового мониторингового ПО, но в случае, когда АРМ Орион Икс выполняет функции централизованного мониторинга, т.е. когда объект охраны и система сигнализации находится в другом регионе, другом часовом поясе в настройках системного объекта указывается часовой пояс именно того региона, где установлено оборудование.

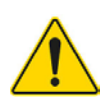

*Т.е. если под системным устройством будет создано несколько линий со своим набором оборудования, и всё оно будет установлено в одном регионе, то целесообразно использовать общую настройку часового пояса на уровне системного устройства. Если на АРМ сводится информация с разных линий, каждая из которых работает с объектами в разных часовых поясах, то пояс нужно выбирать в настройках каждой конкретной линии*

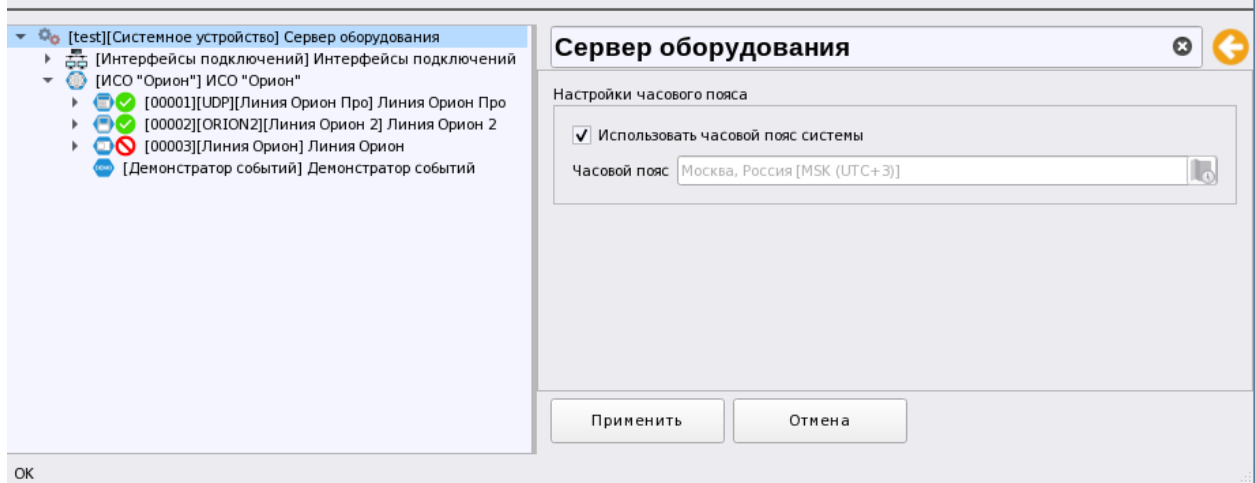

*Рис. 56 Свойства системного устройства – головного элемента системы*

При необходимости настройки отличного от системного времени часового пояса необходимо убрать флаг «Использовать часовой пояс системы», в этом случае становится доступным для редактирования кнопка, при нажатии на которую открывается диалоговое окно настроек часового пояса. По умолчанию в окне выбраны текущие варианты настроек часового пояса, взятого из системы. Изменить пояс, и соответственно текущее время можно двумя способами – выбором необходимого часового пояса в списке через указание города, или путём указания мыши на карте области пояса справа или слева от системного. После выделения пояса, подсвеченная область перемещается на выделенный временной пояс и в подсказке отображается текущее время, время и города, которые находятся в этом же поясе.

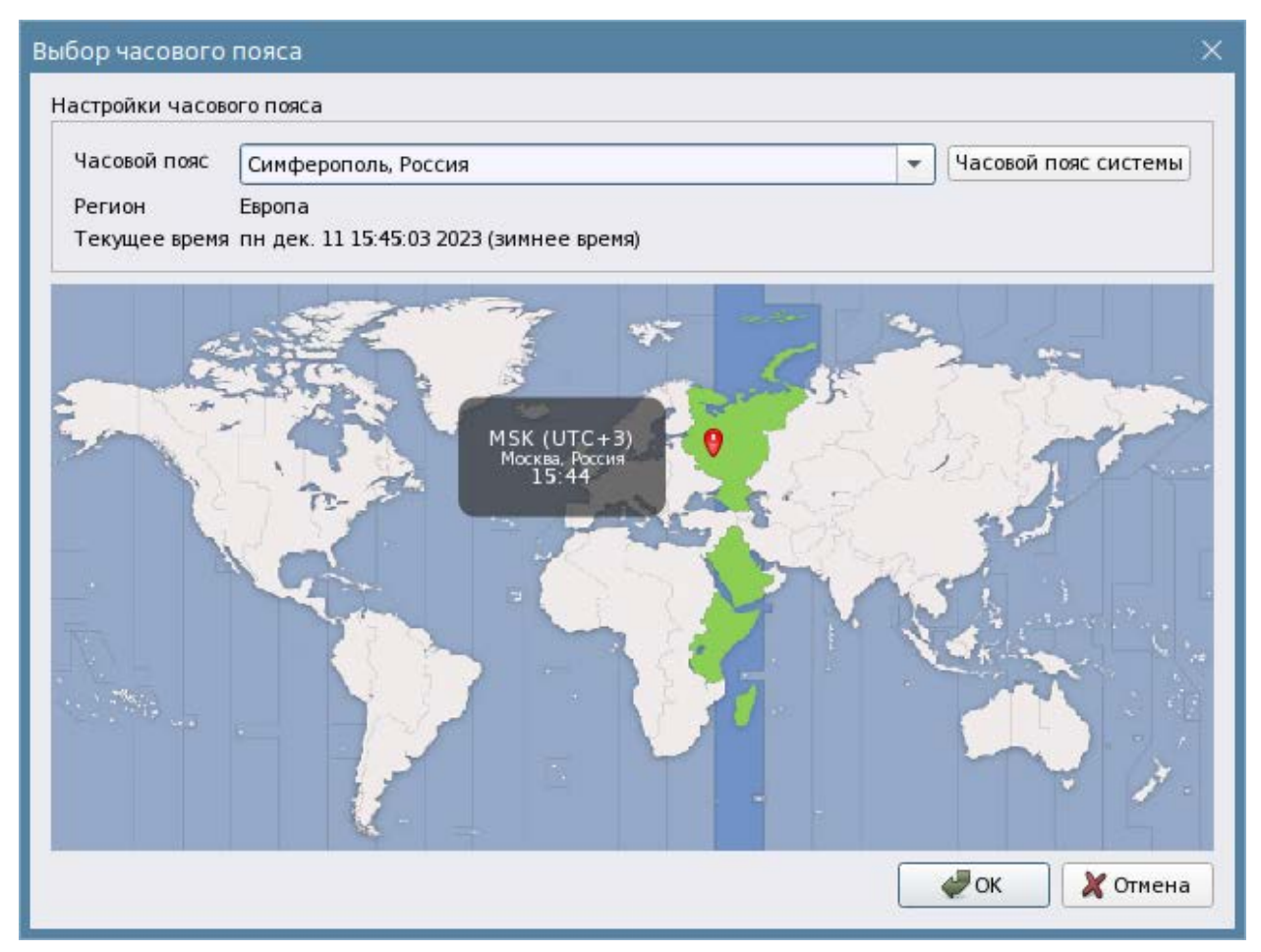

*Рис. 57 Окно настроек часового пояса*

Для того чтобы быстро вернуться к системному времени есть соответствующая кнопка справа от списка выбора часового пояса. После выбора пояса необходимо нажать на кнопку ОК для сохранения результатов выбора и для подтверждения настроек пользовательского часового пояса в свойствах системного объекта требуется нажать кнопку «*Применить»*.

Аналогичные настройки часового пояса есть и в свойствах линий модуля опроса приборов.

Под системным устройством (условным сервером) можно создать две категории, под которыми создаются элементы линий или интерфейсов – это «*Интерфейсы подключений»* и модуль «*ИСО Орион»*.

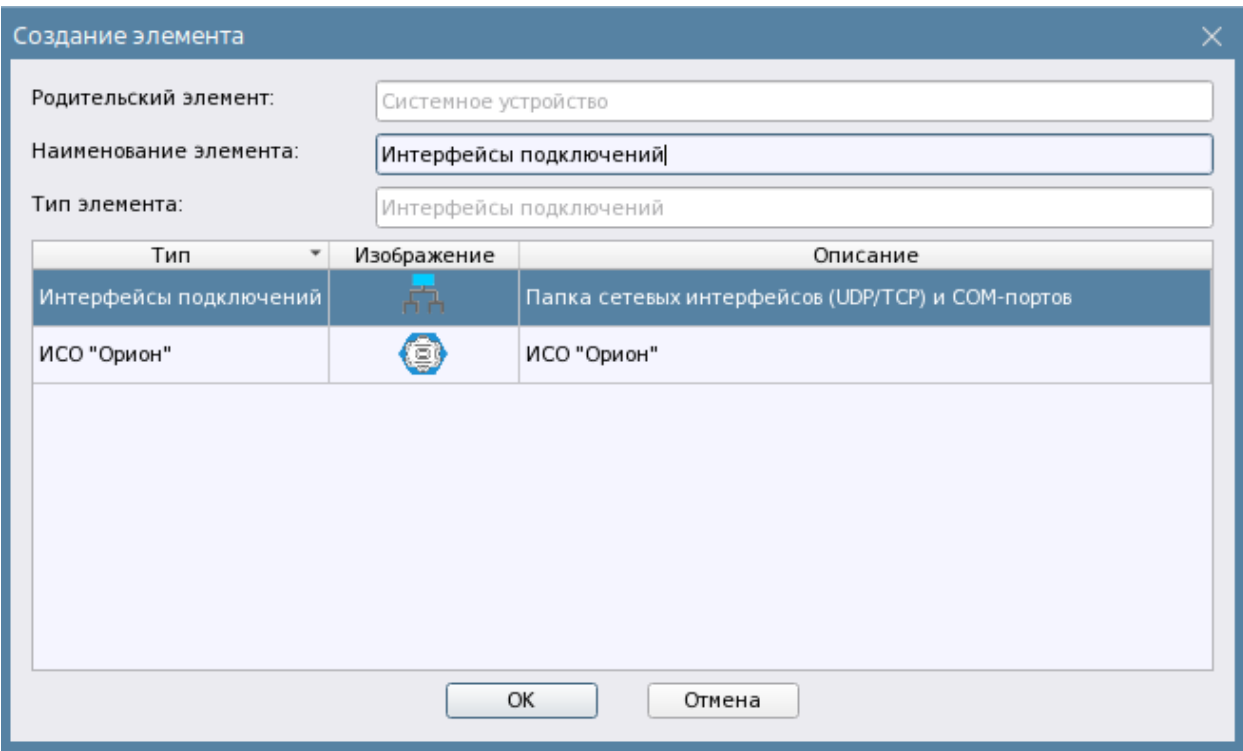

*Рис. 58 Добавление интерфейсов подключений*

**Интерфейсы подключений**  $\overline{H}$  - логический элемент, под которым создаётся вариант подключения приборов, или программных модулей.

Варианты подключения приборов через преобразователи интерфейсов условно можно разделить на две группы:

- *Физические порты (COM)* это проводной вариант подключения с использованием преобразователей RS232 и RS485 в USB. Сюда же входит вариант подключения пульта через кабель для программирования к физическому COM порту.
- *Локальная сеть (UDP и TCP)* это проводной или беспроводной способ подключения приборов к АРМу по локальной сети. В этом случае, используются преобразователи интерфейсов С2000-Ethernet, C2000-WiFi.

**ИСО Орион** – набор линий интерфейсов для подключения к приборам соответствующей линейки. Дочерними элементами к ИСО Орион создаются линии связи, через которые осуществляется подключение к приборам. Каждая линия связи определяется протоколом обмена.

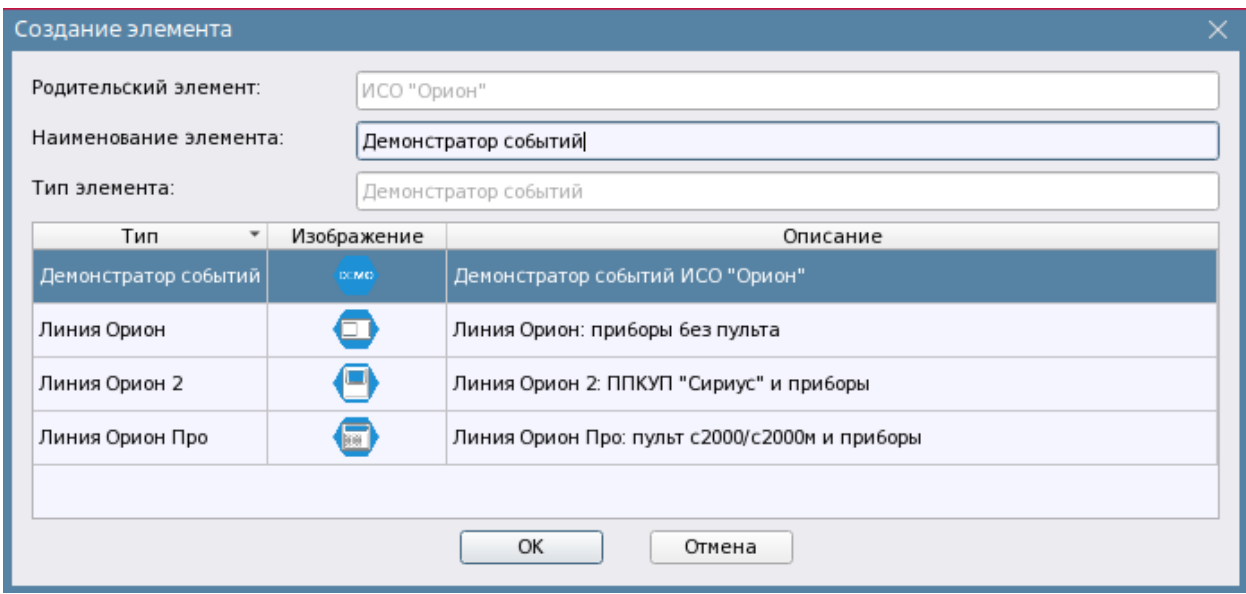

*Рис. 59 Окно создания линий подключения к приборам*

- **Демонстратор событий** это программный эмулятор различных событий от системы сигнализации, который позволяет продемонстрировать работу системы без физического подключения оборудования.
- **Линия Орион** подключение приборов ИСО Орион к АРМ Орион Икс напрямую (без применения в системе сигнализации пультов С2000М и С2000 и ППКУП Сириус), с использованием преобразователей интерфейсов
- **Линия Орион 2** подключение ППКУП Сириус и приборов под ним, а также устройств, которые работают по новому протоколу Орион 2.
- **Линия Орион ПРО –** подключение пультов С2000М и С2000 по 232му интерфейсу, локальной сети с использованием преобразователей интерфейсов.

### **3.2.2.2 Интерфейсы подключений. Создание COM портов, TCP и UDP подключений**

Для подключения линий необходимо создать эти интерфейсы в иерархии вкладки Оборудование, для чего необходимо вызвать контекстное меню на созданном элементе *Интерфейсы подключений* и выбрать пункт контекстного меню «Выбрать дочерний элемент», появится окно выбора создаваемого элемента.

Если оборудование подключается к АРМу посредством преобразователей RS232/485, или используется прямое подключение к COM порту сервера, то из списка выбирается группирующий элемент – COM-порты. Элемент COM порт описывает параметры последовательного порта компьютера с установленным не него АРМ Орион Икс, к которому подключено оборудование. COM порт предполагает подключение приборов по Линии Орион и Орион ПРО, т.е. через 485й или 232й интерфейс. Он может быть виртуальным (USB to RS преобразователи) или физическим (разъём на материнской плате, плата расширения).

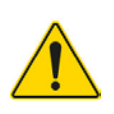

*АРМ Орион Икс работает только с тремя видами преобразователей: USB-RS, USB-RS485, USB-RS232. Гарантирована работа приложения только с преобразователями, выпущенными не ранее 2023года. Подключение и работа ОС Astra Linux SE преобразователей более ранних годов выпуска не гарантировано.*

Если приборы, Пульт С2000М подключается по локальной сети через С2000-Ethernet, или к АРМу подключают ППКУП Сириус то создаётся сетевое UDP подключение.

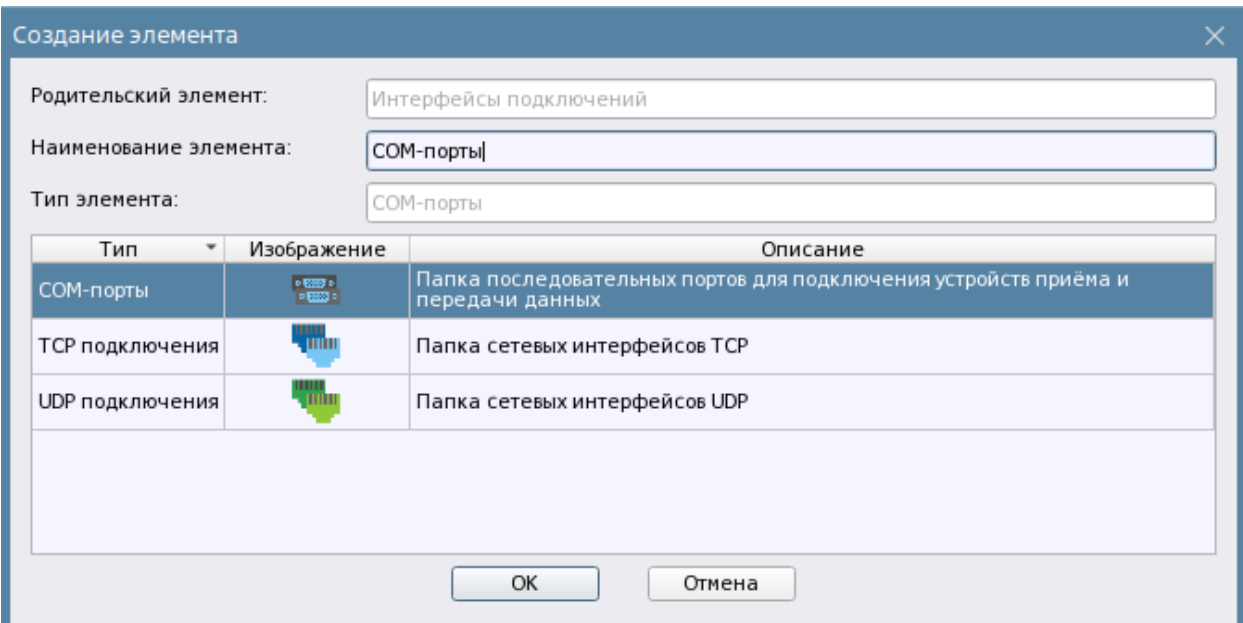

*Рис. 60 Окно добавления интерфейса подключения к линии*

**UDP подключение** – сетевой протокол для подключения устройств по локальной сети или сети Internet. Все приборы компании используют UDP тип подключения.

**TCP подключение** - сетевой протокол для подключение программных модулей, или сетевых устройств по локальной сети или сети Internet.

**COM порт** – физический интерфейс или виртуальный порт для подключения приборов через преобразователи интерфейсов.

Если пульт или приборы находятся в непосредственной близости от сервера с АРМ Орион Икс, то, часто используется проводной интерфейс подключения через преобразователи интерфейсов, типа USB-RS232, USB-RS485, C2000-USB, USB-RS и др. В этом случае создаётся COM порт. Отдельно взятый порт создаётся под группирующим элементом *COM-порты* через контекстное меню и имеет следующие настройки.

Однако преобразователи чаще используются для настройки приборов, а не постоянной работы с ними, поэтому рекомендуется использовать для обмена данными с АРМом преобразователи С2000-Ethernet.

*Название* – это имя собственное порта в системе, по которому администратор системы отличает один порт от другого. По умолчанию порт создаётся с именем «COM-порт», рекомендуется переименовывать порт и давать ему собственное имя, например, с номером порта. Когда порт выбирается в линии, у неё в квадратных скобках появляются параметры подключения (путь и скорость) котрые были указаны в свойствах порта: это помогает администратору визуально определить, как именно подключена та или иная ветка приборов.

Ниже названия идут настройки порта, где выбирается доступный порт и скорость подключения к нему.

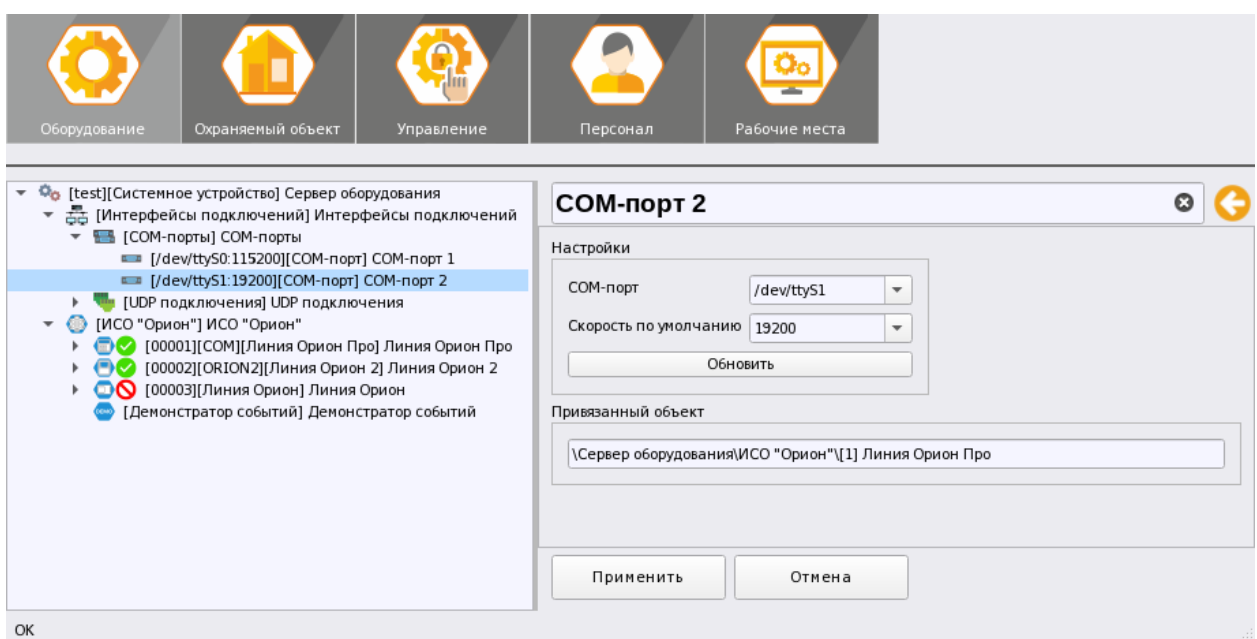

#### *Рис. 61 Свойства объекта COM-порт*

*COM-порт* - в ОС Linux последовательные порты имеют имя /dev/ttySXX, где XX-это номер порта в системе. В ОС Linux порты начинаются с числа 0 и далее идут в порядке возрастания. При работе с USB устройствами, имена портов будут другие – например, /dev/ttyUSB0, в зависимости от номера USB порта, который появляется при подключении преобразователя.

Для того, чтобы порт стал видимо в системе, у пользователя должны быть права на использование данных портов. При установке АРМ Орион Икс осуществляется прописывание этих прав для текущего пользователя, от имени которого ведётся установка. Если работа ведётся на сервере ОПС от компании «Болид», то права уже прописаны в системе.

Когда USB преобразователь вставляется в USB порт компьютера, драйверы операционной системы создают в каталоге **dev** файловой системы файл с названием данного подключения, соответственно при создании порта и администратору нужно просто выбрать в выпадающем списке нужную строчку с именем порта.
| dev - Менеджер файлов                                |                |                    |                      |                                                                                                 |                                                              |                                                                                   |                                                                 |                                  | $ 0 \times$                   |  |  |
|------------------------------------------------------|----------------|--------------------|----------------------|-------------------------------------------------------------------------------------------------|--------------------------------------------------------------|-----------------------------------------------------------------------------------|-----------------------------------------------------------------|----------------------------------|-------------------------------|--|--|
| Файл<br>Вид<br>Сеть Сервис<br>Настройка              |                | Справка            |                      |                                                                                                 |                                                              |                                                                                   |                                                                 |                                  |                               |  |  |
|                                                      |                |                    |                      |                                                                                                 |                                                              |                                                                                   |                                                                 |                                  |                               |  |  |
|                                                      |                |                    |                      |                                                                                                 |                                                              |                                                                                   |                                                                 |                                  |                               |  |  |
| $\odot$<br>Адрес: Компьютер > Файловая система > dev |                |                    |                      |                                                                                                 |                                                              |                                                                                   |                                                                 |                                  |                               |  |  |
| • • Избранное                                        |                | $\mathbb{P}$ sda   | $\mathbb{Z}$ tty16   |                                                                                                 | $\mathbb{Z}$ tty34 $\mathbb{Z}$ tty52                        | $\equiv$ ttys12                                                                   | $\blacksquare$ ttys30                                           | $\mathbb{R}^2$ vcs3              | $\mathbb{E}$ vcsu5            |  |  |
| <b>Компьютер</b>                                     | b <sub>2</sub> | $\mathbb{C}$ sda1  | $\mathbb{F}^2$ tty17 |                                                                                                 | $\mathbb{Z}$ tty35 $\mathbb{Z}$ tty53                        | $\overline{\phantom{1}}$ ttys13                                                   | $\overline{\phantom{1}}$ ttvS31                                 | $\mathbb{E}$ vcs4                | $\mathbb{E}$ vcsu6            |  |  |
| $\rightarrow$ Домашняя (0:63:0x0:0x0!)               | bЗ             | $\mathcal{L}$ sda2 | $\mathbb{E}$ tty18   |                                                                                                 | $\mathbb{E}$ tty36 $\mathbb{E}$ tty54                        | $\mathbf{L}$ ttys14                                                               | $\blacksquare$ ttvS4                                            | $\mathbb{E}^{\mathbb{O}}$ vcs5   | $\mathbb{E}$ vcsu7            |  |  |
| <b>•</b> Рабочий стол 1                              | b4             | $\mathcal{L}$ sda5 | $\mathbf{r}$ tty19   | $\mathbf{u}$ tty37                                                                              | $\mathbf{u}^2$ tty55                                         | $H$ ttys15                                                                        | $\blacksquare$ ttyss                                            | $\mathbb{P}$ vcs6                | vga arbiter                   |  |  |
| ■ Корзина                                            | J5             | $\Box$ sg0         | $\mathbb{F}^2$ tty2  |                                                                                                 | $\mathbf{L}$ tty38 $\mathbf{L}$ tty56                        | $H$ ttyS16                                                                        | $\blacksquare$ ttys6                                            | $\mathbb{E}$ vcs7                | <b>D</b> uhci                 |  |  |
| <b>АВ</b> Накопители                                 | $\overline{6}$ | <b>D</b> sg1       |                      | $\mathbb{Z}$ tty20 $\mathbb{Z}$ tty39 $\mathbb{Z}$ tty57                                        |                                                              | $\blacksquare$ ttyS17                                                             | $\blacksquare$ ttys7                                            | $\mathbb{E}$ vcsa                | whost-net                     |  |  |
| ∨-• Файловая система                                 | 57             | snapshot           | $\mathbb{Z}$ tty21   | $\mathbb{E}$ tty4                                                                               | $^{\circ}$ tty58                                             | $\overline{\phantom{a}}$ ttyS18                                                   | $\mathbb{H}$ ttys8                                              | $\mathbb{E}$ vcsa1               | <b>D</b> vhost-vsock          |  |  |
| $\frac{1}{2}$ bin                                    | log            | $\triangle$ srO    | $\mathbb{Z}$ tty22   |                                                                                                 | $\mathbb{E}$ tty40 $\mathbb{E}$ tty59                        | $\overline{\mathsf{I}}$ ttyS19                                                    | $L$ ttys9                                                       | $\mathbb{P}^2$ vcsa10            | $\mathbb{E}$ vmci             |  |  |
| $\frac{1}{2}$ boot                                   |                | de stderr          |                      | $\mathbb{Z}$ tty23 $\mathbb{Z}$ tty41 $\mathbb{Z}$ tty6                                         |                                                              |                                                                                   | $\overline{\phantom{a}}$ ttys2 $\overline{\phantom{a}}$ ttyUSB0 | $\mathbb{E}$ vcsa2               | $\mathbb{E}$ vsock            |  |  |
| $\blacksquare$ dev                                   |                | a stdin            |                      | <b>E</b> tty24 <b>E</b> tty42 <b>E</b> tty60                                                    |                                                              |                                                                                   | $\Box$ ttys20 $\Box$ ttyprintk                                  | $\mathbb{E}$ vcsa3               | $\mathscr{L}$ xconsole        |  |  |
| $\frac{1}{2}$ block                                  |                | de stdout          |                      | $\mathbb{D}^{\mathbb{O}}$ tty25 $\mathbb{D}^{\mathbb{O}}$ tty43 $\mathbb{D}^{\mathbb{O}}$ tty61 |                                                              |                                                                                   | ttyS21 <b>b</b> udmabuf                                         | $\mathbb{E}^{\mathbb{O}}$ vcsa4  | $\overline{\phantom{a}}$ zero |  |  |
| $\frac{1}{2}$ bsg                                    | am             | $\overline{L}$ tty |                      | $\mathbb{E}$ tty26 $\mathbb{E}$ tty4 $\sqrt{}$ $\mathbb{E}$ tty62                               |                                                              | ttyS22 <b>D</b> uhid                                                              |                                                                 | $\mathbb{E}$ vcsa5               |                               |  |  |
| $\frac{1}{2}$ bus                                    |                | $\mathbf{L}$ ttyo  | $\mathbb{Z}$ tty27   |                                                                                                 | $\mathbb{Z}$ ttv45 $\mathbb{Z}$ ttv63                        |                                                                                   | <b>u</b> ttys23 <b>b</b> uinput                                 | $\mathbb{E}$ vcsa6               |                               |  |  |
| $\lambda$ - char                                     |                | $\mathbb{E}$ tty1  | $\mathbb{Z}$ ttv28   | $\mathbb{Z}$ tty46 $\mathbb{Z}$ tty7                                                            |                                                              |                                                                                   | <b>Li</b> ttyS24 <b>Li</b> urandom                              | $\mathbb{E}$ vcsa7               |                               |  |  |
| $\frac{1}{2}$ disk                                   | uх             | $\mathbf{r}$ tty10 | $\mathbb{Z}$ tty29   | $\mathbb{E}$ tty47 $\mathbb{E}$ tty8                                                            |                                                              |                                                                                   | ttyS25 iserfaultfd                                              | $\mathbb{E}$ vcsu                |                               |  |  |
| >- dma heap                                          | ×              | $\mathbf{r}$ tty11 | $\mathbb{E}$ tty3    | $\mathbb{Z}$ tty48 $\mathbb{Z}$ tty9                                                            |                                                              | ttyS26 iserio                                                                     |                                                                 | $\mathbb{E}$ vcsu1               |                               |  |  |
| $\frac{1}{2}$ dri                                    | dom            | $\mathbf{u}$ tty12 |                      | $\mathbb{Z}$ tty30 $\mathbb{Z}$ tty49 $\mathbb{Z}$ tty50                                        |                                                              | $\overline{\mathsf{L}}$ ttyS27                                                    | <b>EV</b> VCS                                                   | $\mathbb{F}^{\mathbb{O}}$ vcsu10 |                               |  |  |
| $\frac{1}{2}$ fd                                     |                | $\mathbb{Z}$ tty13 | $^{\circ}$ tty31     | $\mathbb{Z}$ tty5                                                                               | $\overline{\phantom{a}}$ ttys1                               | <b>E</b> ttyS28 <b>E</b> vcs1                                                     |                                                                 | $\mathbb{E}^{\mathbb{O}}$ vcsu2  |                               |  |  |
| $\geq$ hugepages                                     |                | $\mathbb{E}$ tty14 | $\mathbb{E}$ tty32   |                                                                                                 |                                                              | $\mathbb{R}^2$ tty50 $\mathbb{R}$ tty510 $\mathbb{R}$ tty529 $\mathbb{R}^2$ vcs10 |                                                                 | $\mathbb{R}^2$ vcsu3             |                               |  |  |
| $\frac{1}{2}$ input                                  |                | $\mathbb{Z}$ tty15 |                      |                                                                                                 | <b>E</b> tty33 <b>E</b> tty51 <b>E</b> tty511 <b>E</b> tty53 |                                                                                   | $\mathbb{E}$ vcs2                                               | $\mathbb{E}$ vcsu4               |                               |  |  |
| $\geq$ mapper                                        |                |                    |                      |                                                                                                 |                                                              |                                                                                   |                                                                 |                                  |                               |  |  |
| maueue                                               |                |                    |                      |                                                                                                 |                                                              |                                                                                   |                                                                 |                                  |                               |  |  |
| 1.82 ГБ свободно<br>211 элементов                    |                |                    |                      |                                                                                                 |                                                              |                                                                                   |                                                                 |                                  |                               |  |  |
|                                                      |                |                    |                      |                                                                                                 |                                                              |                                                                                   |                                                                 |                                  |                               |  |  |

*Рис. 62 Каталог, где создаются файлы портов*

*Скорость* – скорость обмена данными между пультом и ПК, или приборами и ПК. Скорость выбирается в зависимости от настроек пульта С2000/С2000М (9600-115200 Бод), для приборов, подключенных по линии «Орион», скорость будет 9600 Бод.

Кнопка *«Обновить»* в свойствах порта обновляет данные о новых портах в системе, которые могут появиться, например, при подключении к ПК нового USB преобразователя.

*Привязанный объект* – это путь до линии, у которой выбран данный порт. Данная информация может быть полезна администратору для понимания какой именно линией занят данный порт ( у какой линии в свойствах подключения он был выбран).

Если подключение осуществляется к пульту С2000М через преобразователь протокола С2000-Ethernet, или к АРМу подключается линия с ПКУП Сириус (линия «Орион 2»), то в качестве приёмного устройства выступает сетевая плата компьютера и в подключении настраивается вариант с UDP.

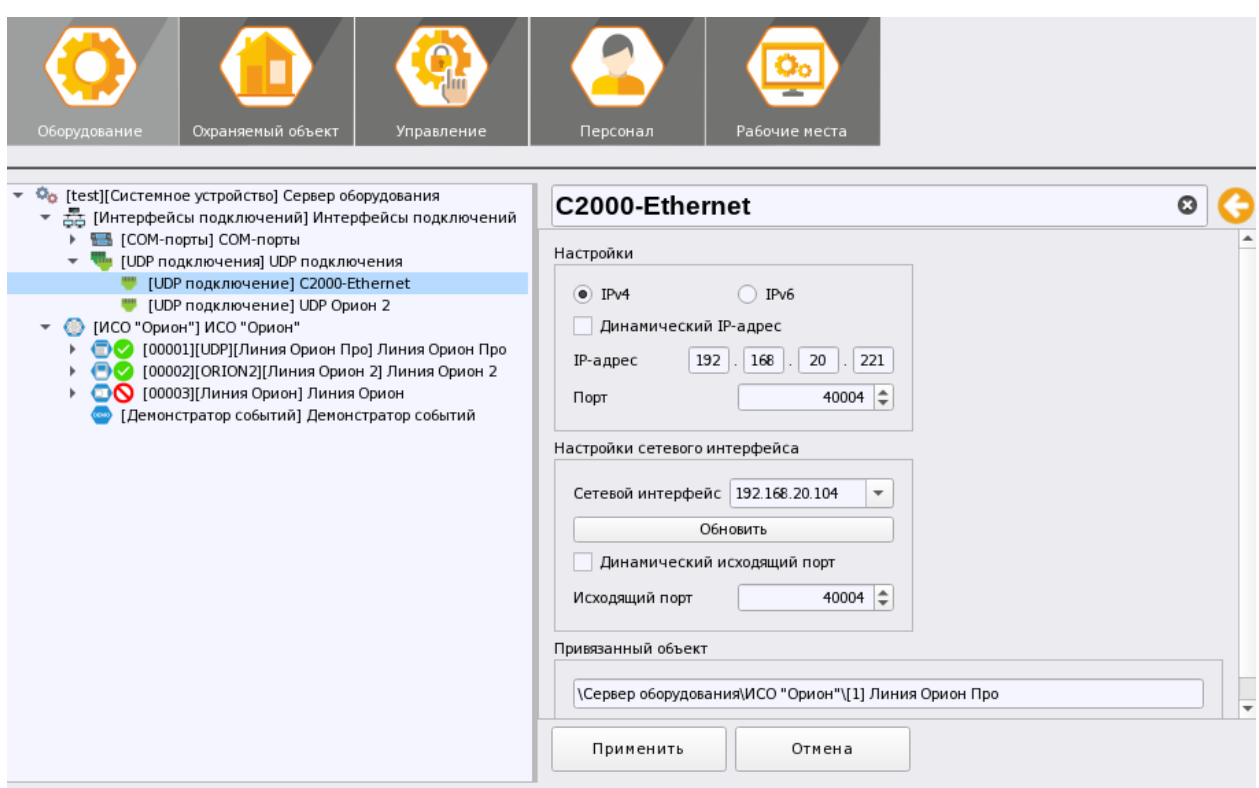

*Рис. 63 Свойства объекта UDP клиент*

В UDP подключении указывается IP адрес устройства, которое подключается к АРМу (преобразователь С2000-Ethernet), порт подключения и порт отправки команд, сетевой интерфейс, через который осуществляется обмен данными с Сириусом, или С2000-Ethernet.

- *IP-адрес подключения*  это полный IP адрес устройства, к которому осуществляется подключение. Для работы с линией Орион 2 укзывается флаг «Динамически», поскольку IP адрес указывается в настройках самого Сириуса. Широковещательный вариант работы udp клинета позволяет к одной линии подключить несколько ППКУП Сириус, работающих в одной локальной сети.
- *IPv6* требуется в случае не прямого подключения к приборам, а через какие-либо промежуточные шлюзы/туннели по протоколу IPv6. В остальных случаях используется стандартный протокол IPv4, именно поэтому данный протокол всегда выбран по умолчанию.
- *Порт* в данном случае, это номер системного UDP порта операционной системы, через который осуществляется обмен данными между компьютером и сетевым устйройством. Выбирается из диапазона 0-65535. Номер порта должен совпадать с номером порта, указанным в настройках С2000-Ethernet для обмена с ПК на котором установлен «Орион Икс». В случае работы с линией Орион 2 входящий порт не задействуется, поэтому можно оставить этот номер не заполненным. Не рекомендуется для работы использовать порты, которые могут быть заняты различными системными приложениями (браузерами, системными мониторами), например, 80, 88, 8080 и т.д. В Unix системах заняты порты с 1 по 1024, поэтому не рекомендуется в настройках UDP подключения указывать номер порта ниже 1025 (https://en.wikipedia.org/wiki/List\_of\_TCP\_and\_UDP\_port\_numbers). При работе с

UDP протоколами необходимо учитывать, что наличие встроенных и сторонних систем защиты могут блокировать работу портов (речь идёт о брандмауэрах, встроенных файерволах, сканеров портов и т.д.).

- Сетевой интерфейс собственный IP адрес. При наличии в ОС нескольких сетевых адресов выбирается тот, через который осущетвляется доступ в одну подсеть с опрашиваемым приборами. Как правило. ПК с АРМ «Орион Икс» и сетевые устройства нахолятся в одной локальной сети.
- Исходящий порт UDP порт через который осуществляетс квитирование событий, или обмен данными с устройствами. Большинсво устройств, включая C2000-Ethernet версий 2.XX-4.XX, могут работать с динамическми портами для приёма команд и запросов от АРМа, но бывает необходимость работать с одним и тем же портом на приём и передачу, при построении сложных защищённых маршрутов сети. В этом случае, чаще всего, в настройках собственного IP адреса и адреса подключения будет указан один и тот же UDP порт подключения, однако если это невозможно в рамках построения маршрутов локлаьной сети, то администратор может указать необходимый номер порта. Для линии Орион 2 номер исходящего порта может совпадать с номером, указанным в настройках самого ППУП Сириус, создаваемым под линией, а может быть иным – главное чтобы этот номер порта был открыт на отравку данных со стороны Ориона Икс.
- Динамический исходящий порт данный параметр может быть применим, когда нет необходимости использовать один и от же порт на приём и передачу и исходящий порт может быть любым, т.е. ПО само выбирает какой сокет операционной системы будет открыт для отпарвки команды или запроса. Данный флаг также устанавливает работает с оконечными приборами типа УО-4С исп.02, или С2000-РGE исп.01.
- Строка привязки это поле в котором отображается путь привязки к линии, где выбран такой способ подключения и это подключение.

Настройки таймаутов, как и в случае работы с СОМ портом, настраиваются в параметрах самой лини подключения к приборам поскольку относятся имеенно к особеннностям конктретной линии связи. Сами эти параметры эмпирически подобраны для опроса приборов, подключенных к линии через преобразователь C2000-Ethernet. В случае частых потерь связи с приборами, проблем с поиском приборов по интерфейсу параметры таймаутов могут быть увеличены.

Однако в случае с UDP подключений линий, скорость опроса настраивается в дополнительных параметрах линии, а не в настройках UDP подключения.

## 3.2.2.2 Общие принципы работы с приборами ИСО «Орион» в АРМ Орион Икс

Орион Икс повторяет иерархическую подчинённость элементов в системе охранной и пожарной сигнализации ранее визауализированную в АРМ Орион ПРО, программе конфигурирования пульта Pprog, APM C3000 и других программных продуктах. Все контролируемые элементы на объектах охраны - сетевые контроллеры, приборы, входы, реле, считыватели и другие устройства имеют соподчинённое иерархическое графическое представление.

Если в системе сигнализации, например, предусмотрен пульт С2000М, то приёмоконтрольные приборы, источники питания, блоки индикации и другие устройства будут находится под ним, как подчинённые элементы. Под приборами же будут находится входы, выходы, считыватели, количество входов, выходов и считывателей могут меняться в зависмости от типа, исполнения и версии прибора. Каждый тип и исполнение прибора имеет свою пиктограмму в дереве оборудования и свой набор элементов (вхдов,выходов, считывателей). Если в конфигурации пульта присутствуют аппаратные разделы, то в иерархическом представлении под пультом будут созданы *аппаратные зоны и аппаратные группы зон* , которые при импорте конфигурации пульта добавляются автоматически в *структуру* объекта охраны (вкладка «Объект охраны»).

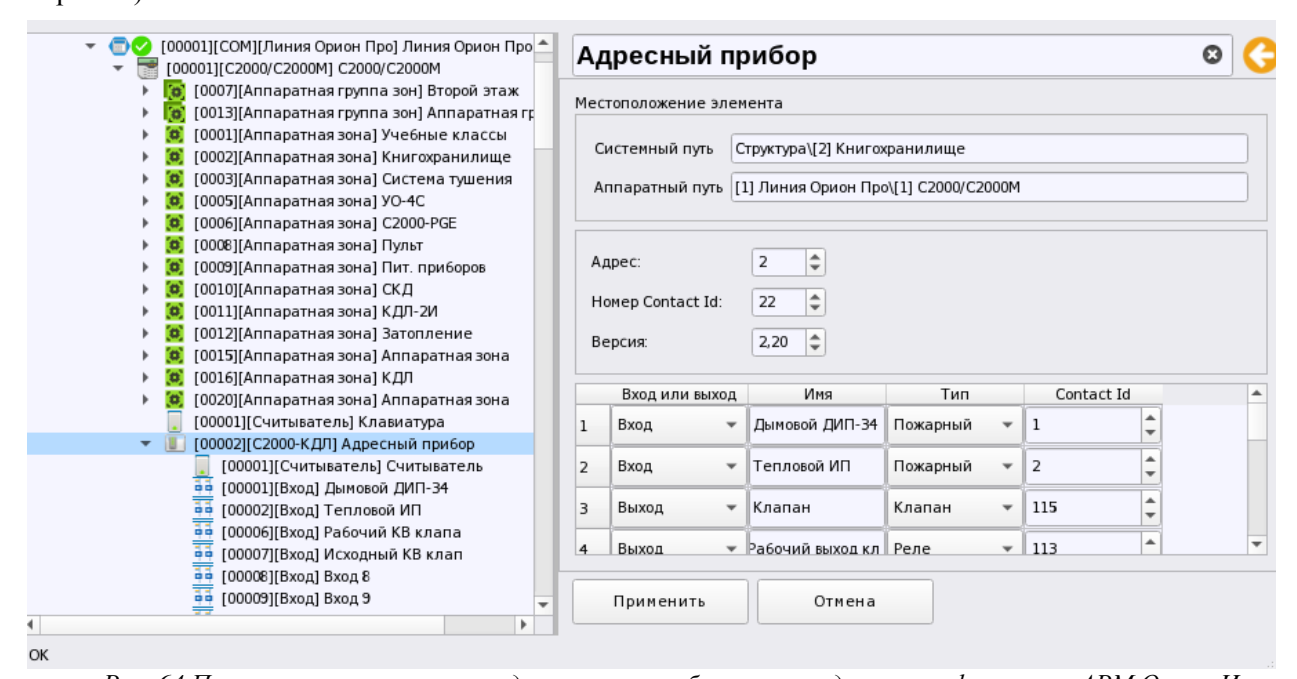

*Рис. 64 Пример иерархического представления приборов в менеджере конфигурации АРМ Орион Икс Аппаратная зона* в АРМ Орион Икс, это зона Сириуса или раздел пульта С2000М, которая была считана из конфигурации прибора, или создана вручную и является объединением контролируемых элементов сигнализации (входов, выходов, считывателей, адресатов и т.д.) по какому-то признаку: территориальному, по типу извещателей, по типу управления и т.п. Аппаратная зона добавляется в линии с типами «Орион ПРО» и «Орион 2» под сетевыми контроллерами и одновременно добавляются в объект охраны в структуру и в категорию фильтров - «Аппаратные зоны». Аппаратные зоны одновременно могут храниться в БД АРМа и самих сетевых контроллеров. Аппаратные зоны имеют 2 номера - системный (общий) сквозной номер и аппаратный номер, с которым она считывается из конфигурации пульта или Сириуса. Аппаратная зона имеет ограничения по второму аппаратному номеру, который отображается после разделителя - (до 65535)

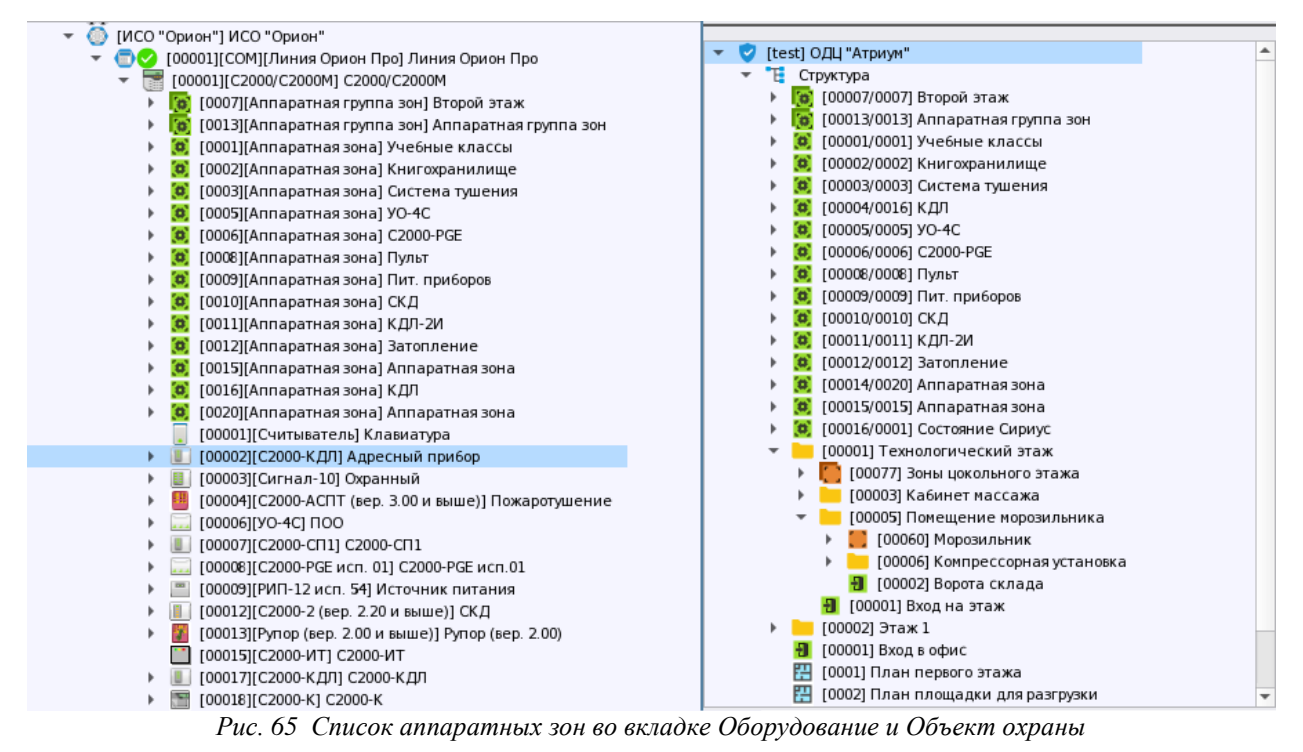

*Системные зоны* создаются вручную администратором и формируются из свободных элементов системы, которые не задействованы в аппаратных зонах пульта или Сириуса. Также системные зоны создаются при работе с приборами по линии Орион, когда сетевые контроллеры отсутствуют. Таким образом, системные зоны, в отличии от аппаратных, всегда хранятся только в БД Ориона Икс, имеют только один порядковый системный номер и не могут быть записаны в сетевые контроллеры. Системные зоны конфигурируются администратором исключительно вручную, по аналогии с аппаратными зонами создаются в структуре оборудования вкладки Объект охраны.

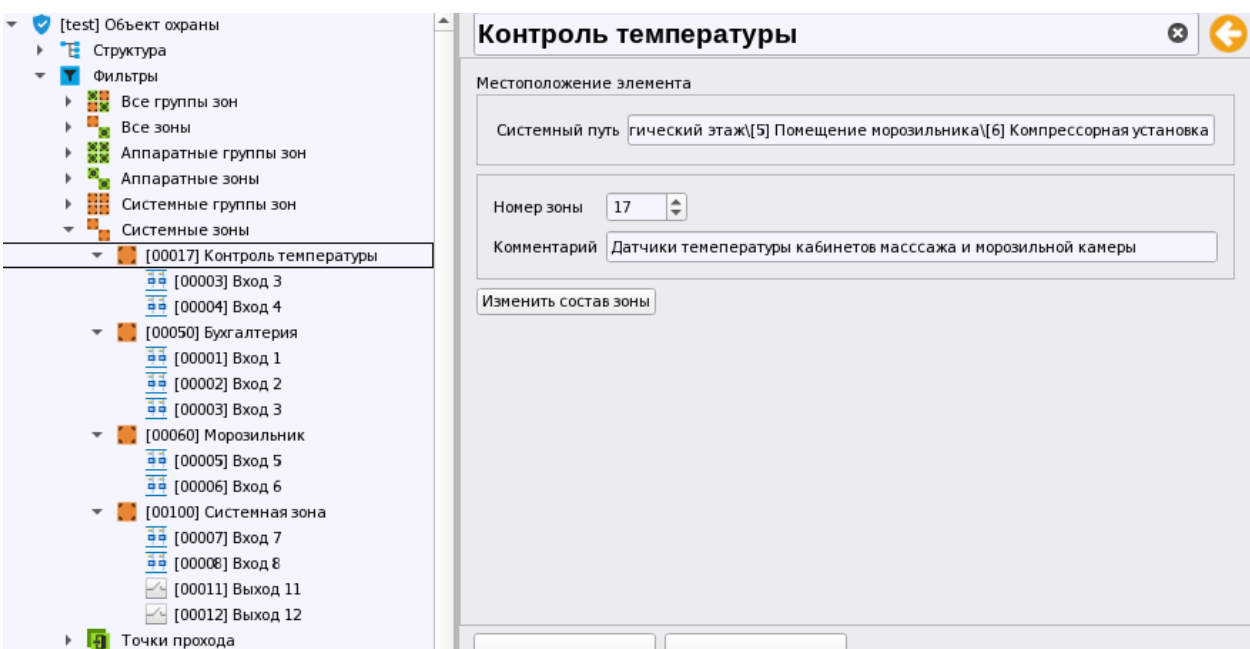

*Рис. 66 Системные зоны во вкладке Объект охраны*

Системные зоны и системные группы зон также добавляются в представление фильтров вкладки «Объект охраны» менеджера конфигурации.

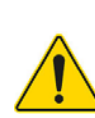

*Все контролируемые элементы системы (входы, выходы, приборы, считыватели) должны быть включены в состав зон, вне зависимости от линий связи и используемых протоколов.*

При работе с линиями Орион 2, где головным устройством системы пожарной сигнализаци является ППКУП «Сириус», приборы пожарной сигнализации также будут раполагаться в иерархии под ППКУП «Сириус», по аналогии с пультом С2000М. При создании Сириуса под ним по умолчанию создаются 3 прибора, которые входят в состав прибора – С2000-КПБ-С (центральная плата), МИП-24-С (источник питания) и адресная плата приёмо-контрольного устройства – С2000-КДДЛ-С.

Пожарные зоны и группы зон Сириуса также создаются под ППКУП «Сириус» на одном урровне с приборами, при импорте конфигурации из прибора зоны и вся иерарахия приборов создаются автоматически.

Помимо «Сириуса» под линией «Орион 2» могут создаваться и другие приборы, которые работают с данным протоколом.

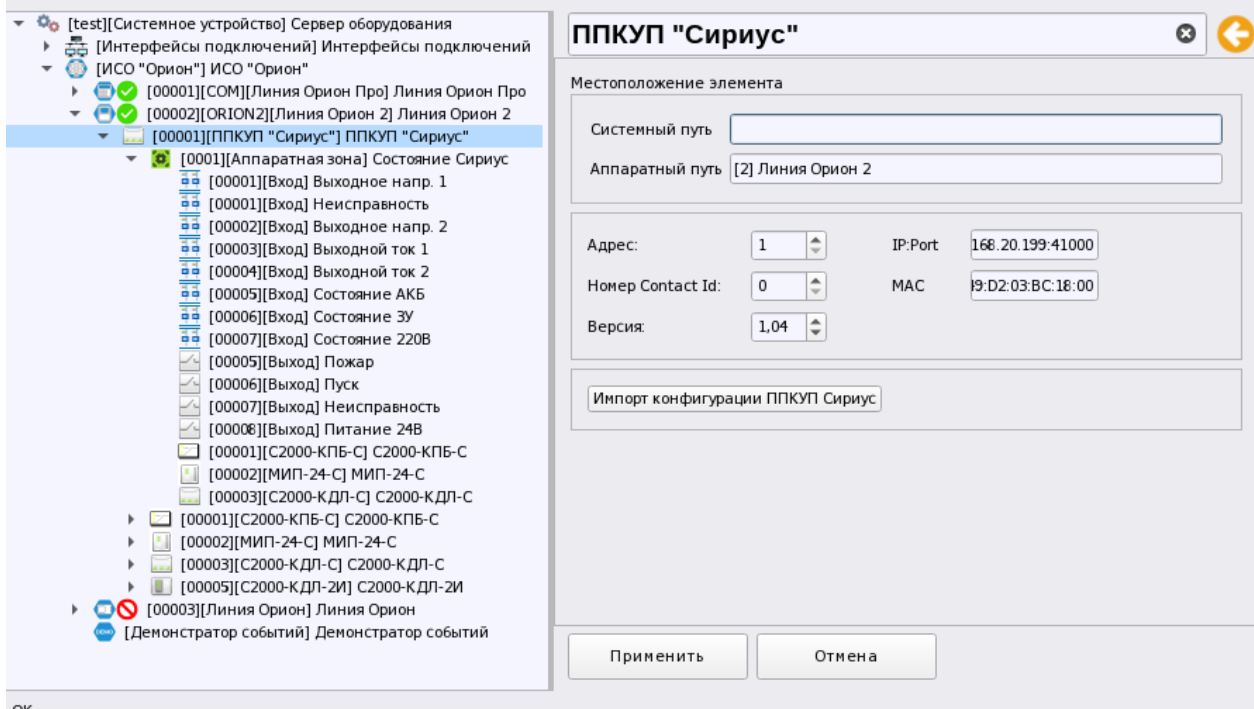

*Рис. 67 Пример представления приборов в менеджере конфигурации под линией Орион 2*

Если к Ориону Икс приборы подключаются напрямую (протокол «Орион»), то в иерархии под линией сразу отображаются подключенные приборы без сетевогого контроллера. Здесь также как и в других линиях сипользуется стандартный набор приборов. Под линией «Орион» не создаются системные зоныи группы зон, они добавляются администратором вручную во вкладке Объект охраны под категорией – Структура.

Таким образом, не зависмо от используемых линий, в Орионе Икс в графическом виде представлен общий список выпускаемых приборов и их исполнений с полным набором контролиремых этим прибором элементов (шлейфов, реле, считывателей и т.д.).

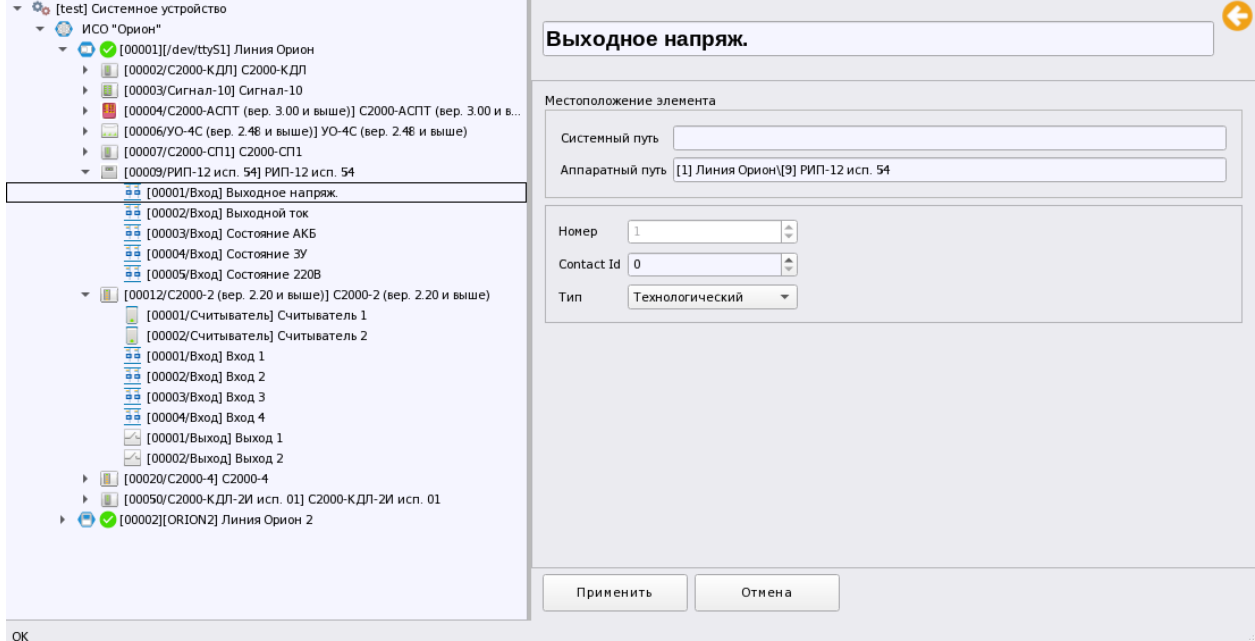

### Рис. 68 Пример иерархического представления приборов под линией Орион

Итак, подключение к приборам возможно по 3м линиям, каждая из которых предполагает взаимодействие с приборами по определённу низкоуровневому протоколу. В каждой линии присутствует стандартный набор приборов охранной, пожарной сигнализации, СКУД, выпускаемых компанией. Обобшённо, принципы взаимодействия с приборами можно сформулировать в нескольких пунктах:

- $\blacksquare$ Приборы создаются под линиями связи, каждая из которых является определённым протоколом с набором настроек полключения, через который булет осуществляться взаимодействие с оборудованием
- Линиии Орион и Орион Про позволяют подключить приборы через последовательные (физические или виртуальные) порты RS232/RS485 и локальную сеть (UDP), а линия Орион 2 подзволяет подключить ППКУП Сириус по локальной сети
- Кажлая линия имеет схожий набор приборов из линейки ИСО Орион. Кажлый прибор в зависимости от типа, исполнения и версии может иметь свой набор входов, выходов и считывателей
- Функцинал линий (модуля опроса оборудования) имеет возможность автоматического поиска подключенных приборов и добавления их в линию
- Менеджер конфигурации позволяет осуществлять импорт конифгурации пульта С2000М и ППКУП Сириус с автоматическим добавлением приборов, зон и групп зон в структуру объекта охраны и под линию.
- Администратор может изменять состав зон, добавлять и удалять приборы из линии
- Модуль опроса оборудования на основании конфигурации оборудования осуществляет опрос приборов, передачу событий и команд управления из рабочего места оператора.

Для отображения элементов сигнализации в рабочем месте, корректной обработки событий, вычитывания состояний приборов, зон, отдельных элементов рекомендуется все контролируемые элементы сигнализации включать в состав аппаратных или системных зон.

| Создание элемента             |             |                                                                                                    | × |  |  |  |  |
|-------------------------------|-------------|----------------------------------------------------------------------------------------------------|---|--|--|--|--|
| Родительский элемент:         | Линия Орион |                                                                                                    |   |  |  |  |  |
| Наименование элемента:        | $C2000-2$   |                                                                                                    |   |  |  |  |  |
| Тип элемента:                 | C2000-2     |                                                                                                    |   |  |  |  |  |
| Тип                           | Изображение | Описание                                                                                                    |   |  |  |  |  |
| Рупор-300 (вер. 1.03 и выше)  | <b>P.M.</b> | Блок речевого оповещения Рупор-300 (версия 1.03 и выше)                                                                       |   |  |  |  |  |
| Рупор-Диспетчер исп. 01       | 64.4        | Комплекс технических средств обеспечения обратной связи с помещением<br>пожарного поста-диспетчерской Рупор-Диспетчер исп. 01 |   |  |  |  |  |
| Рупор-Диспетчер исп. 02       | $1.4 - 4.$  | Комплекс технических средств обеспечения обратной связи с помещением<br>пожарного поста-диспетчерской Рупор-Диспетчер исп. 02 |   |  |  |  |  |
| C2000-2                       |             | Контроллер доступа С2000-2                                                                                                    |   |  |  |  |  |
| С2000-2 (вер. 2.20 и выше)    |             | Контроллер доступа С2000-2 (версия 2.20 и выше)                                                                               |   |  |  |  |  |
| C2000-4                       |             | Блок приемно-контрольный охранно-пожарный С2000-4                                                                             |   |  |  |  |  |
| С2000-4 (вер. 3.00 и выше)    | 計           | Блок приемно-контрольный охранно-пожарный С2000-4 (версия 3.00 и выше)                                                        |   |  |  |  |  |
| C2000-ACIT                    | w           | Блок приемно-контрольный и управления автоматическими средствами<br>пожаротушения С2000-АСПТ                                  |   |  |  |  |  |
| C2000-ACIT (sep. 2.xx)        | W           | Блок приемно-контрольный и управления автоматическими средствами<br>пожаротушения С2000-АСПТ (версия 2.хх)                    |   |  |  |  |  |
| С2000-АСПТ (вер. 3.00 и выше) | 99          | Блок приемно-контрольный и управления автоматическими средствами<br>пожаротушения С2000-АСПТ (версия 3.00 и выше)             |   |  |  |  |  |
| C2000-5M                      | EIII I      | Блок индикации С2000-БИ                                                                                                    | ÷ |  |  |  |  |
|                               |             | OK<br>Отмена                                                                                                    |   |  |  |  |  |

Рис. 69 Пример списка приборов, создаваемых под линией

Не зависимо от того, с какой линией осуществляется работа, структура приборов ИСО Орион, которая отображается во вкладке «Оборудование» является общей для любого способа подкючения. Все приборы, создваемые под линиями - типизированы, т.е. имеют соответствющее название, описание, версию и графическое изображние.

Все приборы имеют определённый состав контролируемых элементов - входов выходов, считывателей, который зависит от типа прибора, его версии и исполнения. Иерархическая подчинённость контролируемых элементов всех приборов схожа, отличия в отсутсвии тех или иных элементов продиктованы аппаратными возможностями приборов и ограничениями выполняемых ими функций.

Структура элементов приборов, наименование, спецификация ( количество входов, выходов, считывателей и других элементов) в Орион Икс и в других программных продуктах компании (Рргод, АРМ Орион ПРО, АРМ С3000) очень схожа. Это сделано для стандартизации типов приборов в разном программном обеспечени компании и упрощения понимания структуры объекта охраны.

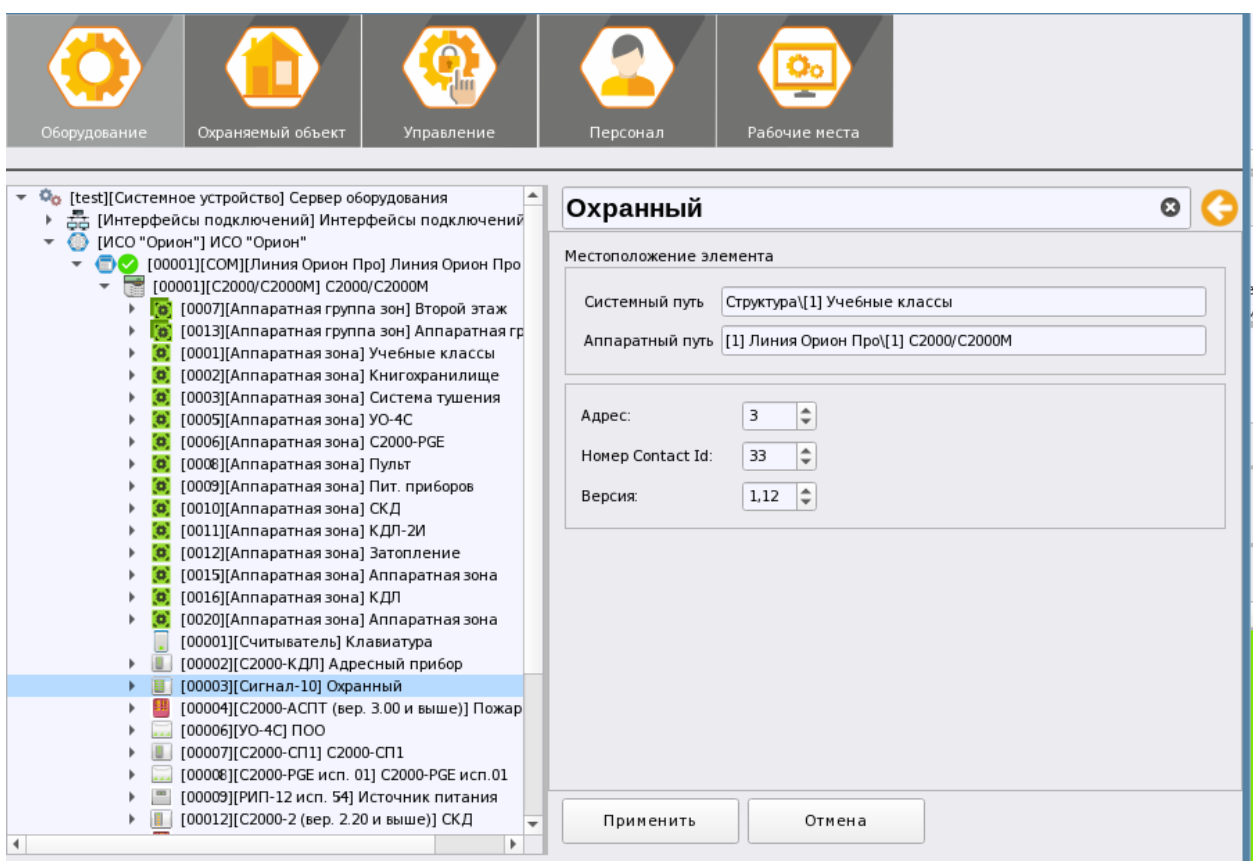

*Рис. 70 Параметры неадресного прибора в структуре Ориона Икс*

При поиске приборов или при ручном добавлении приборов под линии, приборы могут иметь названия входов или выходов в зависмости от типа.

Каждый прибор в системе имеет *адрес* в 485й линии, адрес является уникальным свойством прибора,он задаётся при конфигурации прибора и должен быть скозным в пределах одного интерфейса. В одном 485м интерфейсе не может быть более 127 устройств.

Для пульта С2000М адресом является ядрес в 232й линии связи, при подключени его через RS232, или по локальной сети через преобразователь С2000-Ethernet. *Номер Contact ID* необходим для передачи извещений с АРМ Орион Икс в протоколе Ademco Contact ID через оконечные приборы нашего производства (типа УО-4С, С2000-PGE), или в программное обеспечение и приборы стороннего производителя. Данная возможность появится в будущих версиях АРМ Орион Икс.

Часть приборов могут иметь дополнительные настройки параметров, например: С2000-КДЛ имеет возможность подлючения до 127ми адресных устройств. С помощью таблицы можно указать для кажого адреса тип подключаемого адресного устройства – вход, выход, клапан, дать ему описание, указать тип входа, в звисисмости от типа извещателия и назначить Contact ID номер (рис.70)

Помимо С2000-КДЛ и его модификаций, схожие настройки могут иметь и другие приборы, например, С2000-Периметр.

Под приборами создаются входы, выходы, считыватели, каналы связи, клавиатуры. Наличие и количество этих создаваемых элементов завист от типа и исполнения прибора.

Кажлый контролирумый элемемент прибора или выход имеет свой набор свойств. Например, контролируемый вход имеет номер (котрый свопадает с адресом извещателя, если речь идёт об адресой системе сигнализации).

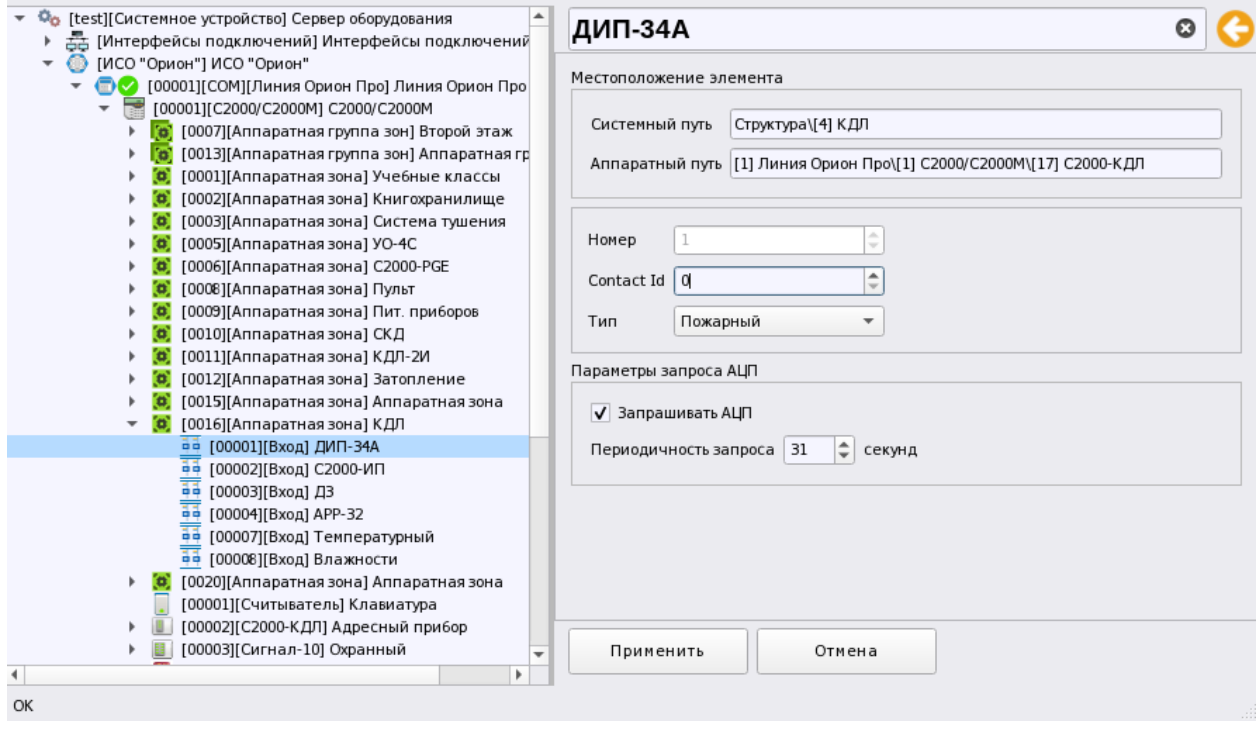

## Рис. 71 Пример настроек входа прибора в иерархии Ориона Икс

Номер - уникальный порядковый номер входа, выхода, или считывателя приёмо-контрольного (или любого другого) прибора, или адрес извещателя адресной системы сигнализации. Номер- не изменяемая пользователей величина, она соответствует заводскому порядковому номеру элемента прибора, или запрограммированному адресу.

- *Номер Contact ID как и в случае с прибором это уникальный порядковый номер, который* указывается у контролируемого элемента для передачи через оконечные приборы (например, через УО-4С исп.02 и С2000-РGE) или для приёма извещений от удалённых объектов через окоенчные прибры передачи извещний.
- Тип входа выбирается исходя из типа входа самого прибора, который выбирается в программе Uprog в заисмости от выполняемых функций и подключаемых извещателей. При импорте конфигурации выбирается в соответствии с конфигурацией пульта, или типа прибора.
- Запрашивать АЦП флаг, включающий периодический опрос показаний АЦП адресных устройств (температура, влажность, задымлённость). Эти мгновенные показания АЦП могут быть вынесены в виде цифровых и символьных показателей в поэтажном плане для постоянного визуального отображения этих параметров.
- Периодичность запроса интервал времени, с которым будут запрашиваться новые мгновенные показания АЦП адресных устройств двухпроводной линии связи.

Например, для входа РИПа, контролирующего выходное напряжение тип входа всегда будет указан как технологический, и в данном конкретном случае нет возможности выбрать другой тип, поскольку у РИПов не может быть других типов контролируемых входов. Для прибора С2000-2, например, у входов будет тип – охранный, поскольку не допускается в данном приборе контроля доступа применение пожарных, или любых других типов входов.

Для обычных же приёмно-контрольных приборов тип входа можно выбрать любой из предложенного списка. В зависимости от выбранного типа входа, в отдельных случаях, поразному обрабатываются события от приборов, поэтому рекомендуется указывать тип входа совпадающий с таковым в настройках самого прибора. Типы входов выбираются из соответствующего списка, список формируется индивидуально для каждого типа прибора. Причём в завсимости от управляющего контроллера количество этих типов будет меняться (например, для пульта С2000М это будут и пожарные и охранные и технологические типы, а для ППКУП Сириус – только пожарные пусковые и технологические).

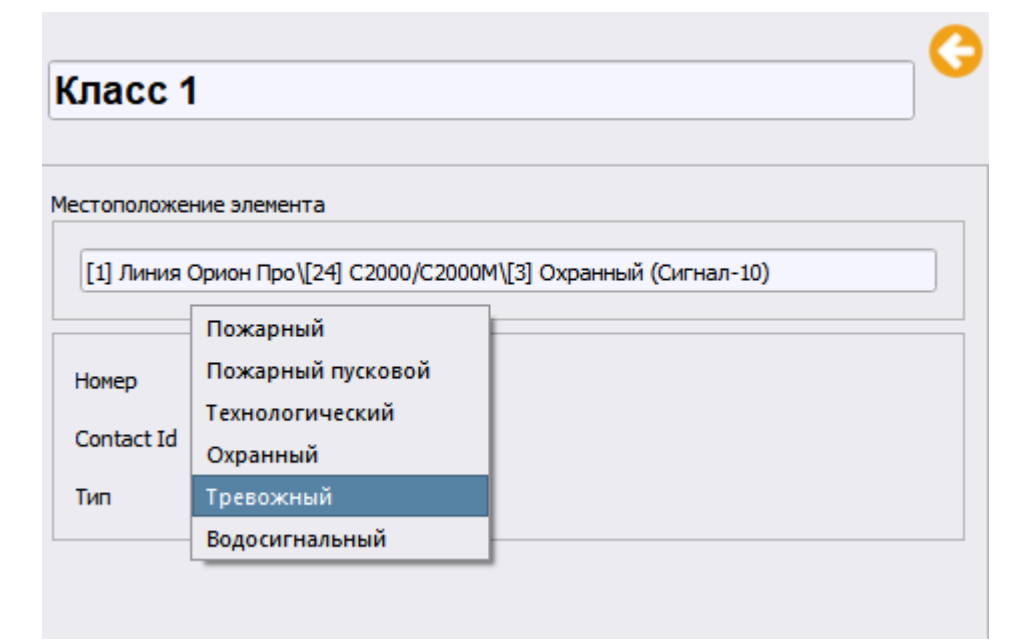

## *Рис. 72 Выбор типа входа в структуре приборов Ориона Икс*

Для выходов приборов, также как и для входов, применяется общая схема с нумерацией (адресацией). Номера выходов и входов могут пересекаться, но номера CID желательно делать уникальными в рамках одного сетевого контроллера, т.е. у каждого элемента должен быть свой уникальный Contact ID номер. В качестве исключения можно делать одинаковую нумерацию в рамках одной зоны – такая возможность допускается, например для обхода ограничений приборов объектовых оконечных УО-4С и С200-PGE, но желательно перед этим проконсультироваться с технической поддержкой.

Номера Contact ID аппаратных зон Сириуса также имеют сквозной порядок, однако номер Contatc ID зоны может пересекаться с номером Contact ID элементов внутри зон, никаких ошибок трансляции в этом случае не будет. Номер Contact ID аппаратной зоны Сириуса должен совпадатьс её порядковым номером, записанным в память прибора и отображаемым в WEB конфигураторе.

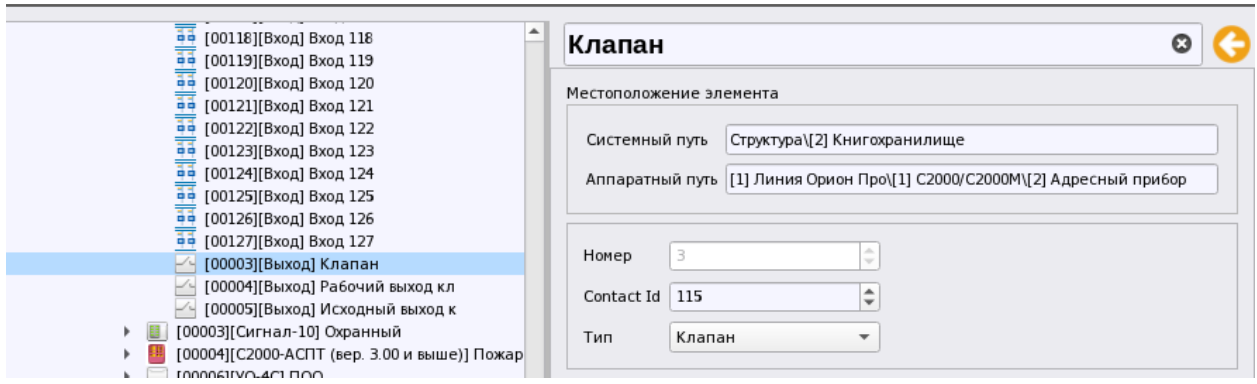

*Рис. 73 Выбор типа выхода в структуре приборов Ориона Икс*

Для выходов также выбирается тип контролируемого выхода, котрый выбирается исходя из настроек прибра, его типа и выполняемых функций выхода. Список выбора типа выхода зависит и от конкретного типа прибора, исполнения, версии и от сетевого конроллера к которому прибор подключен. Например, на рисунке 73 видны настройки выхода №3 прибора Сигнала-10, который может контролироваться на обрыв и КЗ, а также передавать события изменения состояния выхода.

Для адресных систем сигнализации набор типов может быт расширен, а для отдельных радиальных приборов наоборот, может быть сокращён.

При автоматичеком добавлении прибров из файлов конфигурации пульта, или ППКУП Сириус, типы входов выбираются исходя из настроек конкретного входа в файле конфиурации.

Зоны, группы зон создаются под сетевым контроллером и одновременно добавляются в следующей вкладке Объект охраны в представлении «Структура» и представлениях фильтров «Аппаратные зоны» и «Все зоны».

Для всех объектов аппаратного дерева доступно контекстное меню, которое, в зависимости от выбранного объекта дерева имеет несколько команд

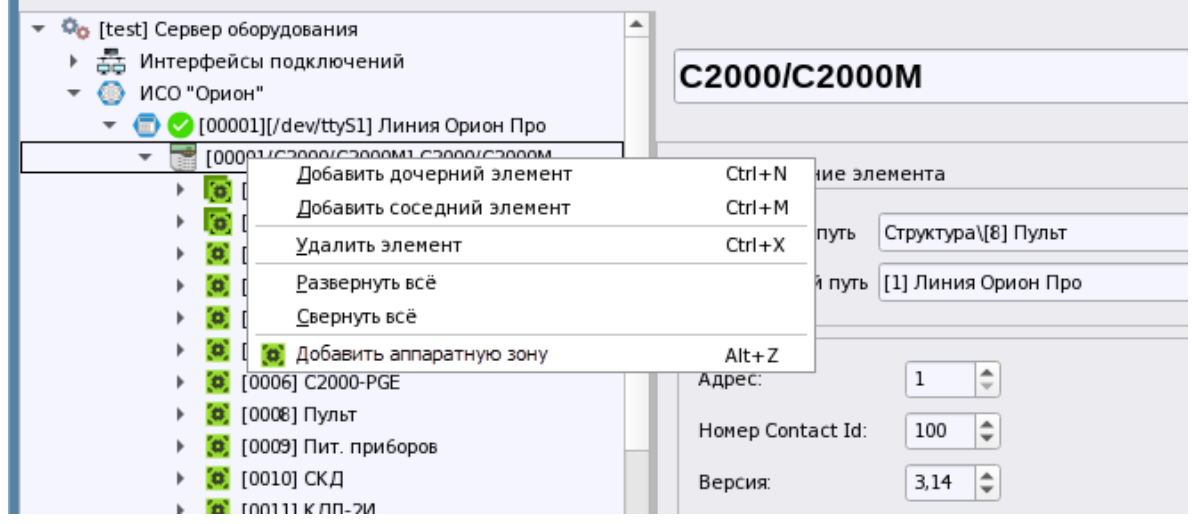

*Рис. 74 Контекстное меню создания дочерних элементов во вкладке Объект охраны*

*Добавить дочерний элемент* – означает создание дочернего объекта под выделенным элементом. Для пульта – это может быть прибор, для линии – пульт или прибор. В зависимости от типа устройства, меню может содержать данный пункт, а может и не содержать, если под данным элементом не предусматрвиается ручное создание элементов. Например, под прибором нельзя создать вход, или выход, поскольку каждый прибор в зависимости от версии, или типа имеет свой закреплённый набор элементов (за исключением неопознанных и пользовательских типов приборов).

*Добавить соседний элемент* – означает создание однотипного объекта на одном уровне иерархии (для прибора – это прибор, для пульта – это пульт).

*Развернуть всё* – развернуть всю иерархию элементов под выделенным в дереве узлом.Разворачивается вся структура узла до самого малого элемента (вход, выход, считыватель, и т.д.)

*Удалить элемент* – означает удаление элемента, или узла и всех дочерних элементов под ним. После удаления элементы, которые были удалены не подлежат восстановлению.

**Добавить аппаратную зону** – быстрое меню создание новой аппаратной зоны в конфигурацию линии. При быстром добавлении аппаратной зоны, она добавляется с учётом сквозной нумерации зон и групп зон, т.е. при создании е присвавается ближайший свободный номер

Помимо контектекстного для содания дочерних элементов, или их удаления добавлены сочетания горячих клавишь. На рисунке 74 видно какие комбинации используются для управления, например, для быстрого добавления зоны можно использовать комбинацию Alt+Z, для вызова мастера создания дочерних элементов – Ctrl+N.

Данные пукты меню и комбинации горячих клавиш работают и во вкладке Объект охраны, где они выполняют те же функции, только с системными зонами, группами зон, папками, точками дотупа, планами и другими элементами. Аппаратные зоны нельзя содать во вкладке Объект охраны, поэтому здесь отсутствует данный пункт меню

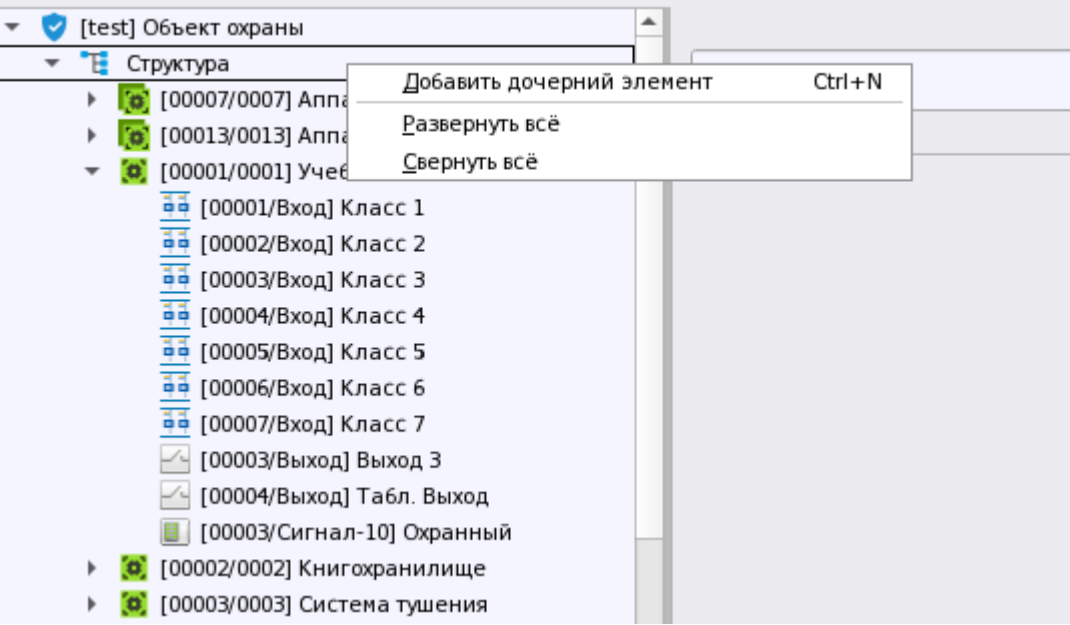

*Рис. 75 Контекстное меню создания дочерних элементов во вкладке Объект охраны*

Принципы создания приборов, построения связей между родительскими и дочерними элементами, типизация приборов являются общими для разных линий подключения к приборам.

Под линиями, или подпультом можно создать 65 типов приборов, аппаратную зону и групу зон. Каждый тип прибора обозначает отдельный тип прибора, или исполнение и версию одного и того же типа, отличающиеся количеством входов, выходов или поддерживаемиы функциями. При добавлении прибора из списка он создаётся с необходимым количеством входов и выходов и состав этих входов, выходов, клавиатур является неизменным, т.е. у администратора нет возможности изменить состав этого прибора, состав его элементов - постоянен и отсутстуют соответствующие пункты меню.

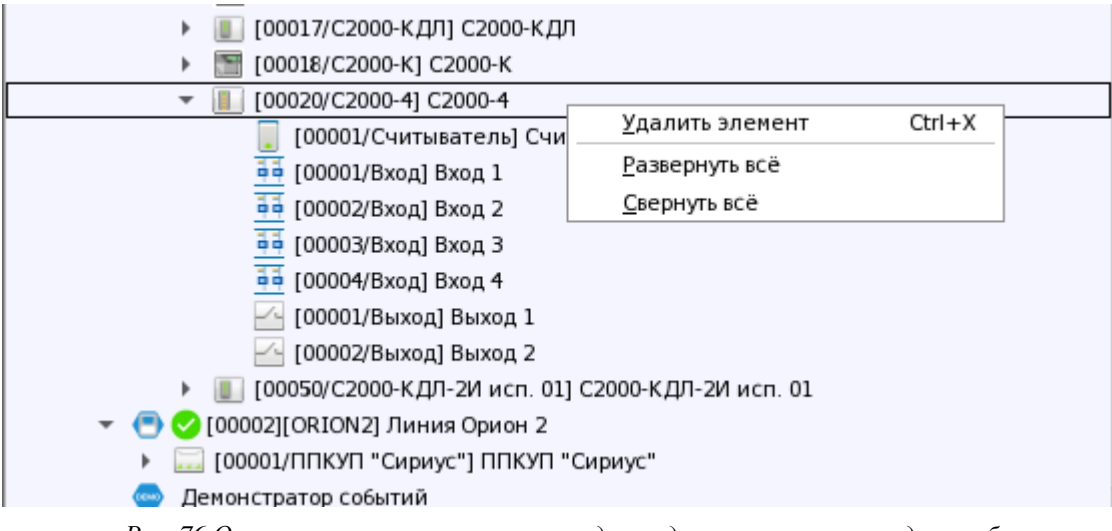

Рис. 76 Отсутствие в меню пунктов создания дочерних элементов для приборов

Однако есть 2 типа приборов, которые пользователь настраивает вручную и даже может вручную добавлять входы и выходы - это Пользовательский тип прибора и Неопозанный прибор.

Пользовательский тип прибора - это прибор, который не имеет в конфигурации пульта С2000М утверждённого типа, но добавляется как устройство похожее на какой-то типовой выпускаемый компанией прибор (Сигнал-20, С2000-КДЛ и т.д.). Это может быть, например, какой-то новый прибор, о котром пульт С2000М ещё не знает, т.е. информации об этом устройстве ещё нет в текущей версии прошивки пульта. После добавления в список такого прибора, пользователь в программе Pprog сам определяет базовый тип для нанного прибора, указывает какое количество входов выходов он может содежать. После импорта конфигурации пульта, данный прибор создаётс в Орионе Икс как обычный прибор с тем базовым пользовательским типом, который был указан пользователем в программе Рргод.

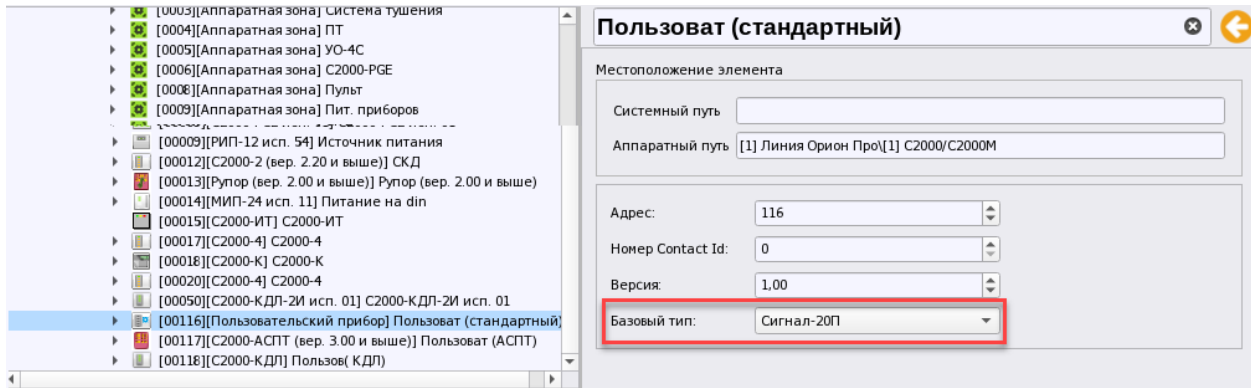

Рис. 77 Пример досбавления пользовательского типа прибора при импорте конфигурации пульта

В Орионе Икс у данного прибора также нельзя изменить состав. Если же прибор создаётся под пультом, или линией вручную, то к нему нельзя будет добавить входы и выходы, можно только выбрать из списка базовый тип – в последующих версиях программноо обеспечения появится возможность экскпортировать конфигурацию линии в пульт С2000М. В дальнейшем, когда в пульте появится поддержка данного прибора его можно будет пересоздать с другим типом.

Входы и выходы данного прибора можно добавлять в состав аппаратных и системных зон, для них доступно получение событий и возможность управления. Команды управления будут доступны в зависмости от выбранного базового типа и указанного типа входа.

Если пользовательский тип прибора создаётся в Pprog с базовым типом АСПТ, или С2000- КДЛ, то в Орион Икс он создаётся с тем же базовым типом и в этом случае, у него уже нельзя поменять базовый тип, данная настройка просто будет отсутствовать в его свойствах.

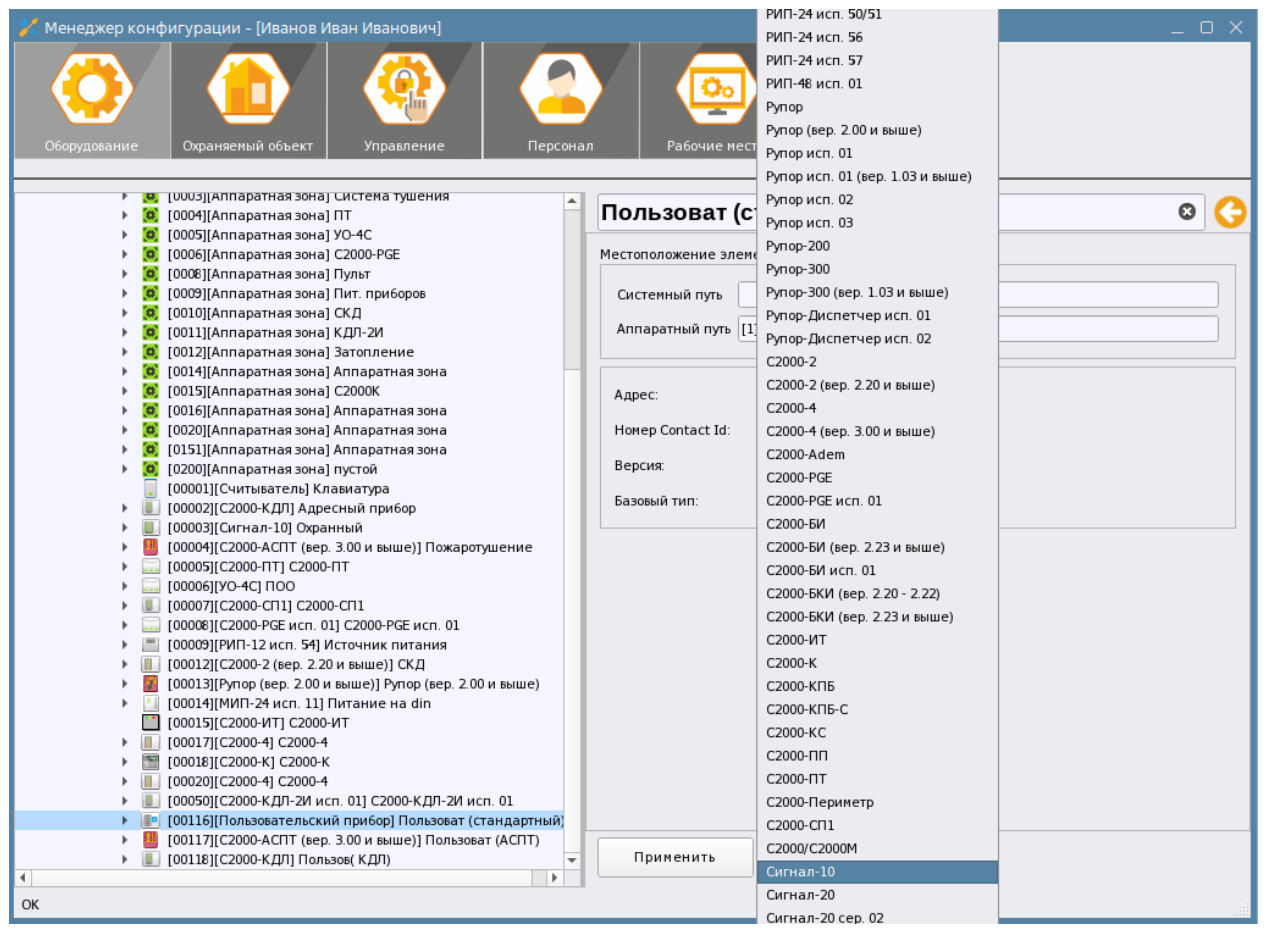

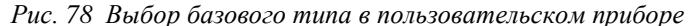

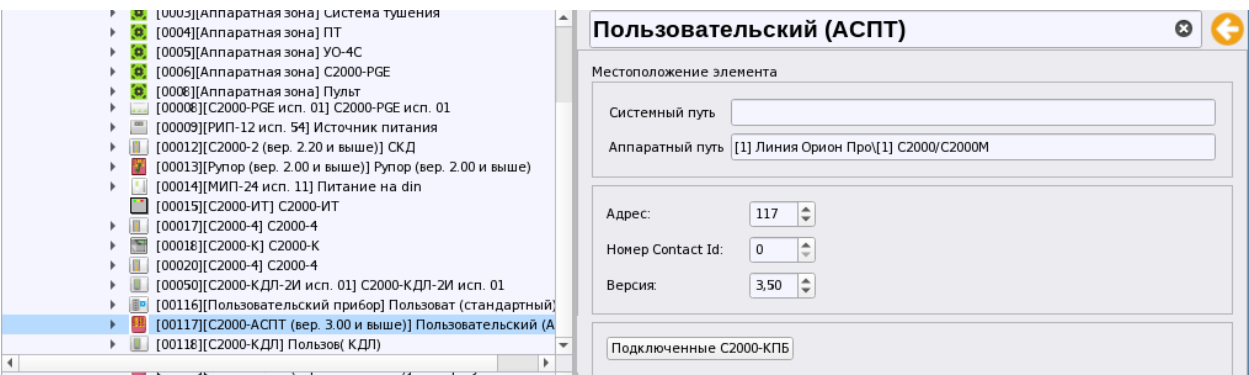

*Рис. 79 Пользовательский тип с базовым типом - АСПТ*

Неопознанный прибор – это прибор, тип которого не может быть определён молулем опроса АРМ Орион Икс при опросе линии. Это прибор имеет адрес, он может отвечать на определённые команды модуля, а значит может быть добавлен в дерево устройств с неопределённым типом для мониторинга его состяния. Физически, это может быть новый прибор, например, о котором на момент выхода данной версии программногообеспечения ещё не было известно.

Для данного прибора пользователь сам указывает количество входов и выходов. согласно паспортным данным прибора. После того как версия АРМ Орион Икс будет обновлена и данный прибор будет добавлен в стандартный список типов, он будет автоматически переконвертирован в выпускаемый прибор.

Входы и выходы неопознанного прибора могут входить в состав аппаратных и системных зон, они могут обрабатываться бизнес-логикой программы, для них будет доступно получение событий, смена состояний, но не будет доступно управление.

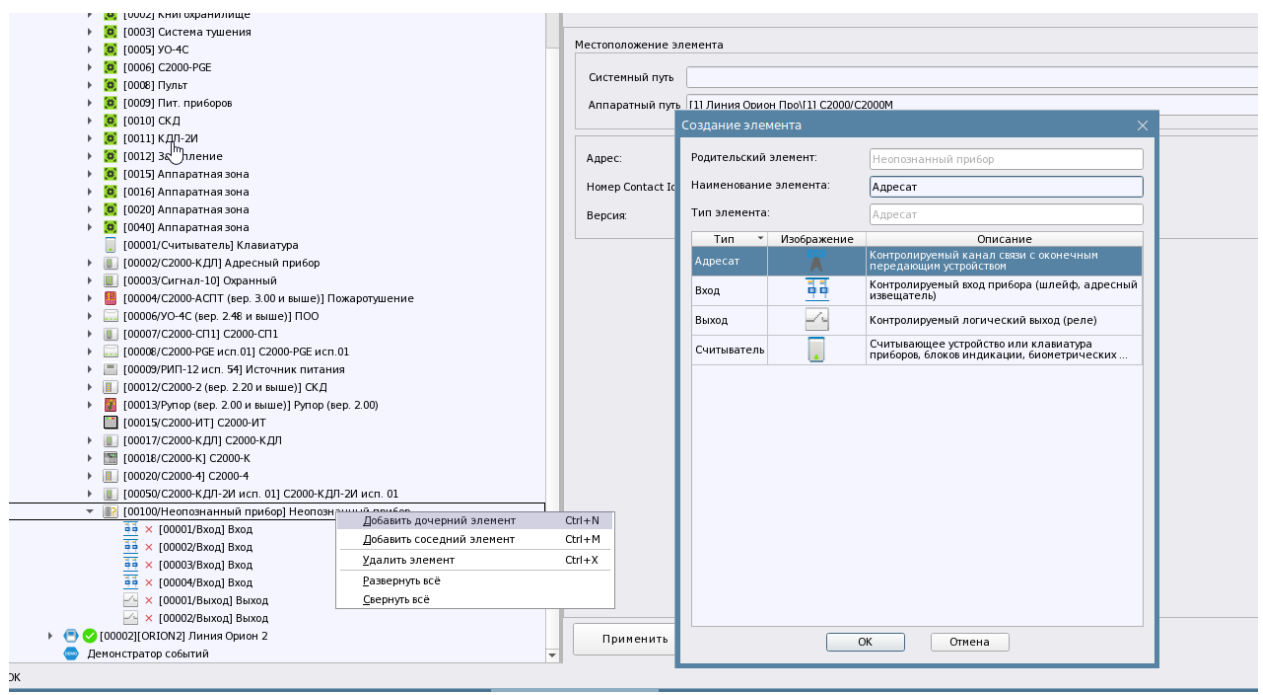

Рис. 80 Пример добавления входов и выходв к неопознанному прибору

Для корректной работы системы, все контролируемые в АРМе элементы приборов. включая сами приборы рекомендуется включать в состав аппаратных или системных зон. Более подробно об ососбенностях подключения линий к приборам, в зависимости от выбранного способа подключения и протокола будет описано ниже.

## 3.2.2.3 Линия Орион ПРО. Работа с пультами С2000М и С2000

Работа ОПС под управленим пульта С2000М - это наиболее часто встречаемый вариант сигнализации на объектах охраны. Количество объектов,

которые смонитрованы на данной схеме существенно превосходит количество объектов, где сигнализация смонтирована на ППКУП Сириус, или объектов, где не применяются сетевые контроллеры.

При подключении приборов охранной, пожарной сигнализации, СКУД, системы пожаротушения и речевого оповещения, контролируемых источников питания, работающих под управлением пультов контроля и управления С2000, С2000М, С2000М исп.02 к АРМ Орион Икс, в менеджере конфигурации создаётся линия связи с типом «Линия Орион ПРО».

Орион Икс работает со следующими версиями пультов:

- $\blacksquare$  С2000 версии 1.24
- С2000М версии 2.04 и старше
- С2000М исп.02 версии 5.0 и старше

Подключение пультов может осуществляться по 232му интерфейсу с применением кабеля для программирования (с разъёмом DB9F – COM порт), преобразователя 232й линии, например, USB-RS232, или по локальной сети, с применением преобразователя С2000-Ethernet.

Ипользование 232го интерфейса предполагает рапололжение пультов С2000М в непосредственной близости от автоматизированного пункта охраны. При работе с 232м интерфейсов с ОС Астра Linux или Windows создаётся физический или виртуальный COM порт.

Перед подключением пульта к АРМу небходимо проверить режим работы пульта С2000/С2000М, пульт должен быть переведён в режим «Компьютер». Желательно проверитьраотоспососбность преобразователей интерфейсов через программу Uprog, или Pprog – возможность поиска приборов чреез COM порт или сетевую службу пр работе с С2000-Ethernet.

Ниже будут рассмотрены варианты подключения пультов через интерфейс RS232 (COM порт) и преобразователь С2000-Ethernet.

## *3.2.2.3.1 Подключение пультов С2000М поRS232 (COM порт)*

При подключении СПА или охранной сигнализации к АРМу через сетевые контроллеры, когда сам пульт находится в непосредственной близости от места дежурного часто используют прямое подключение пульта с ПК через кабель для программирования, или подключение через преобразователи интерфейса RS232 (USB-RS232, С2000-ПИ, USB-RS).

При подключении пульта в операционой ситеме Astra Linux предварительно должен быть зарегистирирован COM порт и назначены права для работы с ним. Процедура настройки порта в Astra Linux описана в п.3.2.2.1 Головной объект системы «Системное устройство». Добавление интерфейсов подключения к линиям.

Для того, чтобы менеджер конфигурации смог подключиться к линии и автоматичеки найти спиок подключенных по 485й линии приборов необходимо в линии Орион ПРО выбрать соответствующий способ подключения и в списке выбора портов выбрать созданный ранее в интерфейсах поодключений COM порт.

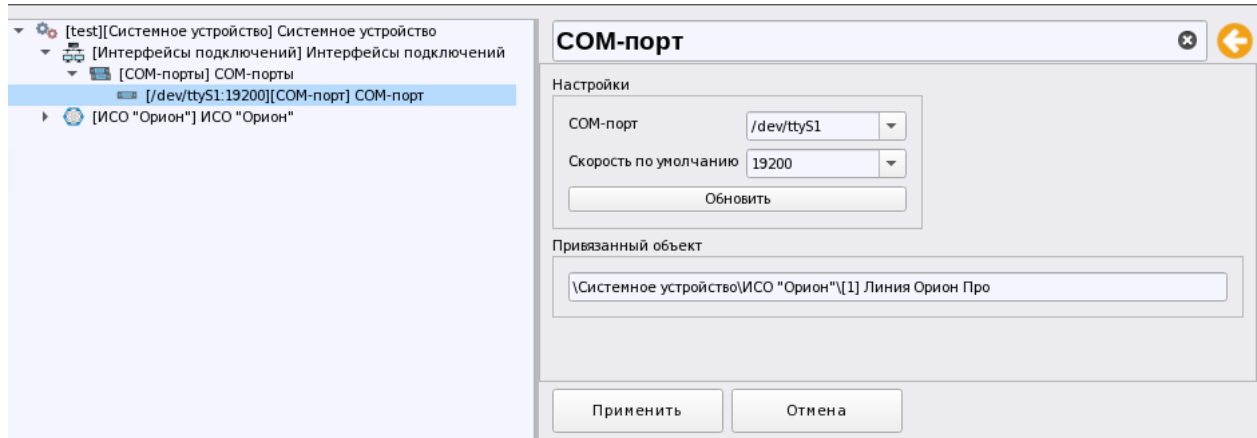

*Рис. 81 Настройка COM порта для работы с линией Орион ПРО*

При работе в ОС Linux, вместо номера порта прописывается путь к дирректории где находится файл устройства телетайп или tty. Обычно он находится в каталоге dev и имеет имя /dev/ttyS.. При создании объекта COM порт в менеджере конфигурации, система спососбна сама определить доступные порты, требуется просто выбрать в списке нужный и указать скорость подключения. Скорость подклюения к пульту С2000М, выбирается исходя из настроек, указанных в настройках самого пульта С2000М (9600, 19200, 38400, 57600,115200 бод).

Дополнительные настройки работы с линией интерфейса настраиваются в параметрах самой линии Орин ПРО и скрыты под кнопой .... Дополнительные настройки, как правило, используются при подключении к приборам или сетевоу контроллеру с использованием длинной интерфейсной линии (с нескольколькими преобразованиями интерфейса),или при подключении через локальную сеть (преобразователь С2000-Ethernet), когда требуется внесение изменений в эмпирические таймауты работы с линиями.

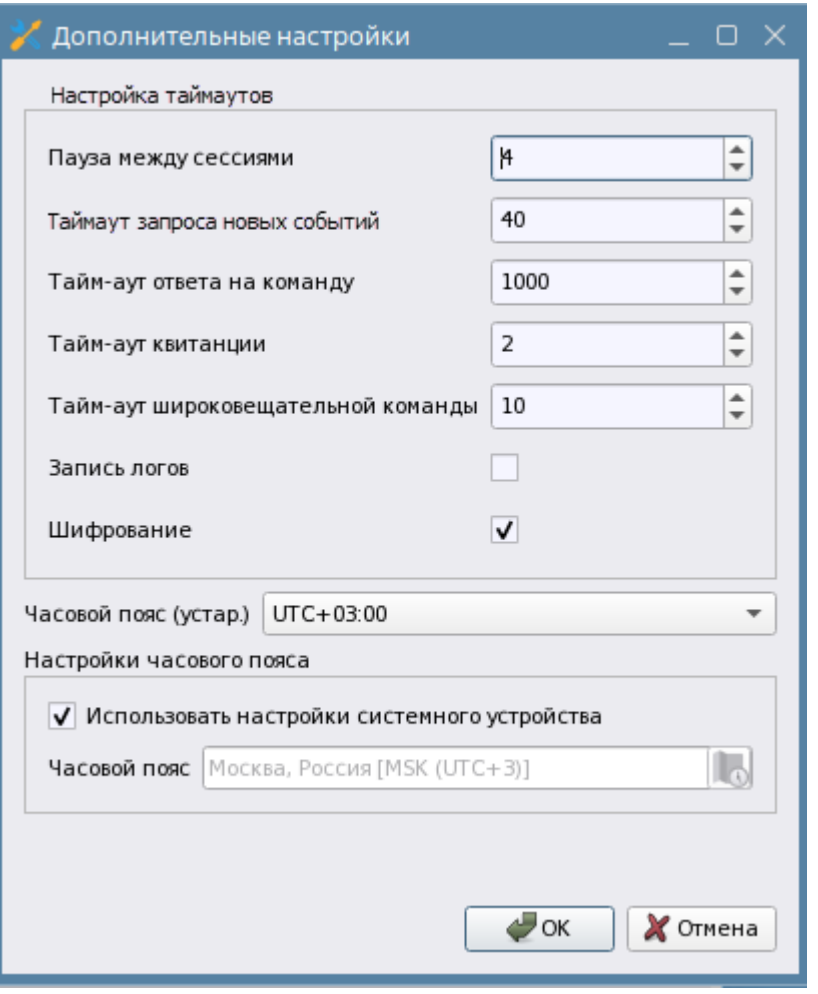

*Рис. 82 Пример дополнительных настроек соединения в свойствах COM порта*

- *Пауза между сессиями и таймауты работы с линией* эмпирически подобранные параметры опроса линии связи. Параметры таймаутов меняются в зависимотси от длинны лини связи, особенностей локальной сети и настроек последовательного порта. Рекомендуется менять параметры опроса только в случае проблем с поиском приборов или при частых потерях связи с пультом.
- *Тайм-аут запроса новых событий* пауза, в мс, которая ожидается модулем, прежде чем начнётся следующая посылка с запросом новых событий.
- *Там-аут ответа на команду* пауза в миллисекундах , которую выдерживает модуль перед отправкой квитанции на полученную команду.

*Тайм-аут квитанции*- пауза вмиллисекундах, в отправке любых квитанций со стороны модуля

- *Там-аут широковещательной команды* пауза в отправке шировоковещательной команды всем приборам.
- *Запись логов*  возможность сохранения логов в текстовом виде в папке *Домашняя/.bolid/arcturus/orion\_x/general/Modules* для получения отладочной информации.
- *Шифрование*  отключене параметров шифрования иногда позволяет улучшить обмен данными, однако делает обмен незащизёнными пакетами уязвимыми для расшифровки при перехвате.

*Часовой пояс* – можно выбрать часовой пояс непосредственно для данной линии, или использовать настройки часового пояса для системного объекта. При указании пояса в линии, приоритет определения сремени поступления событий от приборов будет оставаться за натсройками конкретной линии. Если все линии со всеми приборами находятся в одном часовом поясе, то лучше использовать часовой пояс системного устрйоства (флаг установлен).

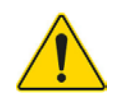

*После указания номера порта, или UDP подключения в настройках линии необходимо нажать кнпку Применить, чтобы менеджер конфигурации выполнил подключение линии к порту.*

После выбора порта в линиии и нажатии кнопки Применить, слева отлинии поменяет своё состояние индикатор подключения АРМа к линии – появится зелёный индикатор готовности означающий успешное подключение к выбранному в линии COM порту.

После того, как индикатор подключения к линии станет зелёным можно осуществлять поиск приборов, подключенных к пульту С2000М через соответствующую кнопку в экранной форме.

В иерарахии линия отображается в виде пикторграммы соответствующиего типа .

## ● 2 [00001][/dev/ttyS1] Линия Орион Про

После пиктограммы типа идёт пиктограма активности подключения АРМа к линии, далее идёт *номер линии*. Номер линии - это внутрисистемный номер элемента линии, предназначенный для идентификации. Поскольку под системным устройством может быть несколько линий связи с прибрами, то у каждой линии имеется свой порядковый номер, который отображается в рабочем месте оператора.

Далее в квадратных скобках идёт описание выбранного способа подключения – Com или UDP, те. Подключены приборы по COM порту, или по локальной сети через С2000-Ethernet.

Последним в строке идёт название линии

После поиска приборов их можно добавить в иерархию под пульт, или воспользваться функцией испорта конфигурации пульта, чтобы сразу добавить все необходимые элементы под пульт.

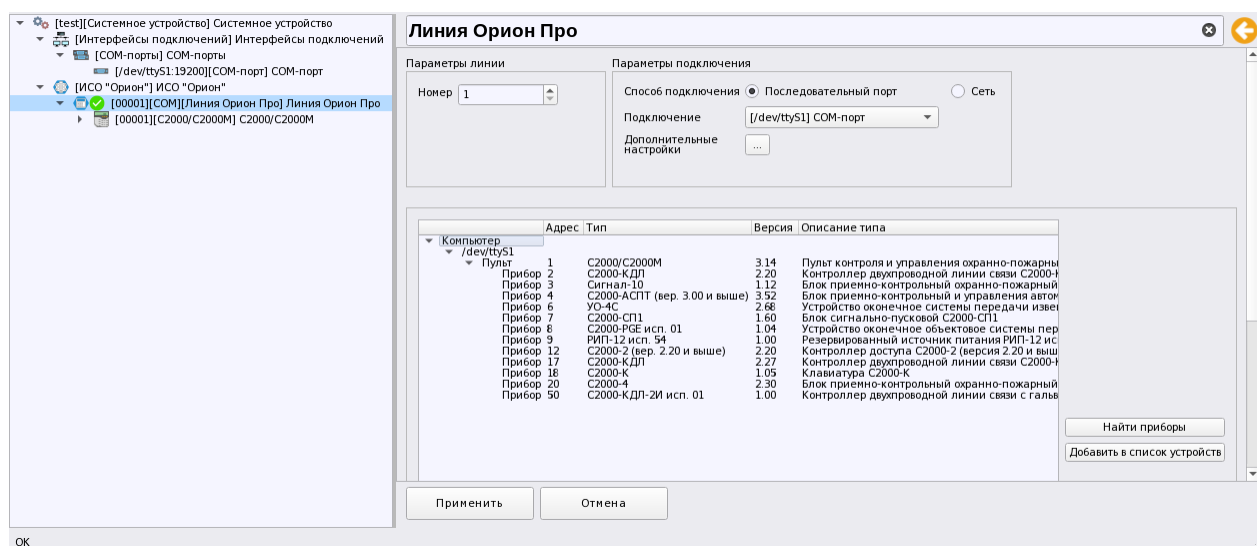

Рис. 83 Линия Орион ПРО с подключением по RS232

# 3.2.2.3.2 Подключение пультов С2000М по локальной сетичерез преобразоваель С2000-**Ethernet**

Применение преобразователей C2000-Ethernet позволяет подключать удалённые объекты, объединенённые с автоматизированным пунктом охраны локальной сетью. В таком варианте подключения, на объекте охраны к пульту С2000М по 232му интерфейсу подключается преобразователь протокола C2000-Ethernet, в котором прописывается UDP порт и статический IP адрес сервера с АРМ Орион Икс. Орион Икс также может вести опрос и управление приборами напрямую (без пульта C2000M) через C2000-Ethernet по протоколу «Орион».

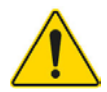

# При работе с АРМ Орион Икс, в настройках C2000-Ethernet (программа Uprog) необходимо указать режим совместимости - Иные приборы.

Данное правило распространяется для всех линий связи.

Способ подключения приборов к АРМ Орион Икс по локальной сети является наиболее оптимальным с точки зрения надёжности и удобства. Применение преобразователей проткола C2000-Ethernet избавляет от необходимости применения дополнительных USB преобразователей, или плат расширения СОМ портов, для работы которых в ОС семействах Linux необходимо наличие драйверов и необходимых прав пользователя.

Лля полключения линии Орион ПРО через С2000-Ethrenet предварительно должен быть создан UDP протокол в интерфейсах подключений и настроен для подключения к C2000-Ethernet. Тогда в свойствах линии необходимо указать тип подключения - сеть, вместо указанного по умолчанию последовательного порта и выбрать ранее созданный UDP протол именно для этого подключения. В выпадающем списке будет доступны только те порты, которые были ранее созданы в сетевых подключениях и не заняты другими подключениями.

После выбора необходимо нажать на кнопку Применить для подключения линии через выбранное UDP подключение к устройству. После того, как появится индикатор готовности полключения • можно начинать работать с линией

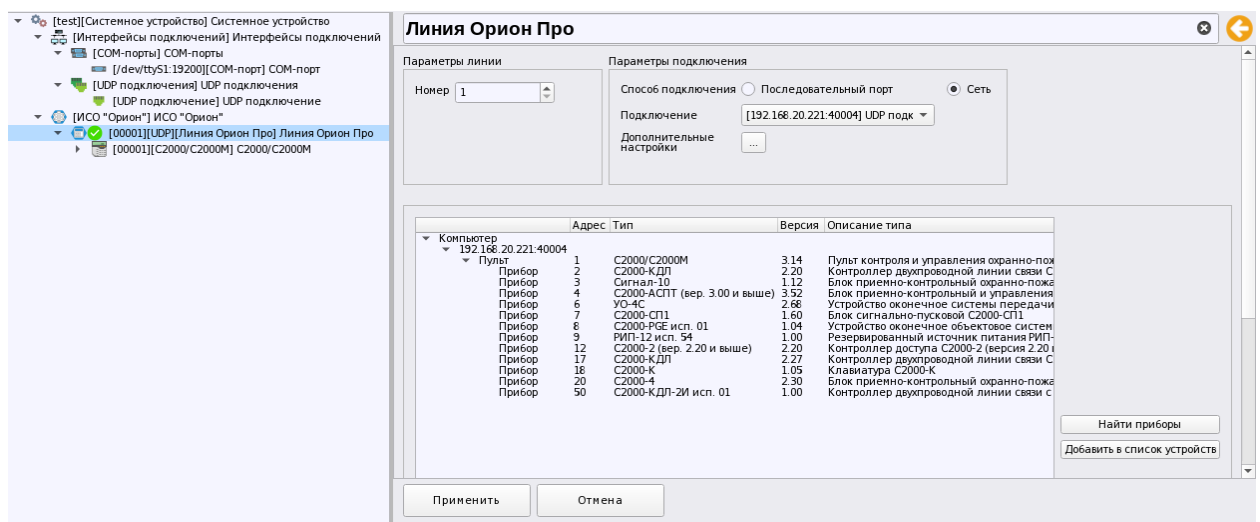

*Рис. 84 Вариант UDP подключения в свойствах линии* 

При работе предобразователя С2000-Ethernet с пультом С2000М точно также работает поиск приборов, подключенных по 485му интерфейсу к пульту С200М. Также как и в случае подключения пульта по 232му интерфейсу, после поиска приборов можно добавить их в линию, или воспользоваться импортом конфигурации из файла конфигурации пульта.

В дополнительных настройках линии необходимо выбрать скорость подключения к пульту. Скорость подключения по аналогии с подключением по RS232 задаётся исходя из настроек скорости работы в настройках самого пульта С2000/С2000М

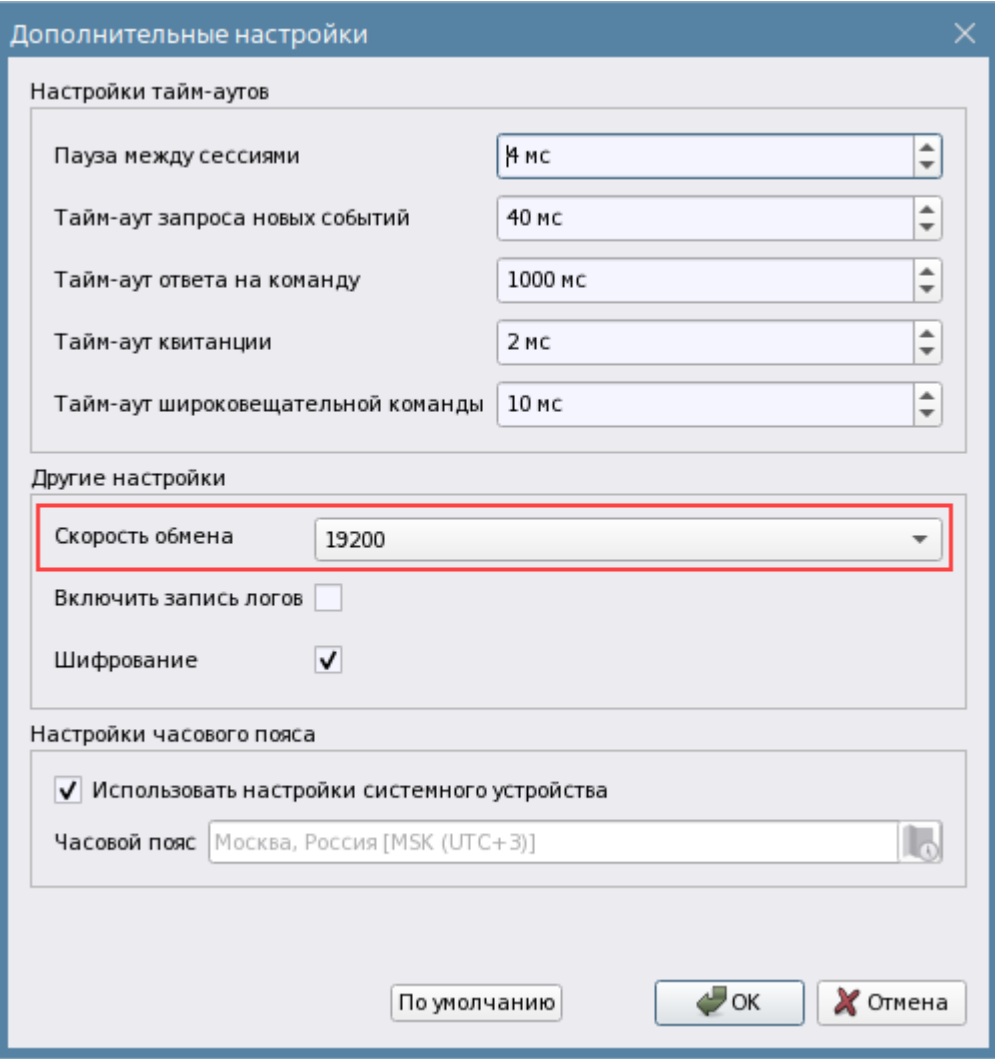

*Рис. 85 Выбор скорости обмена в дополнительных настройках линии*

## *3.2.2.3.1 Поиск подключенных приборов под пультом*

Независимо от способа подключения пульта к АРМ Орион Икс, у администратора всегда есть вожзможность посмотреть какие приборы сейчас подключены к линии RS485, сравнить весрию приборов, их адреса, исполнение. Список приборов можно перенести в иерарахию приборов под пульт через кнопку «Добавить в писок устройств».

После нажатия на кнопку «Найти приборы» начиннает заполняться таблица подключенных устройств.

При использовании функции посика и добавленияприьбров необходимо понимать, что добавление аппаратных, или системных зон, их конфигурирование придётся осуществлять вручную.

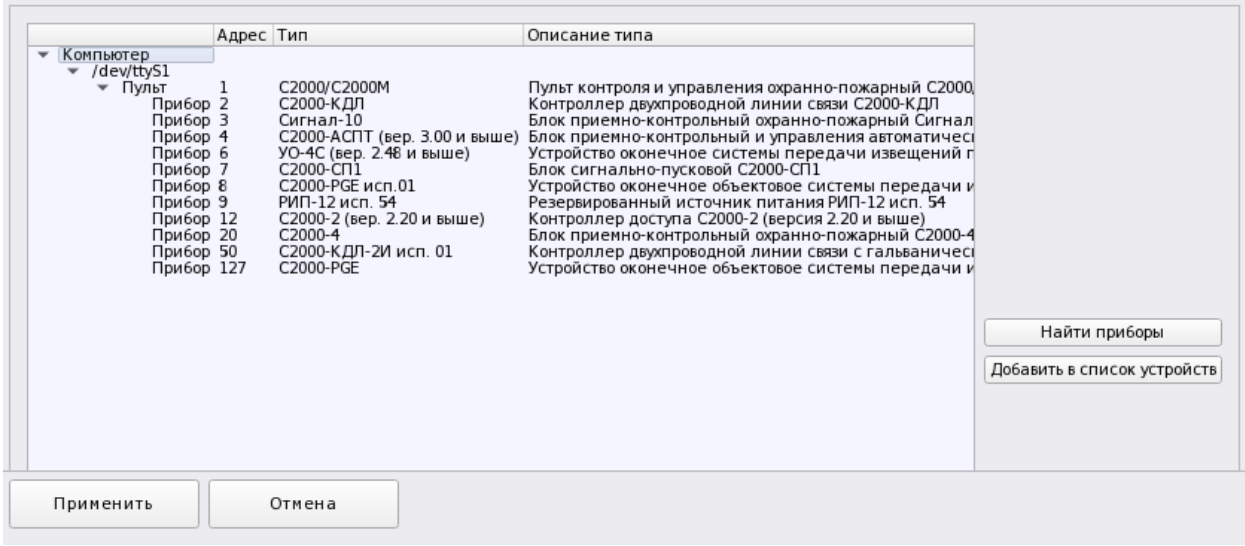

*Рис. 86 Пример поиска приборов под линией с протоколом Орион ПРО (С2000М)*

*Таблица подключенных устройств* – это таблица обнаруженных подключенных к созданной линии связи приборов с подробным описанием типа обнаруженных прибров, их исполнений, кратким назначением , версиям прошивок и адресом.

*Кнопки поиска приборов и добавления найденных устройств в список* – кнопки управления поиском приборов под линией и добавления в структуру менеджера конфигурации новых

После завершения поиска, в таблице структуры подключенных устройств отобразится список приборов (см рисунок выше). Все найденные приборы из списка можно добавить в иерархию приборов под линию. Если под линией уже содан пульт С2000М и его версия отличается от той, что была обнаружена при поиске, то менеджер конифгурации выдаст предупреждающее окно при попытке добавления приборов в линию

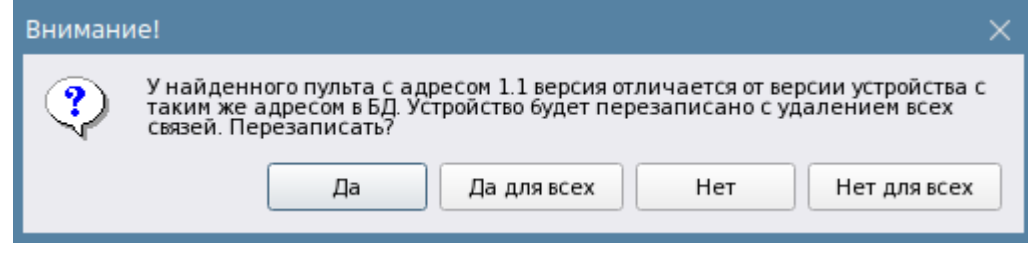

*Рис. 87 Диалоговое окно о несоответствии версий пульта при импорте*

Если согласиться с заменой пульта на тот, что указан в конфигурации, то пульт и все приборы под ним будут перезаписаны. Если в иераррхии приборов уже были созданы какие-то приборы и осуществляется импорт конфигурации из файла, может произойти ситуация, когда при импорте возникнет конфиликт адресов – т.е. при замене одного прибора на другой не совпадёт тип, или исполнение. В этом случае, появится схожее сообщение

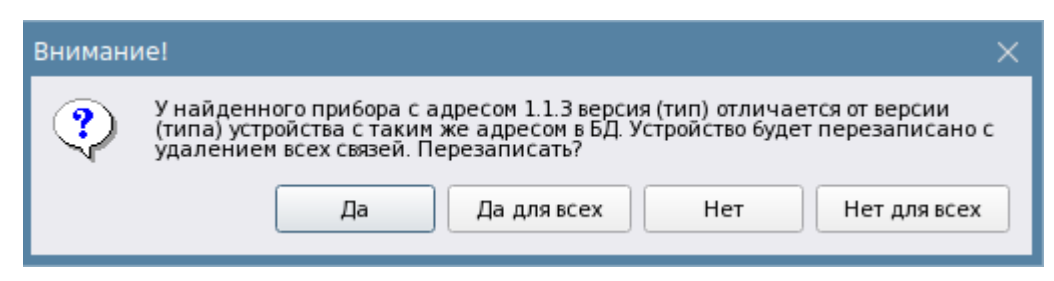

*Рис. 88 Диалоговое окно о конфликте адреса и типа прибора*

При нажатии «Да», произойдёт замена конкретного прибора , при нажатии Да для всех произвойдёт замена всех приборов, с которыми у мастера импорта возникнет конфликт адресов, версий, или исполнений.

Во всех варинатах подключения к линии Орион ПРО иерархия приборов строится от пульта С2000/С2000М. Визуальное построение связей приборов, отображение их типов схоже с программами Pprog и программой АРМ Орион ПРО, основные ососбенности постороения архитектуры приборов ИСО Орион описано в п.3.2.2.3 Общие принципы посторения структуры прибров в менеджере конфигурации. При автоматическом поиске и добаления приборов, необходимо будет вручную добавлять зоны и группы зон и существлять к ним приязку элементов, поэтому чаще всего используют функциою импорта конфигурации из пульта С2000М.

Одним из важнейших элементов, создаваемых в линии Орион ПРО является апаратная зона, котрая может или создаваться вручную под пультом С2000М, или автоматически при импорте конфигурации пульта. При добавлении приборов в линию, автоматически зоны не создаются и от администратора требуется вручную создать апаратные зоны в соотсветствии с конфигурацией пульта и осуществить к ним привязку элементов.

После создания зоны и назначение ей аппаратного адреса на зоне вызывается контекстное меню в котором выбирается пункт «Изменить состав зоны».

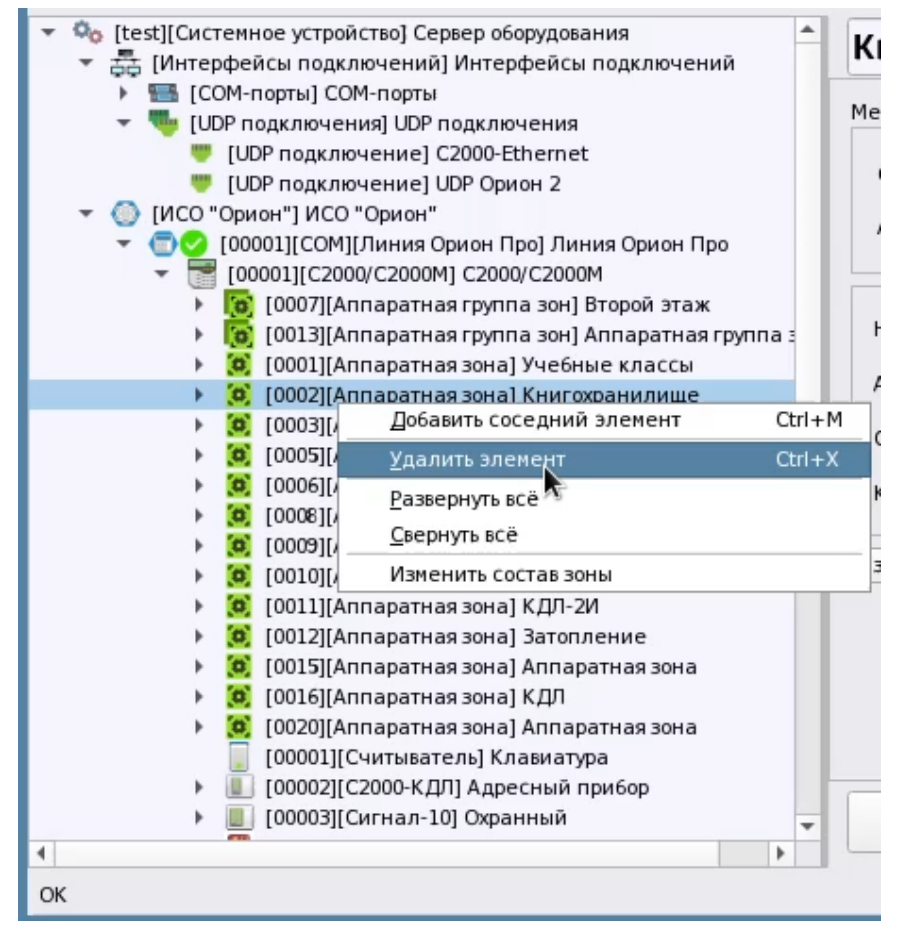

*Рис. 89 Контекстное меню изменения состав зоны*

Также изменить состав зоны можено через кнопку на панели свойств зоны Изменить состав зоны

После появления диалогового окна мастера привязки администратор должен выбрать из списка приборов элементы, которые будут входить в состав зоны. В состав разных аппаратных зон нельзя поместить один и тот же вход, выход или прибор, поэтому мастер отображает только свободные, т.е. ещё не привязанные элементы под прибором. Если сам прибор включен в состав какой то зоны, то для удобства в мастере он помечается красным шрифтом.

Номера аппаратных зон не должны пересекаться в рамках одного пульта С2000М, кроме того, аппаратные зоны (разделы) пульта и группы зон (группы разделов) имет ограничение по номеру и количеству в рамках одного пульта. Количество зон и не должно превышать 511, групп зон -128, номер зоны не должен превышать 65535.

Ручное добавление и конфигурирование аппаратных зон при работе с пультами С2000М имеет смысл только в случае подключения объектов с небольшим количеством приборов, вхдов и разделов, а также в случае последующего экпорта конфигурации линии в пульт, которая планируется в будущих версих Ориона Икс.

В остальных же случаях рекомендуется пользоваться возможностью импорта конфигурации при чтении фала конфигурации пульта, созданном в программе Pprog.

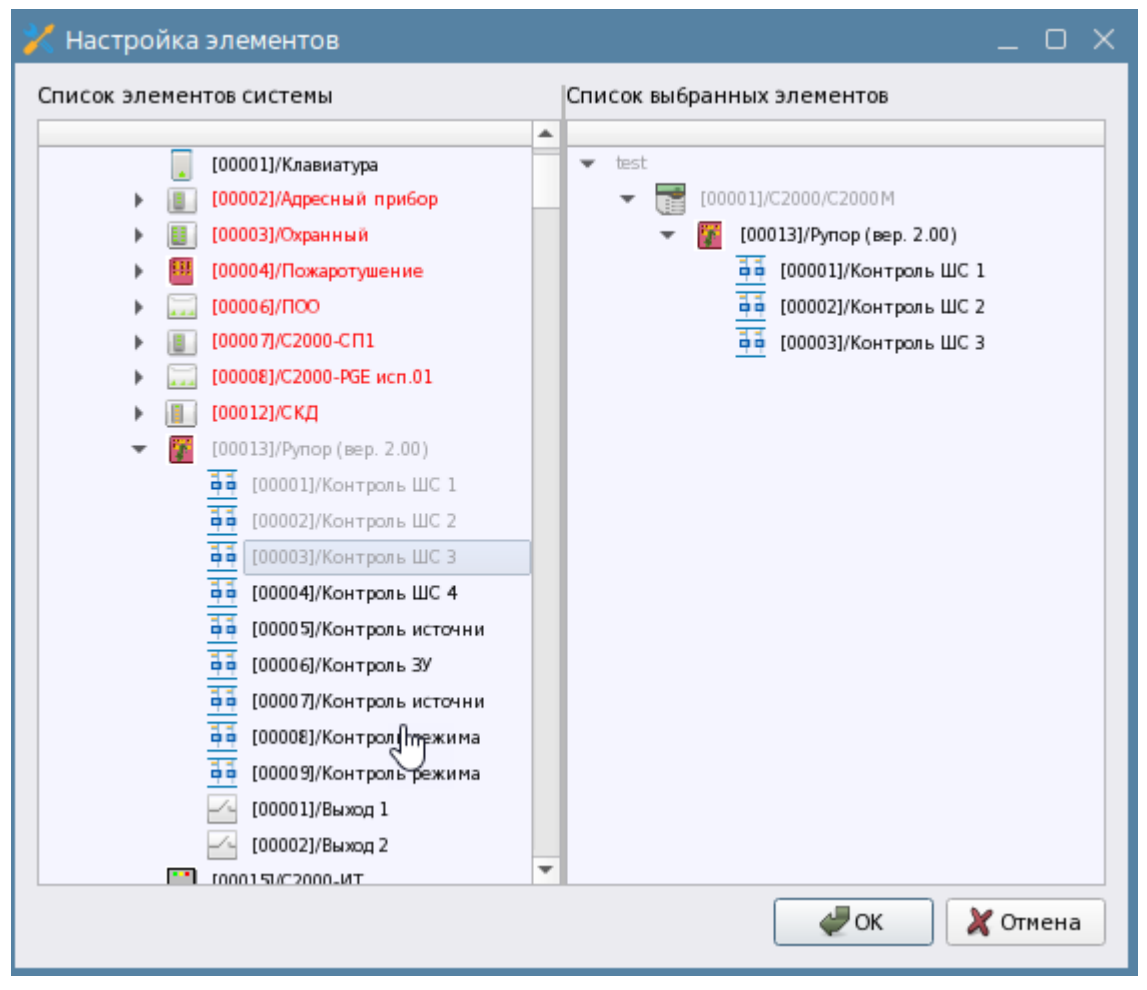

*Рис. 90 Мастер привязки элементов приборов к зоне*

## *3.2.2.3.2 Чтение конфигурации пультов С2000М и С2000М исп.01*

При получении списка приборов под линией нет возможности получить информацию о конфигурации пульта С2000М, а именно - считать список разделов и групп разделов, определить какие элементы каких приборов привязаны к разделам.

Для упрощения процедуры настройки и получения конфигурации пульта в АРМ Орион Икс внедрён механизм импорта конфигурации пульта из файла конфигурации. Для импорта используются файлы конфигурации пульта формата .txt, которые можно сохранить с помощью прграммы конфигурирования пультов – Pprog.exe.

Для получения иерархии элементов из конфигурации пульта необходимо под линией с типом «Орион ПРО» создать пульт С2000М. Открыть окно проводника через кнопку «Считать файл конфигурации» в свойствах пульта.

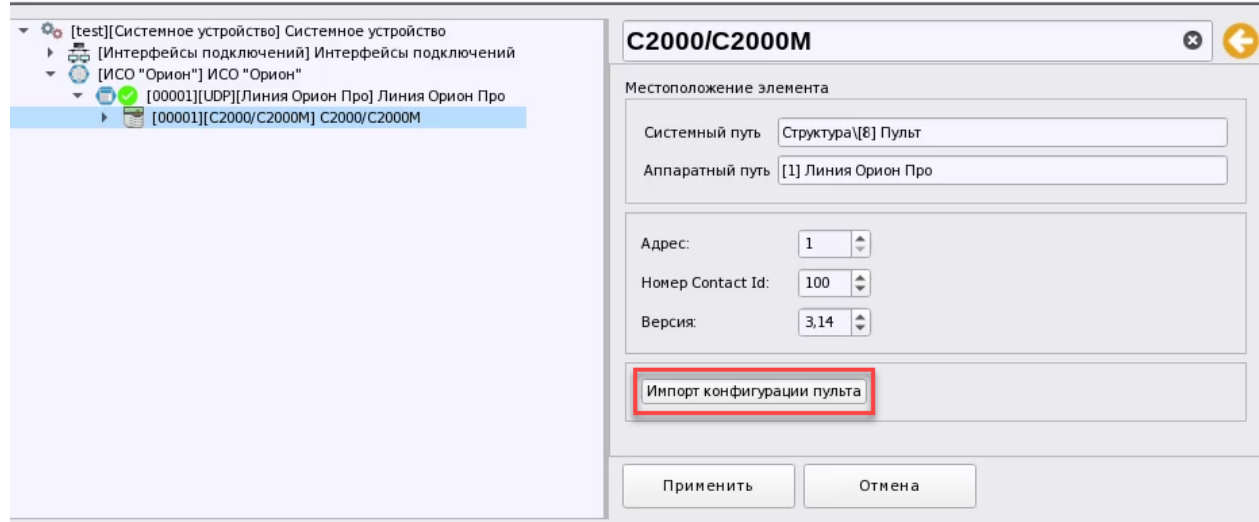

*Рис. 91 Чтение конфигурации из файла конфигурации пульта*

В появившемся окне проводника необходимо указать путь к файлу конфигурации, который предварительно должен быть скопирован в каталог операционной системы. Для начала импортирования конфигурации нажать «Открыть».

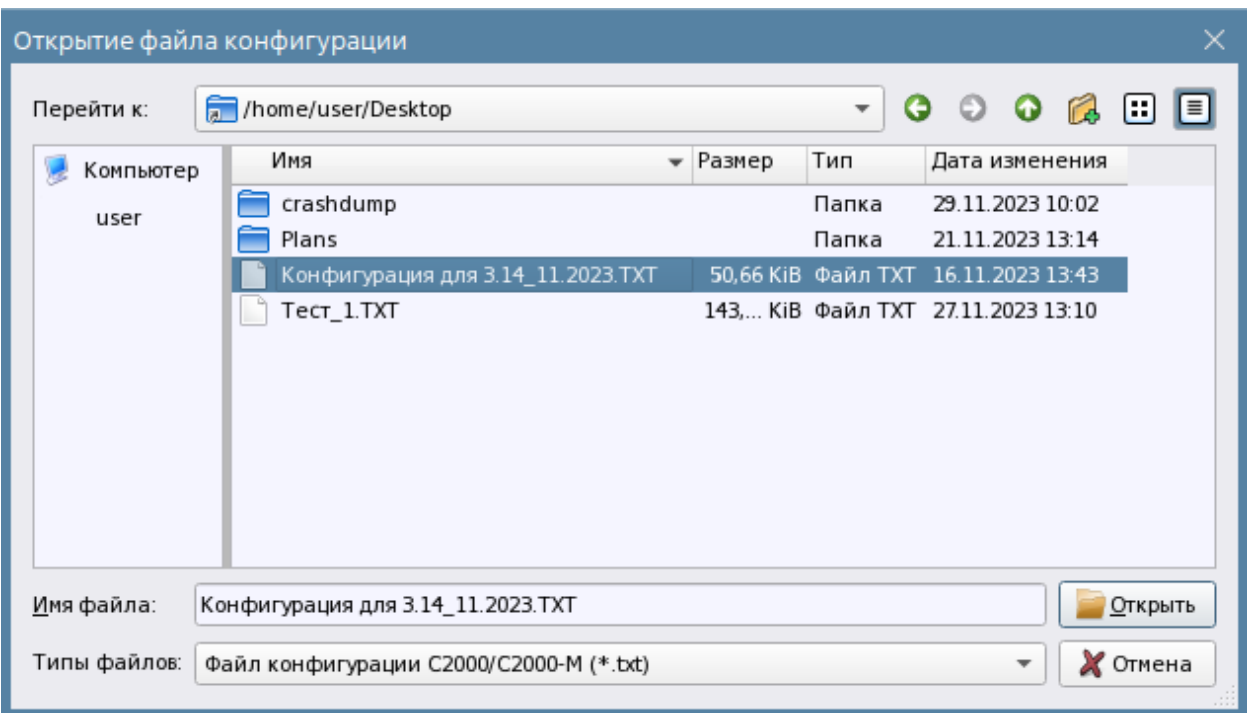

## *Рис. 92 Окно проводника при открытии файла конфигурации пульта*

После выбора указанного файла конфигурации появляется диалоговое окно с подтверждением внесения изменений. Если в конфигураци под пультом уже были созданы приборы, разделы, группы разделов и другие элементы, то в процессе импорта они будут заменены на новые из файла конфигурации при совпадении адресов и номеров. При содании аппаратных зон, в них уже будут присутствовать привязанные элементы приборов.

В случае импортирования конфигурации с большим колическтвом приборов и зон появляется прогресс-бар, в котром отображается очередёность процесса импорта. Также в статусной строке менеджера конфигурации (нижний левый угол) отображается успешность создания объектов по котрой также можно отслеживать процесс создания элементов в иерархии.

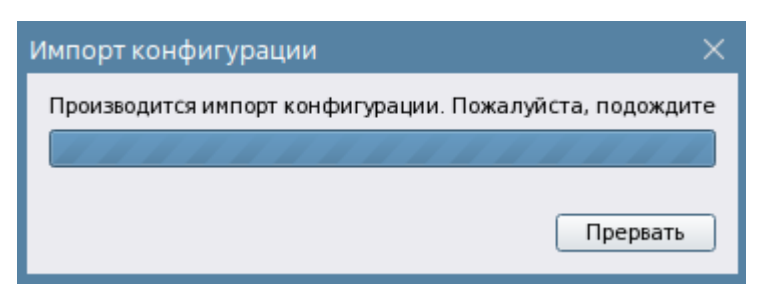

*Рис. 93 Окно прогресса импорта конфигурации*

В процессе создания аппаратных зон и групп зон, они будут создаваться одновременно в двух вкладках – Оборудование - под пультом в котором и осуществляется импорт конфигурации и во вкладке Объект охраны под структурой объекта.

После получения списка прибров и зон необходимо удалить те, которые не будут контролироваться в АРМе, пустые зоны, если таковые имеются, зоны с включёнными в них блоками индикации, выходами релейных блоков и т.д.. Это особенно актуально для крупных объектов, где очень большое количество зон и необходимо вписаться в ограничения лицензии.

При импорте создаётся вся структура оборудования, включая иерарахические связи между пультом и приборами, приборами и входами и выходами и т.д. Аппаратные зоны включают в себя набор привязанных элементов – входов, выходов, считывателей и приборов. Однако часто приборы и считыватели не включют в состав зон охранной и пожарной сигнализации оставля их свободными. При необходимо отслеживания их состояний в АРМ Орион Икс, получения уведомлений неисправностей, саботажа, потери и восстановления связи и при боры и считыватели необходимо включать их в состав зон. Это могут быть как аппаратные зоны, так и системные, если не планируется в будущем экпортировать новый состав зон в пульт.

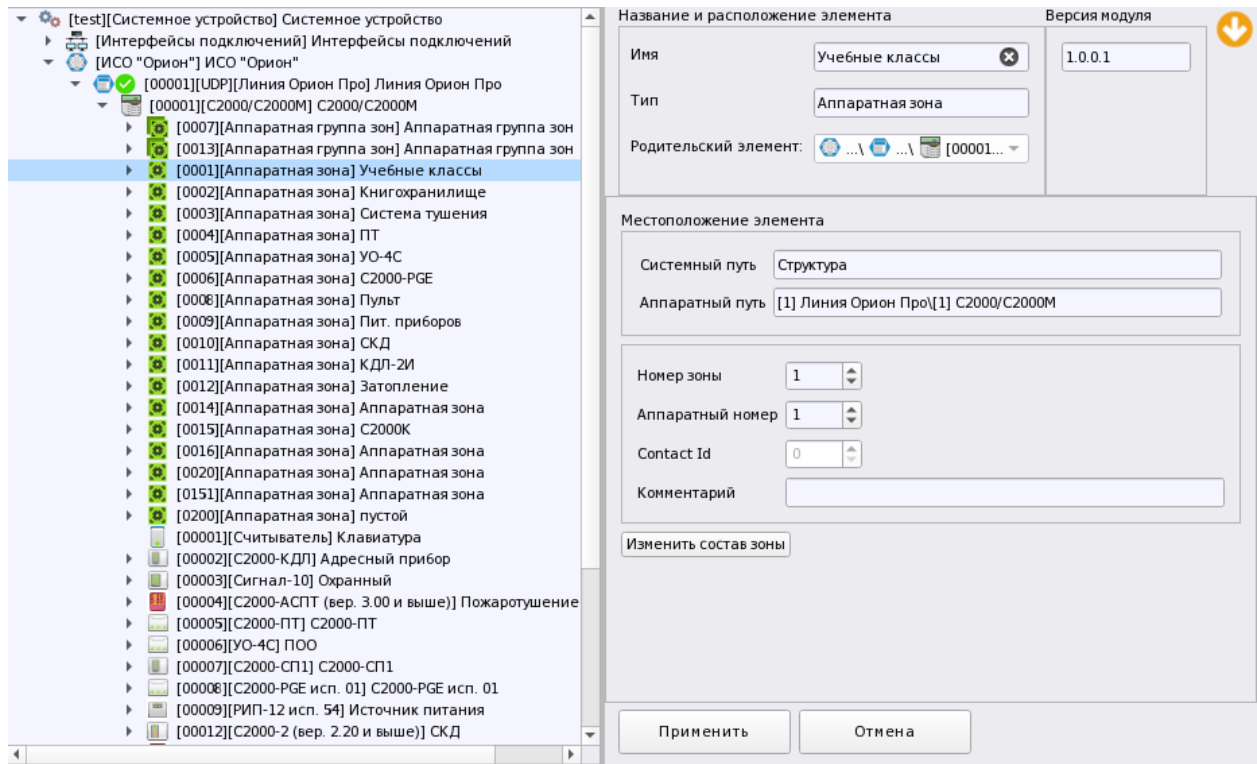

*Рис. 94 Созданная иерархия приборов и других элементов после импорта конфигурации пульта*

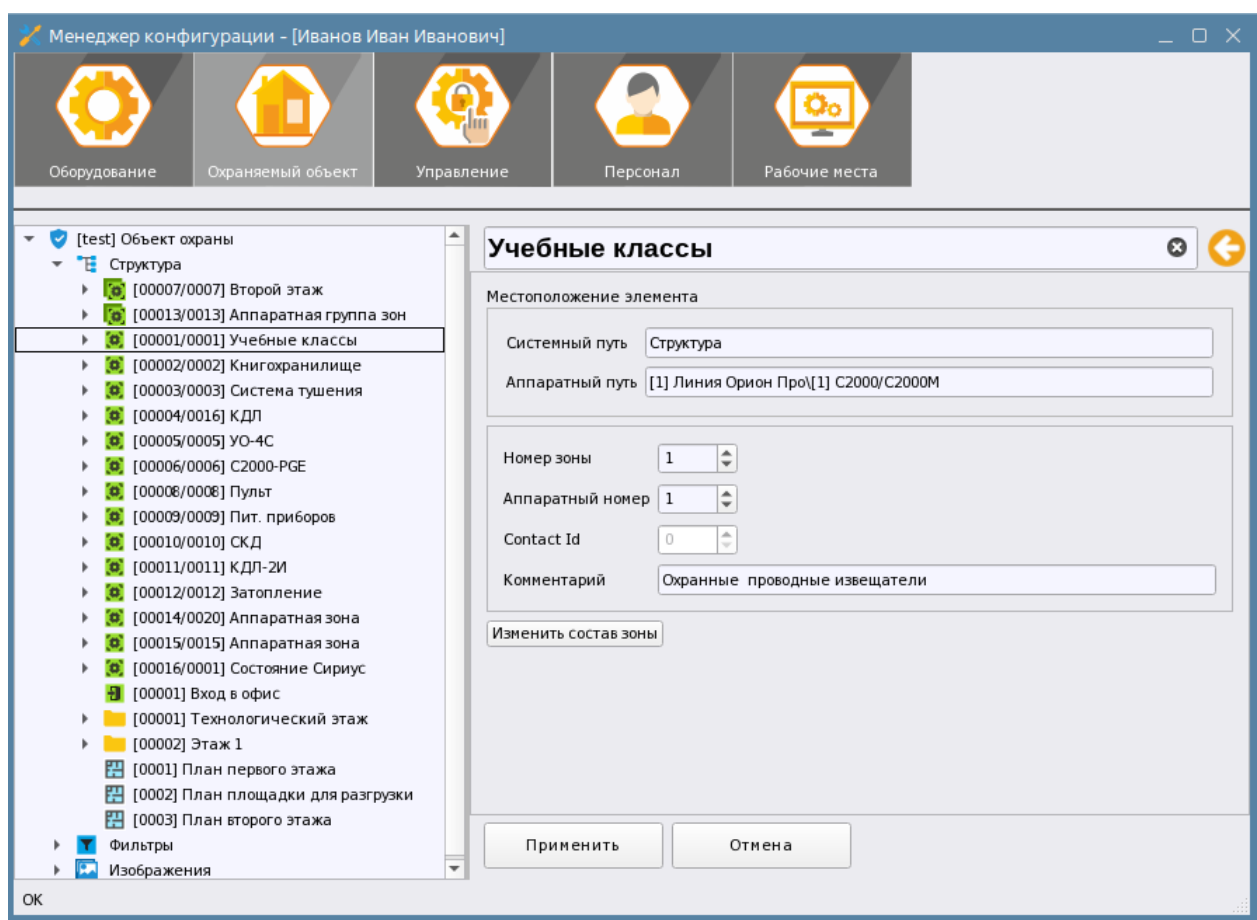

Рис. 95 Те же аппаратные зоны и группы зон во вкладке «Объект охраны» в структуре

#### $3.2.2.4$ Линия «Орион». Подключение приборов исо «Орион» к АРМ Орион Икс без сетевых контроллеров

Часто небольшие объекты охраны оборудуются приборами без сетевого контроллера, при этом каждый прибор имеет собственный набор идентификаторов для упраления, и считыватели для оборудования точек доступа управления сигнализацией. Для выдачи сигналов во внешние цепи, оповещеия персонала и других задач используются собственные релейные выходы приборов, работа которых настраивается на основе локальных тактик. Часто такие приборы объединяются в общую 485ю сеть, при этом нет необходимости в каком-то централизованном управлении этими приборами с пульта С2000М. АРМ Орион Икс может вести опрос таких приборов и управлять ими, в этом случае работа напрямую с приборами осуществляется по линии Орион.

При просе приборов напрямую, без применения пультов С2000, С2000М и ППКУП Сириус, в АРМ Орион Икс также применяется спососб подключения приборов по последовательному порту, посредством преобразователей 485й линии связи, или по локальной сети с применением преобразователя C2000-Ethernet.

При работе с линией Орион, так как и в случае с линией Орион ПРО приборы под линию можно добавлять двумя спососбами - вручную путём добавления приборов к линии через

контекстное меню и автоматически через механизм поиска подключенных приборов. Поскольку в линии отсутствует сетевой контроллер, приборы создаются непосредственно под линией, при создании используется тот же мастер, что и в линии «Орион ПРО» и «Орион 2».

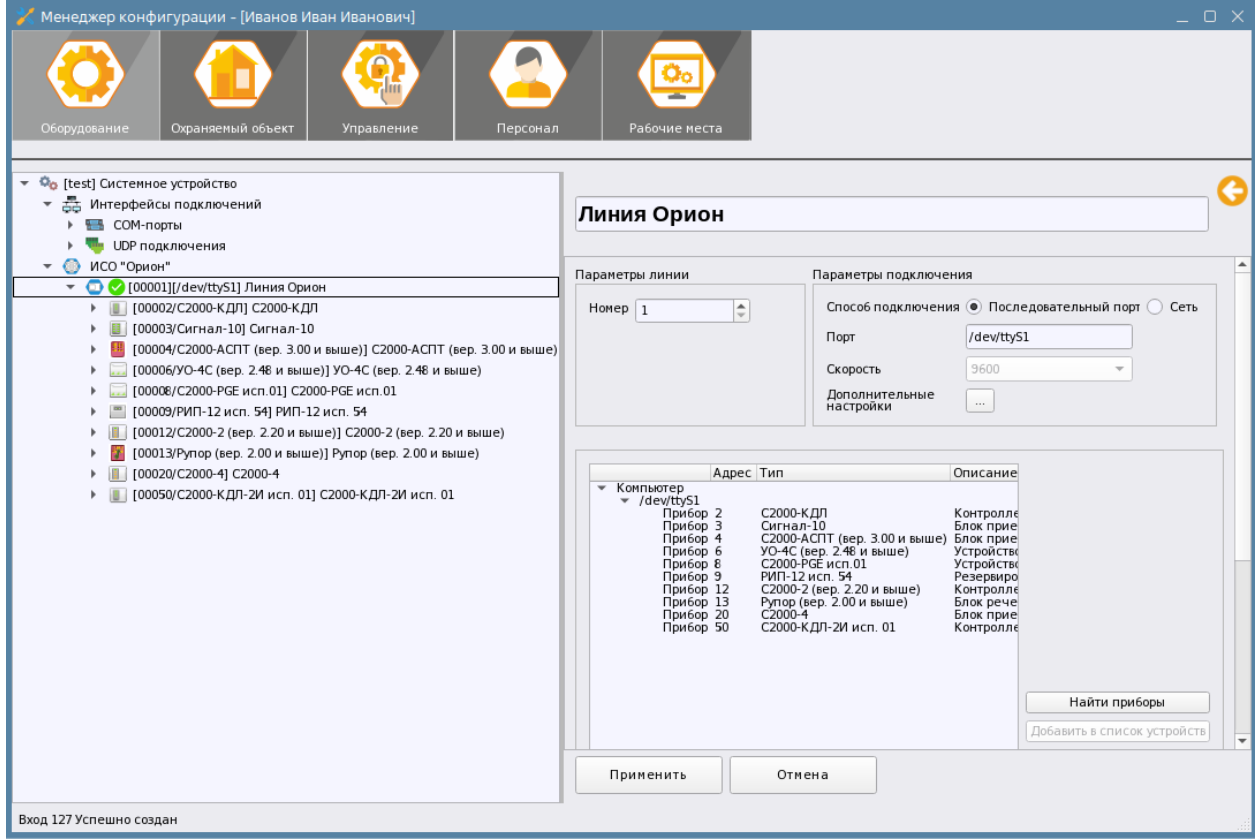

*Рис. 96 Пример поиска и добавления приборов при работе с линией Орион через COM порт* 

Отличительной оссобенностью линии Орион является отсутствие возможности создавать под линией аппаратные зоны. Поэтому для привязки элементов используются системные зоны, которые храняться только в базе данных АРМа и не могут быть записаны в контроллер. Системные зоны не создаются под линией, а являются частью логической структуры объекта охраны и создаются администратором вручную во вкладке Охраняемый объект.

Смена состава системных зон и групп зон также осуществляется вручную. Системные зоны также позволяют вести управление приборами, могут создаваться в структуре папок и отображаются в рабочем месте оператора.

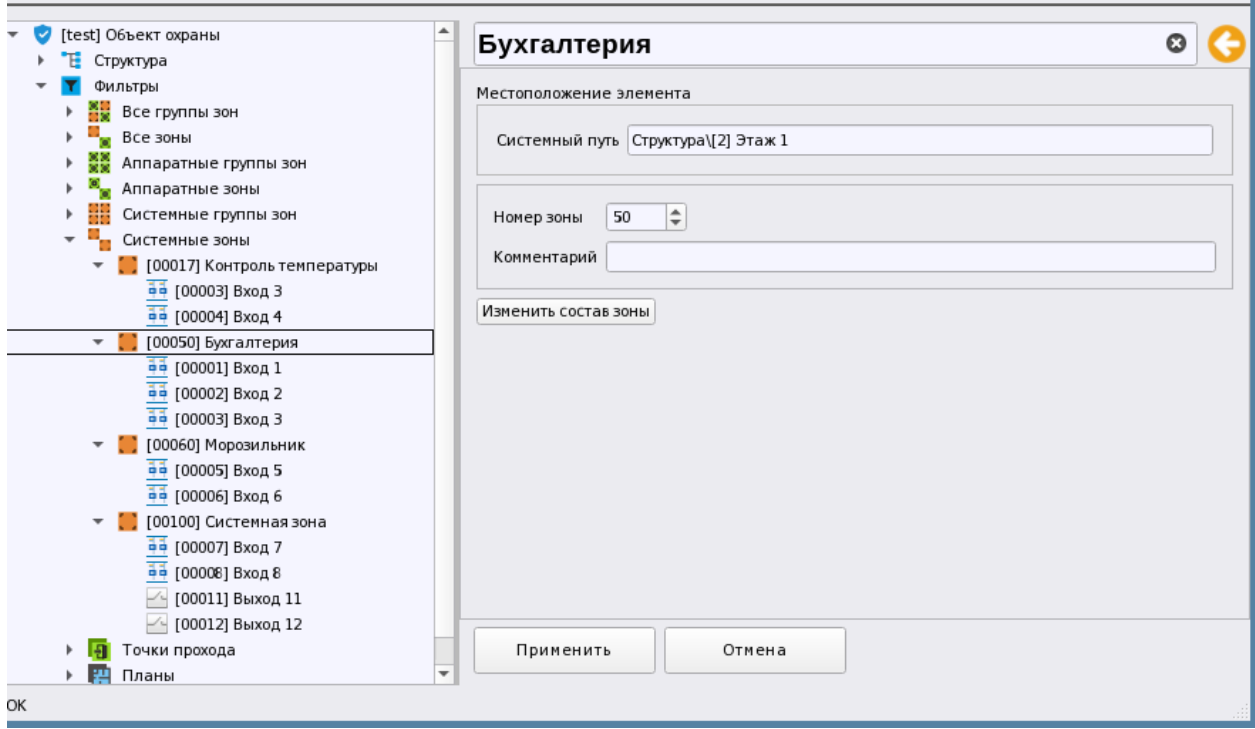

Рис. 97 Системные зоны в структуре объекта охраны

При работе с приборами под линией Орион, АРМ позволяет совершать с элементами зон функции управления в зависмости от типа элемента, его состояния, исполнения.

Поскольку возмжности программного обеспечения пока не поддерживают возможность импорта ключей и уровней доступа, все ключи управления, уровни доступа, привязки управления хранятся в этом случае в приборах. В АРМе идентификаторы ключей могут приязываться к персоналу и сотрудникам для идентификации локального управления сгнализацией и фиксации проходов.

В остальном же, структура создаваемых приборов и общие принципы отображения мультисостояний элементов, управление, получение событий для линий Орион и Орион ПРО абсолютно идентичны.

Под линией можно создавать приборы вручную, или использовать поиск подключенных приборов для их быстрого добавления в линию.

Настройки работы с последовательными портами, или при подключении линии Орион по локлаьной сети аналогичны настройкам, описанным в п. 3.2.2.2 и 3.2.2.3 для линии Орион ПРО.

# 3.2.2.4.1 Подключение приборов к линии Орион по RS485 через преобразователи интерфейса

В случае, когда АРМ Орион Икс находится в непсредственной близости от приборов, чаще всего применяют подключение по RS485 с применением преобразователей USB-RS485, C2000-USB, USB-RS и др. Также для подключения отдельно стоящих зданий могут использоваться преобразователи С2000-РПИ и радиоканальные преобразователи типа «Невод-5».

Настройки линии, в этом случает при данном способе работы схожи с настройвками линии Орион ПРО – в качестве сопособа подключения выбран - Последователный порт. В списке выбора порта выбран ранее созданный и настроенный COM порт.

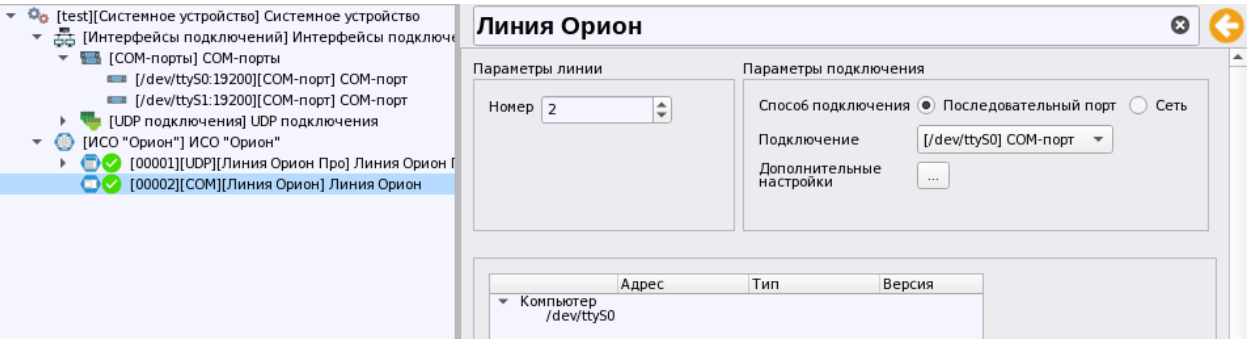

*Рис. 98 Настройки линии Орион*

Ранее созданный в сетевых интерфейсах СОМ порт при работе с линией Орион должен иметь скорость опроса – 9600 Бод – это фиксированная скорость для данной лини.

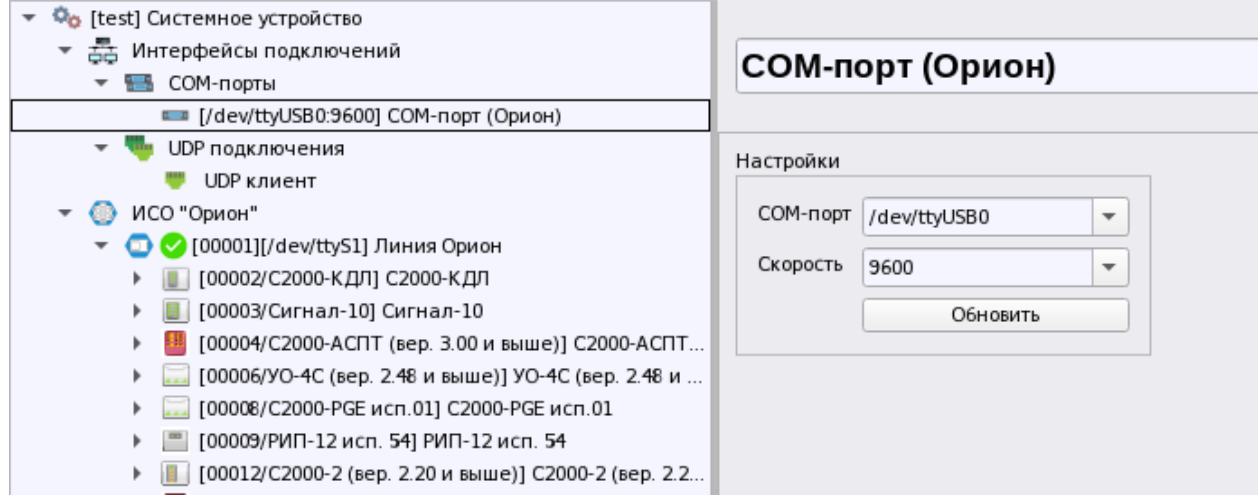

#### *Рис.99 Пример настройки COM порта для линии Орион*

После выбора порта в списке выбора, необходимо подтвердить изменение настроек линии и нажать Применить в свойствах. Как только модуль проверит возможность подключения к линии через указанный порт, радом с номером и названией линии появится пиктограмма успешного открытия порта .

# В иерарахии линия отображается в виде пикторграммы соответствующиего типа ...

 $\bullet$  [00002][COM][Линия Орион] Линия Орион  $\overline{u_{HH}}$   $\bullet$  [00002][Линия Орион] Линия Орион

После пиктограммы типа идёт пиктограма активности подключения АРМа к линии, далее идёт *номер линии*. Номер линии - это внутрисистемный номер элемента линии, предназначенный для идентификации. Поскольку под системным устройством может быть несколько линий связи с прибрами, то у каждой линии имеется свой порядковый номер, который отображается в рабочем месте оператора.

Далее в квадратных скобках идёт описание выбранного способа подключения: COM или UDP, - т.е. подключены приборы по COM порту, или по локальной сети через С2000-Ethernet. Последним в строке идёт название линии.

Приборы под линию можно добавлять вручную из списка, а можно использовать механизм поиска подключенных прибров. После подключения к линии, в таблице подключенных приборов будут отсутсвовать список подключенных устройств, для их поиска необходимо нажать на кнопку «Найти приборы»

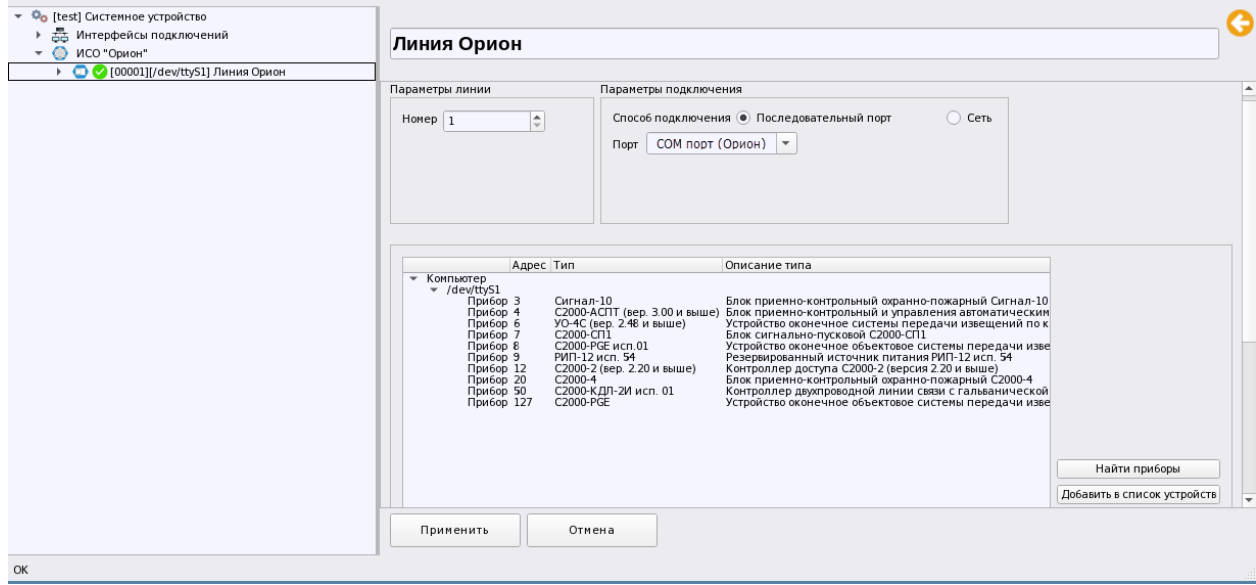

*Рис. 100 Поиск подключенных приборов под линией Орион*

После завершения поиска появится список приборов и их можно будет перенести под линию чеез кнопку «Добавить в список устройств». Принцип поиска и добавления приборов в линию подробно описан в 3.2.2.3.3 Поиск подключенных приборов под пультом.

# *3.2.2.4.2 Подключение приборов к линии Орион по локальной сети через С2000- Ethernet*

Если приборы находятся на значительном удалении от АРМа, нет возможности подключить приборы по RS485, или вообще организовать проводной канал свзязи с приборами, то Орион Икс позволяет подключить приборы по линии Орион через С2000-Ethernet. Преобразователь в этом случае работает с приборами ИСО Орион по RS485 в прозрачном режиме, АРМ Орион Икс и С2000-Ethernet должны находитья в одной подсети.

В этом случае, как и при работе с линией Орион ПРО, в свойствах линии выбирается тип подключения – сеть и в списке выбора выбирается ране созданный UDP протокол

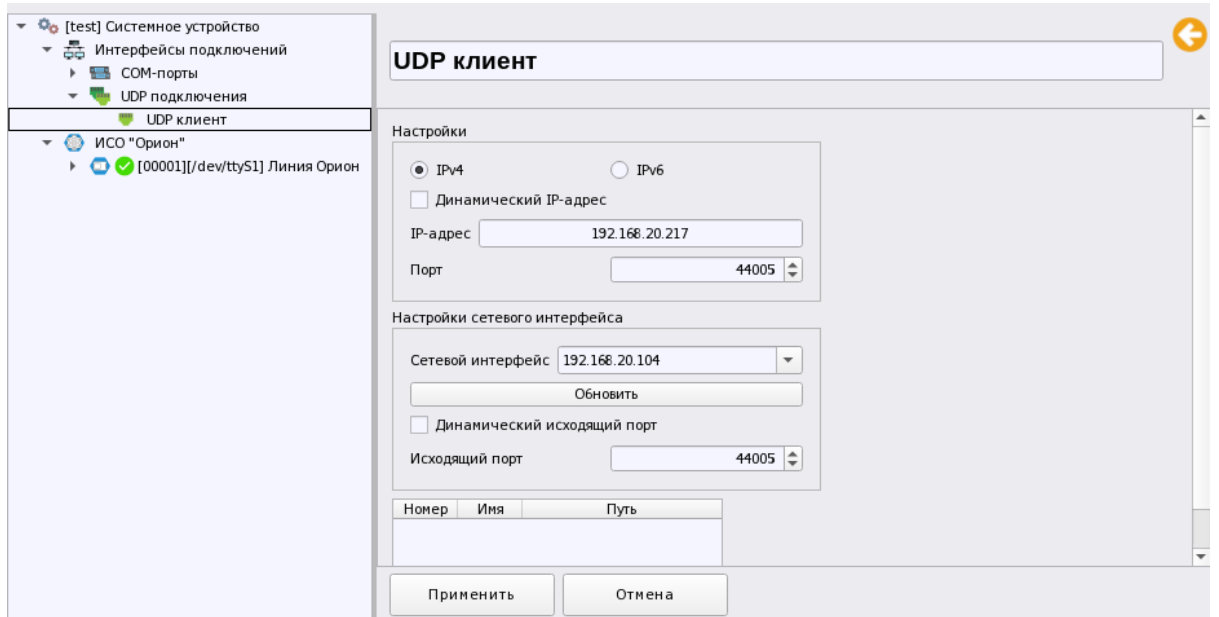

*Рис. 101 Пример настройки UDP подключения для работы с С2000-Ethernet*

После выбора нужного UDP протокола в свойсвах линии, индикатор активности подключения линии по выбранному UDP станет активным  $\blacktriangledown$ , после этого можно осуществлять поиск приборов, или добавлять их вручную.

Поиск приборов осуществляется по нажатию соответствующей кнопки, при этом нет необходимости переводить преобразователь С2000-Ethernet в другие режимы работы. После обнаружения списка приборов их можно добавить под линию

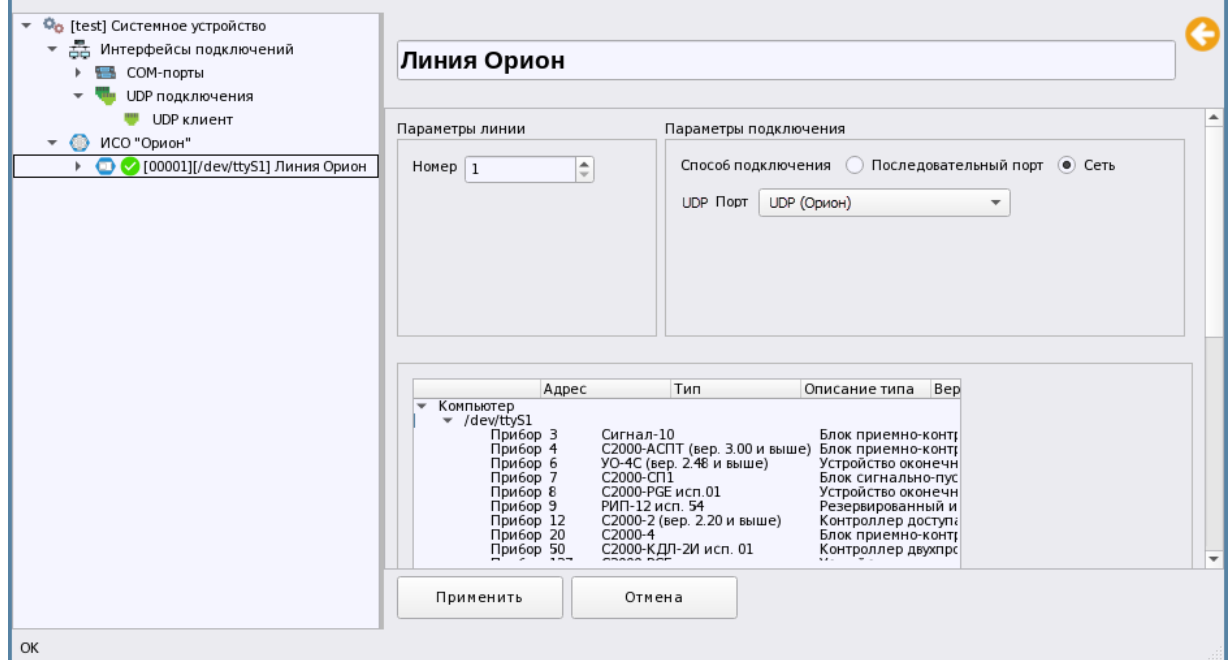

*Рис. 102 Пример настройки линии Орион при работе по UDP с С2000-Ethernet*

# **3.2.2.5 Линия «Орион 2». Подключение ППКУП «Сириус» к АРМ Орион Икс**

АРМ Орион Икс позволяет подключать по локальной сети ППКУП «Сириус» и выполнять следующие задачи:

1. Осуществлять импорт конфигурации из конфигурационных файлов Сириуса.

2. Получать события от всех элементов самого ППКУП Сириус (центральной платы С2000-КПБ-С, источника питания МИП-24 исп.03, платы С2000-КДЛ-С).

3. Получать события от всех элементов приборов, подключенных к ППКУП Сириус по RS485.

4. Управлять входами, зонами, релейными выходами самого ППКУП Сириус и подключенными к нему по линии RS485 приборов.

Сириус представляет собой несколько аппаратных компонентов (по сути – отдельных приборов), объединённых в одном корпусе и связанных друг с другом интерфейсной линией связи RS485. Каждый прибор имеет сосбвенный адрес по 485й линии связи, в состав ППКУП Сирисус входят:

1. Центральная плата С2000-КПБ-С

2. Источник резервного питания МИП-24-С исп.03

3. Плата адресного приёмно-конрольного кприбора С2000-КДЛ-С

Для подключения ППУП Сириус используется отдельная линия связи, которая работает с прибором по новому протоколу Оион 2, поэтому в списке создаваемых элементов необходимо выбрать «Линия Орион 2». В отличии от линий «Орион» и «Орион ПРО», в линии Орион 2 выбирается только вариант подключения по локальной сети и в списке выбирается ранее созданное и настроенное для работы с линией UDP подключение, через которое будет осуществляться обмен данными с приборами. Линия Орион 2 позволяет размещать блоки Сириуса на значительном удалении от АРМ «Орион Икс», подключать к одной линии несклько приборов с разными IP адресами, в т.ч. на один UDP порт, т.е. на одну линию.

АРМ Орион Икс не поддерживает возможность подключения Мастер-Сириусов, которые работают в режиме Master-Slave. В схеме, где один Сириус получает состояния зон других Сириусов, объединённых с ним по сети (т.е. является Мастером) необходимо осуществлять подключение а АРМу каждого Сириуса.

Сириус добавляется в линию вместо со списком всех подключенных к нему по интерфейсу приборов, при этом вместе с приборами добавляется и 3 прибора, которые, собственно и составляют сам ППКУП Сириус: С2000-КПБ-С, МИП-24-С исп.03 и С2000-КДЛ-С.

Для добавления всего набора приборов необходимо вручную через вызов контекстного меню на элементе Линия Орион 2 добавить из списка Сириус.

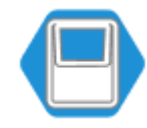
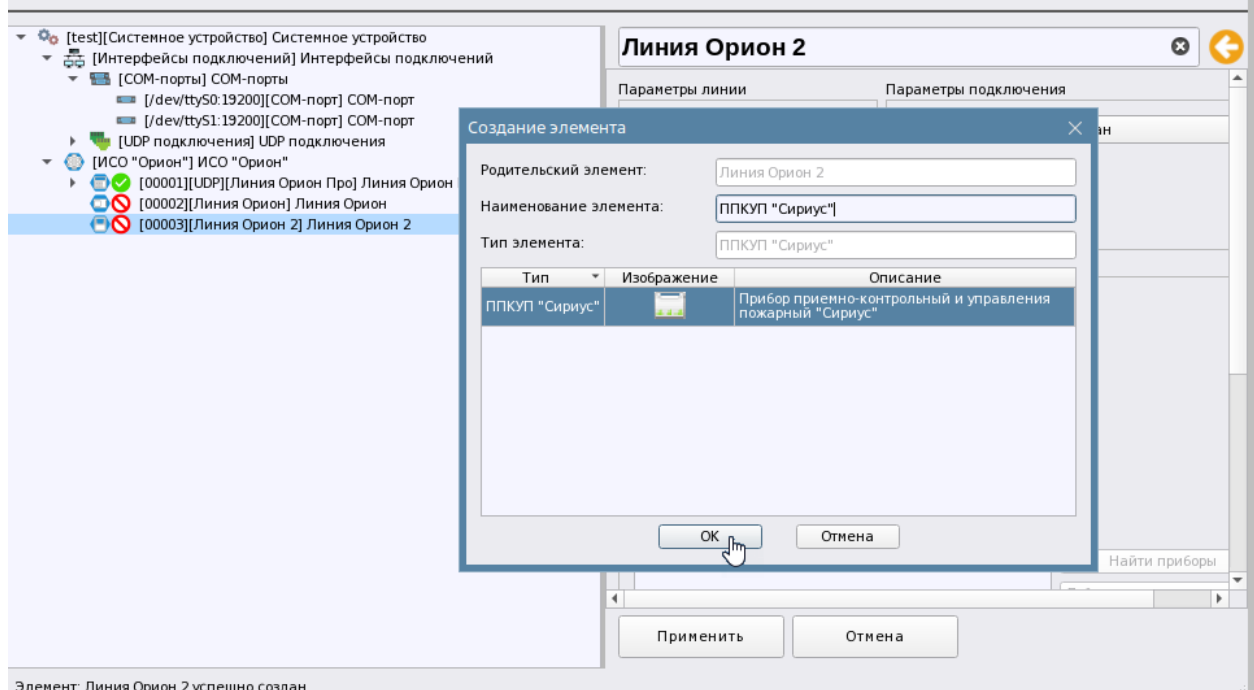

## *Рис. 103 Добавление Сириуса в линию*

После того, как Сириус с группой дочерних приборов был добавлен, необходимо в свойствах самого Сириуса указать IP адрес прибора и порт, через который будет осуществляться обмен данными. В настройках UDP клиента должен быть установлет флаг «Динамический IP адрес» и снят флаг «Динамический исходящий порт». Номер входящего порта в данном варианте UDP подключения не имеет значения, посокольку он берётся из настроек каждого прибора (можно оставить 0), а в качестве исходящего порта указывается или тот же самый порт, что и в настройках самого ППКУП Сириус, или указывается любой номер свободного порта из диапазона 1025-65535 для работы с линией, главное чтобы этот пор не был занят другим UDP подключением.

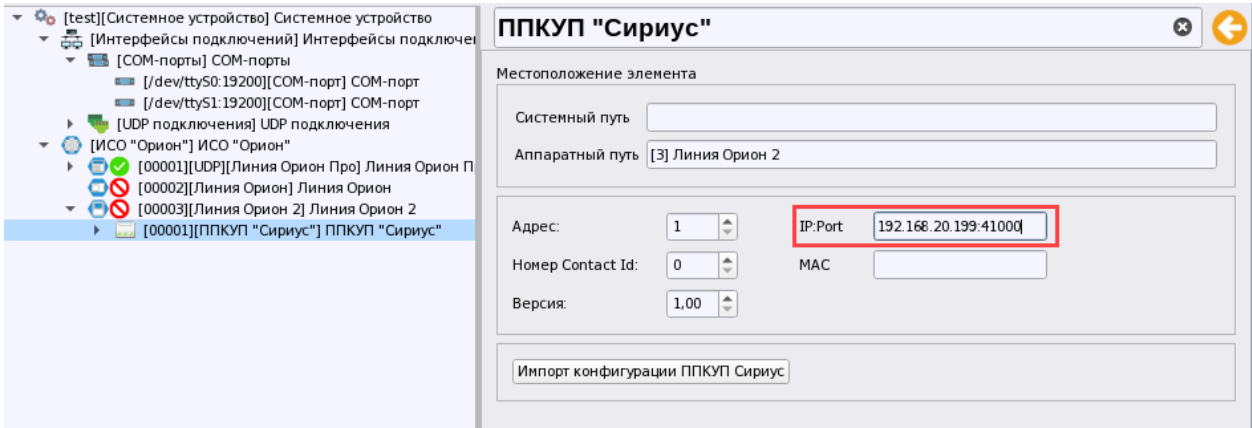

# *Рис. 104 Настройки ППКУП Сириус в АРМ Орион Икс*

После того, как бы указан IP адрес и порт, можно осуществить поиск приборов на линии чтобы убедиться, что АРМ Орион Икс установил связь с Сириусом и приборами под ним. Для этого нужно вновь перейти в свойства линии и нажать там кнопку «Найти приборы». После появления в списке приборов можно добавить их в писок устройств.

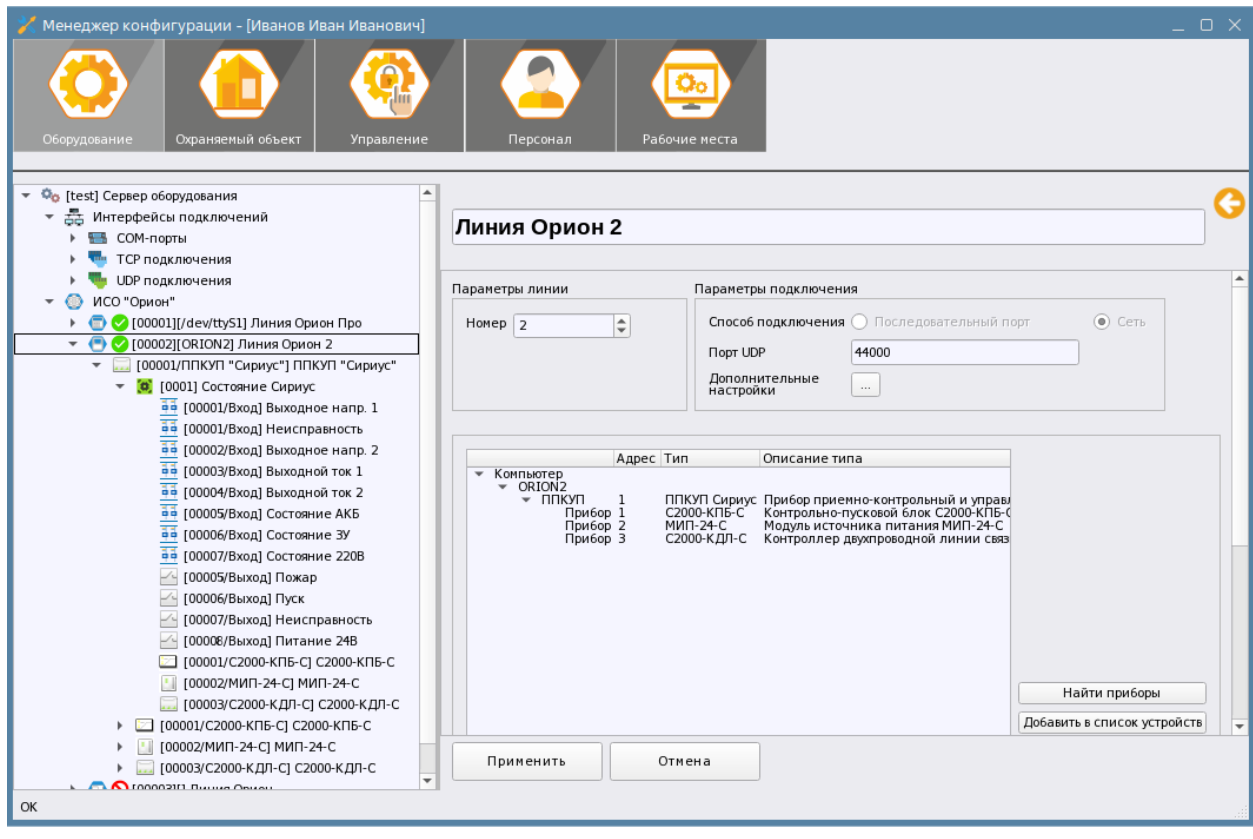

# *Рис. 105 Настройки ППКУП Сириус в АРМ Орион Икс*

Если под Сириусом отсутствуют приборы, то в списке найденных приборов будут отображены только сам ППКУП Сириус, С2000-КПБ-С, МИП-24-С и одна или две платы С2000-КДЛ-C.

При добавлении найденных приборов, под Сириусом будет создана всего одна зона, в которую будут входить технологические входы центральной платы КПБ-С и источника питания МИП-24-С, остальные зоны администартору нужно будеет добавлять под Сириус вручную и вручную изменять их состав. Зона 1 создаётся автоматически при добавлении под линию Сириуса вручную, и при импорте конфигурации из файла.

При работе с линией Орион 2, так как и в случае с линией Орион и Орион ПРО, приборы под линию можно добавлять двумя способами – вручную путём добавления приборов к линии через контекстное меню и автоматически через механизм поиска подключенных приборов. Поскольку в линии уже добавлены приборы, образующие сам Сириус, то приборы создаются под уже созданными по умолчанию платой КПБ-С, приборами МИП-24-С и КДЛ-С, при создании используется тот же мастер, что и в линии «Орион ПРО» и «Орион».

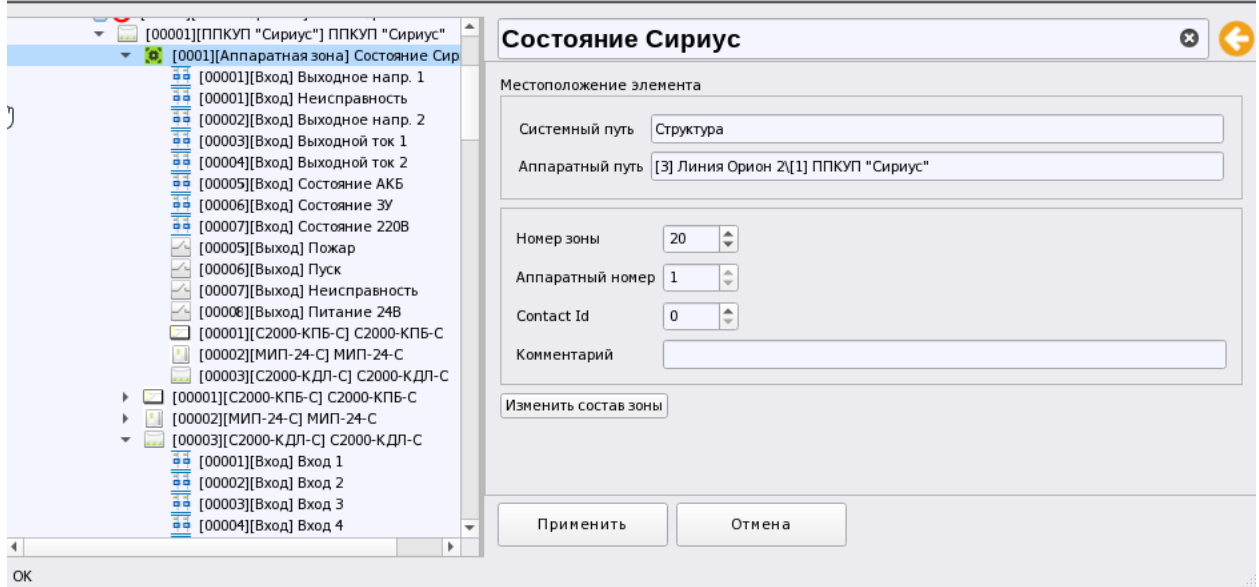

*Рис. 106 Пример отображения состава Сириуса*

Центральная плата КПБ уже имеет переименованные входы и выходы, которые по умолчанию создаются в конфигурации самого прибора.

Зоны и группы зон Сируса также создаются во кладке Объект охраны менеджера конфигурации как и для других линий..

Состав аппаратной зоны 1, создаваемой по умолчанию можно дополнить входами и выходами других приборов, или входами и выходами С2000-КДЛ-С из состава самого ППКУП Сириус.

# *3.2.2.5.1 Импорт конфигурации ППКУП Сириус из файла конфигурации*

АРМ Орион Икс обладает возможностью чтения конфигурации ППКУП «Сириус» из json файла конфигурации. По аналогии с линией Орион Про, при чтении конфигурации под линию Орион 2 автоматически добавлются приборы, составляющие Сириус, а также иерархия устройств, котрая находится под линией ниже Сириуса. Зоны и группы зон создаются также во вкладке «Объект охраны».

Рекомендуется осуществлять иморт конфигурации, при наличии сответствующего файла, а не создавать приборы вручную, поскольку эта процедура существенно сокращает время затрачиваемое администратором на создание приборов , зон групп зон вручную, изменения их состава и т.д.

Для чтения кофигурации конфигурации Сириуса необходимо заранее считать файл конфигурации через WEB интерфейс прибора, который экспортируется в файл с раширением json. После этого в свойствах ППКУП «Сириус» необходимо нажать кнопку «Импорт конфигурации ППКУП «Сириус». После нажатия на кнопку появляется диалоговое окно проводника в котором необходимо указать путь к файлу конфигурации и нажать на кнопку «Открыть».

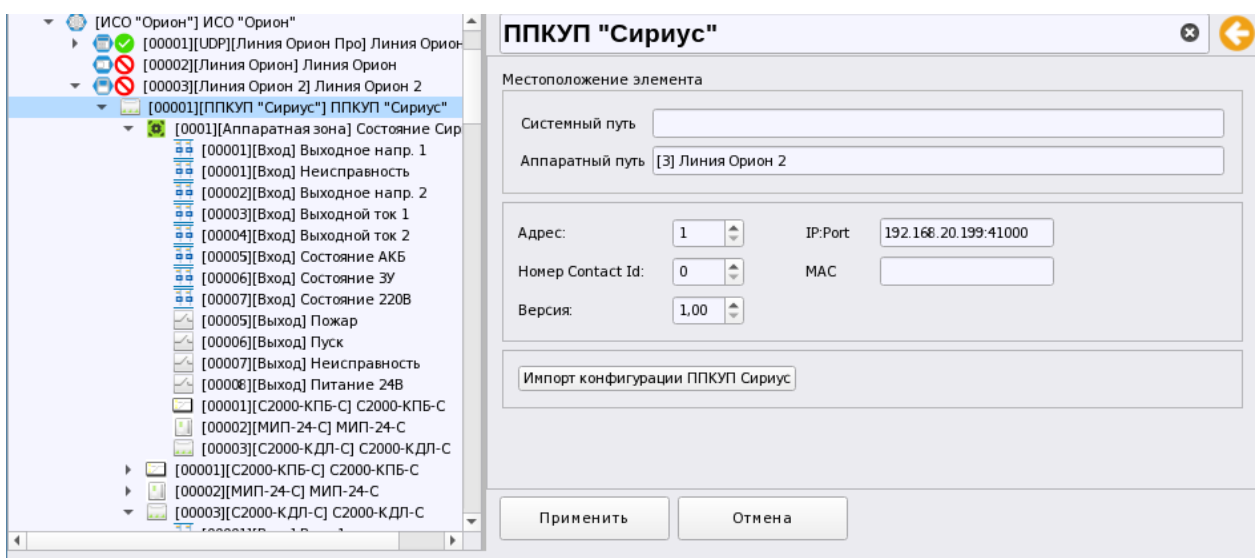

*Рис. 107 Панель свойств Сириуса с кнопкой импорта конфигурации*

После указания пути к файлу мастер импорта начинает процесс формирования дерева зон, групп зон и приборов, осуществляется привязка элементов к зонам. Если прибор уже был добавлен и у него есть дочерние элементы, то перед пользователем появится диалоговое окно с предупреждением о том, что будут зменены приборы и сам Сириус на другие с другими параметрами настройки из файла конфигурации .

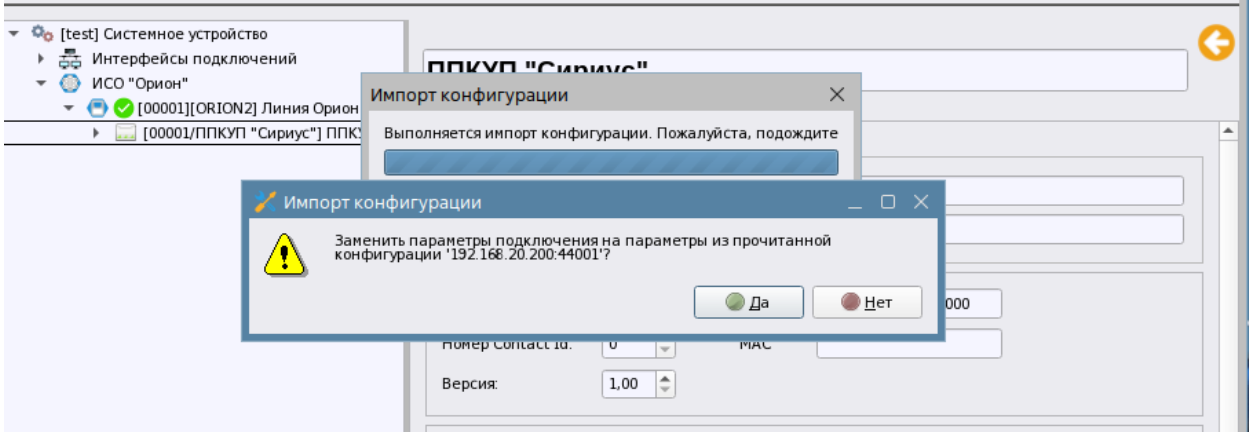

*Рис. 108 Предупреждение о замене ранее созданных под линией приборов и зон*

После нажатия на кнопку «Да», начнётся процедура импорта. Процесс создания элементов может занять определённое время, для индикации того что процесс ещё не закончен служит диалоговое окно с анимацией и кнопкой прерывания процесса, а в статусной строке (внизу слева) окна менеджера конфигурации текстовой информацией отображается процедура добавления элементов.

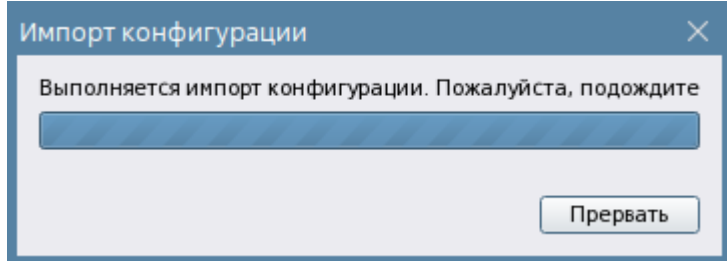

*Рис. 109 Статус-бар процедуры импорта конфигурации*

После процедуры импорта конфигурации, под линией будет создан весь набор приборов, аппаратные зоны и группы зон, которые были в файле конфигурации. Одновременно тот жа набор зон и групп зон будет создан во вкладке Объект охраны.

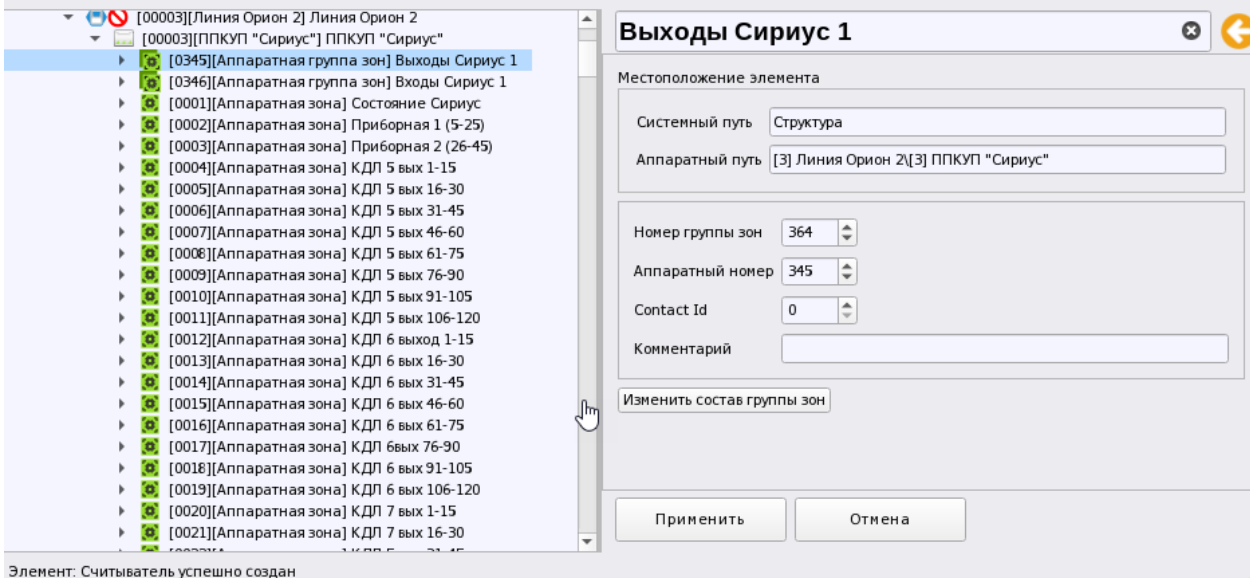

*Рис. 110 Созданный набор зон и приборов при импорте конфигурации Сириуса из файла* 

Пожарные зоны ППКУП Сириус в данной версии программного обеспечения создаются как обычные аппаратные зоны, при этом возможно получение всех событий, которые могут прийти от пожарных зон.

Параметры аппаратных зон, которые создаются под Сириусом и ничем не отличаются по своему составу от обычных аппаратных зон, создаваемых под пультами С2000/С2000М.

# **3.2.3 Вкладка «Охраняемый объект»**

# **3.2.3.1 Назначение вкладки, структура объекта охраны, представление фильтров**

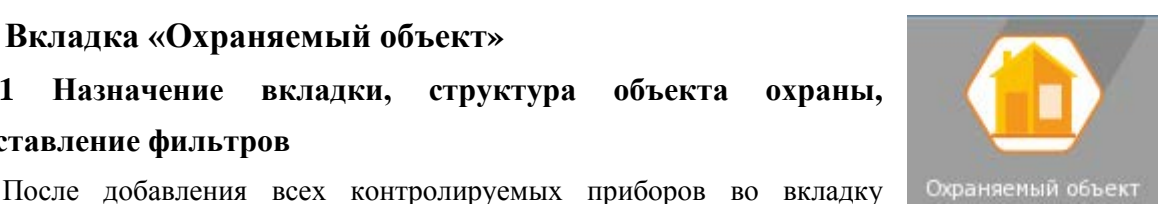

Оборудование, чтения конфигурации пульта или ППКУП Сириус, администратору необходимо продолжить конфигурирование системы для возможного разбиения объекта охраны на территориальные или иерархические структуры в виде папок, добавления системных зон, поэтажных планов, настроек точек доступа и др. Все эти настройки осуществляются во вкладке «Охраняемый объект». *Охраняемый объект* описывает информационную структуру объекта охраны, здесь все аппаратные и системные зоны, группы зон, могут располагаться внутри папок, описывая тем самым иерархическую, или территориальную подчинённость объекта. Также в структуре создаются точки прохода, изображения (подложки планов) и планы этажей.

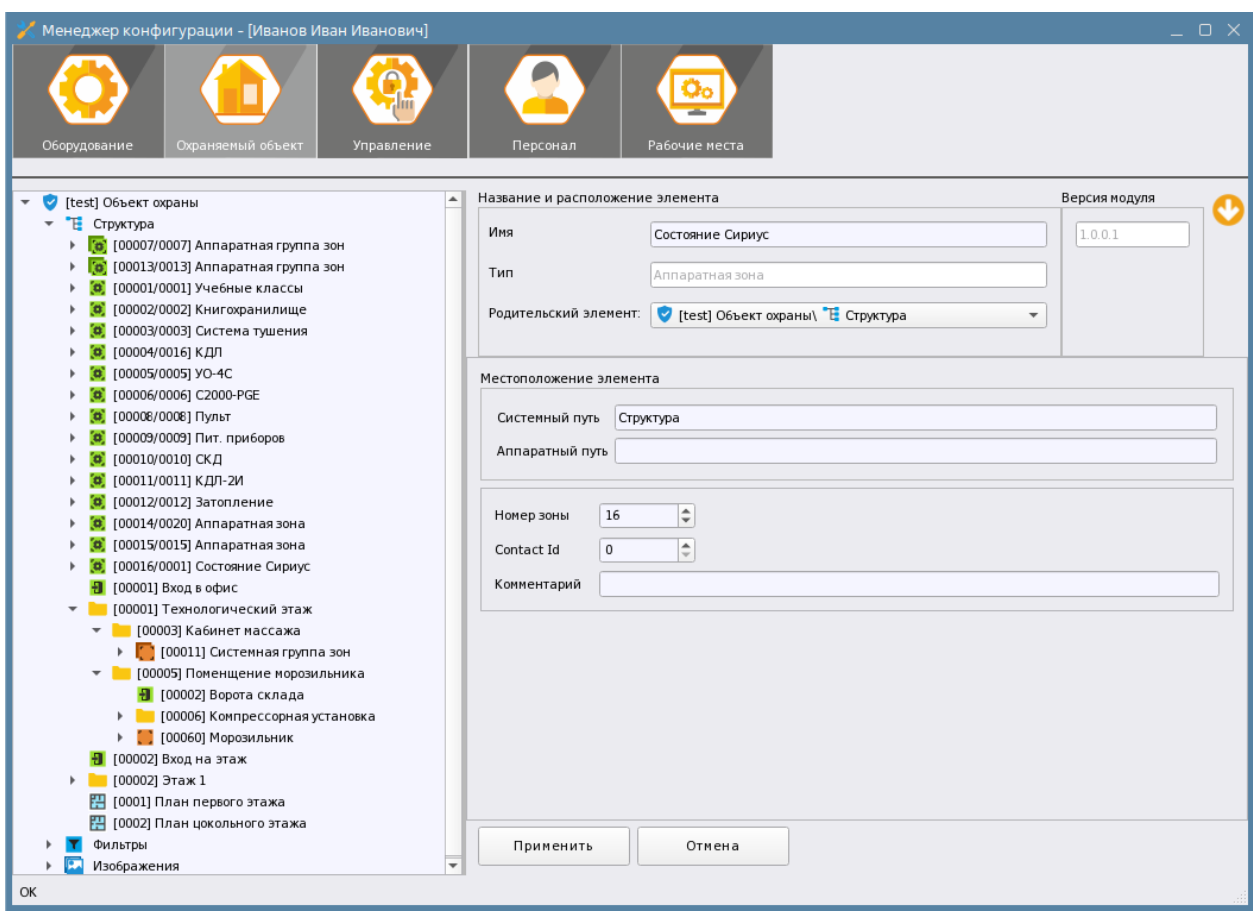

*Рис. 111 Структура объекта на вкладке «Охраняемый объект»*

В пункте 1.4.3 «Построение модели охраняемого объекта» данного документа, описана общая концепция принятая в АРМ Орион Икс относительно разделения оборудования и контролируемых элементов объекта охраны, образующих его структуру (зон, групп зон, точек прохода), поэтому в менеджере конфигурации структура объекта охраны и представление фильтров для удобства навигации представлены в отдельной вкладке.

Главным объединяющим элементом всей иерархии папок, зон, групп зон, точек доступа и планов является - *Структура объекта охраны*, символизирующая логическую (информационную) структуру объекта охраны, деление системы охраны на отдельны контролируемые участки по определённым признакам и критериям.

Все создаваемые или импортируемые в систему зоны, группы зон, точки доступа, планы объектов создаются именно в представлении структуры. При этом зоны и группы зон могут создаваться как в корне структуры, так и в папках, которые могут иметь несколько уровней вложенности.

Зоны и группы зон включают в себя элементы приборов, которые входят в состав этих зон и групп зон: входы, выходы, адресные устройства, приборы. При добавлении вручную, или автоматически при импорте конфигурации из файлов аппаратных зон и групп зон под линии во вкладке Оборудование, они автоматически добавляются и во вкладку Охраняемый объект в корень элемента *Структура*. Администратор при необходимости может создать необходимое количество папок и распределить зоны и группы зон по папкам.

Администратор в представлении структуры может создавать новые системные зоны, изменять состав существующих аппаратных зон и групп зон, создавать папки, точки доступа и поэтажные планы. Создание элементов возможно через мастер создания элементов, при вызове его из контекстного меню на элементе Структура, или на любом элементе структуры (пункт «Создать соседний элемент»).

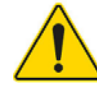

*В представлении структуры нельзя создавать аппаратные зоны и группы зон, доступна только возможность удаления и редактирования их состава. Можно создавать системные зоны и группы зон, папки, осуществлять привязку зон к группам.*

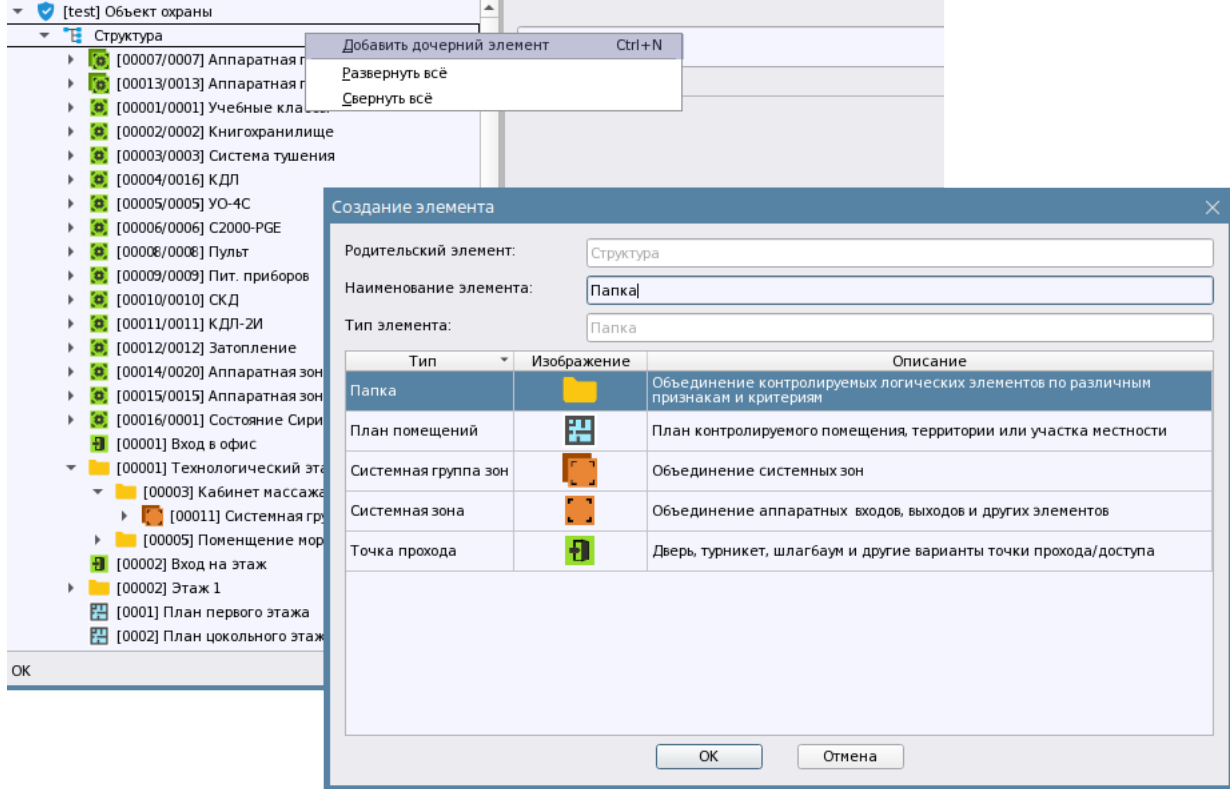

*Рис. 112 Добавление дочерних элементов в структуру через мастер создания элементов*

При вызове меню на конкретном элементе появляется аналогичное меню, в котором добавляется возможность удалить зону или группу зон и изменить состав зоны или группы зон.

| [test] Объект охраны<br>$\overline{\mathbf{v}}$<br>[test] Объект охраны<br>$\overline{\phantom{a}}$<br>Аппа<br>Έ<br>Структура<br>Структура<br>[00007/0007] Аппаратная группа зон<br>[00007/0007] Аппаратная гру<br>$Ctrl + M$<br>Добавить соседний элемент<br>[00013/0013] Аппаратная группа зон<br>[00013/0013] Аппаратная гру<br>٠<br>[00001/0001] Учебные классы<br>Удалить элемент<br>$Ctrl+X$<br>[00001/0001] Учебные класс<br>[00002/0002] Kuunnummuunuu<br>о<br>00002/0002] Книгохранилиц<br>Развернуть всё<br>$Ctrl + M$<br>Добавить соседний элемент<br>[00003/<br>[00003/0003] Система тушені<br>Свернуть всё<br>Удалить элемент<br>$Ctrl+X$<br>[00004/<br>00004/0004] NT<br>Изменить состав группы зон<br>[00005/<br>Развернуть всё<br>00005/0005] YO-4C |  |
|----------------------------------------------------------------------------------------------------|--|
|                                                                                                    |  |
|                                                                                                    |  |
|                                                                                                    |  |
|                                                                                                    |  |
|                                                                                                    |  |
|                                                                                                    |  |
|                                                                                                    |  |
| [00006/<br>00006/0006] C2000-PGE<br>Свернуть всё                                                                                                    |  |
| [00008/<br>Номер<br>00008/0008] Пульт<br>Изменить состав зоны<br>[00009/t]                                                                                                    |  |
| 00009/0009] Пит. приборов<br>Аппара<br>[00010/0010] CKA<br>[00010/0010] СКД                                                                                                    |  |
| [00011/0011] КДЛ-2И<br>(00011/0011) КДЛ-2И                                                                                                    |  |
| Contac<br>[00012/0012] Затопление<br>00012/0012] Затопление                                                                                                    |  |
| [00014/0014] Аппаратная зона<br>00014/0014] Аппаратная зона<br>Kommer<br>[00015/0015] C2000K                                                                                                    |  |
| [00015/0015] C2000K<br>[00016/0016] Аппаратная зона<br>[00016/0016] Аппаратная зона                                                                                                    |  |
| Изменит<br>[00017/0020] Аппаратная зона<br>(00017/0020) Аппаратная зона                                                                                                    |  |
| [00018/0151] Аппаратная зона<br>[00018/0151] Аппаратная зона<br>[00019/0200] пустой                                                                                                    |  |
| [00019/0200] пустой<br>Фильтры<br>۰.<br>Фильтры                                                                                                    |  |
| Изображения<br>Изображения                                                                                                    |  |

*Рис. 113 Контекстное меню вкладки Объект охраны*

При попытке удаления выделенного элемента через контекстное меню, или по комбинации горячих клавиш появляется диалоговое окно, в котором необходимо подтвердить удаление элемента.

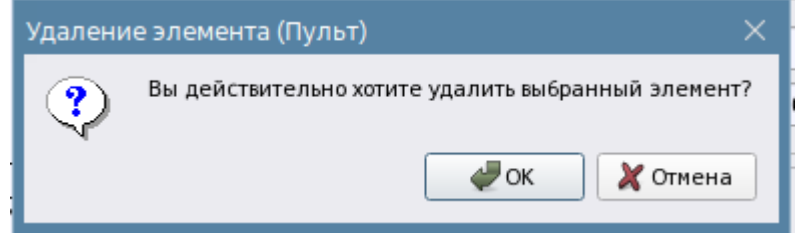

*Рис. 114 Диалоговое окно подтверждения удаления элемента из БД Ориона Икс*

При удалении зоны или группы зон из вкладки Охраняемый объект она также удаляется из линии во вкладке Оборудование. Тоже самое касается и смены состава зон и групп зон.

Помимо представления структуры зон, групп зон и папок, в данной вкладке менеджера конфигурации также создаются поэтажные планы, изображения, точки прохода.

Для удобства поиска и представления зон, групп зон, точек доступа и планов существует представление *фильтров*, в котором все элементы объекта охраны отсортированы по типам в своих представлениях. Представление фильтров напоминает разделение аппаратных и логических зон и групп зон в АРМ Орион ПРО.

В представлении фильтров выделено 6 групп контролируемых элементов, объединённых для лучшей навигации и визуального разделения зон, групп зон, системных зон и аппаратных зон и т.д.

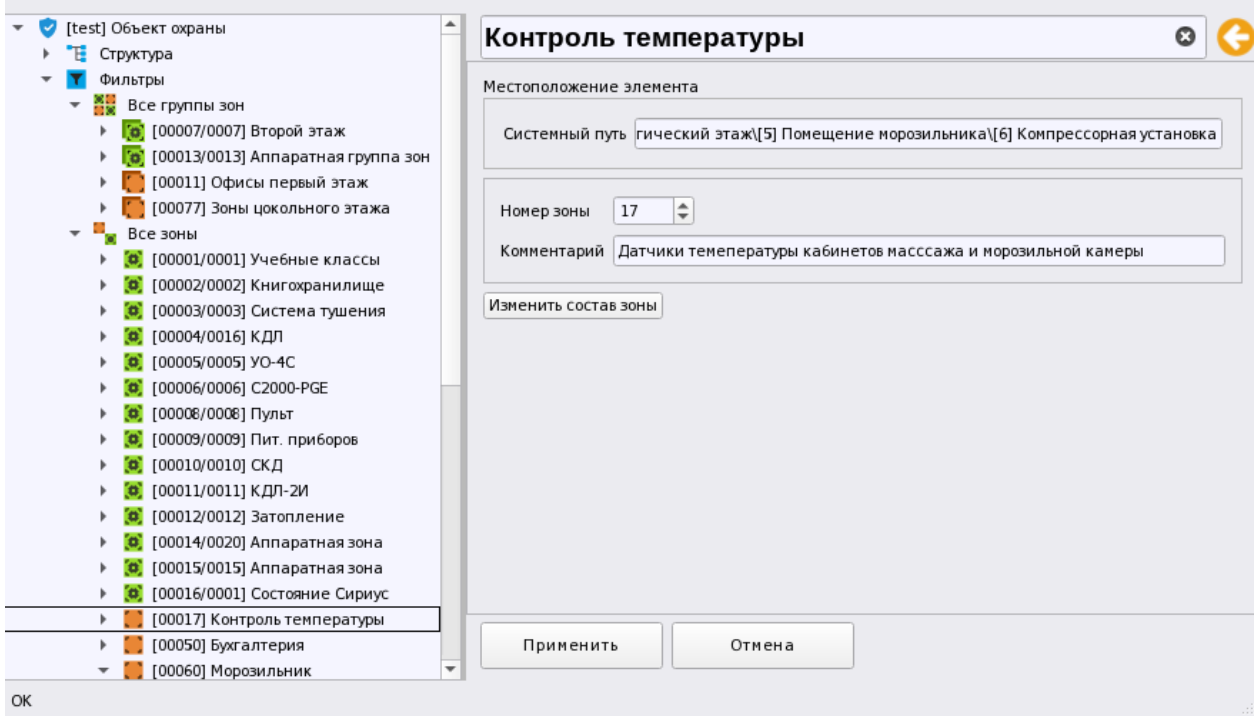

*Рис. 115 Представление фильтров в объекте охраны* 

*Все группы зон* - это объединение аппаратных и системных зон. Аппаратные и системные группы зон имеют разные пиктограммы, что позволяет отличить их другу от друга. Ещё одно отличие – это наличие у аппаратных групп зон 2х номером вместо одного в квадратных скобках перед названием.

*Все зоны* – это объединение системных и аппаратных зон, которые созданы в БД, По аналогии с группами зон, аппаратные и системные зоны имеют разные пиктограммы и у аппаратных зон два порядковых номера вместо одного у системных.

*Аппаратные группы зон* - объединение всех аппаратных групп зон в один фильтр.

*Аппаратные зоны* – все аппаратные зоны объединены в одно представление с сортировкой по системному номеру

*Системные группы зон* - объединение всех системных групп зон в один список с сортировкой по номеру.

*Системные зоны* - все системные зоны объединены в одно представление с сортировкой по системному номеру.

Планы - представление созданных в менеджере конфиуграции поэтажных планов

Администратор в представлении фильтров также может использовать контекстное меню для редактирования состава зон и групп зон, однако не может осуществлять добавление или удаление самих зон и групп зон, как из представления фильтров, так и из структуры. Т.е. добавление новых зон и групп зон в категории фильтров и их удаление происходит автоматически без участия администратора.

Набор представления фильтров в системе постоянен, администратор не может скрыть или отобразить какие-то представления.

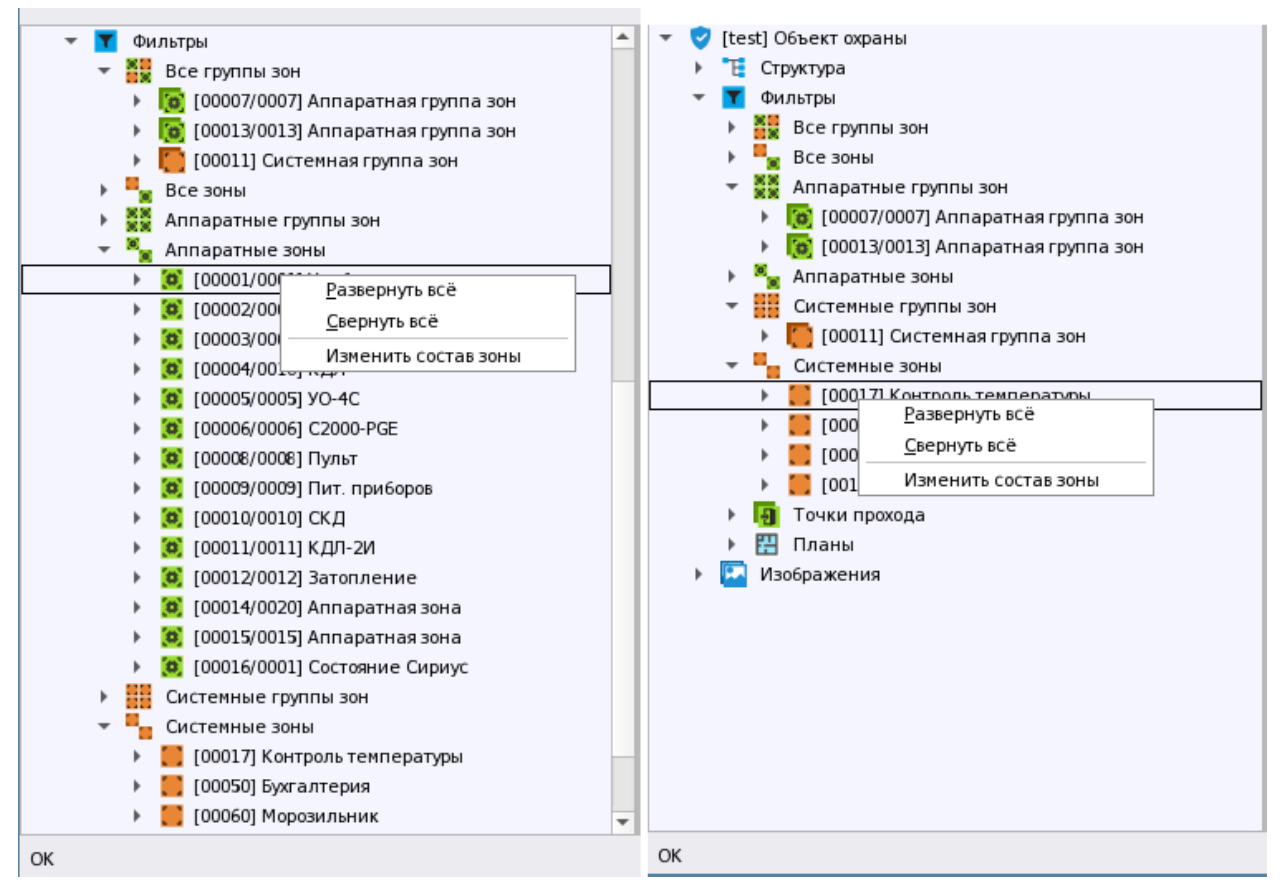

*Рис. 116 Контекстное меню в представлении фильтров* 

Более детально с элементами вкладки Охраняемый объект можно ознакомиться в следующих разделах руководства.

#### **3.2.3.2 Аппаратные и системные зоны, их отличия и состав**

В пункте 1.4.1. «Информационная модель объекта охраны» уже давалось определение системных и аппаратных зон, и приводились различия между ними. Для лучшего понимая, здесь приводятся те же определения.

*Зона (ранее – раздел)* – группа элементов системы, которая может контролироваться и управляться как одно целое. Обычно это охраняемое помещение (группа извещателей) или группа идентично управляемых исполнительных устройств (зона оповещения, дымоудаления). Один элемент (вход, или выход) может быть добавлен только в одну аппаратную, или системную зону.

В АРМ Орион Икс зоны и группы зон разделяются *аппаратные* и *системные.*

*Аппаратная зона* в АРМ Орион Икс, это зона Сириуса или раздел пульта С2000М, которая была считана из конфигурации прибора, или создана вручную для записи в контроллер и является объединением контролируемых элементов сигнализации (входов, выходов, считывателей, адресатов и т.д.) по какому-то признаку: территориальному, по типу извещателей, по типу управления и т.п. Аппаратная зона добавляется в линии с типами «Орион ПРО» и «Орион 2» под сетевыми контроллерами и одновременно добавляются в структуру объекта охраны во вкладку Охраняемый объект, и в групповую категорию фильтров «Аппаратные зоны». Аппаратные зоны одновременно могут храниться в БД АРМа и записываться в конфигурацию самих сетевых контроллеров. Аппаратные зоны имеют ограничения по системному и аппаратному номеру, который отображается после разделителя - (до 65535). Аппаратные зоны можно импортировать из конфигурации сетевых контроллеров, а можно добавлять вручную и изменять их состав, как во вкладке «Оборудование», так и во вкладке «Охраняемый объект». Аппаратные зоны могут включаться в состав аппаратных или системных групп зон.

Аппаратные зоны могут создаваться внутри папок через механизм смены родителя.

*Системные зоны* - создаются вручную администратором и формируются из свободных, элементов системы охраны. Системные зоны, в отличие от аппаратных, всегда хранятся только в БД Ориона Икс, имеют только один порядковый системный номер и не могут быть записаны в сетевые контроллеры. Системные зоны создаются, например, когда работа ведётся по протоколам Орион без сетевого контроллера, или когда необходимо обойти ограничения аппаратных зон и групп зон (например, включить входы приборов соседних веток). Системные зоны имеют ограничения номеру – 65535, системные зоны могут входить в состав системных групп зон.

Также как и для аппаратных зон, системные зоны можно редактировать в представлении фильтров и структуры. Системные зоны также могут создаваться внутри папок и в корне структуры.

Логика Ориона Икс одинаково работает с аппаратными и системными зонами, для оператора также нет никаких различий в мониторинге и управлении зонами. В рабочем месте аппаратные зоны отличаются от системных только двойным обозначения номера и пиктограммой типа. Первый номер — это общесистемный номер зоны, второй – аппаратный номер, с которым зона записывается в сетевой контроллер.

| <b>H</b> BOHN                                                               |                          |       | $\mathbf{H}$ Bohai Q $\mathbb{M}$ |       |            |       |                         | 囯 |
|-----------------------------------------------------------------------------|--------------------------|-------|-----------------------------------|-------|------------|-------|-------------------------|---|
| Объект охраны                                                               |                          |       |                                   |       | 4/16.      | 5/5   | 6.46-                   |   |
| (C) (@) [1/1] Уче6ные классы                                                |                          |       |                                   |       |            | 2Β    |                         |   |
| (C) (c) [2/2] Книгохранилище                                                |                          |       |                                   |       |            |       |                         |   |
| А (3) [3/3] Система тушения                                                 |                          |       |                                   |       |            |       |                         |   |
| ● ◎ [4/16] КДЛ                                                              |                          |       | 9/9                               | 10/10 | واجاد/واجا | 12/12 | 1.4/20                  |   |
| 图 (c) [5/5] YO-4C                                                           |                          |       |                                   |       |            |       |                         |   |
| <b>2 0</b> [6/6] C2000-PGE                                                  |                          |       |                                   |       |            |       |                         |   |
| $\Box$ (0) [8/8] Пульт                                                      |                          | 15/15 | .67                               |       |            |       |                         |   |
| С 0 [9/9] Пит. приборов                                                     |                          |       |                                   |       |            |       |                         |   |
| $\boxed{3}$ $\boxed{0}$ [10/10] CK $\boxed{1}$                              |                          |       |                                   |       |            |       |                         |   |
| $\bigcirc$ (а) [11/11] КДЛ-2И                                               |                          |       |                                   |       |            |       |                         |   |
| $\bigcirc$ (а) [12/12] Затопление                                           |                          |       |                                   |       |            |       |                         |   |
| $\left[\begin{array}{cc} 0 \\ 0 \end{array}\right]$ [14/20] Аппаратная зона |                          |       |                                   |       |            |       |                         |   |
| $\Box$ (0) [15/15] Аппаратная зона                                          |                          |       |                                   |       |            |       |                         |   |
| <b>FLEE</b> FIGHT Coctonulus Cunusm                                         | $\overline{\phantom{a}}$ |       |                                   |       |            |       |                         |   |
| 7 Отключить контроль                                                        |                          |       | ⊉ Отключить контроль              |       |            |       | <b>• Снять с охраны</b> |   |

*Рис. 117 Пример отображения аппаратных зон в рабочем месте оператора* 

Когда в представлении структуры создаётся системная зона, при создании ей автоматически присваивается свободных системный номер. Системные номера имеют общую сквозную нумерацию с аппаратными и системными зонами и группами зон. Т.е. при создании любой зоны или группы зон будет учитываться существующая нумерация зон и групп зон. Общее количество всех элементов структуры (аппаратных и системных зон, аппаратных и системных групп зон) не может быть больше чем 65535 на один ПК. При этом к одному компьютеру может быть теоретически подключено до 500 тыс. контролируемых элементов сигнализации (входов, выходов, считывателей), это означает, что все эти элементы должны быть распределены по зонам.

При добавлении аппаратной зоны, или группы зон во вкладке Оборудование, она добавляется также со свободным системным номером и свободным аппаратным номером. Администратор при необходимости всегда может подкорректировать аппаратный или системный номер у аппаратных или системных зон и групп зон.

*Группа зон* – это скомпонованный набор зон (разделов), выделенных по какому-либо признаку в группу. Одна зона может быть добавлена в несколько групп. Обычно, группы создаются для удобства управления. Зоны добавляются к группе в качестве ссылок через контекстное меню, если осуществляется чтение конфигурации пульта или Сириуса, то зоны в составе групп зон добавляются автоматически.

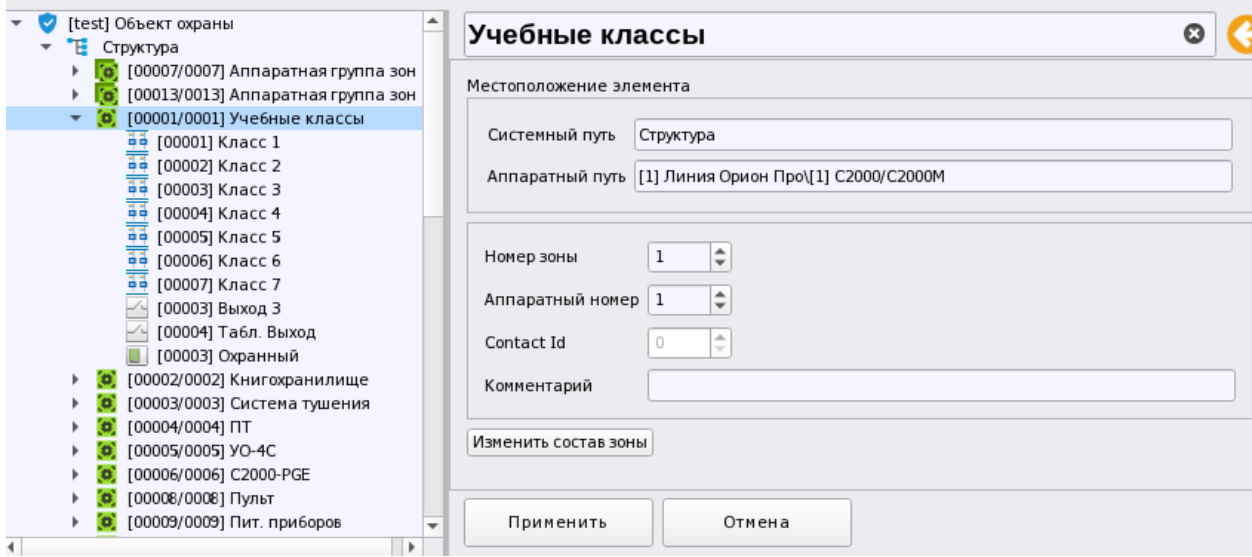

*Рис. 118 Свойства аппаратной группы зоны* 

*Название зоны групп зон* – это пользовательское групп зон по аналогии с зонами и папками. Название, может задаваться пользователем вручную, или автоматически выбираться мастером из названия аппаратной зоны при импорте.

*Системный путь –* это свойство зоны или группы зон - место, где зона находится внутри структуры объекта охраны. Если зона, или группа лежит в корне структуры, как на рисунке, то путь будет отсутствовать, но если группа зон, или зона вынесена под папку, то в пути будет представлен полный путь с иерархией папок. Например:

#### Системный путь Cтруктура\[1] Технологический этаж\[5] Помещение морозильника\[6] Компрессорная установка

*Аппаратный путь –* это место где аппаратная зона или группа зон находится в структуре оборудования. Т.е. под каким сетевым контроллером она создана и в какой линии.

Аппаратный путь [1] Линия Орион Про\[1] С2000/С2000М

Системный и аппаратный путь могут быть полезны оператору и администартору для лучшего понимания с какой зоной или группой зон он имеет дело (аппаратная или ситемная) и где этот элемент распололжен и во вкладке Оборудование и Охраняемый объект, особенно если используется сложная соподчинённая структура папок. Системный и аппаратные пути отображаются и в рабочем месте оператора, например, в карточке элемента, ицидентах, протоколе событий. Системные группы зон и системные зоны имеют только системный путь, соответственно.

*Номер зоны или группы зон* – уникальный порядковый номер зоны или группы зон в рамках системного объекта. Для аппаратных групп зон номер состоит из двух частей – в первой части указан общий сквозной системный номер группы зон, а через разделитель – аппаратный номер, с которым группа записывается в память сетевого контроллера. Системный номер уникален в рамках всей системы у зон и групп зон, системный номер группы зон и номер зоны не могут совпадать и имеют общую нумерацию в рамках системного объекта.

*Аппаратный номер* – присваивается только аппаратным зонам и группам зон, это номер, с которым зона была импортирована из файла конфигурации пульта или Сириуса. И если системный номер является уникальным в рамках БД, аппаратный номер у аппаратных зон и групп зон, номер может быть одинаковым, если они относятся к разным сетевым контроллерам. У системных групп зон, соответственно, данный номер отсутствует.

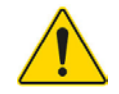

*Один и тот же элемент сигнализации (вход, выход, прибор, считыватель) может входить в состав только одной аппаратной или системной зоны. Один элемент не может одновременно входить в состав системной и аппаратной зоны.*

В состав разных групп зон могут входить одни и те же зоны, аппаратные зоны могут входить в состав как аппаратных, так и системных групп зон, при этом системные зоны не могут входить в состав аппаратных групп зон, а могут входить только в состав системных групп зон. Возможность добавления аппаратных зон в системную группу зон обусловлено необходимостью объединения аппаратных зон разных сетевых контроллеров в группу для удобства централизованного управления.

*Номер Contact ID зоны* – это уникальный параметр, который доступен только для аппаратных зон и групп зон Сириуса. Сontact ID номер зоне выдаётся по той же причине, что и для входов или выходов – для работы с оконечными приборами УО-4С и С2000-PGE, а также возможности трансляции событий в другие мониторинговые системы сторонних производителей. Номер для каждой аппаратной зоны в рамках одного ППКУП Сириус должен быть уникален и в 99% случаев номер Contact ID зоны совпадает с её аппаратным номером.

Кнопка *Изменить состав группы* - дублирует пункт контекстного меню, который позволяет изменять состав группы зон, т.е привязывать новые зоны, или отвязывать существующие.

В АРМ Орион Икс встроен механизм проверки на уникальность Contact ID номеров входов, зон и групп зон, причём в Сириусе, номера входов могут пересекаться с номерами Contact ID зон и групп зон, поскольку они расположены на разном протокольном (иерархическом) уровне.

## **3.2.3.3 Папки, точки прохода, планы и изображения**

*Папка* – логическое объединение зон и групп зон, которая создаётся для построения иерархического или территориального разделения объекта охраны. В этом случае папка может выступать этажом, частью территории или другого элемента объекта. Папка не записывается в приборы, не участвует в уровнях доступа и правах управления и создаётся для удобства и визуального деления объекта охраны. У папки нет состояний, от неё не могут прийти события.

Часто папки создаются, чтобы отделить один участок 485го интерфейса от другого, т.е. одну систему сигнализации от другой, например, на больших или распределённых объектах, там, где охранная и пожарная системы сигнализации разделены.

Папка отображается во вкладке Охраняемый объект менеджера конфигурации и в рабочем месте оператора в модуле элементов и в карточке элемента при отображении системных путей.

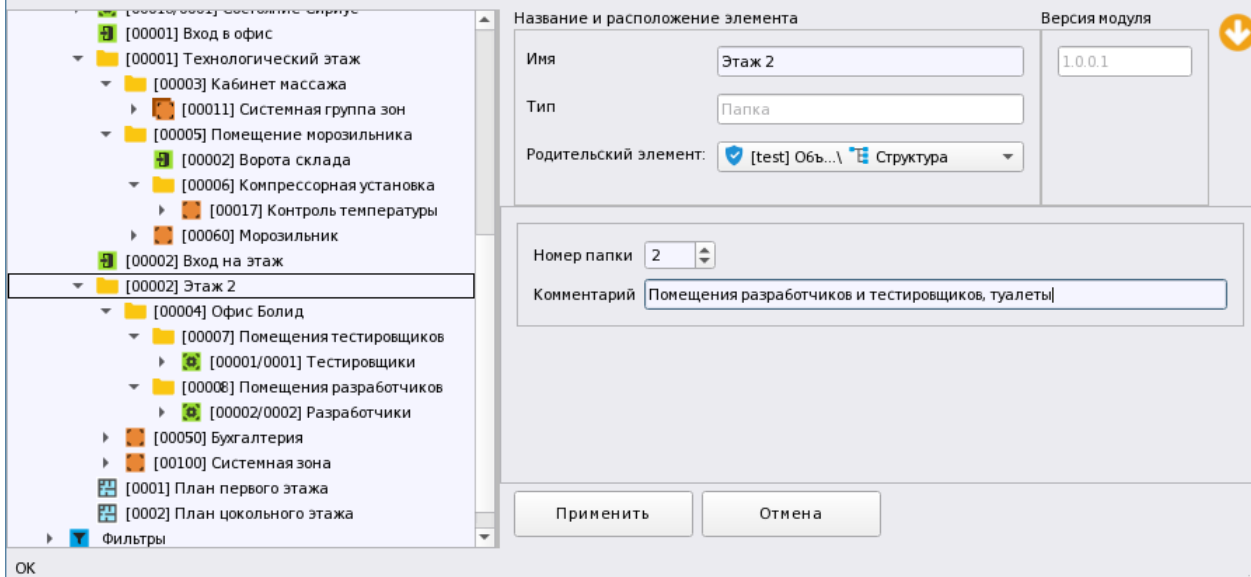

## *Рис. 119 Свойства папки*

При чтении конфигурации из пульта, или Сириуса, если к одному компьютеру подключено несколько таких сетевых контроллеров, конфигурация зон и групп зон каждого прибора в структуре может быть помещена в отдельную папку, откуда администратор при необходимости может перенести все эти зоны и группы зон в другие папки, или в корень структуры.

Соответственно любую зону, группу зон, точку прохода можно перемещать из одной папки в другою, или в корень структуры и обратно через механизм смены родителя в свойствах зоны, группы или точки прохода.

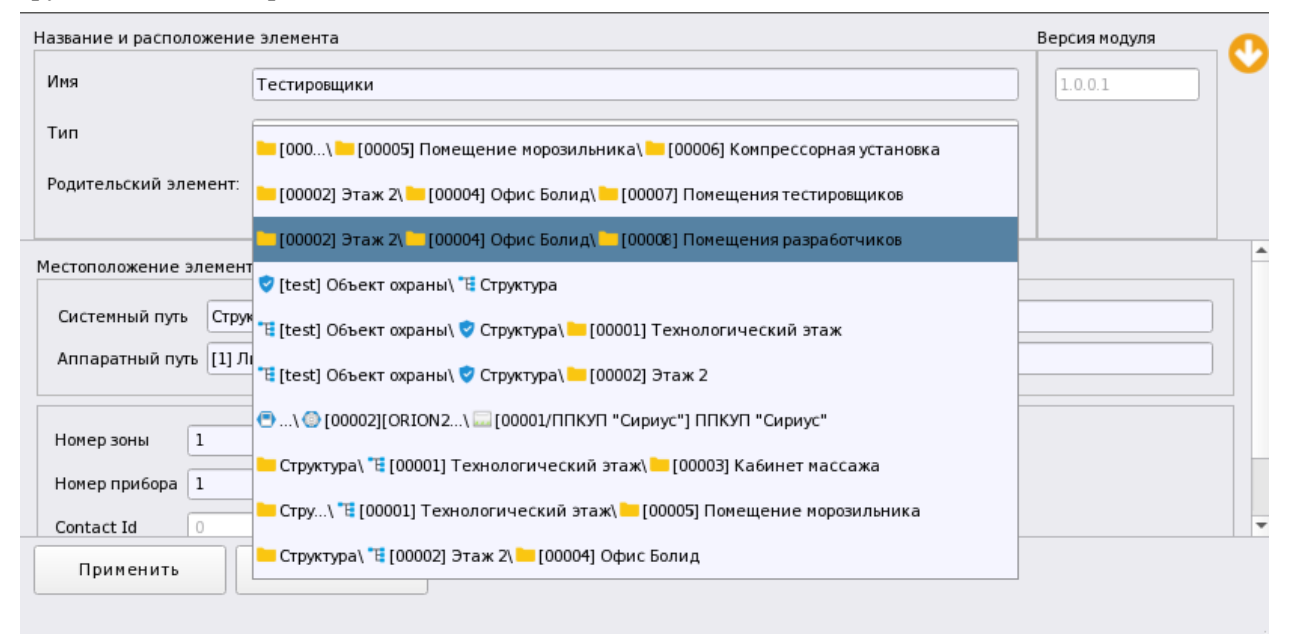

#### *Рис. 120 Смена родителя у элемента Зона*

Уровень вложения папок может быть любым и внутри каждой папки администратор может добавить зоны, группы зон, планы и точки доступа.

*Номер папки* также имеет сквозную нумерацию в рамках системного объекта, но номер папки может пересекаться с системным номером групп зон и номерами зон (т.е. номера зон и группы зон и папки имеют независимые друг от друга номера).

*Комментарий* – по аналогии с любым другим элементом системы – это текстовое поле для добавления любого комментария от администратора.

Помимо аппаратных и системных зон и групп зон в состав папок могут входить и точки доступа, таким образом, папка может выступать в качестве отдельного помещения или контролируемого участка территории.

*Точка прохода* – это контролируемая дверь, турникет, шлюз или другая точка прохода, оборудования системой контроля доступа. К точкам прохода привязываются считыватели для контроля состояния дверей, отслеживания перемещения людей или техники по охраняемой территории, управления режимами прохода с АРМа. В Орионе Икс точка прохода применяется для контроля управления системой охраны при использовании идентификаторов. К точкам прохода привязывается считыватель приёмо-контрольного прибора, или клавиатура, через которую осуществляется управление системой сигнализации. Точки прохода могут также контролироваться на взлом, удержание, принуждение, попытки прохода.

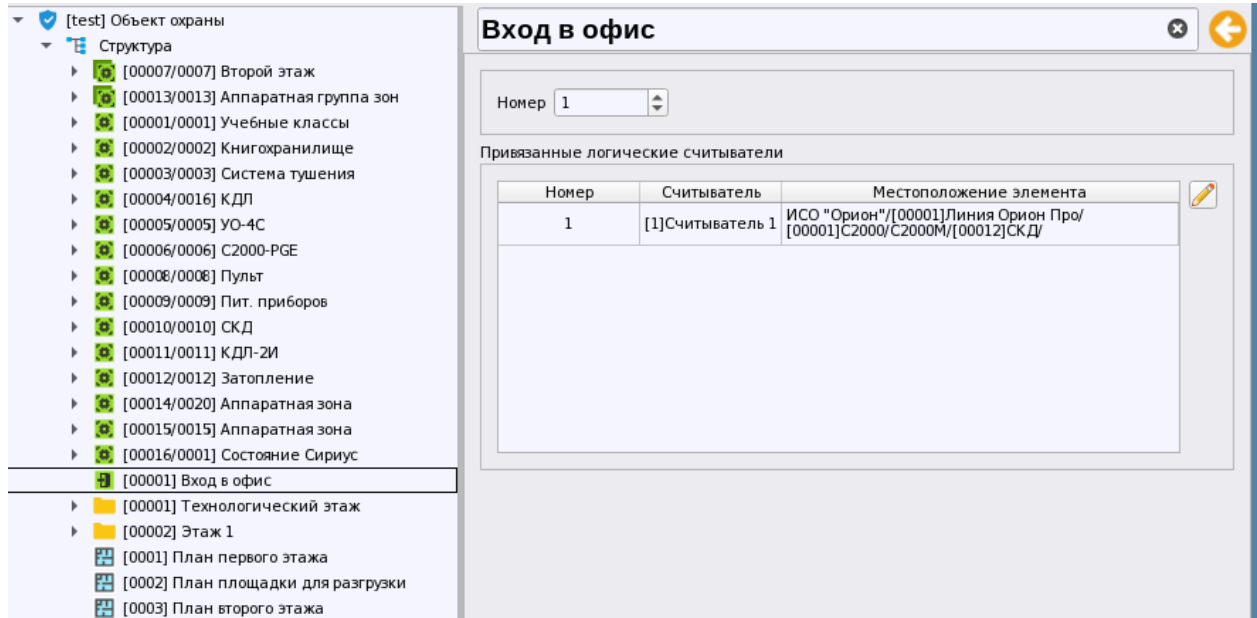

*Рис. 121 Свойства точки прохода*

*Считыватель и клавиатура*, в отличие от точки доступа создаётся внутри зон, а не как отдельный элемент в корне структуры, или под папкой. Служит, например, для идентификации событий управления сигнализации по идентификаторам. Считыватели и клавиатуры можно также использовать для назначения ключей персоналу ПЦН. К точкам прохода привязываются только считыватели контроллера С2000-2 и прибора С2000-4.

*Поэтажные планы* объектов могут создаваться в корне структуры, или внутри папок, когда нужно рассортировать планы по этажам и другим территориям. На поэтажные планы выносятся как логические элементы системы – зоны, группы зон, точки прохода, так и физические входы, выходы приборов, считыватели. Для удобства поиска и навигации в представлении фильтров добавлено представление всех планов объекта охраны. Фильтр отображает все используемые изображения планов, какой бы ни был уровень вложенности папок объекта

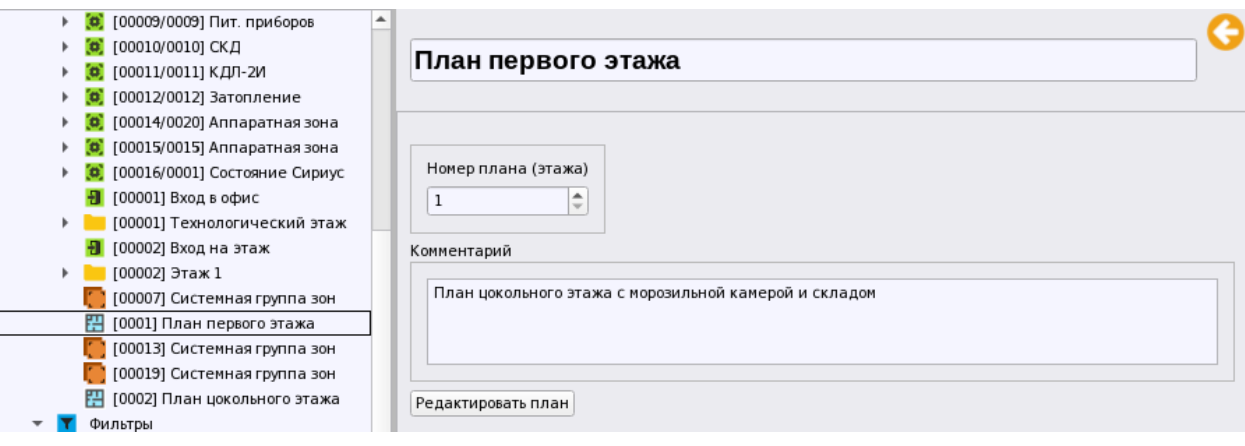

*Рис. 122 Пример отображения свойств поэтажного плана*

Если планы создаются в корне структуры объекта, то они объединены в виртуальной папке «Планы». Если план создаётся внутри какой-то папки, то его можно также найти в представлении фильтров.

**Изображения** не участвуют в топологии объектов охраны, и необходимы для формирования поэтажных планов, поэтому вынесены за пределы структуры объекта и создаются в соответствующем представлении под объектом охраны.

## **3.2.3.4 Корневой элемент «Объект охраны». Добавление действий по инцидентам**

Компьютер является корневым объектом системы, во вкладке Охраняемый объект он так и называется – «Объект охраны». Данный объект не создаётся и не удаляется из системы, он отождествляет реальный объект охраны, на котором установлено оборудование. Под объектом охраны создаются несколько ключевых представлений: *структура* объекта, представление *фильтров* и *изображения*. Эти элементы по умолчанию созданы под объектом охраны и не имеют никаких настроек. Описание этих элементов приведено выше в п.3.2.3.1-3.2.3.4.

Объект охраны не имеет каких-либо настроек, кроме настроек шаблонов действий оператора.

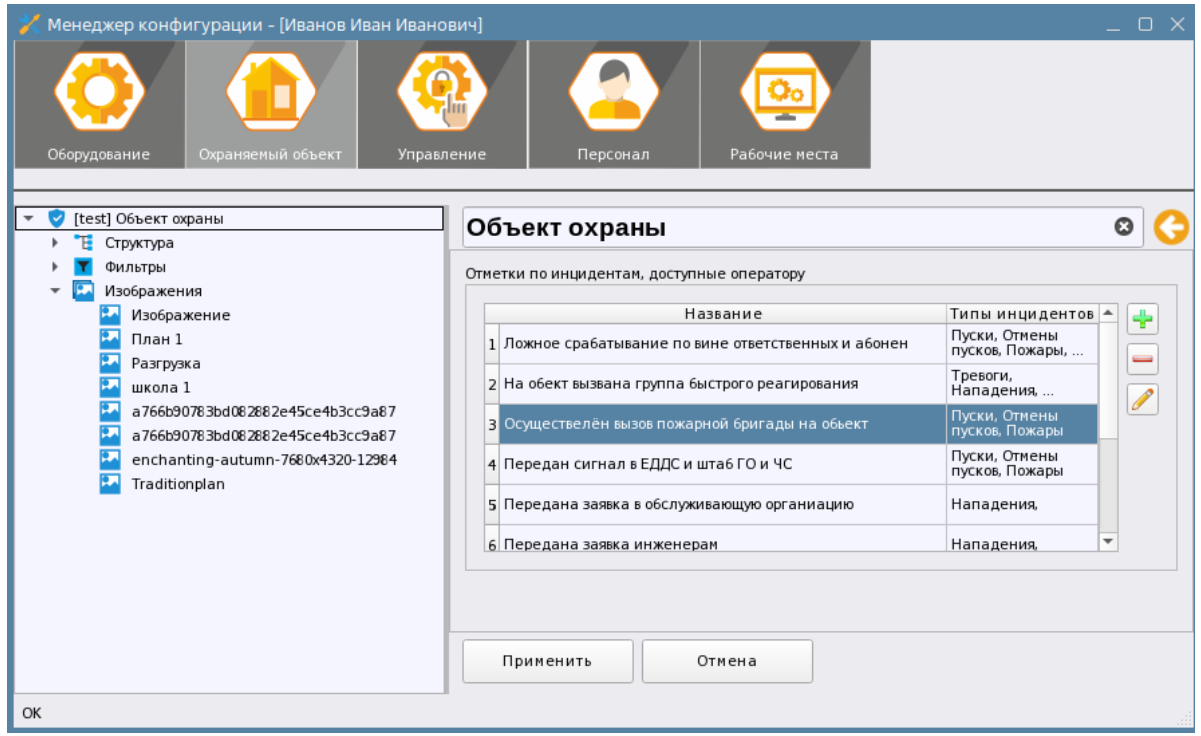

*Рис. 123 Пример добавленных действий оператора при обработке инцидентов*

В свойствах объекта охраны осуществляется настройка шаблонов, которые используются при выборе действий оператора при обработке *инцидентов*.

*Инцидент* в АРМ Орион Икс – события, вызванные грубым нарушением в работе системе сигнализации, фактом сработки охранных и пожарных извещателей, пусков и остановом выходов и клапанов, взломами и удержаниями дверей и другими тревожными событиями.

В рабочем месте модуль инцидентов обеспечивает отображение данной нештатной ситуации в специальном модуле, который предусматривает световое и звуковое оповещение оператора и ожидает реакцию оператора на это событие (обработку инцидента). При обработке инцидентов оператора обычно вводит комментарий по своим действиям, или выбирает типовое действие из заранее подготовленных комментариев.

Созданные по умолчанию в таблице комментарии могут применяться оператором, в зависимости от типа инцидента, для отчётности по предпринятым действиям. Каждый комментарий соответствует определённому набору типов инцидентов и будет появляться в контекстном меню при обработке инцидентов в соответствующем графическом модуле рабочего места оператора. У оператора появляется выбор из действий, например, если по регламенту сначала необходимо принять сигнал тревоги, затем передать его в отделение полиции и вызвать ГБР на объект, оператор сможет выбрать 3 действия, чтобы сохранялась хронология действия оператора с данным инцидентом в базе данных.

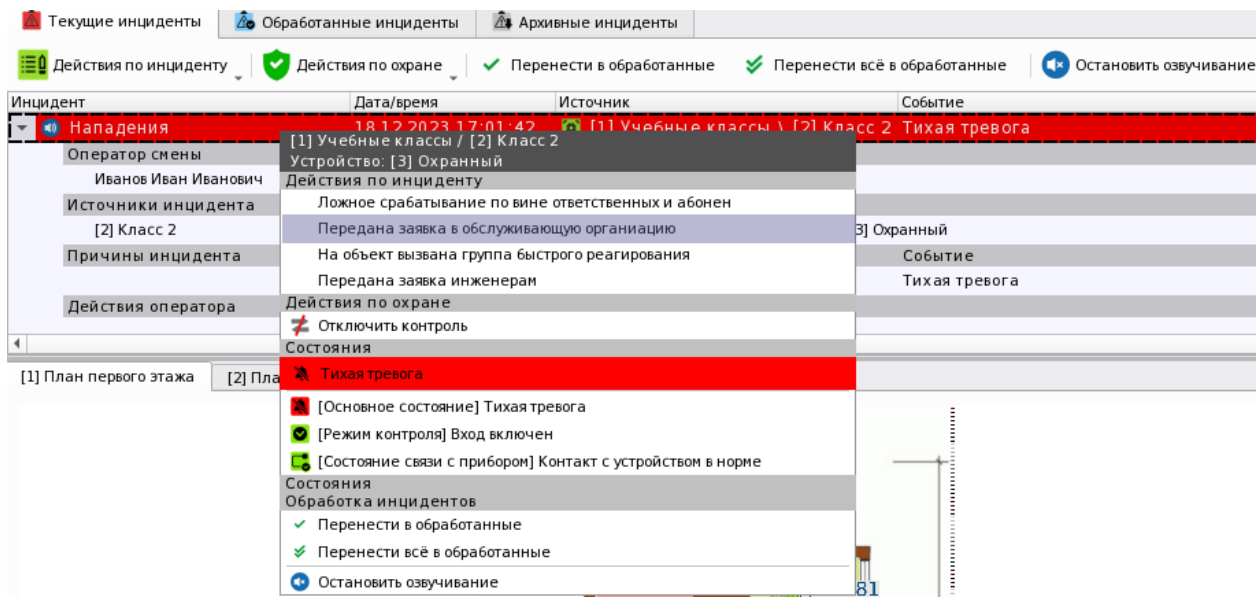

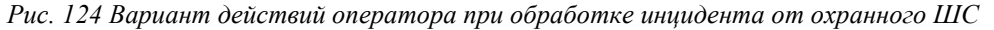

У администратора есть возможность удалить предлагаемые по умолчанию действия, отредактировать их, или добавить собственные комментарии. Для этого справа от таблицы

имеется ряд кнопок  $\left| \cdot \right|$   $\left| \cdot \right|$  Для редактирования или удаления уже имеющегося комментария необходимо выделить его в списке и выбрать нужную кнопку. При удалении появится диалоговое окно, в котором необходимо подтвердить удаление данного комментария.

При добавлении нового комментария появляется диалоговое окно, в котором необходимо сначала отметить флагами типы инцидентов, а затем написать комментарий.

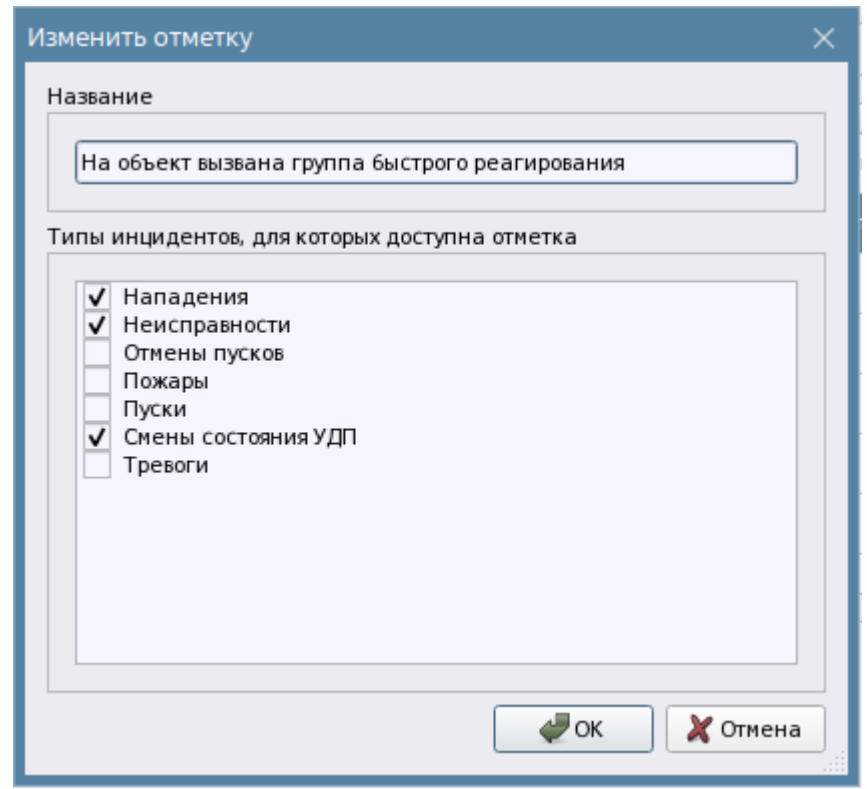

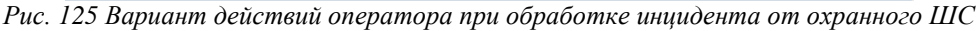

После нажатия кнопки ОК. новый комментарий появится в таблице, для применения всех изменений необходимо нажать кнопку «Применить» в свойствах объекта охраны.

Больше никаких настроек корневой элемент вкладки в себе не хранит, все остальные создаваемые элементы являются дочерними к объекту охраны и создаются под ним.

# **3.2.3.2 Добавление зон и групп зон в структуру. Изменение состава зон. Мастера привязки**

Системные и аппаратные зоны, а также группы зон являются ключевыми элементами, создаваемыми в объекте охраны. Именно зоны, их распределение внутри папок, объединение их в группы зон составляют основную структуру объекта охраны. В структуре могут объединяться элементы с разных линий связи, которые могут быть частью одного объекта охраны или разных объектов. Благодаря возможности объединения зон и групп зон под папки появляется возможность отделить один объект охраны от другого.

В одну зону могут входить шлейфы одного или нескольких приборов, объединённых под одним сетевым контроллером, при этом один и тот же вход, или выход не может входить в состав разных зон (включая системные). Внутри зоны элементы приборов расположены в иерархическом порядке и структурированы по типам.

У администратора есть возможность удалить существующую зону, внести изменения в её состав. При добавлении существующих элементов появляется возможность добавить набор элементов во вновь создаваемую зону, или редактировать её состав путём перетаскивания новых элементов из дерева приборов, или удаляя уже привязанные к зоне элементы. Добавление новых элементов в состав зоны, или удаление старых из её состава осуществляется через окно *мастера привязки*.

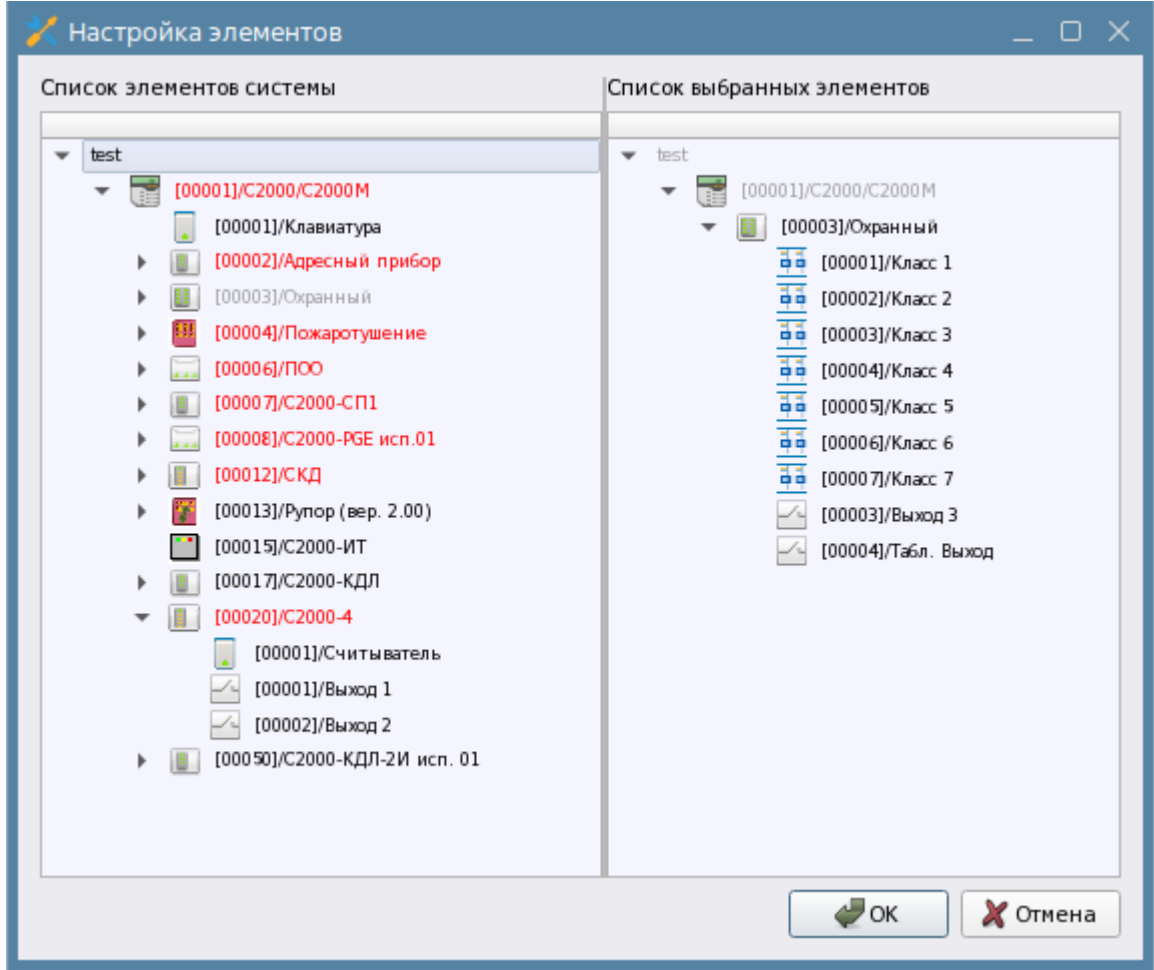

*Рис. 126 Мастер привязки элементов к зоне*

**Мастер привязок** имеет универсальный интерфейс для редактирования зон, групп зон, других элементов интерфейса. Он содержит 2 вкладки: «Список элементов» (слева) и «Выбранный список» (справа). В левой части в данном случае отображается иерархия приборов, созданных под линией или сетевым контроллером, приборы отсортированы по возрастанию адреса в линии RS485. В правой части находится список тех элементов, которые сейчас находятся в зоне. Если зона создаётся администратором вручную, то в правой части будут отсутствовать набор элементов и окно будет пустым. Добавление элементов осуществляется путём выбора необходимых входов, выходов, приборов и считывателей и перетаскиванием их из левой части в правую. Для выбора сразу нескольких элементов работает мультивыбор по кнопке «Ctrl».

Если часть элементов была перенесена в список выбранных элементов, то в левой части эти элемента становятся серыми, недоступными для выбора. Если в правой части прибор, или пульт отображается серым, значит сам прибор ещё не добавлен в состав этой зоны, но в ней присутствуют элементы данного прибора. Например, на рисунке ниже, С2000-КДЛ с адресом 17 отображается серым в правой части, а в левой части он доступен для выделения – это означает, что в состав зоны добавлены только адресные устройства этого С2000-КДЛ, но не сам прибор.

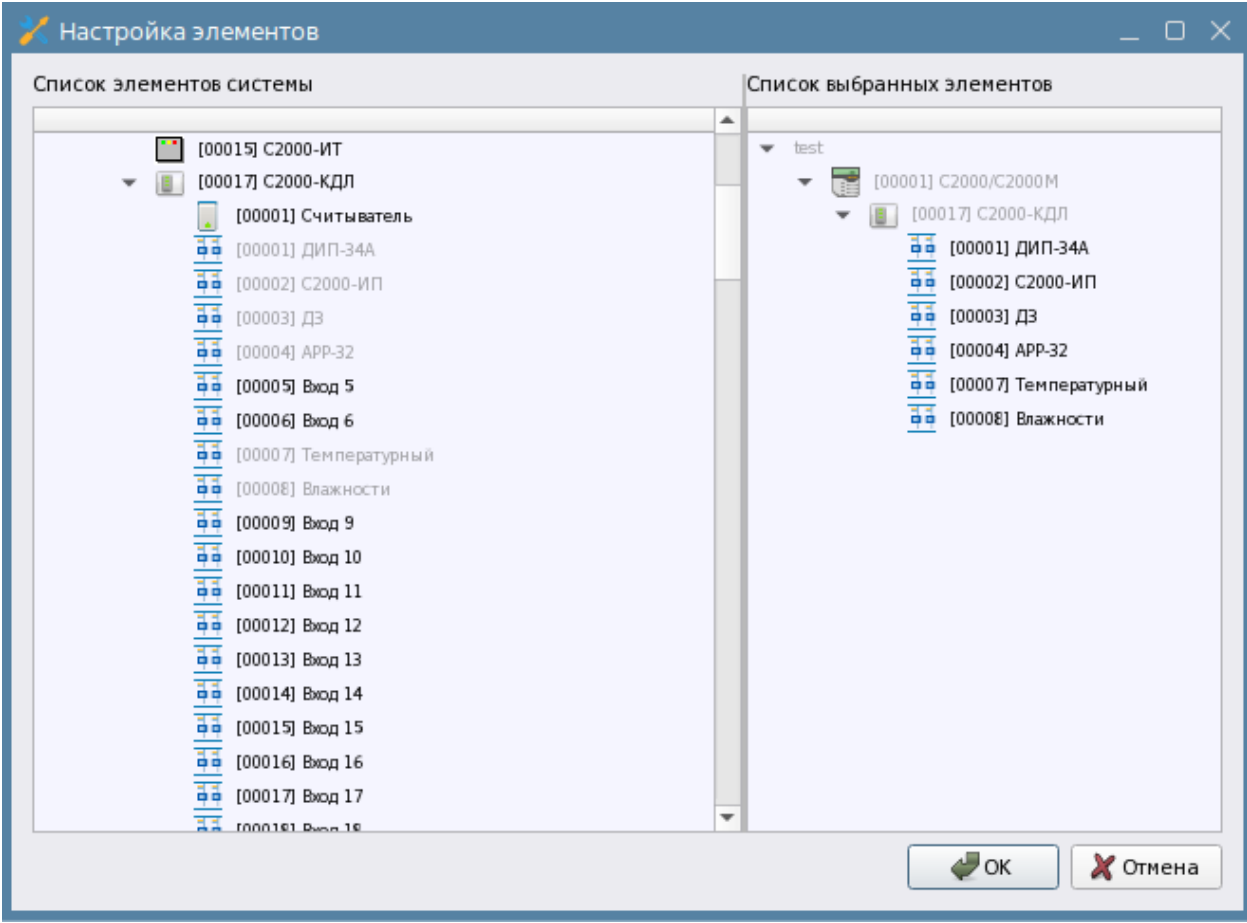

*Рис. 127 Перетаскивание элементов в список выбранных элементов*

Если в левой части прибор подкрашен красным, значит, он уже добавлен в состав другой аппаратной или системной зоны и его нельзя выбрать для добавления. Если попытаться добавить в зону вход, или выход от другого прибора, то в левой части будут доступны для выбора только свободные элементы, т.е. те, которые ещё не были выбраны при формировании других аппаратных, или системных зон.

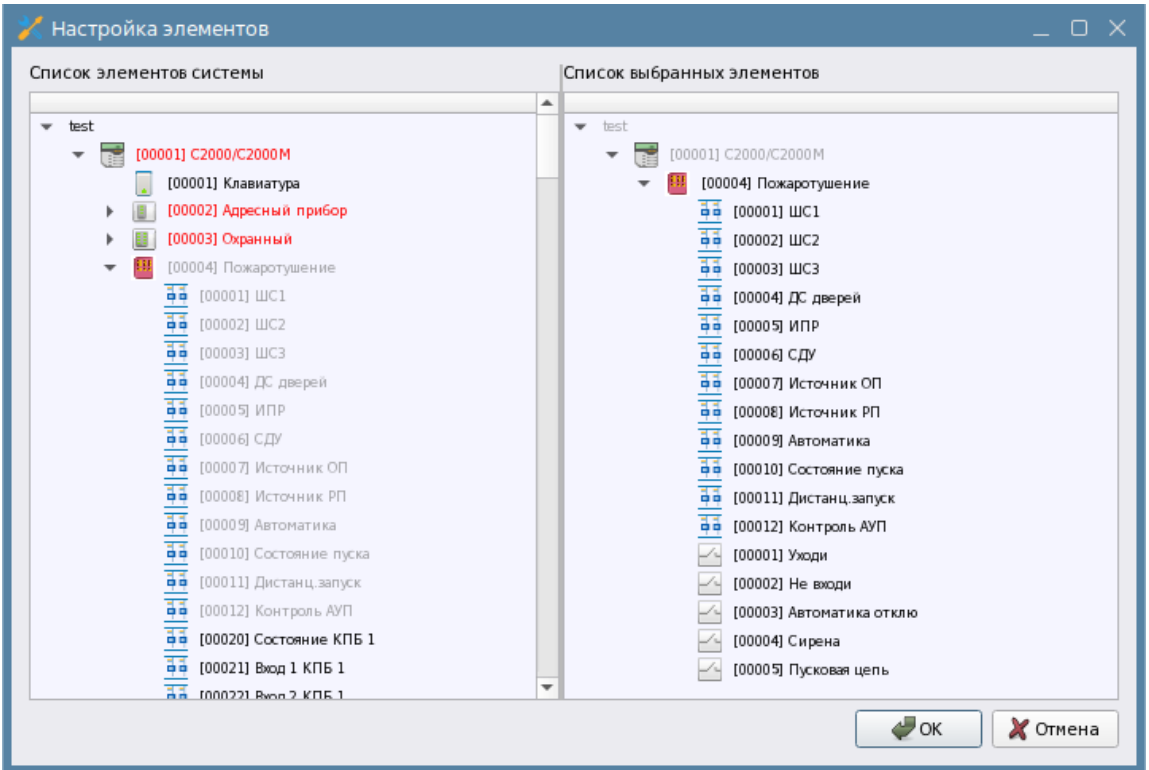

*Рис. 128 Подкрашенные приборы означают, что они уже выбраны в зонах*

Существуют и другие правила привязок: например, к двум разным точкам прохода нельзя привязать один и тот же считыватель, или выбрать считыватель любых других приборов кроме С2000-2 и С2000-4.

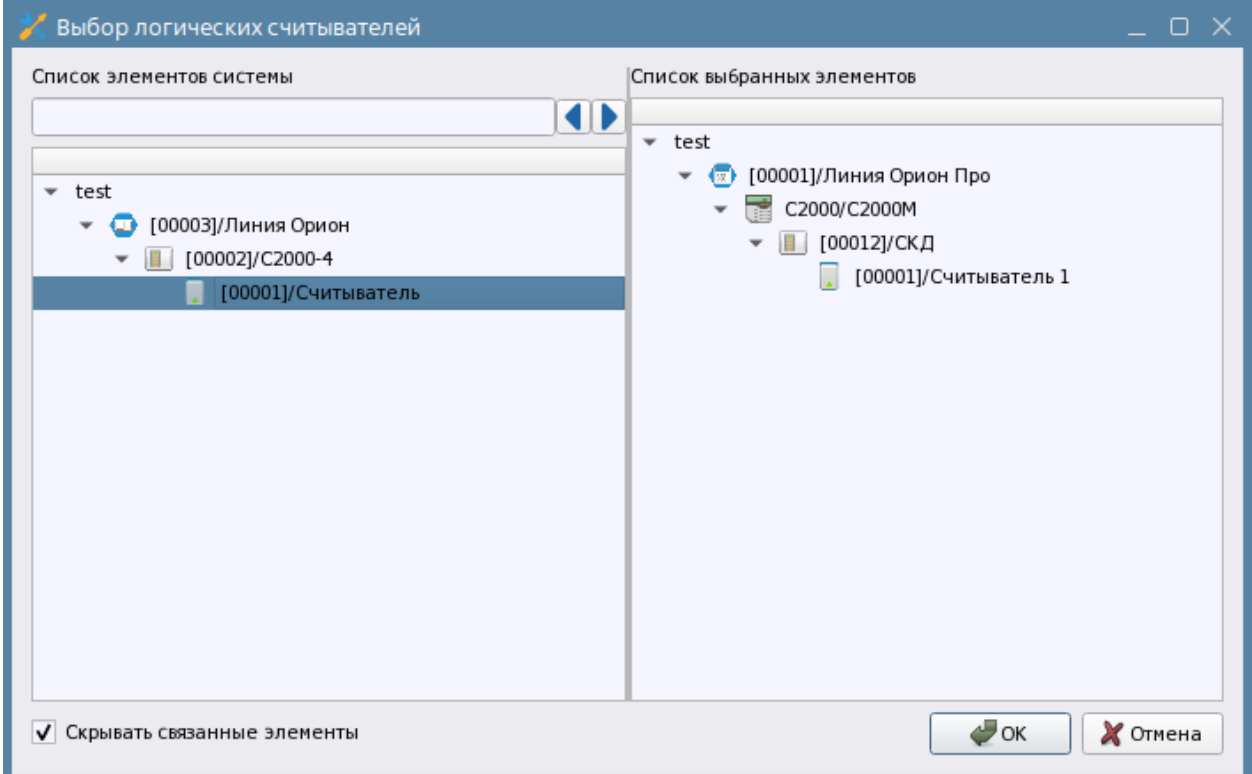

*Рис. 129 Доступные для выбора свободные элементы приборов*

После выбора, для принятия изменений необходимо нажать кнопку «ОК». Если необходимо убрать часть добавленных элементов, то необходимо выделить их в левом окне и перетащить в

правое. При нажатии на кнопку «Отмена» отменяются все действия по редактированию состава зоны и окно мастера закрывается. После принятия изменений, элементы сразу появляются в составе зон во вкладке «Охраняемый объект» и «Оборудование» (для аппаратных зон). В рабочем месте при этом отображается действительное состояние зоны и этих элементов, т.е. нет необходимости прерывать работу оператора и осуществлять перезапуск рабочего места.

Аналогично, через мастер привязки осуществляются привязки зон в группах зон. Контекстное меню для создания системной группы зон можно вызвать, кликнув правой кнопкой мыши по структуре, или папке и выбрав пункт «Добавить дочерний элемент» в списке дочерних элементов выбрать системную группу зон. Аппаратную группу зон можно добавить только во вкладке «Оборудование» под линиями «Орион ПРО» и «Орион 2», вызвав через контекстное меню мастер создания объектов.

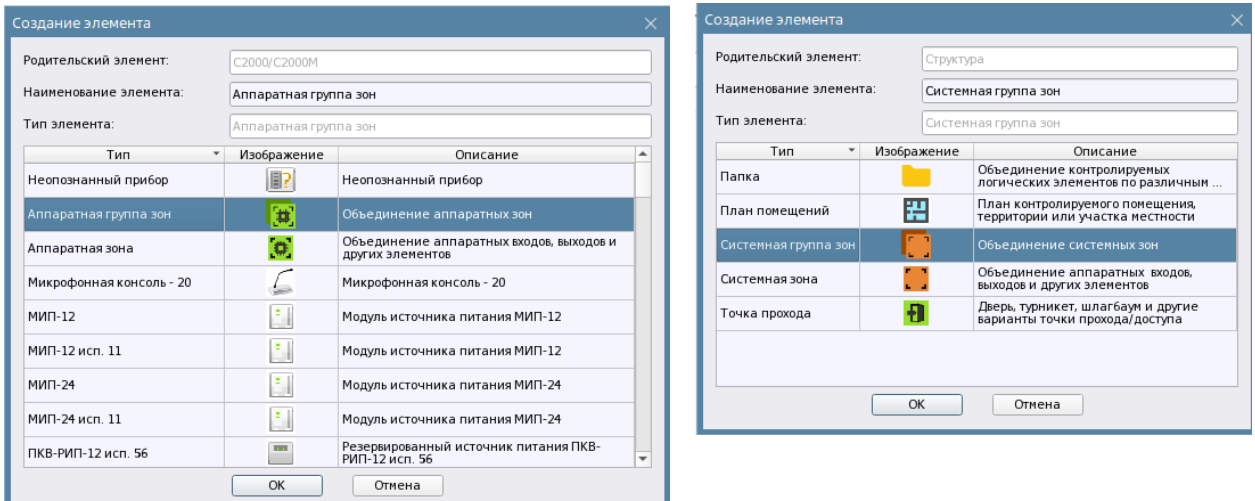

*Рис. 130 Добавление группы зон во вкладке Оборудование и Охраняемый объект соответственно* Группа автоматически добавляется со свободным системным и аппаратным номером. После добавления группы вручную, можно сменить номер группы, поменять название группы и добавить примечание.

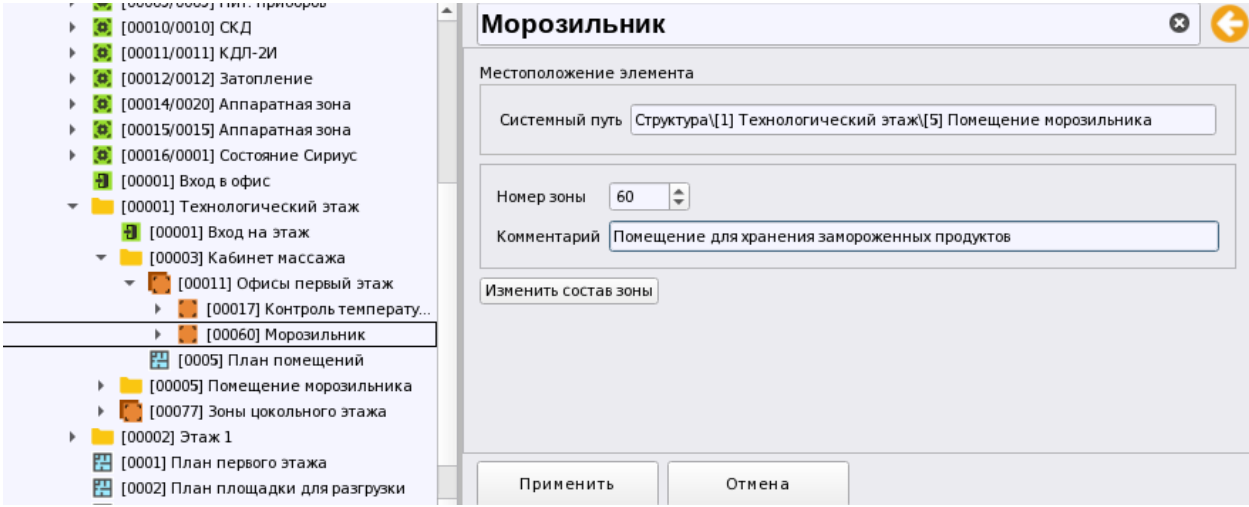

*Рис. 131 Пример свойства системной зоны*

Включение зон в состав аппаратных и системных групп зон происходит одинаково во вкладках «Оборудование» и «Охраняемый объект» через пункт контекстного меню. На рисунке ниже представлен вариант отображения мастера в случае изменений состава аппаратной группы зон, где дерево строится от пульта (или от ППКУП Сириус) и вариант изменения состава системной зоны, где структура зон представлена в структуре вместе с иерархией папок.

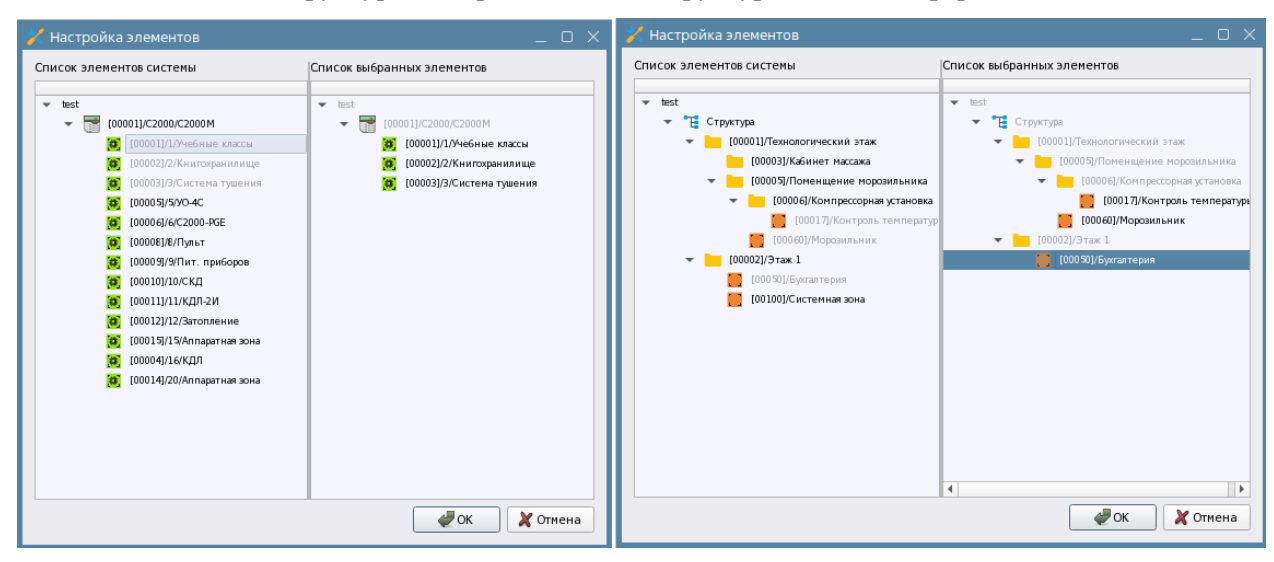

*Рис. 132 Мастер настройки групп зон* 

В группах зон имеются номера, которые пересекаются с номерами зон, т.е. имеют с ними общую нумерацию, причём у аппаратных групп зон помимо внутрисистемного номера имеется ещё и аппаратный номер, который также имеет общую нумерацию с зонами и другими группами зон пульта или Сириуса.

В отличие от зон, в разные группы зон могут входить одни и те же зоны, однако в состав аппаратной группы зон нельзя поместить системную зону, или аппаратную зону с другой линии, или же зону другого сетевого контроллера. Точно также в состав системных зон нельзя включать элементы уже задействованные в аппаратных зонах.

Аппаратные номера зон могут пересекаться на уровне разных линий подключения, при этом внутрисистемный номер у них будет отличаться. Например, на рисунке ниже аппаратная зона «Книгохранилище» имеет аппаратный номер 2 и входит в состав пульта С2000М, а зона «Лаборатория», которая тоже имеет аппаратный номер 2 входит в состав ППКУП Сириус. При этом эти зоны имеют разный внутрисистемный номер 2 и 18 соответственно. Точно также аппаратные зоны могут быть созданы под разными пультами одной или разных линий.

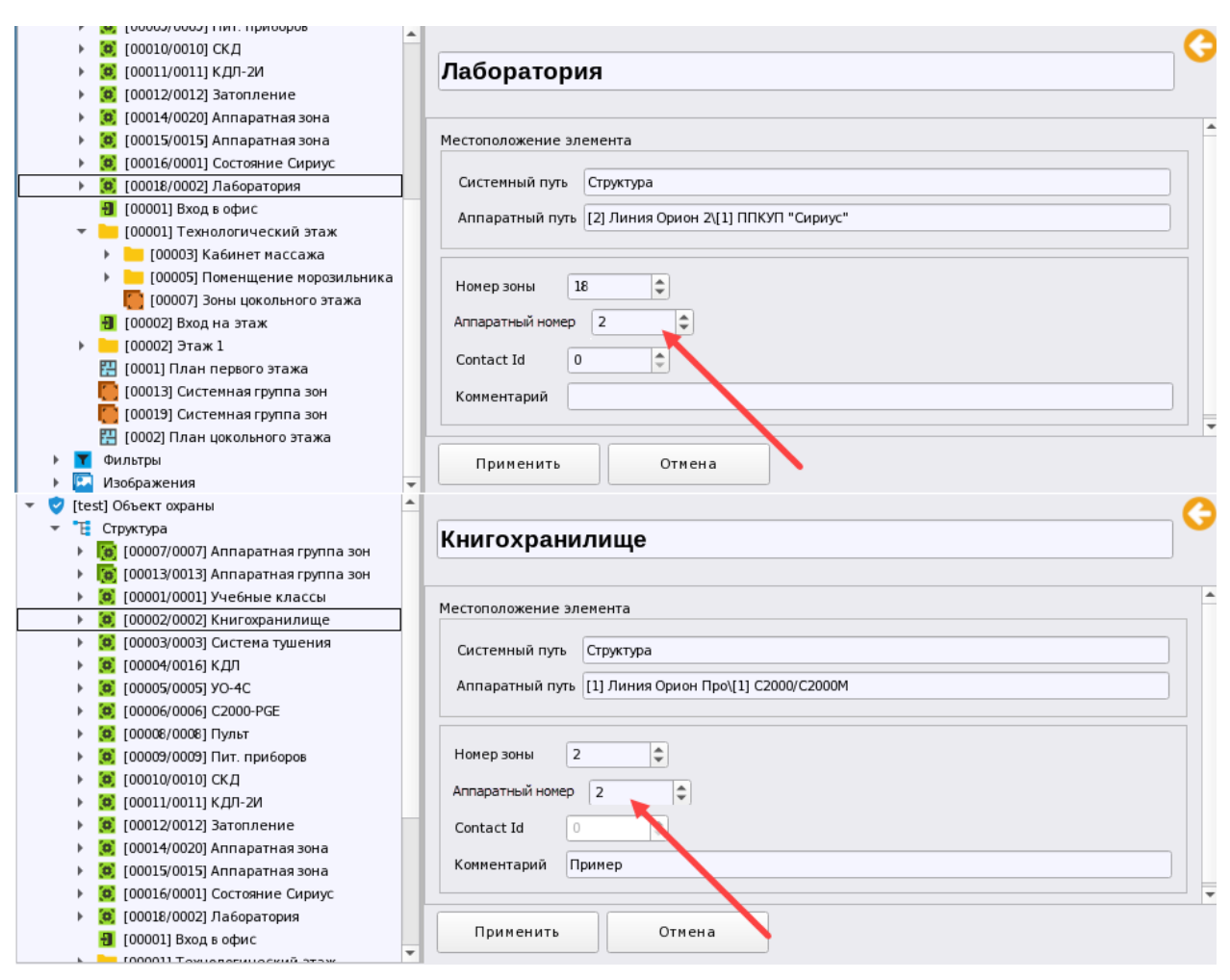

*Рис. 133 Пример нумерации аппаратных зон при работе с несколькими линиями*

При попытке вручную сменить номер для зоны, или группы зон система будет осуществлять проверку на совпадение номеров и оповещать администратора о совпадении номера диалоговым окном. Аналогично и для системных зон и групп зон.

Известно, что группы зон в составе сетевых контроллеров создаются для удобства управления, а системные группы зон в АРМ Орион Икс создаются для удобства настройки прав пользователей и персонала на просмотр и управление.

Помимо зон и групп зон в структуре объекта создаются точки прохода и поэтажные планы, которые могут создаваться как в корне структуры, так и внутри папок для удобства представления. Точки прохода и планы являются логическими элементами и не входят в состав зон и групп зон.

## **3.2.3.3 Точки прохода, привязка считывателей**

**Точка прохода** в АРМ Орион Икс - это точка доступа, условное устройство идентификации, через которое человек, или техника осуществлят проход, или въезд на охраняемую территорию, или выезд с неё. В качестве точки прохода могут выступать двери, турникеты, шлагбаумы, к окторым для управления привязываются считыватели контроллеров доступа С2000-2, С2000-4. К точке прохода нельзя привязать клавиатуру пульта или считыватель приёмо-контрольного прибора, точка прохода в АРМ Орион Икс не является точкой с которой ведётся уравление системой сигализации – для этих целей считыватели, клавиатуры или кодонаборники помещаются в состав аппаратных, или системных зон.

Точка прохода - это часть системы контроля и управления доступом (СКУД), представляющая физическое препятствие, оснащённое контроллером доступа и считывателем, которые осуществляют или запрещают доступ в охраняемую зону после проведения процедуры идентификации. Точкой прохода может быть дверь, турникет, шлагбаум, ворота, шлюз и т.п.

Точки прохода контролируются на взлом, удержание, закрытие и открытие. Через точку прохода осуществляется перемещение сотрудников, транспорта, или посетителей из одной зоны доступа в другую. В АРМ Орион Икс версии 1.0 функции контроля доступа отсутствуют, однако фиксируются факты проходов через точку прохода (без отображения перемещения абонента из одной зоны доступа в другую), события взлома, удержания, разблокировки, открытия и закрытия дверей. В будущих версиях программы появится привязка релейных выходов и выбор режима работы.

Все устройства идентификации в аппаратном дереве представлены считывателем, или клавиатурой и эти элементы также могу входить в состав зон, часть событий в системе можно поучить только от считывателей, а часть – от точек прохода, однако большинство событий приходит и от считывателей и от точек прохода.

| Событие СКУД               | Событие от  | Событие от точки |
|----------------------------|-------------|------------------|
|                            | считывателя | прохода (двери)  |
| Отказ от прохода           | $+$         |                  |
| Подбор кода                | $+$         |                  |
| Дверь открыта              | $+$         | $+$              |
| Предъявлен код принуждеия  | $+$         | $+$              |
| Доступ закрыт              | $+$         | $+$              |
| Доступ отклонён            | $+$         |                  |
| Дверь взломана             |             | $+$              |
| Доступ предоставлен        | $+$         |                  |
| Запрет доступа             | $+$         |                  |
| Доступ восстановлен        | $+$         | $+$              |
| Дверь закрыта              |             | $+$              |
| Проход                     | $+$         |                  |
| Дверь заблокирована        |             | $\ddot{}$        |
| Идентификация хозоргана    | $+$         |                  |
| Локальное программирование | $+$         |                  |
| Доступ открыт              | $+$         | $+$              |
| Потерян контакт            | $+$         | $+$              |
| Восстановлен контакт       | $+$         | $+$              |

*Таблица №4 События от точек прохода и считывателей*

Точка прохода в первом выпуске Ориона Икс не привязана к какой-то логике формироания уровней доступа, она не осуществляет перемещение абонента из одной зоны доступа в другую, к

ней не призыаются релейные выходы. Однако у точки прохода возможно отображение мультисостояний и событий.

Точка прохода не может входиь в востав аппаратных или системных зон, она создаётся в корне структуры, или под папками через вызов стандартного контекстного меню «Создать дочерний элемент», или «Создать соседний элемент» соответственно.

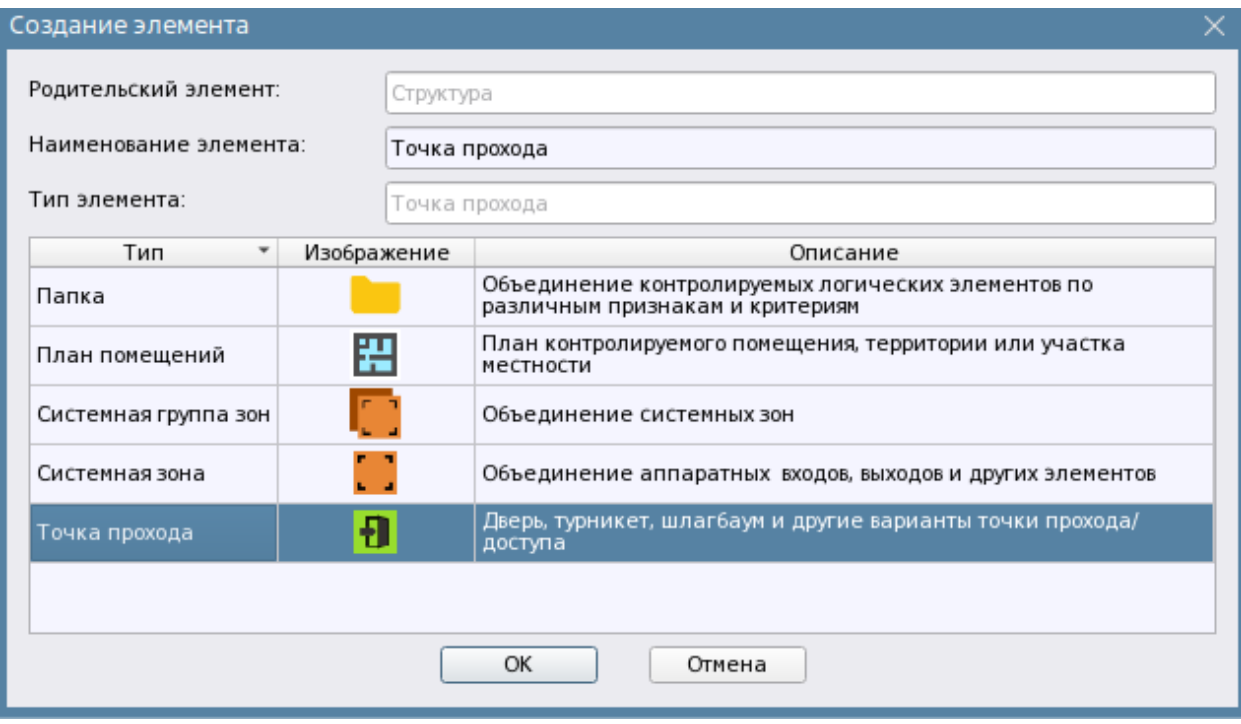

*Рис. 134 Добавление точки прохода через мастер добавления соседних/дочерних элементов*

К одной точке прохода может быть привязано более одного считывателя, однако один и тот же считыватель нельзя привязать к разным точкам прохода. К точкам прохода привязываются считыватели С2000-2, С2000-4 и биометрических контроллеров Сам считыватель должен быть добавлен в аппаратную или системную зону. Привязка считывателя осуществляется через стандартный мастер привязки вызываемый через контектное меню на структуре или папке.

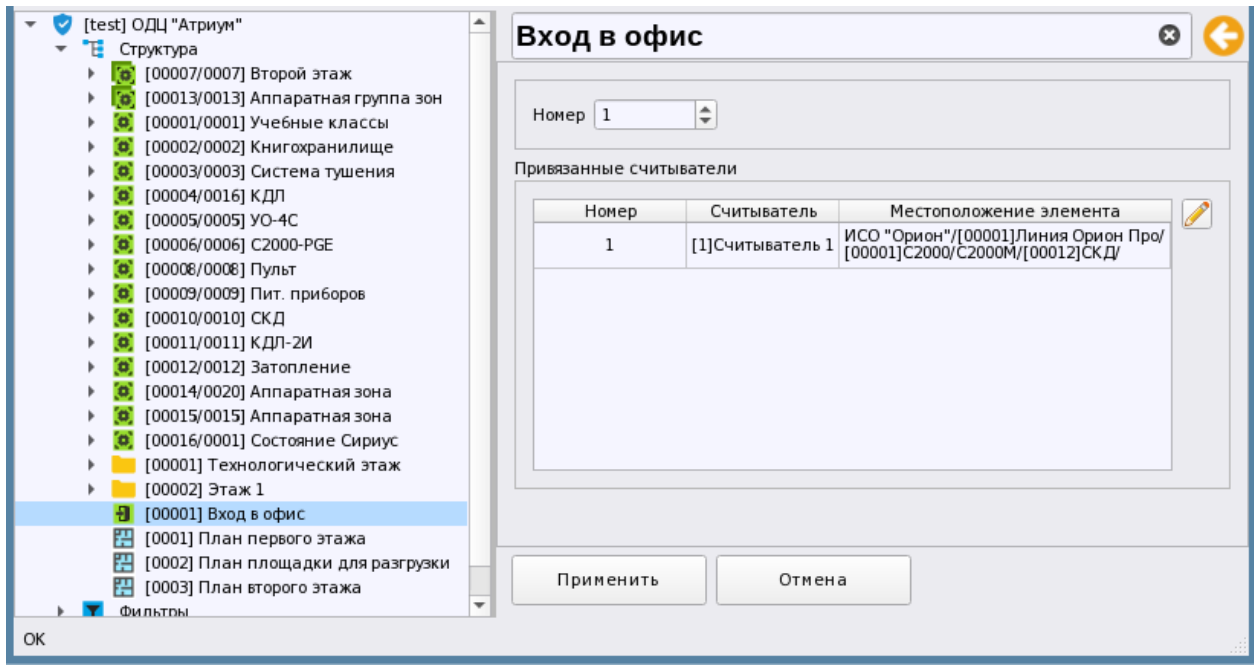

*Рис. 135 Свойства точки прохода в АРМ Орион Икс*

У точки прохода есть порядковый номер, который является уникальным в рамках одногого системного объекта (компьютера).

Считыватель в отличии от точки прохода является элементом оборудования, он может быть частью зоны и группы зон, может являться считывателем приёмо-контрольных приборов, блоков индикации, клавиатурой пульта С2000/С2000М, ППКУП Сириуса, через оторую осуществляется идентификация лица, выполняющего управление системой сигнализации. *Системным* считыватель считается тогда, когда он привязан к аппаратной или системной зоне. Т.е. свободные считыватели не могут контролироваться логикой ориона Икс, они должны быть привязаны или к зоне, или к точке прохода, т.е. быть системными.

Точка прохода имеет в своих свойствах описание, порядковый номер и таблицу привязки считывателей.

И точка прохода и считыватели могут выноситься на план объекта для отображения состояний.

В текущей версии Ориона Икс не поддерживается возможность управления считывателями и точками прохода с рабочего места.

# **3.2.3.4 Поэтажные планы, изображения. Добавление новых изображений**

**Поэтажные планы** – это интерактивный план объекта охраны или контролируемой территории с вынесенными на него элементами охраняемого объекта и для визуального контроля их состояния, определения их местоположения и управления.

Поэтажных планов может быть создано несколько на уровне одного системного объекта (структуры), поэтажный план создаётся в корне Структуры или под папкой.

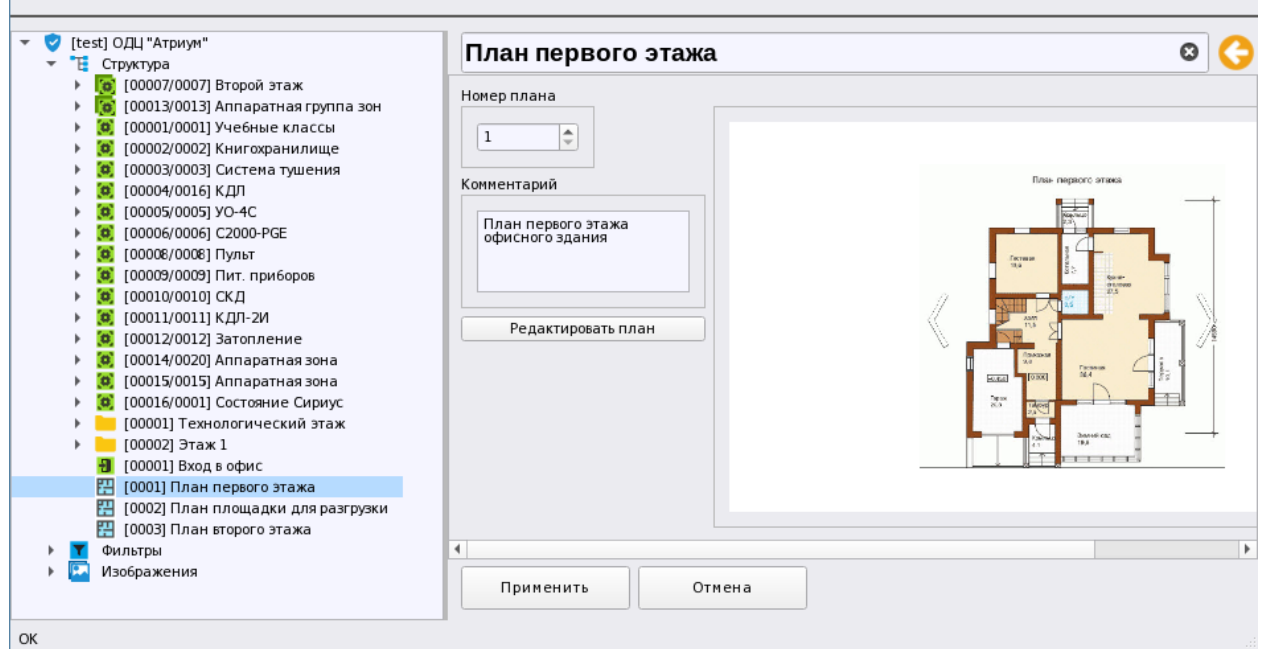

## *Рис. 136 Свойства плана в АРМ Орион Икс*

Все созданные планы сохраняются в БД Ориона Икс и имеют свою сквозную нумерацию в рамках системы.

В представлении фильтров есть отдельное представление всех созданных в системе планов для удобства просмотра и редактирования, особенно когда в объекте охраны сложная структура папок, в которой созданы свои поэтажные планы. В свойствах плана присутствует кнопка запуска редактора плана, в котором на подложку плана выносятся контролируемые элементы, а также есть превью изображения, которое выбрано в качестве подложки плана.

В свойствах плана также можно задать комментарий. Справа располагается окно предпросмотра, в котором отображается эскиз изображения (подложки) выбранной в редакторе планов.

Поэтажные планы в качестве графического изображения местности, или объекта используют *изображения*. **Изображение** – это графический файл растрового формата, который используется в качестве эскиза контролируемой территории объекта, участка местности, или помещения. В АРМ Орион Икс изображение также называют «подложкой» плана.

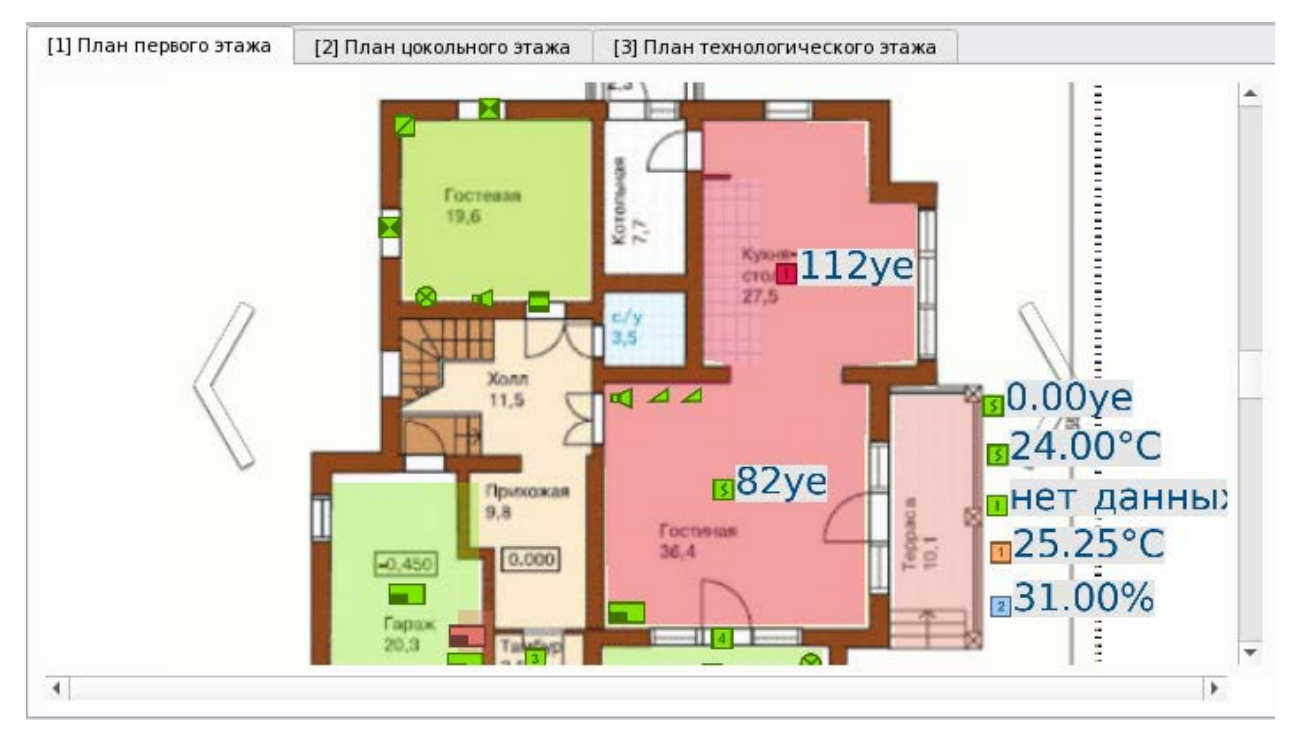

*Рис. 137 Пример отображения плана в рабочем месте*

Изображения не входят в структуру охраняемого объекта, поскольку используются только как часть плана. Как и сами планы, изображения, после добавления их в систему хранятся в БД. Во вкладке Охраняемый объект они входят в группу *Изображения* и отображаются в виде списка со своими названиями. У изображений нет нумерации, поэтому рекомендуется давать им отличные друг от друга имена собственные.

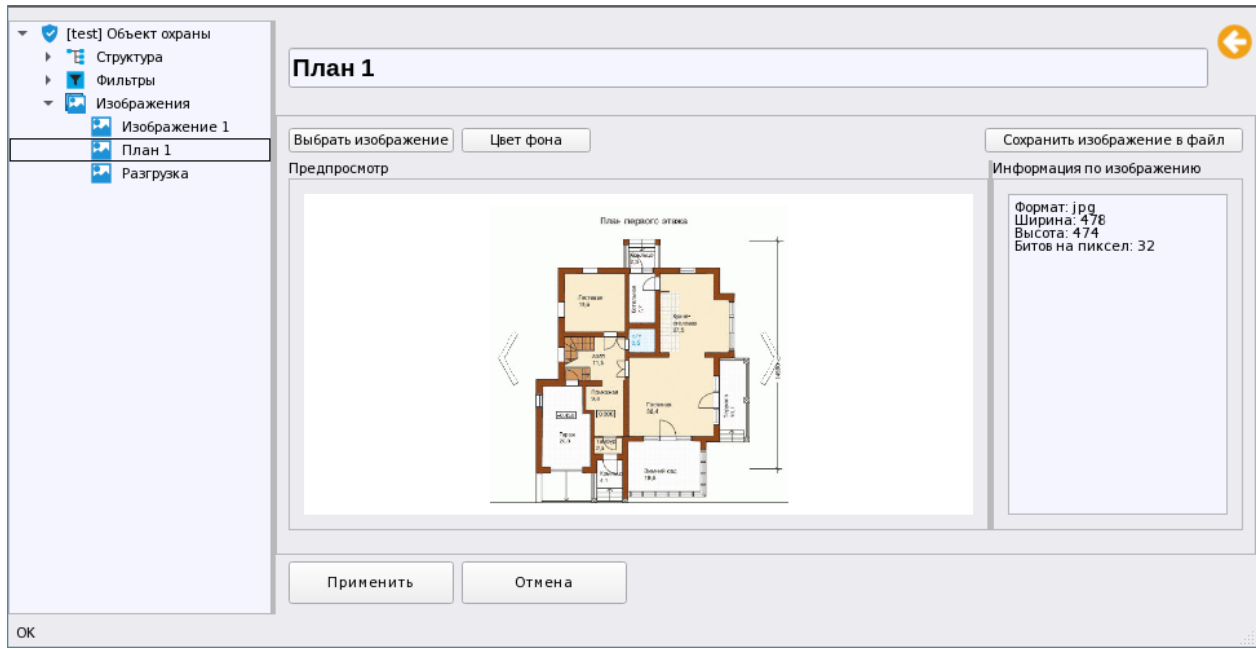

*Рис. 138 Свойства изображения* 

Для добавления нового изображения (подложки плана) необходимо вызвать контекстное меню на группе *Изображения* и выбрать пункт *Добавить дочерний объект.* В появившемся окне выбрать единственный доступный элемент – Изображение.

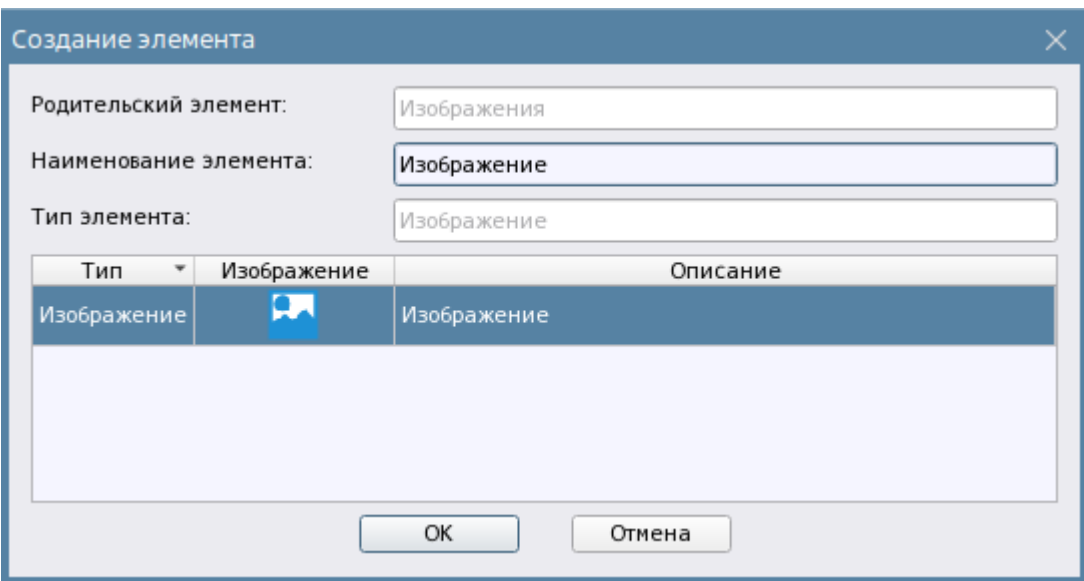

*Рис. 139 Добавление нового изображения* 

После добавления нового изображения, в свойствах изображения, в окне предпросмотра будет отображаться пустое поле, поскольку изображение ещё не было выбрано, если изображение уже было добавлено, то в окне предпросмотра будет отображаться отмасштабированная подложка как на рисунке 138. Для добавления нового изображения, необходимо нажать кнопку «Выбрать изображение» Выбрать изображение после чего откроется окно стандартного проводника, в котором необходимо указать путь к файлу изображения.

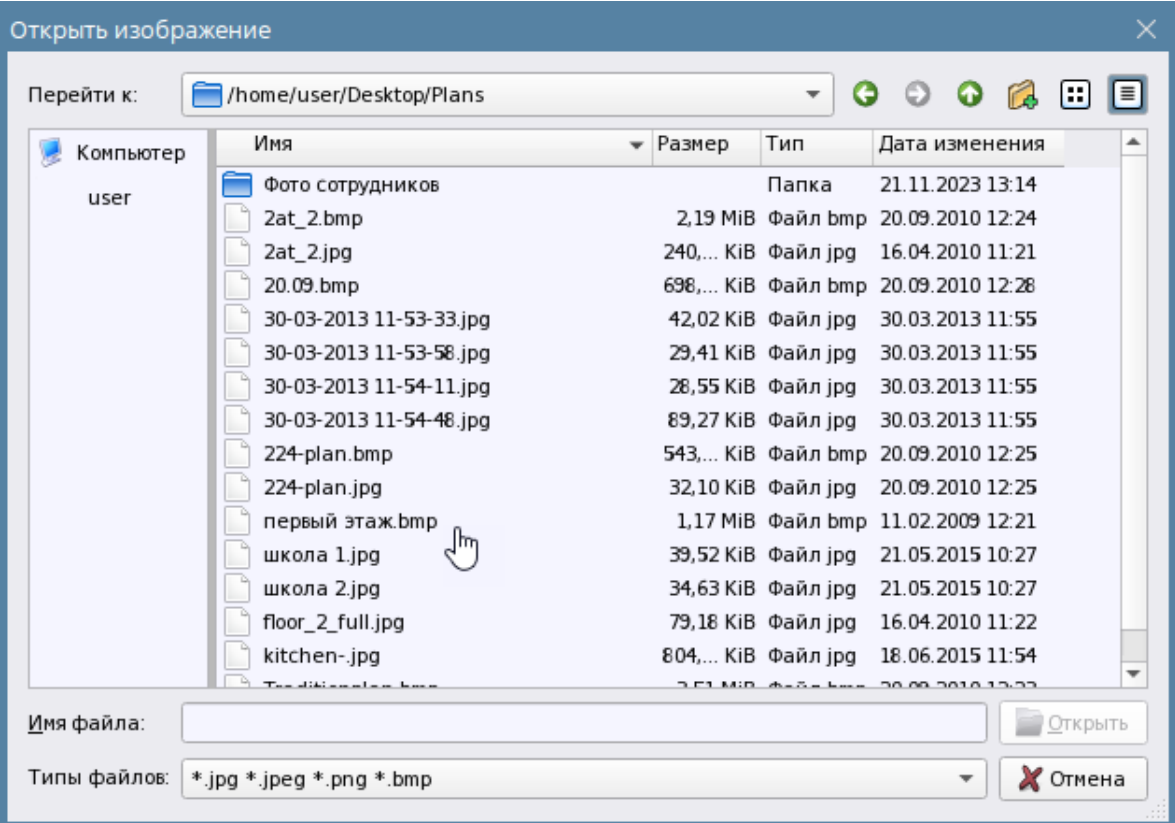

*Рис. 140 Выбор файла изображения в проводнике*

В качестве изображений могут использоваться растровые изображения в формате .bmp, .jpg, .jpeg, .png любого разрешения (включая изображения высокой чёткости в разрешении 4000\*4000 точек). Однако при выборе изображения необходимо помнить о том, что план вписывается в разметку рабочего стола. Окно плана может занимать ограниченное пространство, которое, в свою очередь, зависит от разрешения и размера монитора.

Если планируется использовать файлы 3D изображений, выполненных в различных CAD редакторах, то необходимо вначале осуществить экспорт этих изображений в обычный растровый формат.

После того, как файл был открыт в изображении, в правой части окна в поле «Информация по изображению» отображаются данные о разрешении изображения, его формат и битность цвета, с которой был создан файл изображения.

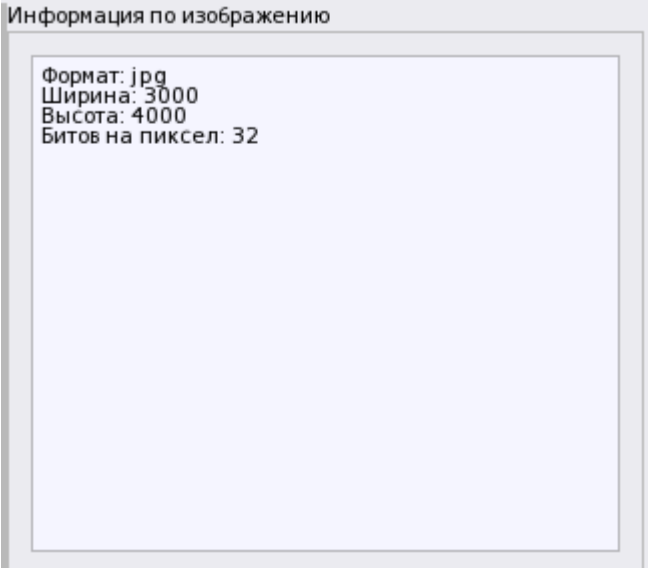

*Рис. 141 Выбор файла изображения в проводнике*

Изображение при открытии исходного файла самостоятельно масштабирует картинку в окне предпросмотра и помещает картинку вторым слоем на фоновый слой, который в окне предпросмотра, по умолчанию, отображается как белое поле по контуру изображения (в зависимости от соотношения сторон самого исходного фала). При необходимости сменить цвет фона необходимо нажать кнопку «Цвет фона» | Чветфона | после чего открывается стандартное окно редактора цветов изображений, где можно выбрать палитру цветов. Добавить свой цвет, или выбрать один из предлагаемых оттенков.

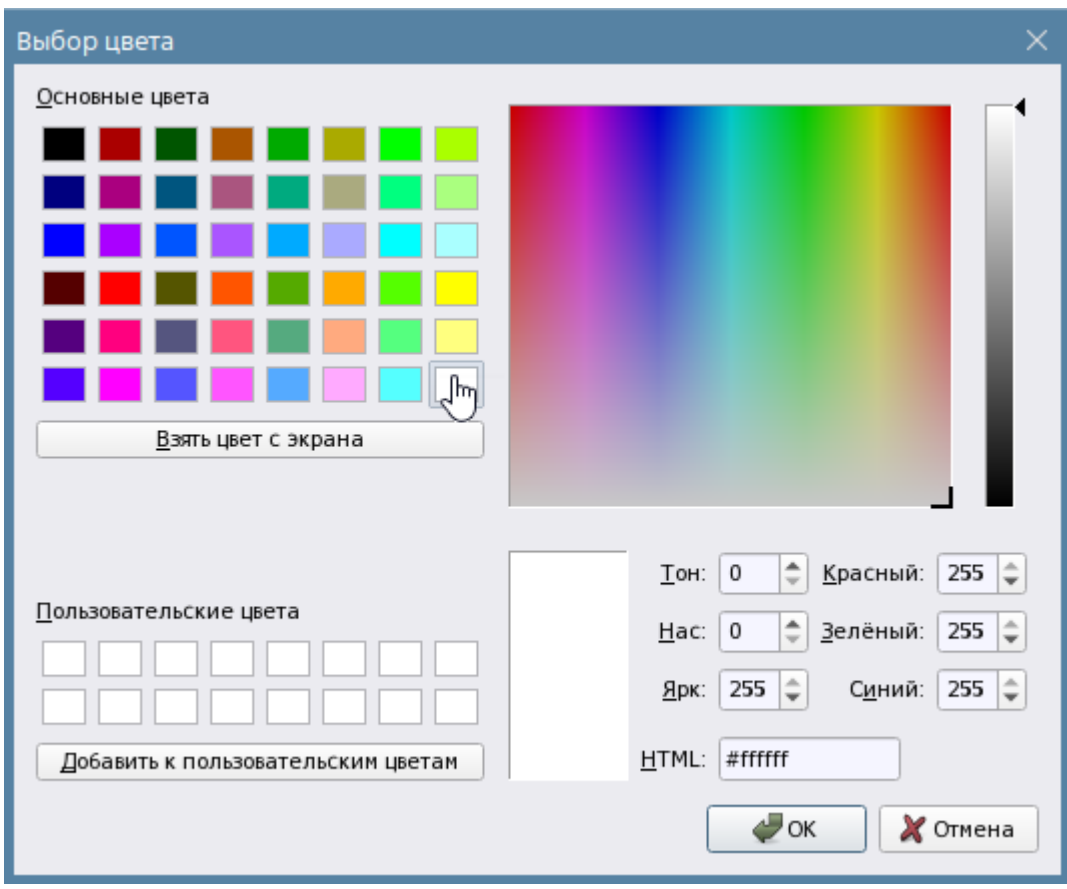

*Рис. 142 Выбор цвета для фонового слоя изображения*

Цвет фона подбирается для лучшего восприятия изображения плана, если цвет изображения отличается от белого или прозрачного.

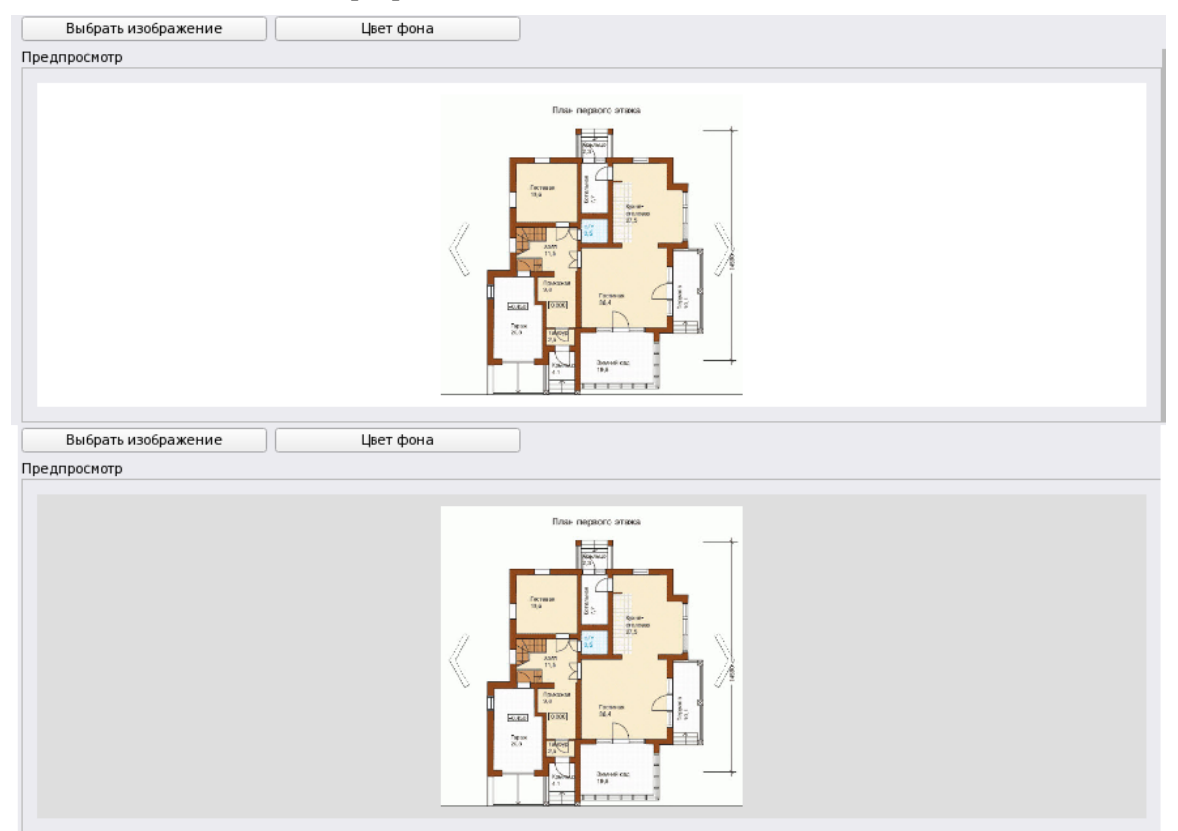

*Рис. 143 Пример разных оттенков цветов для фона изображения*

При необходимости, изображение с плана можно сохранить в файл в формате jpg. Для этого в свойствах изображения есть кнопка «Сохранить изображение в файл» Сохранить изображение в файл . После нажатия на кнопку открывается стандартное окно проводника, где нужно указать каталог для сохранения файла и дать ему название.

|              | Сохранить изображение в файл<br>×                                                                                                    |
|--------------|----------------------------------------------------------------------------------------------------|
| Перейти к:   | $\bullet$ $\bullet$ $\Box$<br>O<br>$\equiv$<br>/home/user/Desktop<br>c<br>▼                                                                                |
| Компьютер    | • Размер<br>Тип<br>Имя<br>Дата изменения                                                                                                    |
| user         | 19.12.2023 09:47<br>Конфигурации<br>Папка<br>29.11.2023 10:02<br>crashdump<br>Папка                                                                        |
|              | 21.11.2023 13:14<br>Plans<br>Папка                                                                                                    |
|              | 11111.jpg<br>22.12.2023 16:42<br>26,88 KiB Файл jpg                                                                                                    |
|              | 21.11.2023 13:11<br>5236617.jpg<br>2,36 МіВ Файл јрд                                                                                                    |
|              | 21.11.2023 13:11<br>enchanting-autum0x4320-12984.jpg<br>14,57 МіВ Файл ірд<br>mystical-foggy-7680x4320-12991.jpg<br>12,56 MiB Файл jpg<br>21.11.2023 13:11 |
|              |                                                                                                    |
| Имя файла:   | <b>C</b> охранить<br>11111.jpg                                                                                                    |
| Типы файлов: | $\chi$ Отмена<br>*.jpg                                                                                                    |

*Рис. 144 Окно проводника для сохранения файла изображения*

Сохранение в файл может быть полезно, например, когда исходный файл для изображения более недоступен и остался только в БД Ориона Х.

## **3.2.3.5 Редактор поэтажных планов**

# *3.2.3.5.1 Назначение поэтажных планов, добавление в структуру, состав редактора планов*

**Редактор плана объекта** служит для привязки к изображению плана объекта (подложке) мест расположения входов, выходов, камер, точек прохода, зон, групп зон приборов и других элементов для мониторинга их состояния и управления ими. Интерактивный поэтажный план является частью интерфейса рабочего места оператора.

Редактор планов запускается с панели свойств добавленного в структуру или под папку плана. Редактор плана представляет собой, по сути, отдельное приложение для редактирования графического файла подложки (изображения).

## **Возможности модуля в рабочем месте и редактора планов в менеджере конфигурации:**

- Предоставление графического плана объекта охраны или местности в наглядном виде для оператора
- Возможность отображения нескольких этажей плана в одном модуле и перемещаться между этажами
- Вынесение элементов приборов (входов, выходов, считывателей, приборов) и логических элементов (зон, точек прохода, групп зон) на план объекта охраны
- Использование различных типов пиктограмм для входов, выходов, приборов и точек доступа в соответствии с типами аппаратных элементов (по ГОСТу)
- Масштабирование и ориентация всех элементов охраны на плане
- Возможность управления элементами приборов с плана
- Возможность перехода между панами по ссылке (сразу на нужный этаж)
- Отображение приоритетных состояний элементов, возможность вызова карточки элемента с любого элемента на плане.
- Привязка плана объекта к интерфейсу рабочего места оператора

План объекта охраны является дочерним элементом к системному объекту - компьютер. В качестве подложки плана могут выступать растровые элементы чертежей планов помещений и территорий, а также участков местности в форматах PNG, JPG, JPEG, BMP объёмом до 20 Мб.

# *Редактор не может использовать в качестве подложки векторные изображения в форматах DXF, DWG и др.*

Для работы с планами могут предварительно создаваться графические изображения этажей, участок местности или территории, эти изображения хранятся в корне Охраняемый объект менеджера конфигурации как отдельные элементы. Подробнее о работе с изображениями описано выше в п. 3.2.3.4 данного руководства.

Для добавления плана объекта необходимо у элемента структура вызвать контекстное меню и через мастер добавления дочернего элемента добавить элемент «План помещений». Если план создаётся под папкой, то через контекстное меню создания дочернего элемента вызывается схожее окно мастера.

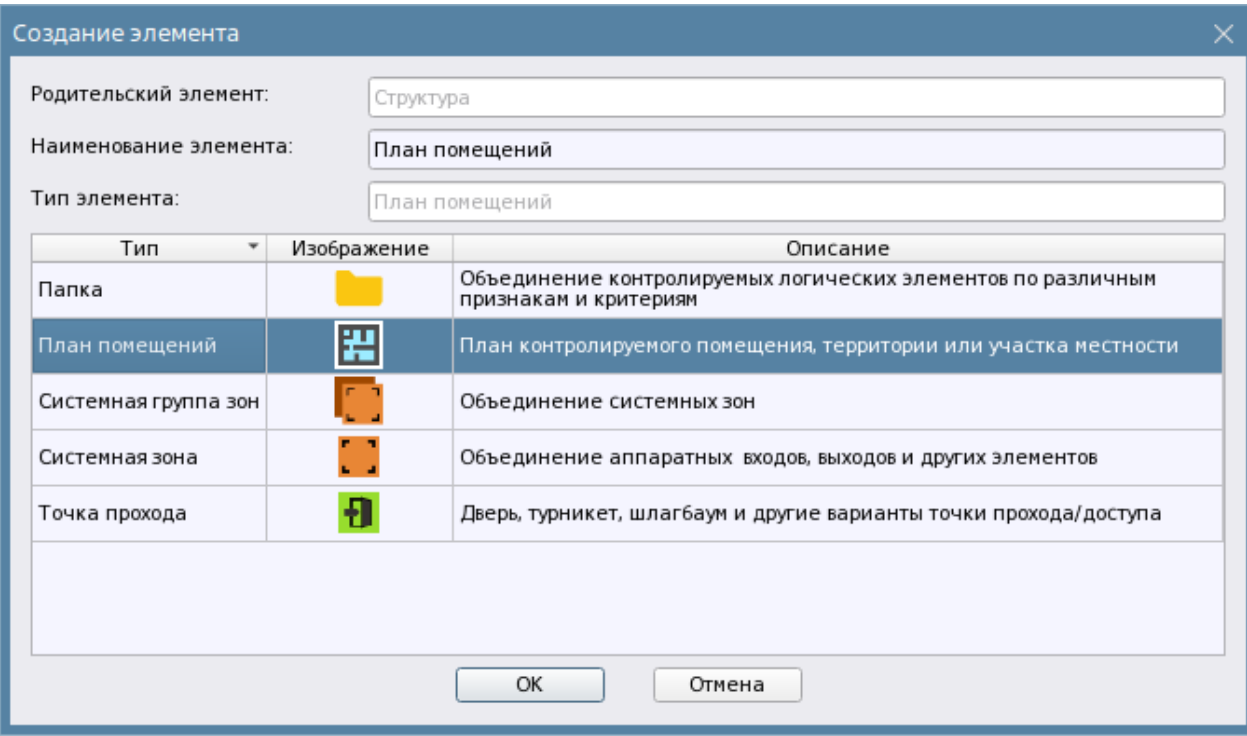

*Рис. 145 Добавление плана помещений*

План, как и зону или группу зон всегда можно поместить под папку, или вынести его из структуры папок в корень структуры через механизм смены родителя.

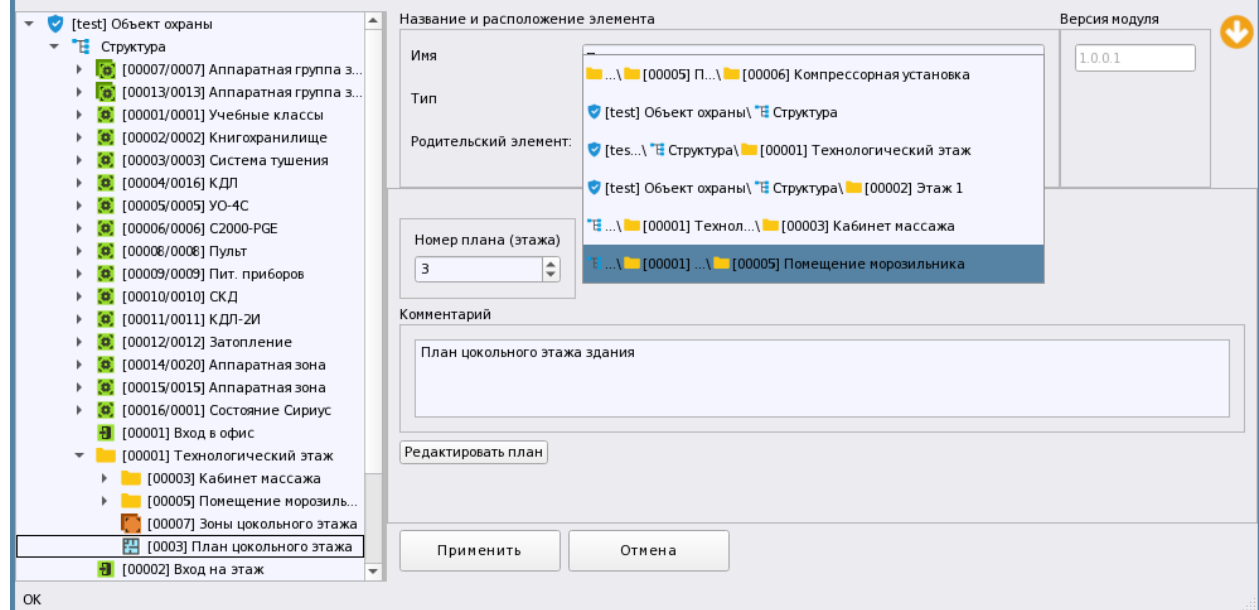

*Рис. 146 Добавление плана помещений*

План представляет собой отдельный этаж, т.е. к одному плану можно привязать только одно изображение (подложку), поэтому если необходимо разметить оборудование на нескольких этажах, или участках, то необходимо создать несколько планов.

План помещений не имеет настроек, кроме номера и текстового описания плана. Рекомендуется давать имена собственные планам объектов, например, совпадающие с названием объекта или его элементом (этажом). План, как и вся информация по объекту охраны храниться в

БД, поэтому при создании и восстановлении резервных копий информация по планам объектов не теряется. Однако при удалении приборов, зон, групп зон, или их пересоздании, контролируемые элементы необходимо будет выносить повторно.

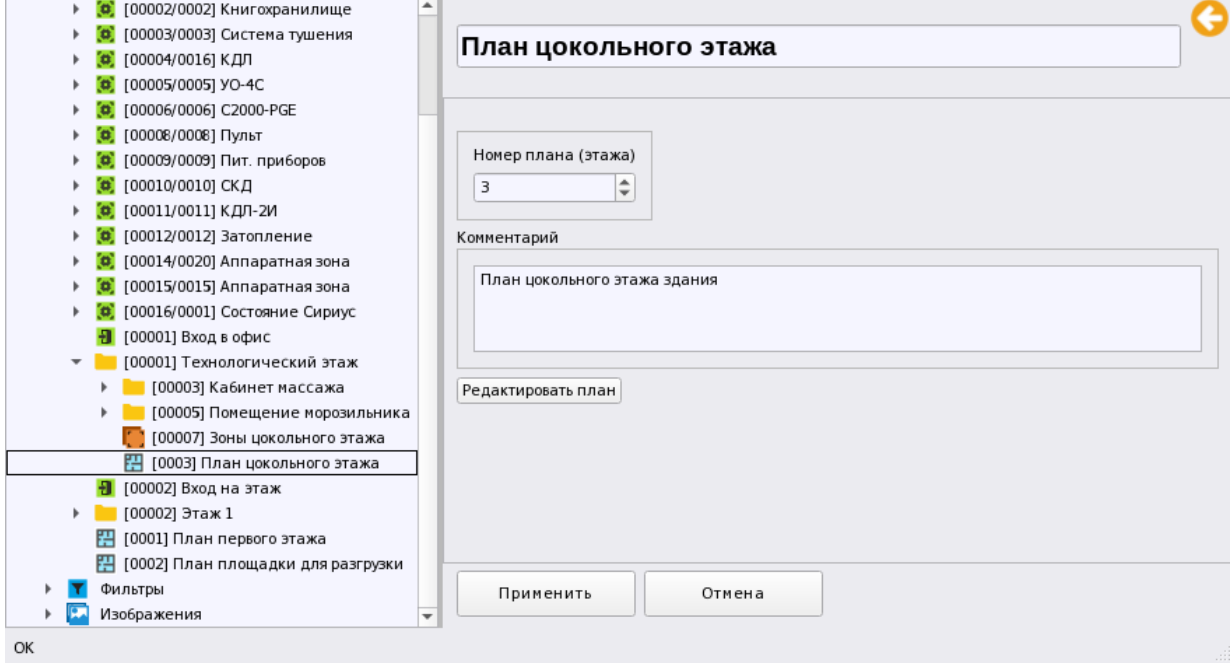

# *Рис. 147 Свойства плана помещений*

Через кнопку «Редактировать план» запускается редактор плана - основной инструмент, с помощью которого администратор осуществляет размещение элементов сигнализации на подложку.

**Редактор плана помещений** – это отдельный графический модуль, который позволяет вынести на план помещений элементы объекта охраны в соответствии с их спецификацией, разместить контролируемые зоны и группы зон в соответствии с геометрией помещений на плане.
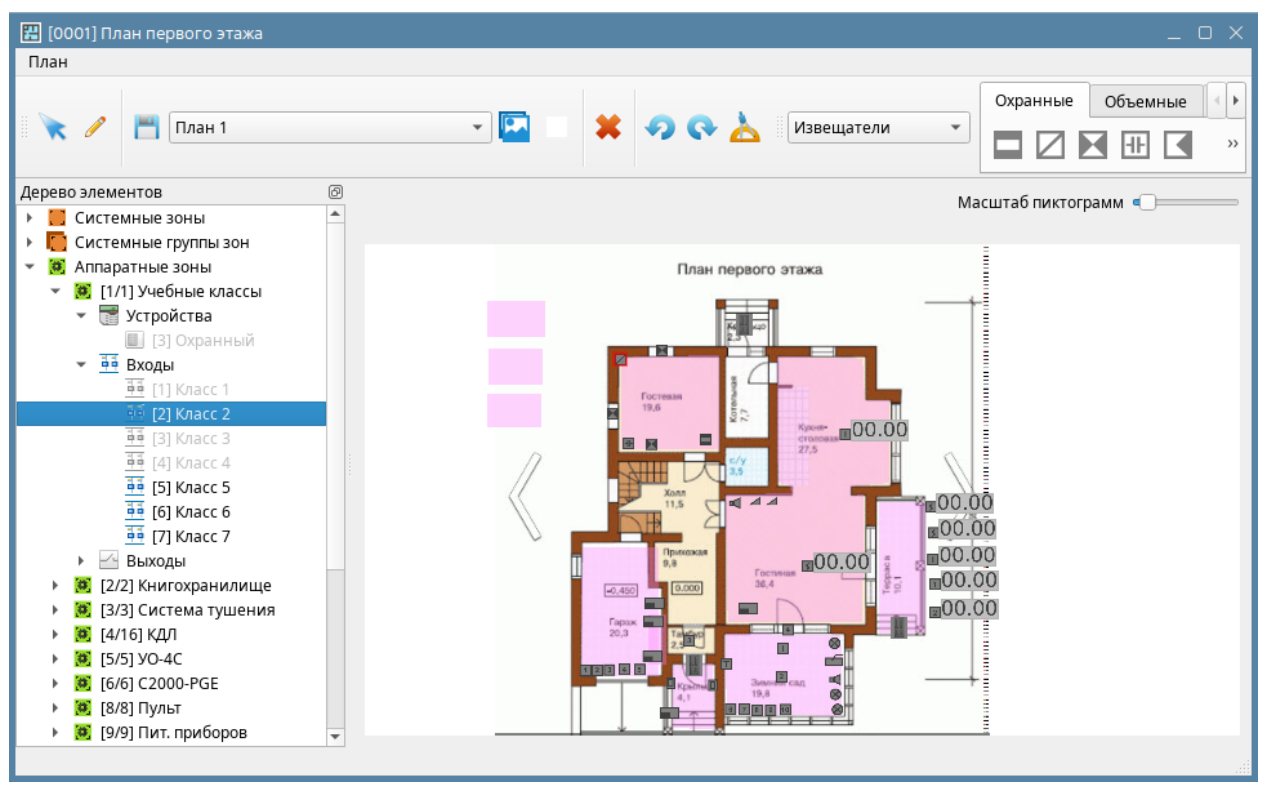

*Рис. 148 Свойства плана помещений*

Для начала работы с редактором необходимо нажать кнопку «Запустить редактор планов» в свойствах плана объекта охраны. После нажатия кнопки, открывается предварительное окно редактора планов. Если редактор запускается сразу после создания плана, то после открытия окна редактора по умолчанию открывается вкладка добавления нового изображения (подложки плана) в котором необходимо выбрать изображение.

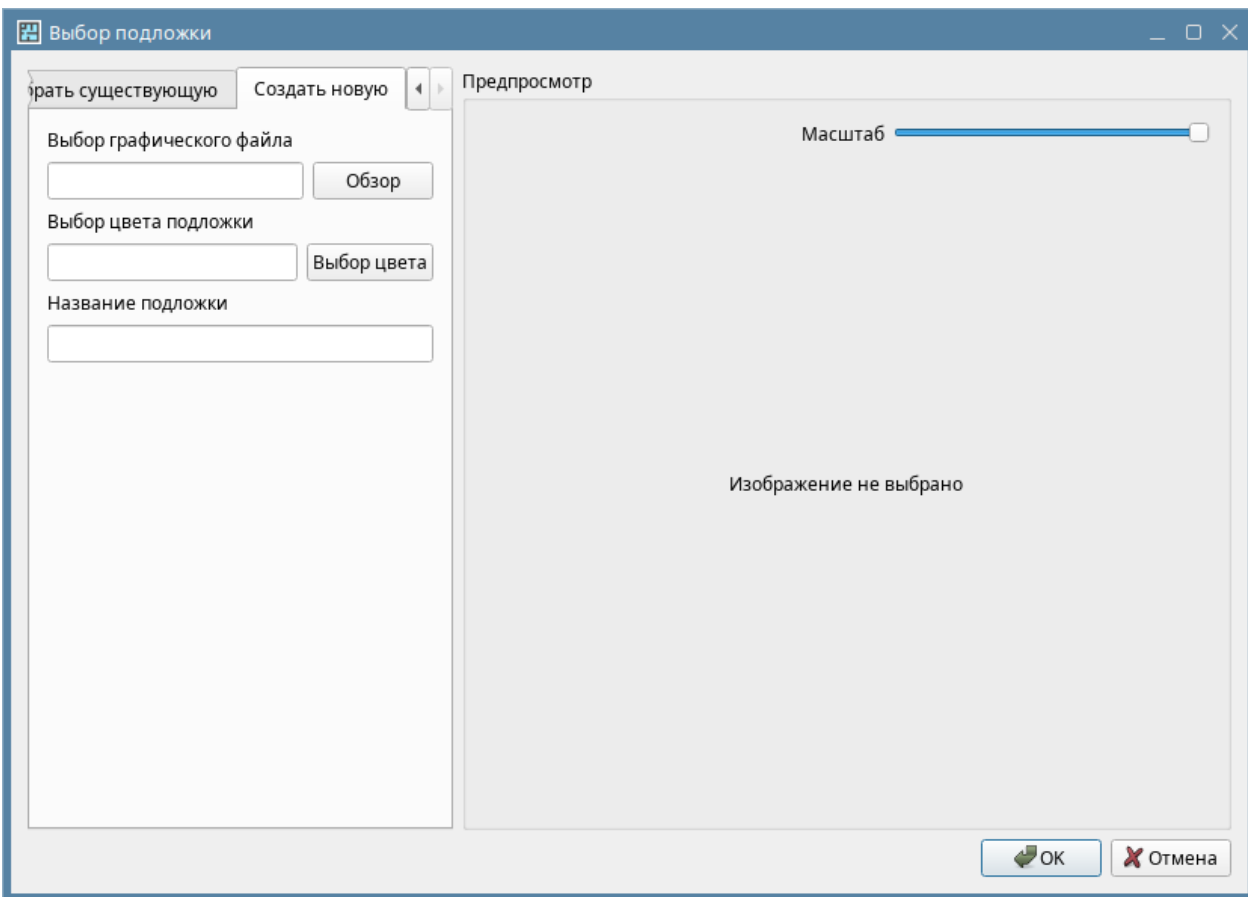

*Рис. 149 Свойства плана помещений*

Здесь запускается окно проводника, где нужно указать путь к файлу, после выбора файла в окне предпросмотра отображается выбранное изображение по аналогии с процедурой добавления изображения, которая описана в предыдущей главе. Через кнопку «Выбор цвета подложки» можно выбрать цвет фона изображения из стандартной палитры (по умолчанию, цвет подложки – прозрачный).

После того, как изображение будет выбрано и будет определён цвет слоя подложки, изображение автоматически добавиться в список изображений. Название подложки берётся из названия файла с изображением

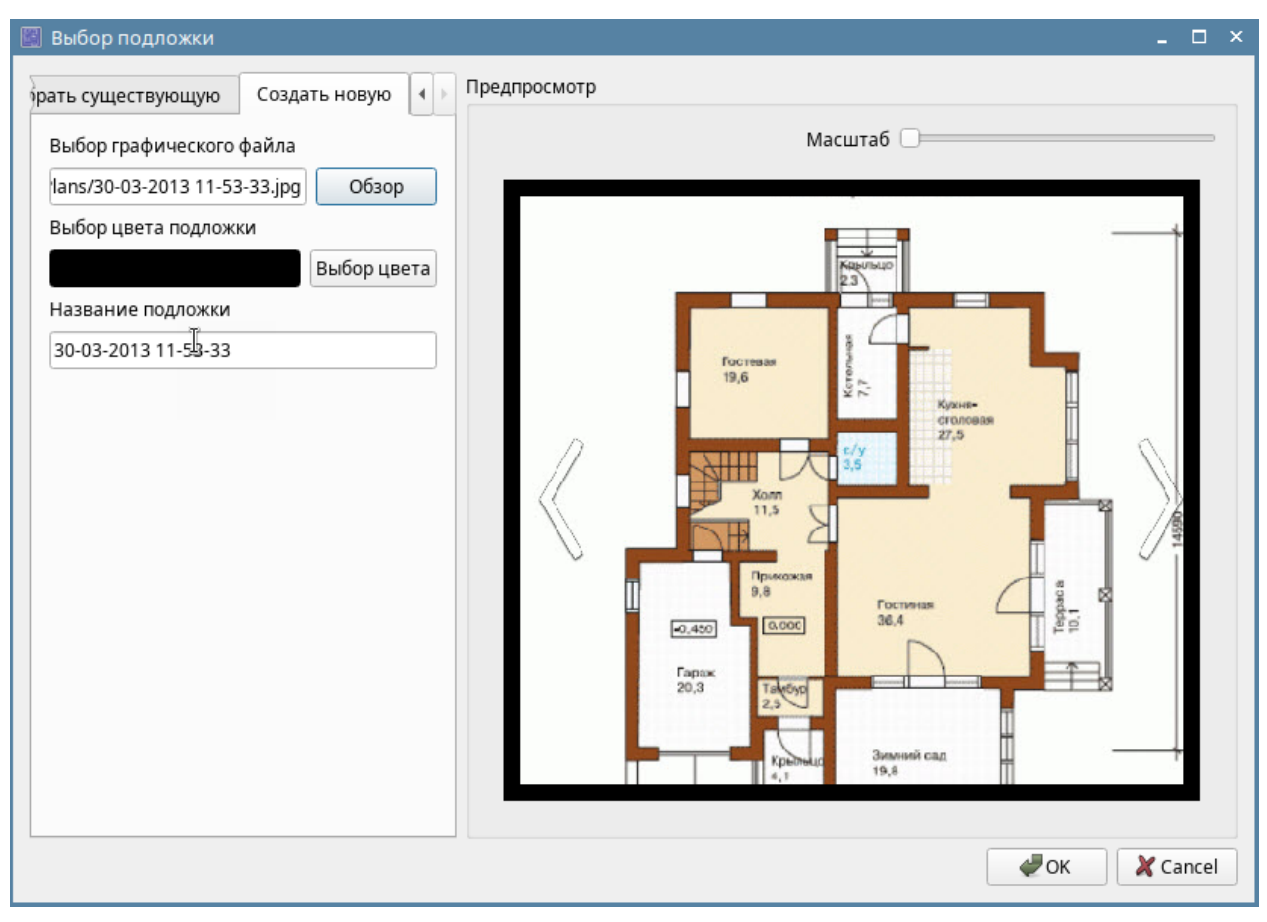

*Рис. 150 Выбор изображения из файла*

Вкладка «Выбрать существующую» предполагает, что администратор ранее уже добавил несколько изображений (подложек) и при создании плана этажа будет выбрана одна из существующих в базе данных подложек. При переключении на соответствующую вкладку появляется список созданных ранее изображений, в котором нужно выбрать нужное. При большом количестве добавленных файлов изображений можно воспользоваться функцией быстрого поиска по сочетанию букв и цифр, при вводе их в поле «Фильтр» в списке будут отображаться только названия изображений, где было найдено совпадение с введённой комбинацией.

При выборе указанного в списке файла, в окне предпросмотра отображается эскиз данного изображения, при нажатии на кнопку ОК

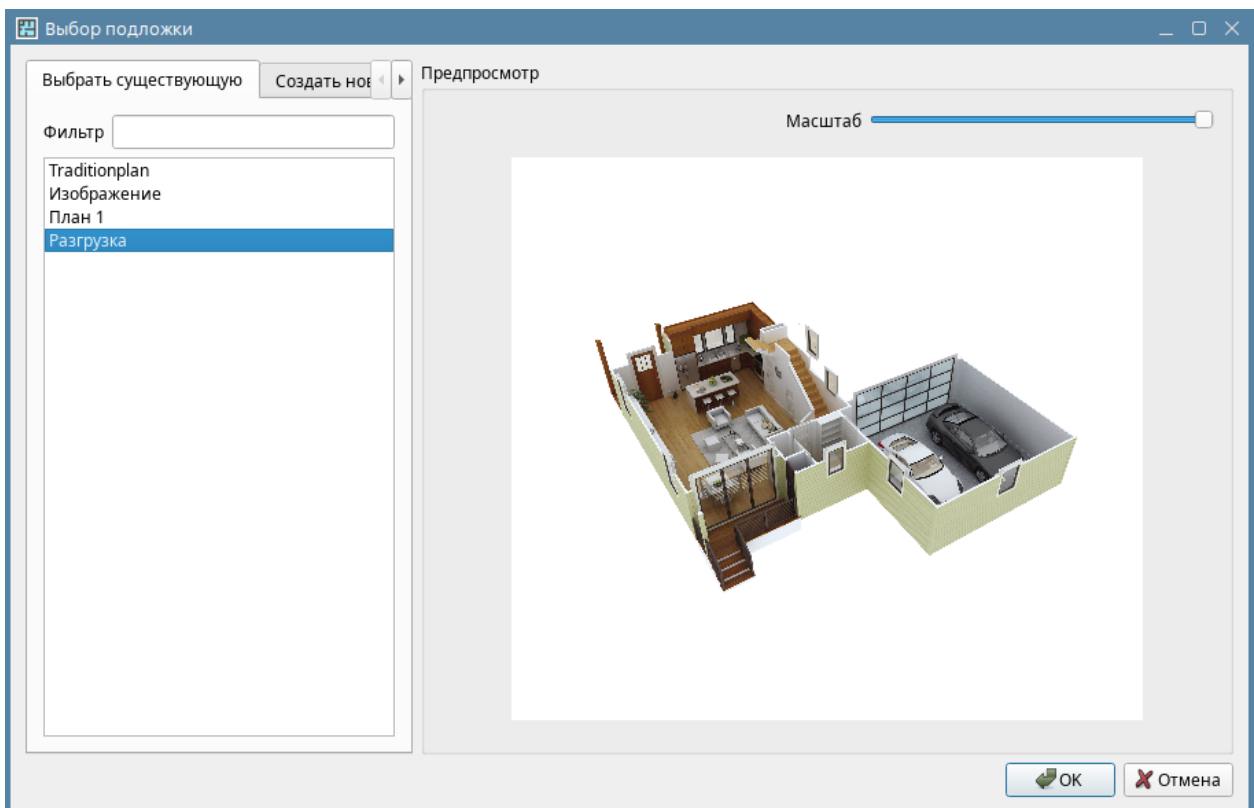

*Рис. 151 Окно выбора изображения (подложки) плана*

После нажатия кнопки «ОК» открывается непосредственно окно редактора с расположенной на нём подложкой и деревом элементов. Редактор плана – это отдельное приложение, которое имеет свой собственный интерфейс и инструменты для работы с изображениями. Интерфейс можно условно разделить на 4 элемента:

- *панель выбора графических изображений (подложек) для выносимых на план элементов*
- *- дерево элементов сигнализации для вынесения на план*
- *панель меню скнопками управления*

*- элемент подложки с размещёнными элементами (иконками) системы сигнализации*

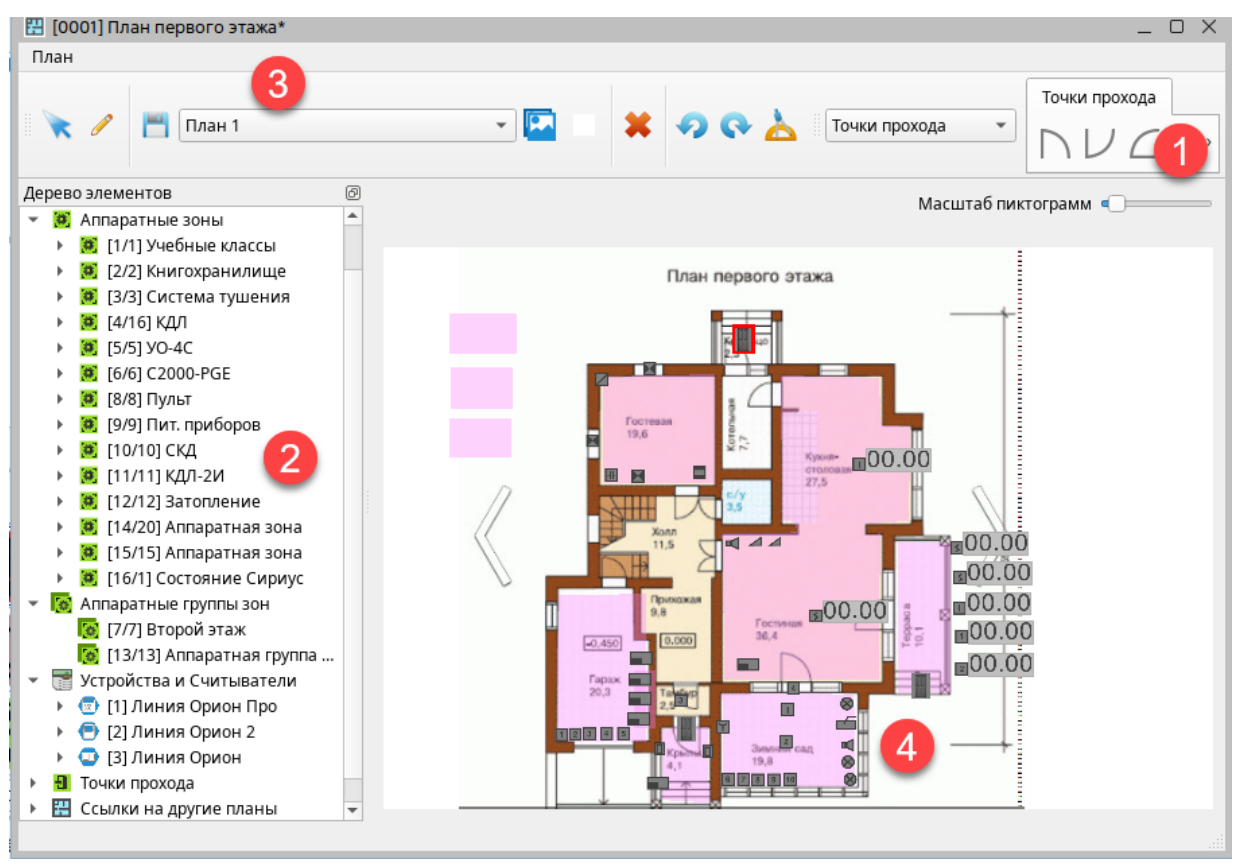

*Рис. 152 Окно редактора планов* 

*Панель меню (3)* содержит кнопку снятия режима выделения, смены подложки и цвета фона, кнопку выхода из редактора. Выше панели меню расположен один пункт меню «План» который содержит два пункта, один из которых дублирует кнопку смены подложки, а второй позволяет закрыть окно редактора. Перед закрытием приложения необходимо предварительно сохранить результаты редактирования.

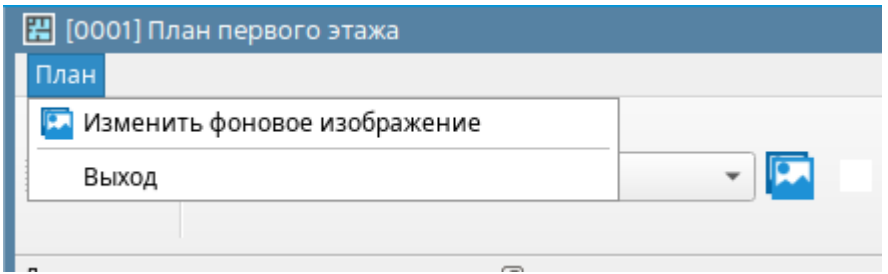

*Рис. 153 Пункт меню редактора*

Панель инструментов предоставляет возможность редактировать расположение иконок на плане, сохранять изменения редактирования. Подложку плана можно сменить в редакторе плана через соответствующую кнопку, при этом можно выбрать и имеющееся в базе изображение, или добавить новый файл, и при необходимости сменить фон изображения.

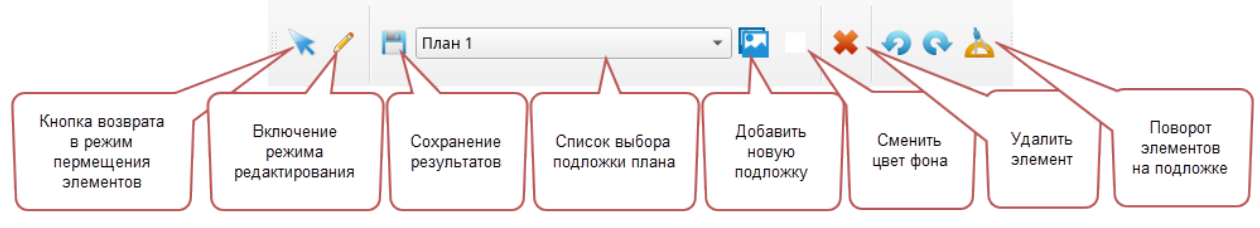

*Рис. 154 Панель инструментов редактора планов* 

Правее расположена *панель выбора графических изображений (1)* компонентов системы охраны, в которой по категориям представлены основные изображения для входов, выходов, считывателей, приборов, точек прохода, а также полигоны зон и групп зон. Данная панель может менять своё наполнение в зависимости от выбранного в дереве элемента.

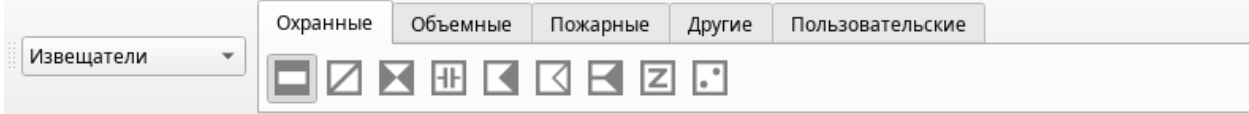

#### *Рис. 155 Панель индикаторов*

*Панель* не привязана и может перемещаться и быть прикреплена к любой стороне окна редактора для удобства использования инструментов. В списке выбора изображений плана отображены все подложки, которые ранее были выбраны администратором и сохранены в БД. Их можно увидеть также в логическом объекте – Изображения.

Кнопка выбора нового изображения **ВАР** дублирует пункт меню «План», а кнопка выбора фона изображения позволяет применить фон подложки, не выходя из редактора. Следующая кнопка позволяет удалить с плана выделенный элемент (зону, вход, выход, прибор и т.д.). При попытке удаления элемента с плана, редактор выводит диалоговое окно, подтверждающее удаление.

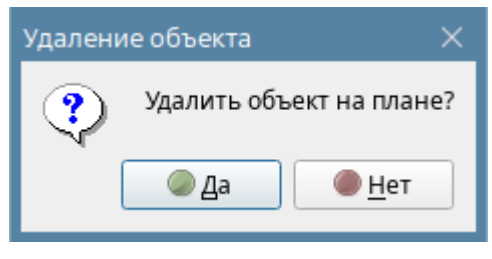

*Рис. 156 Окно предупреждения*

Кнопки поворота элементов против часовой стрелки и по часовой стрелке поворачивают выделенный на плане элемент на нужный угол. Для более точной ориентации на

определённый угол предназначена следующая кнопка **(2)**, при нажатии котрой появляется диалоговое окно ввода угла поворота элемента:

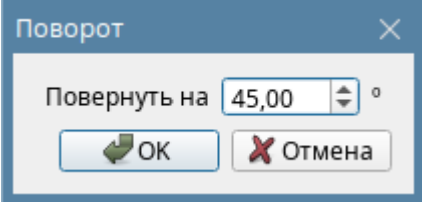

*Рис. 157 Диалоговое окно угла поворота элемента*

Объект охраны представлен иерархией системных и аппаратных зон и групп зон, приборов, считывателей и точек доступа, которая имеет название - *Дерево элементов (2)*, однако само представление состава зон отличается от представления во вкладках *Оборудование* и *Охраняемый объект*.

Здесь внутри зон элементы отсортированы по типам, при этом под зонами отдельно представлена структура приборов, точек доступа, считывателе ей. Такая структура призвана облегчить навигацию при выборе элемента, который требуется поместить на план.

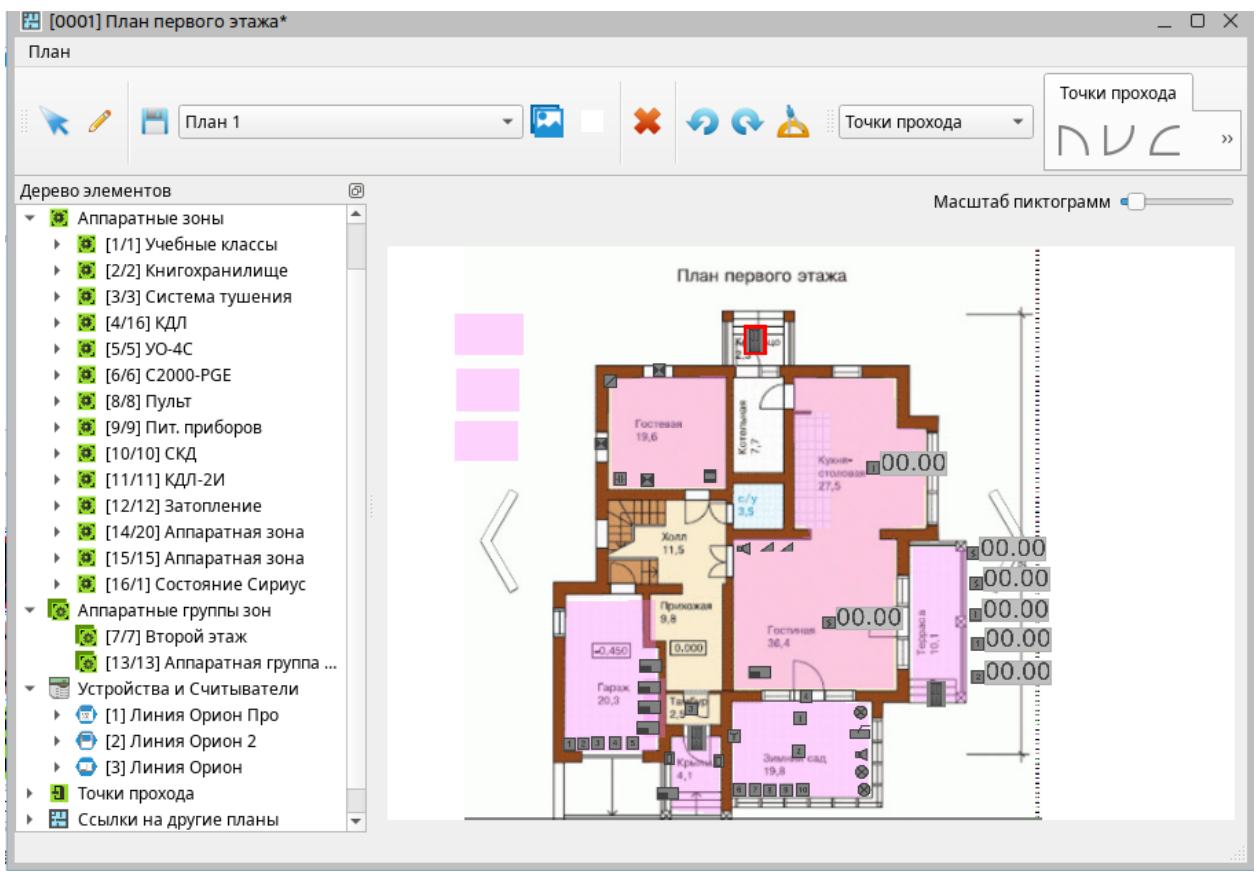

*Рис. 158 Пример построения дерева элементов объекта охраны*

В каком-то случае, удобнее искать элементы внутри зон, в каком-то случае удобнее искать элемент под конкретной линией и сетевым контроллером, дерево позволяет использовать оба варианта.

#### *3.2.3.5.2 Вынос элементов на подложку, редактирование*

Вынос элемента осуществляется следующим образом: в дереве выбирается элемент, который необходимо вынести на план, в панели инструментов при выделении конкретного входа, выхода, или зоны, в элементе выбора графических изображений появляется нужный набор, из которого нужно выбрать подходящее под спецификацию, тип или другое условие изображение извещателя, релейного выхода, прибора или другого устройства. При выборе элемента в дереве, редактор планов предлагает по умолчанию подходящий для данного типа элемента набор пиктограмм, но есть возможность сменить тип и набор пиктограмм для него вручную через выпадающий список. Выделенный в наборе элемент подсвечен серой рамкой по контуру.

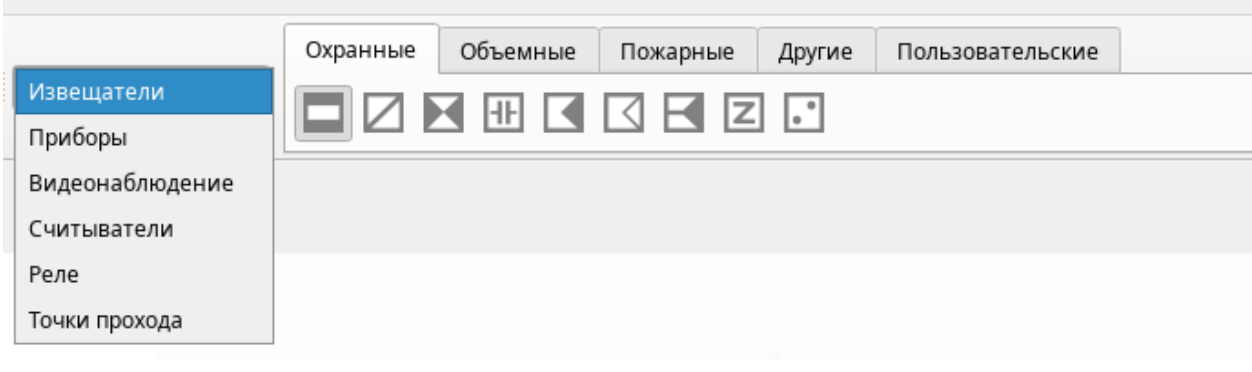

*Рис. 159 Панель выбора типа устройства*

Все значки элементов соответствуют требованиям РД 78.36.002-99 и имеют соответствующее изображение.

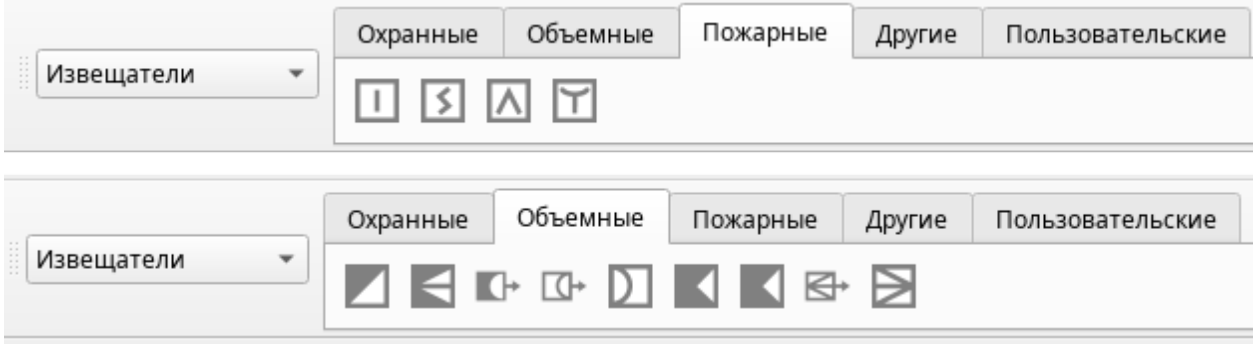

*Рис. 160 Примеры пиктограмм извещателей в зависимости от типа входа*

При наведении мыши на каждую из пиктограмм появляется подсказка с описанием типа извещателя, которому соответствует данная пиктограмма.

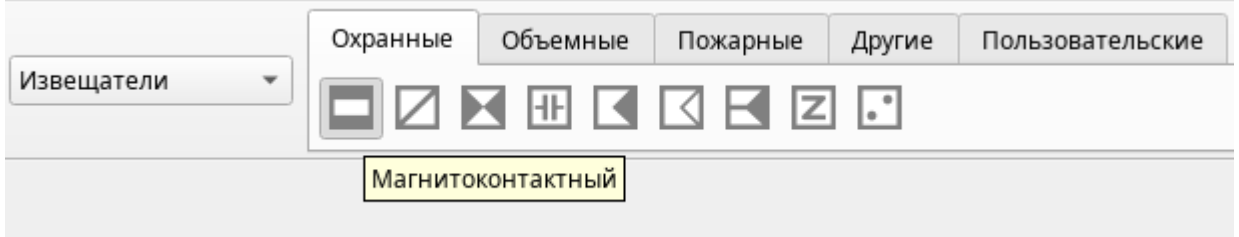

*Рис. 161 Подсказка с типом извещателя при наведении на пиктограмму*

После того как элемент был выбран необходимо кликнуть мышью в область подложки, куда будет помещена данная иконка элемента.

После того, как иконка была вынесена на подложку, можно провести операцию поворота

иконки Ж или её перемещения по подложке, можно перетащить мышкой элемент в любое место подложки. Кроме операции поворота иконки

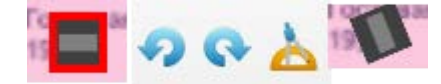

#### *Рис. 162 Пример отображения пиктограммы извещателя при повороте*

можно увеличить размер иконок в соответствии с используемым масштабом помещения и размером вписанного в рабочее место оператора окна плана объекта. Для масштабирования иконок служит ползунок размеров в нижней части панели инструментов

Масштаб пиктограмм – Необходимо помнить, что при слишком маленьких размерах иконок будет невозможна работа оператора с планом, а если пиктограммы будут слишком крупные, то они могут перекрывать собой целые элементы планов. Поэтому размеры нужно подбирать оптимально относительно размера самой подложки и необходимо достаточной точности установки извещателя для оператора.

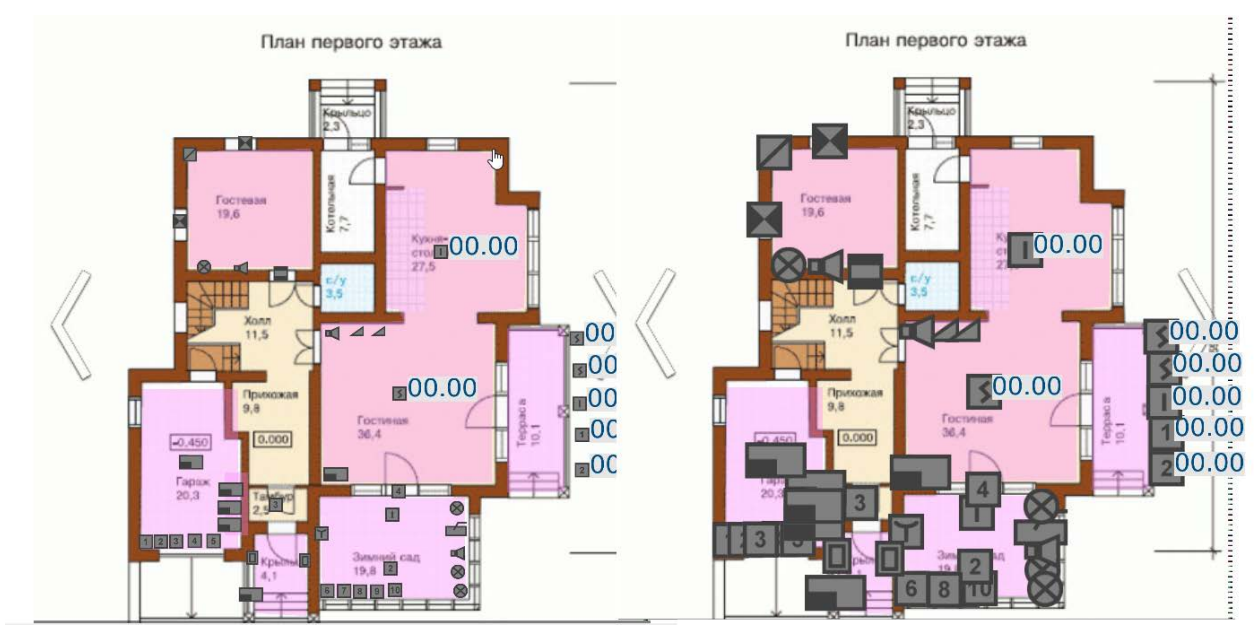

*Рис. 163 Пример изменения размера пиктограмм* 

Размер подложки карты можно только увеличивать относительно исходного размера. При использовании растровых изображений, увеличение масштаба может ухудшить качество самого изображения.

Помимо библиотеки иконок в редакторе предусмотрена возможность вынесения зон на подложку. Зоны могут принимать прямоугольную, овальную или многоугольную форму. Изображение зон в рабочем месте – полупрозрачное, что позволяет не перекрывать элементы чертежа при работе с планом на рабочем месте оператора. Для вынесения зоны на подложку плана необходимо выбрать его в дереве элементов и далее в панели инструментов выбрать тип выносного элемента: овал, прямоугольник или многоугольник

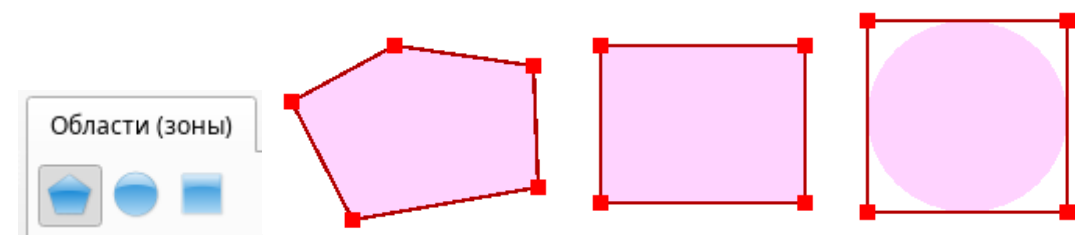

*Рис. 164 Пример построения 3х видов зон*

*Прямоугольник* строится из начальной точки путём перетаскивания диагоналей прямоугольника. После того как границы прямоугольника будут определены, можно переместить уже готовый раздел. Если раздел выделен красным с точками в углах, то его размер всегда можно изменить.

*Овалы или окружности* строятся также из одной точки и имеют 4 корректирующие точки, по которым можно изменить форму и диаметр окружности или овала.

При построении *многоугольных зон,* построение также начинается из одной точки далее при клике мыши на плоскости подложки появляется новая точка, за которой тянется граница зоны. Хорда от начальной точки показывает, какой формы получается зона. Для завершения построения раздела последняя точка должна совпасть с начальной, после этого контур считается замкнутым, а зона - построенной.

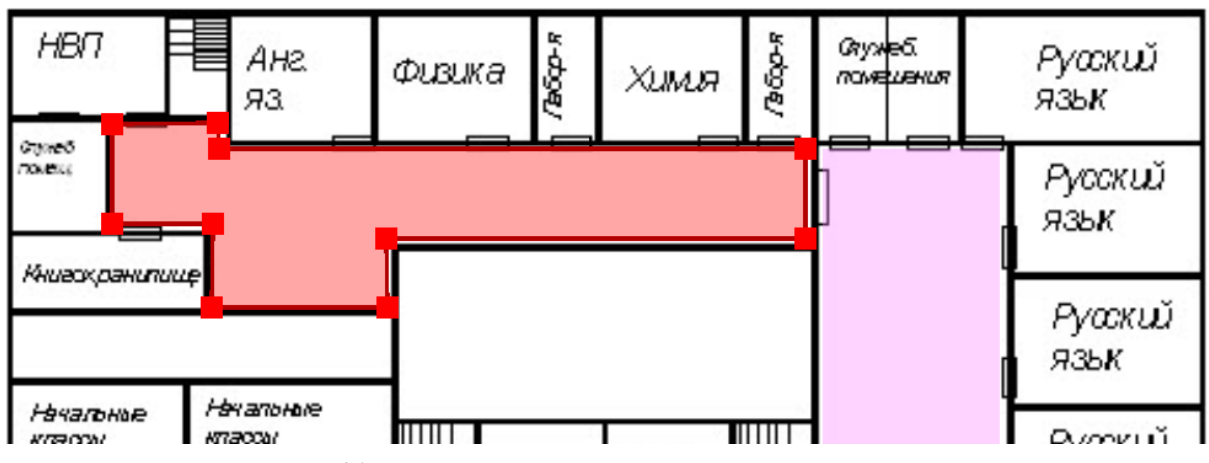

*Рис. 165 Пример построения произвольных зон на плоскости*

Благодаря возможности использования моделей зон разной формы можно содавать зоны сложной формы не только на плоских изображениях, но и на графических моделях изометрических форм.

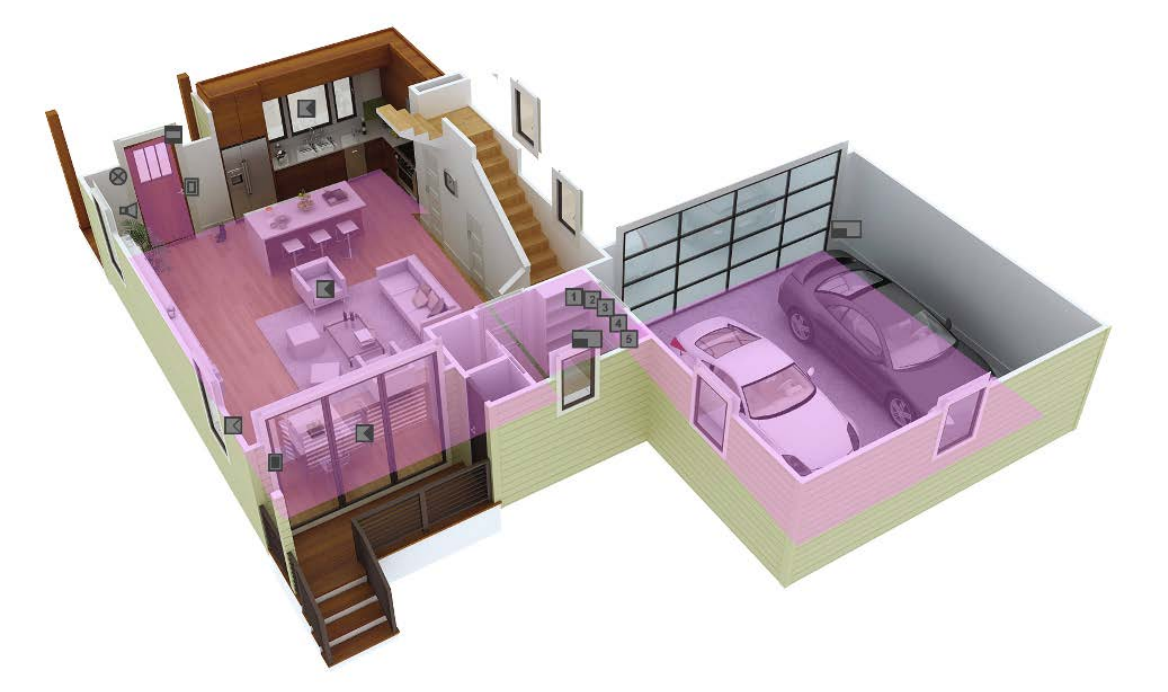

*Рис. 166 Пример построения зон сложной формы на изометрических изображениях*

Редактор считает, что редактирование элемента на плане закончено после замыкания контура зоны на первой точки (с которой начинали), или перехода на другой элемент дерева и сохраняет изменения. Если работа ведётся с произвольными областями и пользователь перешёл на другой объект дерева не закончив последовательность точек, то появится соответствующее диалоговое окно

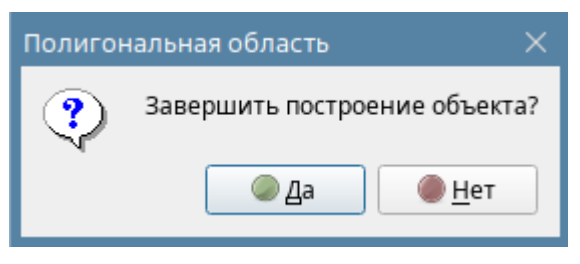

*Рис. 167 Диалоговое окно завершения построения зоны*

После вынесения всех элементов на подложку и завершения редактирования необходимо

сохранить изменения через кнопку . Если попытаться закрыть окно редактора без предварительного сохранения, то программа выдаст предупреждающее сообщение:

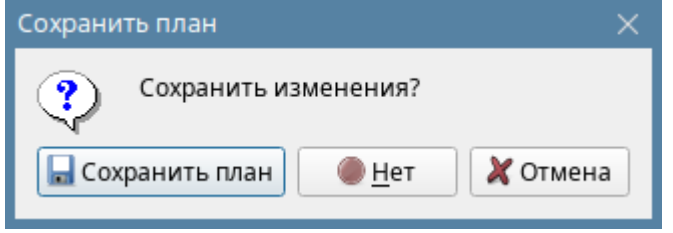

*Рис. 168 Окно запроса на сохранение изменений при закрытии окна*

Если необходимо перетащить созданную область зоны, или вынесенный элемент необходимо в панели инструментов кликнуть на иконку стрелочки для перехода в режим перемещения. Если нужно вновь вернуться в режим редактирования, то необходимо сначала выделить нужный элемент для редактирования, а затем кликнуть на иконку карандаша .

Существуют правила размещения элементов на подложках

- 1. *Зоны и группы зон* можно без ограничений выносить несколько раз на один и тот же план, или на другой план. Такая возможность обусловлена ситуацией, когда шлейф, или выход частично расположены на другом этаже, или помещении и необходимо показать, что на другой этаж действие этой зоны тоже распространяется.
- 2. *Входы и выходы* можно выносить на один план несколько раз, но на другие подложки вход или выход вынести нельзя. Такое ограничение обусловлено неоднозначностью выбора подложки при получении тревожного события по входу, т.е. не понятно какой именно план в этом случае показывать.
- 3. *Остальные элементы структуры* (считыватель, адресат, прибор, точка прохода) выносятся на подложку только один раз и на другом плане становятся недоступными при выборе.

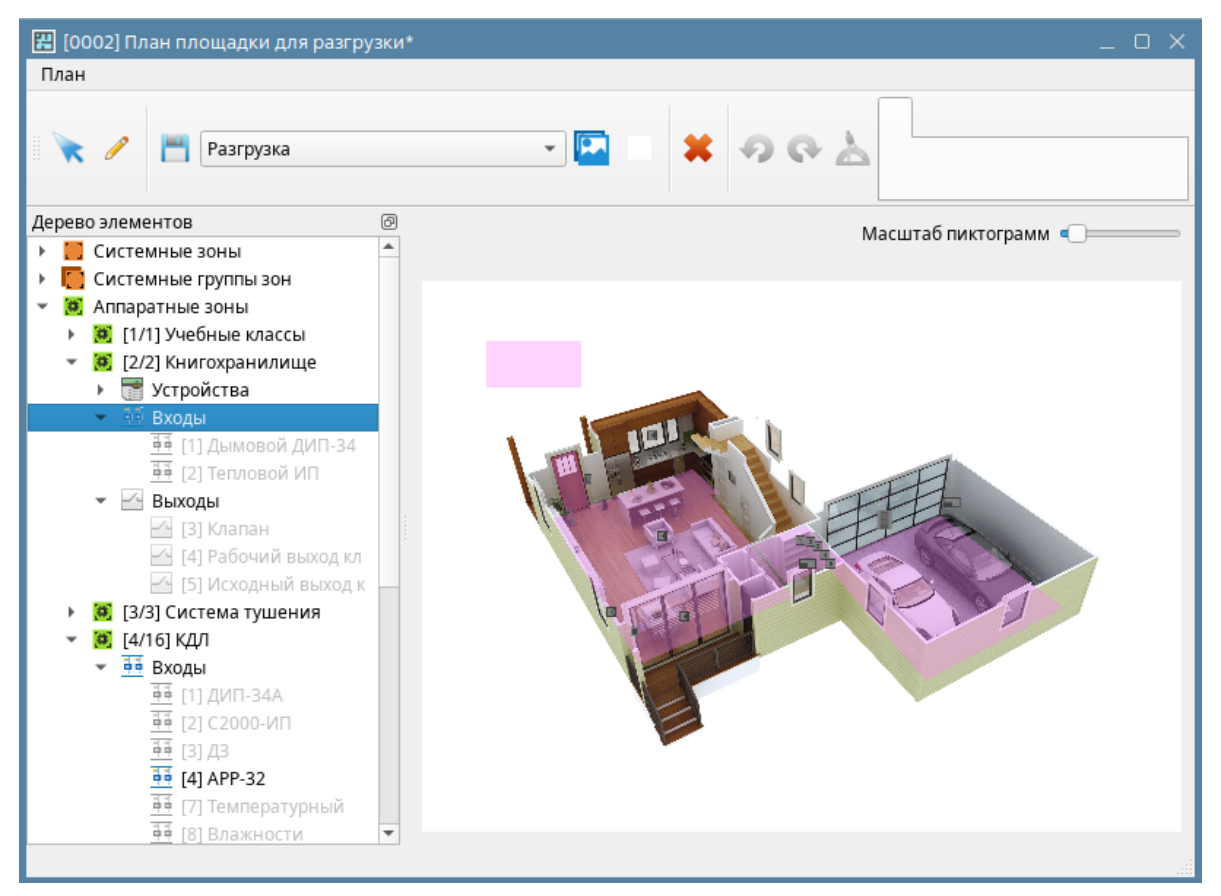

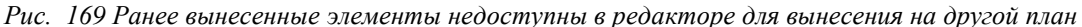

После вынесения всех элементов и сохранения результатов, для применения редактирования плана объекта на рабочем месте оператора, необходимо нажать на кнопку «Применить». После применения изменений, план отобразится в выделенном для него сегменте рабочего места. В протоколе событий. При выделении события от элемента охраны и вызове контекстного меню есть возможность отобразить на плане элемент, от которого пришло выделенное событие. Также автоматически выделяется элемент на плане при клике в модуле Инциденты, при этом, если элемент уже поменял своё состояние на момент выделения события в инцидентах, то пиктограмма будет мигать цветом актуального и тревожного состояния. При переходе по элементам непосредственно в модуле плана объекта, их иконки подсвечиваются на плане красным контуром. При выделении элемента на плане, по нему можно вызвать контекстное меню, в котором доступны стандартные команды управления, а по двойному клику по элементу открывается карточка элемента.

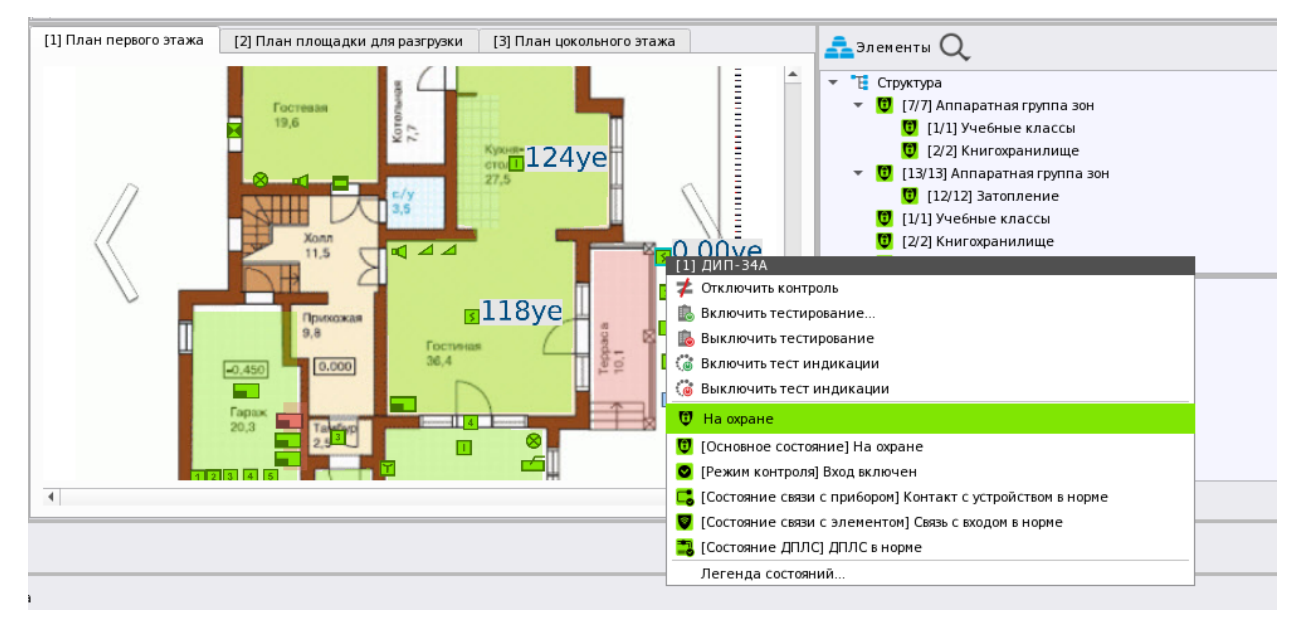

*Рис. 170 Пример отображения плана объекта на рабочем месте*

Все внесённые администратором изменения в плане сохраняются в БД, в любой момент можно внести изменения в существующую разметку плана, поменять изображение подложки без редактирования вынесенных элементов, удалить существующие области и пиктограммы. При удалении элементов, редактор всегда запрашивает подтверждение у пользователя через диалоговое окно, если отменить удаление и нажать «Нет», то элемент не буде удалён с подложки.

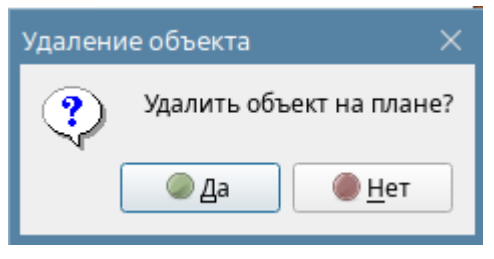

*Рис. 171 Запрос подтверждения удаления элемента*

Все элементы окна редактора плана – подвижны и их можно перемещать относительно рабочей области подложки. Окно редакторов плана – модально, поэтому при свёрнутом редакторе нельзя работать с менеджером пока окно редактора не будет закрыто.

Подробно о работе с планом на рабочем месте описано в руководстве пользователя.

# *3.2.3.5.3 Создание поэтажных планов в структуре, добавление ссылок на другие планы*

Часто возникает задача контроля многоэтажных зданий, когда все элементы приборов необходимо «разбросать» по этажам и отобразить это на рабочем месте оператора. Менеджер конфигурации в данном случае, позволяет создавать поэтажные планы – многослойные изображения, когда каждый план - это отдельное изображение в объекте охраны.

|  |   |    | [test] ОДЦ "Атриум"                    |
|--|---|----|----------------------------------------|
|  |   |    | Структура                              |
|  |   |    | [00007/0007] Второй этаж               |
|  |   |    | [@] [00013/0013] Аппаратная группа зон |
|  |   | o  | [00001/0001] Учебные классы            |
|  |   | o  | [00002/0002] Книгохранилище            |
|  |   | о  | [00003/0003] Система тушения           |
|  |   | o. | [00004/0016] КДЛ                       |
|  | Þ | œ. | [00005/0005] YO-4C                     |
|  |   | o. | [00006/0006] C2000-PGE                 |
|  |   | o  | [00008/0008] Пульт                     |
|  | Þ | o. | [00009/0009] Пит. приборов             |
|  |   | œ. | [00010/0010] СКД                       |
|  |   | o. | [00011/0011] КДЛ-2И                    |
|  | Þ | о  | [00012/0012] Затопление                |
|  |   | o. | [00014/0020] Аппаратная зона           |
|  |   | o. | [00015/0015] Аппаратная зона           |
|  |   | o  | [00016/0001] Состояние Сириус          |
|  |   |    | [00001] Технологический этаж           |
|  |   |    | [00002] Этаж 1                         |
|  |   | ÷. | <b>[00001] Вход в офис</b>             |
|  |   | 罡  | [0001] План первого этажа              |
|  |   |    | [0002] План площадки для разгрузки     |
|  |   | 把  | [0003] План второго этажа              |
|  |   |    | Фильтры                                |
|  |   |    | Изображения                            |
|  |   |    |                                        |
|  |   |    |                                        |
|  |   |    |                                        |

*Рис. 172 Несколько поэтажных планов объекта* 

На рабочем месте оператора, все эти планы отображаются в одном окне модуля плана объекта, где каждый план – отдельная вкладка данного окна. Переключение между вкладками в случае работы с модулем *Инциденты* происходит автоматически, но оператор может сам переключиться на любую вкладку (рис.173). Для простоты переключения между планами на элемент плана можно вынести ссылку, при клике на которую оператор может попасть на нужный этаж. Такая ссылочная схема удобна, когда помещение имеет много этажей, или план очень объёмный и разбит на отдельные элементы. Для добавления ссылок в редакторе в дереве есть соответствующая группа, при выделении конкретного названия плана в инструментах появляется область зон, т.е. ссылка может иметь по аналогии с зонами прямоугольную, многоугольную или круглую форму.

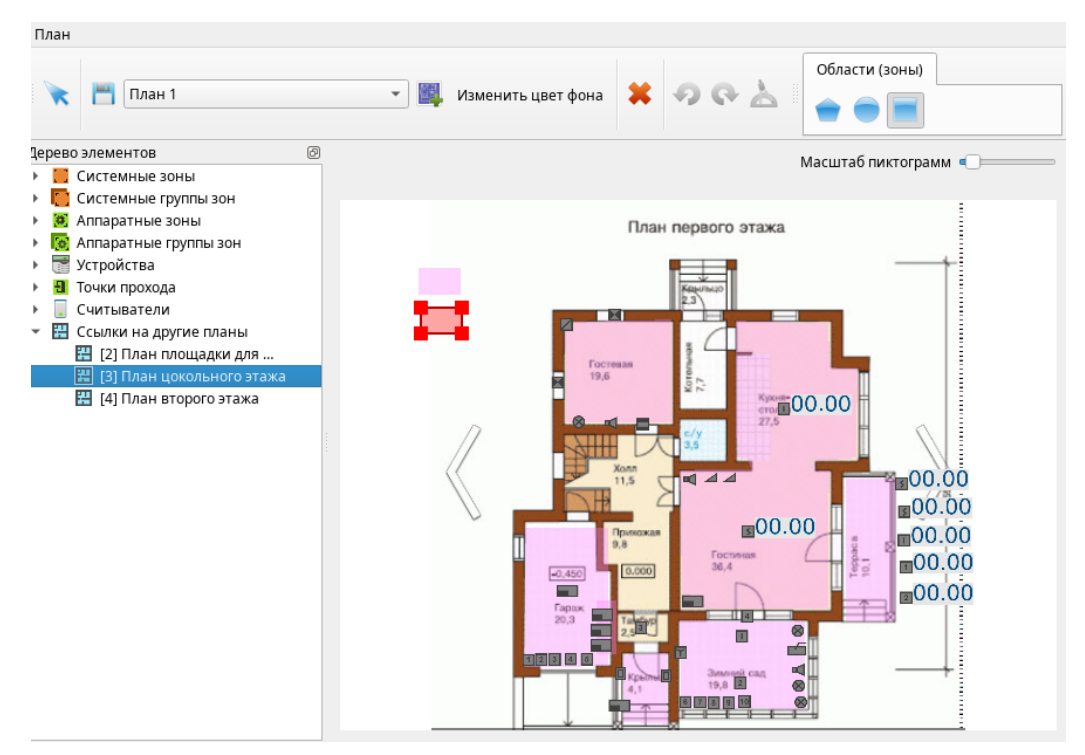

*Рис. 173 Вынесение ссылок на другие планы* 

В рабочем месте ссылка выглядит как серая область, при наведении мыши на неё появляется подсказка с названием плана, на который ведёт ссылка. По клику сразу осуществляется переход на нужную вкладку. Если на другом плане есть такая же соответствующая ссылка для возврата, то

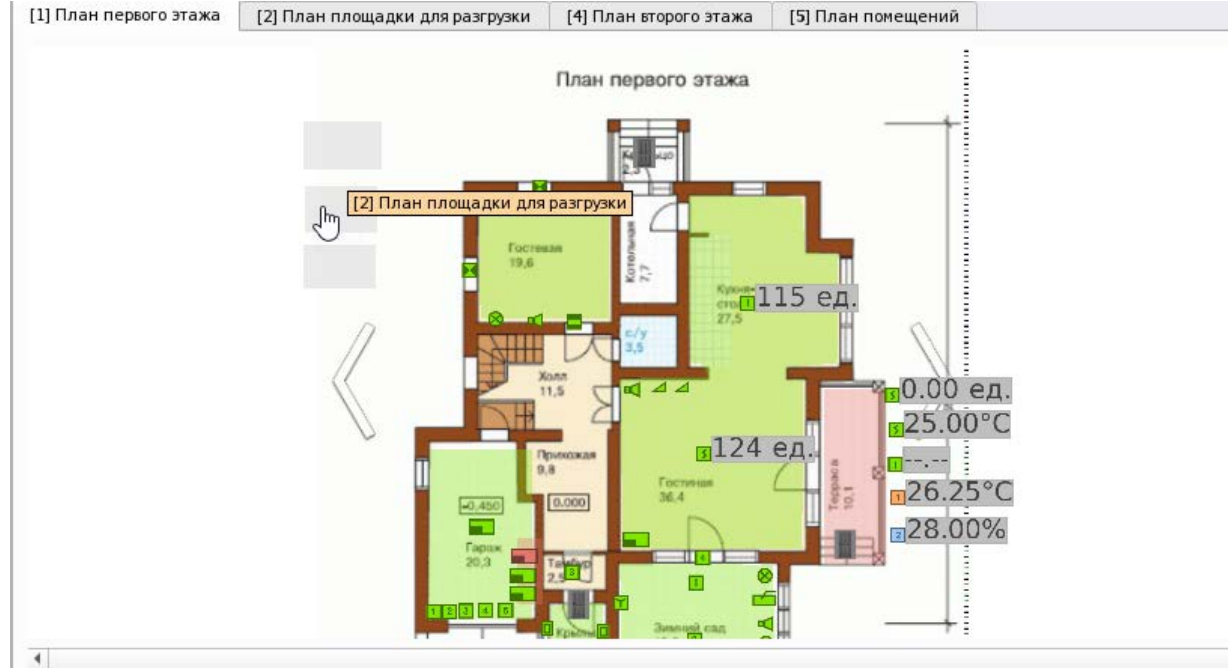

*Рис. 174 Пример отображения ссылок на другие планы в рабочем месте* 

Для визуального контроля АЦП адресных извещателей в модуле планов предусмотрена возможность вынесения основных показателей температуры, уровня влажности, задымлённости и загазованности на план.

Эти показания (рис.174) представляют собой цифровые мгновенные значения измеряемых величин, которые транслируются извещателями на приборы семейства С2000-КДЛ и далее в АРМ.

Контроль этих значений может быть полезен оператору для оценки температуры в контролируемом помещении или уровня влажности, повышения уровня загазованности. Высокий уровень дыма в камере извещателя может говорить о факте начинающегося возгорания, или нарушения режима эксплуатации помещения и противопожарных норм.

На данный момент в АРМ нет возможности как-то предупредить оператора о повышении или понижении порогов, или запустить какое-то действие при изменении пороговых величин через механизм сценария или собрать статистику. Доступен только визуальный контроль параметров в модуле плана.

Перед вынесением показателя на план, необходимо в свойствах самого извещателя во вкладке Оборудование, или Охраняемый объект установить флаг «Запрашивать АЦП» и указать с какой периодичностью будет осуществляться перезапрос значений. Интервал значений запроса 5- 9999 секунд, значение по умолчанию – 10 секунд. В паузах между запросами на плане будут отображаться последние считанные значения.

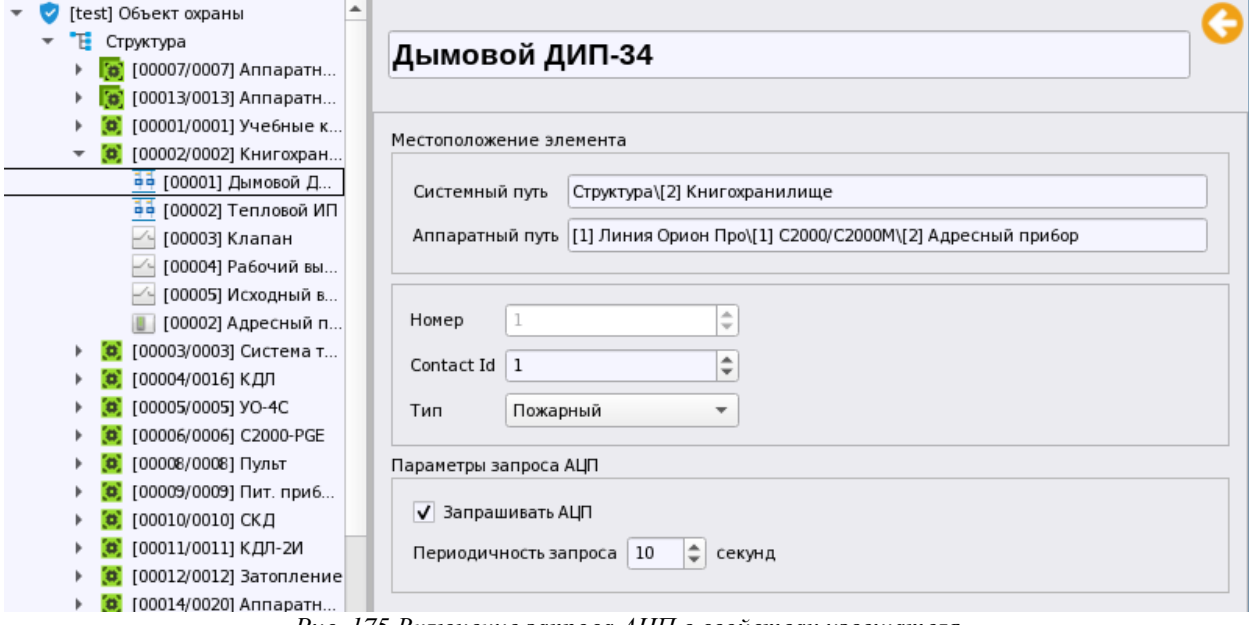

*Рис. 175 Включение запроса АЦП в свойствах извещателя*

Для вынесения какого-то из показателей необходимо в редакторе планов на уже вынесенной на подложку пиктограмме извещателя вызвать контекстное меню, в котором включить флаг «Индикатор». После этого справа от пиктограммы появится серое поле, на котором тёмно-серым цветом будут отображаться цифровые показатели. Первые разряды до точки показывают целые значения цифровых величин, два разряда после точки – дробные сотые значения. Сразу после вынесения показателей в редакторе отображаются нулевые значения, реальные цифровые показатели и единицы измерения будут отображаться на плане только после сохранения и применения изменений в рабочем месте.

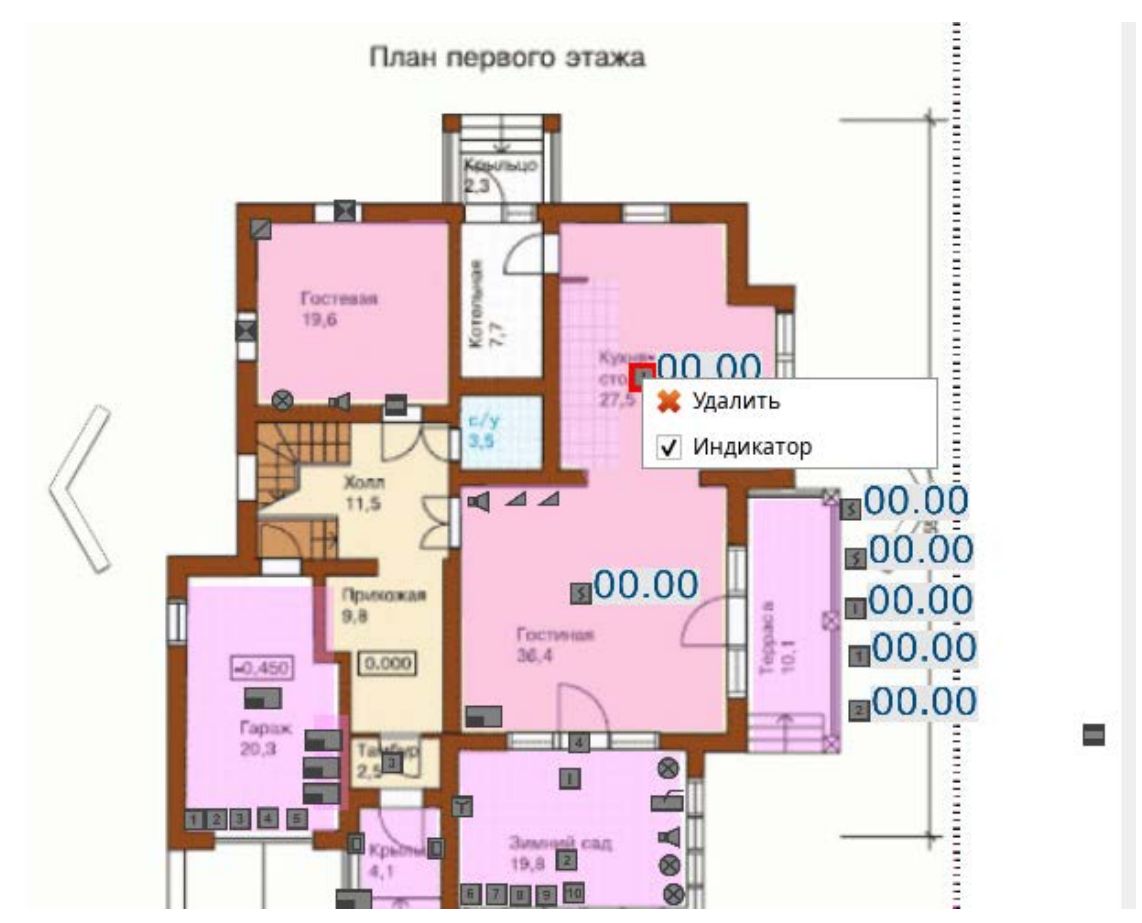

*Рис. 176 Добавление показаний АЦП извещателя в редактора планов*

Каждый цифровой показатель имеет единицы измерения, по которым можно понять какой именно параметр контролируется, и какой тип адресного извещателя используется.

- Задымлённость и загазованность отображаются в условных единицах
- Температурные показания отображаются в градусах цельсия
- Относительная влажность среды отображается в процентах
- Если не удалось считать показания, то отображается НЕТ ДАННЫХ
- Если запрос был намерено отключён, то появится сообщение запрос откл.

# **3.2.4 Вкладка Управление. Добавление организаций,**

# **автомобилей, должностей, настройка прав персонала ПЦН**

На вкладке «Управление» вынесены настройки прав персонала центра мониторинга - администраторов и операторов системы, элементы базы

данных объекта охраны – база автомобилей, организационная или территориальная структура объекта, список должностей сотрудников и посетителей.

Во вкладке по умолчанию созданы 4 группы элементов, в каждую из которых админстратором будут добавляться элементы соответствующего типа. Каждая группа обозначена своей пиктограммой. Вновь добавляемые элементы (автомобили, дожности, организации и права доступа) добавляются в виде списка элементов.

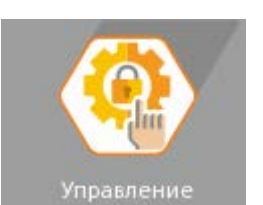

*Автомобили* – это транспортные средства, которые могут осущесвлять проезд на территорию охраняемого объекта, или выезжать с охраняемой территории. К автомобилям в Орионе Икс относятся все виды траснпортных средств, имеющих регистрационные номера и принадлежащие организациям,сотруднкам, посетителям, персоналу ПЦН. Автомобили могут выбираться у посетитетелей, сотрудников, которые добавляются администратором на вкладке *Персонал.*

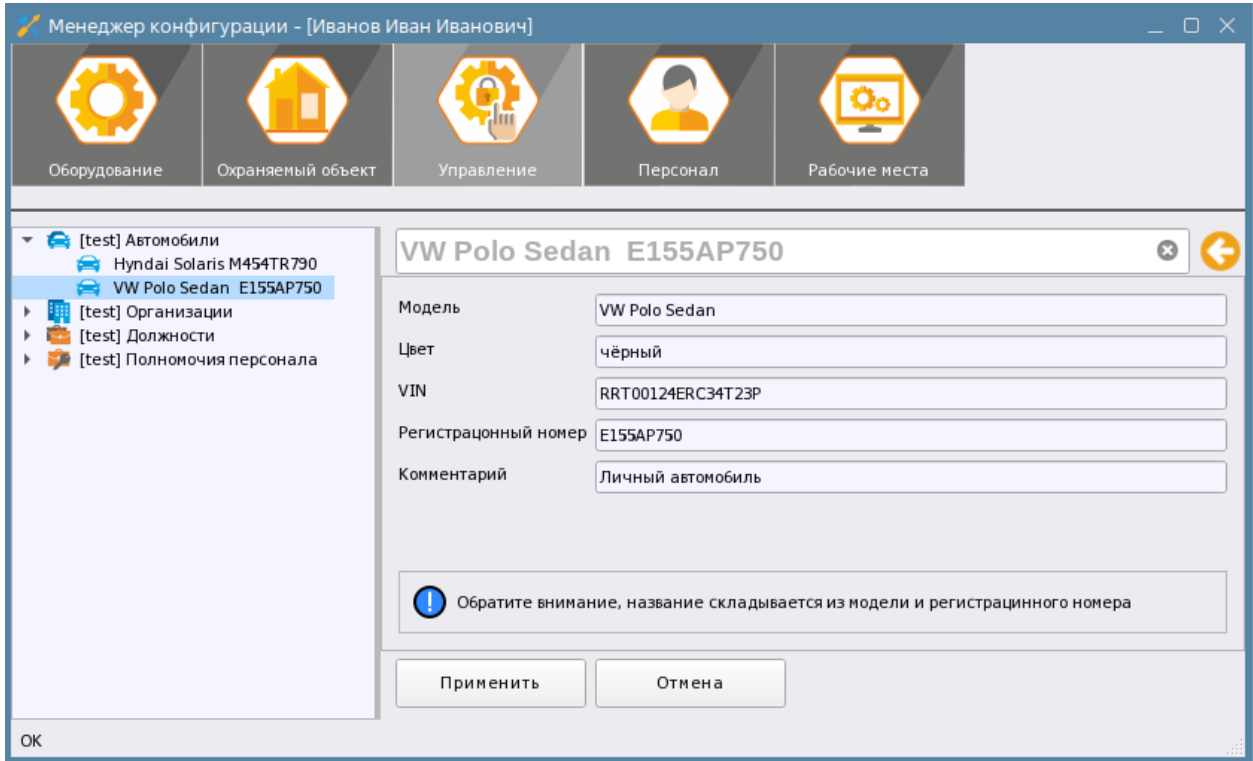

*Рис. 177 Содержимое вкладки Управление*

В будущих версиях Ориона Икс, автомобили могут отображаться на рабочем месте оператора бюро пропусков в персональной карточке, участвовать в системе распознавания автомобильных номеров и службе пропускного режима.

В свойствах автомобиля указывается модель автомобиля, цвет авомобиля, VIN номер и регистрационный номер, доступно поле комментарий. Регистрацинный номер является обязательным для заполнения полем. Модель и регистрационный номер составляют имя автомобиля, в шапке свойств имя изменить нельзя. При необходимости смены имени, необходимо вручную вносить изменения в модель автомобиля.

По умолчанию, автомобиль создаётся с именем «Автомобиль», но после указания его модели и регистрационного номер, содержимое этого поля становится именем автомобиля. Об этом свидетельствует и предупреждение,которое, как напоминание, отображается в свойствах автомобиля.

**Организации** – это структурные, или территориальные подразделения, в которых могут работать, или в котрых могут находиться посетители, сотрудники или персонал ПЦН. Под организацией можно понимать разные варианты деления здания на участки (офисы, отделы, магазины, этажи, участки), организационные деления (отделы внутри организаций), территориальное разделение охраняемой територии.

В свойствах организации указывается адрес организации, контактный номер телефона и комментарий.

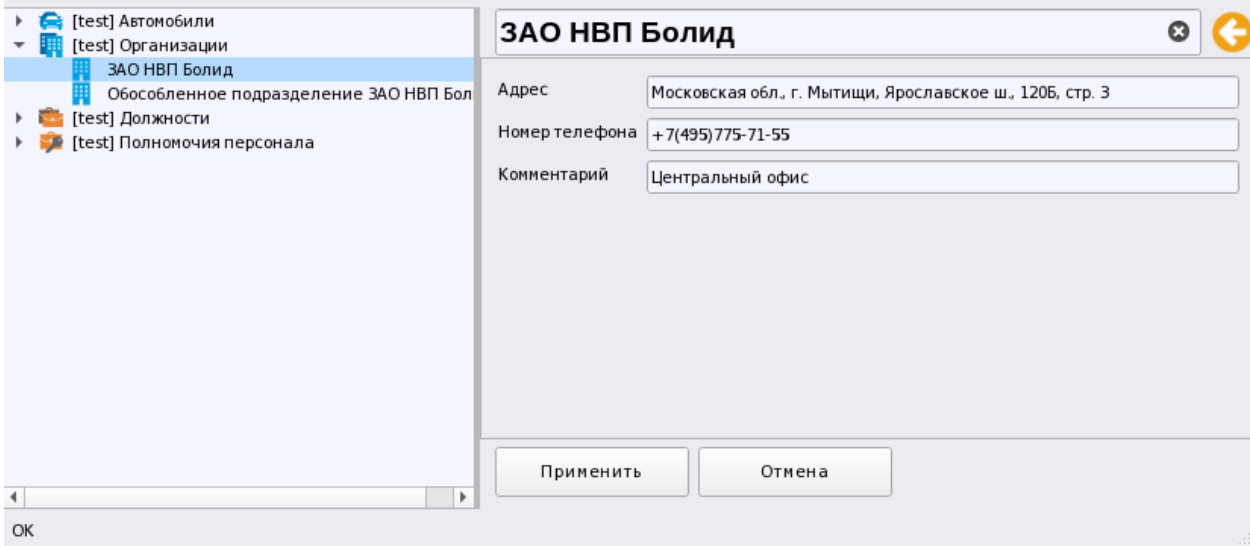

*Рис. 178 Пример заполнения свойств организации*

Организация, как и автомобили, могут выбираться в свойствах персонала, или посетителей, котрые создаются во вкладке «Персонал». Организации создаются администратором, например, для донесения полной информации о посетителях и сотрудникох в персональной карточке до оператора бюро пропусков, или для ведения полной базы сотрудников мониториного центра персонала охраны.

**Должности** – это название должности, звания, статуса сотрудника, посетителя, или персонала ПЦН. Должность имеет только поле комментарий, и собствено, название. Должность также как и организация и автомобиль выбирается у персонала, посетителей, или сотрудников.

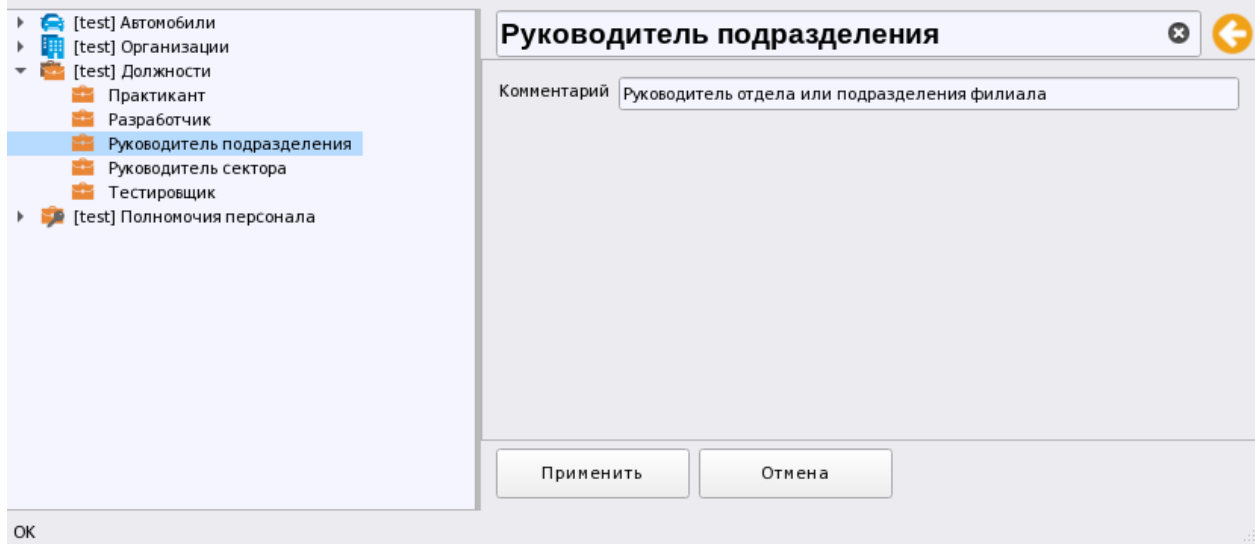

*Рис. 179 Создание должностей сотрудников и персонала охраны*

#### **3.2.4.1 Настройка прав и полномочий оператора Орион Икс**

Условно сотрудников, работающих с АРМ Орион Икс можно разделить на Администраторов и Операторов.

**Администраторы** — это лица, которые занимаются конфигурированием системы, настройкой рабочих мест, разграничением прав абонентов и персонала ПЦН, добавлением различных данных в БД Ориона Икс. Администраторы, как правило, имеют доступ к иерархии приборов, данным персонала, сотрудников, посетителей. К администраторам условно можно отнести начальника ПЦН, старших офицеров, инспекторов охраны и старших инженеров ПЦН, инженеров-программистов и др.

**Операторы ПЦН** — это лица, осуществляющие непосредственный мониторинг и управление объектами охраны, поддерживают связь с абонентами объекта, выполняют операции по вызову мобильных бригад. К операторам можно отнести операторов ПЦН, старших смен, инженеров ПЦН, дежурных ПЦН.

Данное деление весьма условное и может отличаться от внутренней организации охранного предприятия, в данном случае, разделение сделано для упрощения понимания разделения полномочий. Количество отделов и ролей персонала в системе не ограничено и может создаваться на основании внутренней структуры ПЦН. Права операторов и администраторов могут пересекаться, поэтому Орион Икс предоставляет свободу в конфигурировании прав операторов и администраторов.

Операторы, администраторы ПЦН, сотрудники, которые имеют достук к контролю и управлению системой сигнализации должны иметь набор полномочий и ограничений их прав в соответствии с уставом, внутренней структурой организации осуществляющей мониторинг, или структурой самого объекта охраны.

Права операторов и администраторов настраиваются в Орионе Икс на вкладке «Охраняемый объект» в подразделе «Полномочия персонала».

По умолчанию, содзданный в системе администратор Иванов Иван Иванович имеет полные права на управление и доступ ко всем элементам системы. Для того чтобы ограничить права на управление элементами системы сигнализации и права на доступ к оболочке программы, менеджеру конфигурации, рабочему месту, подсистеме отчётов необходимо под корневым объектом создать новые полномочия. Для этого необходимо вызвать контекстное меню на корневом элементе «Полномочия персонала» и через контекстное меню добавить новый дочерний элемент

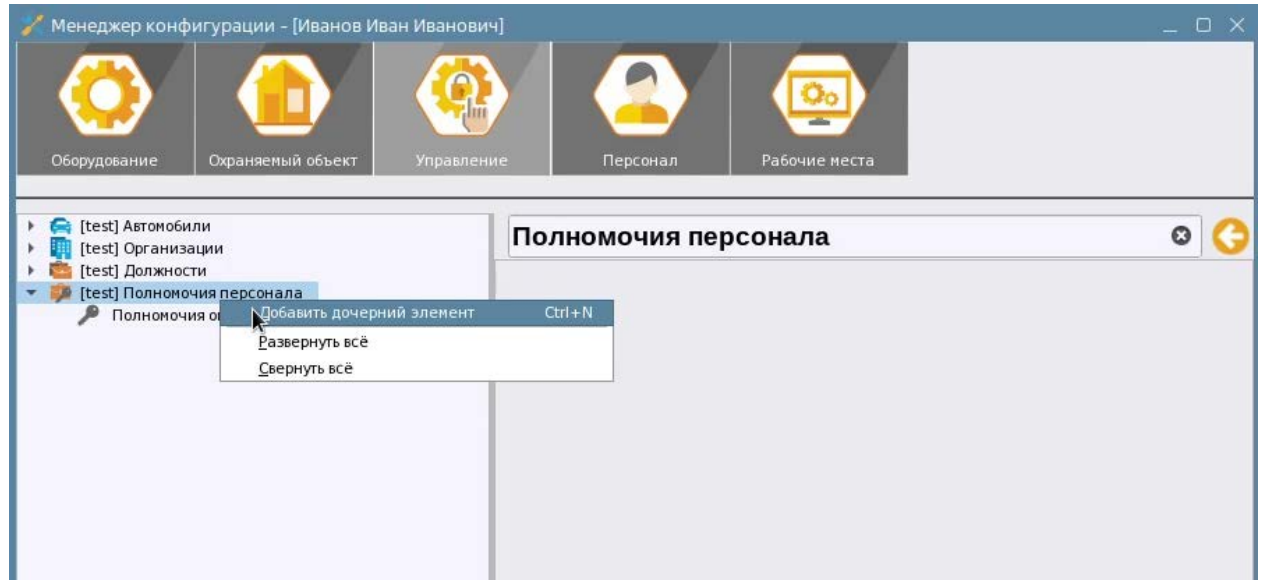

*Рис.180 Добавление полномочий оператора*

В появившемся далоговом окне выбрать единственный досупный элемент – «Полномочия оператора», который можно сразу переименовать.

В полномочиях оператора настройка прав разделена на две вкладки: «Работа с программой» и «Просмотр/Управление».

# *3.2.4.1.1. Настройка полномочий на работу с программой*

В данной вкладке настраиваются разрешения оператора на запуск определённых компонентов системы, просмотр или внесение изменений в БД.

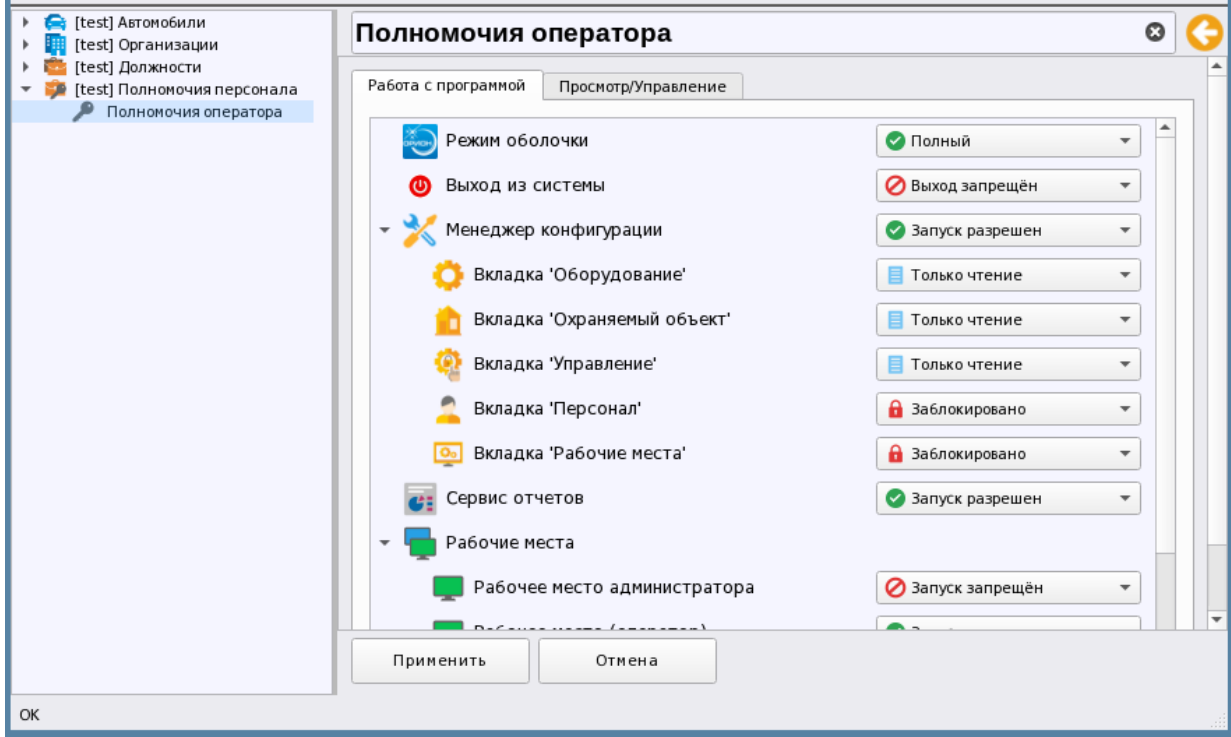

*Рис. 181 Пример настройки полномочий оператора для работы с программой*

**Режим оболочки** – здесь настраивается вриант отображения оболочки, когда оператору видны все кнокпи на панели (полный), или мимнимаслистичный вариант (ограниченный), когда оболочка сворачивается до минимального размера и доступны только кнопки выхода, смены оператора и запуска отладочных окно модулей.

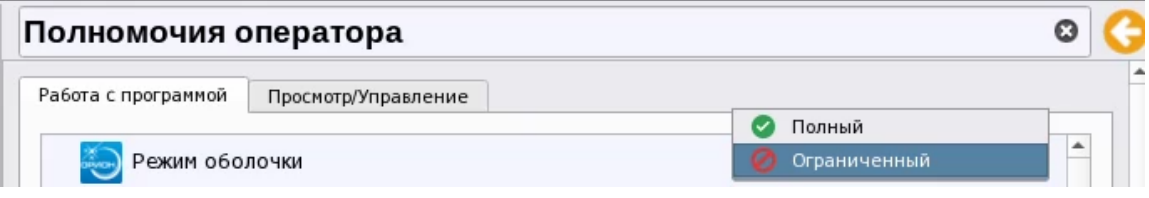

#### *Рис. 182 Полномочия на работу с оболочкой*

**Выход из системы** - означает, что оператору может быть разрешё выход из системы, т.е. возможность выгрузки, или перезапуска приложения. Если выход запрещён, то оператор сможет только завершить смену через кнопку смены оператора, а при необходимости выхода, или перезапуска программы необходимо будет войти под учётной записью, позволяющей выгрузку оболочки. Кнопка выхода в случае запрещения выхода будет отсутствовать на панели оболочки

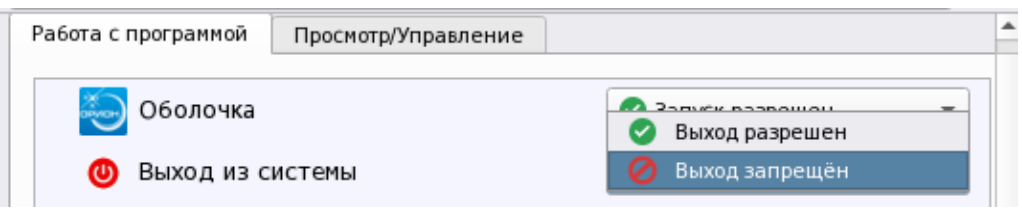

*Рис. 183 Полномочия на выход из системы*

**Менеджер конфигурации** – предполагает настройку прав на чтение, изменение и вообще отображение определённых вкладок менеджера конфигурации. Если в правах менеджера конфигурации запрещена работа (включая просмотр содержимого вкладок), то на панели облочки при входе под учётной записью с этими ограничениями, вообще не будет отображаться пиктограмма менеджера конфигурации.

Однако у администратора есть возможность гибко настраивать права для каждой вкладки менеджереа конфигурпации, например, можно разрешить оператору просматривать вкладку «Охраняемый объект» для понимания всей структуоры объекта, или вкладку «Оборудование» для определения состава приборов и их привязок к объекту охраны.

Для каждой вкладки может быть 3 варианта полномочий – вкладка *заблокирована*, т.е. у пользователя нет никаких прав на работу с данной вкладкой, в результате при переходе на данную вкладку не будут отбражаться никакие данные. Разрешено *только чтение*, когда при переходе на вкладку оператор сможет видеть содержимое вкладки, но не сможет вносить какие-то изменения, добавлять, или изменять данные в ней, и *полный доступ,* когда операторору предосатвляются полные права на внесение любых изменений в указанной вкладке. Полные права, как правило, назначаются в правах, которые будут распространяться на администраторов ПЦН.

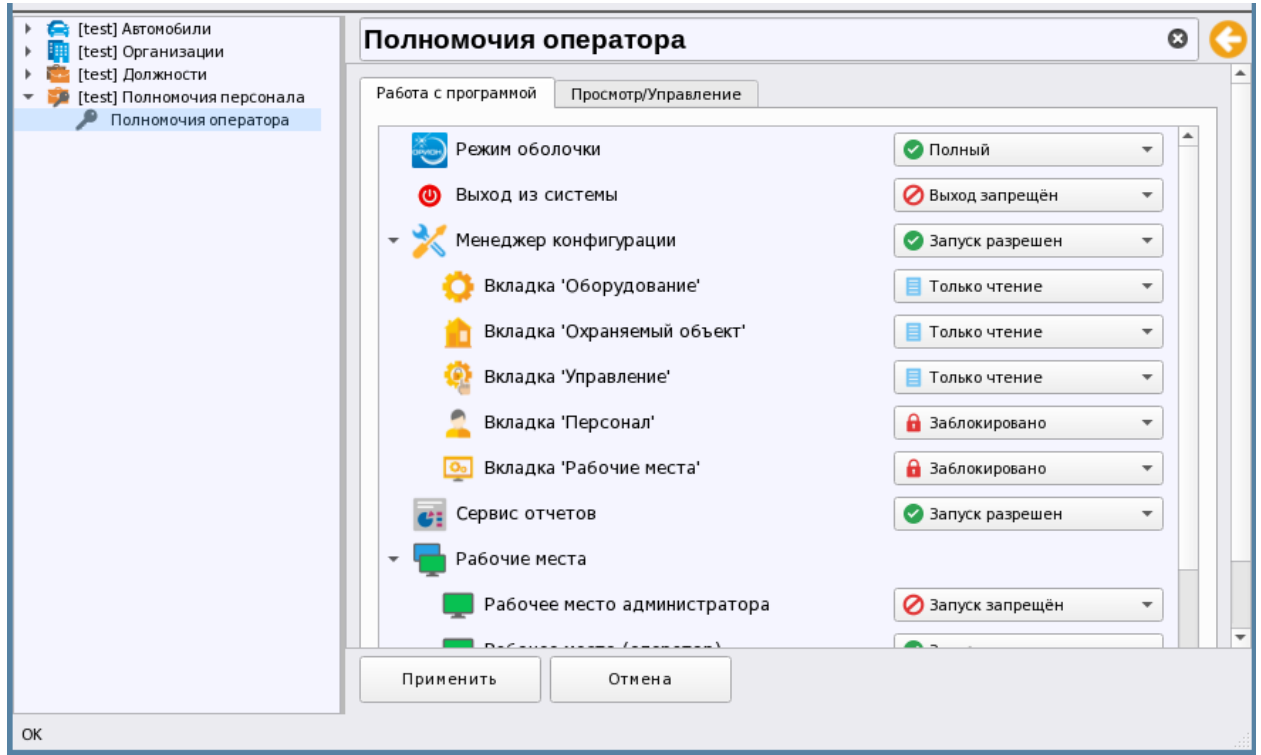

*Рис. 184 Пример настройки прав оператора при работе с менеджером конфигурации*

Полномочия для **сервиса отчётов** предполагает отключение доступа к отчётам (по умолчанию), в этом случае, на панели оболочки будет отсутствовать пиктограмма вызова подсистемы отчётов. При разрешении доступа, оператор имеет доступ к запуску подсистемы отчётов. Данное ограничение не касается кнопки запуска отчёта за смену на панели оператора.

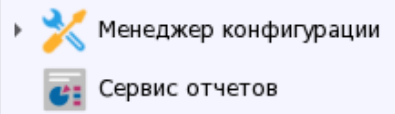

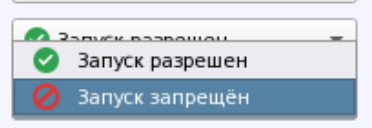

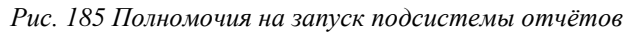

Полномочия на **запуск рабочего места** предполагает выбор из списка рабочих мест (списка настроенных рабочих мест на основе графических модулей), созданных администратором во вкладке «Рабочие места». Таким образом, через полномочия оператора можно настроить доступ каждого конкретного оператора к рабочим местам, при этом сами места могут быть настроены под разные задачи мониторинга с учётом сосбенностей работы конкретного оператора.

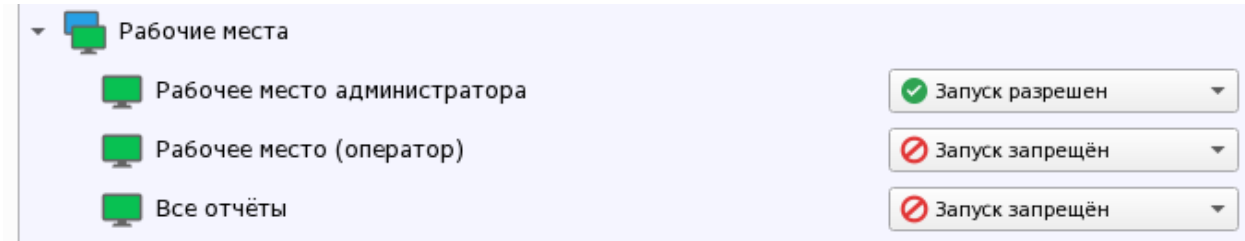

#### *Рис. 186 Полномочия на запуск рабочих мест*

Если например, у оператора выключены права на сервис отчётов и менеджер конифгурации, то при потытке запуска менеджера конфигурации, или сервиса отчётов будет появляться диалоговое окно логина для выбора друго оператора

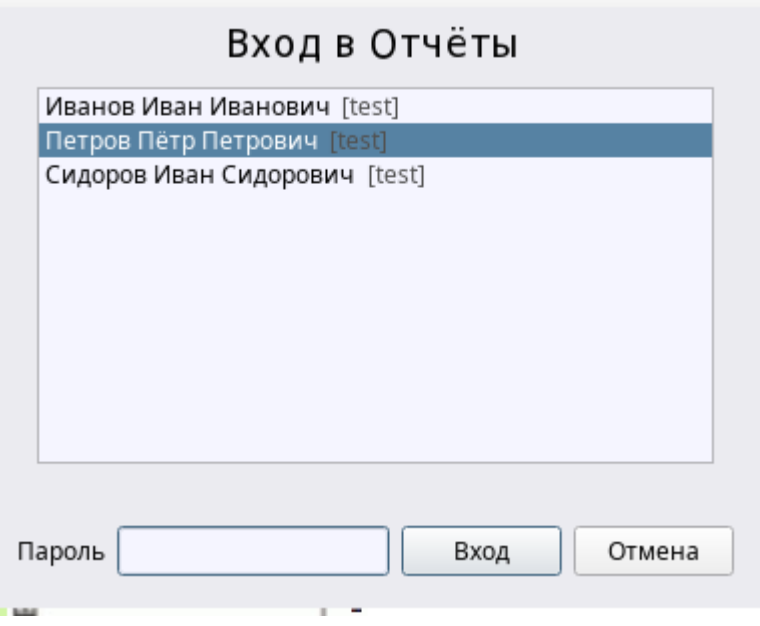

*Рис. 187 Минимальные права оператора для работы системой* 

Права операторов на **обработку инцидентов** предполагают ограничения оператора при работе с инцидентами, в случае, если обработка запрещена оператор сможет только просматривать ленту инциентов, но сможет переносить инциденты из текущих в обработанные и далее. Не сможет выбирать действия по инцидентам. Для оператора также будет недоступна возможность вводить комментарии по инцидентам с клавиатуры.

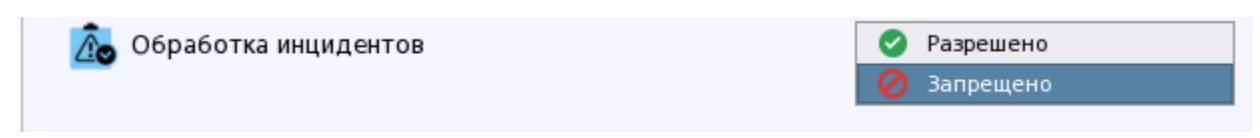

*Рис. 188 Настройка ограничений оператора по обработке инцидентов* 

# *3.2.4.1.2. Настройка прав на просмотр и управления элементами охраны*

**Права операторов** на управление системой исгнализации настраиваются в отдельной вкладке полномочий оператора – *Просмотр/Управление*. Настройка представляет собой мастер, с помощью которого из правого дерева созданных в системе зон и групп зон в левую часть перемещаются зоны, группы зон и точки прохода, которые будут отображаться в рабочем месте и которыми будет разрешено управлять в рамках данных полномочий.

Окно настройки делится на два горизонтальных древовидных (иерархических) списка. Для настройки прав управления, из *списка элементов системы* администратор должен перенести нужные для управления зоны и группы зон в *список выбраных элементов* и для каждого перенесённой зоны необходимо выбрать права на просмотр или управление.

# Полномочия оператора

| Список выбранных элементов           |   |      | Список элементов системы          |  |
|--------------------------------------|---|------|-----------------------------------|--|
| $\overline{\phantom{a}}$ test        | ۰ | test |                                   |  |
| To:<br>[00007]/Аппаратная группа зон |   |      | [@] [00013]/Аппаратная группа зон |  |
| [00001]/Учебные классы<br>ä.         |   | в    | [00004]/КДЛ                       |  |
| [00002]/Книгохранилище               |   |      | [00005]/YO-4C                     |  |
| [00003]/Система тушения<br>а         |   |      | [00006]/C2000-PGE                 |  |
| [00002]/Ворота склада<br>H)          |   |      | [00008]/Пульт                     |  |
| [00002]/Вход на этаж                 |   |      | [00009]/Пит. приборов             |  |
| [00050]/Бухгалтерия                  |   |      | [00010]/СКД                       |  |
| [00060]/Морозильник                  |   |      | [00011]/КДЛ-2И                    |  |
|                                      |   | Э    | [00012]/Затопление                |  |
|                                      |   |      | [00014]/Аппаратная зона           |  |
|                                      |   | о    | [00015]/Аппаратная зона           |  |
|                                      |   |      | [00016]/Состояние Сириус          |  |
|                                      |   |      | [00001]/Вход в офис               |  |
|                                      |   |      | [00007]/Зоны цокольного этажа     |  |
|                                      |   |      | [00011]/Системная группа зон      |  |
|                                      |   |      | [00017]/Контроль температуры      |  |
|                                      |   |      | [00100]/Системная зона            |  |
|                                      |   |      |                                   |  |

*Рис. 189 Права на управление зонам и точками прохода*

В настройках прав нельзя выбрать отдельные элементы системы – входы, выходы, считыватели, права применяются сразу ко всем элементам, входящих в состав аппаратных, или системных зон.

Если права оператора не настроены – т.е. ни одна из зон и точек прохода не перенесена в список выбранных элементов, то в рабочем месте в графических модулях, включая протокол событий, оператор не будет видеть ни одно событие от элемента этой зоны. Исключением является администратор системы -*Иванов Иван Иванович* на которого не распространяются права.

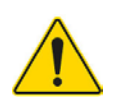

*Права оператора настраиваются только на уровне зон, групп зон и точек прохода и распространяются на все элементы, входящие в состав этих зон. Свободные элементы (не входящие в состав зон) не отображаются в рабочем месте оператора*

Т.е. настройка прав оператора обязательна при создании полномочий всех операторов.

Настройка прав предполагает переключение пиктограмм из неактивного серого состояния в активное цветное. Каждая пиктограмма обозначает определённые варианты прав при работе с конкретной зоной и группой зон. По умолчанию, предсталены 4 пиктограммы для быстрой настройки

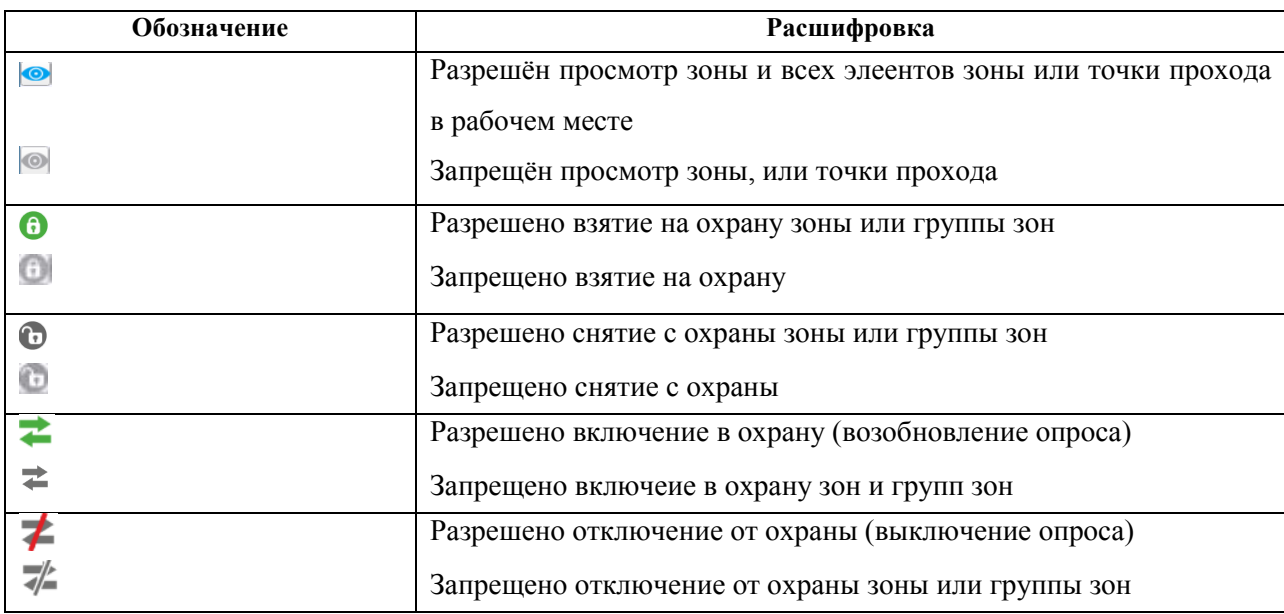

Таблица 5. Обозначения пикторграмм настройки прав управления

Для точек прохода оступны только права на просмотр, управление точками прохода в первом выпуске программы не реализовано.

Для настройки остальных разрешений на применение команд управления зонами и элементами зон необходимо нажать кнопку настрок дополнительных полномочий панели настроек, после чего откроется диалоговое окно с дополнительными настройками. Если вокруг пиктограммы с изображением гаечного ключа оторажается красный контур, значит по зоне ранее уже были включены дополнительные команды управления.

|                                  | Список выбранных элементов        | Список элементов системы  |
|----------------------------------|-----------------------------------|---------------------------|
|                                  |                                   |                           |
| test<br>$\overline{\phantom{0}}$ |                                   | test                      |
|                                  | (6) [00007]/Аппаратная группа зон |                           |
|                                  | (3) [00001]/Учебные классы        | Дополнительные полномочия |
|                                  | (3) [00002]/Книгохранилище        |                           |
|                                  | (3) [00003]/Система тушения       |                           |
|                                  |                                   |                           |

*Рис. 190 Пример настройки зон с дополнительными полномочиями* 

В окне настроек дополнительных полномочий, помимо названия команды присутствует пиктограмма, которая отображается в контекстном меню, вызываемом оператором в рабочем месте. Для включения команды в меню необходимо установить флаг напротив соответствующего пункта. В данном окне присутствуют все возможные команды управления, доступные в АРМ Орион Икс.

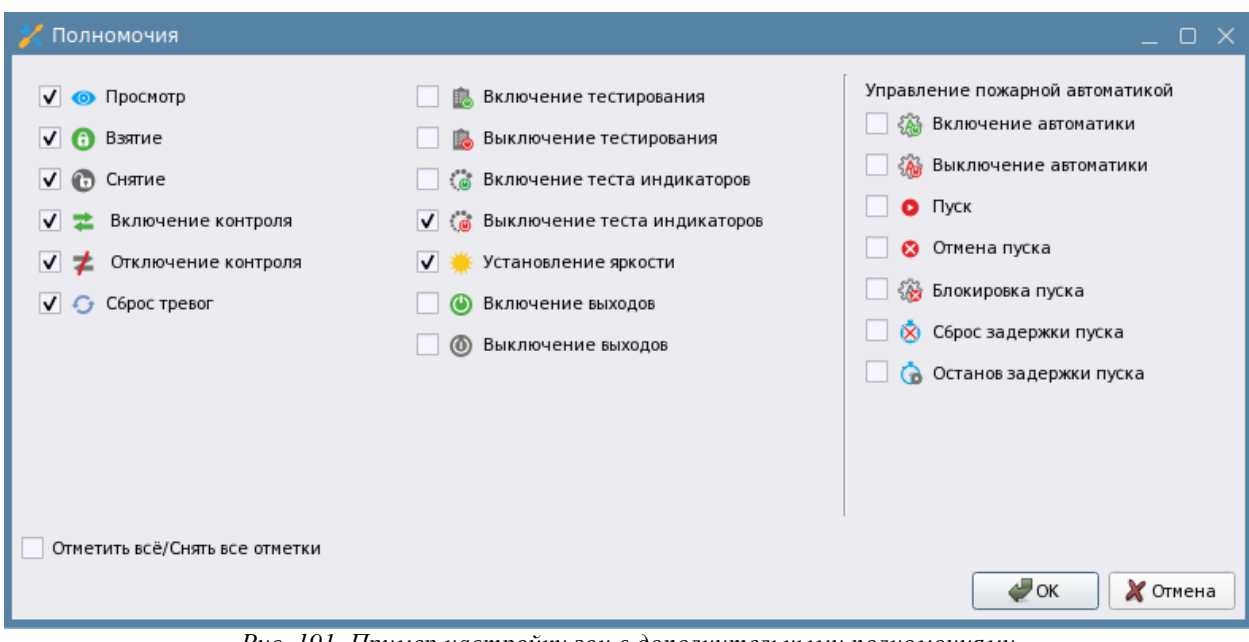

*Рис. 191 Пример настройки зон с дополнительными полномочиями* 

Команды управления пожарной автоматикой вынесены в отдельную группу – «Управление пожарной атоматикой».

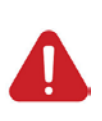

*Дистанционное прямое управление пожарной автоматикой оператором из АРМа недопустимо согласно требованиям ФЗ№123, СП.484, приказу МЧС России от 31.07.2020 N 582 "Об утверждении свода правил "Системы противопожарной защиты. Системы пожарной сигнализации и автоматизация систем противопожарной защиты. Нормы и правила проектирования". Администрация ПЦН берёт на себя полную ответственность за последствия при попытках ручного дистанционного управления пожарной автоматикой.*

Более детально описание команд управления для входов и выходов, их применяемость, в зависмости от типа прибора, входа, или выхода, представлены в Приложении 2 данного документа.

Для каждой зоны, таким образом, можно установить определённую подборку прав – например: оператору разрешён только просмотр, но запрещёно управление, или разрешены полные права на просмотр и управление, тогда в контекстном меню будут доступны все пункты упарвления при выдели зоны, или элемента входящего в соста зоны. Набор команд, который появляется у оператора в контекстном меню, зависит не только от настройки прав, но и от состава зоны (могут отсутвовать элементы, для которых в настройке прав выбрана команда), состояния элемента, по которому хотят выполнить управление.

Ограничения прав действуют не толкьо на просмотр и управление зонами, но и на получение событий в модуле инциденов, окна травожных сообщений, вызове карточки информации об элементе, подсистеме отчётов - т.е. фактически на все элементы интерфейса рабочего места, с которыми может взаимодействовать оператор.

| Элементы    |                |           |                                                               |             |
|-------------|----------------|-----------|---------------------------------------------------------------|-------------|
|             | Структура      |           |                                                               |             |
|             |                |           | [7/7] Аппаратная группа зон                                   |             |
|             |                |           | [1/1] Учебные классы                                          |             |
| ω           | [13/1]         |           | Отключить контроль                                            |             |
|             | ω              |           | Включить тестирование                                         |             |
|             | [1/1]          |           | Выключить тестирование                                        |             |
|             | 071221         |           | ் Включить тест индикации                                     |             |
|             | $A_0$ [3/3]    | $f$ (iii) | Выключить тест индикации                                      |             |
| Входы (2)   |                |           | Сброс звукового сигнала                                       |             |
|             | $[1]$ $\Box$   | ω         | На охране                                                     |             |
| Выходы (3)  | $[2]$ T        |           | <mark>Ü</mark> [Основное состояние] На охране                 |             |
|             | Q [3] K        |           | • [Режим контроля] Вход включен                               |             |
|             | [4]P<br>[5] N  |           | Са [Состояние связи с прибором] Контакт с устройством в норме |             |
| Приборы (1) |                |           | С [Состояние связи с элементом] Связь с входом в норме        |             |
|             | <b>B</b> [2] A |           | [Состояние корпуса] Корпус закрыт                             |             |
|             |                |           | [Состояние питания] Источник питания в норме                  | <b>HTPC</b> |
|             |                |           | [Состояние ДПЛС] ДПЛС в норме                                 |             |
|             |                |           | Показать на плане                                             |             |
|             |                |           | Легенда состояний                                             |             |

*Рис. 192 Пример отображения команд управления зоной*

Если например, отутстствуют права на управление, а включен только просмотр в правах оператора, то в контекстном меню будут отсутствовать любые команды управления. Те зоны, которые не перенесены из правой колонки в левую отображаться в рабоче месте не будут. Также не будут отображаться в рабочем месте зоны, у которых отключен просмотр, но включена возможность управления.

Нужно также отметить, что настройка команд управления доступна без возможности просмотра, такая возможность дана с целью облегчения работы администратора и возможности исключения реакции оператора на настраиваемые зоны.

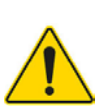

*Настройка прав групп зон имеет следующий принцип: если включена возможность просмотра и управления для группы зон, а для самих зон возможность просмотра и управления выключена, то в рабочем месте будет отображаться только эта группа зон и команды управления будут доступны толко для этой группы зон. Отдельные зоны этой группы отображаться и управляться не будут.*

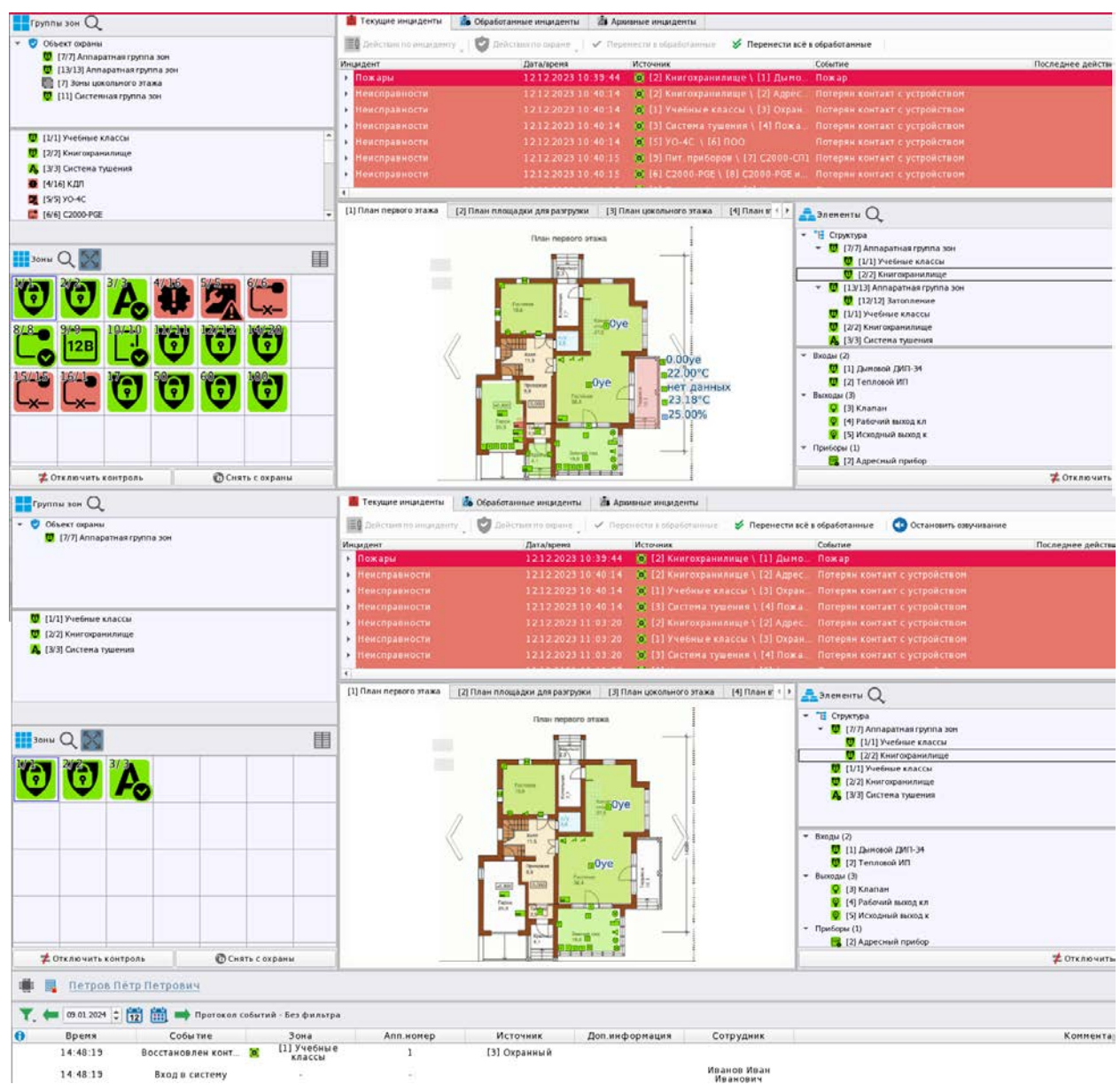

*Рис. 193 Пример отображения рабочего места при полных правах и ограничении на просмотр отдельных* 

*зон*

Т.о., индивидуальный фильтр по настойкам прав управления зонами и группами зон, позволяет осуществить тонкую настроку полномочий для каждого оператора.

# **3.2.5 Вкладка Персонал. Добавление администраторов и операторов ПЦН, базы сотрудников и посетителей**

# **3.2.5.1 Назначение вкладки, добавление элементов «Отдел» и «Сотрудник»**

В данной вкладке создаются учёные данные песронала ПЦН, посетителей, сотрудников, жильцов и других лиц (далее – сотрудников)

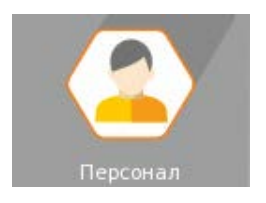

которые имеют доступ на территорию охраняемого объекта и полномочия на управление системой синализации и другими контролируемыми через АРМ Орион Икс системами. Все данные вкладки Персонал храняться в основной базе данных АРМ Орион Икс.

Назначение вкладки Персонал:

- создание подразделений персонала ПЦН;
- создание администраторов операторов и другого персонала ПЦН;
- добавление сотрудников, поетителей, привязка к ним уровней доступа для перемещения по бъекту(в будущих версиях программы) и прав на управление системой охраны;
- заполнение учётных данных сотрудников и персонала, привязка к ним полномочий на управление, прикрепление автомобилей, рапределение по подразделениям;
- привязка ключей, паролей и других идентификаторов к сотрудникам для идентификации локального и централизованного управления, а также отслеживания перемещения персонала и сотрудников через точки прохода.

**Отделы** - является виртуальным объектом, объединяющим все созданные в системе подразделения. Под подразделениями здесь можно понимать разделение внутренней структуры ПЦН, административное разделение сотрудников объекта (по должностям).

По умолчанию в любой созданной БД создан отдел *Администраторы*, в котором создан администратор имеющий максимальные права -*Иванов Иван Иванович*.

Права персонала ПЦН и организационная структура объекта настраиваются во вкладке «Управление».

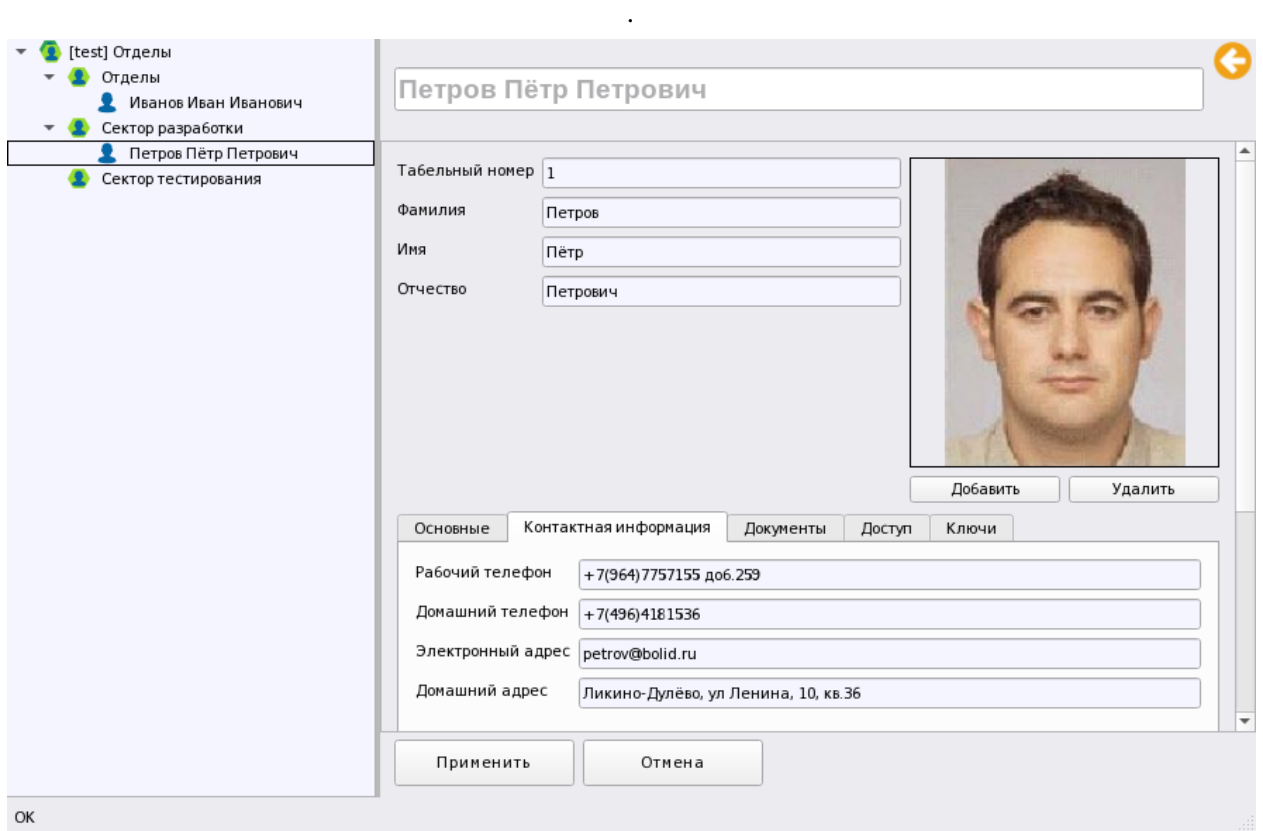

*Рис. 194 Общий вид свойств сотрудника вкладки Персонал* 

Для добавления дочерних элементов к системному объекту (отделов или сотрудников), необходимо выделить системный объект и правой кнопкой мыши вызвать контекстное меню.

В меню выбрать пункт «Добавить дочерний элемент» – появится диалоговое окно с одним доступным элементом – Отдел. Можно сразу дать имя собственное создаваемому отделу.

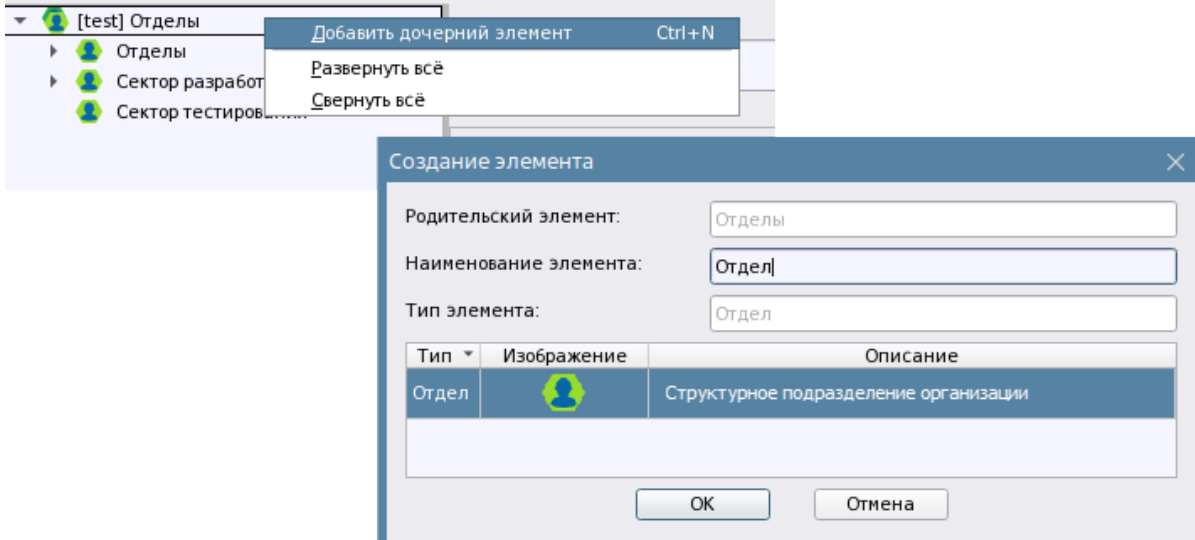

*Рис. 195 Диалоговое окно добавления отдела*

Отдел с точки зрения персонала охраны объекта (персонала ПЦН) - это условное объединение сотрудников ПЦН на основании принятых в ПЦН принципам деления: по обязанностям и правам сотрудников, по сменам, по внутренним подразделениям ПЦН или категориям.

Отдел по отношению с сотрудникам или посетителям - это часть территории охраняемого объекта или местности в которой работают, проживают, находятся, или к которой имеют доступ сотрудники, или часть организационной структуры охраняемого объекта.

Отдел не имеет настроек, т.к. является виртуальным объектом системы, отдел в АРМ Орион Икс это структурное подразделение, которое может относиться как к персоналу ПЦН, так и к сотрудникам и посетителям.

В каждом отделе можно создать сотрудников со своими полномочиями. В системе Орион Икс можно создать неограниченное количество отделов. Внутри отдела можно создать другой отдел, уровень вложенности отделов друг в друга также может быть любым.

**Пользователь** - это лицо, обладающее определёнными правами на управление и конфигурирование системы и являющийся персоналом охраной или мониторинговой организации. В одном отделе можно создать множество сотрудников ПЦН. Пользователем может являться оператор ПЦН, администратор, или другое лицо охранной организации. Под пользователем также можно понимать сотрудников объекта охраны, посетителей и других лиц.

Для добавления сотрудника, необходимо выделить нужный раздел и через то же контекстное меню вызвать диалоговое окно добавления сотрудника.

Сотрудник добавляется с именем «Пользователь», поэтому каждому сотруднику необходимо задать пользовательское имя и табельный учётный номер, который имеет сквозную нумерацию в системе. Если в систему уже добавлены сотрудники, то при добавлении нового, он будет создаваться с новым порядковым номером.

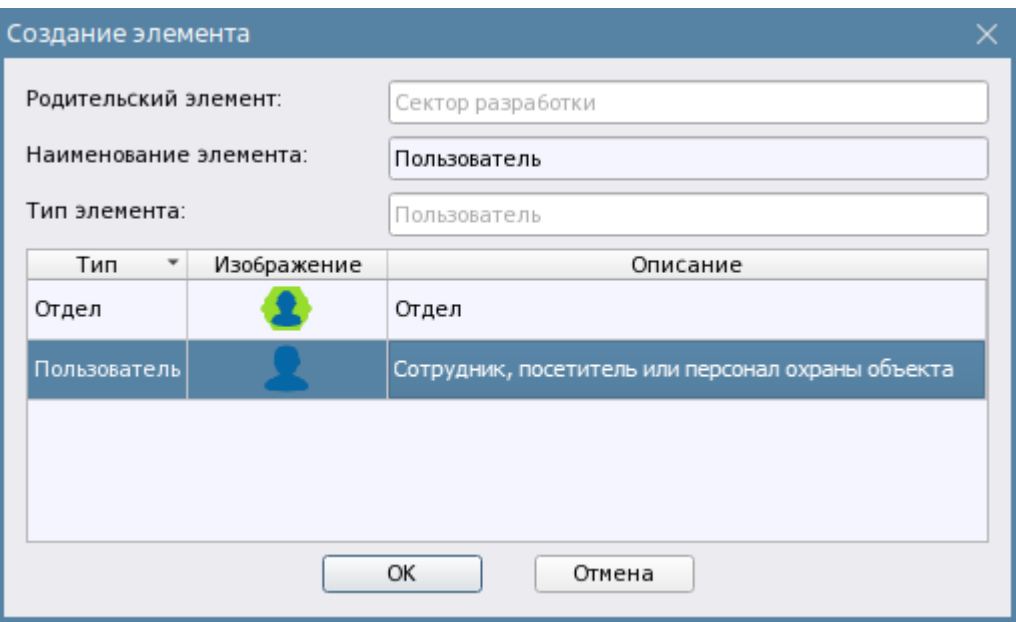

*Рис. 196 Диалоговое окно добавления сотрудника*

# **3.2.5.2 Заполнение учётных данных сотрудника, привязка полномочий и ключей**

# *3.2.5.2.1 Вкладка «Основные»*

Каждый сотрудник создаётся с шаблоном свойств, в котором необходимо выбрать, или указать вручную параметры, котрые будут определять статус, полномочия и принадлежность каждого сотрудника к организации. Часть полей шаблона свойств обязательна к заполнению, а часть может заполняться по решению администратора.

Свойства элемента (шаблон) представлен несколькими вкладками и общей информацией.

В общей информации в верхней части карточки сотрудника в отдельных полях указывается ФИО сотрудника- эти поля обязательны к заполнению, также здесь указывается табельный номер сотрудника, котрый является идентификатром сотрудника в системе. Название пользователя в шапке свойтв является нередактируемым полем, поскольку оно формируется из полей ФИО.

Ниже в свойствах раполагаются вкладки с учётными данными и полномочиями. Вкладка *Основные* содержит инструмент выбора даты рождения сотрудника, возможность добавления сотрудника в чёрный список или список уволенных, список выбора организации, должности и поле для указания воинского звания. Все эти поля несут сугубо информационый характер и не участвуют в логике Оиона Икс, поэтому заполнение данной вкладки является необязательным, однако в будущих версиях программы данные по сотрудникам будут отображаться в персональной карточке сотрудника и учитываться в модулях учёта рабочего времени и службе пропускного режима.

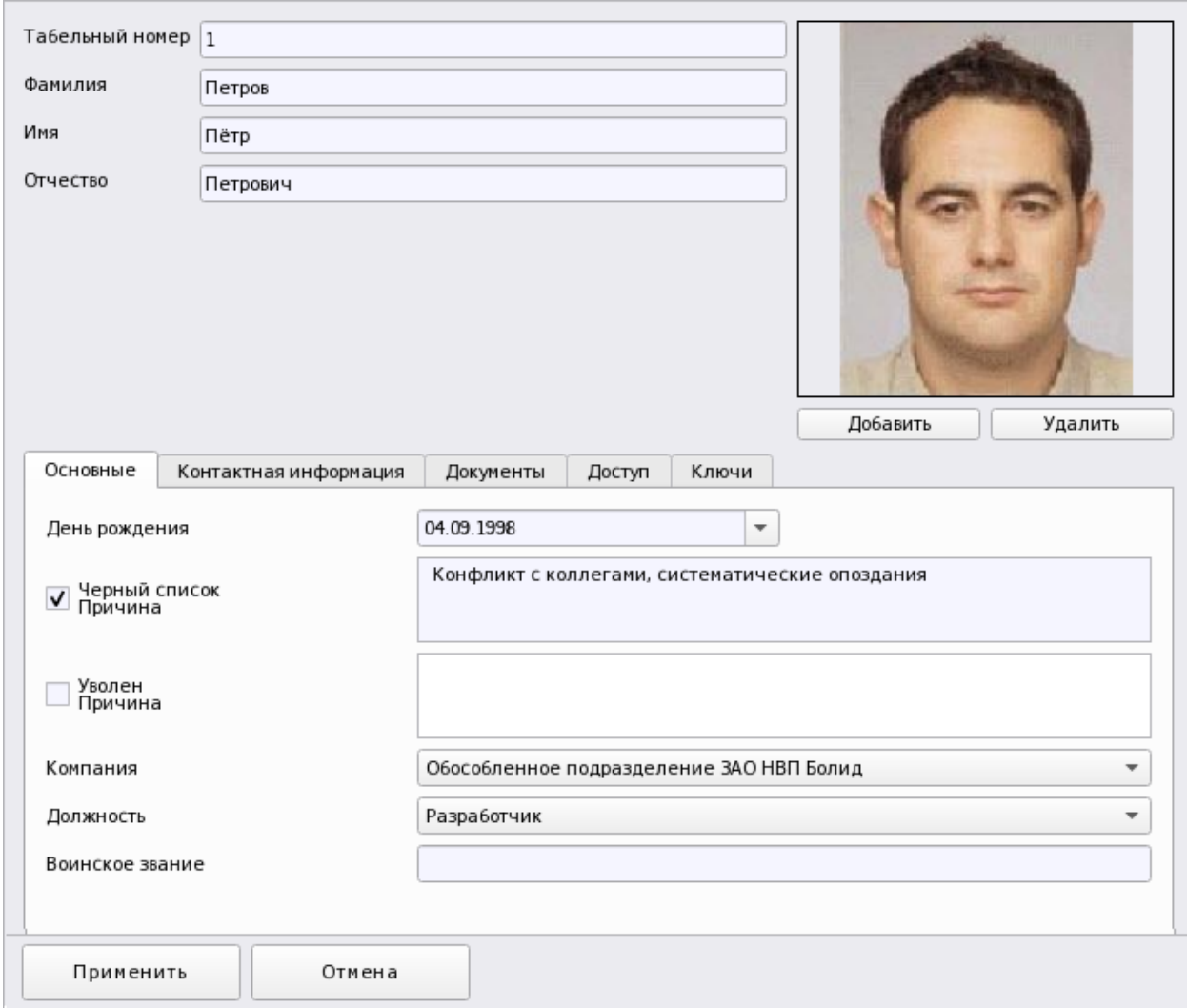

*Рис. 197 Настройки свойств сотрудника вкладка Основные* 

Дату рождения можно указать вручную с клавиатуры, или выбрать с помощью предлагаемого программного календаря. По умолчанию, при создании в дате рождения указывается текущая дата создания сотрудника в БД.

| День рождения            |    | 26.03.1988 |                                        |      |       |    |    |  |
|--------------------------|----|------------|----------------------------------------|------|-------|----|----|--|
|                          |    |            | март.                                  | 1988 |       |    |    |  |
| Черный список<br>Причина | ПH | <b>BT</b>  | cp                                     | ЧT   | $\Pi$ | cб | ВC |  |
|                          | 29 |            | 2                                      | з    | 4     | 5  | 6  |  |
|                          | 7  | 8          | 9                                      | 10   | 11    | 12 | 13 |  |
|                          | 14 | 15         | 16                                     | 17   | 18    | 19 | 20 |  |
| Уволен<br>Причина        | 21 | 22         | 23                                     | 24   | 25    | 26 | 27 |  |
|                          | 28 | 29         | 30                                     | 31   |       |    | 3  |  |
|                          | 4  | 5          | 6                                      |      | 8     |    |    |  |
| Компания                 |    |            | чилиал зао ны ньолид в г орехово-Зуевс |      |       |    |    |  |

*Рис. 198 Пример настройки календаря*

**Чёрный список** – это текстовое поле, которое появляется после установки соответствующего флага. Причина попадания сотрудника в чёрный список может отображаться в персональной карточке сотрудника для оператора службы пропускного режима. При установке флага автоматически блокируются пропуска и уровень доступа устанавливается в «Запрет» для программных паролей, которые храняться в АРМ Орион Икс (в будущих версиях АРМ Орион Икс).

**Уволен (по причине)** – текстовое поле для указания причин увольнения сотрудника. Данные могут отображаться в персональной карточке в рабочем месте оператора млужбы пропускного режима. При установке флага автоматически блокируются пропуска и уровень доступа устанавливается в «Запрет» для программных паролей, котрые храняться в АРМ Орион Икс (в будущих версиях АРМ Орион Икс).

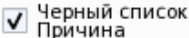

Конфликты с коллегами

√ Уволен<br>И Причина

По собственному желанию

*Рис. 199 Пример заполнения полей Чёрный список и Причина увольнения*

**Компания и Должность** – в этих списках выбирается принадлежность сотрудника охраняемого объекта, или персонала ПЦН к определённой организации, а также выбирается должность. Данные, попадающие в список – это названия организаций и должностей, которые создаются администратором во вкладке «Управление». Т.е. предполагается, что вся организационная структура и должности уже были ранее внесены в БД администартором. Если у сотрудника не установлено значение для свойства «Компания», т.е. список выбора компании пуст, то данный сотрудник не будет виден в программе «Учёт рабочего времени» (в будущих версиях программы).

**Воинское звание** – текстовое поле опционально заполняемое для сотрудников и посетителей, если ПЦН распололжено на ведомственном объекте.

### *3.2.5.2.2 Вкладка «Контактная информация»*

В данной вкладке заполняются контактные даные сотрудника – адрес проживания, или место регистрации, рабочий и домашний телефон,адрес электронной почты. Данные поля являются тесктовыми и опционально заполняются администратором вручную для дальнейшего хренения контактной информаци по сотрудникам в БД (картотека).

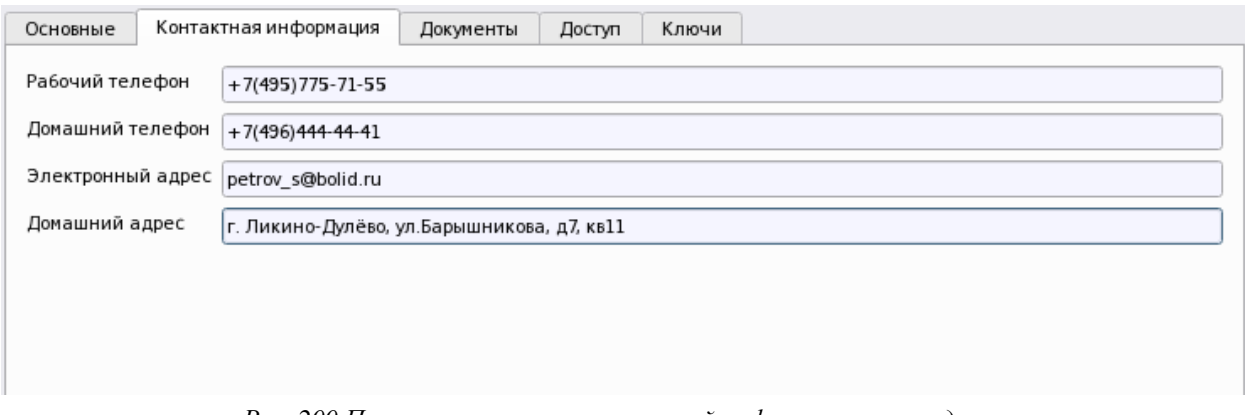

Указанные данные в будущих версиях АРМ Орион Икс смогут отображаться в отчётах и персональной карточке сотрудника.

### *3.2.5.2.3 Вкладка «Документы»*

Эта вкладка предполагает выбор из списка типов документа, которое бует удостоверять личность сотрудника для ручного ввода или распознавания. Список выбора «Тип документа» в данной версии АРМ Орион Икс содержит только один тип личного документа – паспорт. В будущих версиях, количество и название полей под списком выбора документа будет меняться в зависмости от выбранного типа документа.

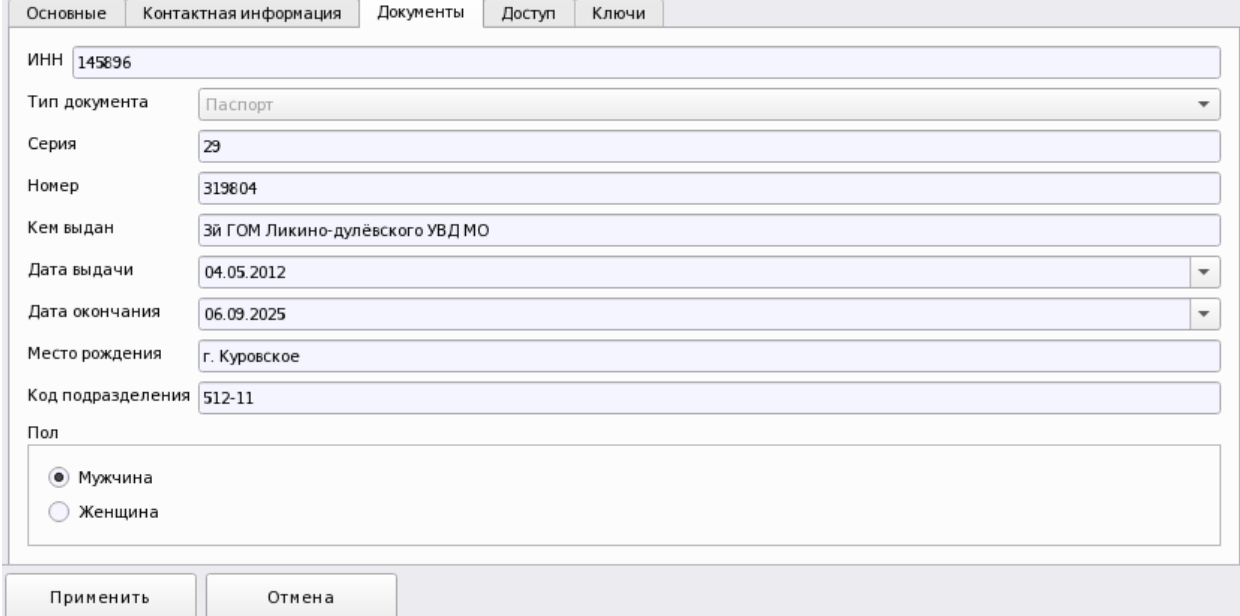

*Рис.201 Пример заполнения вкладки Документы*

Все поля являются опциональными для ручного заполнения, при работе со сканером документов часть полей будет заполняться автоматически.

В даной версии программы все поля заполняются только вручную и носят только информативный характер.

# *3.2.5.2.4 Вкладка «Доступ»*

Вкладка «Доступ» предполагает выбор полномочий оператора для управления, если сотрудник является персоналом ПЦН и настройку срока их действия.

В верхней части в группе «Полномочия оператора» указывается настройка даты начала и окончания полномочий на управление, и, собственно, выбор самих ранее созданных полномочий. В нижней части в группе «Выбранные автомобили» располагается таблица закрепления автомобилей за сотрудником.

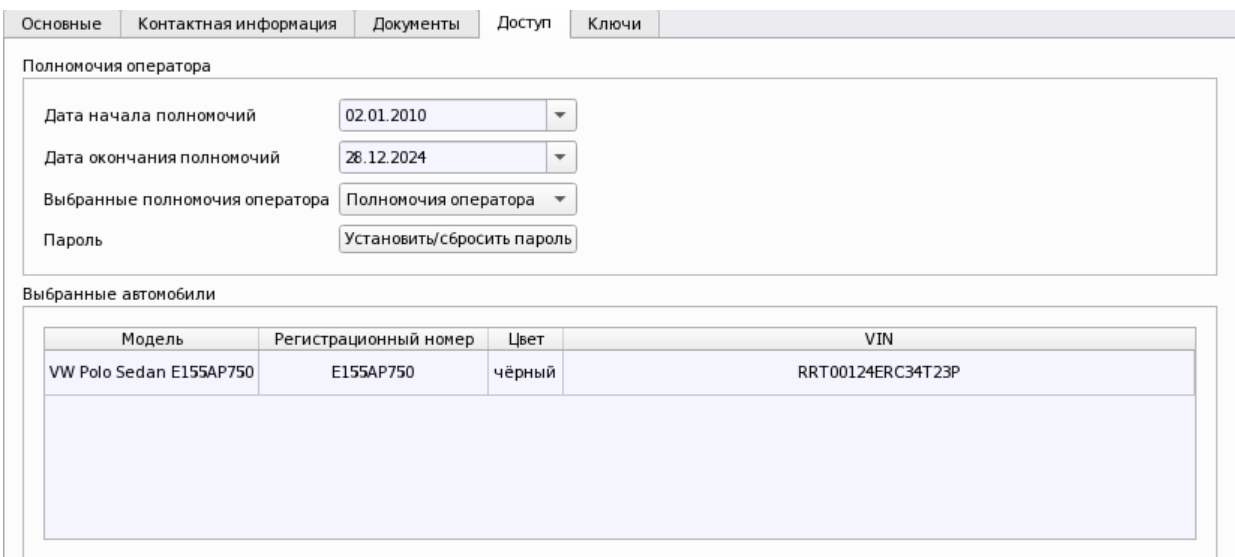

*Рис.202 Пример заполнения вкладки Доступ*

В полномочиях оператора указывается **дата начала и дата окончания полномочий** оператора. В соответствующие поля можно указать дату вручную с клавиатуры, а можно воспользоваться стандартным графическм календарём, вызываемым при нажатии кнопки  $\|\bullet\|$ . Полномочия оператора будут действовать только в указанные адмнистратором сроки. Например, после окончания срока действия полномочий опеатор не может под своим паролем зайти в облочку,или рабочее место.

|      |              | 27.03.2023 |     |     |       |     |           | Дата окончания полномочий | 27.04.2023 | $\overline{\phantom{a}}$ |
|------|--------------|------------|-----|-----|-------|-----|-----------|---------------------------|------------|--------------------------|
| рa   | 2023<br>март |            |     |     |       |     |           |                           |            |                          |
|      | $TH$         | <b>BT</b>  | CD. | ЧT  | $\Pi$ | C6  | <b>BC</b> |                           |            |                          |
|      | 27           | 28         |     | 2   | з     | 4   | 5         | Сброс пароля              |            |                          |
|      | 6            | 7          | 8   | 9   | 10    | -11 | - 12      |                           |            |                          |
|      | 13           | 14         | 15  | 16  | 17    | 18  | 19        |                           |            |                          |
|      | 20           | 21         | 22  | -23 | 24    | -25 | -26       |                           |            |                          |
| лвен | 27           | 28         | 29  | 30  | 31    |     |           |                           |            |                          |
|      |              |            |     |     |       | 8.  | a         |                           |            |                          |

*Рис.203 Указание срока действия полномочий через календарь*

**Полномочия** выбираются из ранее созданного списка полномочий, которые были созданы администратором на вкладке «Управление». По умолчанию, у вновь создаваемого сотрудника выбраны полномочия со статусом «не выбраны», кроме этого доступны для выбора макимальные права на доступ и управление системой («максимальные»).

**Пароль для входа в оболочку и менеджер конфигурации** задаётся администратором для каждого сотрудника После нажатия на кнопку «Установить/Сбросить пароль» появляется диалоговое окно с запросом ввода пароля и его подтверждения. Окно смены пароля появляется после выбора полномочий из списка и нажатия кнопки «Применить».
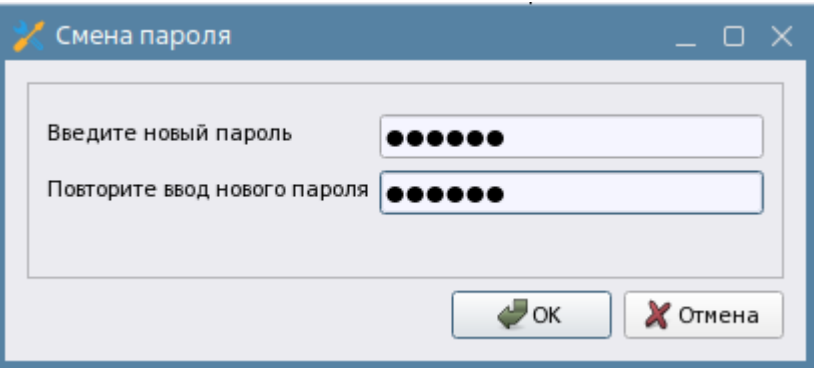

*Рис. 204 Окно смены пароля*

**Привязка автомобиля** осуществляется через таблицу привязки, где выбирается ранее созданный автомобиль во вкладке «Управление». Автомобиль и его регистрационный номер может в дальнейшем участвовать в системе СКУД, видеоаналитике. К одному сотруднику можно привязать несколько автомобилей.

Выбранные автомобили

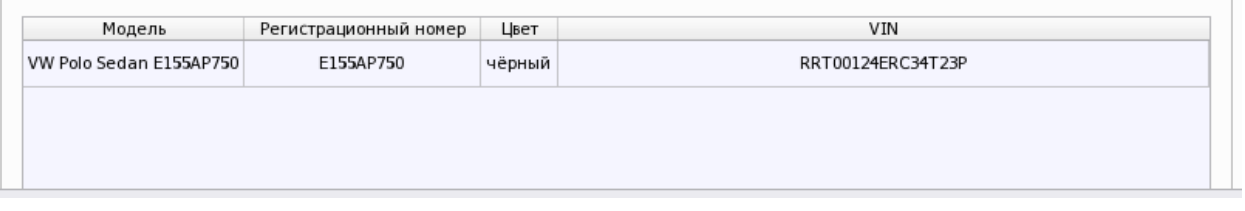

*Рис. 205 Пример привязанного к сотруднику автомобиля*

## *3.2.5.2.5 Вкладка «Ключи». Привязка ключей путём считывания через считыватели*

В данной вкладке осуществляется привязка пин-кодов, ключей Touch Memory, бесконтактных карт и других идентификаторов котрые привязываются к сотруднику для его идентификации в системе. Идентификация в данной версии АРМ Орион Икс работает при управлении системой сигнализации по идентификаторам и при передвижании через точки прохода.

Всё содержимое вкладки представляет собой таблицу, в которой привязываются ключи и пароли.

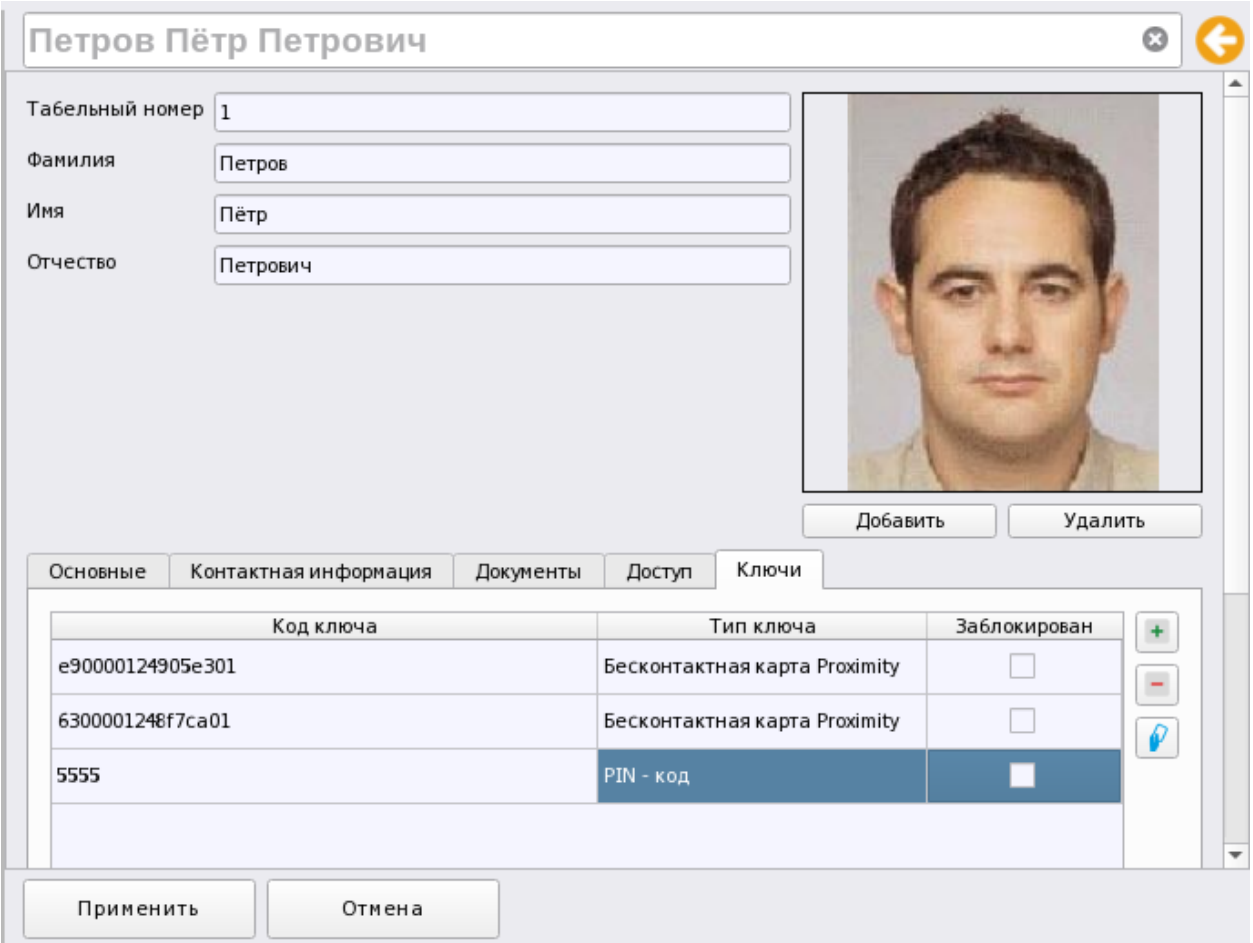

*Рис. 206 Пример заполнения вкладки Ключи* 

В поле «Код ключа» добавляется код ключа в формате TouchMemory или пин-код (пароль) в засисмости от того, какой тип идентификатора используется, однако любой тип идентификатора, включая биометрические, конвертируются пультом и приёмо-контрольными приборами в формат TouchMemory

После привяки, если управление ведётся с указанным идентификатором, в протоколе событий будет отображаться ФИО сотрудника, который выполнил управление, или осуществил попытку прохода через точку доступа. Для добавления нового идентификатора необходимо нажать кнопку **+** кнопочной панели справа от таблицы, появится новая строка, где необходимо ввести идентификатор в виде цифро-буквенного кода.

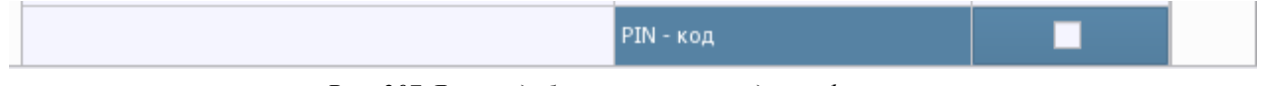

### *Рис. 207 Ячейка добавления нового идентификатора*

По умолчанию указан тип PIN-код, после ввода идентификатора. Тип идентификатора можно поменять. Для сохранения изменений нужно нажать кнопку «Применить».

При необходимости удаления идентификатора, необходимо выделить его в таблице и нажать кнопку  $\boxed{\blacksquare}$  в панели кнопок.

Добавление и удаление идентификторов из таблицы привязок возможно также через контекстное меню, которое вызывается в любом месте таблицы.

## *В АРМ Орион Икс нельзя присвоить один и тот же идентификатор (ключ, пароль, proxy-карту и т.д.) нескольким пользователям. Каждый ключ может быть связан только с одним пользователем для корректной идентификации его в системе.*

При попытке сохранить у пользователя пин, или код ключа/карты, после нажатия на кнопку «Применить» появляется диалоговое окно, в котором отображается информаци о том, что ключ уже жзадан другому сотруднику и пишет ФИО пользователя, у кого уже есть такой ключ.

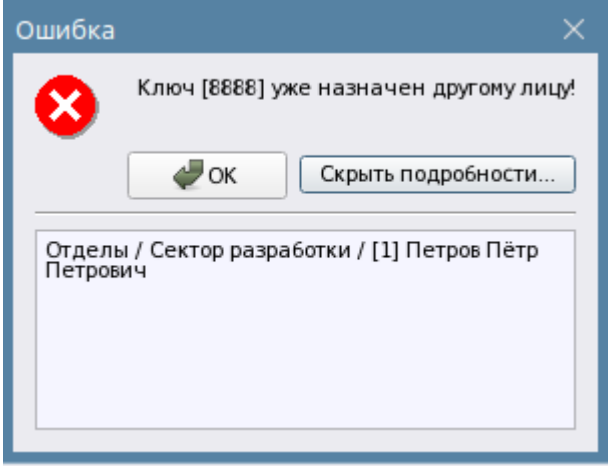

*Рис. 208 Окно сообщения о совпадении ключа/пин-кода*

Помимо ручного ввода ключа или пин-кода возможен вариант добавления ключа через считывание его через считыватель приёмо-контрольного прибора. Для этого в панели кнопок нужно нажать на кнопку считывания  $[\mathscr{P}]$ , после нажатия откроется диалоговое окно считывания ключа где сверху в списке необходимо выбрать тип считываемого идентификтора:

- 1. Бесконтактная карта Proximity
- 2. PIN-код
- 3. Брелок Touch Memory
- 4. Биометрический ключ BIOAccess.

В основной части окна продублировано дерево линий из вкладки «Оборудование», где необходимо выбрать прибор и его считыватель, через который будет осуществлено чтение ключа.

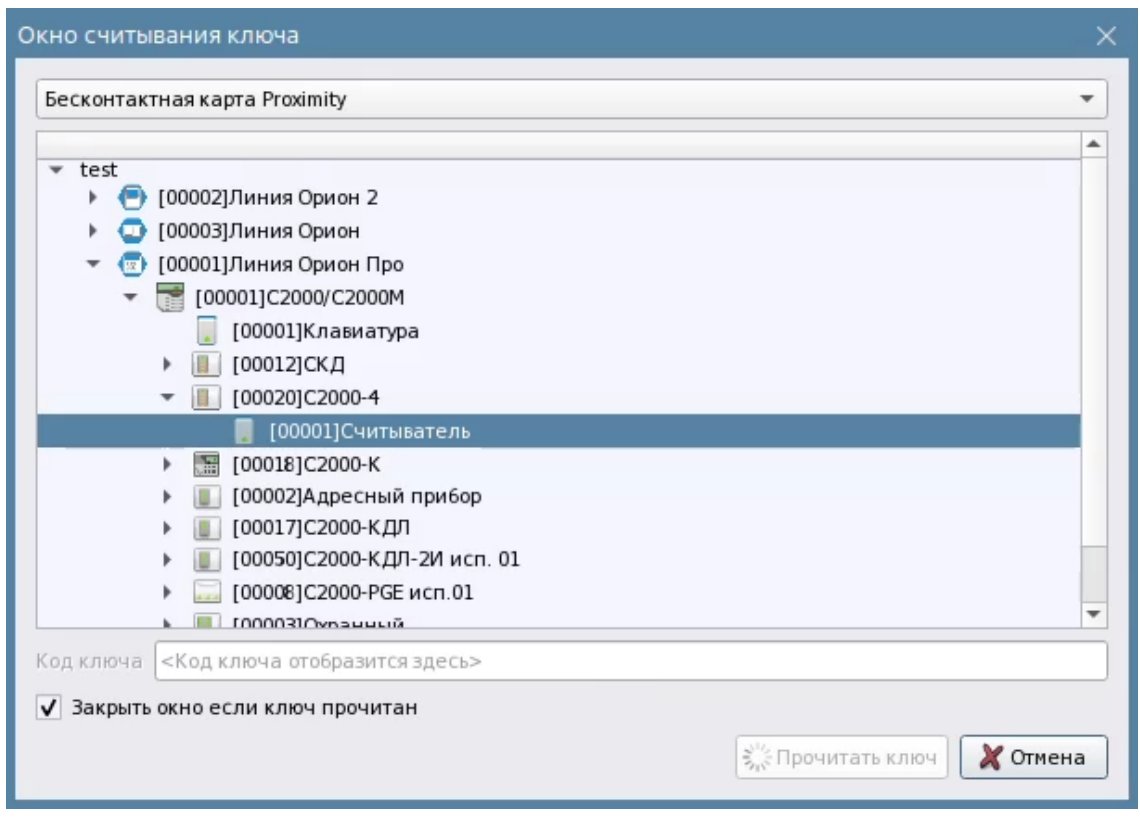

*Рис. 209 Окно считывания ключей с выбором считывателя* 

После выбора считывателя необходимо нажать на кнопку «Прочитать ключ», тогда на кнопке появится индикатор песочных часов, который будет означать, что менеджер конифигурации ожидает приложения ключа **. В Прочитать ключ** 

После того как ключ будет считан, окно само закрывается и в окне привязки ключей появится новая строчка – останется только сохранить изменения через кнопку «Применить». Если флаг «Закрыть окно если ключ прочитан» снят, то в поле код ключа будет отображён считанный код ключа.

# **3.2.6 Вкладка «Рабочие места». Настройка рабочих мест на основе шаблонов и ручной разметки.**

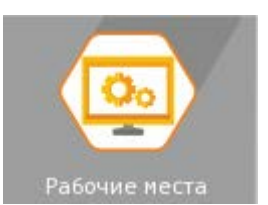

Вкладка предназначена для конфигурирования администратором

рабочих мест операторов. Рабочее место является основным рабочим местом оператора при выполнении операций мониторинга. Рабочее место имеет модульную структуру, которая позволяет настраивать рабочие места операторов для любых задач и с любой информативностью. Рабочее место обеспечивает возможность получить информацию по состоянию объектов и оперативно реагировать на возникающие в системе события.

От выбранной конфигурации модулей рабочего места и настройки полномочий оператора, в конечном итоге, зависит информативность поступающих данных и скорость работы оператора.

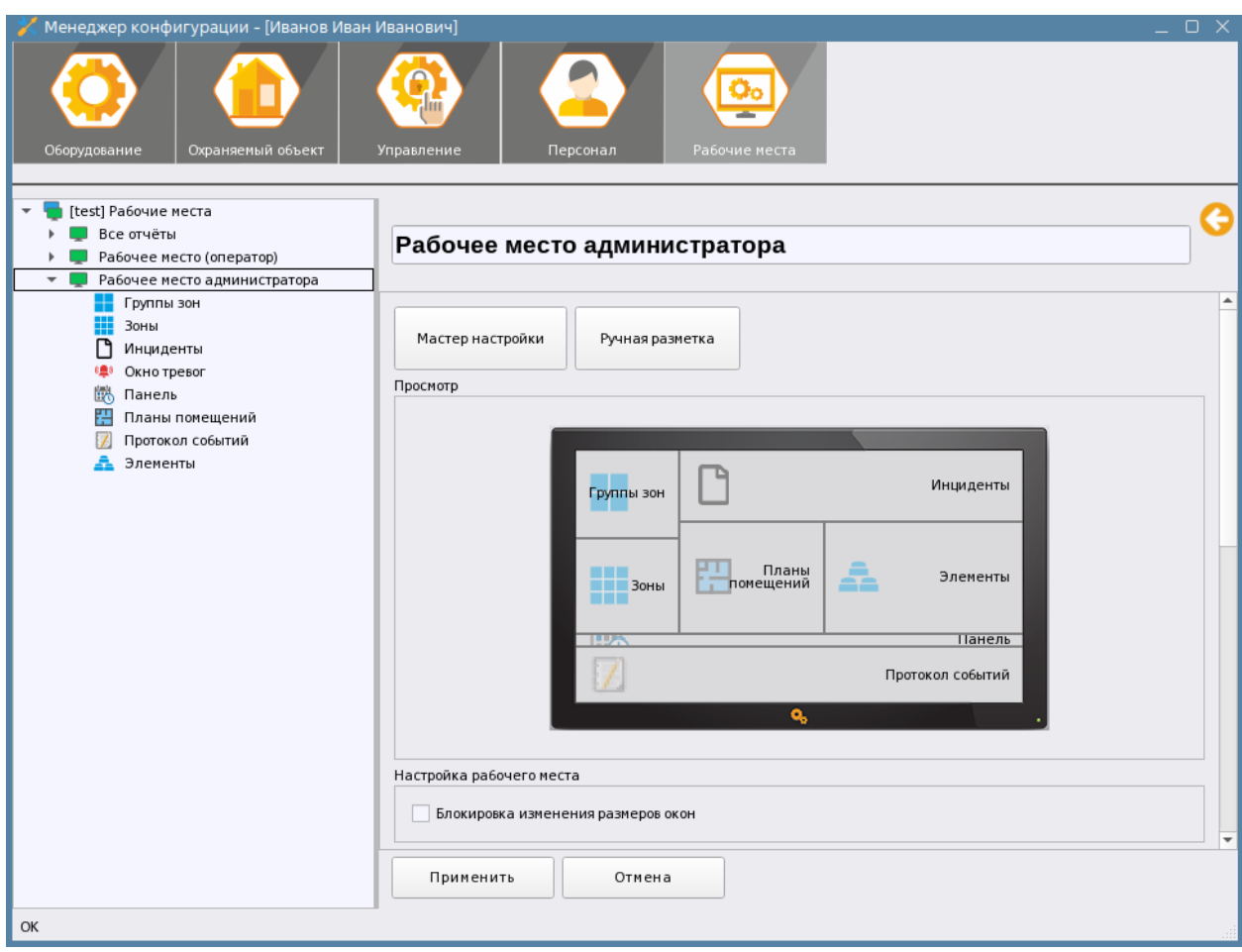

*Рис. 210 Вкладка «Рабочие места» с созданным рабочим местом* 

### **3.2.6.1 Создание рабочего места**

Орион Икс обладает уникальной модульной структурой рабочего места оператора – это позволяет подобрать конфигурацию интерфейса под любое разрешение экрана, задачи мониторинга и обеспечить полноту предоставления данных оператору. Совокупность графических элементов, вписанных в монитор представляют собой интерактивную систему взаимодействия с оператором, предполагающую использование как различных визуальных и звуковых индикаторов (разражителей), так и органов управления. Данная совокупность графических элементов называется *графическими модулями* рабочего места оператора.

Интерфейс рабочего места оператора имеет возможность размещать графические модули рабочего места на нескольких вкладках монитора, или использовать мультимониторный режим расширения рабочего места.

Схема взаимодействия оператора с интерфейсом рабочего места оператора предполагает наличие непосредственного визуального контроля состояния объектов на экране и постоянного присутствия персонала ПЦН.

Для создания рабочего места на вкладке «Рабочие места» необходимо в левой части окна вызвать контекстное меню, щелчком правой кнопкой мыши, и выполнить команду «Добавить дочерний элемент».

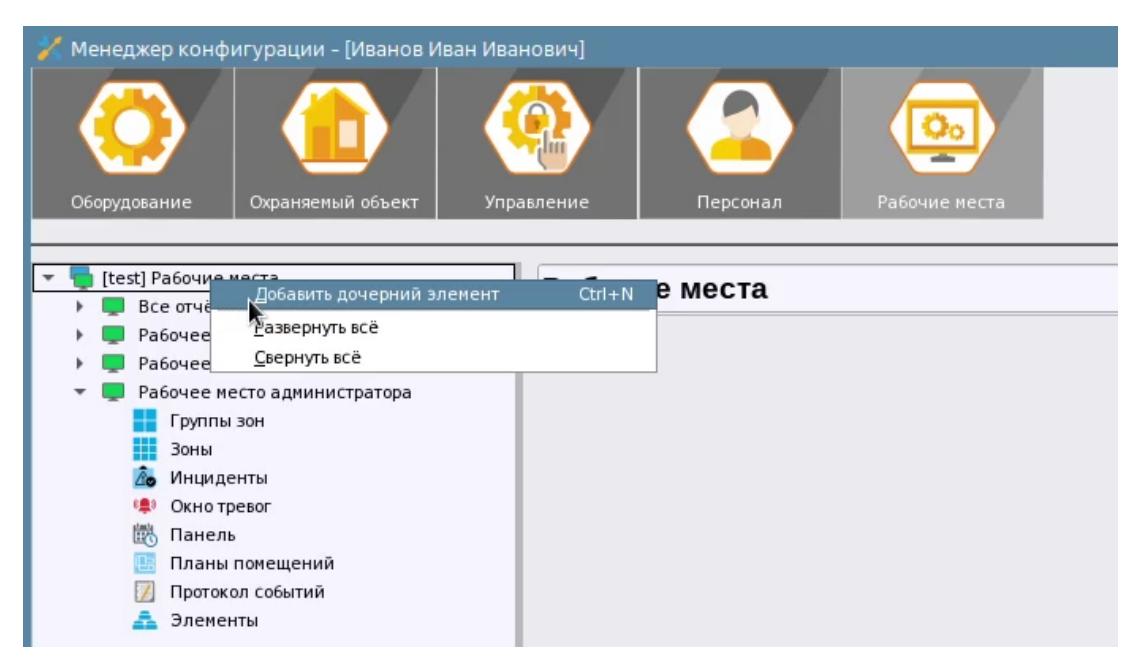

*Рис. 211 Создание нового рабочего места в менеджере конфигурации* 

Свойства рабочего места представлены в виде набора инструментов для изменения определённых параметров созданных рабочих мест. Администратору предоставляется возможность использовать мастер создания рабочего места из набора шаблонов, или создать собственное размещение модулей рабочего места на экране.

Мастер создания рабочего места в Орионе Икс введён для сокращения количества действий администратора при создании новых рабочих мест. Мастер вызывается нажатием на кнопку «**Мастер настройки**». Размещение модулей на экране вручную осуществляется в отдельном графическом окне при нажатии кнопки «**Ручная разметка**».

**Окно предпросмотра**, в виде монитора, отображает эскиз рабочего места для оценки ориентировочного размера и местоположения каждого модуля относительно экрана и других модулей. В окне предпросмотра возможен просмотр размещения по вкладкам рабочего места. Можно использовать блокировку изменения размеров окон оператором, в результате оператор будет использовать для мониторинга те размеры, которые ранее выставил администратор.

Флаг «**Блокировка изменения размеров окон***»* во включенном положении не позволяет оператору менять границы окон в пределах монитора.

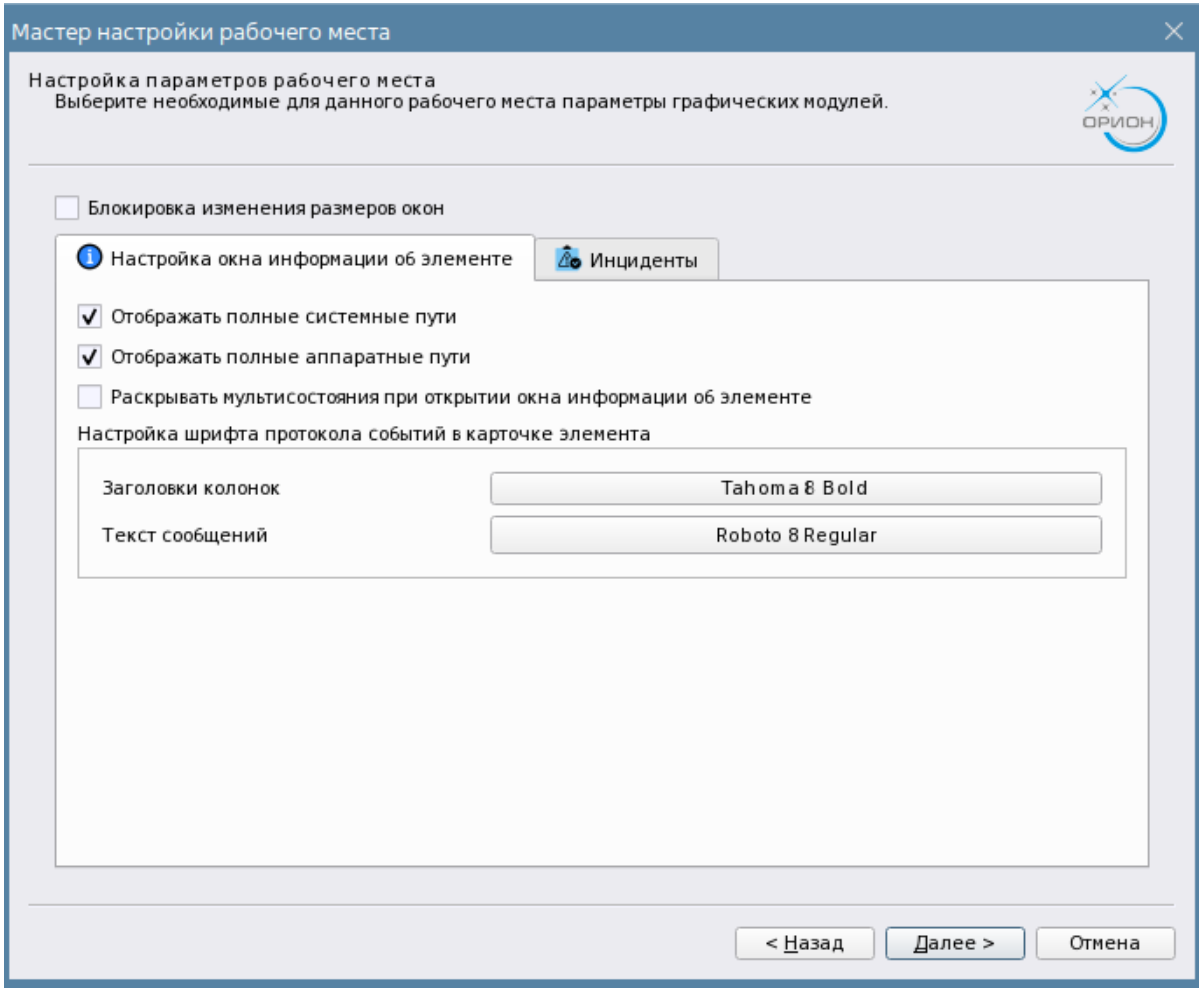

#### *Рис. 212 Свойства рабочего места в менеджере конфигурации*

Для карточки элемента предназначена группа настроек: **«Настройка окна информации об элементе»** в ней расположены несколько пунктов, каждый из которых может активироваться путём установки флага.

*Отображать полные системные пути* - означает, что в карточке элемента помимо нумерации и названия будет выводиться полный путь расположения этого элемента в структуре, включая вложенные уровни папок.

*Отображать полные аппаратные пути* – означает, что в карточке элемента будет выводиться аппаратный путь привязки элемента во вкладке Оборудование. Т.е. оператор может определить к какому прибору, какой линии принадлежит данный элемент.

*Раскрывать мультисостояния при открытии окна информации об элементе* – если параметр включен, то при открытии карточки будут сразу раскрываться все состояния самого элемента и его дочерних элементов. По умолчанию параметр выключен, поскольку для зон, например, раскрытие мультисостояний может приводить к большому объёму отображаемой текстовой и графической информации, в результате это может помешать оператору в быстрой оценке приоритетного состояния зоны. При этом оператор всегда может самостоятельно раскрыть интересующее его мультисостояние в карточке.

Ниже располагаются настройки протокола событий, интегрированного в карточку элемента, где можно сразу указать шрифт и его размер в заголовках протокола событий и в самих колонках.

Соседняя вкладка **Инциденты** предназначена для настройки модуля инцидентов, которая распространяется на всё рабочее место.

Флаг *«Использовать приоритеты инцидентов»* означает, что не зависимо от типа поступающего нового события, в модуле будет выделен последний самый приоритетный необработанный инцидент. Тот же принцип действительно, в случае установки флага будет распространяться и на модуль поэтажных планов. Т.е. если есть элемент объекта в состоянии более приоритетном (например, Пожар) и поступает событие менее приоритетное (например – Тревога проникновения), то не произойдёт автоматического переключения плана на нужную подложку с расположенным на ней охранным извещателем, а будет выделена подложка, где всё ещё находится извещатель в состоянии Пожар. То же самое касается и самого модуля инцидентов – не произойдёт переключение выделения последнего события, курсор перейдёт к наиболее приоритетному необработанному инциденту.

Такая логика может быть применима не для каждого ПЦН, поэтому по умолчанию, флаг не установлен, это означает, что при поступлении любого события относящегося к категориям инцидентов план всегда будет переключаться на него (как в АРМ Орион ПРО, например) не зависимо от того, остались ли какие-то элементы в более приоритетных состояниях. В модуле инцидентов также будет работать выделение по новому событию, а более приоритетные необработанные инциденты будут игнорироваться.

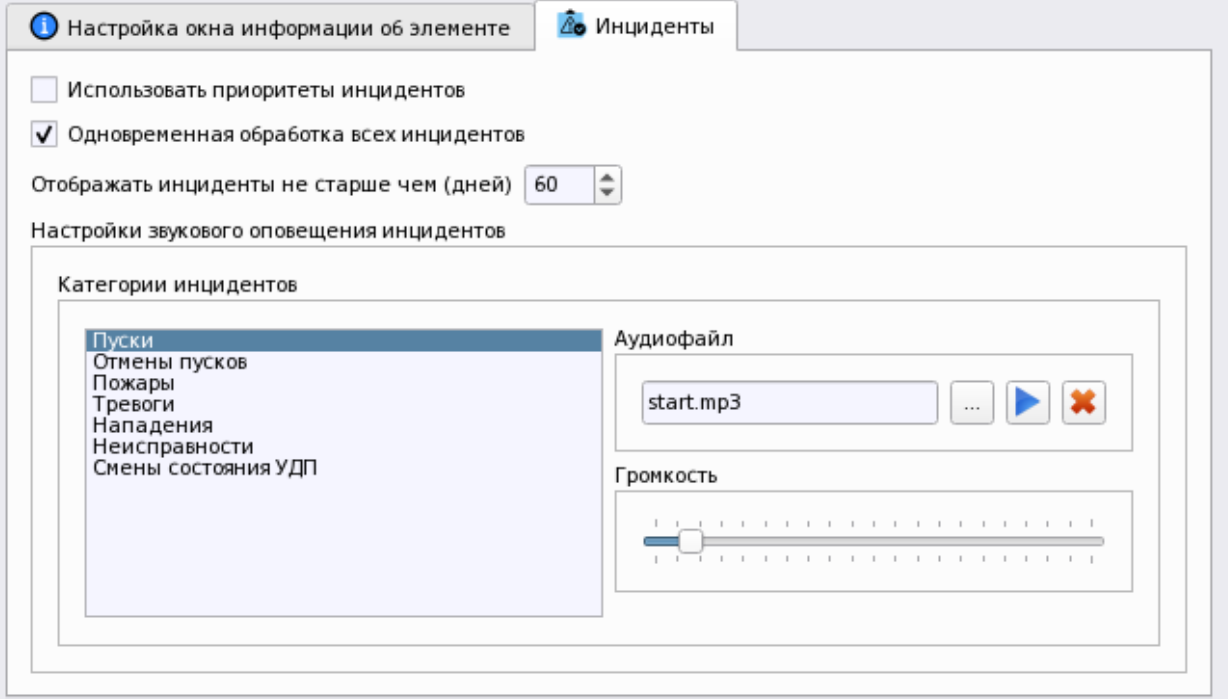

*Рис. 213 Настройка модуля инцидентов в рабочем месте*

Флаг «*Одновременная обработка всех инцидентов*» позволяет оператору одновременно обработать все инциденты, т.е. нажатием одной кнопки (выбором пункта контекстного меню) перенести все инциденты из вкладки текущие инциденты в обработанные.

*Отображать инциденты не старше чем (дней)* – это настройка определяет, за какое количество дней в рабочем месте будут отображаться инциденты, во всех вкладках включая архивные. Если, например, по умолчанию указано 30 дней, то спустя месяц старые инциденты будут исчезать из списка и замечаться более новыми. Архивные инциденты всегда хранятся в БД, но данная настройка влияет на их отображение в рабочем месте. Настройка точно также является общей и распространяется на все модули инцидентов, созданные в этом рабочем месте.

*Настройка звукового оповещения инцидентов* позволяет выбрать для каждой категории инцидентов свой формат звукового файла. Т.е. при поступлении в текущие инциденты любого события, оно будет иметь свой звук оповещения для персонала. Данная настройка позволяет выбрать один из предлагаемых по умолчанию звуковых файлов Файлы хранятся в папке /opt/bolid/orion\_x/assets/audio/incidents\_view.

Для открытия окна проводника необходимо использовать кнопку  $\lfloor \cdot \cdot \rfloor$ . Далее в открывшемся каталоге выбрать подходящий вариант файла для озвучивания. Можно использовать собственные файлы формата mp3.

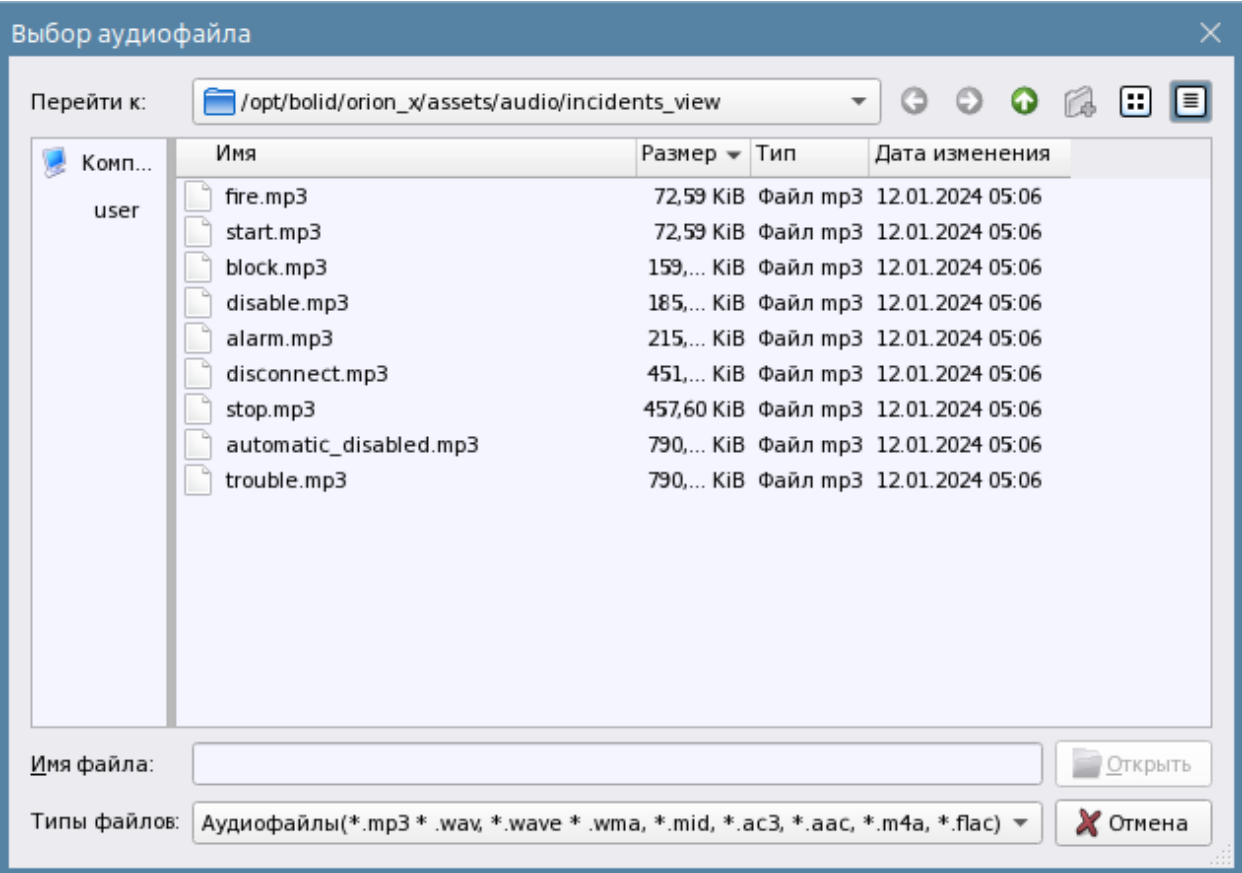

*Рис. 214 Папка с звуковыми файлами для озвучивания инцидентов*

При необходимости прослушать файл или остановить прослушивание выбранного файла служат кнопки воспроизведения  $\| \cdot \|$ и отмены  $\| \cdot \|$ . Отмена операции добавления файла возможна чрез кнопку «Очистить»  $\left| \bullet \right\rangle$ 

Кроме настроек инцидентов можно выбрать общий размер шрифта (по умолчанию – Tahoma 8) применяемый к рабочему месту и ввести комментарий в соответствующее поле.

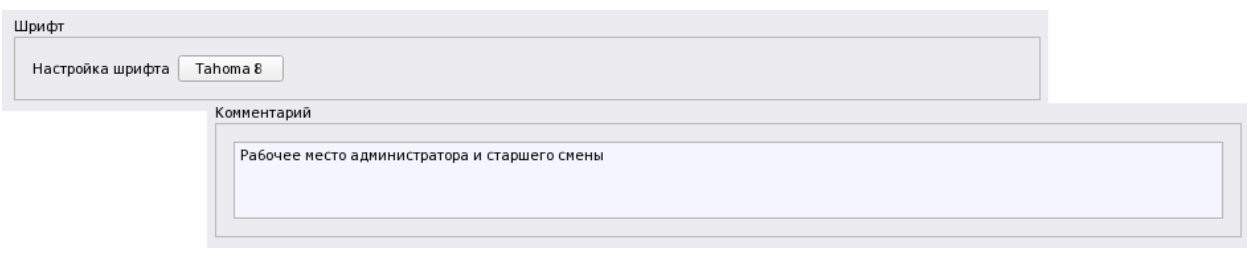

*Рис. 215 Настройка шрифта и комментарий к рабочему месту*

#### **3.2.6.1 Добавление графических модулей к рабочему месту**

Дочерними элементами к рабочему месту являются *графические модули* – это интерактивные элементы интерфейса Ориона Икс, которые выполняют функции отображения основных событий и состояний элементов охраны и функции управления сигнализацией.

Каждый графический модуль дополняет другой, но все они могут работать независимо друг от друга. Перед конфигурированием расположения модулей на рабочем столе их нужно создать под рабочим местом. Это можно сделать с помощью мастера, или вручную через контекстное меню, в котором выбрать пункт «Добавить дочерний элемент». После нажатия откроется диалоговое окно с набором модулей.

| Создание элемента             |             | ×                                                          |  |  |  |  |  |
|-------------------------------|-------------|------------------------------------------------------------|--|--|--|--|--|
| Родительский элемент:         |             | Рабочее место                                              |  |  |  |  |  |
| Наименование элемента:        |             | Группы зон                                                 |  |  |  |  |  |
| Тип элемента:                 |             | Группы зон                                                 |  |  |  |  |  |
| Тип<br>$\overline{\mathbf v}$ | Изображение | Описание                                                   |  |  |  |  |  |
| Группы зон                    |             | Модуль отображения списка групп зон и их состояния         |  |  |  |  |  |
| Зоны                          | ╫           | Модуль отображения списка зон и их состояния               |  |  |  |  |  |
| Инциденты                     | Ā.          | Модуль отображения инцидентов                              |  |  |  |  |  |
| Окно тревог                   | ເ≙≬         | Окно тревог                                                |  |  |  |  |  |
| Панель                        | Ëó          | Информационная панель оператора                            |  |  |  |  |  |
| Планы помещений               | 꽃           | Модуль отображения планов помещений                        |  |  |  |  |  |
| Протокол событий              | 目           | Модуль протокола событий                                   |  |  |  |  |  |
| Элементы                      |             | Модуль отображения элементов объекта охраны и их состояния |  |  |  |  |  |
|                               |             |                                                            |  |  |  |  |  |
|                               |             | OK<br>Отмена                                               |  |  |  |  |  |

*Рис. 216 Список возможных модулей рабочего места*

### *Список доступных модулей рабочего места:*

(()) - модуль окна тревожных сообщений рабочего места оператора ПЦО.

 $\overline{\hat{A}}$  модуль инцидентов (архивные инциденты, обработанные инциденты, текущие инциденты)

- группа зон – модуль, отображающий состояние созданных в системе аппаратных и логических групп зон и папок.

- зоны – модуль, отображающий состояние созданных в системе аппаратных и логических зон

- панель – модуль, в котором отображается текущее время и дата, зарегистрированный в система оператор, содержит кнопки вызова окна отображения отключенных приборов.

модуль отображения поэтажных интерактивных планов помещения

 - модуль протокола событий – основного информационного модуля приложения - элементы - модуль отображения всего состава контролируемых элементов сигнализации в виде иерархических связей зона-вход. Элементы сгруппированы в древовидном преставлении по типам.

**• Планы помещений** - поэтажный план объекта.

Для создания этих модулей необходимо выделать дочерний объект «Рабочее место» и через контекстное меню создать дочерний объект. В появившимся мастере добавления объектов, выбрать нужный нам модуль, изменить по необходимости имя и нажать кнопку «Создать».

Каждый из графических модулей имеет свой набор свойств и настроек. Перед разбивкой экрана рабочего места через ручной конфигуратор необходимо продумать, какое количество модулей будет создано (включая одинаковые модули для размещения их на разных мониторах, или вкладках). После добавления всех необходимых модулей в дерево объектов, необходимо снова перейти к дочернему объекту «Рабочее место», для размещения объектов на экране с помощью мастера на основе шаблонов или ручного размещения.

### *3.2.6.1.1 Мастер настройки рабочего места*

Для упрощения процедуры настройки рабочего места, или если возникают сложности при первоначальной настройке рабочего места, можно воспользоваться мастером настройки.

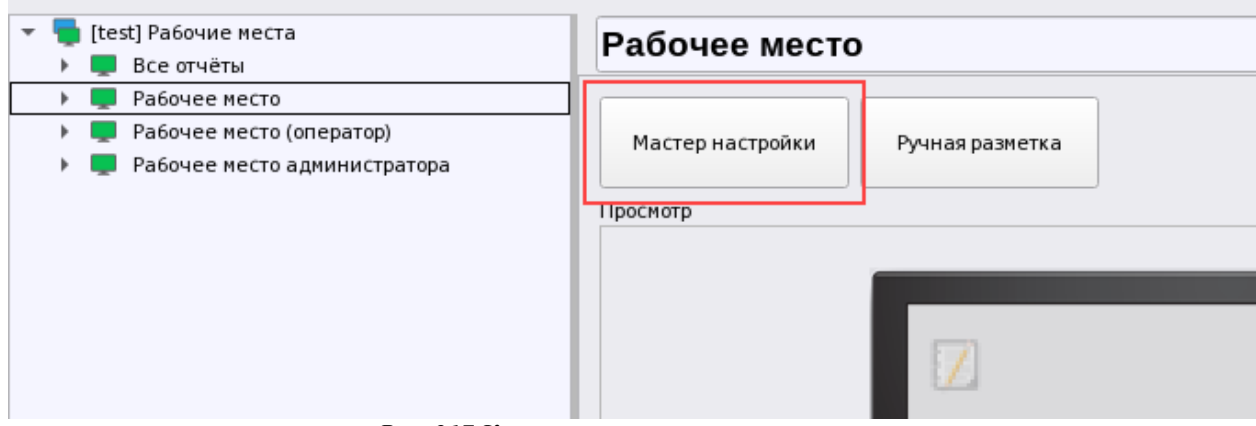

*Рис. 217 Кнопка вызова мастера настройки*

При нажатии кнопки вызова мастера настройки рабочего места, появляется диалоговое окно мастера настроек:

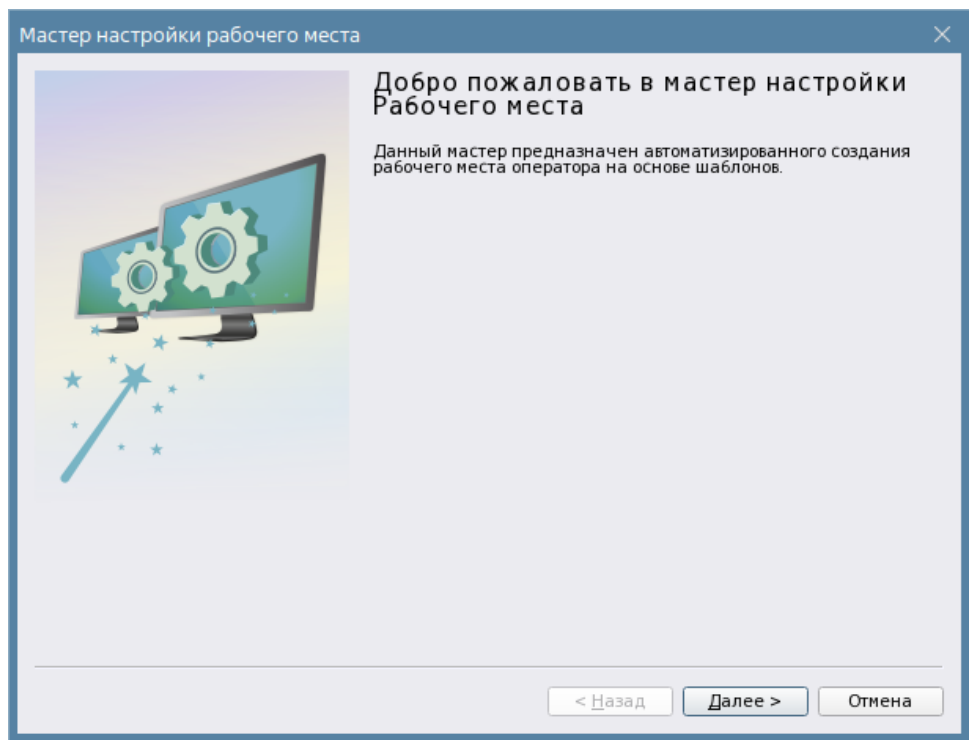

*Рис. 218 Приветственное окно мастера настройки рабочего места*

На первом этапе пользователю предлагается сразу настроить отображение карточки элемента путём установки соответствующих флагов. После создания рабочего места указанные в мастере параметры всегда можно изменить в свойствах окна предпросмотра. Можно на этапе настройки сразу установить опцию «Выводить полные аппаратные пути» и разрешить карточке элемента раскрывать всё дерево элементов.

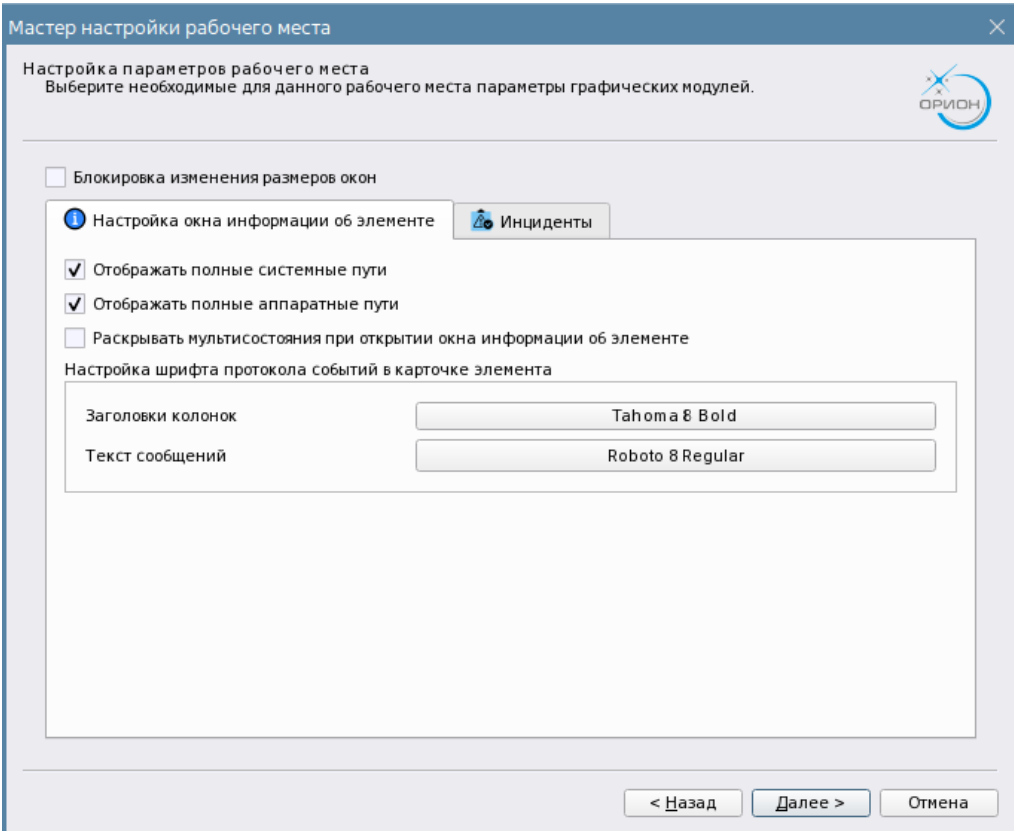

*Рис. 219 Окно настройки карточки элемента*

Если перейти на вкладку «Инциденты», то здесь будет стандартный набор настроек модуля инцидентов с выбором файлов звукового сопровождения и включением разрешения одновременной обработки тревог, который описан в предыдущей главе.

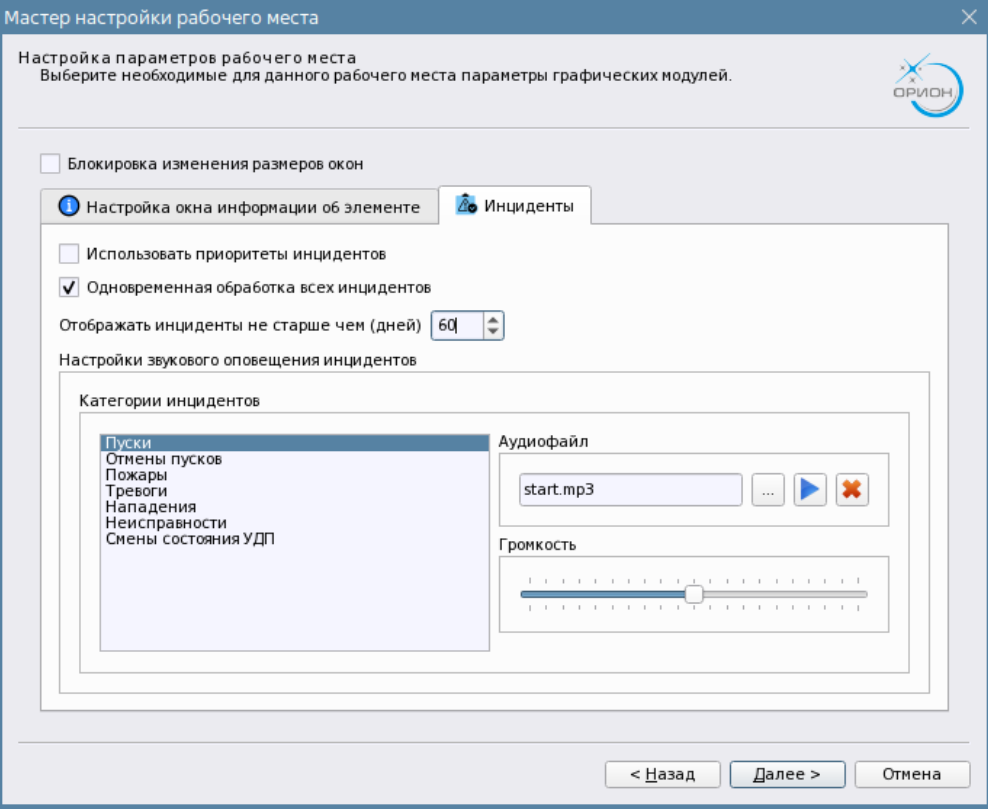

*Рис. 220 Окно Вкладка с настройками модуля инцидентов*

После нажатия кнопки «Далее», мастер предлагает выбрать один из трёх созданных шаблонов рабочего места по умолчанию, остальные шаблоны создаются при использовании ручной конфигурации расположения модулей на рабочем месте.

Каждый шаблон имеет набор, который может включать в себя полный набор графических модулей. Каждый модуль имеет определённый размер и ориентацию на рабочем месте. Подбор осуществлялся экспериментальным путём для обеспечения наиболее лучшего восприятия информации и удобства работы. Есть варианты с двумя вкладками для одного монитора, есть шаблон, рассчитанный на два монитора.

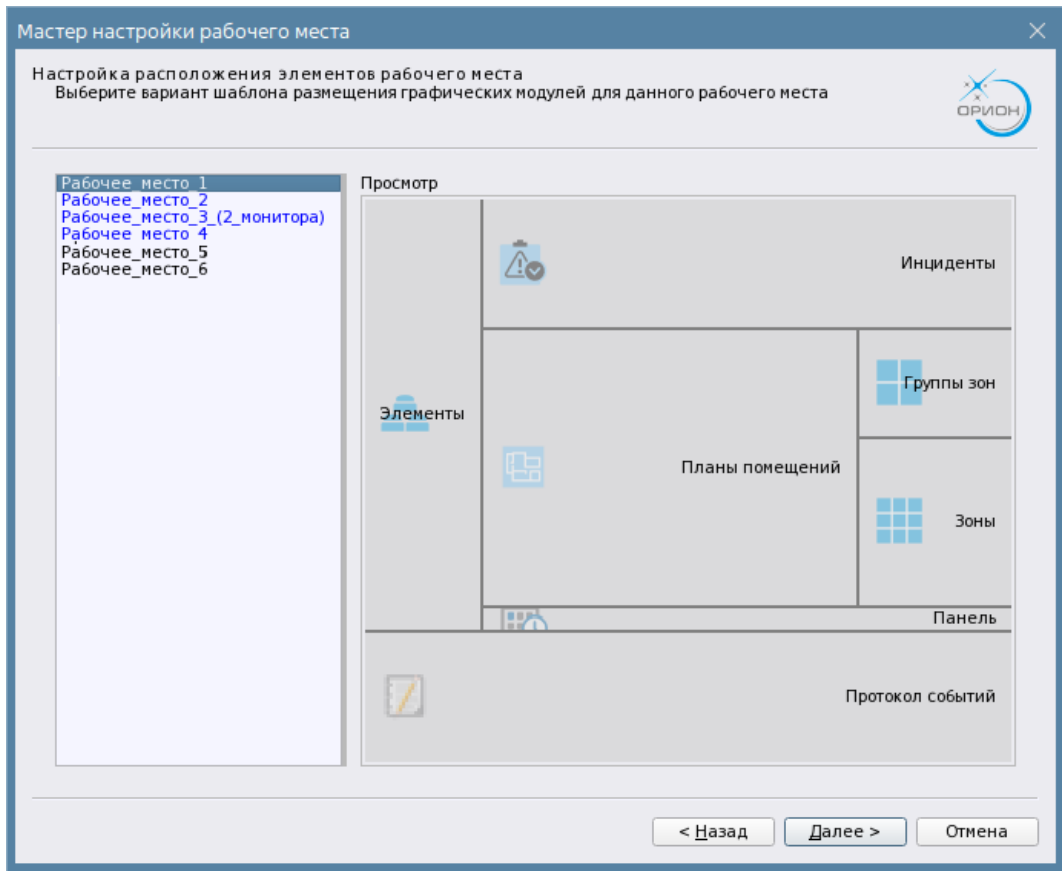

*Рис. 221 Выбор одного из шаблонов по умолчанию, или пустого окна*

При выборе одного из шаблонов, мастер предлагает включить модуль настройки полномочий на управление. При выборе одного из вариантов в окне предпросмотра отображается готовое рабочее место.

На следующем этапе предлагается выбрать один из дополнительных компонентов к выбранному шаблону размещения модулей –окно тревожных сообщений.

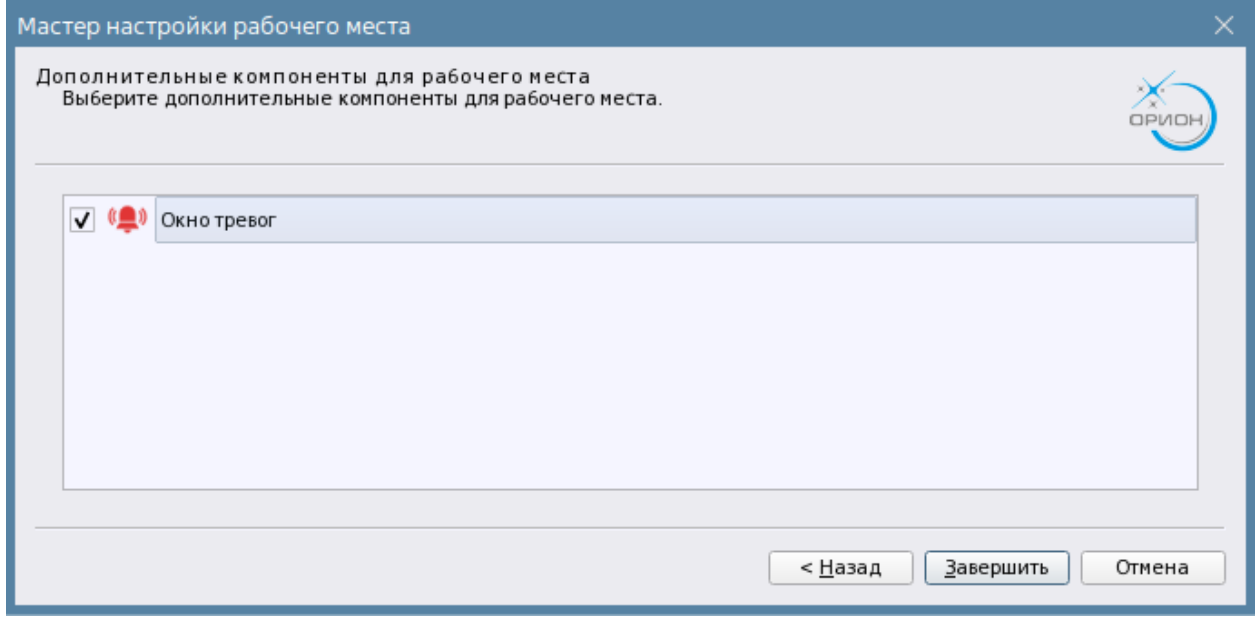

*Рис. 222 Завершение работы мастера настройки*

При нажатии кнопки «Завершить» в окне предпросмотра отображается готовое рабочее место, а в списке модулей рабочего места появляются выбранные в шаблоне модули. Созданное расположение элементов всегда можно изменить вручную конфигуратором через кнопку «Ручная разметка».

| Рабочее место                                       |            |
|-----------------------------------------------------|------------|
|                                                     |            |
| Мастер настройки<br>Ручная разметка                 |            |
| Просмотр                                            |            |
|                                                     |            |
| H<br>Группы зон<br>ËÄ                               | Панель (1) |
| -<br>тементы<br>噩<br>阳<br>Планы помещений<br>Зоны   | Инциденты  |
| 嵌<br>Панель                                         |            |
| 17<br>Протокол событий<br>1<br>Протокол событий (1) |            |
| a,<br>a,                                            |            |
|                                                     |            |
| Настройка рабочего места                            |            |
| Блокировка изменения размеров окон                  |            |
| Шрифт                                               |            |

*Рис. 223 Созданное место после завершения работы мастера*

## *3.2.6.1.2 Ручное конфигурирование рабочего места. Редактор разметки рабочего места*

Ручное размещение созданных в рабочем месте модулей осуществляется через кнопку «Ручная разметка» в свойствах рабочего места. При нажатии кнопки открывается отдельное диалоговое окно *конфигуратора* рабочего места, в котором осуществляется разметка и вынос модуля на размеченное для него место на экране монитора.

Окно конфигуратора можно условно разделить на 3 части: по центру расположено окно монитора, которое делиться на части условными границами модулей, в верхней части расположено меню работы с шаблонами и создания страниц, по центру большую часть занимает сам редактор разметки, справа находиться список добавленных модулей к данному рабочему месту, которые будут вынесены на разметку.

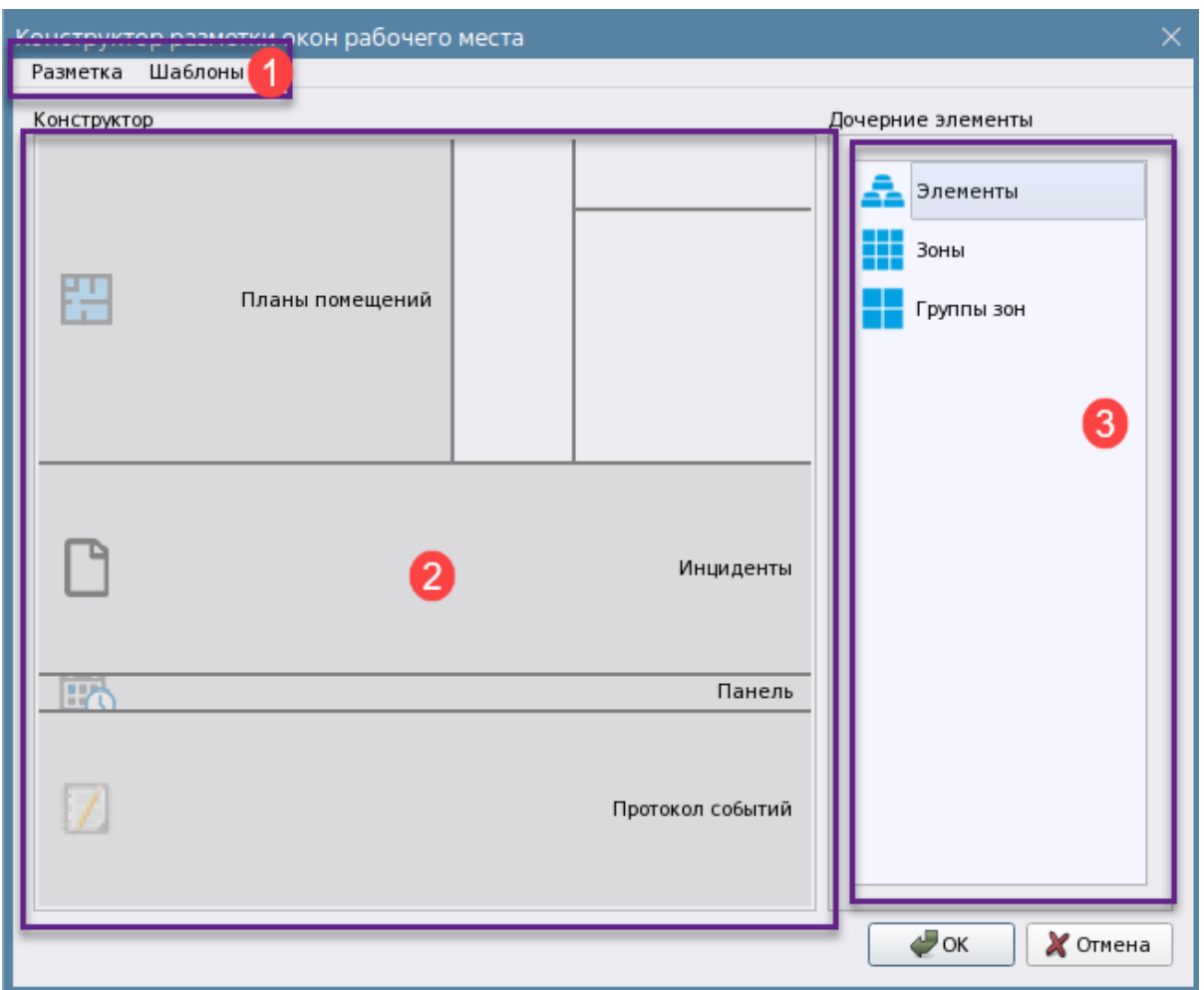

*Рис. 224 Конструктор разметки окон рабочего места* 

- **1** Панель меню с кнопками управления шалонами и добавления страниц (вкладок)
- **2** Рабочая область разметки с разграниченными модулями
- **3** список созданных графических модулей, которы можно вынести на рабочую область

Рабочая область окна конструктора представляет эскиз рабочей области монитора – это редактируемое окно, где экран делиться пользователем на части при помощи горизонтальных и вертикальных линий, определяя тем самым, границы графических модулей друг относительно друга и размеров экрана.

Разметка областей в эскизе осуществляется вручную через расчерчивание границ окон, для этого необходимо выделить точку на одной из сторон левой кнопкой мыши, и, не отпуская клавишу, протянуть мышкой границу деления до противоположной стороны области разметки. Разделительные границы могут быть вертикальные или горизонтальными. Разметка вертикальных линий аналогична горизонтальной. Если размеченная граница расположилась не так как планировалось, то её можно передвинуть, для этого необходимо выделить границу левой кнопкой мыши и, не отпуская клавиши мыши, сдвинуть линию в нужную сторону. Удаление областей осуществляется через контекстное меню. При удалении области графический модуль перемещается в список дочерних элементов справа. Также удалить модуль из разметки можно его перетаскиванием обратно в список добавленных модулей.

Конфигуратор предусматривает возможность создания нескольких вкладок на одном рабочем месте. Для создания вкладок рабочего места необходимо кликнуть на неразмеченной области правой кнопкой мыши и вызвать контекстное меню, в котором выбрать пункт «Добавить вкладку»

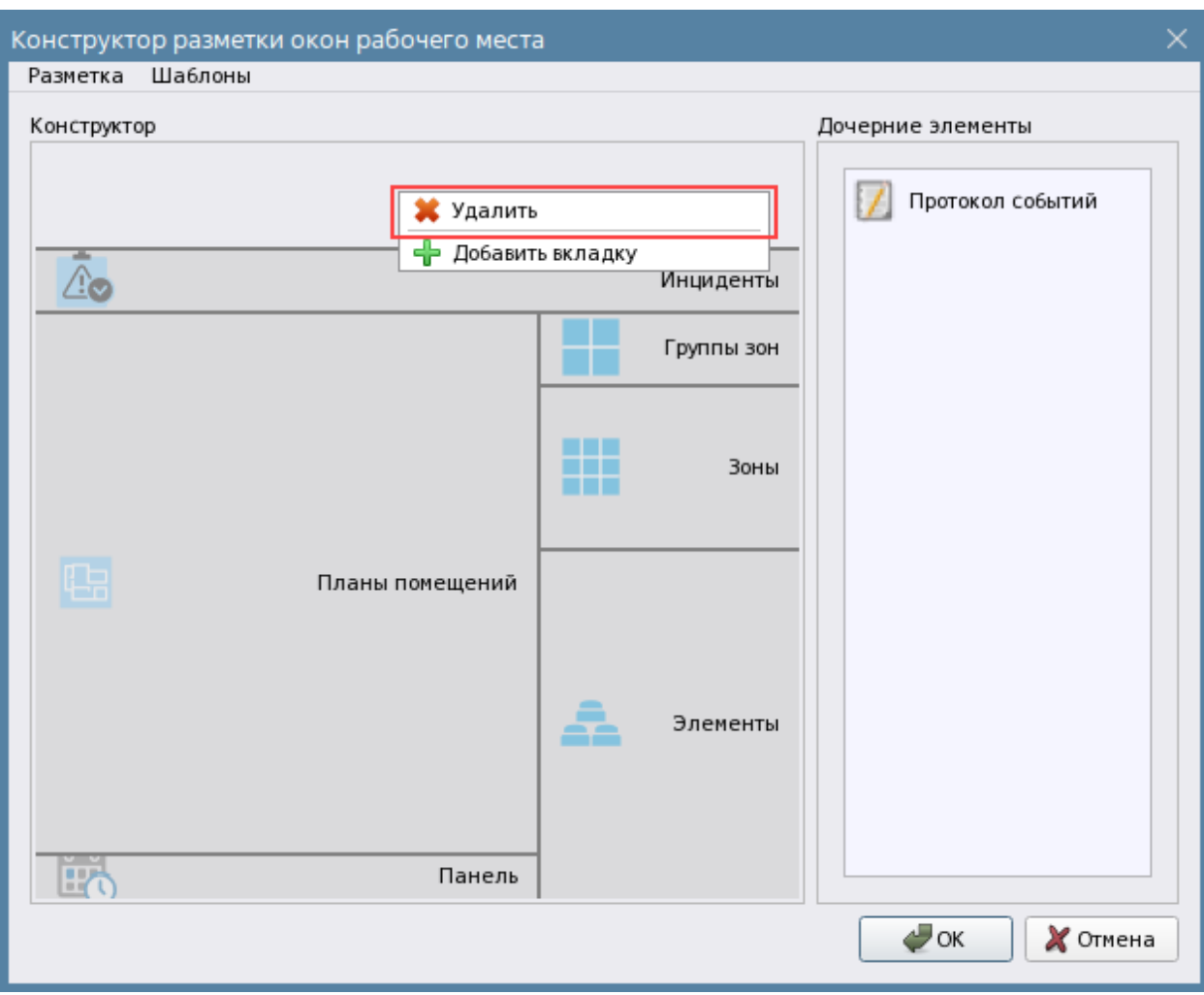

*Рис. 225 Создание новой закладки (страницы)*

После чего появится диалоговое окно с запросом ввода названия вкладки – по умолчанию там будет отображено название по умолчанию «New Tab», при нажатии ОК, на текущей разметке появится вкладка с названием, которое администратор указал вместо «New tab».

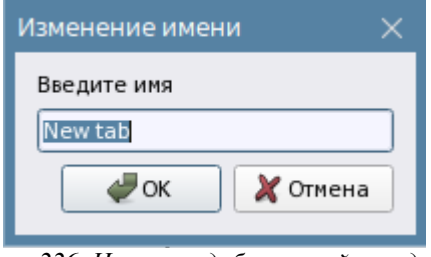

*Рис. 226 Название добавляемой вкладки*

При необходимости создания ещё одной вкладки в разметке описанными выше действиями

добавляем ещё одну вкладку. Также новую вкладку можно добавить через кнопку  $\blacksquare$ , которая доступна рядом с вновь созданной вкладкой рабочего места.

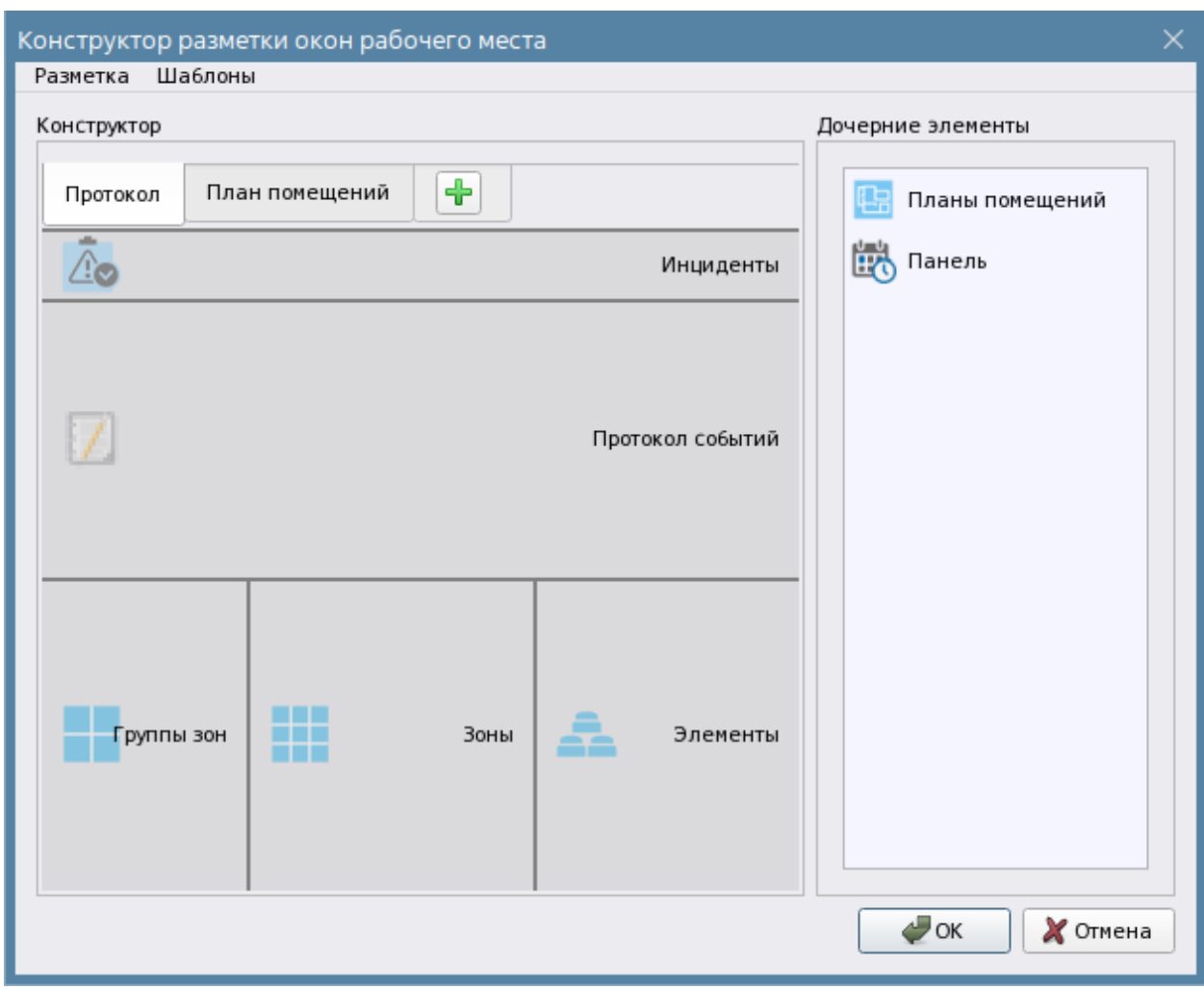

*Рис. 227 Добавление вкладок рабочего места*

При необходимости переименования вкладки, или перемещения вкладок друг относительно друга или заголовков вкладок с нижней части наверх необходимо вызвать контекстное меню на вкладке и выбрать нужный пункт. Также через контекстное меню удалить любую из вкладок рабочего места.

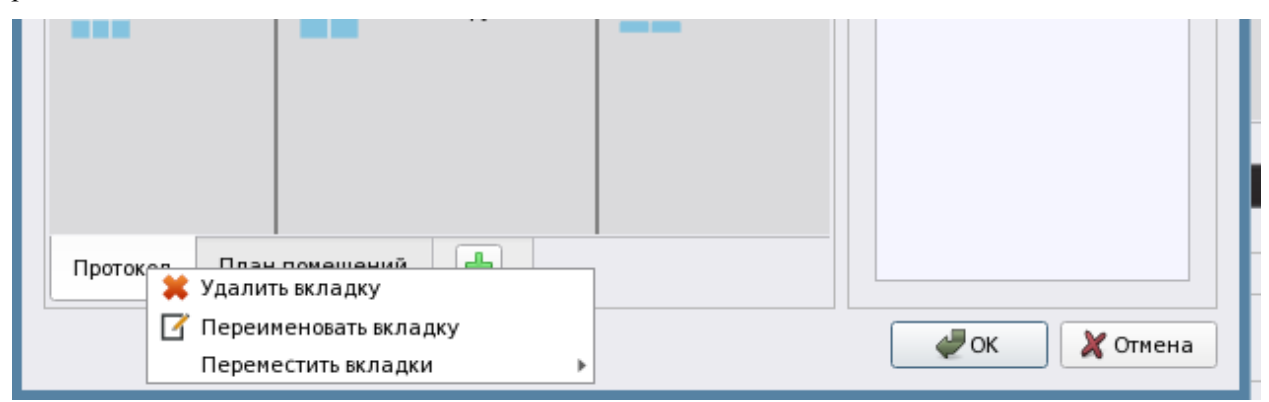

*Рис. 228 Работа с вкладками*

При работе с несколькими вкладками, если необходимо разметить на разных вкладках одни и те же модули (например «Зоны», или «Протокол событий»), их нужно предварительно добавить к рабочему месту по количеству размеченных для них областей.

Через пункты меню «Разметка» также есть возможность переименовать любую вкладку рабочего места.

Для удаления модуля с эскиза можно воспользоваться тем же методом перетаскивания иконки в список модулей, воспользоваться контекстном меню и выполнить команду «Удалить» с клавиатуры.

Если используется несколько вкладок рабочего места, то при редактировании одной из вкладок, список доступных для переноса модулей, будет зависеть от задействованных в предыдущих вкладках, один и тот же модуль нельзя использовать на разных вкладках, для этого необходимо создать на рабочем месте несколько одинаковых модулей.

При расширении рабочего места на несколько мониторов (мультимониторный режим) необходимо воспользоваться пунктом контекстного меню «Разметка – Добавить монитор», после чего в верхней части конфигуратора будут отображены первый и второй мониторы. По умолчанию, созданная разметка будет отображаться на первом мониторе. На втором мониторе можно создать свою разметку с одной или несколькими вкладками. В этом случае также необходимо учесть количество одинаковых модулей, созданных под рабочим местом.

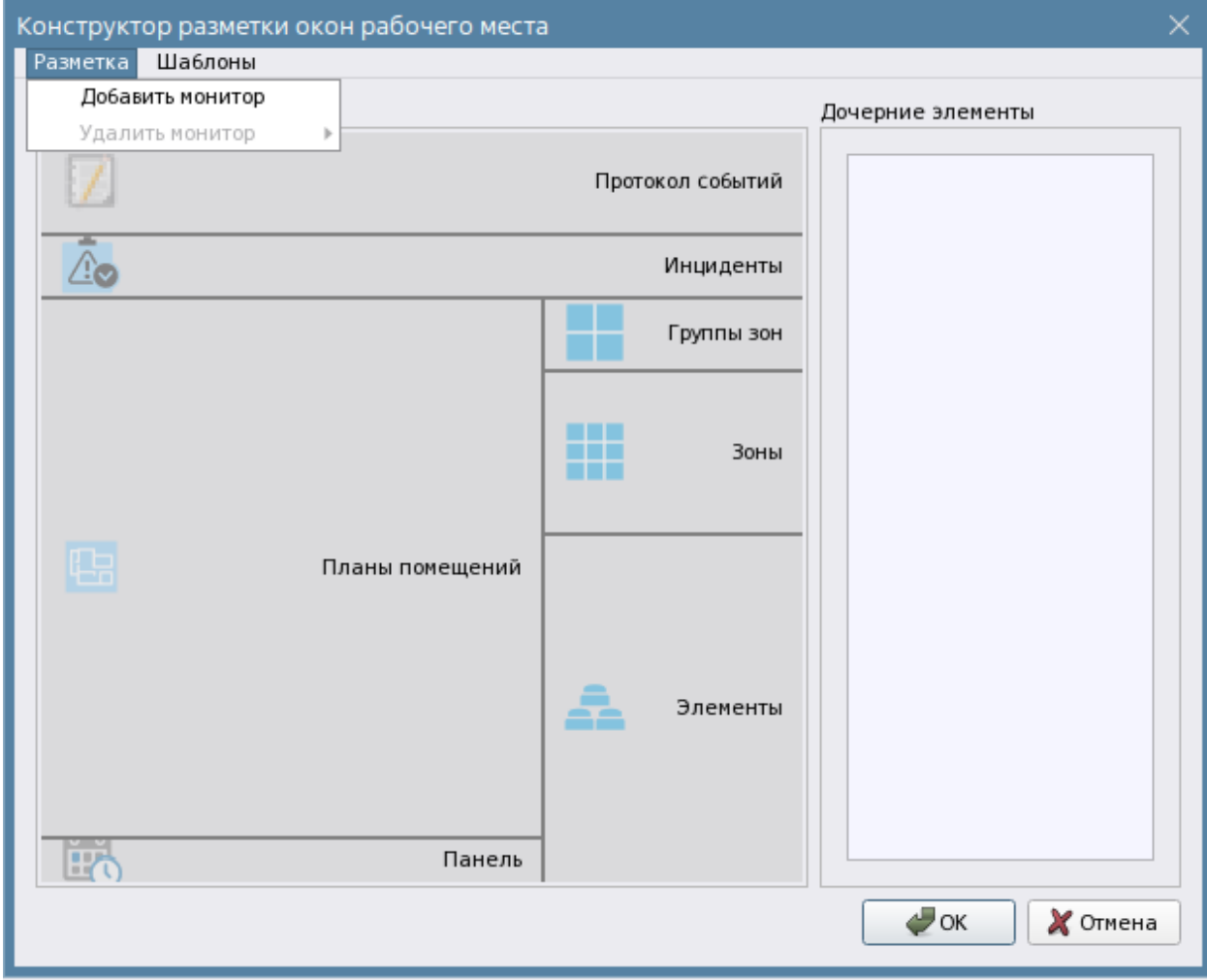

*Рис.229 Добавление нового монитора*

Готовые эскизы рабочих мест можно сохранить в качестве шаблона, для этого, необходимо воспользоваться пунктом панели инструментов «Шаблоны» - «Сохранить разметку как шаблон».

Помимо сохранения разметки в шаблон можно отредактировать ранее сохранённые шаблоны, включая шаблоны, предлагаемые программой по умолчанию.

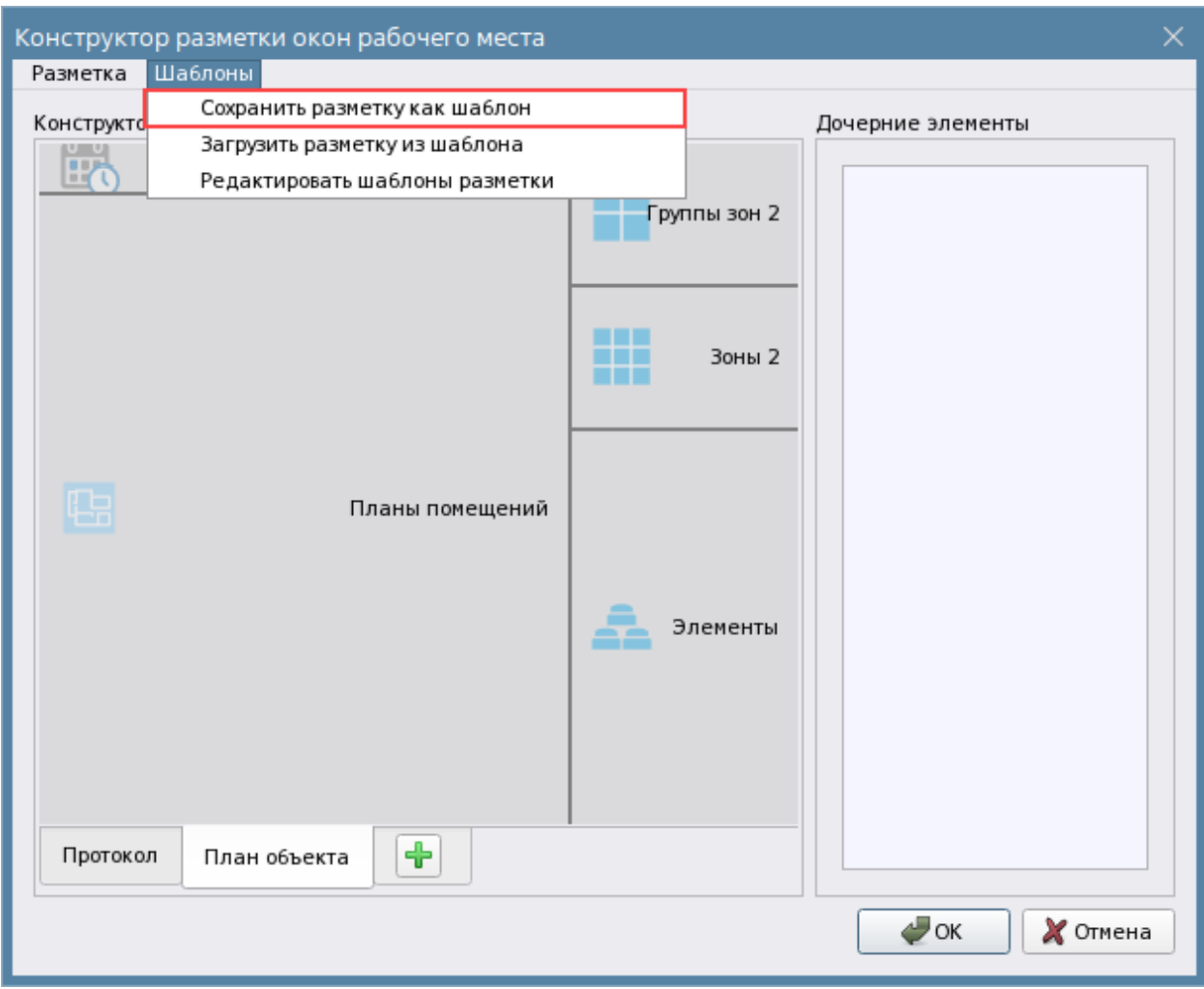

*Рис.230 Сохранение разметки как шаблона*

При сохранении шаблона появляется диалоговое окно с настройками. В данном окне пользователь может создать новое рабочее место, заменить уже созданный шаблон новым или удалить созданный ранее шаблон.

Точно также можно загрузить разметку рабочего места из ранее сохранённого шаблона через пункт «Загрузить разметку из шаблона», однако сами модули, в этом случае автоматически добавлены не будут, их нужно будет добавлять и размещать в разметке вручную.

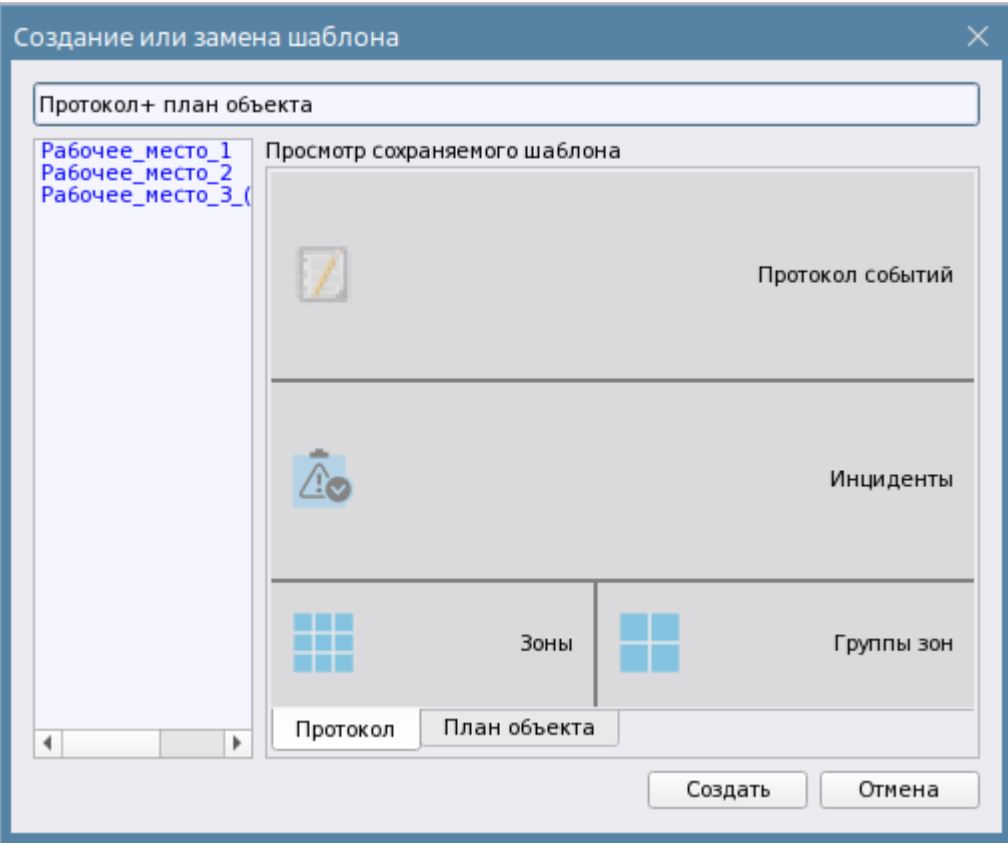

*Рис.231 Сохранение шаблона с новым именем*

После нажатие кнопки «Создать» в список шаблонов добавиться новая конфигурация рабочего места, и при запуске мастера настройки рабочего места, данный шаблон уже будет доступен в списке.

После завершения всех операций в конфигураторе необходимо нажать кнопку «ОК». После этого в окне предварительного просмотра появляется эскиз готового рабочего места с созданными вкладками.

### **3.2.6.2 Назначение графических модулей рабочего места оператора**

Описание работы графических модулей в рабочем месте оператора приведено в руководстве оператора, в данной главе описаны основные настройки модулей, которые может корректировать администратор при настройке рабочего места.

#### *3.2.6.2.1 Протокол событий*

Основной информационный модуль рабочего места, обеспечивающий отображение всех событий системы (включая системные) с возможностью выбора фильтров и цветовой подсветки событий в соответствии принятыми в компании нормами. Протокол событий является наиболее информативным модулем.

Для изменения настроек шрифта используется стандартная группа настроек, где меняется тип и размер шрифта. Результаты настройки можно увидеть только при запущенном рабочем месте, подбор шрифтов и размеров зависят от индивидуального восприятия, поэтому в данном случае не предлагается использование шаблонов.

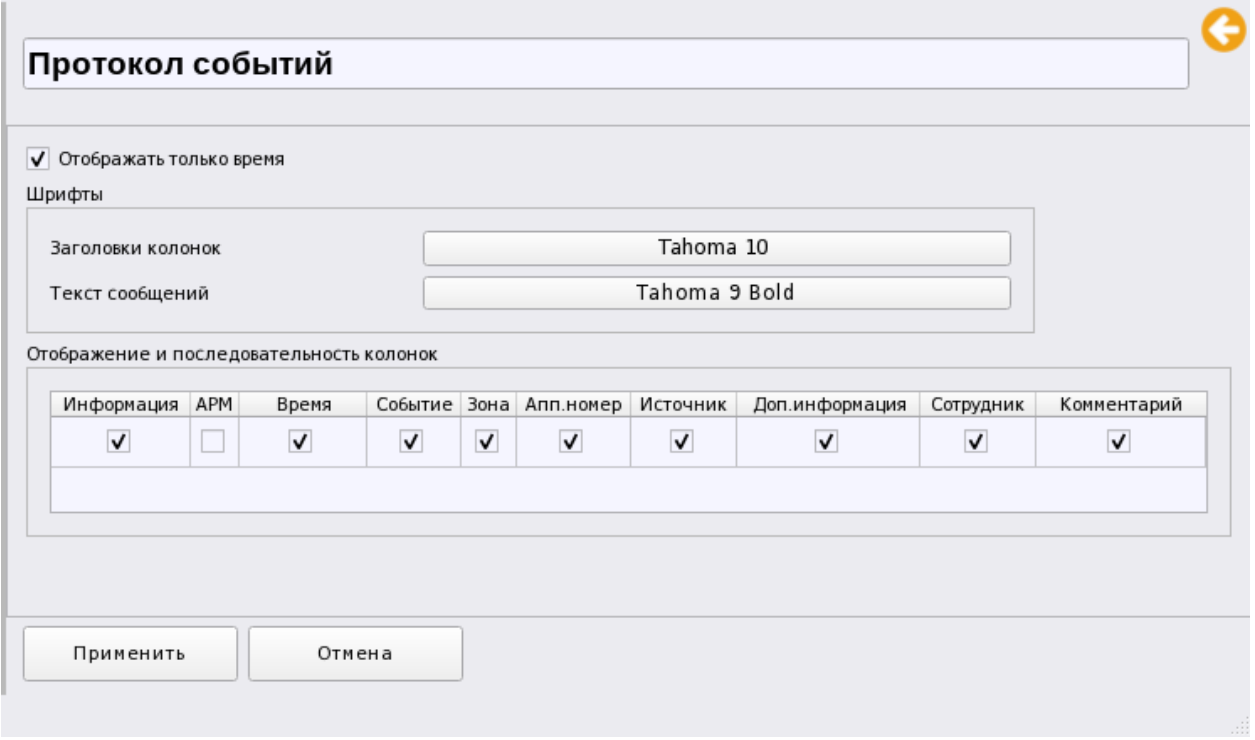

*Рис. 232 Свойства протокола событий*

*Отображать только время* – означает, что в поле Дата/Время протокола событий будет отображаться только текущее время, а дата отображаться не будет (для экономии места на рабочем месте оператора).

Также в протоколе событий можно отдельно менять шрифт и размер букв в протоколе и в его заголовках (колонках), тем самым подбирая размер текста под любое разрешение и размер выделенной области экрана.

*Отображение и последовательность колонок протокола* также может подвергаться изменению, например, можно убрать часть ненужных полей путём снятия флага, или поменять местами колонки для лучшей читаемости.

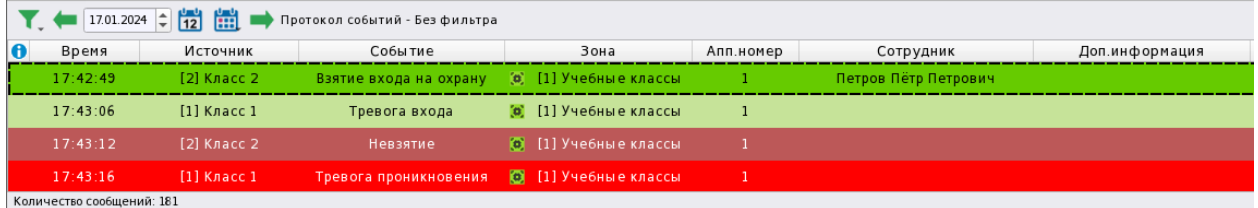

*Рис. 233 Пример протокола событий в рабочем месте с частично отключенными полями*

Полное описание полей протокола и особенности его работы описано в руководстве оператора.

Протокол события также имеет систему настраиваемых фильтров, которые можно сохранить для быстрого применения. Панель инструментов протокола событий позволяет управлять перемещением по датам.

#### *3.2.6.2.2 Окно сообщения о тревоге*

Графический модуль, который помогает оператору оперативно реагировать на возникновение тревожных событий по объектам путём визуального и звукового оповещения. Представляет собой тревожное окно с оповещением о типе тревоги, или неисправности, и полной информации об элементе сигнализации от которого оно получено.

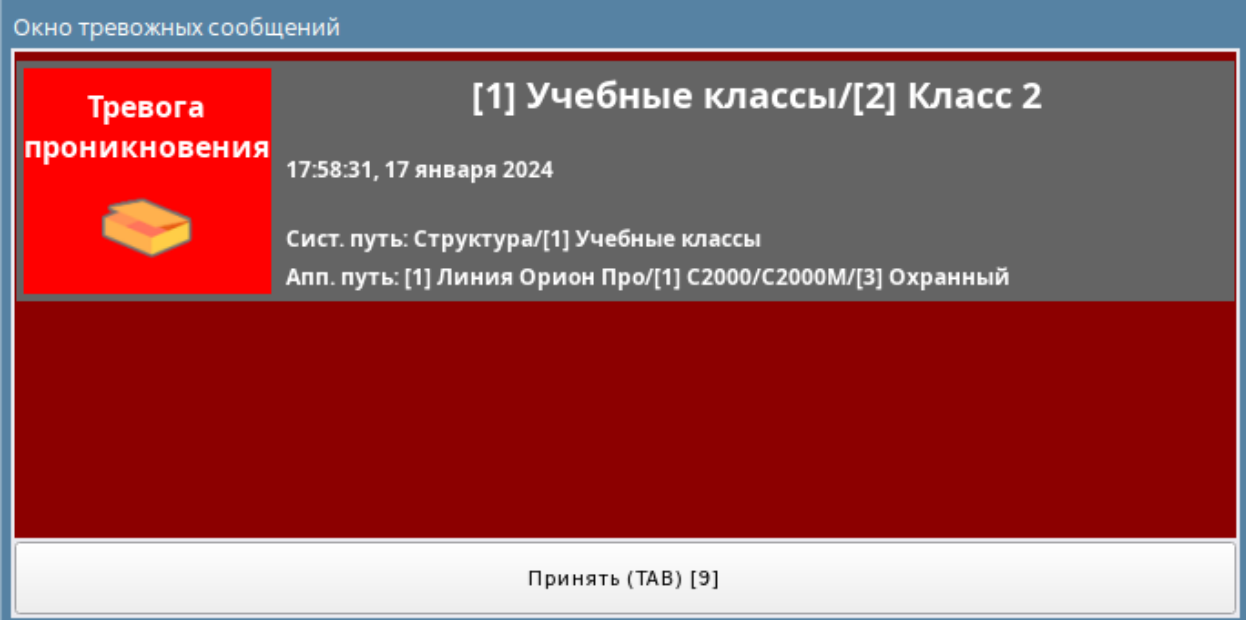

*Рис. 234 Пример отображения окна тревожных сообщений на рабочем месте*

Данный модуль появляется поверх рабочего места, при возникновении тревоги и может иметь таймер реакции оператора на возникшее в системе событие. В окне можно выбрать по каким категориям событий будет осуществляться появление окна для привлечения внимания и реакции оператора. Категории событий общие с модулем инцидентов и по умолчанию, сразу после добавления данного модуля в состав рабочего места включены все категории событий, кроме неисправностей.

*Пуски* – это события пуска систем пожарной автоматики и речевого оповещения, включая активации выходов.

*Отмены пусков* – остановы пожаротушения и речевого оповещения

*Пожары* – события от тепловых, дымовых, комбинированных и других типов извещателей системы пожарной сигнализации

*Тревоги* – события от входов охранной сигнализации

*Нападения* – события принудительного снятия с охраны и тревожной сигнализации

*Смены состояний УДП* - факты сработки устройств дистанционного пуска

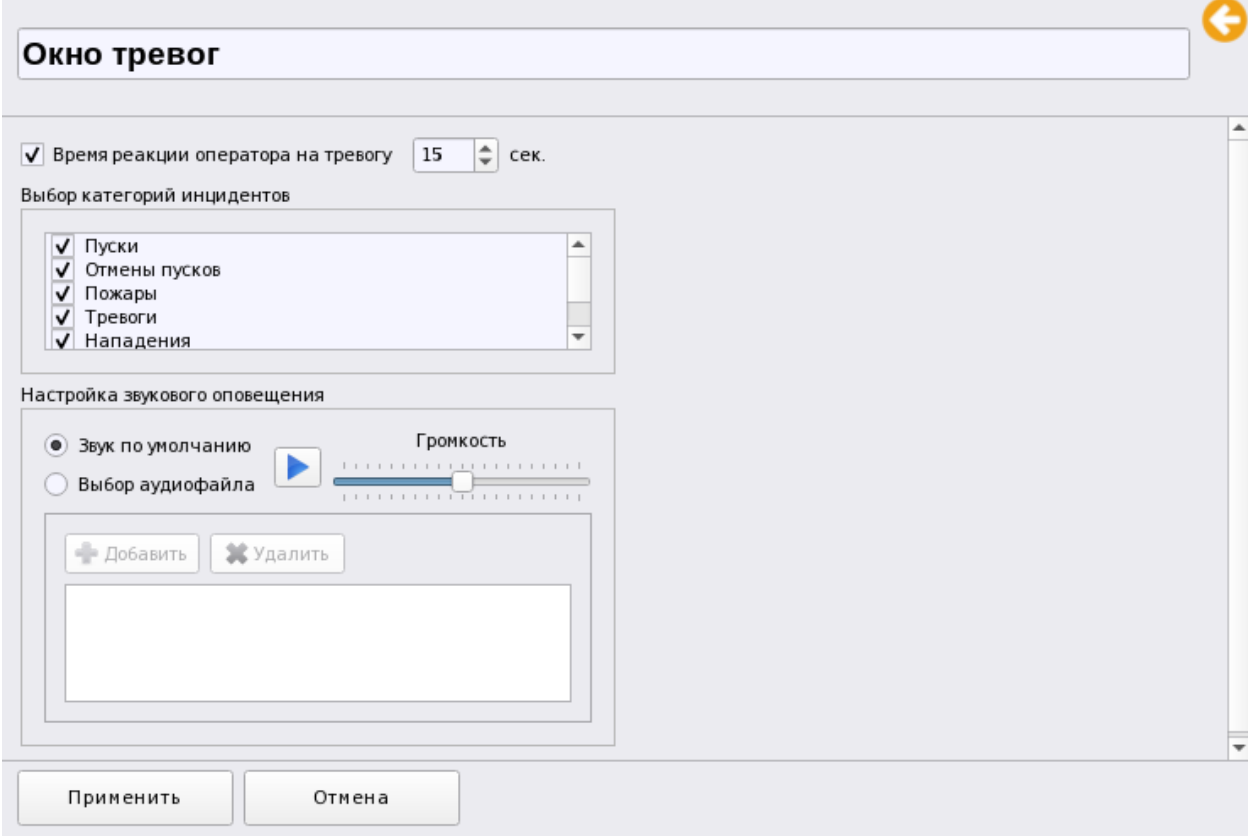

#### *Рис. 235 Cсвойства окна тревог*

*Неисправности* – все виды неисправностей системы сигнализации, по умолчанию не включены в состав оповещений, поскольку редко используются ПЦН для модуля тревожного окна. Однако администратор всегда может включить или выключить оповещение по отдельным категориям событий.

В качестве звукового сопровождения тревоги, администратор может выбрать свой звуковой фрагмент в формате .mp3 и установить уровень громкости звучания воспроизводимого фрагмента. При нажатии кнопки «Добавить» появляется стандартное окно проводника, в котором необходимо указать путь к файлу. Окно воспроизводит только один звук по всем типам событий, т.е. нельзя настроить окно тревожных сообщений так, чтобы под каждую категорию событий воспроизводился бы отдельный файл.

В качестве файлов звуковых сопровождений можно использовать, например, шаблоны оповещений модуля инцидентов.

| Открыть звуковой файл |                                                                                                    |               |                                                                                                    |                     | ×               |
|-----------------------|----------------------------------------------------------------------------------------------------|---------------|----------------------------------------------------------------------------------------------------|---------------------|-----------------|
| Перейти к:            | /opt/bolid/orion_x/assets/audio/incidents_view                                                                                        |               | G<br>O<br>$\overline{\phantom{a}}$                                                                                                    | $\bullet$ $\bullet$ | O<br>l≣l        |
| Комп                  | Имя                                                                                                    | Размер<br>Тип | Дата изменени ▲                                                                                                    |                     |                 |
| user                  | trouble.mp3<br>stop.mp3<br>start.mp3<br>fire.mp3<br>disconnect.mp3<br>disable.mp3<br>block.mp3<br>automatic disabled.mp3<br>alarm.mp3 |               | 790, КіВ Файл mp3 25.04.2024 04:09<br>457,60 KiB Файл mp3 25.04.2024 04:09<br>72,59 KiB Файл mp3 25.04.2024 04:09<br>72,59 KiB Файл mp3 25.04.2024 04:09<br>451, КіВ Файл mp3 25.04.2024 04:09<br>185, КіВ Файл mp3 25.04.2024 04:09<br>159, КіВ Файл mp3 25.04.2024 04:09<br>790, КіВ Файл mp3 25.04.2024 04:09<br>215 КіВ Файл mp3 25.04.2024 04:09 |                     |                 |
| Имя файла:            |                                                                                                    |               |                                                                                                    |                     | • Открыть       |
| Типы файлов:          | Звуковые файлы (*.mp3 *.wav *.flac *.ogg *.opus *.wma *.aac *.ac3 *.aiff *.m4a   ▼                                                    |               |                                                                                                    |                     | <b>Х</b> Отмена |

*Рис. 236 Каталог хранения звуковых файлов для модуля инцидентов*

Кнопка «Звук по умолчанию» включает в качестве воспроизводимого звукового файла стандартный звуковой файл системы Ориона Икс.

*Время реакции оператора на тревогу* означает время, в течение которого оператор будет реагировать на пришедшее в систему событие. Если по истечению таймера оператор не принял событие (кликнул мышью или нажал «TAB»), то в протоколе событий будет зафиксировано соответствующее информирование об отсутствии реакции. При этом, если реакция всё же произошла, но с опозданием, то запротоколируется событие с указанием времени задержки.

| [Компьютер test] 09:58:55 |          | [2] Класс 2 | Тревога проникновения                             | © П1Учеб                |                      |                      |
|---------------------------|----------|-------------|---------------------------------------------------|-------------------------|----------------------|----------------------|
| [Компьютер test] 09:58:55 |          | $1$ Выход 1 | Неудачный пуск выхода                             | $\binom{1}{1}$ [18] Ono |                      |                      |
| [Компьютер test] 09:59:05 |          | Окно тревог | Отсутствие реакции оператора на тревожное событие |                         | Иванов Иван Иванович |                      |
| [Компьютер test]          | 09:59:08 | Окно тревог | Задержка реакции оператора на тревожное событие   |                         | Иванов Иван Иванович | Время задержки: 2 с. |
|                           |          |             |                                                   |                         |                      |                      |

*Рис. 237 Пример отображения событий при несвоевременном принятии тревоги оператором*

### *3.2.6.2.3 Панель оператора*

Панель оператора - это вспомогательный информационный модуль окна рабочего места оператора, который отображает состояние подключенных приборов, отображает текущего оператора и выводит системную дату для ориентировки во времени. Панель содержит кнопку вызова диалогового окна, в котором отображается состояние опроса подключенных приборов – какие из них сейчас находиться в общей сети (подключены к Ориону Икс) и опрашиваются, а какие в данный момент не на связи.

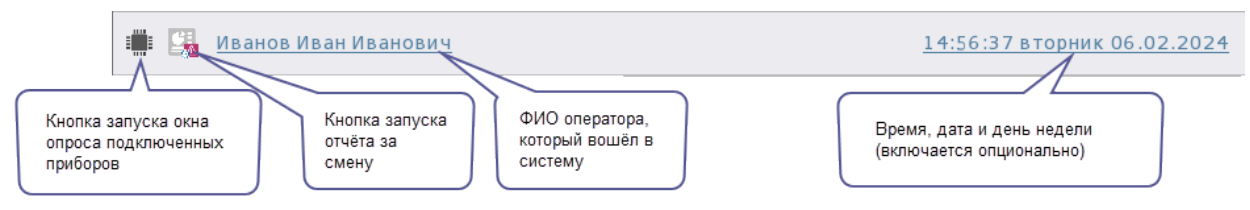

*Рис. 238 Панель оператора в рабочем месте*

В модуле можно дополнительно настроить информативность отображаемых данных. Можно изменить размер шрифта, подобрав его под разрешение и размер экрана монитора, можно опционально скрыть дату и день недели, а также убрать кнопку вызова диалогового окна, где отображается состояние подключения приборов к линиям.

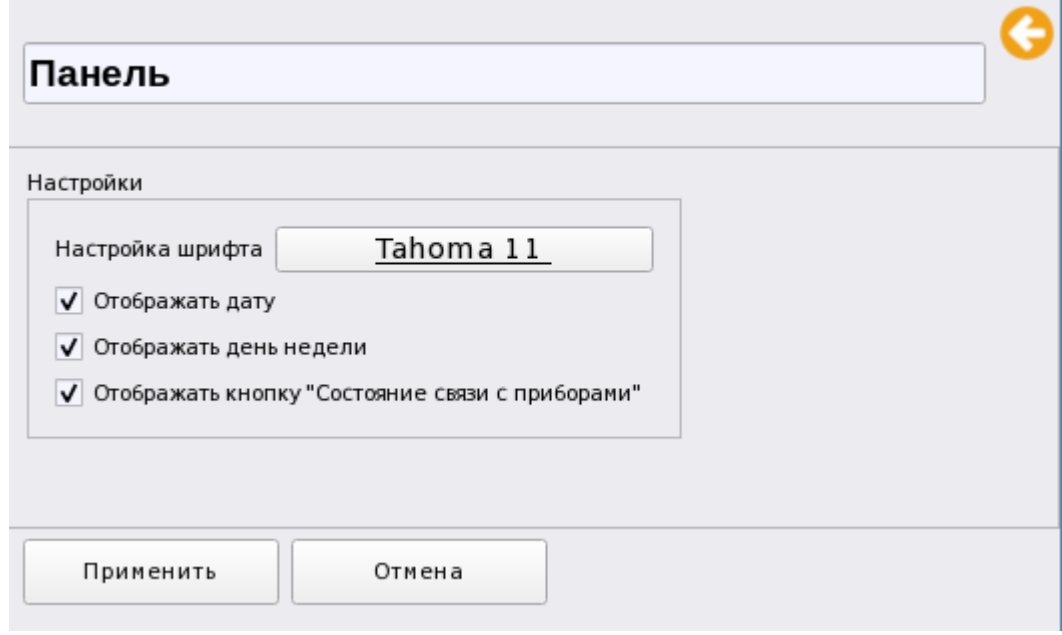

*Рис. 239 Настройки графического модуля Панель рабочего места оператора*

Окно отображения связи с зарегистрированными приборами позволяет оператору видеть, какие из приборов сейчас подключены к АРМу. Все подключенные приборы можно отсортировать по адресам, по наличию или отсутствию связи, по типам и версии.

| Название                        | ₩              | Тип                           | Версия | Путь                                   |         |
|---------------------------------|----------------|-------------------------------|--------|----------------------------------------|---------|
| [1] Линия Орион Про<br>▼        | ৶<br>O         | Линия Орион Про               |        |                                        |         |
| ▼ [1] C2000/C2000M              |                | C2000/C2000M                  | 3.14   | [1] Линия Орион Про                    |         |
| [2] Адресный прибор             |                | С2000-КДЛ                     | 2.20   | [1] Линия Орион Про / [1] С2000/С2000М |         |
| [3] Охранный                    |                | Сигнал-10                     | 1.12   | [1] Линия Орион Про / [1] С2000/С2000М |         |
| [4] Пожаротушение               |                | С2000-АСПТ (вер. 3.00 и выше) | 3.52   | [1] Линия Орион Про / [1] С2000/С2000М |         |
| [6] NOO                         | 量              | <b>yo-4C</b>                  | 2.68   | [1] Линия Орион Про / [1] С2000/С2000М |         |
| [7] C2000-CN1                   |                | C2000-CN1                     | 1.60   | [1] Линия Орион Про / [1] С2000/С2000М |         |
| [8] C2000-PGE исп.01            | <b>x</b>       | C2000-PGE исп.01              | 1.03   | [1] Линия Орион Про / [1] С2000/С2000М |         |
| [9] Источник питания            |                | РИП-12 исп. 54                | 1.00   | [1] Линия Орион Про / [1] С2000/С2000М |         |
| [12] СКД                        |                | С2000-2 (вер. 2.20 и выше)    | 2.20   | [1] Линия Орион Про / [1] С2000/С2000М |         |
| [13] Рупор (вер. 2.00)          | x<br>$\bullet$ | Рупор (вер. 2.00 и выше)      | 3.50   | [1] Линия Орион Про / [1] С2000/С2000М |         |
| [15] C2000-ИТ                   |                | $\mathsf{X}$ $\Box$ C2000-ИТ  | 1.00   | [1] Линия Орион Про / [1] С2000/С2000М |         |
| [17] С2000-КДЛ                  |                | С2000-КДЛ                     | 2.27   | [1] Линия Орион Про / [1] С2000/С2000М |         |
| $[18]$ C2000-K                  | ÷              | C2000-K                       | 1.00   | [1] Линия Орион Про / [1] С2000/С2000М |         |
| [20] C2000-4                    |                | C2000-4                       | 2.30   | [1] Линия Орион Про / [1] С2000/С2000М |         |
| [50] С2000-КДЛ-2И исп. 01 <     |                | С2000-КДЛ-2И исп. 01          | 1.00   | [1] Линия Орион Про / [1] С2000/С2000М |         |
| <b>C1 Burns Ontario</b>         |                | <b>Burnie Ontario</b>         |        |                                        |         |
| Скрывать неопрашиваемые приборы |                |                               |        |                                        | Закрыть |

*Рис. 240 Пример отображения окна подключенных приборов в рабочем месте*

- 1

#### *3.2.6.2.4 Модуль зон и групп зон*

Данные модули позволяют в графическом виде (плитка, или список) отобразить приоритетное состояние всех контролируемых зон. Для модуля зон в рабочем месте доступно отображение зон в виде плитки с номером, или в виде списка с названием зоны (помимо номера).

Модуль зон и групп зон служат для отображения приоритетных состояний зон, групп зон и папок, а также возможности их управления. Это одни из ключевых модулей рабочего места, которые повторяют функционал аналогичных модулей в АРМ Орион ПРО.

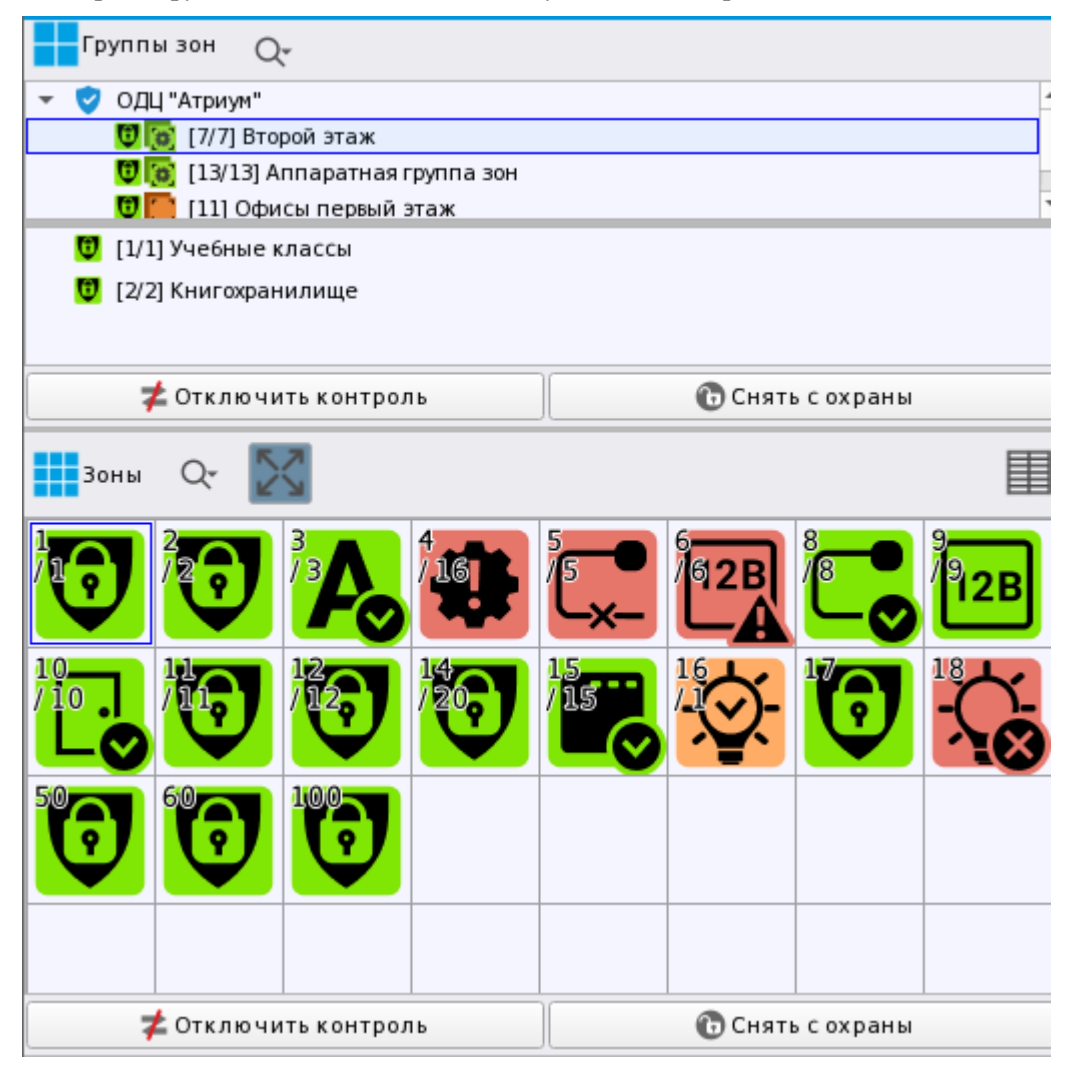

*Рис. 241 Пример отображения модуль зон и групп зон*

Модуль зон и групп зон содержит всего одну настройку – «Скрывать изображения типов» это возможность скрывать дополнительную пиктограмму типа зоны, которая отображается рядом с основной пиктограммой приоритетного состояния. Пиктограмма показывает оператору какой именно тип (системный или аппаратный) имеет та или иная зона, однако в случае большого количества зон в списке, присутствие двух пиктограмм может мешать визуальному оперативному поиску нужной зоны, или определению её состояния. По умолчанию параметр включен, т.е. пиктограммы типа зоны и группы зон скрыты от оператора.

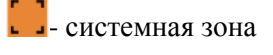

**4** аппаратная зона

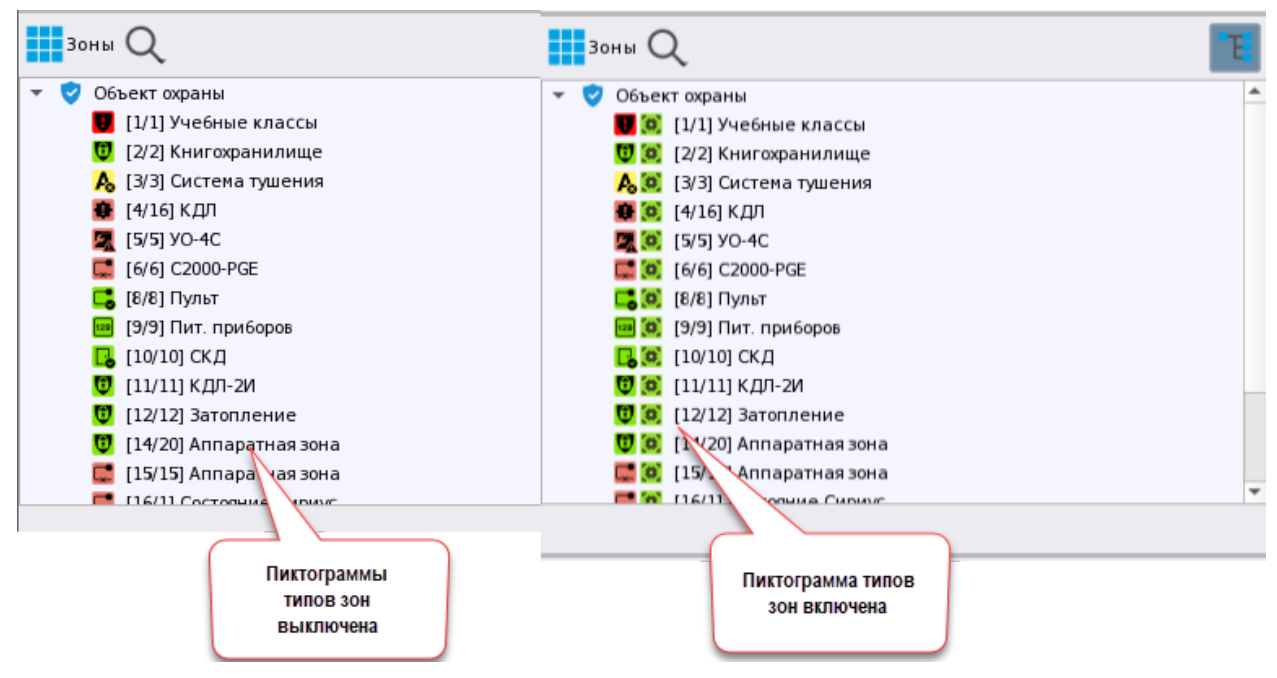

*Рис. 242 Пример отображения списка зон с дополнительной пиктограммой типа и без неё*

#### *3.2.6.2.5 Модуль элементов объекта охраны*

Модуль предназначен для отображения структуры объекта охраны, включая вложенную структуру папок, отображения состава зон и точек прохода, возможности просмотра состояния и управления отдельными элементами зон – входами, выходами, приборами.

Модуль элементов – один из немногих модулей, который позволяет оператору отображать состояние каждого контролируемого элемента в составе зон, выполнять функции пошлейфного управления, или управления отдельными исполнительными устройствами, вызывать карточку элемента для просмотра их мультисостояния.

Модуль состоит из двух окон – в верхнем представлена структура объекта, а в нижнем – привязанные к выделенные в верхнем окне элементы зоны.

Каждый элемент находится в своей группе элементов, каждую группу можно свернуть для удобства. Количество групп этих элементов зависит от состава зоны. Помимо названия элемента отображается его номер, или адрес в квадратных скобках, у каждого элемента также присутствует пиктограмма приоритетного состояния.

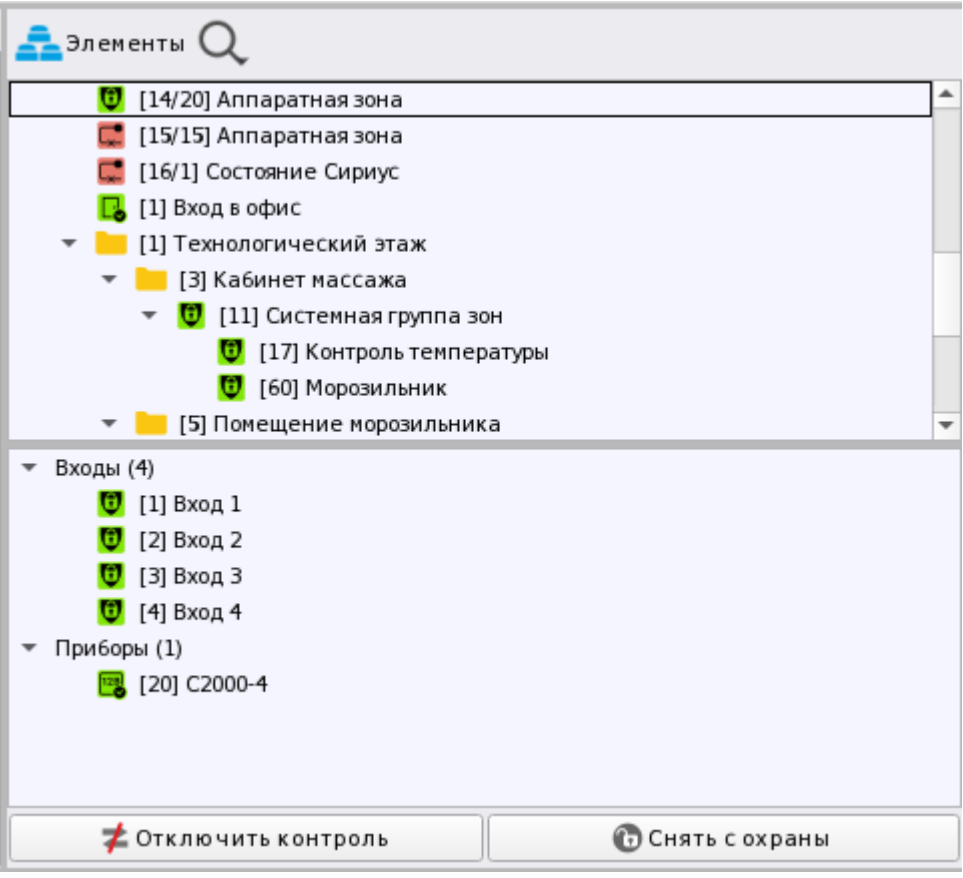

*Рис. 243 Пример отображения модуля элементов*

Модуль, по аналогии с модулями зон и групп зон, содержит всего одну настройку – это возможность скрывать дополнительную пиктограмму типа элемента, которая отображается рядом с основной пиктограммой приоритетного состояния.

### *3.2.6.2.6 Модуль инцидентов*

Данный модуль является одним из важнейших в системе, он позволяет отображать в графическом виде и хранить все тревожные события, события пожарной автоматики, систем речевого оповещения, нападения, сработки СДУ, события неисправностей.

Модуль состоит из 3х вкладок - *текущие инциденты, обработанные и архивные инциденты*. По умолчанию, каждое новое событие пропадает в модуль новых (текущих, необработанных) инцидентов и остаётся там до обработки этого инцидента оператором (выполнения установленного администратором порядка действий).

Часть настроек модуля инцидентов вынесены в настройки объекта охраны, в свойства головного объекта вкладки «Охраняемый объект». Там настраиваются комментарии оператора (действия) которые он выполняет при обработке инцидентов и переносе их из одной вкладки в другую. В настройках же создаваемого под рабочим метом модуля содержится всего два параметра.

*Отображать кнопки управленияинцидентами на панели инструментов* – при включённом параметре на полях модуля в верхней части (панель инструментов) будут отображаться кнопки перевода инцидента в другую вкладку, добавления комментария, выбора действий и т.д.

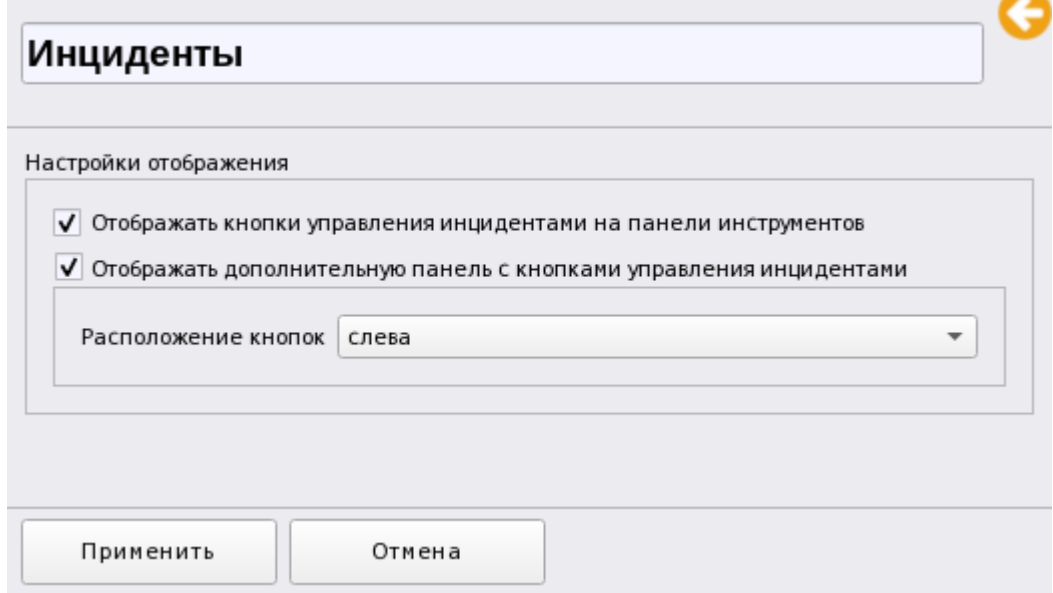

*Рис. 244 Настройки модуля инцидентов в менеджере конфигурации*

*Отображать дополнительную панель с кнопками управления инцидентов* - при включенном флаге справа в модуле инцидентов появится панель с кнопка управления. Которая будет дублировать кнопки панели инструментов . При работе на больших мониторах с высоким разрешением, или при мультимониторном режиме работы, дополнительная консоль может обеспечить дополнительное удобство управления инцидентами. При включении второго параметра, становится доступным для редактирования список выбора с какой стороны от основного окна будут располагаться кнопки.

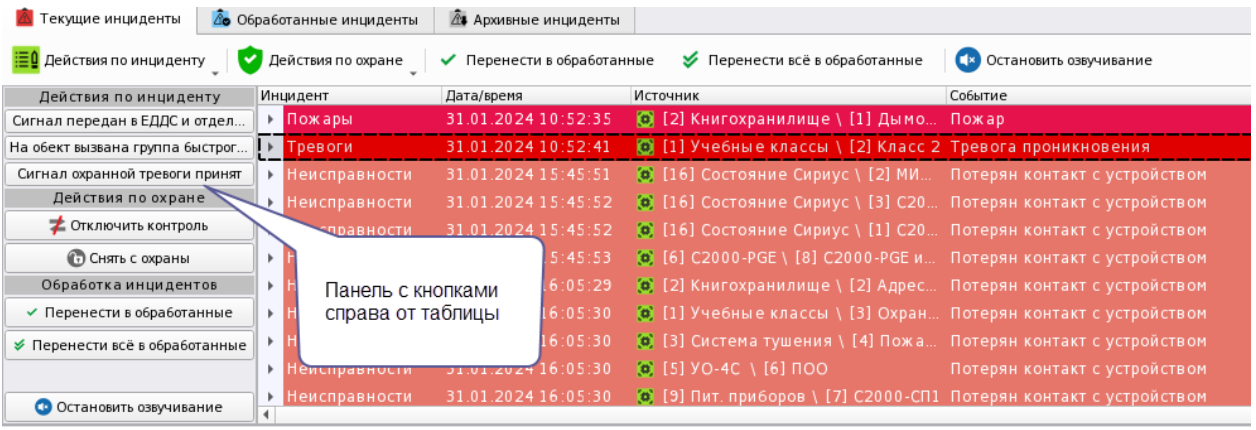

#### е У Перенести всё в обработанные (как Остановить озвучивание

|               | Событие                       | Последнее действие по инциденту   | Последнее действие по охран ▲ | Действия по инциденту           |
|---------------|-------------------------------|-----------------------------------|-------------------------------|---------------------------------|
| мовой Д Пожар |                               |                                   |                               | Сигнал передан в ЕДДС и отдел   |
| icc 2.        | Тревога проникновения         | Сигнал передан в ЕДДС и отделение |                               | На обект вызвана группа быстрог |
| МП-24-C       | Потерян контакт с устройством |                                   |                               | Сигнал охранной тревоги принят  |
| 2000-K        | Потерян контакт с устройством |                                   |                               | Действия по охране              |
| :2000-К…      | Потерян контакт с устройством |                                   |                               | • Отключить контроль            |
| Е исп.01      | Потерян контакт с устройством |                                   | Панель с кнопками             | <b>• Снять с охраны</b>         |
| есный …       | Потерян контакт с устройством | слева от таблицы                  |                               | Обработка инцидентов            |
| ранный.       | Потерян контакт с устройством |                                   |                               | √ Перенести в обработанные      |
| ж аротуш      | Потерян контакт с устройством |                                   |                               | У Перенести всё в обработанные  |
|               | Потерян контакт с устройством |                                   |                               |                                 |
| -CN1          | Потерян контакт с устройством |                                   |                               | Остановить озвучивание          |

*Рис. 245 Пример отображения модуля инцидентов с дополнительными кнопками справа и слева*

#### *3.2.6.2.7 Поэтажный план объекта*

Это интерактивный графический модуль, отображающий поэтажный план объекта охраны или охраняемого участка местности, с вынесенными на него элементами охраны – зонами, входами и выходами, приборами, точками доступа и считывателями.

Элементы зон объекта охраны могут менять своё состояние при поступлении событий от них, что позволяет определить место возникновения с точностью до входа/выхода, направление распространения тревоги/пожара и сориентировать оператора для дальнейших действий.

План настраивается в объектах охраны для каждого объекта индивидуально, в рабочем месте модуль не имеет настроек и создаётся для размещения его на сегменте рабочего места.

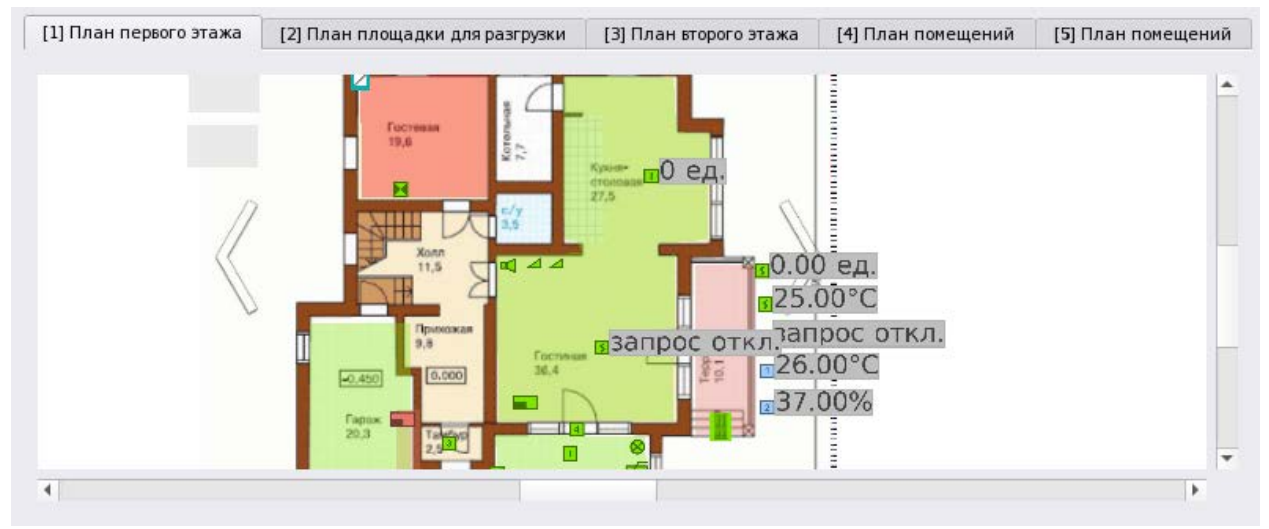

*Рис. 246 Пример отображения поэтажного плана на рабочем месте*

Логика автоматического переключения плана при поступлении тревожных событий (инцидентов) настраивается в свойствах рабочего места во вкладке инциденты – параметр «Использовать приоритеты инцидентов».

В свойствах добавляемого модуля плана отсутствуют какие-либо настройки. Модули плана добавляются по количеству размеченных на рабочих местах областей.

# **Глава 4. Подсистема отчётов**

### **4.1 Общие сведения**

Модуль отчётов предназначен для периодического сбора статистики по событиям системы сигнализации, действиям оператора и системной логики, построения отчётных документов за смену дежурства. В Орионе Икс подсистема отчётов реализована в виде отдельного приложения, которое вызывается администратором, или оператором из оболочки при наличии соответствующих прав.

Подсистема отчётов применяется для сбора статистики по произошедшим за выбранный период происшествиям, по любым событиям системы с учётом выбранного фильтра и дальнейшем представлении этих данных в табличной форме с возможностью печати.

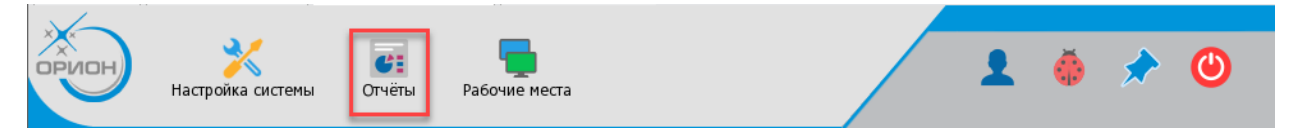

*Рис. 247 Кнопка запуска подсистемы отчётов в оболочке Ориона Икс*

Для разрешения запуска модуля отчётов необходимо в настройке прав пользователей системы, разрешить запуск модуля отчётов – в списке напротив пункта «Сервис отчётов» выбрать право «Запуск разрешён».

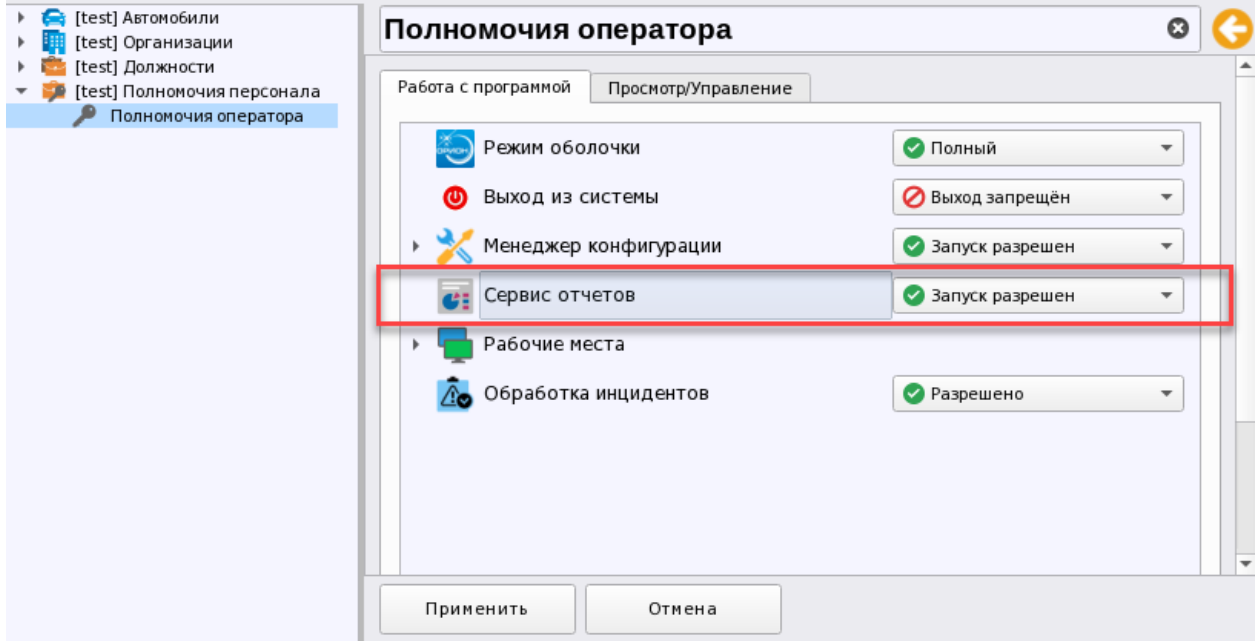

*Рис. 248 Настройка системных прав доступа для запуска подсистемы отчётов*

При клике на пиктограмму подсистемы отчётов появляется меню, в котором доступны 2 пункта «Все отчёты…» и «Отчёт по инцидентам за смену».

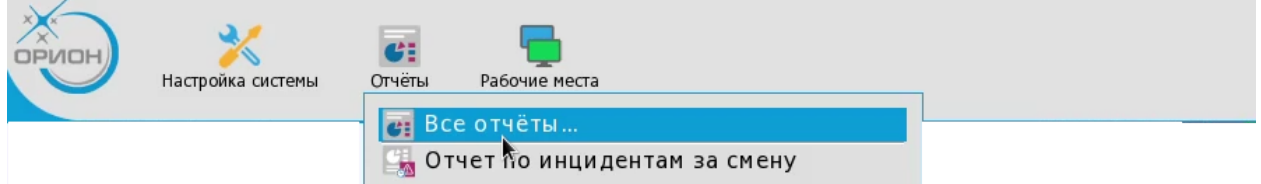

*Рис. 249 Настройка системных прав доступа для запуска подсистемы отчётов*

*Отчёт по инцидентам за смену* – это отдельная форма быстрого отчёта за период с момента запуска или авторизации пользователя до момента построения отчёта. В отчёт попадают все инциденты, которые произошли за время дежурства, точнее – с момента последнего входа в систему текущего оператора до момента построения отчёта.

Отчёт за смену можно также построить из панели оператора, нажав на соответствующую кнопку на панели оператора в рабочем месте. Кнопка на панели оператора доступна всегда, не зависимо от настройки прав оператора, т.е. отчёт за смену можно получить всегда при необходимости.

При выборе пункта «*Все отчёты…»* открывается отдельное диалоговое окно подсистемы, где администратор может выбрать один из 3х отчётов: *«Отчёт по событиям», «Отчёт по инцидентам за смену», «Отчёт по инцидентам».*

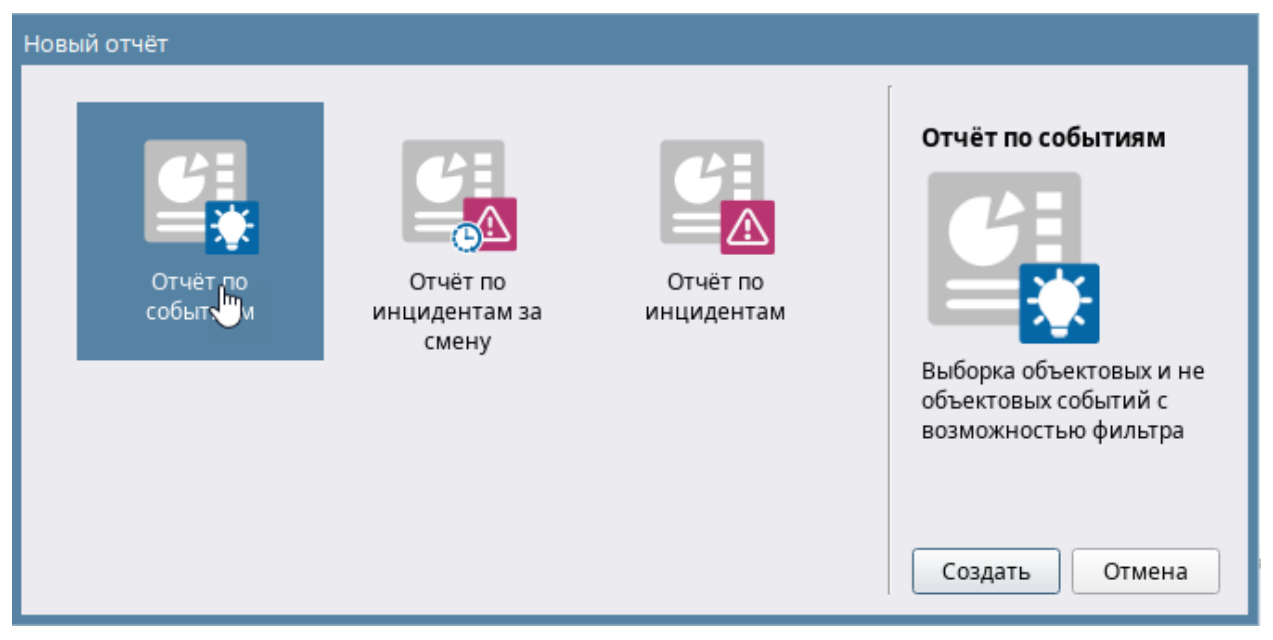

*Рис. 250 Диалоговое окно выбора типа отчёта*

Для выбора необходимо выделить кликом нужное название отчёта с пиктограммой. В окне выбора справа кратко описано назначение отчёта.

## **4.2 Особенности интерфейса**

Отчёты – являются простой формой выборки из БД по инцидентам и другим событиям, произошедшим в системе в течение указанного интервала времени.

После клика по пиктограмме запуска отчётов появляется окно интерфейса подсистемы отчётов, в котором необходимо проверить начальные параметры для построения отчёта и приступить к построению.

Окно модуля условно можно поделить на 4 части:

- 1. Панель меню
- 2. Панель инструментов
- 3. Область настройки отчётов: выбор элемента и выбор категории событий
- 4. Окно вывода готовых отчётов в табличной форме

| <b>24 Отчёты</b> [Иван<br>ан Иванович]<br>Файл<br>Справка                                                                                                    |                       |                             | $=$ 0 $\times$     |
|----------------------------------------------------------------------------------------------------|-----------------------|-----------------------------|--------------------|
| $\begin{tabular}{c c c c c} \hline \textbf{--} & \textbf{--} & \textbf{--$<br>50 | $\overline{2}$<br>М   |                             |                    |
| $\Box$ Отчёт по событиям (1) $\times$                                                                                                    |                       |                             |                    |
| Начало<br>Конец<br>10:56:23 $\hat{=}$<br>00:00:00<br>15.03.2024 -<br>$\overline{\phantom{0}}$<br>$01.03.2024$ $\rightarrow$                                                                                                    | <b>BOLID</b>          |                             |                    |
| Объект охраны<br><b>V</b> с Объект охраны<br>$\overline{\downarrow^{-}}$<br>• • • Структура<br>這<br>▶ V 5 (7/7) Второй этаж<br>$\triangleright$ $\triangleright$ $\triangleright$ [13/13] Аппаратная группа зон<br>$\overline{\uparrow}{}^=$                                                                                                    | Иванов Иван Иванович  |                             |                    |
| ▶ √ (•) [1/1] Учебные классы<br>$\overline{\epsilon}$<br>• • • • [2/2] Книгохранилище<br>√ = [1] Дымовой ДИП-34                                                                                                    | Дата/Время            | Событие                     | Источ              |
| 888<br>888<br>V <sup>44</sup> [2] Тепловой ИП<br>3<br>$\sqrt{2}$ [3] Клапан                                                                                                    | 05.03.2024 / 15:42:45 | Взятие входа на охрану      | [2] Тепловой ИП    |
| 器<br>√ - [4] Рабочий выход кл                                                                                                    | 05.03.2024 / 15:53:41 | Взятие входа на охрану      | [3] Класс 3        |
| 888<br>√ - [5] Исходный выход к<br>V   [2] Адресный прибор                                                                                                    | 05.03.2024 / 15:53:46 | Взятие входа на охрану      | [6] Класс 6        |
| N<br>▶ √ (0) [3/3] Система тушения<br>▶ V 8 [4/16] KДЛ                                                                                                    | 05.03.2024 / 15:53:47 | Взятие входа на охрану      | [1] Дымовой ДИП-34 |
| Q<br>$\triangleright$ $\triangleright$ $\blacksquare$ $\blacksquare$ [5/5] YO-4C                                                                                                    | 05.03.2024 / 15:53:47 | Взятие входа на охрану      | [2] Класс 2        |
|                                                                                                    | 05.03.2024 / 15:53:47 | Взятие входа на охрану      | [1] Дымовой ДИП-34 |
| $\overline{\downarrow^-}$<br>Фильтр<br>ᆈ                                                                                                    | 05.03.2024 / 15:53:48 | Взятие входа на охрану      | [4] Класс 4        |
| <b>V</b> Взятия на охрану<br>$\overline{\uparrow}{}^=$<br>Включения<br>Þ.                                                                                                    | 05.03.2024 / 15:53:48 | 4<br>Взятие входа на охрану | [7] Класс 7        |
|                                                                                                    | 05.03.2024 / 15:53:48 | Взятие входа на охрану      | [2] Тепловой ИП    |
| Включения автоматики<br>$\mathbf{b}$<br>888<br>888<br>Восстановления ДПЛС<br>Þ.                                                                                                    |                       |                             |                    |
| 器<br>Восстановления каналов связи<br>$\mathbf{b}$<br>$\mathbf b$                                                                                                    | 05.03.2024 / 15:53:48 | Взятие входа на охрану      | [1] Knacc 1        |
| Восстановления корпуса<br>888<br>Восстановления питания<br>Þ.                                                                                                    | 05.03.2024 / 15:53:48 | Взятие входа на охрану      | [2] Тепловой ИП    |
| Восстановления связи<br>Þ.<br>N<br>Выключения автоматики<br>ь<br>Задержка взятия                                                                                                    | 05.03.2024 / 15:53:49 | Взятие входа на охрану      | [5] Класс 5        |

*Рис. 251 Окно модуля отчётов «Статистика тревог»*

**Панель меню (1)** имеет всего 2 пункта: Файл и Справка. Пункт мен «Файл содержит четыре

пункта:

- 1. «Новый отчёт» соответственно, создание нового отчёта
- 2. «Экспорт» экспорт отчёта в PDF
- 3. «Печать» вывод на печать построенного отчёта
- 4. «Выход» выгрузка модуля отчётов, закрытие окна настроек

В данной версии программы отчёты могут быть экспортированы только в PDF формат или распечатаны на принтере.

| Файл<br>Справка |          |               |   |  |    |  |
|-----------------|----------|---------------|---|--|----|--|
| Новый отчёт     | 50       |               | w |  | 49 |  |
| Экспорт         |          | в РОГ-файл    |   |  |    |  |
| Печать          | $\times$ | $\mathcal{N}$ |   |  |    |  |
| Выход           |          |               |   |  |    |  |

*Рис. 252 Содержимое пункта меню - Файл*

В пункте «Справка» содержится информация о модуле системы: версия модуля, номер сборки и контактная информация компании производителя.

В шапке окна, в квадратных скобках присутствует ФИО текущего пользователя. Под которым осуществлён вход в оболочку и запуск подсистемы отчётов.

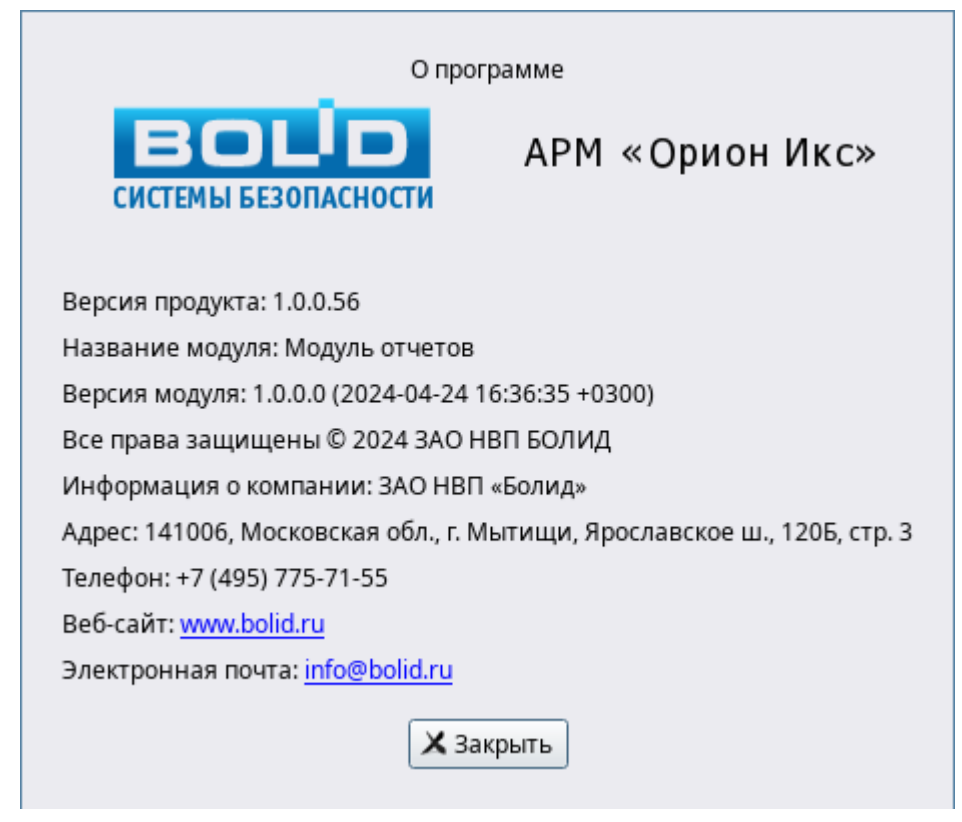

*Рис. 253 Табличка с информацией о модуле системы*

**Панель инструментов (2)** содержит основные кнопки управления построением отчётов, их экспортом, печатью, масштабированием и т.д. Если отчёт ещё не построен, то на панели доступна одна кнопка – «Построить отчёт». Кнопки для редактирования отчёта, недоступны. После построения любого из отчётов, все кнопки управления становятся активными.

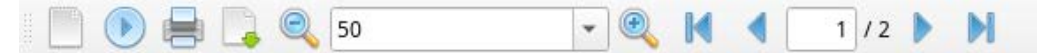

*Рис.254 Панель инструментов*

*-* создание нового отчёта. Кнопка будет доступна, даже если в правах оператора выключена возможность работы с отчётами, но в списке доступных отчётов будет только вариант отчёта за смену. Если у оператора включены права на работу с подсистемой отчётов, то при нажатии кнопки «Создать новый отчёт» появится то же самое меню с выбором всех доступных форм отчётов, что и при нажатии кнопки на панели оболочки.

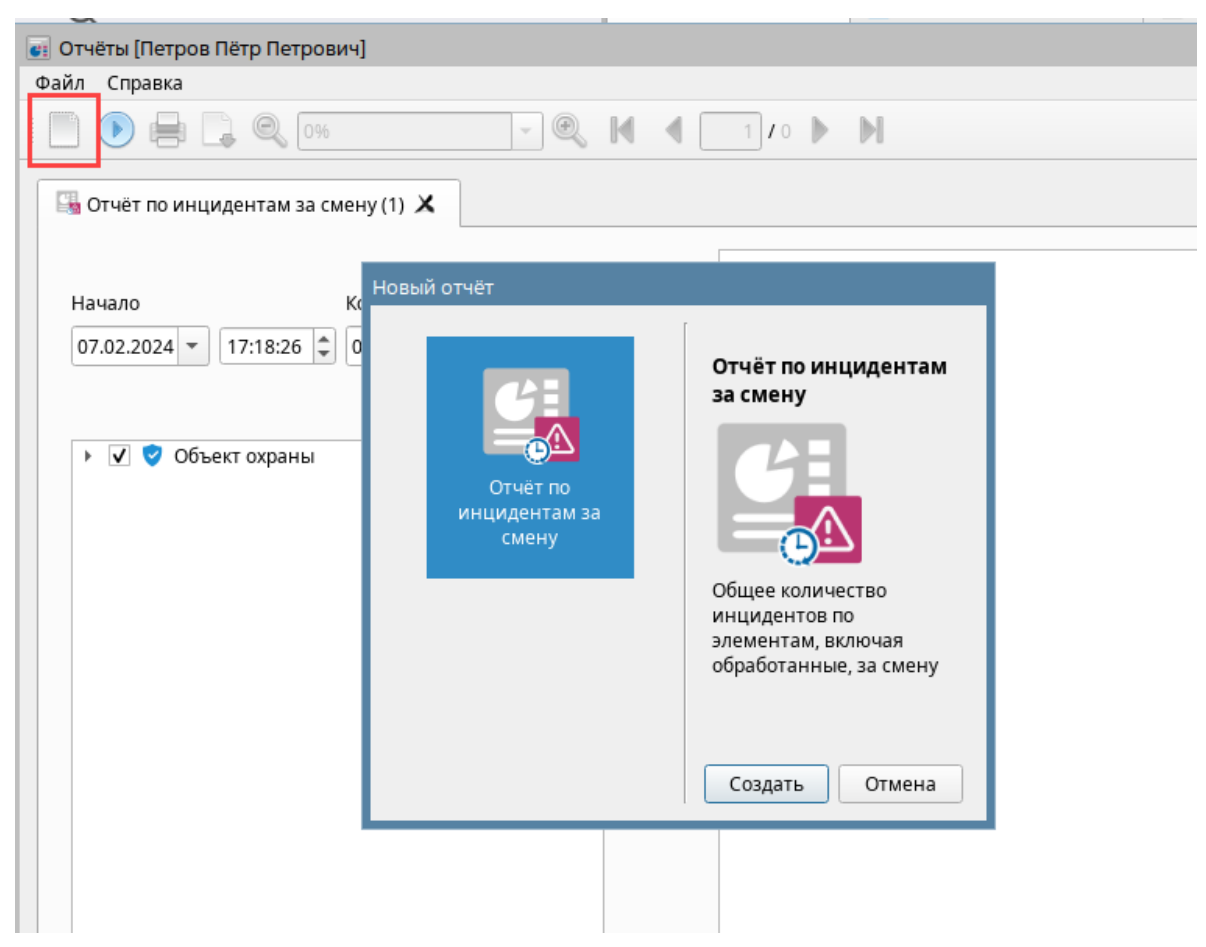

*Рис.255 Пример отображения окна построения отчётов при отсутствии прав*

Вкладка с новым отчётом появится над списком элемента объекта охраны. Переключение между отчётами происходит с помощью клика мышки на нужную вкладку с названием.

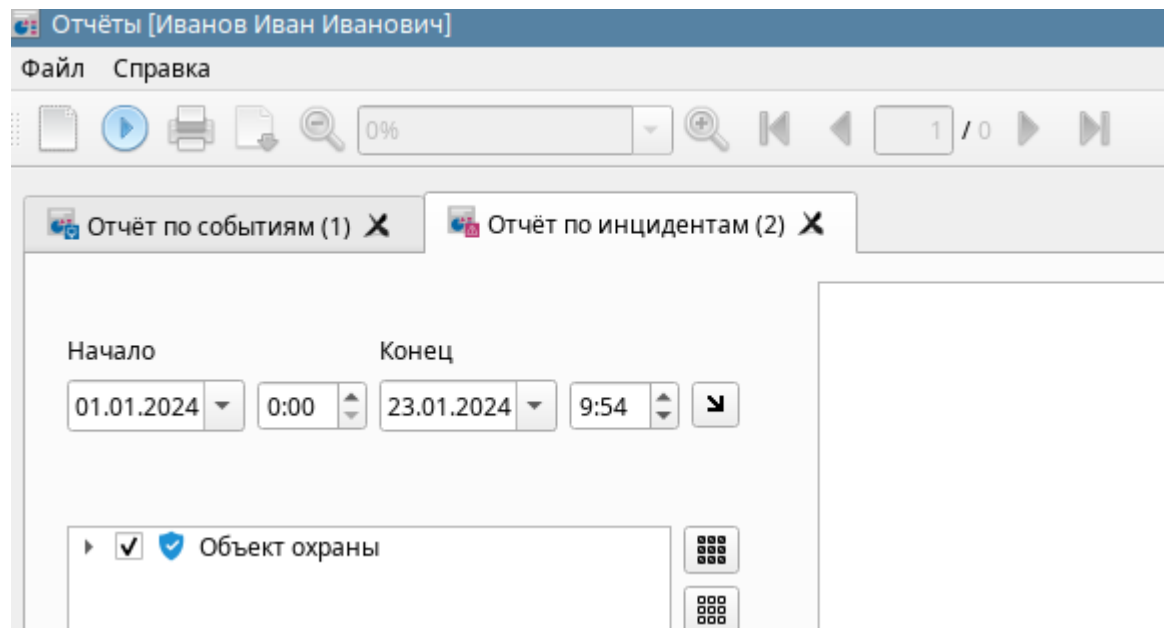

*Рис. 256 Вкладка с новым отчётом*
- кнопка построения отчёта. После того, как отчёт построен, на панели инструментов становятся доступны все кнопки. В момент построения отчёта, кнопка меняется на пиктограмму

отмены выборки и построения .

- распечатать отчёт. При попытке вывода на печать, появляется стандартное окно с настройками для печати документа, в котором указывается печатное устройство, номера страниц, количество копий, ориентация страницы и управления двусторонней печатью.

| <b>:: Менеджер печати Fly</b>                                                |                                                                                                    |
|------------------------------------------------------------------------------|----------------------------------------------------------------------------------------------------|
| Файл<br>Сервер Принтер<br>Вид                                                | Справка                                                                                                    |
|                                                                              | $\textbf{C} \textbf{O} \textbf{A} \textbf{X} \textbf{X} \textbf{A} \textbf{B} \textbf{B} \textbf{C} \textbf{A} \textbf{B} \textbf{B} \textbf{C} \textbf{A} \textbf{B} \textbf{B} \textbf{B} \textbf{A} \textbf{A} \textbf{A} \textbf{B} \textbf{B} \textbf{B} \textbf{B} \textbf{B} \textbf{A} \textbf{A} \textbf{B} \textbf{B} \textbf{B} \textbf{B} \textbf{B} \textbf{B} \textbf{B} \textbf{B} \textbf{B} \textbf{$                                                                                                    |
| Очереди<br>$\checkmark$                                                      | Информация<br>Задания<br>Параметры                                                                                                    |
| ∨- <mark>→</mark> Принтеры<br>Virtual_Braille_BRF_Printer<br><b>В</b> Классы | Общая информация:<br>URI устройства: cups-brf:/<br>Описание: CUPS-BRF<br>Местонахождение: Местонахождение<br>Модель: Canon iPR C600 PPD<br>Наименование: Virtual_Braille_BRF_Printer<br>Состояние: готов<br>URI: ipp://localhost/printers/Virtual_Braille_BRF_Printer<br>Возможности:<br>Может печатать черным<br>Может печатать в цвете<br>Поддерживает двустороннюю печать аппаратно<br>Поддерживает быстрое копирование аппаратно<br>Может быстро выравнивать при копировании аппаратно<br>Поддерживает формат US-Legal/A4<br><b>DORRED VIRGET MODIFIED LIS-LAGALIAN TO ISO-C/A2</b> |
| Обрабатываемые задания: 0 Прерванные задания: 0                              |                                                                                                    |

*Рис. 257 Окно с параметрами для настройки печати*

- возможен экспорт отчёта в формате PDF, для чтения и хранения в электронном виде. В состав ОС Astra Linux SE входит приложение для чтения PDF файлов – Okular с помощью которого можно открыть и сохранить файл.

При нажатии на данную кнопку, появится пункт «Сохранить файл», после выбора которого, будет предложено указать директорию, в которую сохранится отчёт. По умолчанию, отчёт сохраняется в указанную директорию с именем Report.pdf. Сам pdf файл также можно распечатать, отправить по почте, или переместить на сменный носитель.

| $\le$ report.pdf - Okular        |                       |                                                          |                             |                       |                               |                                |                                        | $ 0 \times$  |
|----------------------------------|-----------------------|----------------------------------------------------------|-----------------------------|-----------------------|-------------------------------|--------------------------------|----------------------------------------|--------------|
| Файл<br>Вид<br>Правка            | Переход               | Закладки<br>Сервис Настройка                             | Справка                     |                       |                               |                                |                                        |              |
|                                  |                       |                                                          |                             |                       |                               |                                |                                        |              |
| $\mathbf{E}$<br>√ Перетаскивание |                       | Выделение текста ∨ <del>№</del> Жёлтое выделение ∨       |                             | $\circ$ 1             | $M3 \quad 3 \quad \heartsuit$ | • Уменьшить По ширине страницы |                                        | $\checkmark$ |
|                                  |                       |                                                          |                             |                       |                               |                                |                                        |              |
| 罓                                |                       |                                                          |                             |                       |                               |                                |                                        |              |
| Миниатюры                        | <b>BOLD</b>           |                                                          |                             |                       |                               |                                | Отчет сформирован: 09:42:15 23-01-2024 |              |
|                                  | Иванов Иван Иванович  |                                                          |                             | Отчёт по событиям     |                               |                                |                                        |              |
| Поиск                            |                       |                                                          |                             |                       |                               |                                |                                        |              |
|                                  |                       |                                                          |                             |                       |                               |                                |                                        |              |
|                                  |                       |                                                          |                             |                       | Аппаратный                    |                                |                                        |              |
|                                  | Дата/Время            | Событие                                                  | Источник                    | Зона                  | номер                         | Доп. информация                | Пользователь                           |              |
|                                  | 23.01.2024 / 08:52:08 | Потерян контакт с устройством                            | [2] МИП-24-С                | [16] Состояние Сириус | $\mathbf{1}$                  |                                |                                        |              |
|                                  | 23.01.2024 / 08:52:08 | Потерян контакт с устройством                            | (3) С2000-КДЛ-С             | [16] Состояние Сириус | <sup>1</sup>                  |                                |                                        |              |
|                                  | 23.01.2024 / 08:52:08 | Потерян контакт с устройством                            | Г11 С2000-КПБ-С             | [16] Состояние Сириус | $\mathbf{1}$                  |                                |                                        |              |
|                                  | 23.01.2024 / 08:52:08 | Восстановлен контакт с устройством                       | [1] C2000/C2000M            | [8] Пульт             | 8                             |                                |                                        |              |
|                                  | 23.01.2024 / 08:52:08 | Отметка даты                                             | [1] C2000/C2000M            | [8] Пульт             | 8                             |                                |                                        |              |
|                                  | 23.01.2024 / 08:52:08 | Восстановлен контакт с устройством                       | [1] C2000/C2000M            | [8] Пульт             | 8                             |                                |                                        |              |
|                                  | 23.01.2024 / 08:52:08 | Потерян контакт с устройством                            | [7] C2000-Cf11              | [9] Пит. приборов     | 9                             |                                |                                        |              |
|                                  | 23.01.2024 / 08:52:08 | Потерян контакт с устройством                            | [2] Адресный прибор         | [2] Книгохранилище    | $\overline{2}$                |                                |                                        |              |
| __                               | 23.01.2024 / 08:52:08 | Потерян контакт с устройством                            | [8] C2000-PGE <i>wcn.01</i> | [6] C2000-PGE         | 6                             |                                |                                        |              |
| 2                                | 23.01.2024 / 08:52:08 | Потерян контакт с устройством                            | [4] Пожаротушение           | [3] Система тушения   | $\overline{\mathbf{3}}$       |                                |                                        |              |
|                                  | 23.01.2024 / 08:52:09 | Потерян контакт с устройством                            | $[6]$ $\Box$ 00             | [5] YO-4C             | $\mathsf{s}$                  |                                |                                        |              |
|                                  | 23.01.2024 / 08:52:09 | Потерян контакт с устройством                            | [20] C2000-4                | [14] Аппаратная зона  | 20                            |                                |                                        |              |
|                                  | 23.01.2024 / 08:52:09 | Потерян контакт с устройством                            | [9] Источник питания        | [9] Пит. приборов     | $\cdot$                       |                                |                                        |              |
|                                  | 23.01.2024 / 08:52:09 | Потерян контакт с устройством                            | [12] СКД                    | [10] СКД              | 10                            |                                |                                        |              |
|                                  | 23.01.2024 / 08:52:09 | Потерян контакт с устройством                            | [18] C2000-K                | [15] Аппаратная зона  | 15                            |                                |                                        |              |
|                                  | 23.01.2024 / 08:52:09 | Потерян контакт с устройством                            | [3] Охранный                | [1] Учебные классы    | $\mathbf{1}$                  |                                |                                        |              |
| 3                                | 23.01.2024 / 08:52:09 | Восстановлен контакт с устройством                       | [2] Адресный прибор         | [2] Книгохранилище    | $\overline{2}$                |                                |                                        |              |
|                                  | 23.01.2024 / 08:52:09 | Восстановлен контакт с устройством                       | [3] Охранный                | [1] Учебные классы    | $\mathbf{1}$                  |                                |                                        |              |
|                                  | 23.01.2024 / 08:52:09 | Восстановлен контакт с устройством                       | (4) Пожаротушение           | [3] Система тушения   | $\overline{3}$                |                                |                                        |              |
|                                  | 23.01.2024 / 08:52:09 | Восстановлен контакт с устройством                       | $[6]$ NOO                   | [5] YO-4C             | 5                             |                                |                                        |              |
|                                  | 23.01.2024 / 08:52:09 | Восстановлен контакт с устройством                       | [7] C2000-Cf11              | [9] Пит. приборов     | 9                             |                                |                                        |              |
|                                  |                       | 23.01.2024 / 08:52:09 Восстановлен контакт с устройством | (9) Источник питания        | [9] Пит. приборов     | 9                             |                                |                                        |              |

*Рис.258 Пример экспортированного в pdf отчёта*

- настройка масштабирования отчёта позволяет изменить  $\blacktriangledown$ 50 масштаб готового документа от 200% до 25%, а также по ширине страницы или показать страничку отчёта полностью. При использовании кнопок , шаг масштабирования составляет - 10%. Возможен и ручной ввод числового значения в поле для ввода данных.

Переход по страницам отчёта возможно скроллированием, с помощью кнопок ,или путём ручного указания номера страницы в соответствующее поле.

**Область настройки отчёта (3)** является основным рабочим инструментом при построении отчёта. Здесь выбирается период, за который необходимо построить отчёт, и элементы объекта охраны , по которым необходимо собрать данные.

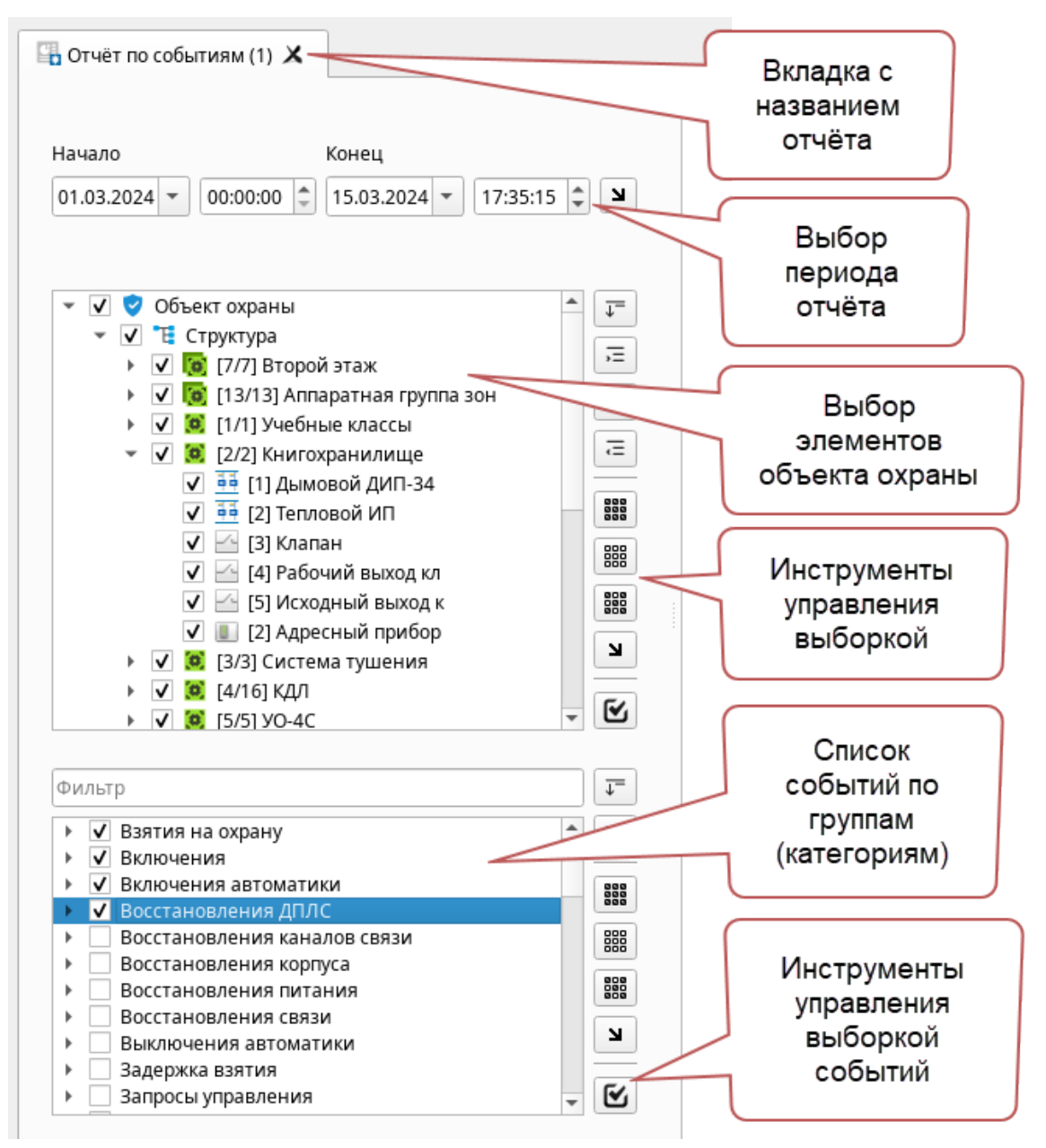

*Рис. 259 Область настройки отчёта*

Под списком выбора элементов объекта охраны находится список категорий событий, в котором указываются события, по которым будет построен отчёт. Таким образом, выборка представляет собой комбинирование фильтров по 2м условиям с учётом интервала времени: элементам объекта охраны и категорий событий и инцидентов.

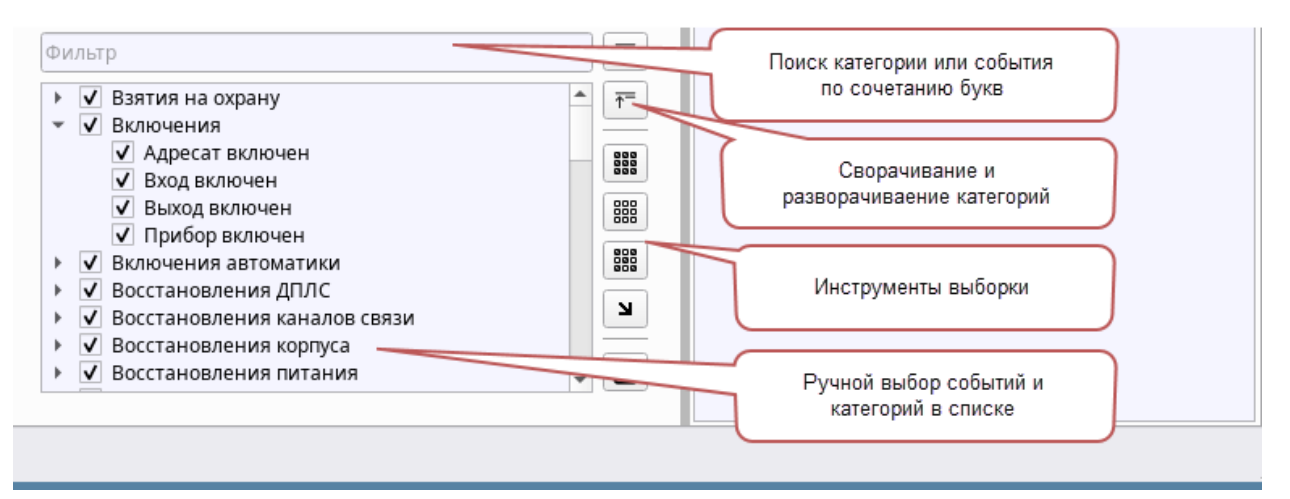

*Рис. 260 Область настройки отчёта – выборка событий*

Дата начала и окончания отчёта, для отчёта по инцидентам за смену автоматически заполняются при старте отчёта, в качестве даты начала отсчёта выбирается дата и время входа в систему, а в качестве даты окончания и времени окончания берётся текущее время, когда была нажата кнопка запуска отчёта. Для остальных форм отчётов дата начала указывается как первое число месяца. При необходимости можно воспользоваться шаблонами отчётного времени через кнопку выбора интервалов

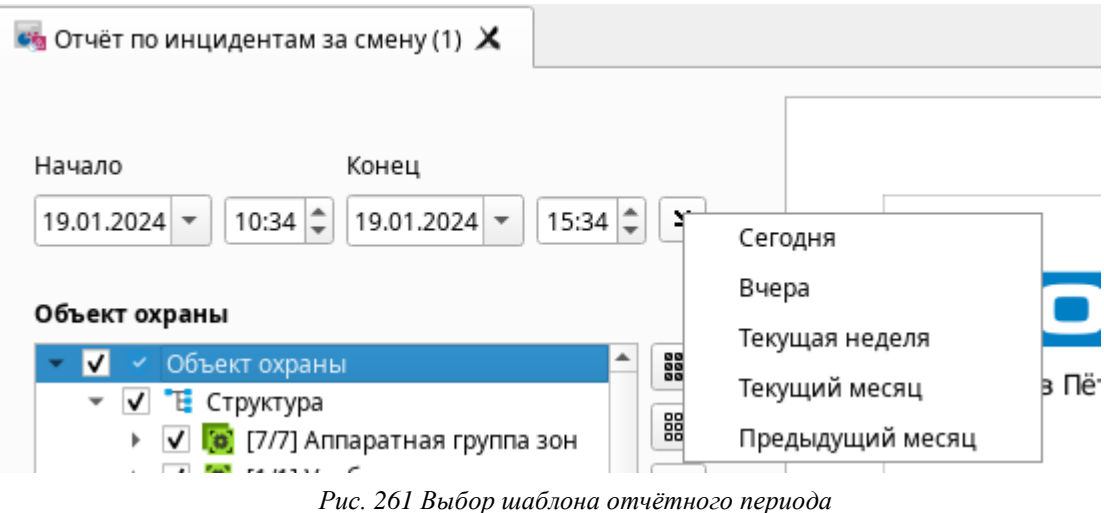

Если шаблонного периода недостаточно, то необходимо выбрать дату начала и окончания вручную через виджет календаря, или указать его непосредственно в поле. Также можно использовать и ручной ввод времени и даты с клавиатуры

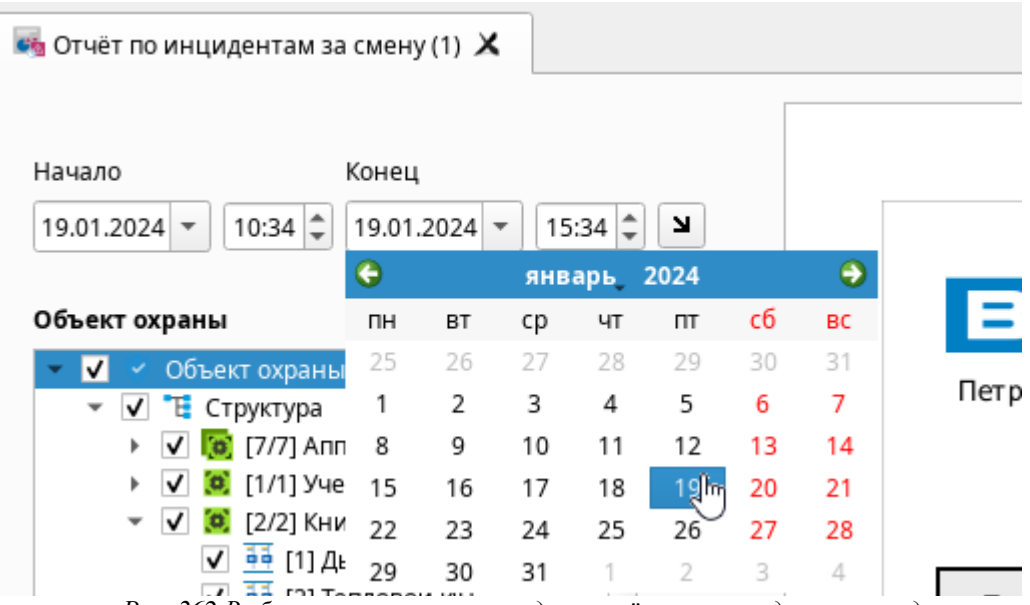

*Рис. 262 Выбор интервала времени для расчёта через виджет календаря*

Для выбора элементов объекта охраны используется список с возможностью ручного выбора зон, входов, выходов и любого другого элемента объекта. Список отображает все созданные в системе аппаратные и логические зоны, папки, входы, выходы, точки прохода, считыватели, приборы, а для управления выборкой служат кнопки рядом со списком.

Ниже расположено окно выбора групп событий, которые можно выбрать для построения отчётов. Можно выбрать группу целиком, или выбрать любые события из группы.

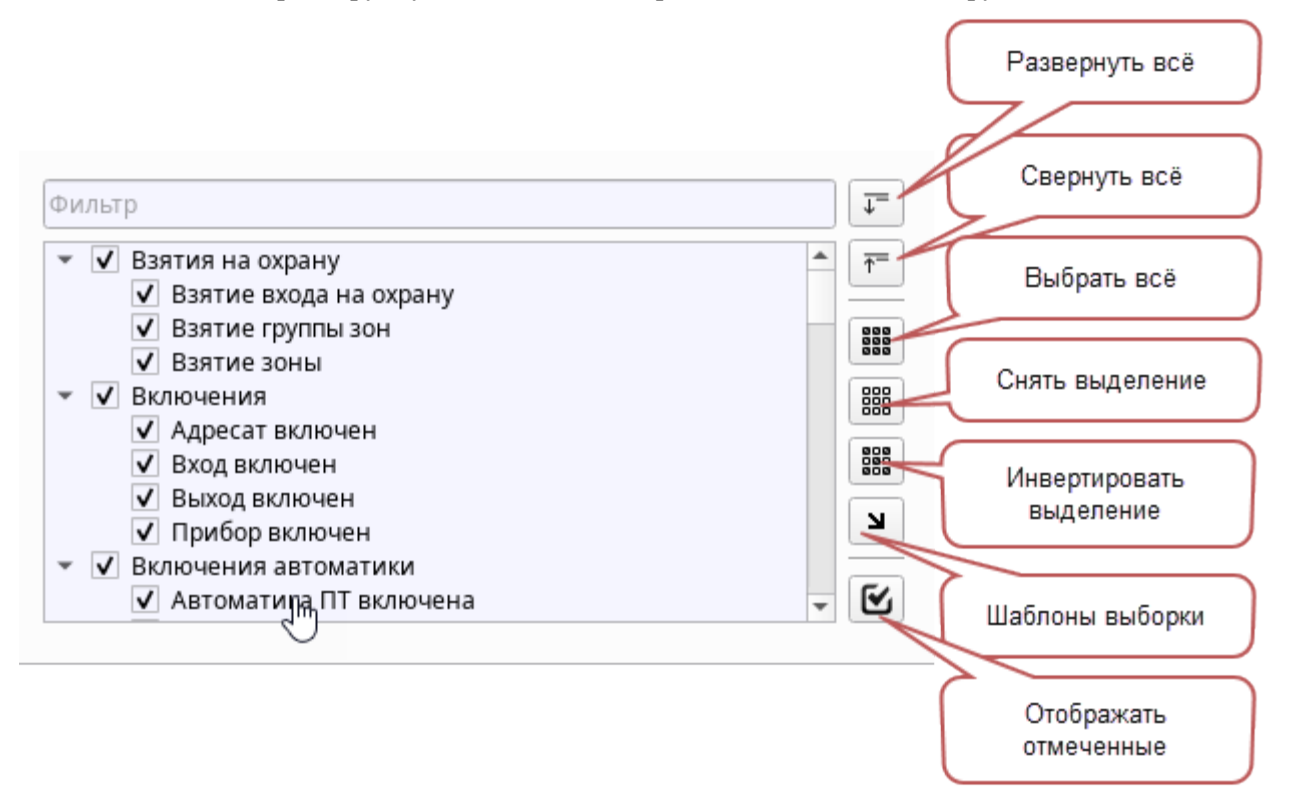

*Рис. 263 Список элементов для выборки*

#### *Описание кнопок управления списком*

走

 $\overline{v}$ Развернуть всё дерево в списке выбора элементов или категории событий. Соответственно, при нажатии весь список разворачивается до элементов зон

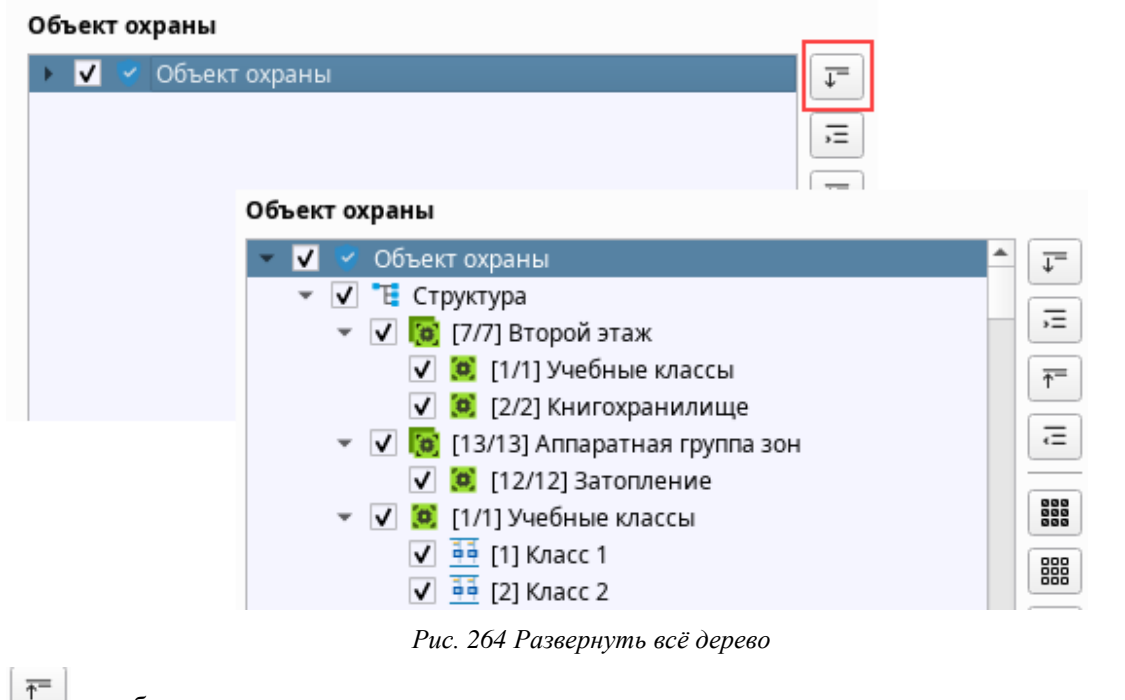

- работает прямо противоположно кнопки разворачивания дерева - т.е. сворачивает всю структуру до главного объекта охраны или категории событий.

- развернуть все дочерние элементы у выделенного элемента. При выделении, например, группы зон и нажатии на кнопку происходит разворачивание этой структуры. По сути, кнопка дублирует клик мыши по элементу.

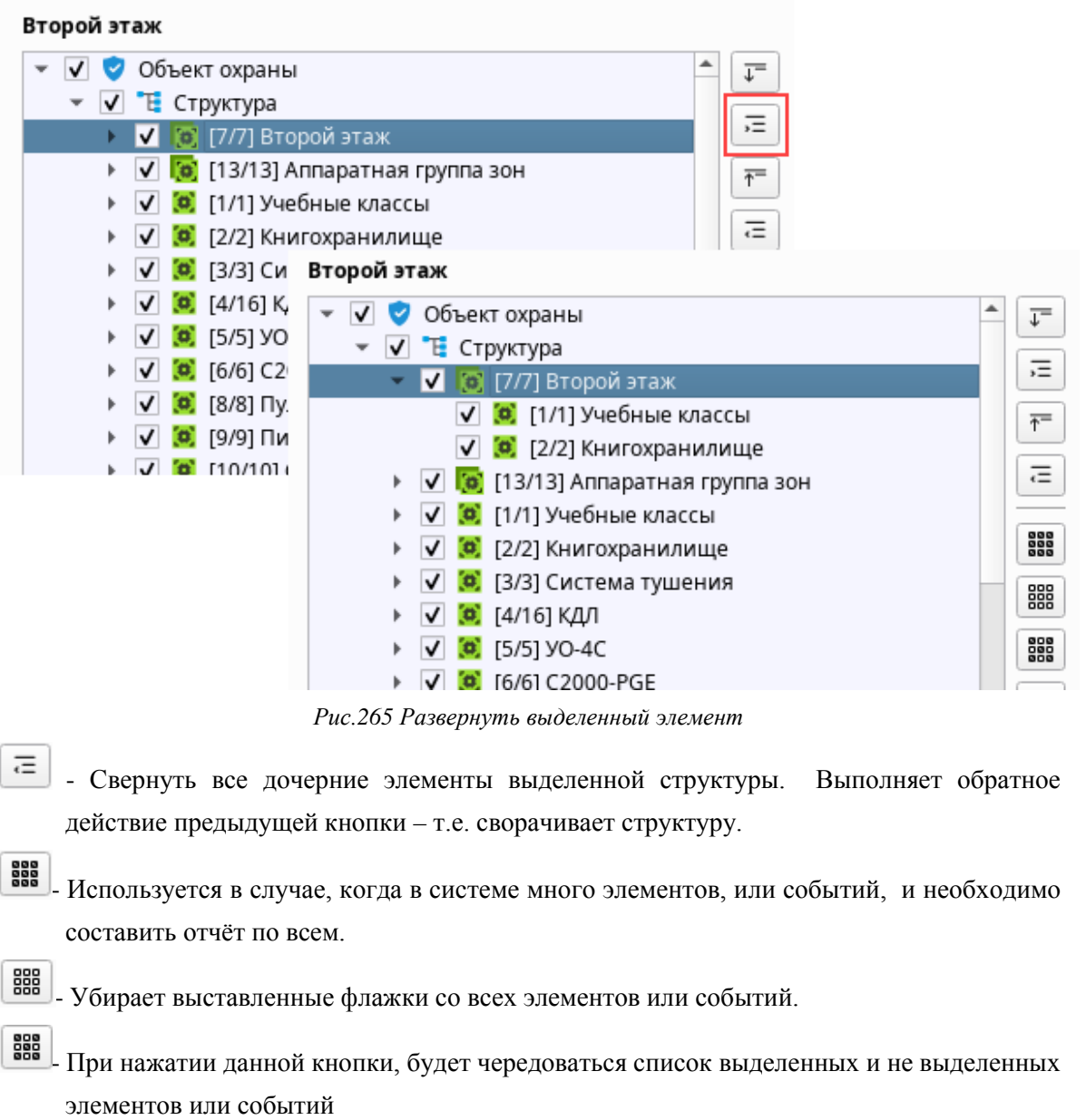

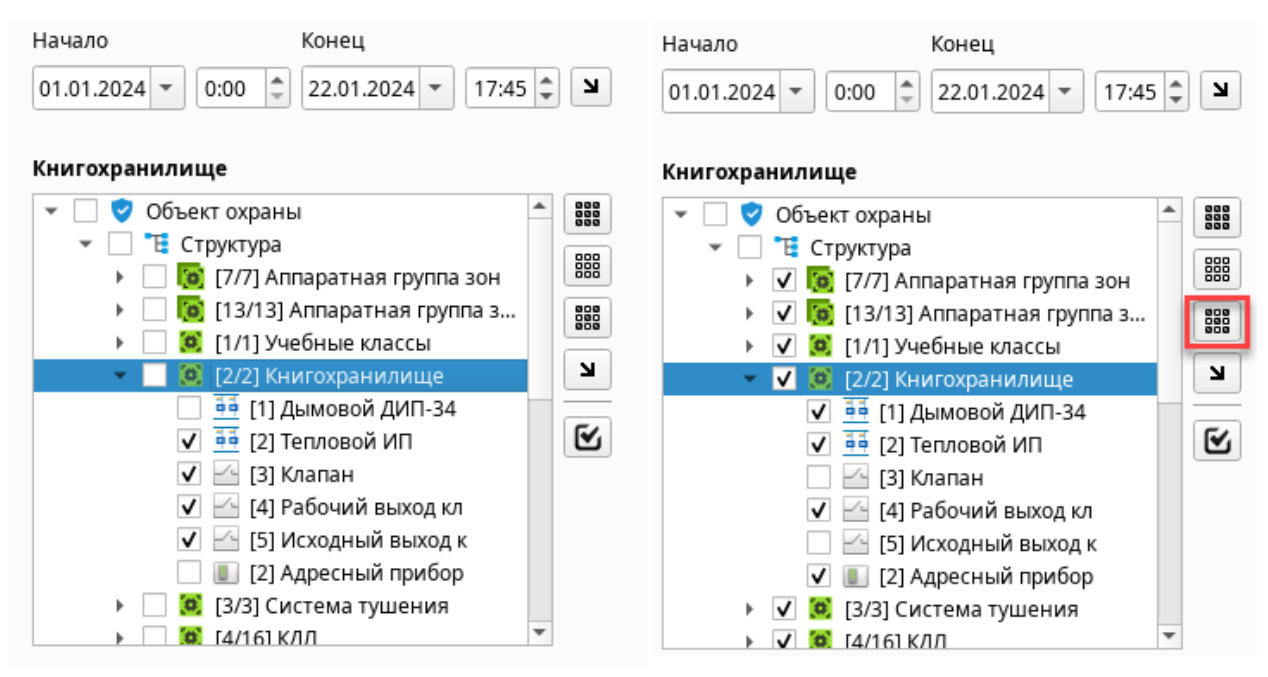

*Рис. 266 Инвертирование выборки элементов*

- При нажатии кнопки выборки по шаблону, если пользователем уже были добавлены шаблоны, то в списке появляются кнопки «Сохранить текущее выделение», «Удалить используемое» и список созданных шаблонов.

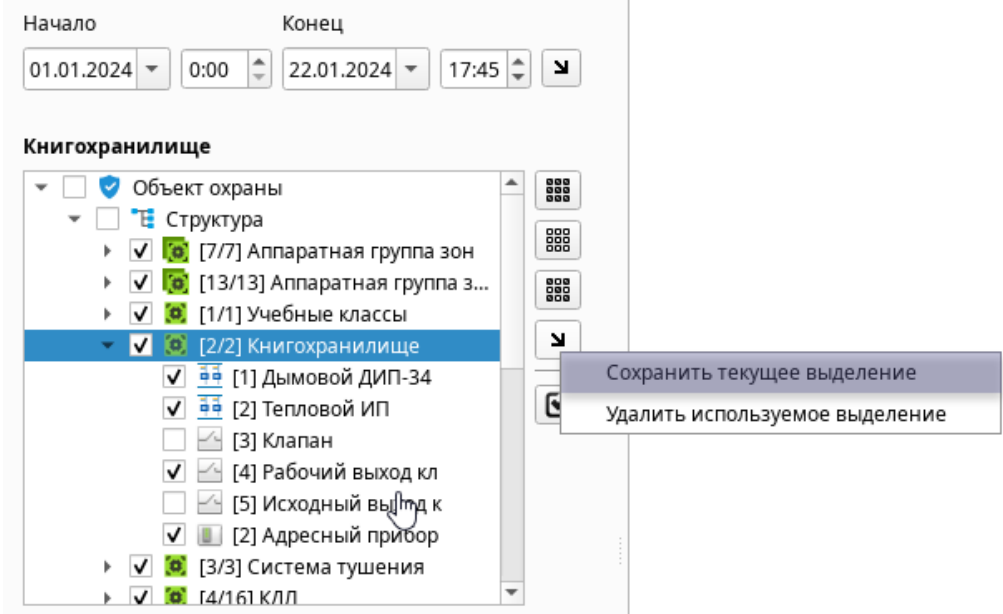

*Рис. 267 Создание нового шаблона выборки*

При добавлении выделенных элементов в новый шаблон, появляется окно ввода имени шаблона.

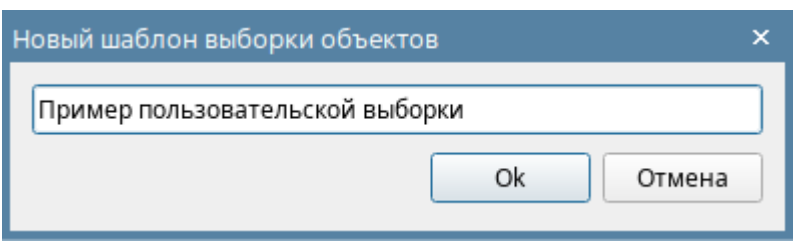

*Рис. 268 Ввод имени шаблона*

После нажатия «ОК», выборка элементов из списка, сохраняется в виде нового шаблона, с указанным именем и добавляется в список шаблонов. Шаблоны позволяют оперативно получать нужные формы отчёта с ранее предустановленной выборкой.

 $\overline{\mathbf{S}}$ - При нажатии кнопки все элементы, не отмеченные флажком, скрываются и кнопка приобретает следующий вид -  $\Box$  Для отображения скрытых объектов необходимо повторно нажать на кнопку.

Настройки временного интервала охраны отчёта, и выделения событий, элементов структуры объекта охраны характерны и для других типов отчётов.

Справа от области настройки находится **область окна вывода готовых отчётов (4),** которая занимает большую часть окна модуля отчётов. Из инструментов в данном поле доступны вертикальные и горизонтальные полосы прокрутки. Также навигация по страницам отчёта возможна с помощью колеса прокрутки мыши.

**BOUD** Иванов Иван Иванович

## Отчёт по событиям

| Дата/Время            | Событие                            | Источник                    | Зона                  | Аппаратный<br>номер | Доп. информация | Пользова              |
|-----------------------|------------------------------------|-----------------------------|-----------------------|---------------------|-----------------|-----------------------|
| 04.01.2024 / 10:05:20 | Потерян контакт с устройством      | [2] МИП-24-С                | [16] Состояние Сириус | $\mathbf{1}$        |                 |                       |
| 04.01.2024 / 10:05:20 | Потерян контакт с устройством      | [3] С2000-КДЛ-С             | [16] Состояние Сириус | <sup>1</sup>        |                 |                       |
| 04.01.2024 / 10:05:21 | Потерян контакт с устройством      | [1] С2000-КПБ-С             | [16] Состояние Сириус | <sup>1</sup>        |                 |                       |
| 04.01.2024 / 10:05:21 | Потерян контакт с устройством      | [1] C2000/C2000M            | [8] Пульт             | 8                   |                 |                       |
|                       |                                    |                             |                       |                     |                 |                       |
| Дата/Время            | Событие                            | <b>Источник</b>             | Зона                  | Аппаратный<br>номер | Доп. информация | Пользова              |
| 09.01.2024 / 14:48:19 | Восстановлен контакт с устройством | [4] Пожаротушение           | [3] Система тушения   | 3                   |                 |                       |
| 09.01.2024 / 14:48:19 | Восстановлен контакт с устройством | [6] NOO                     | [5] YO-4C             | 5                   |                 |                       |
| 09.01.2024 / 14:48:19 | Восстановлен контакт с устройством | [20] C2000-4                | [14] Аппаратная зона  | 20                  |                 |                       |
| 09.01.2024 / 14:48:19 | Восстановлен контакт с устройством | <b>[9] Источник питания</b> | Г91 Пит. приборов     | 9                   |                 |                       |
| 09.01.2024 / 14:48:19 | Восстановлен контакт с устройством | [12] СКД                    | [10] СКД              | 10 <sup>°</sup>     |                 |                       |
| 09.01.2024 / 14:48:19 | Потерян контакт с устройством      | [18] C2000-K                | [15] Аппаратная зона  | 15                  |                 |                       |
| 09.01.2024 / 14:48:19 | Восстановлен контакт с устройством | [3] Охранный                | Г11 Учебные классы    | $\mathbf{1}$        |                 |                       |
| 09.01.2024 / 14:48:19 | Вход в систему                     |                             |                       |                     |                 | Иванов Иван Иванович  |
| 09.01.2024 / 14:48:19 | Демонстрационный режим             |                             |                       |                     |                 |                       |
| 09.01.2024 / 14:52:40 | Смена оператора                    |                             |                       |                     |                 | Петров Пётр Петрович  |
| 09.01.2024 / 15:15:31 | Смена оператора                    |                             |                       |                     |                 | Иванов Иван Иванович  |
| 09.01.2024 / 15:48:53 | Доступ предоставлен                | [1] Считыватель 1           | [10] СКД              | 10 <sup>°</sup>     |                 |                       |
| 09.01.2024 / 15:48:55 | Доступ предоставлен                | [1] Считыватель 1           | [10] СКД              | 10                  |                 | Иванов Иван Иванович  |
| 09.01.2024 / 15:48:59 | Проход                             | [1] Считыватель 1           | [10] СКД              | 10                  |                 | Иванов Иван Иванович  |
|                       |                                    |                             |                       |                     |                 | $\blacktriangleright$ |

*Рис. 269 Область окна отчётов с построенным отчётом*

# **4.3 Типы отчётов**

#### **4.3.1 Отчёт по событиям**

Отчёт представляет собой выборку из протокола событий по указанному времени с возможностью фильтрации по элементам объекта охраны (отдельным системным и аппаратным зонам, входам, выходам приборам, считывателям,

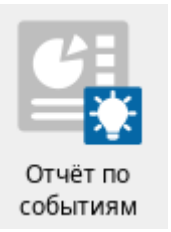

 $Q$ Tuet crhoniupogau: 17:00:2

точкам прохода) и категориям событий. Отчёт по событиям – это наиболее детализированный отчёт по событиям системы сигнализации самого ПО с возможностью гибкого фильтра.

В отчёте по событиям (рис.269 и 270) отображаются следующие поля:

- 1. Дата/Время дата и время возникновения события
- 2. Событие событие, которое пришло от системы сигнализации, или системное событие (например, по действиям оператора).
- 3. Источник элемент объекта охраны (вход, выход, зона, прибор, точка прохода, считыватель, пользователь, система) от которого пришло данное событие.
- 4. Зона системный номер и название зоны, в которую входит данный элемент
- 5. Аппаратный номер аппаратный номер зоны, с которым она записана в память сетевого контроллера.
- 6. Доп. Информация информация по комментариям пользователя при работе с инцидентами и другим действиям
- 7. Пользователь Ф.И.О. пользователя, который осуществил управление, попытки прохода через точки прохода, или оператора, который выполняет действия удалённой постановки на охрану зон, входов, отбивает тревоги и проводит другие действия в системе.

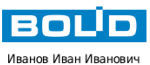

#### Отчёт по событиям

Аппаратный<br>номер Дата/Время Событие Источник  $30H<sub>2</sub>$ Лоп информация Пользователь 23.01.2024 / 09:40:16 Снятие входа с охраны ISI KOP **В1 Система тушения**  $\overline{\mathbf{3}}$ Петров Пётр Петрович 23.01.2024 / 09:40:16 Вход отключен  $[5]$   $M$ [3] Система тушения .<br>Петров Пётр Петрович 23.01.2024 / 09:40:16 Снятие входа с охраны  $[6]$  CDY **В СИСТЕМА ТУШЕНИЯ**  $\overline{\phantom{a}}$ .<br>Петров Пётр Петрович 23.01.2024 / 09:40:16 Вход отключен  $[6]$  CDY -<br>[3] Система тушения Петров Пётр Петрович  $\overline{a}$ 23.01.2024 / 09:40:16 Снятие входа с охрань .<br>[11] Дистанц запуск .<br>[3] Система тушения .<br>Іетров Пётр Петрович 23.01.2024 / 09:40:16 Вход отключен -<br>[11] Дистанц запуск В Система тушения 5 23.01.2024 / 09:40:17 Оборудование в норме [12] Контроль АУП .<br>[3] Система тушения  $\overline{\phantom{a}}$ 23.01.2024 / 09:40:44 Тревога проникновения **[2] Класс 2** [1] Учебные классы  $\mathbf 1$ 23.01.2024 / 09:40:46 .<br>Взятие входа на охрану [2] Класс 2 [1] Учебные классы 23.01.2024 / 09:41:00 Тихая тревога **[3] Класс 3** [1] Учебные классы  $\overline{1}$ 23.01.2024 / 09:41:04 [3] Класс 3 [1] Учебные классы Невзятие  $\overline{1}$ 23.01.2024 / 09:41:06 -<br>Взятие входа на охрану —<br>[3] Класс 3 -<br>[1] Учебные классь

 $7/3$ 

Отчет сформирован: 09:42:15 23-01-2024

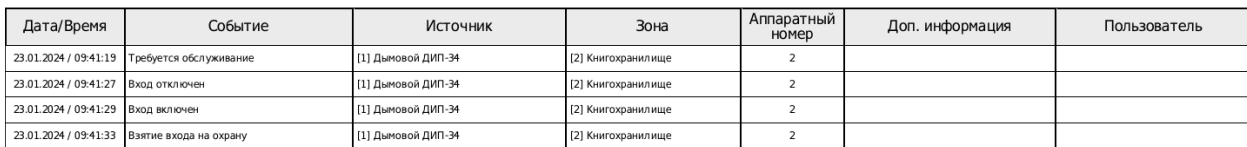

#### *Рис. 270 Пример отчёта по событиям*

Данная форма отчёта благодаря детальному фильтру по времени, событию и элементу объекта охраны подходит для большинства задач и позволяет получить как полный отчёт по событиям за определённый период, так и очень детальную выборку по конкретному элементу или событию.

#### **4.3.2 Отчёт по инцидентам**

Отчёт представляет собой выборку из БД всех типов инцидентов по указанному времени с возможностью фильтрации по элементам объекта охраны (отдельным системным и аппаратным зонам, входам, выходам приборам, считывателям, точкам прохода). В отличие от отчёта по событиям, отчёт по инцидентам не предоставляет администратору выбор категории инцидентов,

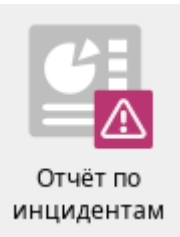

Отчет сформирован: 15:26:29 23-01-2024

поскольку в данной версии ПО выборка ограничена только отдельными элементами структуры объекта, а событиями служат все нештатные сообщения системы, которые требовали реакции оператора в модуле инцидентов.

В отчёте по инцидентам (рис.271) отображаются следующие поля:

- 1. Дата/Время дата и время возникновения инцидента
- 2. Инцидент описание произошедшего инцидента (событие от системы сигнализации)
- 3. Источник элемент объекта охраны (вход, выход, зона, прибор, точка прохода, считыватель) от которого пришло данное событие.
- 4. Зона системный номер и название зоны, в которую входит данный элемент
- 5. Аппаратный номер аппаратный номер зоны, с которым она записана в память сетевого контроллера.
- 6. Время обработки это дата и время, когда оператора ввёл по данному инциденту комментарий и выполнил действие по обработке.
- 7. Пользователь оператор который на момент работы с инцидентом был залогинен в системе
- 8. Комментарий информация по комментариям и действиям пользователя при работе с обработанными инцидентами.

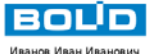

#### Отчёт по инцидентам

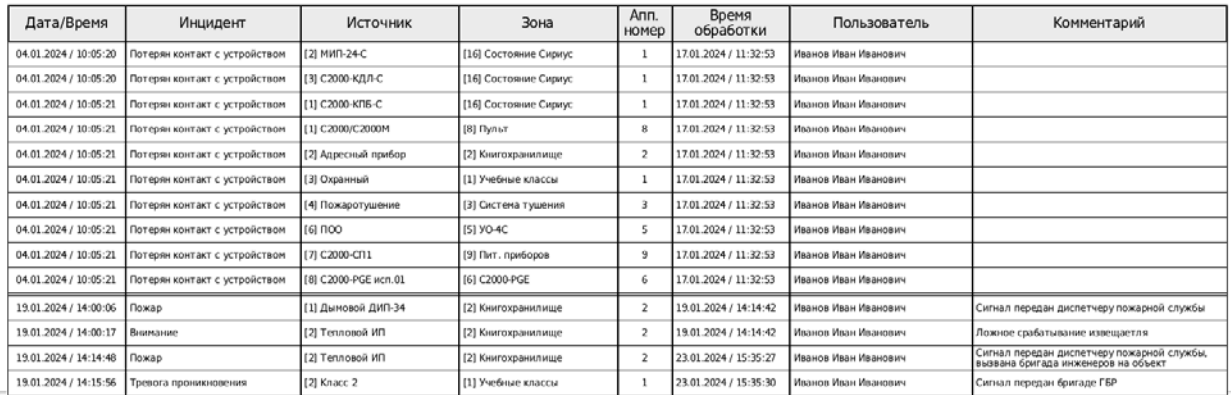

*Рис. 271 Пример отчёта по инцидентам*

Данный вид отчётов может подойти не только персоналу ПЦН, но собственникам объекта, ответственным за охрану объекта лицам, ремонтникам, обслуживающим организациям для сбора статистических данных по неисправностям, ложным срабатываниям, выездам групп и другим действиям подразделения охраны.

#### **4.3.3 Отчёт по инцидентам за смену**

Отчёт представляет собой выборку из БД всех типов инцидентов за смену с возможностью фильтрации по элементам объекта охраны (отдельным системным и аппаратным зонам, входам, выходам приборам, считывателям, точкам прохода). Данный вид отчёта по инцидентам за смену является разновидностью (быстрой формой) отчёта по инцидентам за в период времени с момента последнего входа в систему пользователя под которым строится отчёт, и содержит тот же набор полей (рис.272).

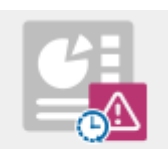

инцидентам за смену

Отчет сформирован:

- 1. Дата/Время дата и время возникновения события
- 2. Инцидент Описание произошедшего инцидента в системе
- 3. Источник элемент объекта охраны (вход, выход, зона, прибор, точка прохода, считыватель) от которого пришло данное событие.
- 4. Зона системный номер и название зоны, в которую входит данный элемент
- 5. Аппаратный номер аппаратный номер зоны, с которым она записана в память сетевого контроллера.
- 6. Время обработки это дата и время, когда оператора ввёл по данному инциденту комментарий и выполнил действие по обработке.
- 7. Пользователь оператор, который на момент работы с инцидентом был залогинен в системе
- 9. Комментарий информация по комментариям пользователя при работе с обработанными инцидентами.

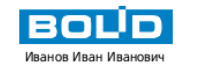

# Отчёт по инцидентам за смену

c 25.04.2024 12:48:28 no 25.04.2024 15:24:49

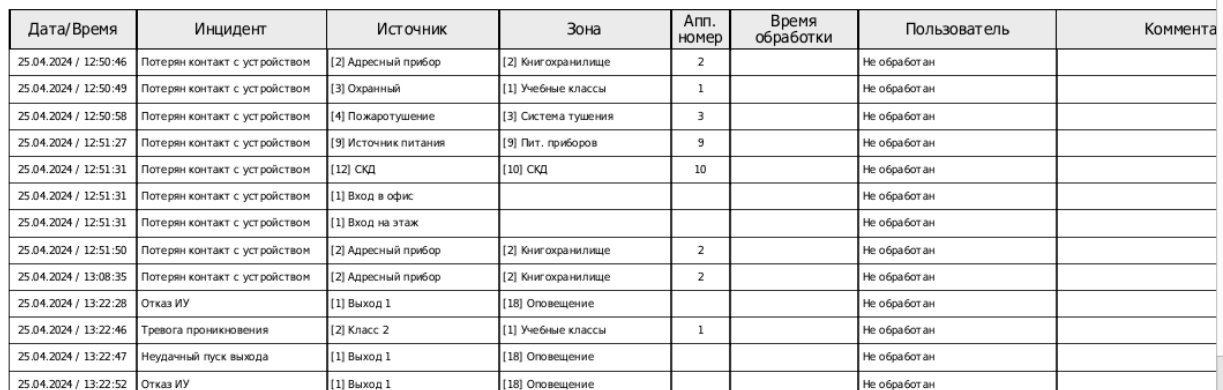

*Рис. 272 Пример отчёта по инцидентам за смену*

В отчёте по инцидентам за смену также можно выбрать конкретные элементы изменить время отчёта. Отчёт по инцидентам замену всегда доступен для оператора, даже при отсутствии прав на работу с другими отчётами, в этом случае он вызывается с панели оператора через соответствующую кнопку.

## **Глава 5. Рабочее место оператора**

#### **5.1 Понятие мультисостояния входов, зон, групп зон. Смена состояний**

Основная задача программного обеспечения, предназначенного для контроля состояния охранной, или пожарной сигнализации – это отображение реального состояния сигнализации на объекте охраны, своевременное и однозначное отображение в доступном текстовом и графическом формате событий и состояний.

В АРМ Орион Икс контролируются только те элементы, которые добавлены в состав системных и аппаратных зон, за исключением точек прохода. Все эти зоны, групп зон, точки прохода составляют структуру объекта охраны. Каждый контролируемый в системе элемент сигнализации (вход, выход, адресное устройство, прибор, считыватель) имеет целый набор отдельных состояний, которые получает и формирует АРМ после начала опроса приборов.

В соответствии с полученным состоянием этих элементов, модуль бизнес-логики определяет приоритетное состояние этих элементов и самой зоны и отображает в графических модулях рабочего места пиктограмму этого приоритетного состояния. Весь набор состояний, включая *приоритетное,* называется *мультиостсоянием* зоны или элемента (см. подробно п. 1.4 «Описание архитектурных особенностей АРМ Орион Икс»). Помимо получаемых событий, оператору и администратору, важно видеть и состояние всего объекта охраны целиком, его отдельных участков (зон и групп зон) для оценки обстановки, своевременного и правильного реагирования, понимания правильной работы системы сигнализации.

**Мультисостояние** элемента (например, входа) – это набор несвязанных по типу состояний элемента объекта охраны (входа, реле, прибора, считывателя), который определяет полное состояние элемента и его родителя (зоны, группы зон) в каждый конкретный момент времени. У любого элемента может быть множество состояний, но всегда есть одно приоритетное, которое влияет на состояние родительского элемента и отображается на пиктограммах в модулях элементов, зон, групп зон, плане объекта и других модулях.

Введение мультисостояний обусловлено необходимостью отображения всех состояний объекта охраны в целом и каждого элемента охраны в отдельности.

Существует более 20 групп состояний, в каждую из которых входит несколько состояний, определяемых событиями:

*Основное состояние, режим контроля, состояние связи с прибором, состояние связи по ветви RS485, состояние связи с элементом, состояние корпуса, состояние питания, состояние батареи, состояние резервной батареи, состояние сети 220В, состояние исполнительных устройств, состояние ДПЛС, состояние помехи, состояние принуждения, состояние доступа, состояние автоматики ИУ, маска мигания, состояние канала связи, состояние по ДПЛС 1 и ДПЛС2, состояние лицензии.*

У каждого элемента объекта охраны может быть свой набор состояний, в зависимости от его типа, иерархической принадлежности, состава, этот набор одновременных состояний и определяет мультисостояние элемента. Каждая из групп состояний отвечает за отображение собственных значений, прямым образом относящихся к элементу охраны. Приоритетное состояние элемента отображается имеет принцип наследования, передаётся родительскому элементу (например, состояние входа формирует состояние зоны) и зависит от типа входа или выхода.

Для примера, можно рассмотреть мультисостояние элемента при работе адресного датчика С2000-ИК (тип – охранный). У данного элемента имеется несколько непересекающихся групп состояний:

- *Основное состояние* (на охране (взят), снят с охраны, невзятие, тревога проникновения, ошибка параметров, нарушение снятого ШС и т.д.),
- *Состояние корпуса* (корпус взломан, корпус закрыт),
- **•** *Состояние ДПЛС* (ДПЛС в норме, КЗ ДПЛС, авария ДПЛС и т.д.),
- **•** *Режим контроля* (включен, отключен),
- **Состояние связи** (норма контакта, нет контакта, потеря связи по ДПЛС1 и т.д.).

Соответственно, мультисостояние адресного датчика С2000-ИК состоит из 5 состояний (по одному из каждой группы состояний). Каждое из состояний формируется на основе генерируемых датчиком или прибором событий. Состояние с максимальным приоритетом является ключевым, или *приоритетным* состоянием элемента, которое отображается отдельной пиктограммой в рабочем месте. Приоритет одного состояния над другим в пределах одной группы состояний или в рамках всех групп состояний определяется на основе протокола обмена и внутрикорпоративных документов, основанных, в свою очередь на требованиях нормативных документов – ГОСТов, СНИПов, сводов правил и т.д.

**Приоритетное состояние элемента, зоны, группы зон** – это состояние элемента, которое определяет главное состояние элемента в конкретный момент времени. Приоритетное состояние имеет принцип наследования и передаётся от входа к зонам, от зоны к группам зон. Как правило, все тревожные события охранной и пожарной сигнализации, события пуска и останова систем пожарной автоматики и речевого оповещения являются приоритетными и требуют внимания оператора.

Например, для адресного датчика С2000-ИК с мультисостоянием (На охране, Корпус в норме, ДПЛС в норме, Подключен, Контакт с устройством в норме) приоритетным будет состояние - "На охране", которое относится к основной группе состояний. Т.е. в данном случае у извещателя отсутствую невзятия, тревоги, отключения и проблемы с ДПЛС, поэтому в элементах

и карточке элемента извещатель будет иметь соответствующую пиктограмму  $\bigodot$  На охране

Отображение каждого мультисостояния доступно для всех элементов с рабочего места оператора при вызове контекстного меню при клике на этом элементе. В зависимости от типа элемента (зона, вход, выход, прибор и т.д.), типа входа и выхода, прибора к которому они подключены, количество отображаемых состояний будет различно.

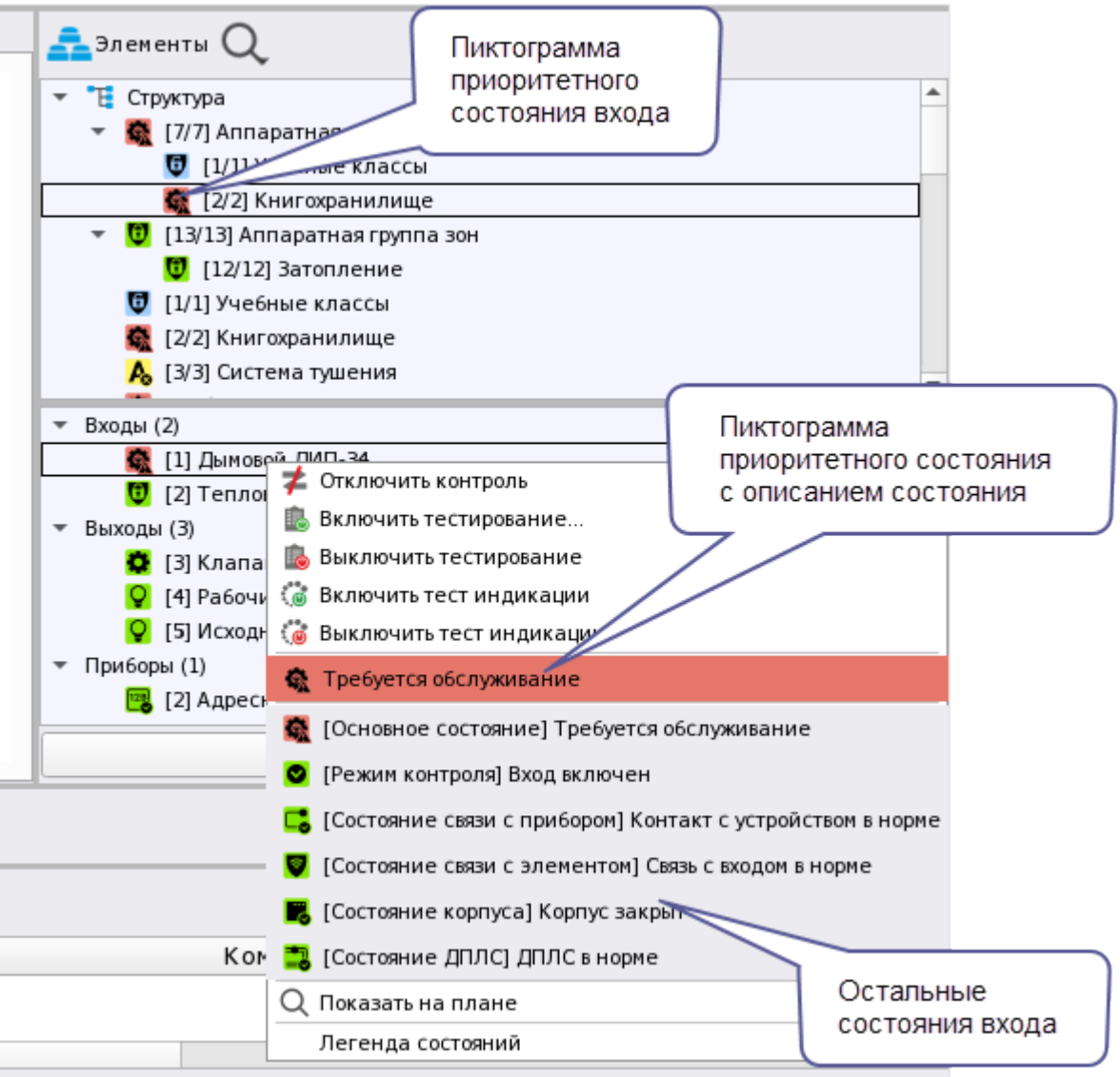

*Рис. 273 Пример отображения мультисостяния в контекстном меню по входу*

Например, при неисправности адресного дымового извещателя, состояние «Требуется обслуживание» будет приоритетным и в модуле зон сменится пиктограмма приоритетного состояния.

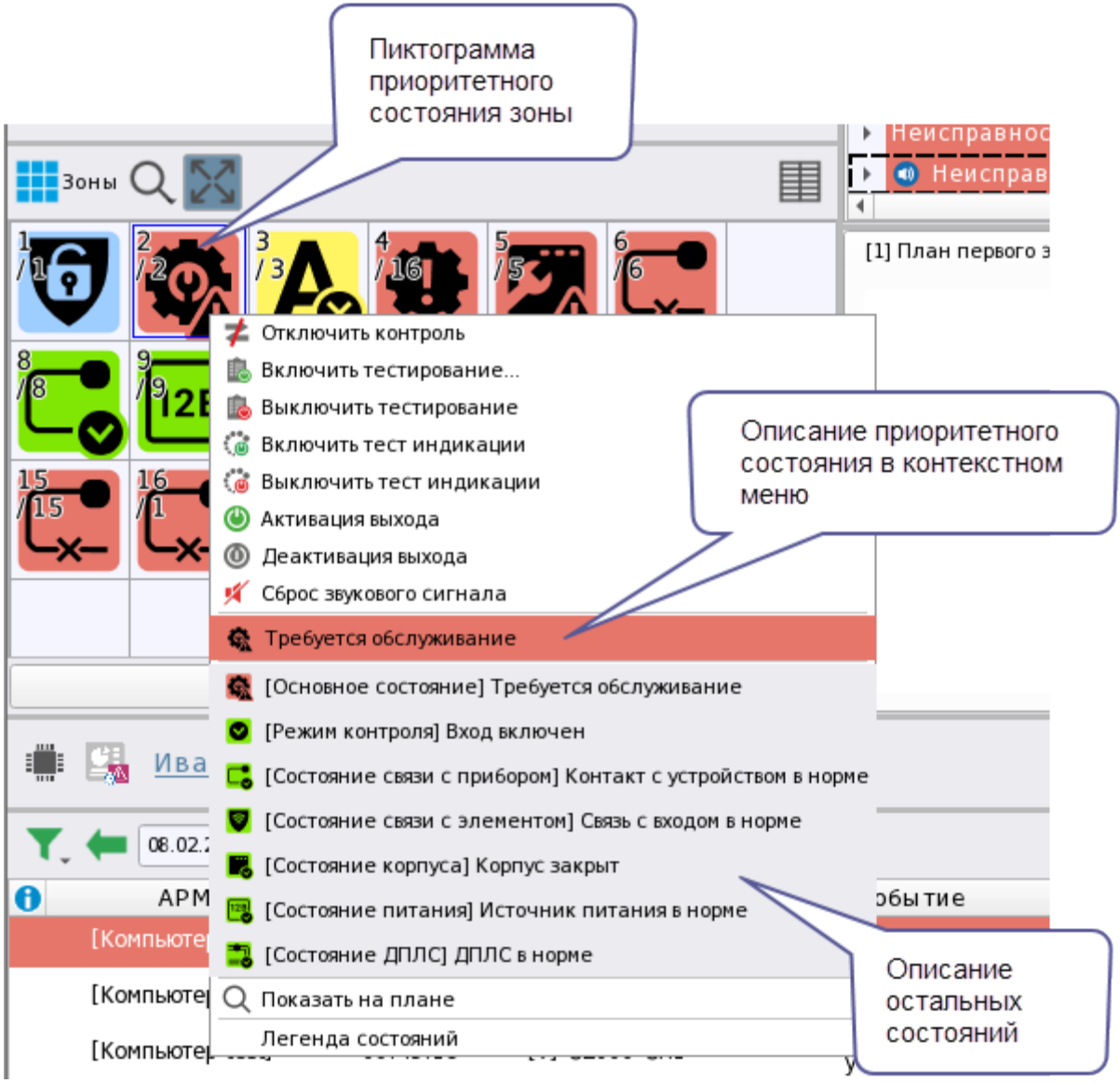

*Рис. 274 Пример отображения мультисостояния в контекстном меню по зоне*

Для просмотра других состояний элемента служит карточка элемента, которую можно вызвать у каждого элемента из графических модулей рабочего места, кликнув 2 раза на него мышью.

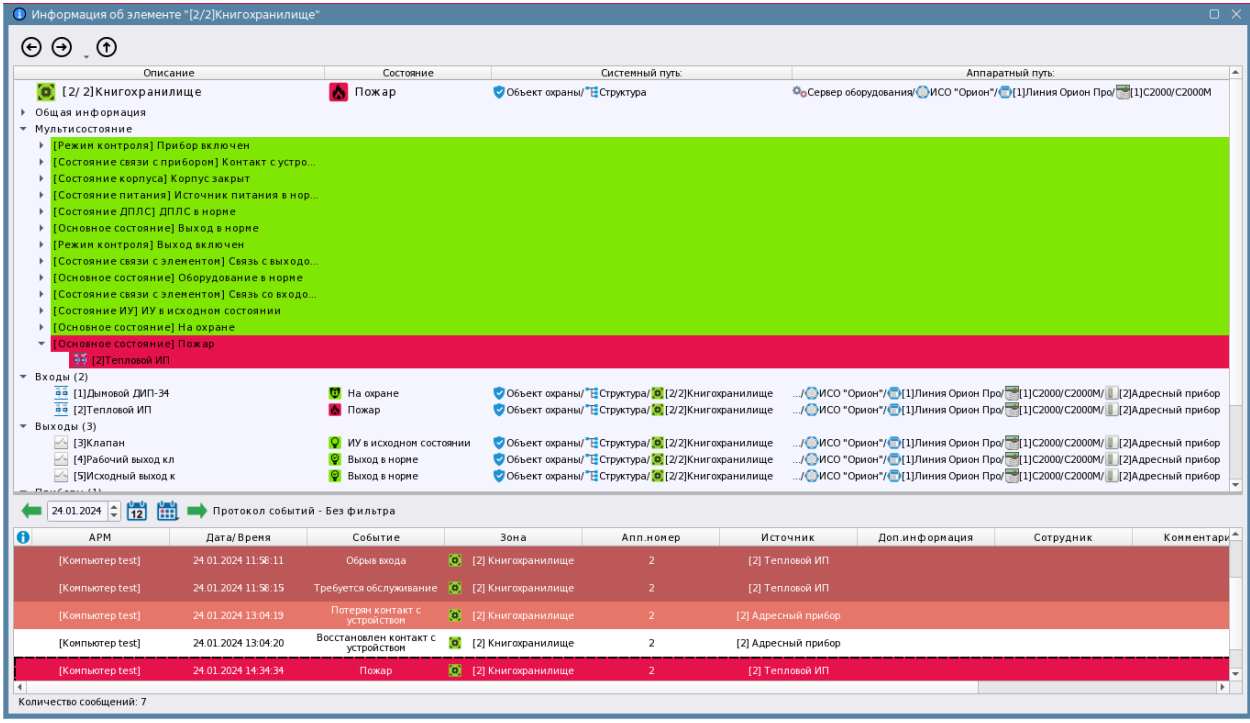

*Рис. 275 Пример отображения карточки элемента для входа*

Таким образом, по каждому состоянию элемента охраны можно сформировать представление об элементе на данный момент времени, например на рисунке ниже видно, что адресный пожарный извещатель С2000-КДЛ находится в состоянии Пожара (приоритетное состояние), при этом связь с извещателем потеряна, при этом перед потерей связи извещатель был в состоянии «На охране» (т.е. не отключен или не снят с охраны), кроме этого есть и другие состояния извещателя, и его родителя (прибор).

Адресные устройства, как правило, имеют самое большое количество состояний для минимально-контролируемого элемента типа – Вход ли Выход. Это связано с особенностью работы адресной системы сигнализации, где каждое адресное устройство опрашивается отдельно и может возвращать сразу несколько собственных состояний.

| <mark>.</mark> Элементы                                                                                                    |                                                                                                    |  |
|----------------------------------------------------------------------------------------------------|----------------------------------------------------------------------------------------------------|--|
| Структура<br>H.<br>A [7/7] Второй этаж<br><mark>∧</mark> [2/2] Книгохранилище<br><b>U</b> [13/13] Аппаратная группа зон<br>$\bigcirc$ [12/12] Затопление<br>[1/1] Учебные классы<br>[2/2] Книгохранилище | [1/1] Учебные классы                                                                                                    |  |
| Входы (2)<br><mark>U</mark> [1] Дымовой ДИП-34<br>[2] Тепловой<br>Выходы (3)<br>$Q$ [3] Клапан<br>[4] Рабочий в<br>[5] Исходный<br>Приборы (1)                                                           | • Сбросить тревоги<br>Отключить контроль<br>Включить тестирование<br><b>Выключить тестирование</b><br>் Включить тест индикации<br>Выключить тест индикации<br>$\sigma$                                                                                                    |  |
|                                                                                                    | ♪ Пожар<br><b>А</b> [Основное состояние] Пожар<br>[Режим контроля] Вход включен<br>С. [Состояние связи с прибором] Контакт с устройством в норме<br><b>В Г</b> Состояние связи с элементом] Связь с входом потеряна<br>В [Состояние корпуса] Корпус закрыт<br><mark>• у</mark> [Состояние ДПЛС] ДПЛС в норме<br>Показать на плане<br>Легенда состояний |  |

*Рис. 276 Пример отображения муьтисостояния адресного извещателя С2000-КДЛ*

В безадресных же системах часть состояний отображается по принципу наследования. Например, состояние связи с входом или выходом прибора Сигнал-20П определяется по состоянию связи с прибором – если на данный момент есть ответы от прибора, т.е. он находится на связи, то все его входы и выходы тоже принимают состояние «на связи». Как правило, в безадресных системах у входов меньше состояний, это обусловлено отсутствием возможности запроса части параметров у шлейфов. На рисунке ниже отображён пример отображения мультисостояния неадресного шлейфа прибора Сигнал-10, где приоритетным является состояние «Невзят», а другие состояния сигнализируют о состоянии охраны и наличия связи.

| Элементы                               |                                                               |  |
|----------------------------------------|---------------------------------------------------------------|--|
| <b>E</b> Структура                     |                                                               |  |
| <b>С.</b> [7/7] Второй этаж            |                                                               |  |
| <mark>せ。</mark> [1/1] Учебные классы   |                                                               |  |
| <b>D</b> [2/2] Книгохранилище          |                                                               |  |
| <b>U</b> [13/13] Аппаратная группа зон |                                                               |  |
| $\bigcirc$ [12/12] Затопление          |                                                               |  |
| B [1/1] Учебные классы                 |                                                               |  |
| 2/2] Книгохранилище                    |                                                               |  |
| $\cdots$                               |                                                               |  |
| Входы (7)                              |                                                               |  |
| [1] Класс 1                            |                                                               |  |
| <b>B</b> [2] Класс 2                   | Сбросить тревоги<br>G                                         |  |
| [3] Класс 3                            | Отключить контроль                                            |  |
| [4] Класс 4                            | Взять на охрану<br>a                                          |  |
| [5] Класс 5                            | Снять с охраны                                                |  |
| [6] Класс 6                            |                                                               |  |
| [7] Класс 7                            | <b>C</b> Невзятие                                             |  |
| • Отключить контроль                   | <b>C</b> [Основное состояние] Невзятие                        |  |
|                                        | [Режим контроля] Вход включен                                 |  |
|                                        | Са [Состояние связи с прибором] Контакт с устройством в норме |  |
|                                        | Показать на плане                                             |  |
|                                        | Легенда состояний                                             |  |

*Рис. 277 Пример отображения муьтисостояния шлейфа Сигнала-10*

Приоритетное состояние родительских типов – зон, групп зон формируется исходя из приоритетных состояний элементов, входящих в состав зоны. У зоны нет своего собственного набора доступных состояний, поскольку зона определяется элементами, которые входят в её состав и количество мультисостояний зависит от количества доступных состояний входов и выходов в составе зоны. Т.е. приоритетное состояние зоны – это выборка из набора всех приоритетных состояний всех входящих в неё элементов, однако, в пиктограмме зоны всегда отображается наиболее приоритетное из всех приоритетных состояний.

Полную информацию по состоянию зоны охраны (или пожарной зоны, зоны противопожарной защиты) и каждого элемента системы можно увидеть в карточке элемента.

Таблица, показывающая возможные события и состояния которые могут приходить от элементов, а также цветовую маркировку событий и состояний можно посмотреть в приложении 1 **«**Список событий и состояний элементов системы. Цветовые характеристики состояний**»**

Общие сведения о работе модулей в рабочем месте оператора, возможностях мониторинга и управления описано в документе «02-Руководство оператора АРМ Орион ИКС Р.АЦДР.00472 32 11 вер.1.0».

# **Приложения**

# **Приложение 1. Список событий и состояний элементов системы.**

# **Цветовые характеристики состояний.**

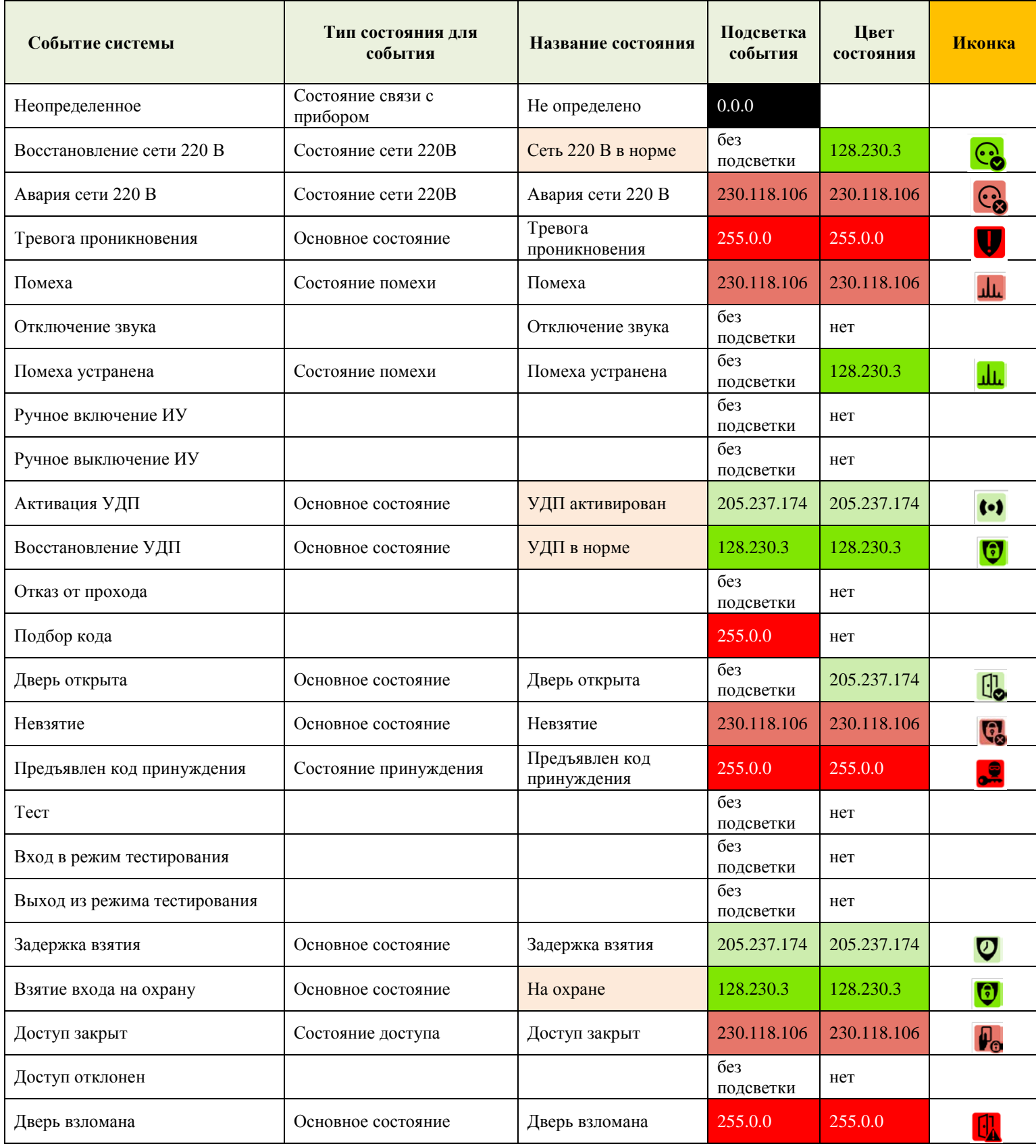

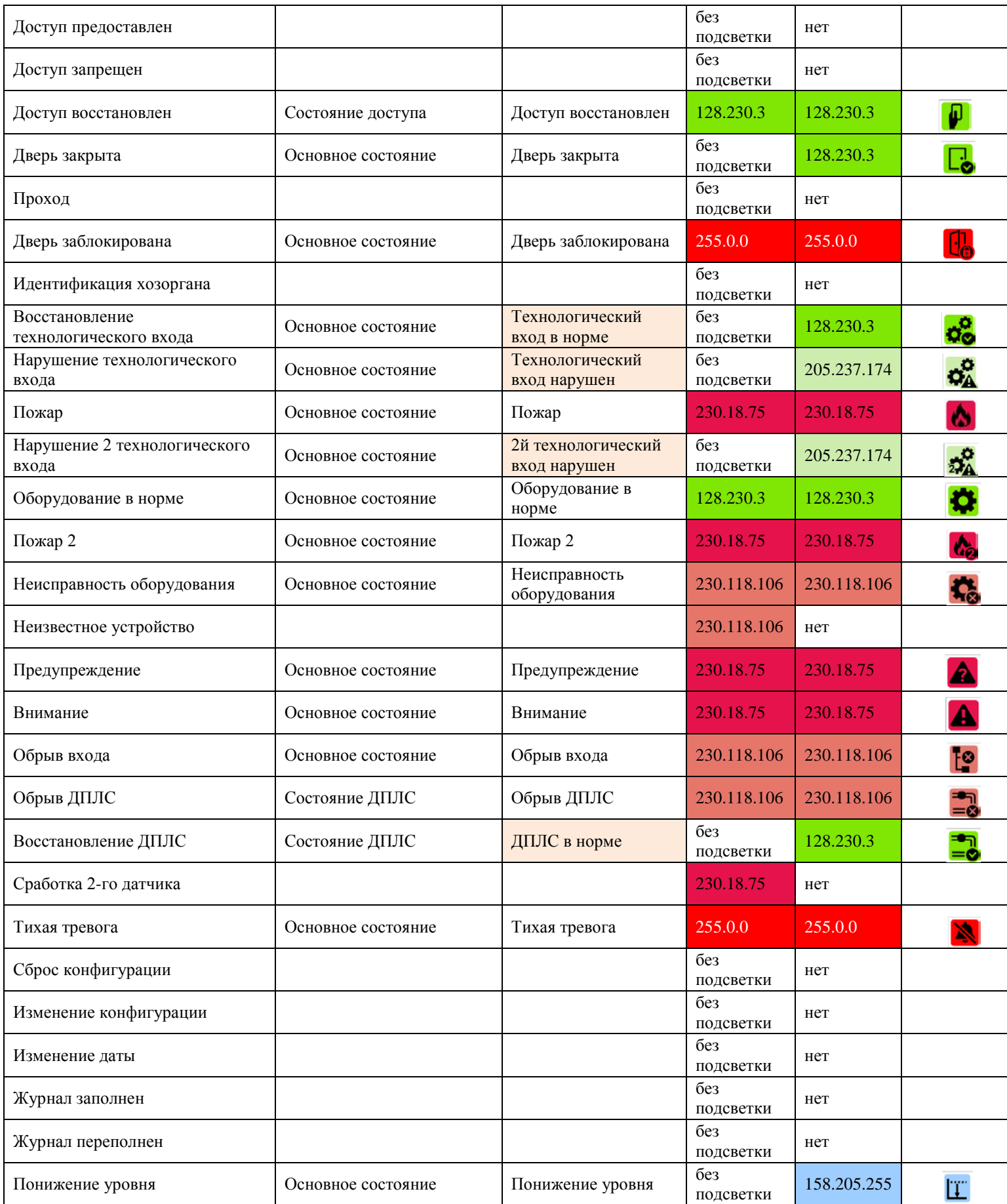

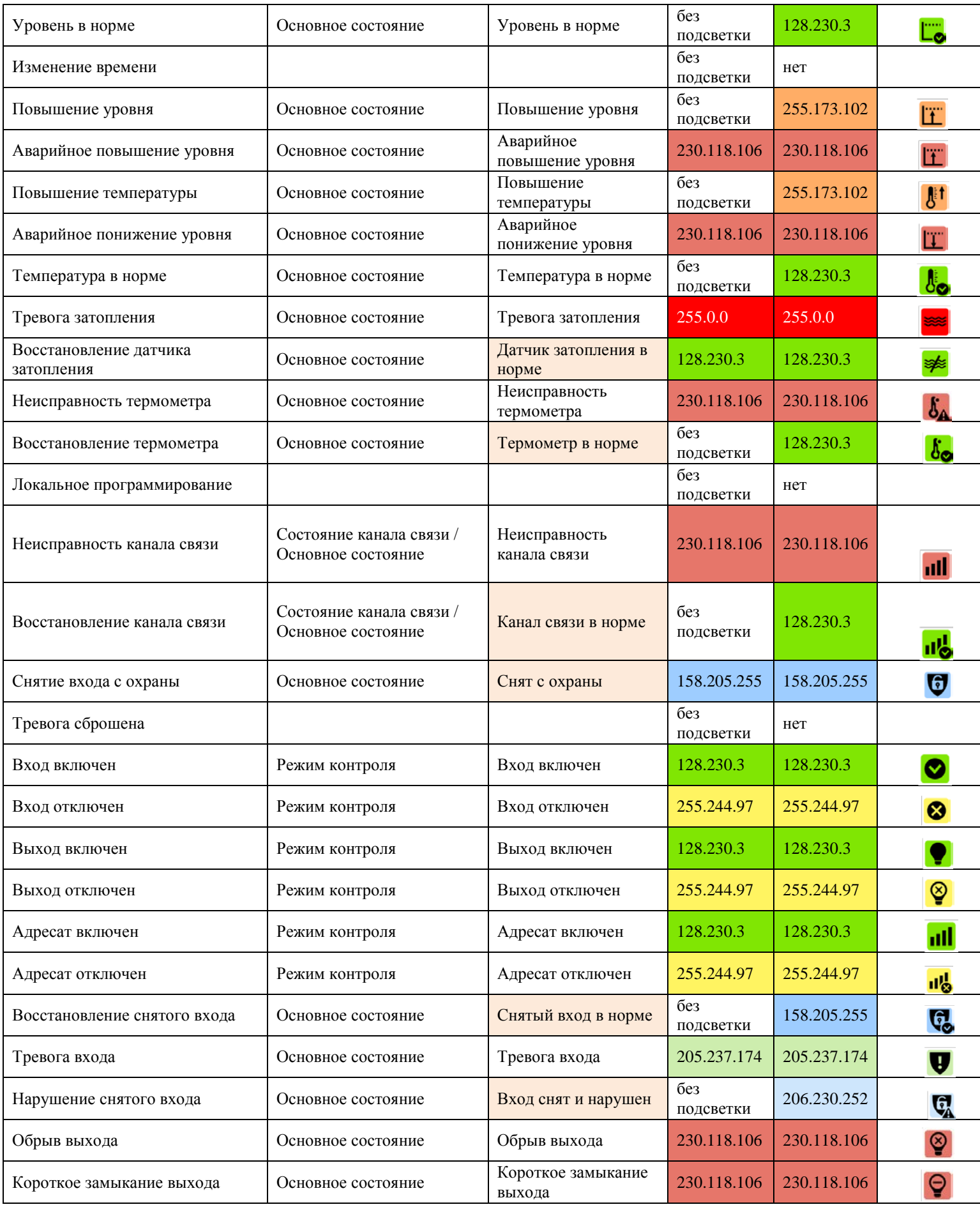

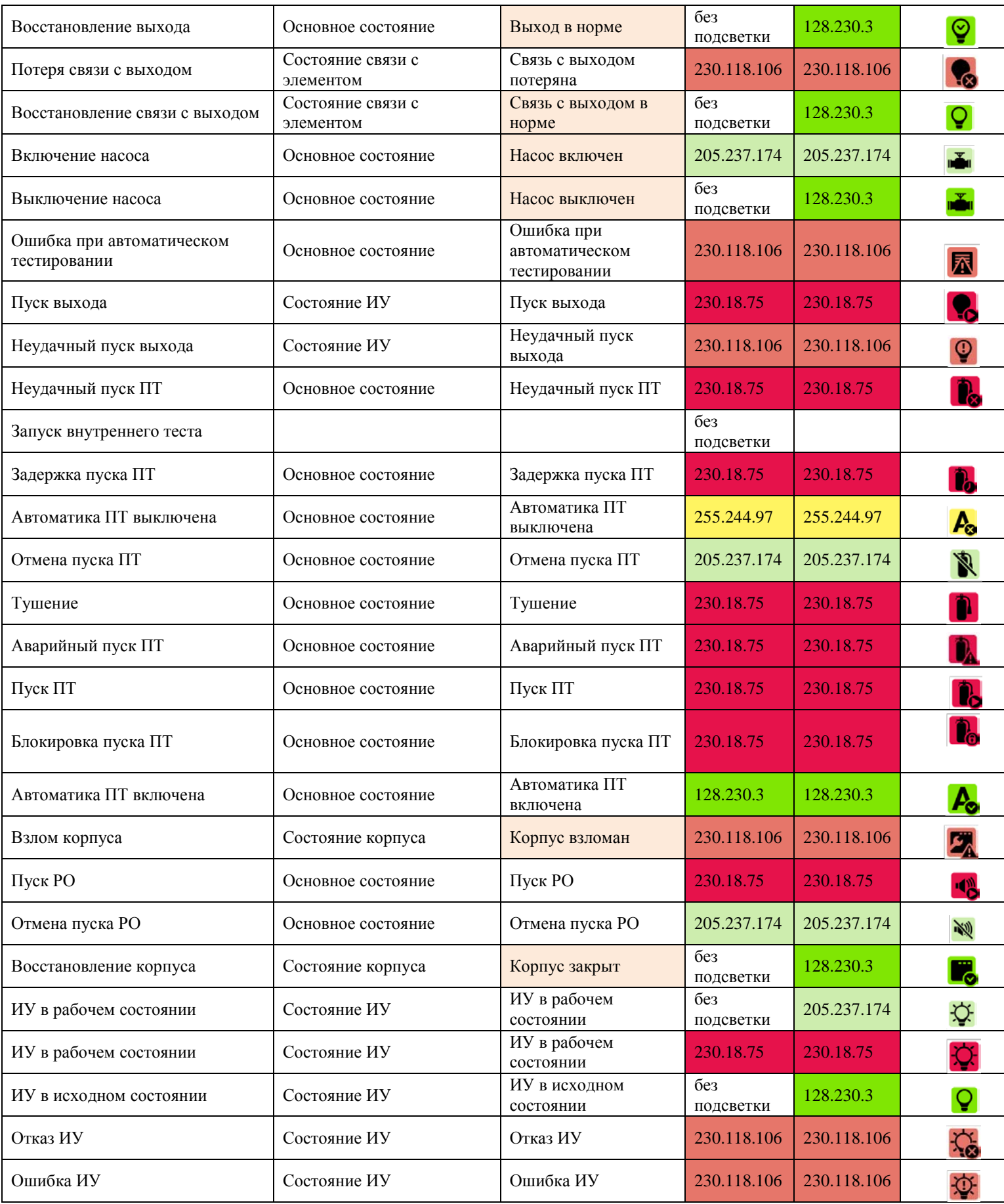

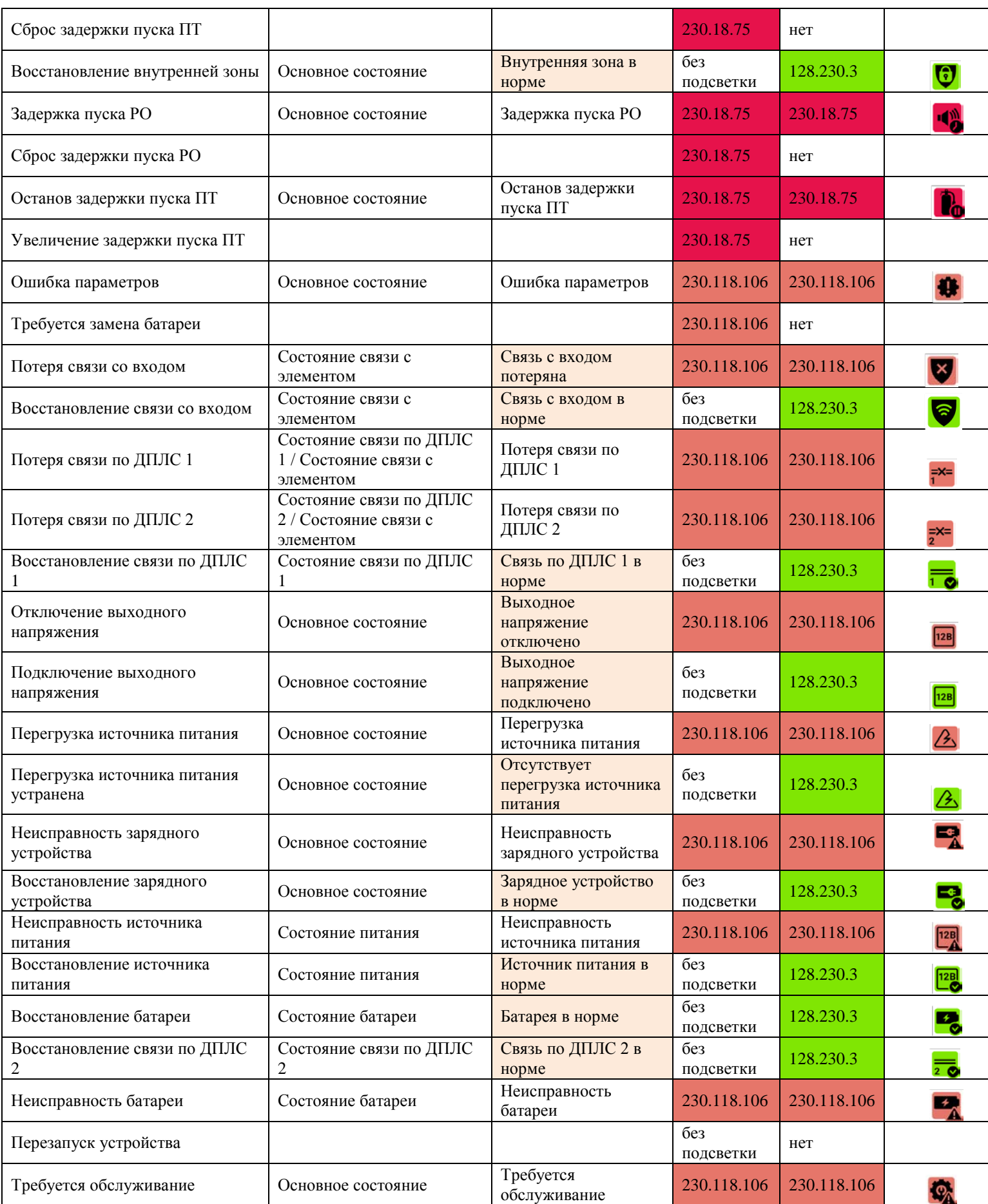

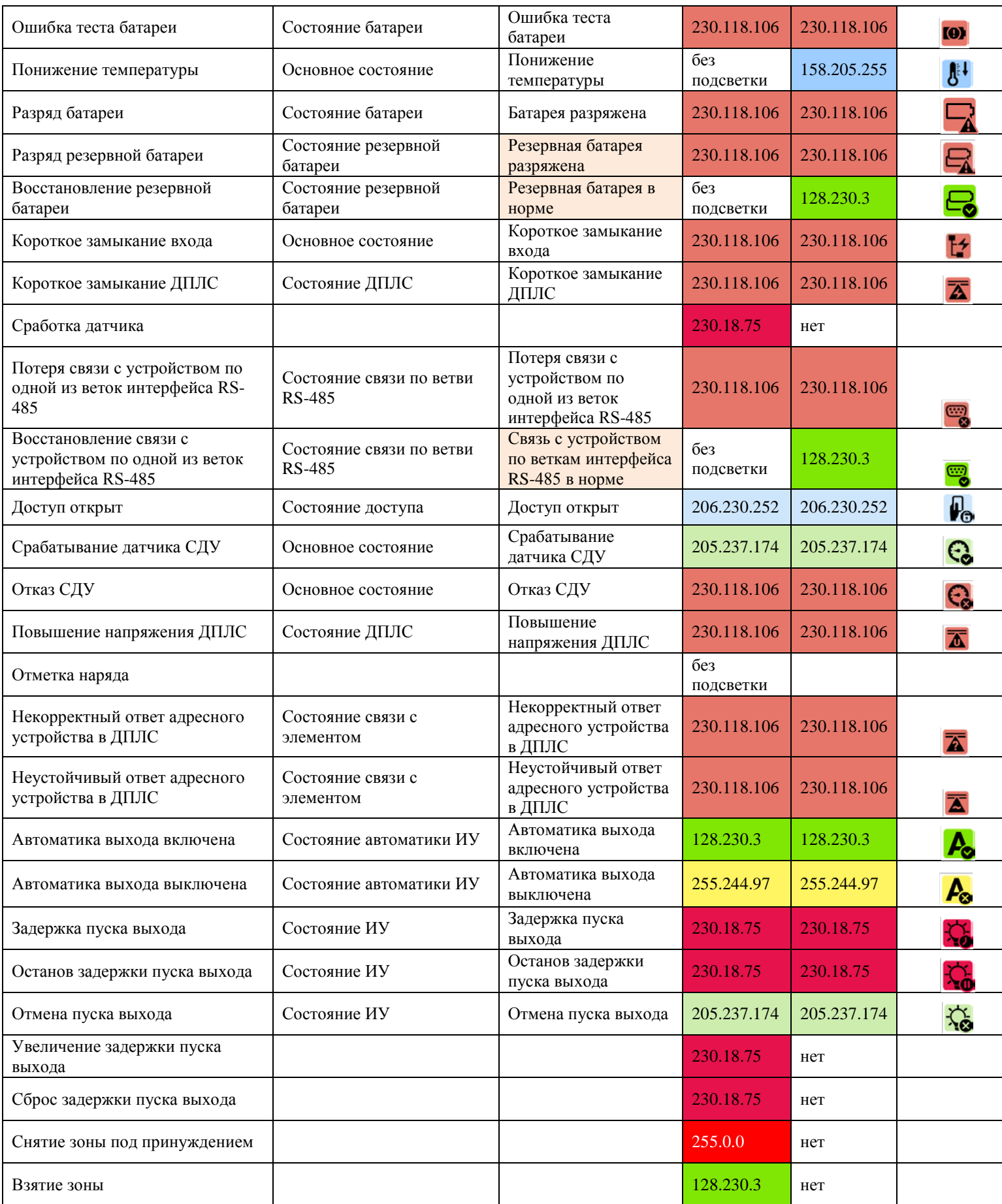

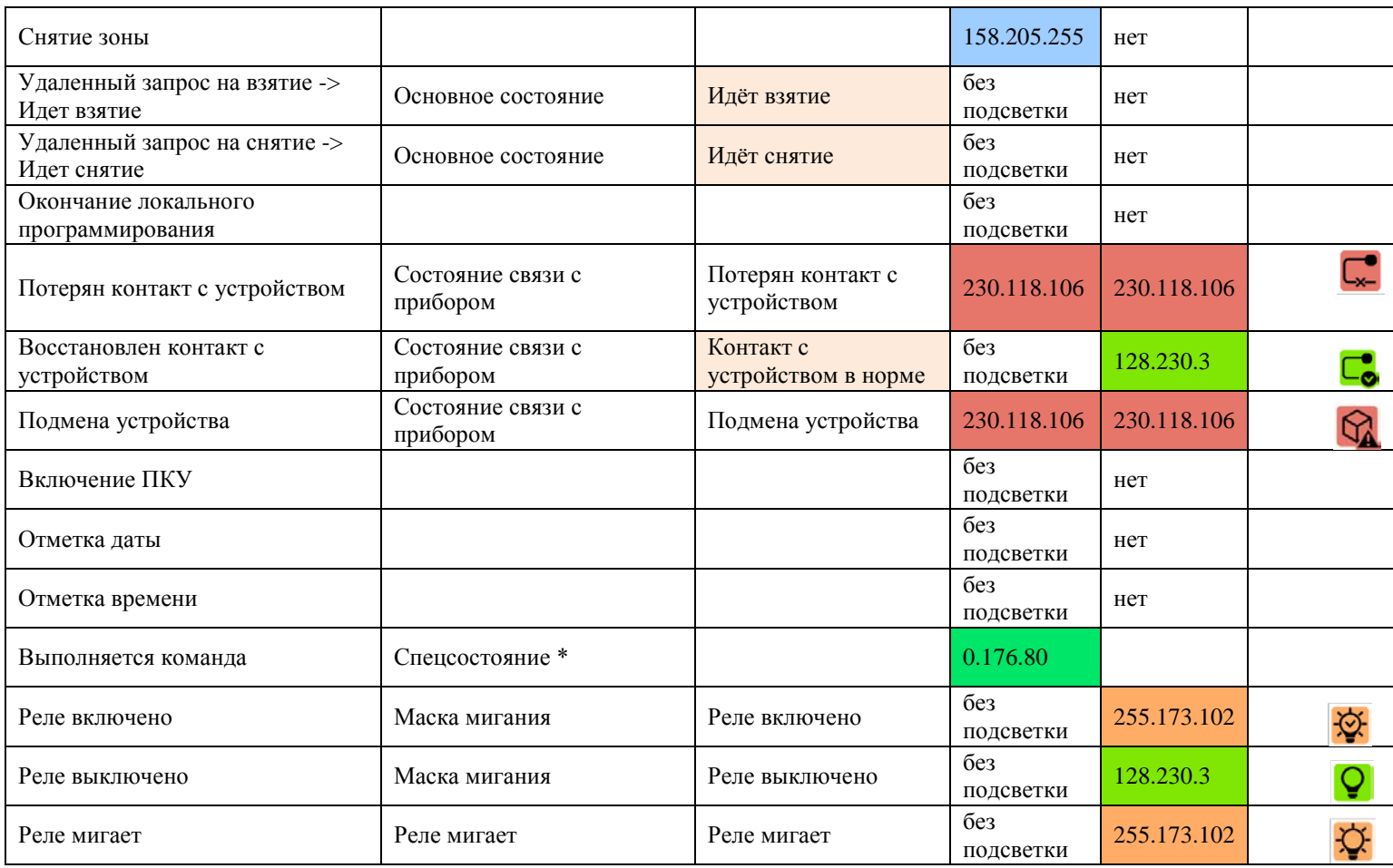

# **Приложение 2. Возможные команды управления входами и**

## **выходами в зависимости от типа**

## **2.1 Команды входов**

Типы входов:

- Пожарный
- Пожарный пусковой
- Состояние автоматики
- Состояние пожаротушения
- Состояние речевого оповещения
- Технологический
- Охранный
- Тревожный
- Водосигнальный
- Измерительный
- Контроль выхода ОТВ
- Контроль состояния двери

## **Пожарный**

Сброс тревог (при наличии состояний "Пожар 2", "Пожар", "Предупреждение", "Внимание", "Неудачное взятие", "Короткое замыкание входа", "Обрыв входа") (при отсутствии состояния "Выключение входа")

Включение контроля (при наличии состояния "Выключение входа")

Выключение контроля (при отсутствии состояния "Выключение входа")

Включение тестирования (для входа приборов "С2000-КДЛ", "С2000-КДЛ-2И", "С2000-КДЛ-2И исп. 01", "С2000-КДЛ-С", "С2000-КДЛ-Modbus") (при отсутствии состояния "Выключение входа")

Выключение тестирования (для входа приборов "С2000-КДЛ", "С2000-КДЛ-2И", "С2000-КДЛ-2И исп. 01", "С2000-КДЛ-С", "С2000-КДЛ-Modbus") (при отсутствии состояния "Выключение входа")

Включение теста индикации (для входа приборов "С2000-КДЛ", "С2000-КДЛ-2И", "С2000-КДЛ-2И исп. 01", "С2000-КДЛ-С", "С2000-КДЛ-Modbus") (при отсутствии состояния "Выключение входа")

Выключение теста индикации (для входа приборов "С2000-КДЛ", "С2000-КДЛ-2И", "С2000-КДЛ-2И исп. 01", "С2000-КДЛ-С", "С2000-КДЛ-Modbus") (при отсутствии состояния "Выключение входа")

## **Пожарный пусковой**

Сброс тревог (при наличии состояний "Активация УДП", "Неудачное взятие", "Короткое замыкание входа", "Обрыв входа") (при отсутствии состояния "Выключение входа")

Включение контроля (при наличии состояния "Выключение входа")

Выключение контроля (при отсутствии состояния "Выключение входа")

Включение теста индикации (для входа приборов "С2000-КДЛ", "С2000-КДЛ-2И", "С2000-КДЛ-2И исп. 01", "С2000-КДЛ-С", "С2000-КДЛ-Modbus") (при отсутствии состояния "Выключение входа")

Выключение теста индикации (для входа приборов "С2000-КДЛ", "С2000-КДЛ-2И", "С2000-КДЛ-2И исп. 01", "С2000-КДЛ-С", "С2000-КДЛ-Modbus") (при отсутствии состояния "Выключение входа")

#### **Состояние автоматики**

Включение автоматики (при отсутствии состояния "Включение автоматики") (при отсутствии состояния "Выключение входа")

Выключение автоматики (при отсутствии состояния "Выключение автоматики") (при отсутствии состояния "Выключение входа")

Блокировка автоматики (для "Поток-3Н" версии 1.10 и выше) (при отсутствии состояния "Блокировка автоматики") (при отсутствии состояния "Выключение входа")

Включение контроля (для "С2000-АСПТ" и "Поток-3Н") (при наличии состояния "Выключение входа")

Выключение контроля (для "С2000-АСПТ" и "Поток-3Н") (при отсутствии состояния "Выключение входа")

#### **Состояние пожаротушения**

Пуск (при наличии состояний "Задержка пуска ПТ", "Останов задержки пуска ПТ", "Отмена пуска ПТ", "Пожар", "Взятие входа на охрану") (при отсутствии состояния "Выключение входа")

Отмена пуска (при наличии состояний "Тушение", "Аварийный пуск ПТ", "Неудачный пуск ПТ", "Пуск ПТ", "Задержка пуска ПТ", "Останов задержки пуска ПТ", "Отмена пуска ПТ", "Пожар") (при отсутствии состояния "Выключение входа")

Останов задержки пуска (для "С2000-АСПТ" версии 3.50 и выше, для "Поток-3Н" версии 1.10 и выше, для зоны ПТ "Сириус") (при наличии состояния "Задержка пуска ПТ") (при отсутствии состояния "Выключение входа")

Сброс задержки пуска (для "С2000-АСПТ" версии 3.50 и выше, для "Поток-3Н" версии 1.10 и выше, для зоны ПТ "Сириус") (при наличии состояния "Задержка пуска ПТ") (при отсутствии состояния "Выключение входа")

Увеличение задержки пуска (для зоны ПТ "Сириус") (при наличии состояния "Задержка пуска ПТ", "Останов задержки пуска ПТ") (при отсутствии состояния "Выключение входа")

Включение контроля (при наличии состояния "Выключение входа")

Выключение контроля (при отсутствии состояния "Выключение входа")

#### **Состояние речевого оповещения**

Включение контроля (при наличии состояния "Выключение входа")

Выключение контроля (при отсутствии состояния "Выключение входа")

#### **Технологический**

Включение контроля (при наличии состояния "Выключение входа")

Выключение контроля (при отсутствии состояния "Выключение входа")

Включение теста индикации (для входа приборов "С2000-КДЛ", "С2000-КДЛ-2И", "С2000-КДЛ-2И исп. 01", "С2000-КДЛ-С", "С2000-КДЛ-Modbus") (при отсутствии состояния "Выключение входа") (при отсутствии состояния "Выключение входа")

Выключение теста индикации (для входа приборов "С2000-КДЛ", "С2000-КДЛ-2И", "С2000-КДЛ-2И исп. 01", "С2000-КДЛ-С", "С2000-КДЛ-Modbus") (при отсутствии состояния "Выключение входа") (при отсутствии состояния "Выключение входа")

#### **Охранный**

Сброс тревог (при наличии состояний "Тревога проникновения", "Тревога входа", "Неудачное взятие") (при отсутствии состояния "Выключение входа")

Взятие на охрану (при наличии состояний "Тревога проникновения", "Тревога входа", "Неудачное взятие", "Задержка взятия", "Снятие входа с охраны", "Нарушение снятого входа") (при отсутствии состояния "Выключение входа")

Снятие с охраны (при наличии состояний "Тревога проникновения", "Тревога входа", "Неудачное взятие", "Задержка взятия", "Взятие входа на охрану") (при отсутствии состояния "Выключение входа")

Включение контроля (при наличии состояния "Выключение входа")

Выключение контроля (при отсутствии состояния "Выключение входа")

Включение тестирования (для входа приборов "С2000-КДЛ", "С2000-КДЛ-2И", "С2000-КДЛ-2И исп. 01", "С2000-КДЛ-С", "С2000-КДЛ-Modbus") (при отсутствии состояния "Выключение входа")

Выключение тестирования (для входа приборов "С2000-КДЛ", "С2000-КДЛ-2И", "С2000-КДЛ-2И исп. 01", "С2000-КДЛ-С", "С2000-КДЛ-Modbus") (при отсутствии состояния "Выключение входа")

Включение теста индикации (для входа приборов "С2000-КДЛ", "С2000-КДЛ-2И", "С2000-КДЛ-2И исп. 01", "С2000-КДЛ-С", "С2000-КДЛ-Modbus") (при отсутствии состояния "Выключение входа")

Выключение теста индикации (для входа приборов "С2000-КДЛ", "С2000-КДЛ-2И", "С2000-КДЛ-2И исп. 01", "С2000-КДЛ-С", "С2000-КДЛ-Modbus") (при отсутствии состояния "Выключение входа")

## **Тревожный**

Сброс тревог (при наличии состояний "Тихая тревога", "Неудачное взятие") (при отсутствии состояния "Выключение входа")

Включение контроля (при наличии состояния "Выключение входа")

Выключение контроля (при отсутствии состояния "Выключение входа")

Включение теста индикации (для входа приборов "С2000-КДЛ", "С2000-КДЛ-2И", "С2000-КДЛ-2И исп. 01", "С2000-КДЛ-С", "С2000-КДЛ-Modbus") (при отсутствии состояния "Выключение входа")

Выключение теста индикации (для входа приборов "С2000-КДЛ", "С2000-КДЛ-2И", "С2000-КДЛ-2И исп. 01", "С2000-КДЛ-С", "С2000-КДЛ-Modbus") (при отсутствии состояния "Выключение входа")

#### **Водосигнальный**

Сброс тревог (при наличии состояний "Тревога затопления", "Неудачное взятие", "Короткое замыкание входа", "Обрыв входа") (при отсутствии состояния "Выключение входа")

Включение контроля (при наличии состояния "Выключение входа")

Выключение контроля (при отсутствии состояния "Выключение входа")

Включение теста индикации (для входа приборов "С2000-КДЛ", "С2000-КДЛ-2И", "С2000-КДЛ-2И исп. 01", "С2000-КДЛ-С", "С2000-КДЛ-Modbus") (при отсутствии состояния "Выключение входа")

Выключение теста индикации (для входа приборов "С2000-КДЛ", "С2000-КДЛ-2И", "С2000-КДЛ-2И исп. 01", "С2000-КДЛ-С", "С2000-КДЛ-Modbus") (при отсутствии состояния "Выключение входа")

#### **Измерительный**

Включение контроля (при наличии состояния "Выключение входа")

Выключение контроля (при отсутствии состояния "Выключение входа")

Включение теста индикации (для входа приборов "С2000-КДЛ", "С2000-КДЛ-2И", "С2000-КДЛ-2И исп. 01", "С2000-КДЛ-С", "С2000-КДЛ-Modbus") (при отсутствии состояния "Выключение входа")

Выключение теста индикации (для входа приборов "С2000-КДЛ", "С2000-КДЛ-2И", "С2000-КДЛ-2И исп. 01", "С2000-КДЛ-С", "С2000-КДЛ-Modbus") (при отсутствии состояния "Выключение входа")

#### **Контроль выхода ОТВ**

Включение контроля (при наличии состояния "Выключение входа")

Выключение контроля (при отсутствии состояния "Выключение входа")

Включение теста индикации (для входа приборов "С2000-КДЛ", "С2000-КДЛ-2И", "С2000-КДЛ-2И исп. 01", "С2000-КДЛ-С", "С2000-КДЛ-Modbus") (при отсутствии состояния "Выключение входа")

Выключение теста индикации (для входа приборов "С2000-КДЛ", "С2000-КДЛ-2И", "С2000-КДЛ-2И исп. 01", "С2000-КДЛ-С", "С2000-КДЛ-Modbus") (при отсутствии состояния "Выключение входа")

**Контроль состояния двери**

Включение контроля (при наличии состояния "Выключение входа")

Выключение контроля (при отсутствии состояния "Выключение входа")

Включение теста индикации (для входа приборов "С2000-КДЛ", "С2000-КДЛ-2И", "С2000-КДЛ-2И исп. 01", "С2000-КДЛ-С", "С2000-КДЛ-Modbus") (при отсутствии состояния "Выключение входа")

Выключение теста индикации (для входа приборов "С2000-КДЛ", "С2000-КДЛ-2И", "С2000-КДЛ-2И исп. 01", "С2000-КДЛ-С", "С2000-КДЛ-Modbus") (при отсутствии состояния "Выключение входа")

# **2.2 Команды выходов**

Типы выходов:

- $P_{\text{C}}$ пе
- Технологическое оборудование
- Противопожарное оборудование
- Клапан
- Речевое оповещение
- Светозвуковое оповещение
- Пожар ОБЩИЙ
- Пожар 2 ОБЩИЙ
- Пуск ОБЩИЙ
- Неисправность ОБЩИЙ

**Реле**

Включение контроля (при наличии состояния "Выключение выхода")

Выключение контроля (при отсутствии состояния "Выключение выхода")

Включение теста индикации (для выхода приборов "С2000-КДЛ", "С2000-КДЛ-2И", "С2000- КДЛ-2И исп. 01", "С2000-КДЛ-С", "С2000-КДЛ-Modbus") (при отсутствии состояния "Выключение входа")

Выключение теста индикации (для выхода приборов "С2000-КДЛ", "С2000-КДЛ-2И", "С2000-КДЛ-2И исп. 01", "С2000-КДЛ-С", "С2000-КДЛ-Modbus") (при отсутствии состояния "Выключение входа")

Установить яркость 1 … Установить яркость 10 (для выхода прибора "С2000-Периметр")

#### **Технологическое оборудование**

Пуск (при отсутствии состояния "ИУ в рабочем состоянии") (при отсутствии состояния "Выключение входа")

Отмена пуска (при отсутствии состояния "ИУ в исходном состоянии") (при отсутствии состояния "Выключение входа")

Включение контроля (при наличии состояния "Выключение выхода")

Выключение контроля (при отсутствии состояния "Выключение выхода")

Включение теста индикации (для выхода приборов "С2000-КДЛ", "С2000-КДЛ-2И", "С2000- КДЛ-2И исп. 01", "С2000-КДЛ-С", "С2000-КДЛ-Modbus") (при отсутствии состояния "Выключение входа")

Выключение теста индикации (для выхода приборов "С2000-КДЛ", "С2000-КДЛ-2И", "С2000-КДЛ-2И исп. 01", "С2000-КДЛ-С", "С2000-КДЛ-Modbus") (при отсутствии состояния "Выключение входа")

## **Противопожарное оборудование**

Пуск (при наличии состояний "Задержка пуска выхода", "Останов задержки пуска выхода", "Отмена пуска выхода", "ИУ в исходном состоянии") (при отсутствии состояния "Выключение входа")

Отмена пуска (при наличии состояний "Пуск выхода", "Задержка пуска выхода", "Останов задержки пуска выхода", "Отмена пуска выхода", "Неудачный пуск выхода") (при отсутствии состояния "Выключение входа")

Останов задержки пуска (при работе под управлением "Сириус") (при наличии состояния "Задержка пуска выхода") (при отсутствии состояния "Выключение входа")

Сброс задержки пуска (при работе под управлением "Сириус") (при наличии состояния "Задержка пуска выхода") (при отсутствии состояния "Выключение входа")

Увеличение задержки пуска (при работе под управлением "Сириус") (при наличии состояний "Задержка пуска выхода", "Останов задержки пуска выхода") (при отсутствии состояния "Выключение входа")

Включение контроля (при наличии состояния "Выключение выхода")

Выключение контроля (при отсутствии состояния "Выключение выхода")

Включение теста индикации (для выхода приборов "С2000-КДЛ", "С2000-КДЛ-2И", "С2000- КДЛ-2И исп. 01", "С2000-КДЛ-С", "С2000-КДЛ-Modbus") (при отсутствии состояния "Выключение входа")

Выключение теста индикации (для выхода приборов "С2000-КДЛ", "С2000-КДЛ-2И", "С2000-КДЛ-2И исп. 01", "С2000-КДЛ-С", "С2000-КДЛ-Modbus") (при отсутствии состояния "Выключение входа")

#### **Клапан**

Пуск (при отсутствии состояния "ИУ в рабочем состоянии") (при отсутствии состояния "Выключение входа")

Отмена пуска (при отсутствии состояния "ИУ в исходном состоянии") (при отсутствии состояния "Выключение входа")

Включение контроля (при наличии состояния "Выключение выхода")

Выключение контроля (при отсутствии состояния "Выключение выхода")

Включение тестирования (для выхода приборов "С2000-КДЛ", "С2000-КДЛ-2И", "С2000- КДЛ-2И исп. 01", "С2000-КДЛ-С", "С2000-КДЛ-Modbus") (при отсутствии состояния "Выключение входа")

Выключение тестирования (для выхода приборов "С2000-КДЛ", "С2000-КДЛ-2И", "С2000- КДЛ-2И исп. 01", "С2000-КДЛ-С", "С2000-КДЛ-Modbus") (при отсутствии состояния "Выключение входа")

Включение теста индикации (для выхода приборов "С2000-КДЛ", "С2000-КДЛ-2И", "С2000- КДЛ-2И исп. 01", "С2000-КДЛ-С", "С2000-КДЛ-Modbus") (при отсутствии состояния "Выключение входа")

Выключение теста индикации (для выхода приборов "С2000-КДЛ", "С2000-КДЛ-2И", "С2000-КДЛ-2И исп. 01", "С2000-КДЛ-С", "С2000-КДЛ-Modbus") (при отсутствии состояния "Выключение входа")

#### **Речевое оповещение**

Пуск (при наличии состояний "Отмена пуска выхода", "ИУ в исходном состоянии") (при отсутствии состояния "Выключение входа")

Отмена пуска (при наличии состояний "Пуск выхода", "Задержка пуска выхода", "Отмена пуска выхода", "Неудачный пуск выхода") (при отсутствии состояния "Выключение входа")

Включение контроля (при наличии состояния "Выключение выхода")

Выключение контроля (при отсутствии состояния "Выключение выхода")

*P.S. Команды управления пуском\отменой в протоколах Орион и Орион Про\Сириус отличаются.*

#### **Светозвуковое оповещение**

Пуск (при наличии состояний "Задержка пуска выхода", "Останов задержки пуска выхода", "Отмена пуска выхода", "ИУ в исходном состоянии") (при отсутствии состояния "Выключение входа")

Отмена пуска (при наличии состояний "Пуск выхода", "Задержка пуска выхода", "Останов задержки пуска выхода", "Отмена пуска выхода", "Неудачный пуск выхода") (при отсутствии состояния "Выключение входа")

Останов задержки пуска (при работе под управлением "Сириус") (при наличии состояния "Задержка пуска выхода") (при отсутствии состояния "Выключение входа")

Сброс задержки пуска (при работе под управлением "Сириус") (при наличии состояния "Задержка пуска выхода") (при отсутствии состояния "Выключение входа")

Увеличение задержки пуска (при работе под управлением "Сириус") (при наличии состояний "Задержка пуска выхода", "Останов задержки пуска выхода") (при отсутствии состояния "Выключение входа")

Включение контроля (при наличии состояния "Выключение выхода")

Выключение контроля (при отсутствии состояния "Выключение выхода")

Включение теста индикации (для выхода приборов "С2000-КДЛ", "С2000-КДЛ-2И", "С2000- КДЛ-2И исп. 01", "С2000-КДЛ-С", "С2000-КДЛ-Modbus") (при отсутствии состояния "Выключение входа")

Выключение теста индикации (для выхода приборов "С2000-КДЛ", "С2000-КДЛ-2И", "С2000-КДЛ-2И исп. 01", "С2000-КДЛ-С", "С2000-КДЛ-Modbus") (при отсутствии состояния "Выключение входа")

**Пожар ОБЩИЙ**

Пуск (при отсутствии состояния "ИУ в рабочем состоянии") (при отсутствии состояния "Выключение входа")

Отмена пуска (при отсутствии состояния "ИУ в исходном состоянии") (при отсутствии состояния "Выключение входа")

Включение контроля (при наличии состояния "Выключение выхода")

Выключение контроля (при отсутствии состояния "Выключение выхода")

Включение теста индикации (для выхода приборов "С2000-КДЛ", "С2000-КДЛ-2И", "С2000- КДЛ-2И исп. 01", "С2000-КДЛ-С", "С2000-КДЛ-Modbus") (при отсутствии состояния "Выключение входа")

Выключение теста индикации (для выхода приборов "С2000-КДЛ", "С2000-КДЛ-2И", "С2000-КДЛ-2И исп. 01", "С2000-КДЛ-С", "С2000-КДЛ-Modbus") (при отсутствии состояния "Выключение входа")

## **Пожар 2 ОБЩИЙ**

Пуск (при отсутствии состояния "ИУ в рабочем состоянии") (при отсутствии состояния "Выключение входа")

Отмена пуска (при отсутствии состояния "ИУ в исходном состоянии") (при отсутствии состояния "Выключение входа")

Включение контроля (при наличии состояния "Выключение выхода")

Выключение контроля (при отсутствии состояния "Выключение выхода")

Включение теста индикации (для выхода приборов "С2000-КДЛ", "С2000-КДЛ-2И", "С2000- КДЛ-2И исп. 01", "С2000-КДЛ-С", "С2000-КДЛ-Modbus") (при отсутствии состояния "Выключение входа")

Выключение теста индикации (для выхода приборов "С2000-КДЛ", "С2000-КДЛ-2И", "С2000-КДЛ-2И исп. 01", "С2000-КДЛ-С", "С2000-КДЛ-Modbus") (при отсутствии состояния "Выключение входа")

# **Пуск ОБЩИЙ**

Пуск (при отсутствии состояния "ИУ в рабочем состоянии") (при отсутствии состояния "Выключение входа")

Отмена пуска (при отсутствии состояния "ИУ в исходном состоянии") (при отсутствии состояния "Выключение входа")

Включение контроля (при наличии состояния "Выключение выхода")

Выключение контроля (при отсутствии состояния "Выключение выхода")

Включение теста индикации (для выхода приборов "С2000-КДЛ", "С2000-КДЛ-2И", "С2000- КДЛ-2И исп. 01", "С2000-КДЛ-С", "С2000-КДЛ-Modbus") (при отсутствии состояния "Выключение входа")

Выключение теста индикации (для выхода приборов "С2000-КДЛ", "С2000-КДЛ-2И", "С2000-КДЛ-2И исп. 01", "С2000-КДЛ-С", "С2000-КДЛ-Modbus") (при отсутствии состояния "Выключение входа")

## **Неисправность ОБЩИЙ**

Пуск (при отсутствии состояния "ИУ в рабочем состоянии") (при отсутствии состояния "Выключение входа")

Отмена пуска (при отсутствии состояния "ИУ в исходном состоянии") (при отсутствии состояния "Выключение входа")

Включение контроля (при наличии состояния "Выключение выхода")

Выключение контроля (при отсутствии состояния "Выключение выхода")

Включение теста индикации (для выхода приборов "С2000-КДЛ", "С2000-КДЛ-2И", "С2000- КДЛ-2И исп. 01", "С2000-КДЛ-С", "С2000-КДЛ-Modbus") (при отсутствии состояния "Выключение входа")

Выключение теста индикации (для выхода приборов "С2000-КДЛ", "С2000-КДЛ-2И", "С2000-КДЛ-2И исп. 01", "С2000-КДЛ-С", "С2000-КДЛ-Modbus") (при отсутствии состояния "Выключение входа")